# KRONOS KRONOSX WORKSTATI C MUS

# **Bedienungshandbuch**

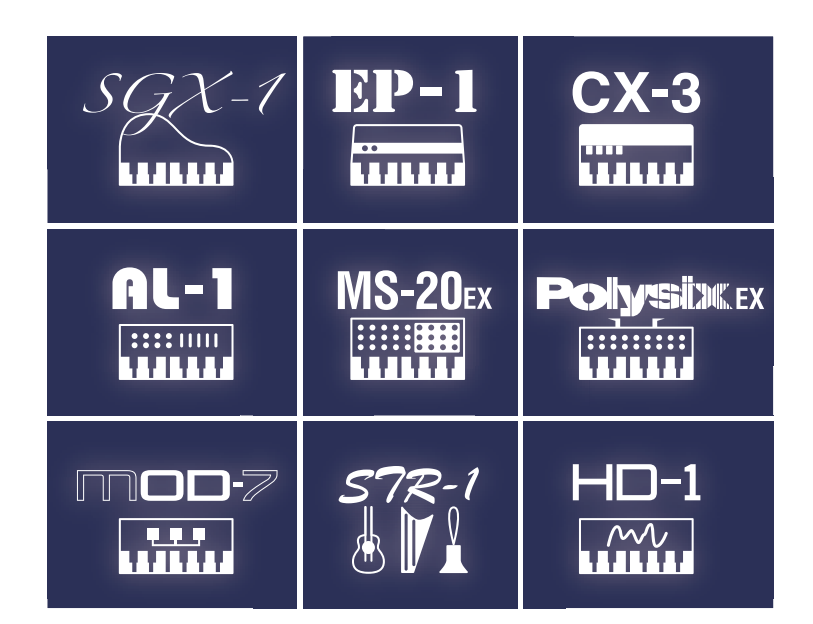

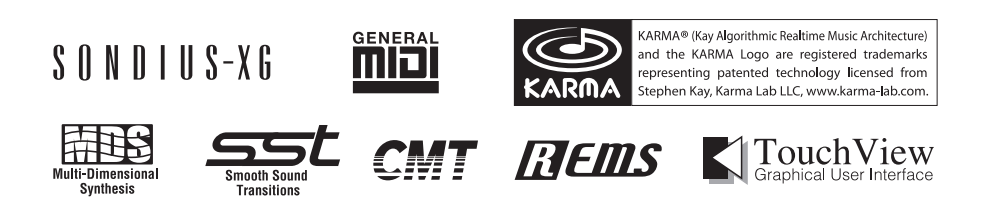

# KORG

# <span id="page-1-0"></span>Über diese Anleitung

# Merkmale und Zweck der Dokumentation

Die Bedienungsanleitungen beziehen sich sowohl auf den KRONOS als auch auf den KRONOS X, die im Folgenden kurz "KRONOS" genannt werden.

Es gibt zwei Anleitungen:

- Blitzstart
- Bedienungshandbuch

Diese Anleitungen liegen als PDF-Dokumente auf der "Accessory Disc 2" vor, können aber auch über die Online-Hilfe konsultiert werden. Eine gedruckte Version des Blitzstart-Dokuments liegt ebenfalls bei.

#### **Blitzstart**

Lesen Sie sich dieses Buch zuerst durch. Hier werden die allerwichtigsten Funktionen des KRONOS vorgestellt, damit Sie sich so schnell wie möglich an die Arbeit machen können.

#### Bedienungshandbuch

Das Bedienungshandbuch beantwortet grob gesagt Fragen wie "Wie macht man denn das?".

Hier werden die Bedienelemente und Funktionen des KRONOS vorgestellt. Außerdem wird erklärt, welche Modi es gibt, wie man Klänge editiert, mit dem Sequenzer arbeitet und Samples aufzeichnet. Ferner werden die Effekte, die KARMA-Funktionen, die Schlagzeugspur, die Wellenformsequenzen und Drumkits vorgestellt.

Eine Fehlersuche und Auflistung der technischen Daten sind natürlich ebenfalls vorhanden.

#### PDF-Versionen

Die PDF-Dokumente des KRONOS erlauben eine schnelle und zielsichere Suche der gewünschten Informationen. Die Inhaltsangabe links im PDF-Fenster erlaubt z.B. die direkte Anwahl eines ganz bestimmten Kapitels. Alle Querverweise sind so genannte "Hyperlinks" und können demnach angeklickt werden, um sofort zur betreffenden Stelle zu springen.

#### Online-Hilfe\*

Mit dem HELP-Taster kann Online-Kontexthilfe zum aktuellen Parameter angefordert werden. Dabei handelt es sich um komplette Bedienungshinweise.

Wenn Ihnen die Funktion eines Bedienelements unklar ist, halten Sie HELP gedrückt, während Sie das Bedienelement betätigen/auslenken.

Infos über die aktuelle Display-Seite bekommen Sie, indem Sie den HELP-Taster drücken und wieder freigeben.

Praktische Einsatzhinweise für die Online-Hilfe finden Sie unter ["HELP-Taster" auf S. 3](#page-8-0).

\*Nur auf Englisch verfügbar.

# Zusatzhandbuch

#### Voice Name List

Die "**Voice Name List**" bietet eine Übersicht aller Sounds und Einstellungssätze, die der KRONOS ab Werk enthält, darunter Programs, Combinations, Multisamples, Drumsamples, Drumkits, KARMA GEs, Wellenformsequenzen, Drum Track-Pattern, Song-Schablonen (Templates) und Effekte.

#### Aktualisieren und Initialisieren des KRONOS

In diesem Dokument wird erklärt, wie man das Betriebssystem des KRONOS aktualisiert und bei Bedarf erneut lädt.

#### Neue Funktionen der Systemversion 1.5 für den **KRONOS**

In diesem Dokument werden die neuen Funktionen der Systemversion 1.5 für den KRONOS vorgestellt. Obwohl sich diese Informationen auch im Bedienungshandbuch finden, dachten wir uns, dass dieses Heft durchaus praktisch sein könnte.

# Konventionen in diesem Handbuch

### Verweise auf den KRONOS und KRONOS X

In beiden verweist "KRONOS" sowohl auf den KRONOS als auch auf den KRONOS X. Die Abbildungen zeigen zwar immer das KRONOS X-Modell mit 61 Tasten, gelten aber gleichermaßen für die anderen Modelle.

#### Abkürzungen der Anleitungen: BS, BH, VNL

Ab und zu verwenden wir folgende Abkürzungen für Verweise auf andere Anleitungen:

**BS:** Blitzstart

**BH:** Bedienungshandbuch

**VNL:** Die Klangübersicht ("Voice Name List")

# Symbole  $\gg$ ,  $\text{min}$ , Anmerkung, Tipps

Mit diesen Symbolen sind Vorsichtshinweise, Hinweise für den MIDI-Einsatz, generelle Anmerkungen und Tipps gekennzeichnet.

#### Beispielhafte Display-Anzeigen

Die in den Abbildungen gezeigten Display-Seiten und Parameter haben lediglich Beispielcharakter und stimmen also nicht immer mit den bei Ihnen angezeigten Werten überein.

#### Abkürzungen von MIDI-Parametern

"CC" (oder "CC#") verweist auf MIDI-Steuerbefehle (Controller).

Zahlen, die in eckigen Klammern hinter MIDI-Parametern erwähnt werden, d.h. [ ], vertreten Hexadezimalwerte.

# Inhalt

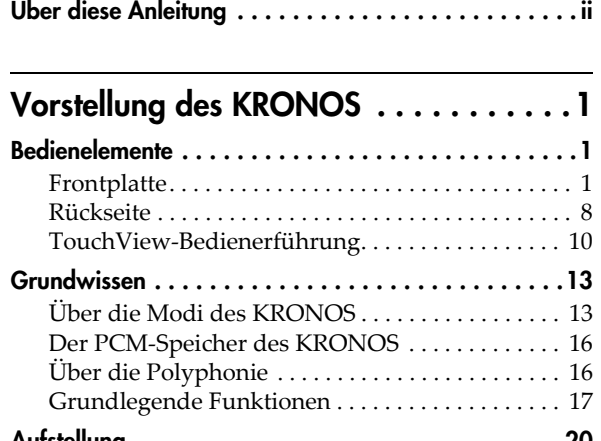

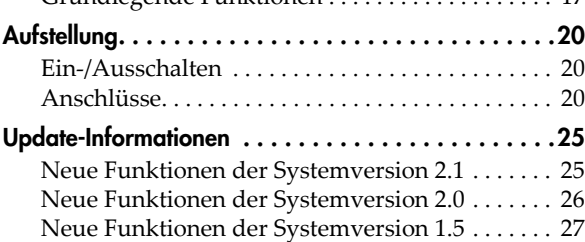

# [Spielen und Editieren von Programs. . .29](#page-34-0)

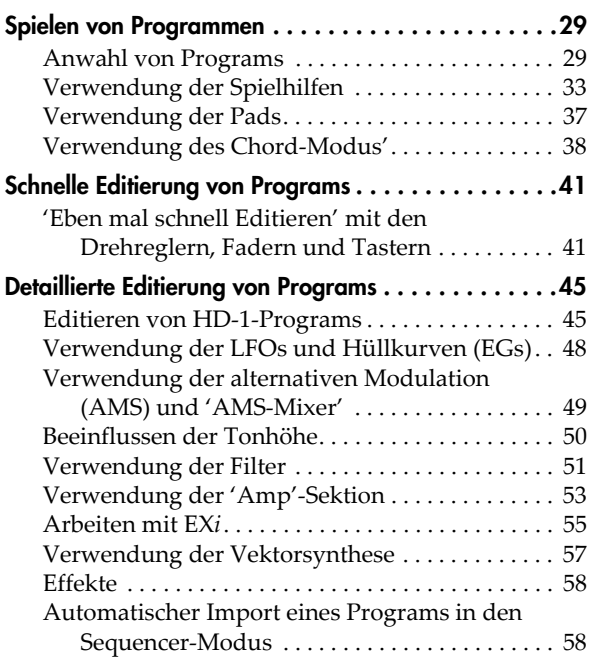

# Spielen und Editieren von

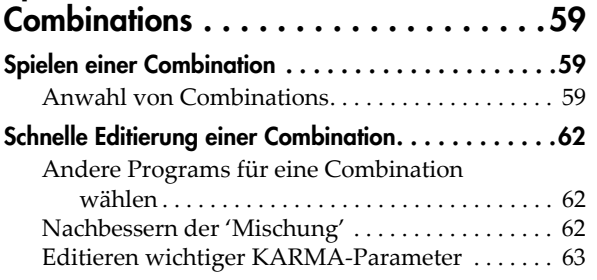

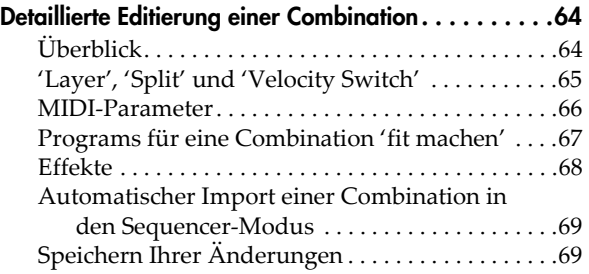

# Aufzeichnen von Songs

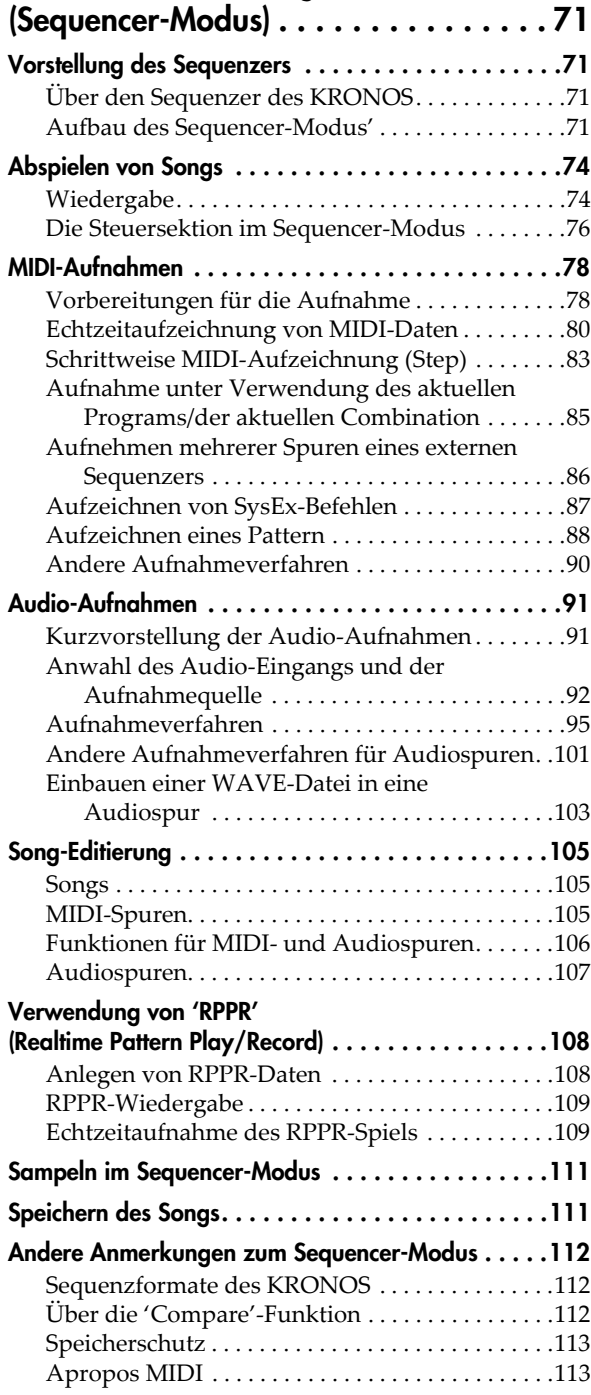

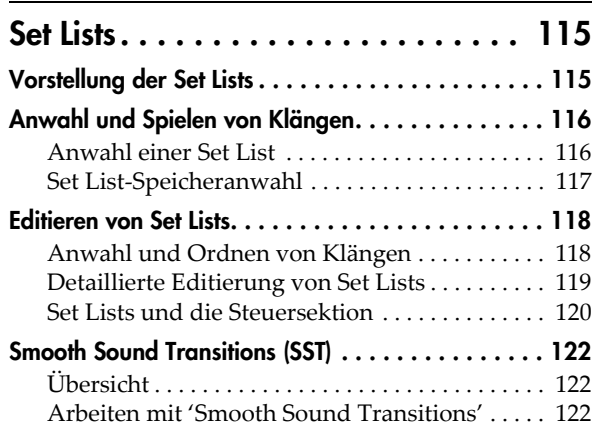

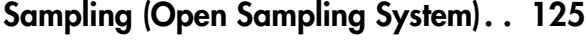

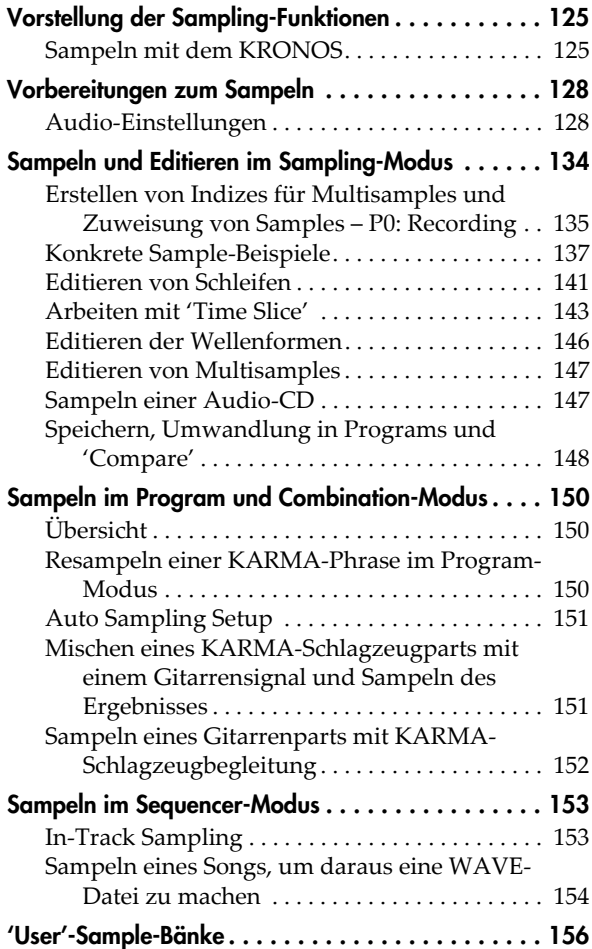

# Global-Einstellungen,

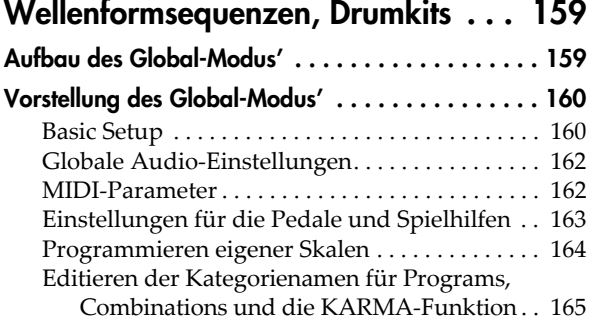

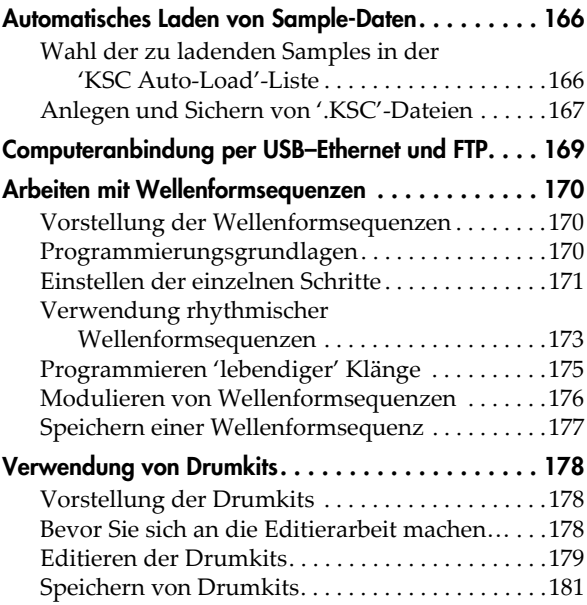

# Laden & Sichern von Daten,

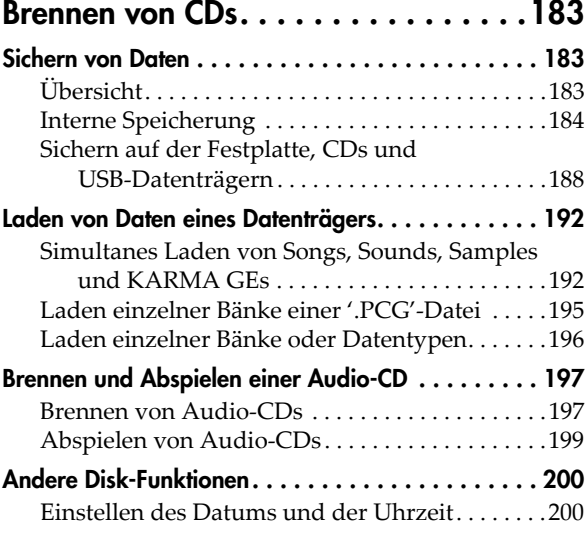

# [Verwendung der Effekte . . . . . . . . . .201](#page-206-0)

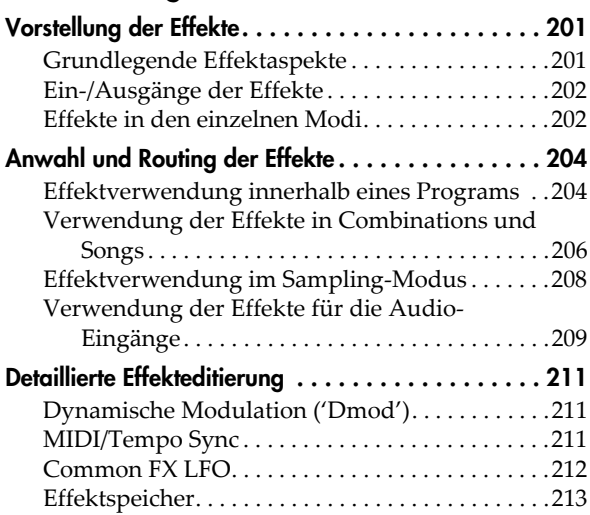

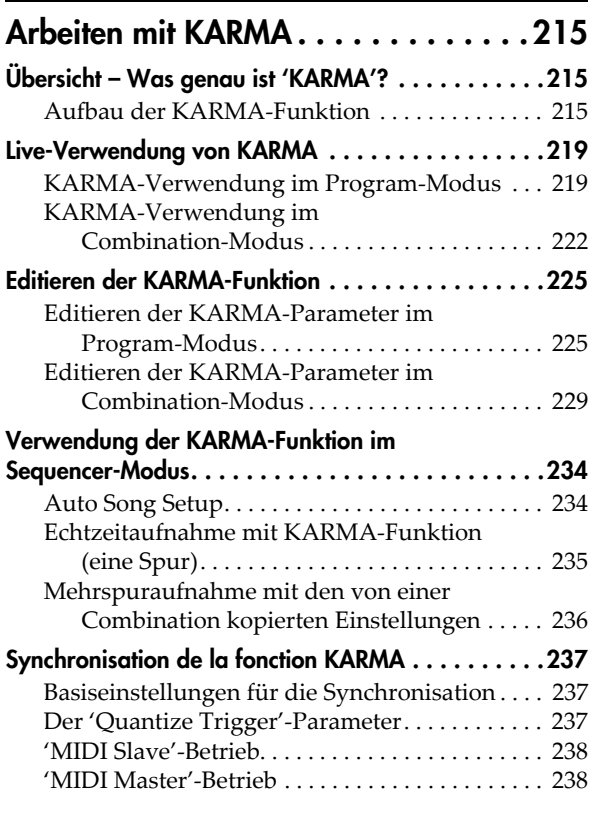

# [Verwendung der Schlagzeugspur . . .239](#page-244-0)

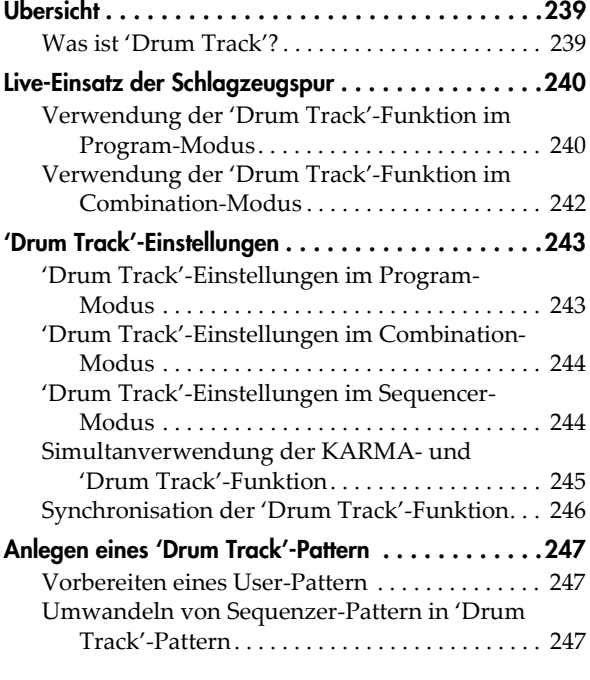

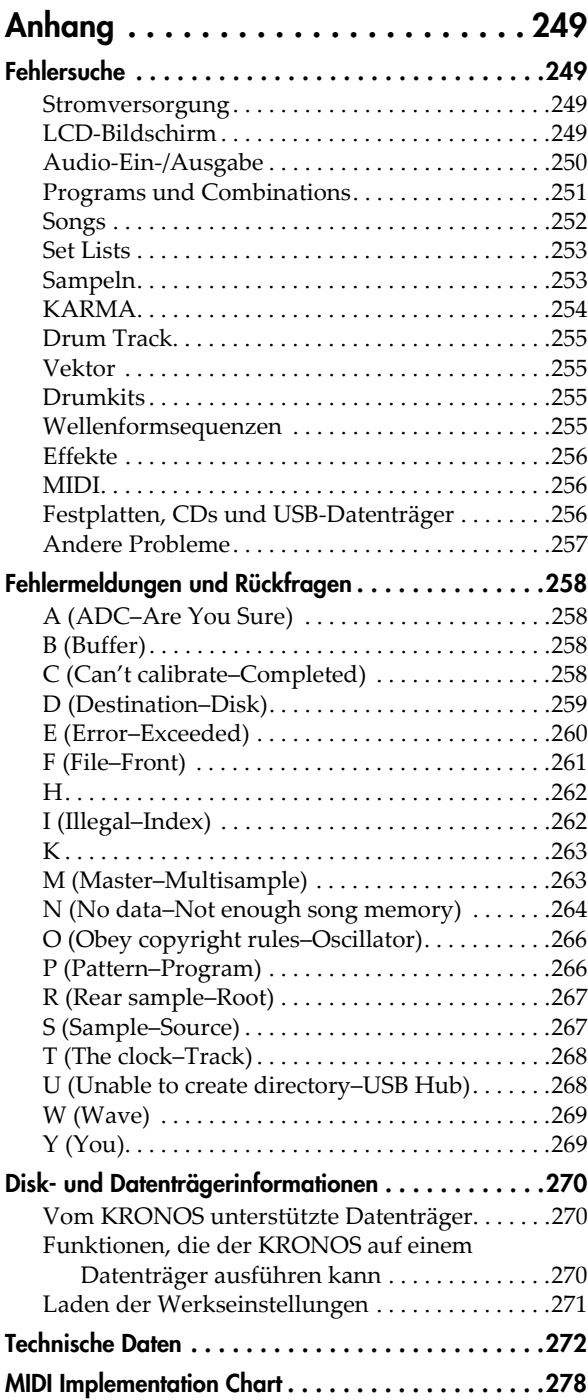

# Vorstellung des KRONOS

# <span id="page-6-1"></span><span id="page-6-0"></span>Bedienelemente

# <span id="page-6-2"></span>**Frontplatte**

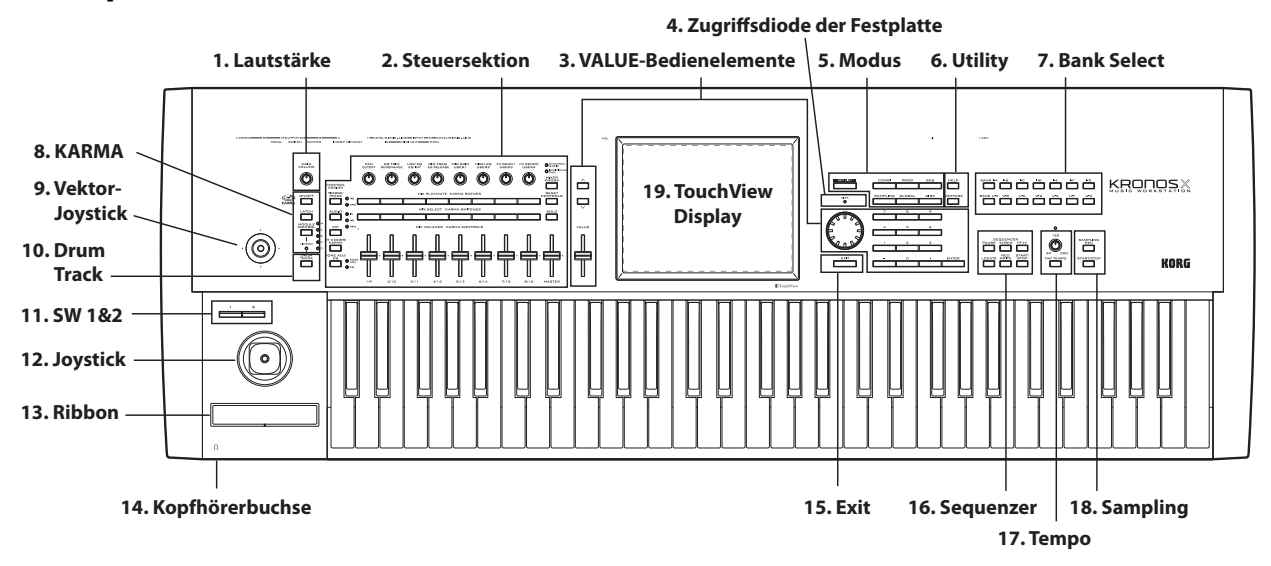

# 1. MAIN VOLUME-Regler

Hiermit regeln Sie die Lautstärke der Hauptausgänge (MAIN L/R) und des Kopfhörersignals.

Die übrigen Ausgänge (S/P DIF, Einzelausgänge 1 – 4, USB-Ausgang) sind von seiner Einstellung nicht betroffen.

# 2. Steuersektion

Die Steuersektion ("Control Surface") links neben dem Display umfasst 9 Schiebe- und 8 Drehregler sowie 16 Taster. Sie sieht zwar aus wie ein Mischpult, aber sie erlaubt auch das Editieren von Klängen, das Steuern der KARMA-Funktion und kann sogar als MIDI-Fernbedienung genutzt werden. Man kann beliebig von einer Steuerebene zur anderen wechseln, ohne bereits eingestellte Änderungen zu verlieren.

#### CONTROL ASSIGN-Taster

Mit den CONTROL ASSIGN-Tastern können Sie die Funktion der Steuersektion wählen. Die Belegungen und Einstellungen können übrigens im Display verfolgt werden ("P0: Control Surface"-Seite der einzelnen Modi).

#### TIMBRE/TRACK

"**TIMBRE/TRACK**" bedeutet, dass man mit der Steuersektion die Lautstärke, Stereoposition, Klangregelung und den Effektanteil von OSC 1/2, EXi 1/2 oder der Schlagzeugspur (Program-Modus) bzw. des aktuellen Multisamples (Sample-Modus) oder der 16 Timbres bzw. Spuren des Combi- oder Sequence-Modus' beeinflussen kann.

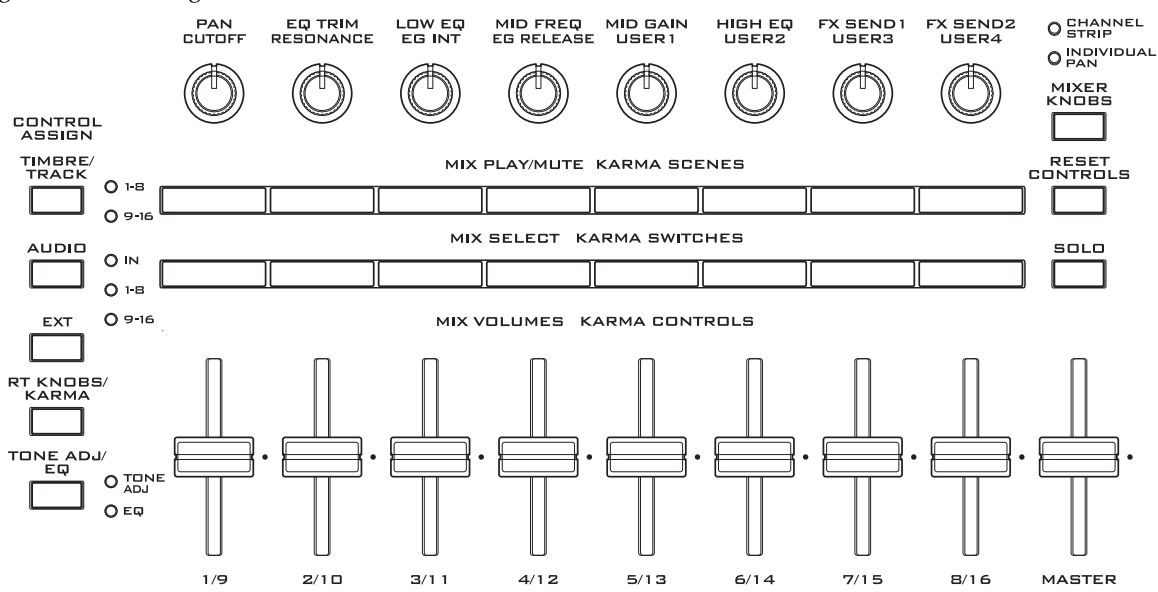

Die Dioden links neben diesem Taster zeigen an, ob momentan die Timbres/Spuren 1 – 8 oder 9 – 16 angesteuert werden. Mit dem **TIMBRE/TRACK**-Taster wechseln Sie von der einen Gruppe zur anderen.

Wenn Sie danach einen anderen Control Assign-Modus wählen und später wieder **TIMBRE/TRACK** aktivieren, kann wieder die zuletzt gewählte Gruppe  $(1 - 8$  oder 9 – 16) bedient werden.

### AUDIO

**AUDIO** bedeutet, dass man mit der Steuersektion den Pegel, den An/Aus-Status, die Solo-Funktion, die Stereoposition und den Effektanteil der Analog-, S/P DIFund USB-Audioeingänge einstellen kann. Im Sequencer-Modus können Sie außerdem einstellen, welche Spurgruppe (1 – 8/HDR 1 – 8 oder 9 – 16/HDR 9 – 16) die Bedienelemente beeinflussen.

Wenn Sie danach (wie im Falle von **TIMBRE/TRACK**) einen anderen Control Assign-Modus wählen und später wieder **AUDIO** aktivieren, kann wieder die zuletzt gewählte Gruppe (INPUTS, HDR 1 – 8 oder HDR 9 – 16) bedient werden.

#### EXT

**EXT** (Extern) bedeutet, dass die Bedienelemente als Fernbedienung externer MIDI-Geräte fungieren.

#### RT KNOBS/KARMA

**RT KNOBS/KARMA** bedeutet, dass die Drehregler zum Beeinflussen der Sounds und Effekte dienen, während man mit den Schiebereglern und Tastern die KARMA-Funktion ansteuert.

#### TONE ADJ/EQ

**TONE ADJ** (Tone Adjust) ist zum Editieren von Klängen mit den Schiebe- und Drehreglern sowie den Tastern gedacht. Im Combi- und Sequence-Modus können Sie hiermit ein Program abwandeln, das von einem Timbre/einer Spur angesprochen wird. Derartige Änderungen haben keinen direkten Einfluss auf das zu Grunde liegende Program.

**EQ** ist nur für Set Lists belegt. Hiermit ruft man einen grafischen 9-Band-EQ auf, der sich im Signalweg hinter TFX2 befindet. Hiermit können Sie den ausgegebenen Signalen (analoge L/R-Ausgänge, S/P DIF und USB) den letzten Schliff geben.

Zweck dieses EQ ist vornehmlich das Kompensieren und Vermeiden von Akustikproblemen im Club oder Konzertsaal. Jeder Schieberegler steuert ein anderes Frequenzband an und erlaubt somit eine intuitive Bedienung.

#### MIXER KNOBS-Taster

Diese Funktion ist nur belegt, wenn Sie **CONTROL**  ASSIGN auf "TIMBRE/TRACK" oder "AUDIO" stellen. Hiermit bestimmen Sie, ob mit den Drehreglern die Stereoposition aller Kanäle oder aber die Stereoposition, Klangregelung und der Effektanteil des momentan gewählten Kanals eingestellt werden kann/können.

#### RESET CONTROLS-Taster

Hiermit können Sie den Wert des Vektor-Joysticks wieder auf den Ausgangswert stellen und für die Regler und Taster der Steuersektion wieder die gespeicherten Einstellungen aufrufen.

Um nur einen Parameterwert zurückzustellen, müssen Sie RESET CONTROLS gedrückt halten und das betreffende Bedienelement bewegen bzw. drücken.

Um alle Parameter der Steuersektion, darunter die Fader und Drehregler sowie die Taster zurückzustellen, halten Sie RESET CONTROLS gedrückt, während Sie den CONTROL ASSIGN-Taster ([TIMBRE/TRACK] – [TONE ADJ/EQ], usw.) betätigen, dessen Diode leuchtet.

Um die Fader und Taster des KARMA-Moduls zurückzustellen, müssen Sie RESET CONTROLS gedrückt halten, während Sie den KARMA MODULE CONT-ROL-Taster betätigen. Wenn Sie nur eine KARMA-Szene zurückstellen möchten, halten Sie RESET CON-TROLS gedrückt, während Sie den zutreffenden SCENE-Taster betätigen.

Auch der Solo-Status kann in einem Aufwasch zurückgestellt werden: Halten Sie RESET CONTROLS gedrückt und betätigen Sie den SOLO-Taster.

#### SOLO-Taster

Diese Funktion ist nur belegt, wenn Sie **CONTROL**  ASSIGN auf "TIMBRE/TRACK" oder "AUDIO" stellen. Hiermit bestimmen Sie, ob die **SELECT**-Taster zur Anwahl des aktuellen Oszillators, Timbres, der Spur oder des Audio-Eingangs (wenn **SOLO** aus ist) oder zum Soloschalten des Kanals (wenn **SOLO** leuchtet) dienen.

# 3. Dateneingabe

Den Wert des im TouchView-Display gewählten Parameters kann man mit folgenden Bedienelementen einstellen:

- VALUE-Schieberegler
- Inc  $\bigwedge$  und Dec  $\bigvee$  -Taster
- VALUE-Rad
- Zehnertastenfeld

#### VALUE-Schieberegler

Hiermit kann der Wert des gewählten Parameters geändert werden. Er eignet sich vor allen für größere Wertänderungen (z.B. Wechsel vom Mindest- zum Höchstwert).

In folgenden Fällen kann der Regler zudem als Spielhilfe genutzt werden:

- Auf der Seite "P0: Main" des Program-Modus', sofern der große Program-Name VALUE gewählt ist;
- Auf der Seite "P0: Prog Select/Mixer" des Combination-Modus', sofern der große Combination-Name gewählt ist.

Der VALUE-Regler sendet dann CC18- Werte, die sich für die Modulation nutzen lassen.

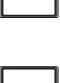

#### Inc  $\wedge$  - und Dec  $\vee$  -Taster

Hiermit kann der Wert des gewählten Parameters in Einzelschritten geändert werden. So etwas eignet sich demnach für die Feinarbeit.

#### VALUE-Rad

Mit dem Rad kann der Wert des gewählten Parameters geändert werden. Das eignet sich vor allem für die Auswahl aus zahlreichen Möglichkeiten.

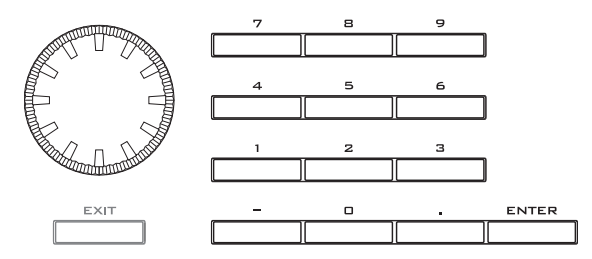

#### $0 - 9$ ,  $-$ ,  $-$  und ENTER-Taster

Verwenden Sie diese Taster, wenn Sie genau wissen, welchen Wert Sie eingeben möchten. Geben Sie den Wert mit 0 – 9, –, und dem Dezimalpunkt (.) ein. Bestätigen Sie ihn anschließend mit ENTER.

Mit "-" ändern Sie das Vorzeichen (+/-) des Parameterwerts. Der Dezimalpunkt (".") ist für die Eingabe fein aufgelöster Werte gedacht.

#### Sonderfunktionen des ENTER-Tasters

Wenn Sie ENTER gemeinsam mit anderen Tastern drücken, hat er eine andere Funktion.

Wenn ein angezeigter Parameter die Eingabe einer Note (z.B. "G4" oder "C#2") bzw. eines Anschlagwertes erfordert, können Sie ENTER gedrückt halten, während Sie die betreffende Klaviaturtaste betätigen.

Halten Sie ENTER gedrückt, während Sie einen Zifferntaster (0 – 9) betätigen, um einen von zehn Menübefehlen der aktuellen Seite zu wählen.

Halten Sie im Program- oder Combination-Modus den ENTER-Taster gedrückt, während Sie SEQUENCER REC/WRITE betätigen, um die "Auto Song Setup"-Funktion verwenden zu können. Das bedeutet, dass die aktuellen Program- oder Combination-Einstellungen zum Sequencer-Modus kopiert und als Ausgangspunkt für einen neuen Song verwendet werden.

# 4. DISK-Diode

Diese Diode leuchtet, wenn Daten auf dem internen Datenträger gesichert bzw. von dort geladen werden.

Schalten Sie das Instrument niemals aus, solange diese Diode leuchtet. Sonst werden nämlich die intern gespeicherten Daten bzw. der Datenträger selbst beschädigt.

### 5. MODE-Taster

Der KRONOS bietet 7 Modi, die jeweils zusammengehörige Funktionen enthalten. Mit diesen Tastern kann der jeweils benötigte Modus gewählt werden.

Bei Anwahl eines Modus' leuchtet die Diode seines Tasters.

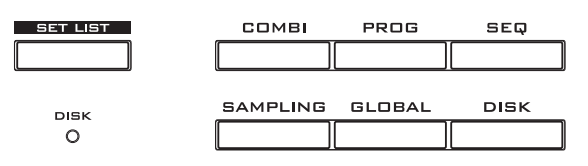

#### SET LIST-Taster

Hiermit wählen Sie den Set List-Modus. Set Lists erlauben das Spielen und Ordnen der KRONOS-Sounds anhand eines musikalischeren Systems. Ihr Typ (Program, Combination oder Songs) und die Bank, in der sie sich befinden, spielen in diesem Modus keine Rolle.

#### COMBI-Taster

Hiermit wählen Sie den Combination-Modus, in dem mehrere Programs in Split- und/oder Layer-Konfigurationen angesteuert werden können.

#### PROG-Taster

Hiermit wählen Sie den Program-Modus, in dem jeweils ein Program gespielt und editiert werden kann.

#### SEQ-Taster

Hiermit wählen Sie den Sequencer-Modus, in dem man Audio- und MIDI-Daten aufnehmen und editieren kann.

#### SAMPLING-Taster

Hiermit wählen Sie den Sampling-Modus, in dem man Samples aufzeichnen und editieren sowie Multisamples erstellen kann.

#### GLOBAL-Taster

Hiermit wählen Sie den Global-Modus. Dieser enthält allgemeine Parameter, die Wellenformsequenzen und den Drumkit-Bereich.

#### DISK-Taster

Hiermit wählen Sie den Disk-Modus, wo man Daten auf dem internen oder einem externen USB 2.0-Datenträger sichern/laden kann. Bei Verwendung eines (optionalen) USB–CD-R-Laufwerks können Sie auch Audio-CDs brennen.

# 6. UTILITY-Taster

#### <span id="page-8-0"></span>HELP-Taster

Mit dem HELP-Taster kann Online-Kontexthilfe zum aktuellen Parameter angefordert werden. Dabei handelt es sich um komplette Bedienungshinweise.

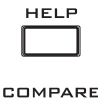

Wenn Ihnen die Funktion eines Bedienelements unklar ist, halten Sie HELP gedrückt, während Sie das Bedienelement betätigen/auslenken.

Infos über die aktuelle Display-Seite bekommen Sie, indem Sie den HELP-Taster drücken und wieder freigeben.

Solange die "Help"-Seite angezeigt wird, können Sie über die blauen Links die gewünschten Infos anfordern. Mit den Bildlaufleisten, dem Inc- und Dec-Taster sowie dem VALUE-Rad können Sie sich den Text durchlesen.

Ganz oben auf der "Help"-Seite befinden sich Strichlinien, welche die Position der aktuellen Seite innerhalb der Hierarchie anzeigen. Das sind Links, die Sie berühren können, um zur betreffenden Seite zu springen.

Der Vorwärts- und Rückwärts-Button verhalten sich genau wie bei einem Web-Browser: Wenn Sie über die Links zu anderen Seiten springen, können Sie in der gewählten Reihenfolge vor- und zurückgehen.

Über die "Contents"-Seite erreichen Sie die komplette Online-Hilfe, die u.a. fast das gesamte Bedienungshandbuch mit den meisten Grafiken enthält. Der Index enthält ebenfalls eine Reihe von Links – allerdings nur zu den wichtigsten Themenkreisen.

Um die Online-Hilfe zu verlassen, müssen Sie den HELP-Taster erneut oder aber den EXIT-Taster bzw. den [**Done**]-Button im Display drücken.

#### COMPARE-Taster

Dieser Taster erlaubt das Vergleichen der editierten Program- oder Combination-Fassung mit der gespeicherten (nicht editierten) Version. Das ermöglicht A/B-Vergleiche, die übrigens auch im Sequencer-Modus (beim Aufnehmen und Editieren) möglich sind.

# 7. BANK SELECT-Taster

Mit diesen Tastern können Sie die gewünschte Program- oder Combination-Bank wählen. Die Tasterdiode der gewählten Bank leuchtet jeweils.

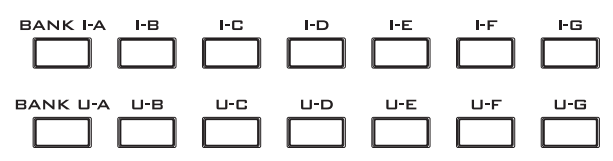

Im Program-Modus wählen Sie hiermit Program-Bänke. Vorher müssen Sie jedoch zu einer "Play"-Seite wechseln.

Im Combination-Modus haben die Taster zwei Funktionen:

- Während der Anwahl einer Combination dienen sie zum Aufrufen der gewünschten Bank.
- Während der Program-Zuordnung für die Timbres wählen Sie hiermit Program-Bänke.

Wenn im Sequencer-Modus ein Program-Name gewählt wird, können Sie mit diesen Tastern eine Program-Bank wählen.

#### General MIDI-Bänke

Es gibt mehrere General MIDI-Bänke, die Programs enthalten. Daher kann man den INT-G-Taster wiederholt drücken, um zur jeweils nächsten GM(2)-Bank bzw. zur GM-Schlagzeugbank zu gehen. Die Reihenfolge lautet: G,  $g(1)$ ,  $g(2) - g(8)$ ,  $g(9)$ ,  $g(d)$ , G,  $g(1)$  usw.

#### Was enthalten die Bänke?

Siehe ["Inhalt der Program-Bänke" auf S. 29](#page-34-3) und ["Inhalt der Combination-Bänke" auf S. 59](#page-64-3).

### 8. KARMA-Taster

"KARMA" ist die Abkürzung für "Kay Algorithmic Realtime Music Architecture". Hierbei handelt es sich um eine leistungsstarke Funktion für Aufnahme- und Live-Anwendungen, die u.a. folgende Dinge erzeugt:

- Arpeggien
- Schlagzeug-Grooves/Instrumenten-Licks
- Komplexe CC-Verbiegungen (gerade so, als hätten Sie jemand zum Rühren des Joysticks angeheuert)

ON/OFF

LATCH

MODULE<br>CONTROL

LINKED  $\circ$ 

DRUM<br>TRACK

O M

O A Óв  $O<sub>c</sub>$ 

O D

 $\circledcirc$ **KARMA** 

- Erzeugung musikalischer Phrasen
- "Gate"- und "Chop"-Effekte für Techno usw.
- Jede denkbare Kombination dieser Möglichkeiten
- u.v.a.

#### ON/OFF-Taster

Hiermit wird die KARMA-Funktion ein- und ausgeschaltet. Wie bei den übrigen KARMA-Tastern gibt es auch hier eine Diode, die leuchtet, wenn der Taster aktiv ist.

#### LATCH-Taster

Solange LATCH aktiv ist, spielt die KARMA-Funktion selbst dann weiter, wenn Sie alle Tasten freigeben bzw. wenn alle via MIDI IN empfangenen Noten ausgeschaltet werden.

Diese Funktion ist praktisch, wenn Sie ein Solo zu einer KARMA-Phrase spielen möchten.

#### MODULE CONTROL-Taster

Im Combi- und Sequencer-Modus stehen vier KARMA-Module zur Verfügung, die separate Phrasen bzw. Effekte erzeugen können. Wenn die Steuersektion der KARMA-Funktion zugeordnet ist, gibt es fünf Bedienebenen für ihre Fader und Taster: Eine Ebene pro Modul (A – D) und eine "Master"-Ebene, auf der die Parameter aller Module simultan angesteuert werden.

Mit dem **MODULE CONTROL**-Taster wählen Sie, ob die Bedienelemente KARMA CONTROLS, SWITCHES und SCENES einem bestimmten Modul oder dem "Master"-Modul zugeordnet werden. Im Program-Modus steht nur ein Modul zur Verfügung, das von der "Master"-Ebene aus beeinflusst werden kann.

# 9. Vektor-Joystick

Der Vektor-Joystick ist eine extrem leistungsfähige Spielhilfe. Je nach dem gewählten Program, der Combination oder dem Song, kann man hiermit die Program-Effektparameter oder die Pegel der einzelnen Klangbausteine beeinflussen.

Alles Weitere zur Vektorsynthese finden Sie unter ["Verwendung der Vektorsynthese" auf S. 57](#page-62-1).

# 10. Schlagzeugspur

Die Schlagzeugspur ist eigentlich eine Drummaschine, welche die hochkarätigen Schlagzeugklänge des KRO-NOS ansteuert. Hiermit schalten Sie die Schlagzeugspur ein/aus.

Wie und wann die Schlagzeugspur gestartet wird, kann man ebenfalls einstellen. Eine Möglichkeit wäre z.B. die Auslösung durch das Spielen auf der Tastatur. Wenn die Diode blinkt, wartet die Funktion auf das gewählte Auslösungssignal.

#### LINKED-Diode

Wenn die LINKED-Diode und der KARMA ON/OFF-Taster leuchten, wird die KARMA-Funktion zeitgleich mit der "Drum Track"-Funktion gestartet/gestoppt. Siehe "Simultanverwendung der KARMA- und 'Drum [Track'-Funktion" auf S. 245](#page-250-1).

# 11. SW1 und SW2

Diesen Tastern können Sie Funktionen zuordnen und sie dann z.B. für die Modulation oder zum Verriegeln/ "Einfrieren" des Joystick-, Ribbon- oder Aftertouch-Werts verwenden.

Auch das Verhalten (rastend/nicht rastend) ist einstellbar. Im Schaltmodus ("Toggle") ändern Sie den Status durch wiederholtes Drücken des Tasters. "Momentary" (nicht rastend) bedeutet dagegen, dass der Status nur so lange "an" lautet wie Sie den Taster gedrückt halten.

Beide Taster sind mit einer Diode versehen, die leuchtet, wenn der Taster aktiv ist.

Die Belegung (und sogar der An/Aus-Status) dieser Taster kann für jedes Program, jede Combination und jeden Song separat programmiert werden.

# 12. Joystick

Der Joystick kann in vier Richtungen ausgelenkt werden: nach links/rechts, zu Ihnen hin (vorwärts) und von Ihnen weg (rückwärts). Jeder Richtung kann ein anderer Program- oder Effektparameter zugeordnet werden.

Die Belegung ist für jedes Program, jede Combination und jeden Song separat programmierbar. Laut Vorgabe sind die Achsen folgendermaßen definiert:

*Vorgegebene Joystick-Funktionen*

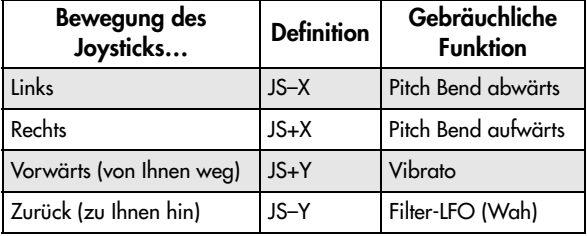

# 13. Ribbon Controller

Mit dem berührungsempfindlichen Ribbon Controller können Sie durch Fingerbewegungen Program- oder Effektparameter beeinflussen.

Auch seine Belegung ist für jedes Program, jede Combination und jeden Song separat programmierbar.

# 14. Kopfhörerbuchse

An dieser 1/4"-Stereobuchse liegen dieselben Signale an, die auch zu den MAIN L/R-Ausgängen übertragen werden.

Die Lautstärke im Kopfhörer richtet sich nach der Einstellung des MAIN VOLUME-Reglers.

# 15. EXIT-Taster

Mit diesem Taster können Sie zur Hauptseite des aktuellen Modus' zurückkehren.

- Drücken Sie ihn ein Mal, um zur zuletzt gewählten "P0"-Registerseite zu springen.
- Drücken Sie ihn erneut, um zur ersten "P0"-Registerseite (z.B. "Program Play" zu springen). Wenn Sie zuvor einen Parameter dieser Seite gewählt hatten, wird jener Parameter automatisch wieder gewählt.
- Drücken Sie ihn ein drittes Mal, um den "Hauptparameter" der Seite "P0" (z.B. den Program-Namen im Program-Modus) zu wählen.

Im Program-, Combi- und Sequencer-Modus springen Sie durch dreimaliges (bisweilen auch weniger) Drücken des EXIT-Tasters zu "Program/Combination/Song Select" und können dann mit den Zifferntasten oder  $\bigwedge/\bigvee$  ein Program, eine Combination oder einen Song wählen.

Wenn gerade ein Dialogfenster angezeigt wird, schließen Sie es mit diesem Taster wieder (gleiche Funktion wie der [Cancel]-Button). Wenn ein Popup- oder Seitenmenü angezeigt wird, blenden Sie es mit EXIT wieder aus.

# 16. SEQUENCER-Taster

Die meisten Taster dieser Sektion beziehen sich nur auf den Disk- und Sequencer-Modus und die Wiedergabe von Audio-CDs (bei Verwendung eines USB–CD-Laufwerks).

Für REC/WRITE gilt dies jedoch nicht: Dieser Taster ist auch in den Modi Program, Combination und Global belegt (siehe unten).

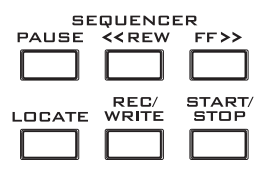

#### PAUSE-Taster

Im Sequencer-Modus können Sie die Wiedergabe mit diesem Taster vorübergehend anhalten. Die Diode dieses Tasters leuchtet dann. Drücken Sie PAUSE erneut (Diode erlischt), um die Wiedergabe fortzusetzen.

Im Disk- und Sampling-Modus können Sie hiermit die Wiedergabe einer Audio-CD unterbrechen.

#### <<REW-Taster

Während der Song-Wiedergabe bzw. im Pause-Betrieb des Sequencer-Modus' können Sie hiermit zurückspulen. Wenn Sie diesen Taster gedrückt halten, leuchtet

seine Diode und es wird kontinuierlich zurückgespult. (Während einer Aufnahme bzw. nach Anhalten der Wiedergabe kann man nicht zurückspulen.)

Im Disk- und Sampling-Modus können Sie hiermit eine Audio-CD zurückspulen.

#### FF>>-Taster

Während der Song-Wiedergabe bzw. im Pause-Betrieb des Sequencer-Modus' können Sie hiermit vorspulen. Wenn Sie diesen Taster gedrückt halten, leuchtet seine Diode und es wird kontinuierlich vorgespult. (Während einer Aufnahme bzw. nach Anhalten der Wiedergabe kann man nicht vorspulen.)

Im Disk- und Sampling-Modus können Sie hiermit eine Audio-CD vorspulen.

#### LOCATE-Taster

Im Sequencer-Modus können Sie hiermit zu einer zuvor gepufferten Position springen. Das erlaubt direkte Sprünge zu wichtigen Song-Stellen. Anfangs fahren Sie hiermit den ersten Schlag von Takt "1" an.

Um die aktuelle Position zu puffern, müssen Sie ENTER gedrückt halten, während Sie LOCATE betätigen. Die Locate-Position kann aber auch über das Seitenmenü eingegeben werden.

#### REC/WRITE-Taster

Im Sequencer-Modus aktivieren Sie hiermit die Aufnahmebereitschaft. Die Diode dieses Tasters leuchtet dann. Um die Aufnahme zu starten, müssen Sie den SEQUENCER START/STOP-Taster drücken. Siehe ["Echtzeitaufzeichnung von MIDI-Daten" auf S. 80](#page-85-1).

In den Modi Program, Combination, Set List und Global öffnen Sie mit dem REC/WRITE-Taster das "Save"-Dialogfenster. Siehe ["Interne Speicherung" auf S. 184](#page-189-1) und ["Arbeiten mit dem SEQUENCER REC/WRITE-](#page-189-2)[Taster" auf S. 184.](#page-189-2)

Halten Sie im Program- oder Combination-Modus den ENTER-Taster gedrückt, während Sie SEQUENCER REC/WRITE betätigen, um die "Auto Song Setup"-Funktion verwenden zu können. Das bedeutet, dass die aktuellen Program- oder Combination-Einstellungen zum Sequence-Modus kopiert und als Ausgangspunkt für einen neuen Song verwendet werden.

#### START/STOP-Taster

Im Sequencer-Modus können Sie hiermit die Aufnahme bzw. Wiedergabe starten und anhalten.

Im Disk- und Sampling-Modus starten und stoppen Sie hiermit die Wiedergabe einer Audio-CD.

# 17. TEMPO-Bedienelemente

#### TEMPO-Regler

Hiermit können Sie das Tempo für alle KRONOS-Bereiche einstellen, darunter Songs, KARMA-Funktion, Schlagzeugspur, tempobasierte LFOs, synchronisierbare BPM-Delays und die EX*i* Step-Sequenzer.

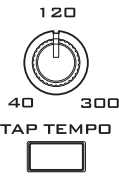

 $\circ$ 

Die Diode blinkt jeweils im Viertelnotentempo.

Anmerkung: Wenn Sie den "MIDI CLOCK"-Parameter ("Global MIDI"-Seite) auf "External MIDI", "USB" oder "Auto" stellen, wird der via MIDI empfangene Tempowert verwendet. Der TEMPO-Regler und TAP TEMPO-Taster sind dann nicht belegt.

#### TAP TEMPO-Taster

Drücken Sie diesen Taster wiederholt, um das gewünschte Tempo einzugeben. Er kann auch im Zusammenspiel mit dem oben erwähnten TEMPO-Regler verwendet werden. Zwei "Taps" reichen zwar aus, sind aber meistens nicht besonders genau. Am besten drücken Sie ihn bis zu 16 Mal, um einen relativ genauen Mittelwert zu erzielen.

Der TAP TEMPO-Taster kann auch zum Einstellen des KARMA-Tempos genutzt werden:

#### **1. Aktivieren Sie die KARMA-Wiedergabe im Program- oder Combination-Modus.**

Aktivieren Sie den KARMA ON/OFF-Taster und drücken Sie danach eine Klaviaturtaste oder ein Pad. Wenn Sie den LATCH-Taster aktivieren, spielt die KARMA-Funktion auch weiter, wenn Sie die Taste wieder loslassen.

#### **2. Drücken Sie den TAP TEMPO-Taster mehrmals behutsam im gewünschten Tempo.**

Die "J=" Angabe oben rechts im Display ändert sich und zeigt den ermittelten Tempowert an.

Wenn Sie den TAP TEMPO-Taster schneller drücken, wird das Tempo erhöht.

*Anmerkung: Die "Tap Tempo"-Funktion kann auch* einem Fußtaster zugeordnet werden.

# 18. SAMPLING-Taster

#### REC-Taster

In den Modi Sampling, Program, Combination und Sequencer aktivieren Sie hiermit die Sampling-Bereitschaft. Die Diode dieses Tasters leuchtet.

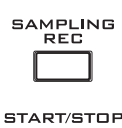

Um fortzufahren, müssen Sie den SAM-PLING START/STOP-Taster drücken.

#### START/STOP-Taster

In den Modi Sampling, Program, Combination und Sequencer hat dieser Taster (bei leuchtender SAM-PLING REC-Diode) eine von drei Funktionen, die sich nach der Einstellung des "Trigger"-Parameters (Seite "Recording - Audio Input" im Sampling-Modus) richtet:

- Wenn "**Trigger**"= **Sampling START SW**, beginnt der Vorgang sofort.
- Wenn "Trigger"= Note On, wird der Sampling-Vorgang bei Drücken einer Klaviaturtaste ausgelöst.
- Wenn "Trigger"= Threshold, beginnt der Sampling-Vorgang, sobald der Pegel des eingehenden Signals über dem eingestellten Schwellenwert liegt.

Auf der "P1: Sample Edit"-Seite des Sampling-Modus' wird bei Drücken dieses Tasters das momentan gewählte Sample abgespielt.

Außerdem kann man mit diesem Taster die Wiedergabe von WAV-Dateien eines Datenträgers starten. Die Wiedergabe ist für die WAV-Dateien im Ordnerfenster der Disk-Modusseiten und auf der Seite "Make Audio

CD" belegt. In den Audio-Editierfenstern des Sequencer-Modus' und im "Select Directory"-Menüdialogfenster der Modi Program, Combination, Sequencer und Sampling ist dies ebenfalls möglich.

# 19. TouchView-Display

Der KRONOS ist mit einem berührungsempfindlichen TouchView-Display ausgestattet, das zudem grafikfähig ist.

Durch Antippen der entsprechenden Bereiche können Sie Register, Seiten, Parameter und Menüs aufrufen.

# Kurzbefehle

Die Bedienelemente auf der Frontplatte können auch für den schnellen Zugriff auf bestimmte Funktionen (Kurzbefehle) genutzt werden.

#### ENTER- + Zifferntaster 0 – 9: Menübefehle

Jede Display-Seite enthält Menübefehle, über welche man Zusatzfunktionen, Befehle und Optionen erreicht. Das Angebot richtet sich nach der jeweils gewählten Seite. Diese Menübefehle kann man über das druckempfindliche Display anwählen, indem man den Menü-Button oben rechts drückt und in der dann erscheinenden Liste einen Eintrag wählt.

Trotz der kleinen kontextbezogenen Abweichungen haben wir uns nach Kräften bemüht, die Menüs so einheitlich wie möglich zu gestalten. Beispiel: "WRITE" ist fast immer der erste Menüeintrag auf den Seiten des Program-, Combination- und Global-Modus.

Die ersten zehn Menüeinträge kann man auch mit einem Kurzbefehl aufrufen:

- **1. Halten Sie den ENTER-Taster gedrückt.**
- **2. Drücken Sie einen Zifferntaster (0 9). Der erste Befehl ist dem Taster 0 zugeordnet.**

Beispiel: Drücken Sie 0, um den ersten Menübefehl zu wählen, 1 für den zweiten usw.

Wenn der betreffende Menübefehl nur aktiviert oder deaktiviert werden kann (Beispiel: "Exclusive Solo"), sind Sie dann schon fertig. Wenn man mit einem Menübefehl dagegen ein Dialogfenster aufruft, erscheint dieses auf dem Bildschirm und erlaubt das Vornehmen der gewünschten Einstellungen.

#### ENTER + REC/WRITE: Auto Song Setup

Die "Auto Song Setup"-Funktion kopiert die aktuellen Program-Einstellungen zu einem neuen Song und macht den KRONOS automatisch aufnahmebereit.

Wenn Sie also bei Verwendung eines Programs (oder einer Combination) auf einen Lauf oder eine Song-Idee stoßen, den/die Sie sofort festhalten möchten, verlieren Sie keine wertvolle Zeit. Das geht so:

#### **1. Halten Sie den ENTER-Taster gedrückt, während Sie SEQUENCER REC/WRITE betätigen.**

Es erscheint das "Setup to Record"-Dialogfenster mit der Frage "Are you sure?".

#### **2. Drücken Sie [OK].**

Damit wechseln Sie in den Sequencer-Modus und aktivieren die Aufnahmebereitschaft.

**3. Drücken Sie den START/STOP-Taster, um die Aufnahme zu starten.**

#### ENTER + Tastatur: Eingabe von Notennummern und Anschlagwerten

In der Regel kann man Notennummern und Anschlagwerte auch eingeben, indem man eine Klaviaturtaste drückt. Das geht so:

- 1. Wählen Sie einen "Key"-Parameter.
- **2. Halten Sie den ENTER-Taster gedrückt.**
- **3. Halten Sie ENTER gedrückt, während Sie eine Note auf der Tastatur spielen.**

Diese Arbeitsweise ist für fast alle Bereiche des KRO-NOS belegt, also auch zum Einstellen von Tastaturund Anschlagzonen sowie für die Anwahl der änderungsbedürftigen Noten innerhalb eines Drumkits, Multisamples oder RPPR-Satzes.

#### ENTER + LOCATE: Einstellen des Locator-Punktes

Mit diesem Kurzbefehl kann die aktuelle Position (Takt, Schlag, Clock) als Ausgangspunkt definiert werden (gleiche Funktion wie der "Set Location"-Menübefehl).

- **1. Halten Sie den ENTER-Taster gedrückt.**
- **2. Halten Sie ENTER weiterhin gedrückt, während Sie den LOCATE-Taster betätigen.**

Wenn Sie danach den LOCATE-Taster drücken, springt der Sequenzer automatisch zur soeben definierten **Position** 

#### CONTROL ASSIGN RT KNOBS/KARMA-Taster (Diode leuchtet) + KARMA MODULE CONTROL-Taster

Im Combination- und Sequencer-Modus stellen Sie "**Module Control**" hiermit auf "**Master**". Das entspricht der Einstellung von "Module Control" (Seite "P0: Control Surface– RT/KARMA") auf "M".

#### CONTROL ASSIGN TONE ADJ/EQ-Taster (Diode leuchtet) + SWITCH 1 – 16-Taster

Im Combination- und Sequencer-Modus können Sie mit folgendem Kurzbefehl ein anderes Timbre wählen, ohne den Tone Adjust-Modus zu verlassen:

**1. Halten Sie den TONE ADJ/EQ-Taster gedrückt.**

#### **2. Halten Sie TONE ADJ/EQ weiterhin gedrückt, während Sie mit einem PLAY/MUTE- oder SELECT-Taster ein anderes Timbre wählen.**

Mit den PLAY/MUTE-Tastern wählen Sie eines der Timbres 1 – 8 und mit den SELECT-Tastern eines der Timbres 9 – 16.

Dieser Vorgang ist mit der Timbre/Track-Anwahl im TIMBRE/TRACK-Modus verknüpft und wird von jenem also übernommen.

#### **3. Geben Sie den TONE ADJ/EQ-Taster frei.**

Die Steuersektion und das Display zeigen nun die "Tone Adjust"-Einstellungen des neu gewählten Timbres an.

#### EXIT-Taster: Rückkehr zur Hauptseite

Mit diesem Taster können Sie zur Hauptseite des aktuellen Modus' zurückkehren.

- Drücken Sie ihn ein Mal, um zur zuletzt gewählten "P0"-Registerseite zu springen.
- Drücken Sie ihn erneut, um zur ersten "P0"-Registerseite zu springen.

• Drücken Sie ihn ein drittes Mal, um den "Hauptparameter" der Seite "P0" (z.B. den Program-Namen im Program-Modus) zu wählen.

Im Program-, Combi- oder Sequencer-Modus springen Sie durch dreimaliges (bisweilen auch weniger) Drücken des EXIT-Tasters zu "Program/Combination/Song Select" und können dann mit den Zifferntasten oder  $\bigwedge$  /  $\bigvee$  ein Program, eine Combination oder einen Song wählen.

#### EXIT-Taster: [Cancel] in Dialogfenstern

Solange ein Dialogfenster angezeigt wird, hat dieser Taster dieselbe Funktion wie der [Cancel]-, [Done]-, oder [Exit]-Button.

# <span id="page-13-0"></span>**Rückseite**

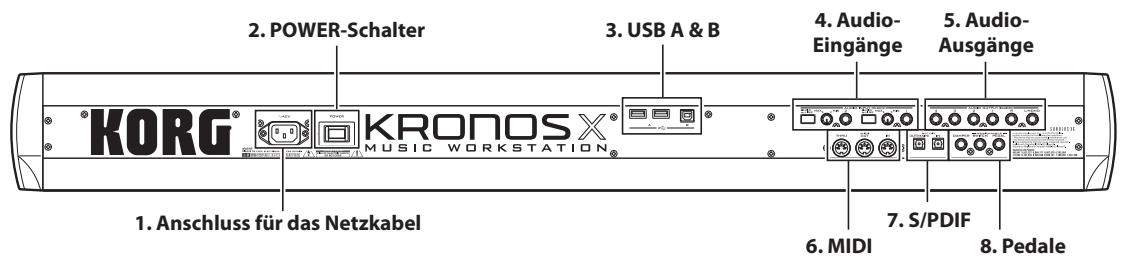

# 1. ACV-Buchse

Schließen Sie hier das beiliegende Netzkabel an. Verbinden Sie das Netzkabel immer zuerst mit dem KRONOS und erst danach mit einer Steckdose (siehe ["1. Anschließen des Netzkabels" auf S. 20\)](#page-25-3).

# 2. POWER-Taster

Hiermit wird das Gerät ein- und ausgeschaltet. Vergessen Sie nicht, editierte (und wichtige) Programs, Combinations, Songs usw. zu speichern, bevor Sie den KRONOS ausschalten.

Warten Sie nach dem Ausschalten mindestens zehn Sekunden, bevor Sie das Gerät erneut einschalten.

# 3. USB-Ports

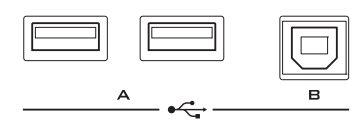

#### USB A-Ports

Das Gerät bietet zwei schnelle USB 2.0-Ports. Diese erlauben das Anschließen von Datenträgern wie Festplatten, Flash-Medien usw. sowie klassenkonformer USB-MIDI-Controller. Siehe ...5. Anschließen eines [USB-Gerätes" auf S. 23.](#page-28-0)

#### USB B-Port

An diesen schnellen USB 2.0-Port kann ein Mac- oder Windows-Computer zwecks MIDI- und Audiodatenaustausch sowie für die Arbeit mit dem Editor-Programm angeschlossen werden. Siehe auch "7. [Anschließen an den USB-Port des Computers" auf](#page-29-0)  [S. 24.](#page-29-0)

# 4. Analoge AUDIO INPUTS-Buchsen

Diesen Audio-Eingänge können Sie für Aufnahmen, zum Sampeln und für die Echtzeitbearbeitung externer Audiosignale mit den Effekten verwenden.

#### MIC/LINE-Eingänge 1 und 2

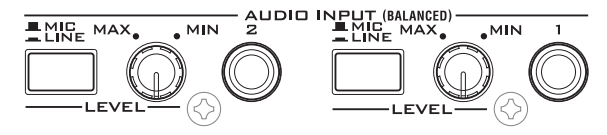

Die Eingänge 1 und 2 sind als symmetrische 1/4"-TRS-Buchsen ausgeführt. Hier können Mikrofon- und Line-Signale angelegt werden. Beide Eingänge weisen dieselbe Bestückung auf.

#### MIC/LINE-Taster

Hiermit kann der Nennpegel des betreffenden Eingangs vorgegeben werden. Die Einstellung richtet sich nach dem anliegenden Signaltyp. Mit den LEVEL-Reglern (siehe unten) können Sie den Eingangspegel einstellen.

Wählen Sie "LINE" (Taster gedrückt), wenn Sie ein Mischpult, einen Ausgang des Computer-Audiosystems, eines Signalprozessors oder Synthesizers angeschlossen haben. Der Nennpegel lautet +4dBu, und die Reserve beträgt 12dB.

Wählen Sie "MIC" (Taster frei) nur, wenn Sie hier ein Mikrofon anschließen.

#### LEVEL-Regler

Diese Regler erlauben das fachgerechte Einpegeln der eingehenden Signale. Mit den MIC/LINE-Schaltern geben Sie nur den Bereich vor, in welchem die Trimmregelung erfolgen kann.

Die "MIN"-Einstellung vertritt den Nennwert (keine Anhebung). Bei Anwahl von "MAX" wird der Pegel um ±40dB angehoben.

# 5. Analoge AUDIO OUTPUTS-Buchsen

Alle analogen Ausgänge sind als symmetrische TRS 1/4"-Klinkenbuchsen mit einem Arbeitspegel von +4dBu ausgeführt.

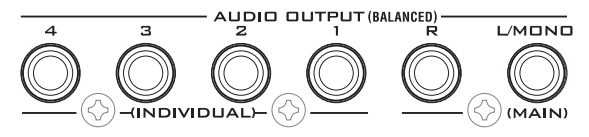

Verbinden Sie diese Ausgänge mit den Eingängen eines Verstärkers oder Mischpults. Zusätzlich zu den Stereo-Summenausgängen L/MONO und R bietet der KRONOS vier Einzelausgänge.

Die Ausgabe der Oszillatoren, Schlagzeugklänge, Timbres/Spuren und Insert-Effekte kann auf jeden beliebigen Ausgang geroutet werden. Auch das Metronomsignal kann an einen Einzelausgang angelegt werden, um die Stereosumme nicht zu verunzieren. Siehe auch ["Anwahl und Routing der Effekte" auf S. 204.](#page-209-2)

#### (MAIN) L/MONO, R

Dies sind die Stereo-Hauptausgänge, deren Lautstärke mit dem MAIN VOLUME-Regler eingestellt werden kann. Die vorprogrammierten Programs und Combinations sprechen ausschließlich diese Ausgänge an.

Beim Editieren von Klängen bzw. beim Vorbereiten eines Songs im Sequencer-Modus können Sie die Hauptausgänge ansprechen, indem Sie "Bus Select" auf "L/R" stellen.

Solange kein Kabel an die R-Buchse angeschlossen ist, gibt die L/MONO-Buchse ein kombiniertes Mono-Signal aus. Bei Verwendung eines Geräts mit nur einem Eingang (z.B. ein Mono-Keyboardverstärker) müssen Sie demnach den L/MONO-Ausgang verwenden.

#### (INDIVIDUAL) 1 – 4

Die 4 Einzelausgänge können im Prinzip frei belegt werden, wenn bestimmte Signale aus irgendeinem Grund separat nach außen geführt werden müssen.

Man kann sie übrigens in jeder erdenklichen Kombination als Stereopaare verwenden. Mit dem "**LR Bus**  Indiv. Assign<sup>"</sup>-Parameter der Seite "Global Audio" können Sie bei Bedarf auch die Hauptausgänge auf eines dieser Ausgangspaare routen.

Der Pegel der Einzelausgänge richtet sich nicht nach der Einstellung des MAIN VOLUME-Reglers.

# 6. MIDI

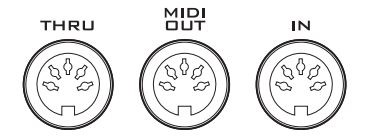

Die MIDI-Buchsen des KRONOS können mit einem Computer oder anderem MIDI-Gerät verbunden werden und lassen sich dann zum Senden und Empfangen von Musikdaten, Einstellungen (SysEx-Daten) usw. nutzen.

#### MIDI THRU-Buchse

Diese Buchse reicht die über den MIDI IN-Anschluss empfangenen Befehle unverändert an andere Geräte weiter.

Das ist praktisch, wenn Sie mehrere MIDI-Geräte gleichzeitig verwenden.

#### MIDI OUT-Buchse

Über diese Buchse werden MIDI-Daten zur Außenwelt gesendet. So können externe Geräte angesteuert bzw. Daten mit einem externen Sequenzer(programm) aufgezeichnet werden.

#### MIDI IN-Buchse

Über diese Buchse werden MIDI-Daten empfangen. Das ist z.B. notwendig, wenn Sie den KRONOS von einem externen Instrument oder Sequenzer aus ansteuern möchten.

# 7. S/P DIF IN & OUT

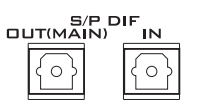

Diese Buchsen (24-Bit/48kHz-Format) erlauben den Empfang/die Übertragung von digitalen S/P DIF-Daten von/zu einem Computer, einem digitalen Audiosystem, Mischpult usw.

Dieses optische S/P DIF-Format nennt man auch "TOS-LINK" oder (tief Luft holen) "IEC60958, EIAJ CP-1201". Verwenden Sie hierfür ausschließlich Glasfaserkabel für Digital-Audioanwendungen.

Bei Digital-Verbindungen ist darauf zu achten, dass ein Gerät den Digital-Takt vorgibt (also als "Wordclock-Master" fungiert). Die Wahl des Digital-Takts für den KRONOS können Sie mit dem "System Clock"-Parameter der "Global"-Seite vornehmen.

#### OUT(MAIN)-Buchse

Dieser optische S/P DIF-Ausgang überträgt die digitale Fassung des MAIN L/R-Signals.

Die Einstellung des MAIN VOLUME-Reglers hat keinen Einfluss auf den Pegel des S/P DIF-Signals.

#### IN-Buchse

Diesen S/P DIF Glasfasereingang können Sie für Aufnahmen, zum Sampeln und für die Echtzeitbearbeitung externer Audiosignale mit den Effekten verwenden.

Bei Bedarf können Sie ihn zusätzlich zu den Analogund USB-Audioeingängen verwenden.

# 8. Pedale

-<br>DAMPER SWITCH PEDAL

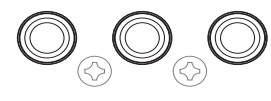

#### DAMPER-Buchse

Als Haltepedal ("Hold"-Pedal/Dämpfer) kann entweder ein herkömmlicher Fußtaster oder das stufenlose DS-1H von Korg verwendet werden.

Das DS-1H wurde speziell für Pianoanwendungen entwickelt und simuliert das Verhalten des Fortepedals auf einem Flügel. Die Kontrolle ist entsprechend feiner als bei Verwendung eines Fußtasters, weil sich die Haltedauer nach der Position des Pedals richtet.

Bei Verwendung eines Fußtasters beschränkt sich die Dämpferfunktion auf zwei Möglichkeiten: An und aus. Bei bestimmten Fußtastern/Pedalen muss eventuell die Polarität und Empfindlichkeit geändert werden.

#### ASSIGNABLE SWITCH-Buchse

Hier kann ein optionaler Fußtaster (z.B. Korg PS-1) angeschlossen werden, mit dem sich z.B. Klang- und Effektparameter ansteuern lassen. Er kann aber auch zum "Tappen" des Tempos, zum Starten/Anhalten des Sequenzers usw. verwendet werden.

Seine Funktion kann im Global-Modus ("Controller"-Register der "Controllers/Scales"-Seite) definiert werden und gilt demnach für alle Programs, Combinations und Songs. Weitere Informationen hierzu finden Sie unter "Einrichten des definierbaren Fußtasters und [Pedals" auf S. 163.](#page-168-1)

#### ASSIGNABLE PEDAL-Buchse

Hier kann ein Schwell-/Volumenpedal wie das Korg EXP-2 oder ein Korg XVP-10 EXP/VOL angeschlossen werden, dessen Funktion ebenfalls frei definiert werden kann.

Auch die ASSIGNABLE SWITCH-Funktion muss im Global-Modus definiert werden. Weitere Informati-onen hierzu finden Sie unter ["Einrichten des definier](#page-168-1)[baren Fußtasters und Pedals" auf S. 163](#page-168-1).

<span id="page-15-0"></span>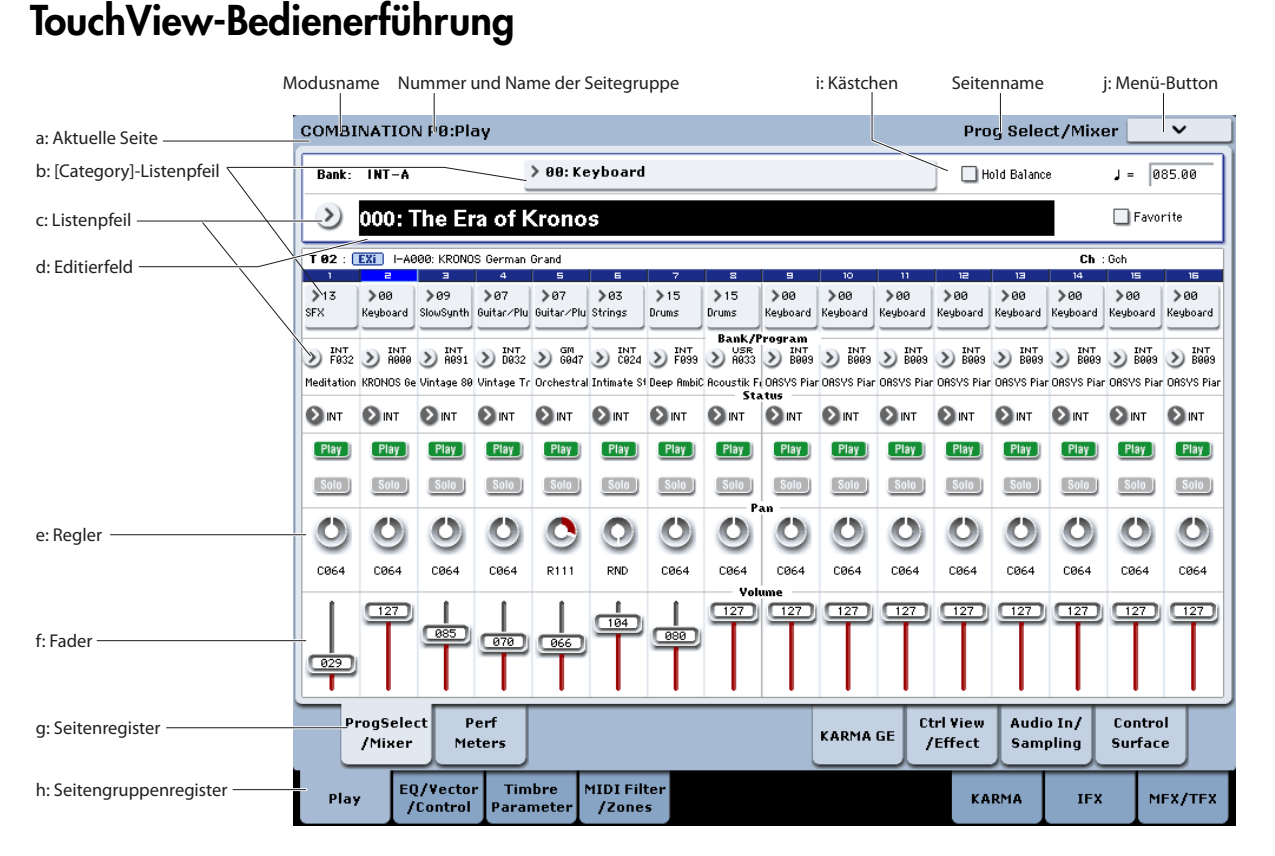

Der KRONOS enthält das grafikfähige und druckempfindliche "TouchView"-Display von Korg. Wenn Sie Objekte antippen, die im Display angezeigt werden, können Sie Display-Seiten selektieren, Parameterwerte einstellen, Text eingeben, virtuelle Patch-Verbindungen herstellen usw.

#### <span id="page-15-1"></span>a: Aktuelle Seite

Die Informationen lauten (von links nach rechts): Modus, Nummer und Name der Seitengruppe und Name der angezeigten Seite.

# b: [Category]-Button

Wenn Sie diesen Button drücken, erscheint ein Listenfeld mit Reitern, über das Sie Programs, Combinations oder GEs nach Kategorien sortiert wählen können.

# c: Listenpfeil & Menü

Bei Drücken dieses Pfeils wird eine Übersicht mit den möglichen Einstellungen angezeigt. Bisweilen handelt es sich dabei um Parameterwerte. In anderen Fällen werden dagegen Multisamples oder Effektprogramme angezeigt.

Um einen Parameterwert einzugeben, müssen Sie das Wertefeld drücken.

#### Sicherheitsnadel

In vielen Listen wird oben links eine "Sicherheitsnadel" angezeigt. Damit bestimmen Sie, was nach Anwahl eines Wertes passiert. Die Sicherheitsnadel kann geöffnet (freigegeben) oder geschlossen (gesperrt) werden.

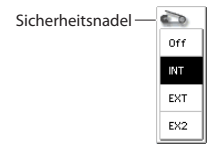

Im gesperrten Zustand wird die Nadel geschlossen angezeigt. Das Listenfeld bleibt dann auch nach Anwahl eines Wertes geöffnet. Um das Fenster später wieder zu schließen, müssen Sie die Sicherheitsnadel entweder freigeben oder EXIT drücken.

Wenn das Feld dagegen entriegelt ist (so dass die Nadel offen dargestellt wird), wird das Feld sofort nach Anwahl einer Option bzw. bei Drücken einer Stelle außerhalb der Liste geschlossen.

#### Popup-Menüs mit Reitern

Bestimmte Popup-Menüs bieten Zugriff auf zahlreiche Einträge, die daher in Gruppen unterteilt sind. Diese Gruppen können über die Reiter am linken Rand gewählt werden. Dieses System wird für folgende Dinge verwendet:

- "Bank/Program Select" und "Bank/Combination Select": Anwahl der Programs und Combinations nach Bank.
- "Multisample Select": Anwahl eines Multisamples für den selektierten Oszillator des Programs nach Kategorie.
- "Wave Sequence Select" und "Drum Kit Select": Anwahl einer Wellenformsequenz oder eines Drumkits für einen Program-Oszillator nach Bank
- "Effect Select": Anwahl eines Effekts nach Kategorie
- Anwahl eines User-Samples für ein User-Multisample
- Anwahl eines "KARMA GE"

Um das Popup-Menü wieder zu schließen, müssen Sie den [OK]- oder [Cancel]-Button drücken.

#### **Bildlaufleiste**

Hiermit kann der angezeigte Bereich verschoben werden.

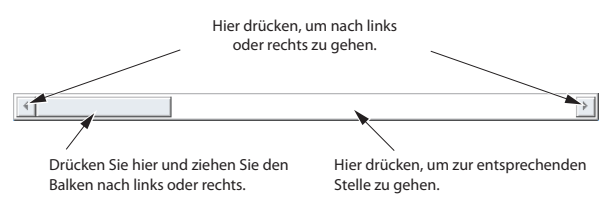

# d: Editierfeld

Wenn Sie einen Parameter im Display antippen, wird er (oder sein Wert) in der Regel hervorgehoben (umgekehrt dargestellt). Jenen Bereich nennen wir das "Edi**tierfeld**", das auf den Parameter verweist, den Sie ändern können.

Der angezeigte Parameterwert kann dann mit den VALUE-Bedienelementen geändert werden. In bestimmten Fällen wird statt eines Wertes ein Popup-Menü angezeigt.

Bei Parametern, welche die Eingabe einer Note oder eines Anschlagwertes erfordern, können Sie auch einfach den ENTER-Taster gedrückt halten und eine Klaviaturtaste betätigen.

# e & f: Fader- und Reglersymbole

Wenn Sie den Parameterwert von Objekten ändern möchten, die als Fader oder Regler dargestellt werden, drücken Sie das Objekt, um das Editierfeld dorthin zu bewegen und verwenden die VALUE-Bedienelemente.

### g & h: Seitengruppen- und Seitenregister

Mit den Registern der untersten Zeile wählen Sie eine Seitengruppe. Die Register darüber erlauben dann die Anwahl einer Seite. Am oberen Display-Rand wird jeweils der Name der aktuellen Seite und Gruppe angezeigt. Siehe auch ["a: Aktuelle Seite" auf S. 10](#page-15-1).

### i: Menü-Button

Bei Drücken dieses Buttons wird ein Befehlsmenü angezeigt. Die verfügbaren Befehle richten sich nach der momentan gewählten Seite. Um einen Befehl zu wählen, brauchen Sie ihn nur anzutippen.

Das Befehlsmenü wird geschlossen, wenn Sie eine Stelle außerhalb des Menüs oder den EXIT-Taster betätigen.

Trotz der kleinen kontextbezogenen Abweichungen haben wir uns nach Kräften bemüht, die Menüs so einheitlich wie möglich zu gestalten. Beispiel: "WRITE" ist fast immer der erste Menüeintrag auf den Seiten des Program-, Combination-, Set List- und Global-Modus.

#### Kurzbefehl für Menüs: ENTER + Zehnertastenfeld

Die ersten zehn Menüeinträge kann man mit einem Kurzbefehl aufrufen:

- **1. Halten Sie den ENTER-Taster gedrückt.**
- **2. Drücken Sie einen Zifferntaster (0 9). Der erste Befehl ist dem Taster 0 zugeordnet.**

Beispiel: Drücken Sie 0, um den ersten Menübefehl zu wählen, 1 für den zweiten usw.

Wenn der betreffende Menübefehl nur aktiviert oder deaktiviert werden kann (Beispiel: "Exclusive Solo"), sind Sie dann schon fertig. Wenn man mit einem Menübefehl dagegen ein Dialogfenster aufruft, erscheint dieses und erlaubt das Vornehmen der gewünschten Einstellungen.

#### **Dialogfenster**

Mit vielen Menübefehlen werden Dialogfenster aufgerufen, in denen weitere Einstellungen vorgenommen werden können. Welches Dialogfenster angezeigt wird, hängt vom gewählten Menübefehl ab.

Um die vorgenommenen Einstellungen zu übernehmen, müssen Sie den [OK]-Button drücken. Drücken Sie den [Cancel]-Button, wenn Sie eine Änderung nicht übernehmen möchten. Bei Drücken von [OK] oder [Cancel] wird das Dialogfenster geschlossen.

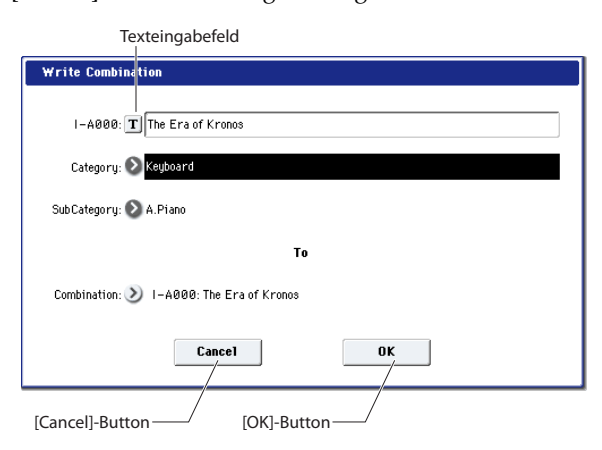

#### **Texteingabefeld**

Wenn Sie diesen Button drücken, erscheint ein Texteingabefeld. Damit können Sie z.B. Programs, Combinations, Songs, Wellenformsequenzen, Drumkits usw. benennen. Siehe auch "Eingeben/Ändern von Namen" [auf S. 186](#page-191-0).

# Weitere Objekte

#### Kästchen

Beim Drücken eines Kästchens erscheint bzw. verschwindet ein Häkchen darin.

Wenn das Kästchen markiert (d.h. mit einem Häkchen versehen) ist, ist der Parameter aktiv.

#### Patch-Felder

Der MS-20EX und MOD-7 bieten Steckfelder, über welche Audio- und Steuersignale geroutet werden können. Zum Herstellen einer Patch-Verbindung verfahren Sie folgendermaßen:

#### **1. Drücken Sie eine der beiden Buchsen (Ein- oder Ausgang).**

Jenes Symbol befindet sich jetzt in einem gelben Quadrat.

#### **2. Berühren Sie jenes Buchsensymbol erneut.**

Das gelbe Quadrat beginnt zu blinken, um anzuzeigen, dass eine Verbindung hergestellt werden kann. Wenn Sie das doch nicht möchten, müssen Sie das Buchsensymbol ein drittes Mal drücken, um die Verbindungsfunktion zu deaktivieren.

#### **3. Berühren Sie jetzt das andere Buchsensymbol.**

Die beiden Symbole sind jetzt miteinander verbunden. Zum Lösen einer Patch-Verbindung verfahren Sie folgendermaßen:

#### **1. Berühren Sie das Symbol der Eingangsbuchse.**

*Anmerkung:* Sie könnten auch das Symbol der Ausgangsbuchse drücken. Wenn diese jedoch mit mehreren Eingängen verbunden ist, werden alle betreffenden Patch-Verbindungen gelöst.

#### **2. Drücken Sie den [Disconnect]-Button.**

Die betreffende Verbindung wird jetzt wieder gelöst.

#### 'Overview/Jump'-Grafiken der 'Program Play'- **Seite**

Die "P0 Play"-Hauptseite des Program-Modus' enthält eine interaktive Übersicht der wichtigsten Parameter (Oszillatoren, Filter, Hüllkurven, LFOs usw.). Tippen Sie einen dort angezeigten Bereich an, um direkt zur betreffenden Editierseite zu springen.

#### **Optionsfelder**

Drücken Sie ein Optionsfeld, um eine von mehreren Einstellungen für einen Parameter zu selektieren.

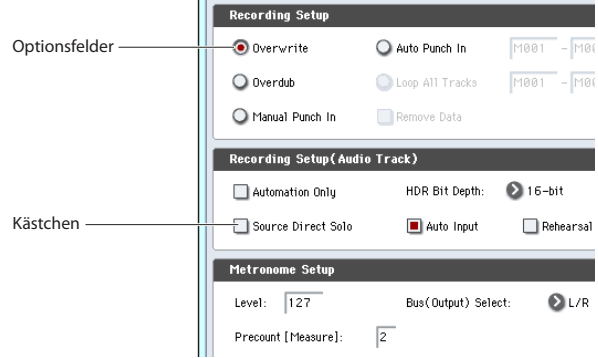

#### Umschalt-Buttons

Dieser Button-Typ ändert die Einstellung der zugeordneten Funktion bzw. schaltet sie ein und aus.

*[Play/Rec/Mute]-Button im Sequencer-Modus*

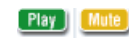

*[Solo]-Button im Sequencer-Modus*

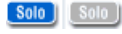

*Effekt-Buttons*

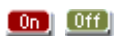

# <span id="page-18-0"></span>Grundwissen

# <span id="page-18-1"></span>Über die Modi des KRONOS

Der KRONOS enthält eine Vielzahl praktischer Funktionen. So können Sie Programs und Combinations spielen und editieren, Sequenzen aufzeichnen und abspielen, Samples aufnehmen und Dateien verwalten. Diese Funktionen sind in "Modi" unterteilt.

Der KRONOS bietet sieben solcher Modi.

# Set List-Modus

Set Lists erlauben das Spielen und Ordnen der KRO-NOS-Sounds und -Funktionen anhand eines musikalischeren Systems. Ihr Typ (Program, Combination oder Songs) und die Bank, in der sie sich befinden, spielen in diesem Modus keine Rolle.

Dank großer Buttons im Display kann man sich im Eifer des Gefechts kaum täuschen. Und wenn man dem Fußtaster die "Program Up"- oder "Down"-Funktion zuordnet, lassen sich die Speicher sogar freihändig wählen. Mit Kopier-, Einfüge- und weiteren Funktionen können die Speicher bequem anders geordnet werden.

Das "Smooth Sound Transitions"-System (SST) sorgt auf dieser Ebene dafür, dass Noten und Effekte jederzeit natürlich ausklingen. SST ist zwar in allen KRO-NOS-Modi belegt, aber bei Set Lists kann man sehr detailliert bestimmen, wie die Übergänge stattfinden sollen. So kann man z.B. die Ausklingdauer aller Sounds separat einstellen, damit ein Sound (zum Beispiel) relativ schnell verstummt, während andere bis zu 20 Sekunden benötigen, bevor sie völlig "weg" sind.

Die Set Lists sind zwar vor allem für den Live-Einsatz gedacht, allerdings eignen sie sich auch allgemein zum Organisieren der Sounds. Beispiel: Sie könnten sich eine Set List mit Ihren Lieblingsstreichern vorbereiten, ganz gleich, ob diese auf Programs oder Combinations beruhen.

# Program-Modus

Programs stellen die kleinste musikalisch brauchbare Klangeinheit des KRONOS dar. Im Program-Modus sind folgende Dinge möglich:

- Auswahl und Spielen von Programs
- Editieren von Programs
- Detaillierte Einstellung der Oszillatoren, Filter, Verstärker, Hüllkurven, LFOs, Effekte, KARMA-Funktion, Vektorsynthese usw. Die verfügbaren Parameter richten sich nach dem gewählten Synthesetyp: HD-1, AL-1, CX-3, STR-1, MS-20EX, PolysixEX, MOD-7, EP-1 oder SGX-1.
- Erstellen von "Drum"-Programs, die auf einem Drumkit beruhen (letztere programmiert man im Global-Modus)
- Spielen und Ansteuern eines KARMA-Moduls
- Sampeln und "Resampeln"
	- Es kann z.B. eine externe Signalquelle gesampelt werden, während die Wiedergabe einer KARMA-Phrase läuft. Sie können aber auch Ihr Spiel (mit dem gewählten Program) sampeln.

# Combination-Modus

Combinations sind Gruppen von bis zu 16 Programs, mit denen man Sounds programmieren kann, die für einzelne Programs zu komplex sind. Im Combination-Modus sind folgende Dinge möglich:

- Auswahl und Spielen von Combinations
- Verwendung des KRONOS als 16-fach multitimbraler Klangerzeuger
- Editieren von Combinations

Jedem der 16 Timbres kann ein anderes Program zugeordnet werden. Die Lautstärke, die Stereoposition, die Klangregelung, der Notenbereich und sogar der Anschlagbereich sind programmierbar. Auch die Effekte, die Vektorsynthese, die Schlagzeugspur und die KARMA-Steuerung können eingestellt werden.

- Verwendung von bis zu 4 KARMA-Modulen
- Sampeln und "Resampeln"

Es kann z.B. eine externe Signalquelle gesampelt werden, während die KARMA-Funktion läuft. Sie können aber auch Ihr Spiel (mit der gewählten Combination) sampeln.

#### Sequencer-Modus

Im Sequencer-Modus können Sie MIDI- und Audiospuren aufzeichnen, abspielen und editieren. Hier bieten sich folgende Möglichkeiten:

- Auswahl und Abspielen von Songs
- Editieren von Songs

Jeder der 16 Spuren kann ein anderes Program zugeordnet werden. Die Lautstärke, die Stereoposition, Klangregelung, der Notenbereich und sogar der Anschlagbereich sind programmierbar. Auch die Effekte, die Vektorsynthese, die Schlagzeugspur und die KARMA-Steuerung können eingestellt werden.

- Simultanaufnahme auf bis zu 16 MIDI-Spuren
- Sie können auf bis zu 4 Audiospuren (von denen es 16 gibt) aufnehmen, die Audiomischung automatisieren und WAVE-Dateien importieren.
- Verwendung von bis zu 4 KARMA-Modulen
- Sampeln und "Resampeln" Mit der "In-Track Sampling"-Funktion kann man externe Audiosignale aufnehmen und direkt in eine Song-Sequenz einbauen (hierfür werden Trigger-Noten verwendet).

Außerdem können Sie einen ganzen Song sampeln und ihn im Disk-Modus auf eine Audio-CD brennen.

- Verwendung des KRONOS als 16-fach multitimbraler Klangerzeuger.
- Es können "Pattern" (Phrasen, Läufe) aufgezeichnet und durch Drücken jeweils einer Klaviaturtaste gestartet werden. Diese Funktion heißt "RPPR" (Realtime Pattern Play/Recording)
- Sie können Ihre eigenen Schlagzeug-Pattern erstellen.

### Sampling-Modus

Im Sampling-Modus können Sie eigene Samples und Multisamples aufzeichnen und ausgiebig editieren. Sie können z.B.…

- Signale einer externen Quelle aufzeichnen ("sampeln") – wahlweise mit und ohne Effekt
- Die Wellenformdaten aufgezeichneter oder geladener Samples editieren, Loop-Punkte setzen usw.
- Multisamples anlegen und editieren, die mehrere Samples über die Tastatur verteilen
- Multisamples schnell in Programs umwandeln
- Direktes Sampeln von Audio-CDs (erfordert ein USB–CD-R-Laufwerk)
- Für die Erstellung von Samples und Multisamples stehen ±2GB an RAM-Speicherkapazität zur Verfügung. 2GB RAM erlauben die Verwendung von Samples mit einer Gesamtspieldauer von über 6 Stunden. Die neue "User Sample Bank"-Funktion der Betriebssystemversion 2.0 erlaubt das Laden von Samples in den virtuellen Speicher. Der virtuelle Speicher hat den Vorteil, dass man Programs verwenden kann, die selbst erstellte Samples und eventuell sogar mehrere Multisamples ansprechen.

# Global-Modus

Im Global-Modus nehmen Sie Einstellungen vor, die sich auf alle Bereiche des KRONOS beziehen. Außerdem können hier Wellenformsequenzen und Drumkits editiert werden. Die Möglichkeiten lauten u.a.:

- Sie können Einstellungen vornehmen, die sich auf den KRONOS insgesamt beziehen, also Gesamtstimmung, globaler MIDI-Kanal usw.
- Einstellen, welche Samples beim Hochfahren geladen werden
- Verwalten der momentan geladenen Samples
- Programmieren eigener Skalen
- Anlegen eigener Drumkits und Wellenformsequenzen anhand von ROM-, EX*s*-, Sampling-Modus-Samples und Samples der "User"-Bank
- Die Namen der Program-, Combination- und KARMA GE-Kategorien ändern
- Die Funktionen der definierbaren Pedale und Fußtaster wählen.
- Die Einstellungen als SysEx-Daten via MIDI übertragen

# Disk-Modus

Im Disk-Modus können Sie Daten auf der internen Festplatte oder einem externen USB 2.0-Datenträger sichern und von dort laden. Hier bieten sich folgende Möglichkeiten:

- Sichern und Laden von Programs, Combinations, Songs, Samples und Global-Einstellungsdaten.
- Formatieren von Datenträgern, Kopieren und Umbenennen von Dateien usw.
- Laden von Samples in den Formaten AKAI, Sound-Font 2.0, AIFF und WAVE, Exportieren von Samples im RAM-Speicher als AIFF- oder WAVE-Dateien.
- Exportieren und Importieren von SMF-Daten (Standard MIDI Files).
- Verwendung der "Data Filer"-Funktion zum Speichern oder Laden von MIDI-SysEx-Daten
- Brennen und Abspielen von Audio-CD (erfordert ein USB–CD-R-Laufwerk)

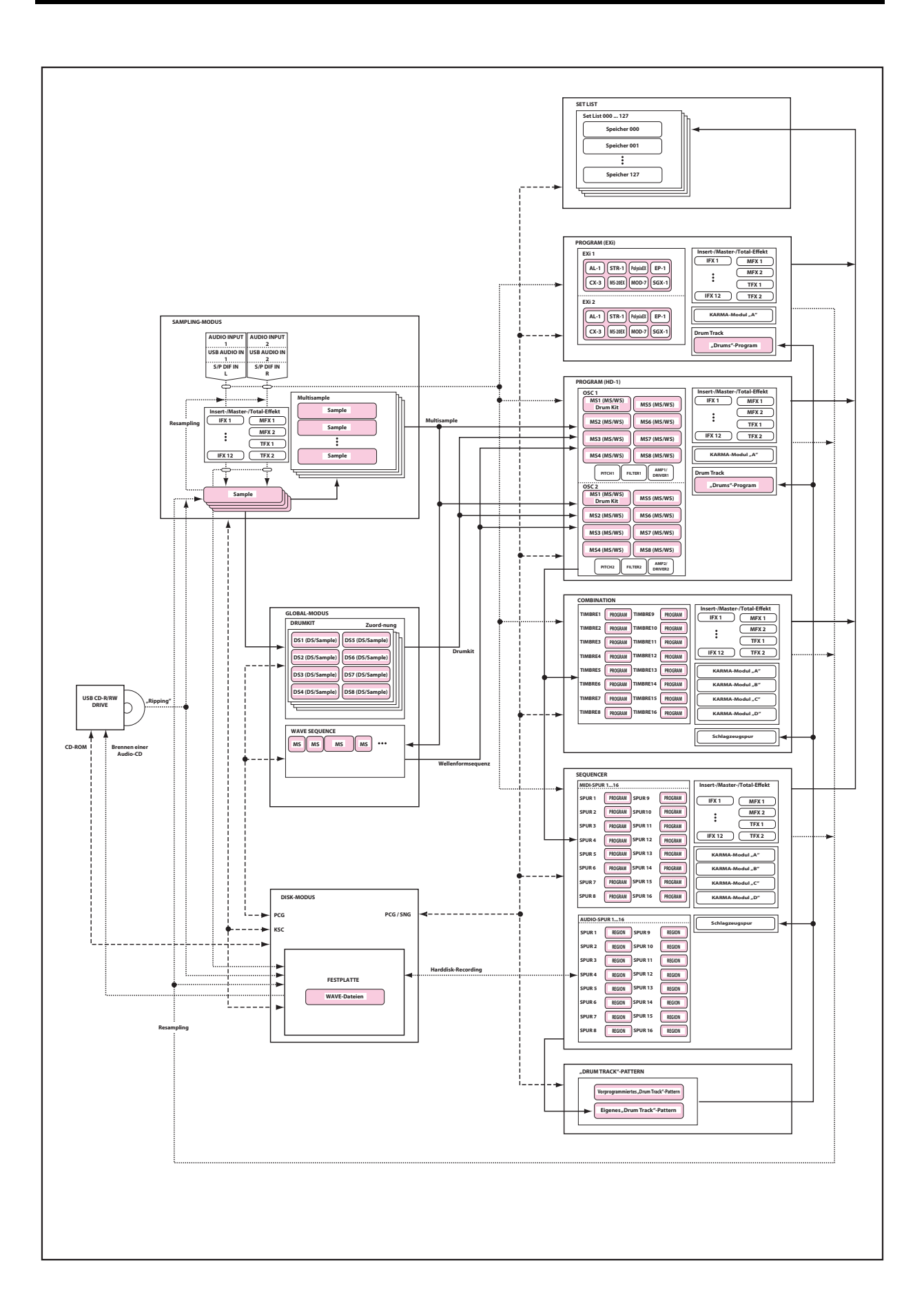

# <span id="page-21-0"></span>Der PCM-Speicher des KRONOS

"PCM" ist ein etwas feineres Wort für "Samples". Der KRONOS enthält die folgenden PCM-Banktypen: ROM, EX<sub>s</sub>, "User"-Sample-Bänke und Daten des Sampling-Modus'.

In der "Voice Name List" (VNL) finden Sie eine Übersicht der ab Werk verfügbaren ROM- und EXs-Samples.

#### ROM

Der ROM-Bereich des KRONOS ROM enthält Multisamples und Samples, die jederzeit auf Abruf bereitstehen.

#### EXs

"EXs" ist die Abkürzung von "EXpansion Samples". Diese kann man bei Bedarf laden – zwingend notwendig ist dies jedoch nicht. Der KRONOS wird mit mehreren EXs-Bibliotheken geliefert, die viele Gigabyte an Daten enthalten.

#### 'User'-Sample-Bänke

Der "User"-Bereich steht für selbst erstellte Samples zur Verfügung. Er erlaubt aber auch den Import von Akai- und SoundFont 2.0-Daten sowie von WAV- und AIFF-Dateien.

#### Daten im Sampling-Modus

Im Sampling-Modus können Sie eigene Samples anlegen und diese editieren. Daten des Sampling-Modus' werden beim Sichern auch zu einer "User"-Sample-Bank umfunktioniert.

#### Verwendung eigener Samples für Ihre Sounds

Für Ihre eigenen Sounds können Sie die Daten aller Banktypen –auch durcheinander– verwenden. Wählen Sie für "Bank" im "Multisample Select"-Feld des Programs oder der Wellenformsequenz bzw. im "Drum **Sample Select**"-Feld des Drumkits den gewünschten Eintrag.

#### Verlustfreie Datenkomprimierung

Beim Laden von EXs-Daten in den RAM-Speicher verwendet der KRONOS ein verlustfreies Komprimierungsverfahren. Damit wird das Datenaufkommen zumindest teilweise reduziert. Beispiel: EXs1 beansprucht nur noch 284MB des RAM-Speichers (statt 313MB).

Das Verfahren ist weitaus weniger radikal als bei mp3- Dateien oder der PCM-Datenkomprimierung anderer Synthesizer. Allerdings hat dieser Ansatz einen entscheidenden Vorteil: Die Datenkomprimierung des KRONOS arbeitet völlig verlustfrei und hat daher keinen negativen Einfluss auf die Klangqualität.

# Laden von Samples beim Hochfahren

Bei Bedarf kann der KRONOS beim Einschalten automatisch Ihre häufig benötigten Samples laden. Weitere Informationen finden Sie unter "Automatisches Laden [von Sample-Daten" auf S. 166](#page-171-2).

# RAM-Speicher für eigene Samples

Der KRONOS bietet ab Werk eine RAM-Kapazität von 2GB. Beim KRONOS X sind es dagegen 3GB.

Das Betriebssystem und die ROM-Samples beanspruchen ungefähr 1GB an RAM-Kapazität. Die verbleibende Kapazität wird über die EXs-, "User"-Sample-Bänke und den Sampling-Modus verteilt.

Besonders der Umfang der geladenen EX*s*- und "User"-Samples hat einen großen Einfluss auf die im Sampling-Modus für Ihre eigenen Samples verbleibende Kapazität. Je mehr Platz die EXs- und "User"-Samples beanspruchen, desto weniger Platz steht für den Sampling-Modus zur Verfügung.

Die Verwendung des virtuellen Speichers für EX*s*- und "User"-Sample-Bänke erlaubt in der Regel zwar das Laden von mehr Samples gleichzeitig, beansprucht aber dennoch eine beträchtliche RAM-Kapazität.

Siehe auch "Freier RAM-Speicher und ungefähre [Sample-Dauer" auf S. 125.](#page-130-3)

# <span id="page-21-1"></span>Über die Polyphonie

Die meisten Hardware-Synthesizer bieten nur ein Syntheseverfahren an und kommen daher mit einer fest zugewiesenen Anzahl Stimmen sowie einer säuberlich abgegrenzten Rechenleistung für die Effekte aus. Anders beim KRONOS: Er verwendet kein festgelegtes Syntheseverfahren, seine Polyphonie richtet sich nach den verwendeten Systemen, bestimmte Synth-Engines bieten weitere Effekte (zusätzlich zu den 16 internen Blöcken)… und das führt dazu, dass sich die Polyphonie nach der verwendeten Effektanzahl richten kann.

Dank dieser Flexibilität steht die Leistung immer dort zur Verfügung, wo sie am Dringendsten gebraucht wird. Der KRONOS verteilt seine Rechenleistung nämlich jederzeit über die gerade angesprochenen Synth-Engines.

Im Gegensatz zu vielen computerbasierten Systemen überwacht der KRONOS auch die global erforderliche Rechenleistung und reduziert die Polyphoniestimmenanzahl den Anforderungen entsprechend, um jegliche Audioprobleme zu vermeiden.

Die gute Nachricht ist, dass Sie sich darüber kaum je Gedanken zu machen brauchen – die Verteilung läuft automatisch ab. In anderen Fällen dagegen kann Ihnen das Wissen um die Ressourcen-Verteilung aus der Patsche helfen. Die betreffenden Infos werden auf der "Performance Meters"-Seite angezeigt. Diese befindet sich auf dem "Perf Meters"-Register der Seite "P0" im Program-, Combination- und Sequencer-Modus.

# <span id="page-22-0"></span>Grundlegende Funktionen

Nach dem Einschalten des KRONOS müssen Sie zum Wählen der benötigten Seiten und Modi folgendermaßen verfahren.

# 1. Modusanwahl

Die Funktionen des KRONOS sind in Modi unterteilt, die man also aufrufen muss.

Die Modi sind über folgende Taster erreichbar: **SET LIST**, **COMBI** (Combination-Modus), **PROG** (Program-Modus), **SEQ** (Sequencer-Modus), **SAMPLING**, **GLOBAL** und **DISK**.

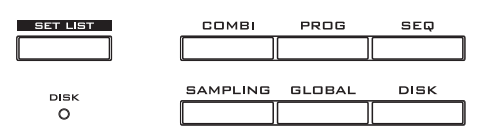

# 2. Aufrufen von Display-Seiten

Jeder Modus bietet zahlreiche Parameter, die über mehrere Seiten verteilt sind. Jede Seite ist ihrerseits in bis zu 9 "Register" unterteilt.

#### **1. Wählen Sie den gewünschten Modus (siehe oben).**

In diesem Beispiel wollen wir im Program-Modus arbeiten und müssen daher den PROG-Taster drücken.

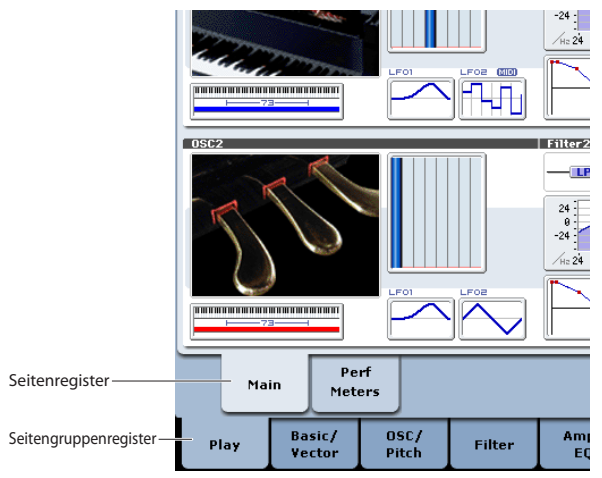

#### **2. Drücken Sie ein Register in der unteren Zeile (Anwahl der Seitengruppe).**

Drücken Sie für dieses Beispiel [Basic/Vector]. Oben links im Display wird jetzt "PROGRAM P1: Basic/Vector" angezeigt. Außerdem ändert sich der Inhalt der Seitengruppe.

Mit dem EXIT-Taster können Sie zur Seite "P0" zurückkehren.

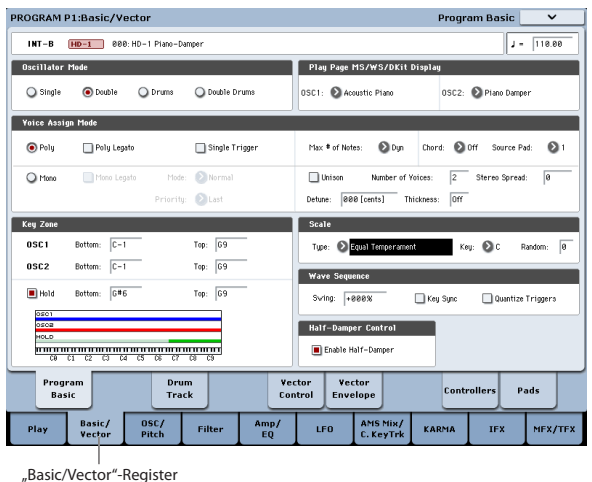

#### **3. Drücken Sie ein Register der oberen Zeile, um eine Seite zu selektieren.**

Drücken Sie für dieses Beispiel [Vector Control]. Oben links im Display wird weiterhin dasselbe angezeigt. Oben rechts erscheint dagegen "Vector Control". Sie befinden sich also auf der "Vector Control"-Seite.

*Anmerkung:* In manchen Fällen werden in der oberen Zeile keine Reiter angezeigt.

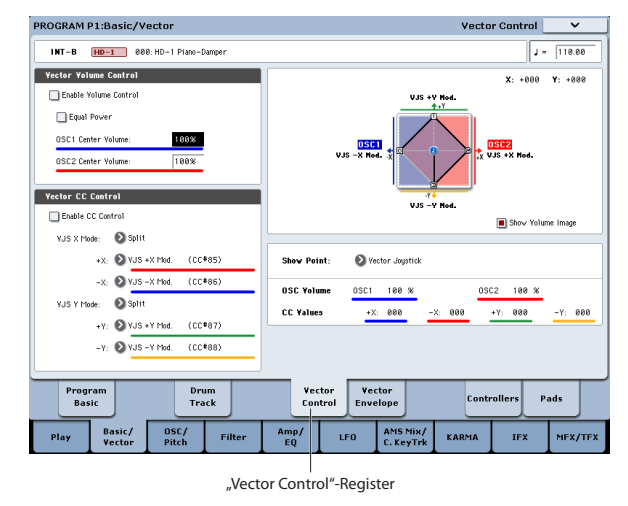

# 3. Editieren der Parameter

Der im Editierfeld angezeigte Parameter kann mit den VALUE-Bedienelementen auf der Frontplatte (VALUE-Regler,  $\bigwedge/\bigvee$ -Taster, VALUE-Rad, Zifferntaster 0 – 9, "-<sup>"</sup>-, ENTER- und .-Taster) geändert werden. Bei Bedarf können Sie auch die Taster BANK und COM-PARE verwenden.

Bestimmte Parameterwerte können über die BANK SELECT-Taster (Bankanwahl für Programs usw.) eingestellt werden. Bei anderen Parametern lassen sich die Einstellungen über ein Listenfeld selektieren, welches nach Betätigen eines Listenpfeils angezeigt wird. Bei Parametern, welche die Eingabe einer Note oder eines Anschlagwertes erfordern, können Sie auch einfach den ENTER-Taster gedrückt halten und eine Klaviaturtaste anschlagen.

# VALUE-Eingabe

#### VALUE-Schieberegler

Verwenden Sie diesen Regler, um große Wertänderungen vorzunehmen.

Im Program- und Combination-Modus kann dieser Regler auch als Modulationsquelle für die Alternativ- oder dynamische Effektmodulation dienen. (Das ist auf der Seite "P0: Play" des Program- oder Combination - Modus' der Fall, solange "Program Select" bzw. "Combination Select" -d.h. die großen Zeichen– selektiert ist.)

VALUE

#### $\wedge$  / $\vee$ -Taster

Mit diesen Tastern können Sie geringfügige Wertänderungen vornehmen.

#### VALUE-Rad

Verwenden Sie dieses Rad, um große Wertänderungen vorzunehmen.

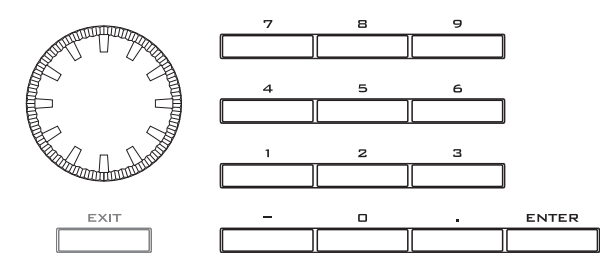

#### Zehnertastenfeld  $0 - 9$ , ENTER,  $-$ , (.)

Verwenden Sie diese Taster, wenn Ihnen der einzugebende Parameterwert bereits bekannt ist.

Geben Sie zunächst mit den Zifferntastern 0 – 9 den gewünschten Wert ein und bestätigen Sie ihn dann mit dem ENTER-Taster.

Mit "-" können Sie negative Werte eingeben.

Die Eingabe eines Dezimalpunktes ist mit "." möglich.

#### Taster BANK I–A…G, U–A…G

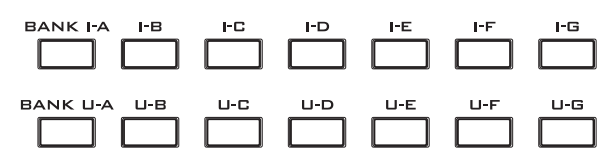

Mit den Tastern BANK I–A…G, U–A…G wählen Sie im Program-Modus die Program-Bank und im Combination-Modus die Combination-Bank. Außerdem erlauben die Taster im Combination- und Sequencer-Modus die Anwahl eines Programs für die Timbres/ Spuren.

#### COMPARE-Taster

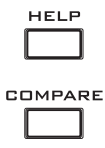

Mit diesem Taster können Sie das editierte Program bzw. die geänderte Combination mit der nicht-editierten (gespeicherten) Version vergleichen.

Drücken Sie diesen Taster beim Editieren eines Programs oder einer Combination. Die Diode leuchtet und die ursprünglichen Einstellungen des Programs bzw.

der Combination werden zeitweilig wiederhergestellt. Betätigen Sie COMPARE erneut, so erlischt die Diode und die editierte Fassung ist wieder zu hören.

Wenn Sie nach Drücken des COMPARE-Tasters die wiederhergestellten (gespeicherten) Einstellungen editieren, erlischt die Diode. Die vorigen Änderungen können dann nicht mehr mit COMPARE aufgerufen werden.

Im Sequencer-Modus dient der COMPARE-Taster für A/B-Vergleiche während der Echtzeit- oder Step-Aufzeichnung bzw. beim Editieren von Spuren oder Pattern.

Das kann man sehr effektiv während der Echtzeitaufnahme einer Spur nutzen.

- **1. Nehmen Sie eine MIDI-Spur in Echtzeit auf. ("Take 1")**
- **2. Nehmen Sie eine zweite Version auf diese Spur auf. ("Take 2")**
- **3. Drücken Sie den COMPARE-Taster. Die Diode**  leuchtet und Sie hören wieder "Take 1".
- **4. Drücken Sie den COMPARE-Taster noch einmal.**  Die Diode erlischt und Sie hören wieder "Take 2".
- **5. Wird nach erneutem Aufrufen der ersten Version**  (Schritt 3) eine neue Version eingespielt ("Take **3"), so steht Aufnahme 1 für Compare-Zwecke zur Verfügung.**

Wenn Sie in Schritt 4 erneut in Echtzeit auf dieselbe Spur aufnehmen ("Take 3"), bezieht sich die "Compare-Funktion auf "Take 2".

Die "Compare"-Funktion bezieht sich also immer auf die aktuelle und die unmittelbar vorangehende Version.

Im Global-Modus ist die "Compare"-Funktion nur beim Sampeln und Editieren eines Datenträgers, einer Wellenformsequenz oder eines Drumkits verfügbar.

#### Listenpfeile und Listenfelder

Drücken Sie einen Listenpfeil, um die dazugehörige Übersicht aufzurufen und wählen Sie die gewünschte Einstellung.

#### Tastatureingabe

Noten und Anschlagwerte können Sie auch eingeben, indem Sie bei gehaltenem ENTER-Taster die gewünschte Klaviaturtaste anschlagen. Die Notenadresse bzw. der Anschlagwert wird dann übernommen.

Auf der Seite "Global P5: Drum Kit" rufen Sie bei gedrücktem ENTER-Taster mit der Tastatur die Einstellungen für die betreffende Notennummer auf. (Wenn der gewählte Parameter einen Anschlagwert vertritt, wird nur letzterer bei Drücken einer Taste übernommen.)

Im Sampling-Modus können Sie den ENTER-Taster gedrückt halten und über die Tastatur den benötigten Index wählen.

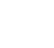

18

# 4. Anwählen und Ausführen von Menübefehlen

Die Menübefehle gelten immer für die momentan aufgerufene Seite. Beispiele wären "Write" (speichern) und "Copy". Nicht alle Funktionen sind demnach auf allen Seiten verfügbar.

Die "Utility"-Befehle im Program-Modus erlauben z.B. das Speichern der Einstellungen, das Ausführen praktischer Funktionen (Kopieren der Oszillator- oder Effekteinstellungen) und die Aktivierung der "Sync"-Funktion, mit der zwei Hüllkurven simultan editiert werden können.

**1. Drücken Sie oben rechts im Display den Menü-Button.**

Es erscheint eine Liste der verfügbaren Befehle.

**2. Wählen Sie einen Befehl, indem Sie darauf drücken.**

Es erscheint das Dialogfenster des gewählten Befehls. Bei Befehlen, die man (de)markieren muss, erscheint kein Dialogfenster. Nach der Umschaltung verschwindet das Menü dann wieder. Halten Sie den ENTER-Taster gedrückt, während Sie einen Zifferntaster 0 – 9 betätigen, um eine der ersten zehn Funktionen direkt aufzurufen.

- Um die Liste ohne Anwahl eines Befehls zu schließen, müssen Sie eine beliebige Display-Stelle außerhalb des Menüs oder aber den EXIT-Taster drücken.
- **3. Parameter in Dialogfenstern muss man zuerst drücken, um sie anzuwählen. Danach kann man sie mit den VALUE-Bedienelementen (VALUE-Rad, Inc/Dec-Taster) editieren.**

Wenn Sie in einem Dialogfenster eine Program- oder Combination-Nummer wählen möchten, können Sie statt der VALUE-Bedienelemente auch die BANK SELECT-Taster verwenden.

**4. Drücken Sie anschließend den [OK]-Button oder ENTER-Taster. Drücken Sie den [Cancel]-Button oder den EXIT-Taster, wenn Sie es sich anders überlegt haben.**

Das Dialogfenster verschwindet.

# 5. Speichern und Sichern

Geänderte Einstellungen, die Sie behalten möchten, müssen Sie speichern. Wenn Sie z.B. die Änderungen eines Programs nicht speichern, gehen sie verloren, sobald Sie ein anderes Program anwählen oder das Instrument ausschalten. Dasselbe gilt für Combinations. Die Einstellungen des Global-Modus' ändern sich zwar nur, wenn man wieder etwas editiert, allerdings werden sie beim Ausschalten gelöscht.

Alles Weitere zu den Speicherfunktionen finden Sie auf folgenden Seiten:

- Programs: Siehe "Speichern Ihrer Änderungen" auf [S. 44](#page-49-0).
- Combinations: Siehe ["Speichern Ihrer Änderung](#page-74-2)[en" auf S. 69.](#page-74-2)
- Effektprogramme: Siehe ["Speichern der Effektein](#page-218-1)[stellungen" auf S. 213.](#page-218-1)
- Global-Parameter: Siehe ["Speichern von Global-](#page-192-0)[Einstellungen" auf S. 187](#page-192-0).
- Wellenformsequenzen: Siehe ["Speichern einer Wel](#page-182-1)[lenformsequenz" auf S. 177.](#page-182-1)
- Drumkits: Siehe "Speichern von Drumkits" auf [S. 181.](#page-186-1)
- Ihre eigenen "Drum Track"-Pattern: Siehe ["Umwandeln von Sequenzer-Pattern in 'Drum](#page-252-3)  [Track'-Pattern" auf S. 247](#page-252-3).

Die "Drum Track"-Pattern (vorprogrammierte und ihre eigenen) werden beim Ausschalten gespeichert. Im Sequencer-Modus erstellte Pattern können zu "Drum Track"-Pattern umfunktioniert und intern gespeichert werden.

Eigene Song-Vorlagen: Siehe "Speichern eigener [Song-Vorlagen" auf S. 80](#page-85-2).

Die (vorprogrammierten und selbst erstellten) Song-Vorlagen werden beim Ausschalten gespeichert. Die Spur- und Effekteinstellungen der von Ihnen angelegten Songs können mit dem Menübefehl "Save Template Song" gespeichert werden.

Siehe ["Interne Speicherung" auf S. 184](#page-189-1) und "Sichern [auf der Festplatte, CDs und USB-Datenträgern" auf](#page-193-1)  [S. 188](#page-193-1).

# <span id="page-25-0"></span>Aufstellung

# <span id="page-25-1"></span>Ein-/Ausschalten

# <span id="page-25-3"></span>1. Anschließen des Netzkabels

- **1. Stellen Sie den rückseitigen POWER-Schalter in**  die "Aus"-Position.
- **2. Verbinden Sie das beiliegende Netzkabel mit dem Anschluss auf der Rückseite des KRONOS.**
- **3. Verbinden Sie das andere Ende des Netzkabels mit einer geeigneten Steckdose.**

Wenn das Netzkabel mit einer separaten Erdungsader versehen ist, müssen Sie diese vor der Verbindung mit dem Netzstecker anschließen. Beim Lösen des Netzanschlusses müssen Sie dann zuerst den Stecker ziehen und erst danach das Erdungskabel lösen. Wenn Sie nicht genau wissen, wie man die Verbindungen herstellt, wenden Sie sich bitte an Ihren Korg-Händler.

Schauen Sie außerdem nach, ob das Instrument überhaupt an eine Steckdose in Ihrer Gegend angeschlossen werden darf.

# 2. Einschalten

- **1. Drücken Sie den POWER-Taster auf der Rückseite, um das Instrument einzuschalten.**
- **2. Schalten Sie Ihren Verstärker oder die Abhöre ein.**
- **3. Stellen Sie mit dem MAIN VOLUME-Regler des KRONOS eine angemessene Lautstärke und danach den Pegel der Abhöranlage oder des Stereoverstärkers ein.**

Warten Sie nach dem Ausschalten mindestens zehn Sekunden, bevor Sie das Instrument erneut einschalten.

*Tipp:* Mit "Power On Mode" ("Global P0: System Preference"-Seite) können Sie dafür sorgen, dass beim Einschalten wieder die zuletzt verwendete Display-Seite aufgerufen wird.

# <span id="page-25-2"></span>Anschlüsse

Schalten Sie das Instrument vor Herstellen oder Lösen der Anschlüsse aus. Beachten Sie, dass unsachgemäßes Vorgehen Ihre Boxen beschädigen oder Fehlfunktionen bewirken kann.

# 1. Verwendung der Analog-Ausgänge

Zum Verbinden des KRONOS mit einem analogen Verstärker oder Mischpult verfahren Sie bitte folgendermaßen.

Wenn Sie das Instrument mit Ihrer Stereoanlage ver- $\boldsymbol{z}$ binden, beachten Sie bitte, dass eine hohe Lautstärke die Boxen beschädigen könnte. Wählen Sie nie einen übertriebenen Wert.

# AUDIO OUTPUT (MAIN) L/MONO und R

Hierbei handelt es sich um die Hauptausgänge, die angesprochen werden, wenn man "Bus Select" auf "L/ R" stellt. Die vorprogrammierten Sounds sowie die Master- und Total-Effekte sind auf diese Buchsen geroutet.

Siehe auch "Aufrufen des zuletzt gewählten Modus' [und der letzten Seite beim Einschalten" auf S. 161.](#page-166-0)

# 3. Ausschalten

- Beim Ausschalten werden alle noch nicht für die Programs, Combinations usw. gespeicherten Änderungen wieder gelöscht. Vergessen Sie also nicht, wichtige Änderungen vorher zu speichern. Siehe auch ["Sichern von Daten" auf S. 183](#page-188-3).
- Bei Ausschalten des Instruments werden alle Songs sowie Ihre eigenen Multisample- und Sample-Daten gelöscht und müssen nach dem nächsten Einschalten erneut geladen werden.
- **1. Stellen Sie den MAIN VOLUME-Regler und den Pegel der Abhöre bzw. des Stereoverstärkers auf Null.**
- **2. Schalten Sie Ihren Verstärker bzw. Ihre Abhöre aus.**
- **3. Schalten Sie den KRONOS durch Drücken seines POWER-Schalters aus.**
- Schalten Sie das Instrument erst aus, wenn die  $\boldsymbol{Z}$ Datensicherung beendet ist. Solange noch Daten gespeichert werden, zeigt das Display die Meldung "Now writing into internal memory" an.
- Schalten Sie das Instrument niemals aus, solange es noch auf den internen oder einen externen Datenträger zugreift, was z.B. bei **der Aufnahme oder Wiedergabe von Audiospuren oder beim Sampeln mit direkter Speicherung auf der Festplatte** der Fall ist. Wenn Sie das Gerät ausschalten, während Daten gesichert/gelesen werden, wird der Datenträger eventuell schwer beschädigt. Die DISK-Diode leuchtet oder blinkt, während Daten auf dem internen Laufwerk gesichert werden.

Alle analogen Ausgänge des KRONOS sind als symmetrische 1/4" TRS-Klinkenbuchsen ausgeführt. Am besten schließen Sie sie daher an symmetrische Buchsen Ihrer Audioanlage usw. an.

**1. Verbinden Sie die Buchsen AUDIO OUTPUT (MAIN) L/MONO und R mit den Eingängen einer Aktivbox bzw. eines Mischpults.**

Wenn Sie den KRONOS in Stereo anschließen möchten, müssen Sie beide Buchsen ((MAIN) L/MONO und R) verwenden. Im Falle einer Mono-Verbindung darf nur die (MAIN) L/MONO-Buchse angeschlossen werden.

#### **2. Mit dem MAIN VOLUME-Regler kann die Lautstärke der hier anliegenden Signale eingestellt werden.**

Die Einstellung des MAIN VOLUME-Reglers gilt nur für die Hauptausgänge und den Kopfhörer. Die Einzelausgänge, die S/P DIF-Buchse und die USB-Audioausgabe sind hiervon nicht betroffen.

#### AUDIO OUTPUT (INDIVIDUAL) 1 – 4

Es stehen 4 Einzelausgänge zur Verfügung, die sich als separate Mono-Ausgänge, Stereopaare oder Kombinationen dieser beiden nutzen lassen. Fast alle Signale können auf diese Ausgänge geroutet werden:

- Einzelne Noten (Klänge) eines Drumkits
- Ausgänge der Insert-Effekte
- Einzelne Programs innerhalb einer Combination bzw. eines Songs (oder die Summe der Program-Oszillatoren im Program-Modus)
- Audiospuren
- Audio-Eingänge

Diese lassen sich für die Aufnahme oder die Einbindung weiterer Instrumente in ein Live-Setup nutzen.

- **1. Verbinden Sie die (INDIVIDUAL) 1 4-Ausgänge mit Ihrem Verstärker oder Mischpult.**
- 2. Sorgen Sie mit den "Bus Select"-Parametern dafür, **dass die gewünschten Klänge beim richtigen Einzelausgang ankommen. Es können entweder Mono- (1 – 4) oder Stereo-Signale (1/2 und 3/4) geroutet werden.**

Wenn ein Signal von einem oder mehreren Insert-Effekten bearbeitet wird, muss die Ausgangszuordnung im letzten "IFX" der Kette erfolgen: Stellen Sie also dessen "Bus Select"-Parameter ein (Seite "P8-5 Insert FX ").

Wenn ein Program, ein Timbre oder eine Spur *nicht* an einen Insert-Effekt angelegt wird, muss die Ausgangszuordnung mit dem Parameter "Bus Select" der Seite "P8-1" oder "8-2 Routing" vorgenommen werden.

Um die Audio-Eingänge direkt an die Ausgänge anzulegen, müssen Sie die "Bus Select"-Parameter der Seite "P0– Audio Input (Sampling)" verwenden.

Im Global-Modus kann man mit dem "L/R Bus Indiv. Assign"-Parameter der "Audio"-Seite die MAIN-Ausgänge L/R auf ein beliebiges Einzelausgangspaar legen. Das hat den Vorteil, dass Sie ein Ausgangspaar für die Verbindung mit dem Mischpult und das zweite für Ihre persönliche Abhöre nutzen können.

*Anmerkung:* Die Lautstärke der an den Einzelausgängen anliegenden Signale wird vom MAIN VOLUME-Regler nicht beeinflusst.

#### Kopfhörer

- **1. An die Kopfhörerbuchse des KRONOS kann ein optionaler Kopfhörer angeschlossen werden.**
- **2. Die Lautstärke im Kopfhörer muss mit dem VOLUME-Regler eingestellt werden. Jene Buchse gibt immer dasselbe Signal aus wie die Buchsen (MAIN) L/MONO und R.**

*Tipp:* Für die Überwachung der an den Einzelausgängen anliegenden Signale benötigen Sie ein externes Mischpult.

2. Verwendung der Analog-Ausgänge

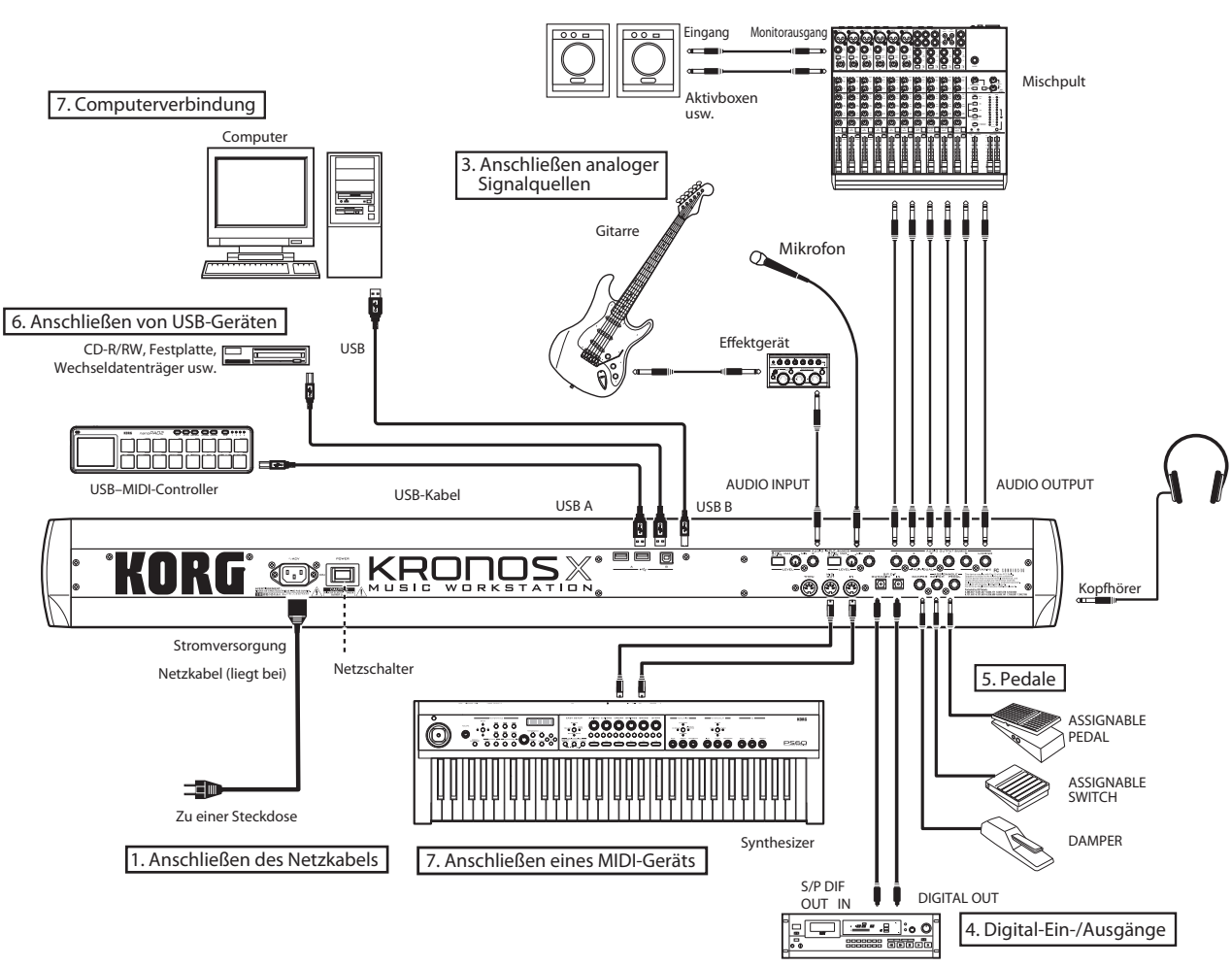

Digital-Recorder usw.

# 2. Anschließen analoger Signalquellen

Sehen wir uns jetzt an, wie man externe Audioquellen an den KRONOS anschließt, um ihre Signale sampeln, aufnehmen oder mit den internen Effekten bearbeiten zu kann.

### AUDIO INPUT 1, 2

Diese beiden symmetrischen 1/4" TRS-Buchsen enthalten einen Vorverstärker mit einstellbarer Pegelanhebung. Zum Einpegeln der Audio-Eingänge verfahren Sie bitte folgendermaßen:

- **1. Verbinden Sie Mikrofone oder die Ausgänge eines externen Gerätes mit den Buchsen INPUT 1 und 2.**
- **2. Stellen Sie den MIC/LINE-Schalter immer dem Arbeitspegel der Signalquelle entsprechend ein. Einpegeln können Sie die Signale mit dem LEVEL-Regler.**

Wählen Sie die "LINE"-Einstellung (Taster gedrückt), wenn Sie die Ausgänge eines Mischpults, Computers, Audiosystems, Signalprozessors oder Synthesizers angeschlossen haben. Am besten schließen Sie hier symmetrische Kabel an.

*Anmerkung:* Gitarren usw. mit aktiven Tonabnehmern können direkt angeschlossen werden. Gitarren mit passiver Elektronik (d.h. ohne internen Vorverstärker) kann man zwar an die Eingänge anschließen, allerdings haben sie auf Grund einer ungeeigneten Impedanz einen viel zu niedrigen Pegel. Solche Gitarren müssen über den Umweg eines Effektpedals oder Vorverstärkers angeschlossen werden.

Wählen Sie "MIC" (Taster frei), wenn Sie ein Mikrofon verwenden. Bestimmte Mikrofontypen (z.B. Kondensatormikrofone) erfordern Phantomspeisung, die der KRONOS aber nicht liefern kann

- **3. Stellen Sie den Ausgangspegel der Signalquelle ein.**
- **4. Schalten Sie das Instrument ein und springen Sie**  zur "Audio Input"-Seite, wo Sie die Lautstärke, **die Stereoposition, das Routing und den Effektanteil einstellen können.**

# 3. Verwendung der Digital-Ein-/Ausgänge

# Digital-Ausgabe

Die Signale der Stereo-Hauptausgänge können auch auf der digitalen Ebene (zu einem Verstärker, Mischpult oder Mehrspurrecorder) übertragen werden. Der KRONOS unterstützt die Sampling-Frequenz "48kHz".

• Verbinden Sie die Buchse S/P DIF OUT (MAIN) über ein Glasfaserkabel mit dem Digital-Eingang des externen Geräts.

In dem Fall werden dieselben Signale wie jene der AUDIO OUTPUT (MAIN) L/MONO- und R-Buchse ausgegeben.

*Anmerkung:* Die Lautstärke des am Digital-Ausgang anliegenden Signals wird vom MAIN VOLUME-Regler nicht beeinflusst.

# Digital-Eingabe

Die über den S/P DIF-Eingang empfangenen Signale eines externen Audiogeräts oder Mischpults können auf der digitalen Ebene aufgenommen oder gesampelt werden (48kHz). Bei Bedarf kann dieser Ausgang auch direkt an die Ausgänge oder Effekte des KRONOS angelegt werden.

- **1. Verbinden Sie die S/P DIF IN-Buchse über ein Glasfaserkabel mit dem Digital-Ausgang der gewünschten Signalquelle.**
- 2. Stellen Sie "System Clock" (auf der "Global P0: Basic Setup"-Seite) auf "S/P DIF".
- **3. Schalten Sie das Instrument ein und springen Sie**  zur "Audio Input"-Seite, wo Sie die Lautstärke, **die Stereoposition, das Routing und den Effektanteil einstellen können.**

Bei Bedarf können Sie den S/P DIF-Eingang zusätzlich zu den 4 Analog-Eingängen und der USB-Audioeingabe verwenden.

# 4. Anschließen von Pedalen und Fußtastern

#### Anschließen eines Dämpferpedals

Das Dämpferpedal wird auch "Sustain"oder "Hold"genannt. Es dient zum Halten der gespielten Noten wie dies auch bei einem akustischen Klavier möglich ist.

**1. Verbinden Sie ein optional erhältliches DS-1H Pedal mit der DAMPER-Buchse. Bei Verwendung**  eines DS-1H sind auch "Half Pedal"-Effekte mög**lich.**

Schalten Sie das Instrument ein und…

- 2. Wechseln Sie zur Seite "Global P2: Controllers/ Scales" und stellen Sie mit "Damper Polarity" die **Polarität des Dämpferpedals ein.**
- 3. Wechseln Sie bei Bedarf zur "Global P0"-Seite **und ändern Sie die Empfindlichkeit mit dem "Half Damper Calibration"-Menübefehl.**

#### Verwendung eines Fußtasters

Ein Fußtaster kann Funktionen wie das Sostenutooder Leisepedal simulieren, die KARMA-Funktion starten und anhalten, Programs, Combinations und "Set List"-Speicher aufrufen, den Sequenzer starten und anhalten und zum Tappen des Tempos verwendet werden.

- **1. Schließen Sie einen optionalen PS-1 Fußtaster an die ASSIGNABLE SWITCH-Buchse an.**
- **2. Die Funktion und Polarität des Fußtasters definie**ren Sie mit den Parametern "Foot Switch Assign" und "Foot Switch Polarity" der Seite "Global P2:".

#### Anschließen eines Schwellpedals

Mit einem optionalen Schwellpedal können Sie die Lautstärke regeln, Parameter beeinflussen und andere Funktionen steuern.

- **1. Schließen Sie ein XVP-10 oder EXP-2 an die ASSIGNABLE PEDAL-Buchse an.**
- **2. Die Funktion des Pedals definieren Sie mit dem**  Parameter "Foot Pedal Assign" auf der Seite "Glo**bal P2:".**

# <span id="page-28-0"></span>5. Anschließen eines USB-Gerätes

Der KRONOS bietet USB 2.0-Ports zum Anschließen von Datenträgern wie Festplatten, Speichersticks und CD-R/RW-Laufwerken.

#### USB-Datenträger

Diese USB 2.0-Datenträger erlauben das Speichern und Laden von Samples, Sounds, Sequenzen und anderer Daten, was sich u.a. zum Archivieren wichtiger Einstellungen eignet.

Die Spuren des HD-Recorders müssen auf den internen Datenträger aufgezeichnet und von dort abgespielt werden. Allerdings kann man eine Sicherkopie davon auf USB-Datenträgern anfertigen.

Die maximal unterstützte Datenkapazität richtet sich nach der Formatierung des USB-Datenträgers. Im Falle des FAT16-Formats beträgt die maximal unterstützte Kapazität 4GB. Beim FAT32-Format werden dagegen bis zu 2 Terabyte (2.000GB) unterstützt.

#### **1. Verbinden Sie den USB-Datenträger über ein USB-Kabel mit dem USB A-Port des KRONOS.**

Die meisten USB-Kabel weisen zwei unterschiedliche Stecker auf. Der flache, rechteckige Stecker muss an den KRONOS angeschlossen werden. Den fast quadratischen Stecker müssen Sie mit dem externen USB-Datenträger verbinden.

Anmerkung: Wenn das externe Gerät nicht "Hot Plugging"-kompatibel ist, müssen Sie die Verbindung herstellen, bevor Sie den Datenträger und das Instrument einschalten.

- **2. Warten Sie ein paar Sekunden, bis das Gerät ordnungsgemäß angemeldet ist.**
- 3. Überprüfen Sie auf der "Drive Select"-Seite des **Disk-Modus', ob das Gerät erkannt wird.**

Siehe auch "Laden & Sichern von Daten, Brennen von [CDs" auf S. 183.](#page-188-4)

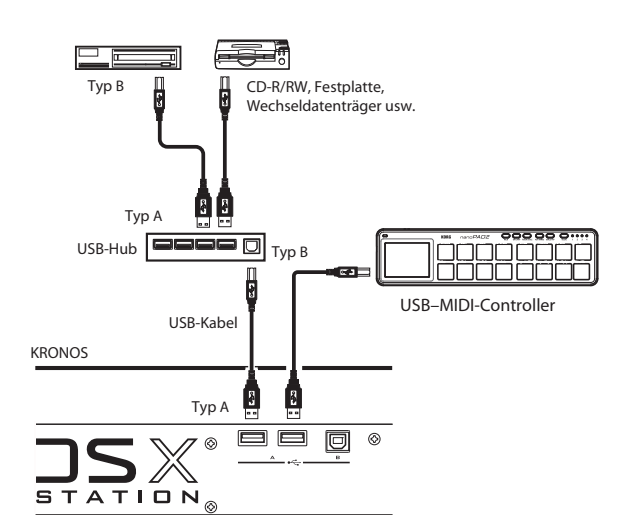

#### USB–MIDI-Controller

Klassenkonforme USB–MIDI-Controller kann man direkt an den KRONOS anschließen und auf die gleiche verwenden wie Controller, die man an eine 5-Pin MIDI-Buchse anschließt.

#### Arbeitsweise:

#### **1. Verbinden Sie den USB–MIDI-Controller mit einem USB A-Port des KRONOS. Hierfür benötigen Sie ein USB-Kabel.**

Wenn der Controller auf einem Kanal sendet, dessen Nummer nicht jener des "Global"-Kanals auf dem KRONOS entspricht, kann er zum Ansteuern eines Timbres einer Combination bzw. einer Spur eines Songs verwendet werden (siehe auch die MIDI-Parameter der Timbres und Spuren).

Bei Verwendung eines USB–MIDI-Controllers von Korg, der mit Pads ausgestattet ist, können Sie auch die Akkordspeicher ansteuern. Mögliche Kandidaten:

- nanoPAD und nanoPAD2
- microKONTROL
- padKONTROL
- KONTROL49

Beim Anschließen eines solchen Controllers ermittelt der KRONOS automatisch die MIDI-Zuordnungen der externen Pads 1~8 und ordnet sie seinen internen Pads zu.

#### 'Hot-Plugging'

Der KRONOS unterstützt das so genannte "USB Hot-Plugging". Das bedeutet, dass man eine USB-Verbindung selbst herstellen/lösen darf, wenn das Gerät eingeschaltet ist.

*Anmerkung:* Allerdings funktioniert das nur, wenn auch der externe USB-Datenträger diese "heiße Stöpselei" unterstützt.

#### Maximal 8 USB-Geräte

Der KRONOS bietet zweit USB 2.0-Ports und erlaubt das Anschließen von maximal 8 USB-Geräten. Um was für Geräte es sich handelt, ist unerheblich. Andererseits hat es keinen Sinn, einen Hub oder andere Anschlussoptionen zu verwenden, um die Anzahl der Geräte eventuell zu erhöhen – es werden nur 8 Geräte erkannt.

#### USB-Stromversorgung

Bestimmte USB-Geräte können über das USB-Kabel gespeist werden. Das nennt man "Bus-Powered"-Geräte. Der KRONOS unterstützt solche Geräte.

Andere USB-Geräte müssen eventuell separat mit Strom versorgt werden. Schließen Sie außer dem USB-Kabel also auch das Netzteil o.ä. an.

Die USB-Spezifikation sieht nur eine begrenzte Stromversorgung für USB-Geräte vor. Wenn die Leistungsaufnahme der USB-Geräte zu hoch ist, erkennt der KRONOS sie eventuell nicht mehr. Dann erscheint die Fehlermeldung "USB Hub Power Exceeded!".

Wenn Sie mehr als einen Datenträger an einen USB-Port anschließen möchten, müssen Sie einen aktiven USB-Hub (mit eigener Stromversorgung) verwenden. Lesen Sie sich auch die Bedienungsanleitung des verwendeten Hubs durch.

Weitere Hinweise zu den Spannungsanforderungen der USB-Datenträger finden Sie in deren Bedienungsanleitung.

# 6. Anschließen eines MIDI-Geräts/Computers

#### Anschließen an MIDI-Geräte

Die Tastatur, die Spielhilfen, der Sequenzer usw. des KRONOS können zum Steuern externer MIDI-Klangerzeuger verwendet werden. Umgekehrt lässt sich die Klangerzeugung des KRONOS auch via MIDI ansteuern.

• Verbinden Sie die MIDI-Buchsen des KRONOS über MIDI-Kabel mit den MIDI-Anschlüssen eines externen Instrumentes.

#### MIDI-Verbindung mit einem Computer

Wenn Sie auf Ihrem Computer ein MIDI-Programm installieren, kann der KRONOS als Steuerquelle verwendet werden. Außerdem können die MIDI-Daten der KRONOS-Sequenzen übertragen werden. Umgekehrt lässt sich der KRONOS als Klangerzeuger für die mit dem Computer abgespielten Sequenzen nutzen. Das geht so:

• Verbinden Sie die MIDI-Buchsen des KRONOS über MIDI-Kabel mit den Anschlüssen der MIDI-Schnittstelle am oder im Computer.

*Anmerkung:* Bestimmte USB–MIDI-Schnittstellen können die SysEx-Befehle des KRONOS unter Umständen nicht empfangen/senden.

# <span id="page-29-0"></span>7. Anschließen an den USB-Port des Computers

Der USB B-Port des KRONOS kann an einen USB-Port Ihres Mac- oder Windows-Computers angeschlossen werden und erlaubt den MIDI- und Audiodatenaustausch sowie die Arbeit mit dem Editor-Programm. Das geht so:

- **1. Installieren Sie den Korg USB–MIDI-Treiber, der**  sich auf der beiliegenden "Accessory Disc 2" **befindet.**
- **2. Doppelklicken Sie auf das Treiberdateisymbol auf**  der "Accessory Disc 2", um das Installationspro**gramm zu starten.**
- Windows: "Windows"-Ordner  $\rightarrow$  "DrvTools"-Ordner → DrvTools\_e.exe
- MAC: "Mac"-Ordner  $\rightarrow$  "KORG USB–MIDI Driver"-Ordner → KORG MIDI-Driver.pkg
- **3. Bitte befolgen Sie alle angezeigten Hinweise.**

Der KRONOS enthält USB-Standardtreiber für Windows oder Mac OSX, so dass im Prinzip keine weiteren Dateien installiert zu werden brauchen.

- **4. Schalten Sie den KRONOS ein.**
- **5. Verbinden Sie den USB B-Port des KRONOS mit einem USB-Port des Computers.**

Der Computer erkennt den KRONOS sowohl als USB–MIDI- wie auch als USB-Audiogerät.

#### Über die Software

Die aktuelle Version des KORG USB–MIDI-Treibers und der "Editor/Plug-In Editor" Software steht auf der Korg-Webpage zum Download bereit (http://www.korg.com/kronos).

#### Bitte beachten

Alle beiliegende Software ist das geistige Eigentum der Korg Inc.

Die Lizenzvereinbarung finden Sie in einem separaten Dokument. Lesen Sie sich die Software-Lizenzvereinbarung genau durch, bevor Sie die Software installieren. Bereits durch die bloße Installation der Software geben Sie zu verstehen, dass Sie mit den dortigen Bestimmungen einverstanden sind.

#### Systemanforderungen – Windows

Computer: USB-Port zwingend erforderlich (ein USB Host-Controller von Intel wird empfohlen)

Betriebssystem: Microsoft Windows XP Home Edition/ Professional/Service Pack 2 oder neuer; alle Versionen von Microsoft Windows Vista und Microsoft Windows 7

#### Systemanforderungen – Macintosh

Computer: USB-Port zwingend erforderlich Betriebssystem: Mac OSX 10.4.11, OSX 0.5.8 bzw. OSX 10.6.5 oder neuer

# <span id="page-30-0"></span>Update-Informationen

# <span id="page-30-1"></span>Neue Funktionen der Systemversion 2.1

Die Systemversion 2.1 für den KRONOS bietet zahlreiche Neuerungen, darunter eine noch weiter verbesserte CX-3-Sektion und 3 praktische Funktionen für den Live-Einsatz: Eine Option für eine sparsamere Verteilung der Polyphoniestimmen bei Verwendung von "Timbre/Track Mute", die Echtzeitanzeige der aktuellen "Rotary Speaker"-Geschwindigkeit und die Möglichkeit, bestimmten Funktionen externe MIDI-Steuerbefehle (CC) zuzuordnen (für die Verwendung einer MIDI-Bodenleiste usw.).

Diese Aktualisierung korrigiert außerdem mehrere Ungereimtheiten.

Wenn Sie momentan noch eine ältere Version verwenden, können Sie sich die aktuelle Systemversion von der Korg-Webpage (http://www.korg.com/kronos) herunterladen.

# Verbesserte CX-3-Sektion

Für die CX-3-Klangerzeugung steht eine brandneue Effektsektion zur Verfügung. Der "Amp"-, "Rotary Speaker"- und "Vibrato Chorus"-Block bietet ab sofort:

- Neue Verstärkermodelle mit einer wärmeren Verzerrung und natürlicheren Expression-Beeinflussungsmöglichkeiten
- Die 3 neuen Boxentypen, darunter eines, das auf einer neuen Analyse der amtlichen Orgelbox beruht, eines von einem beliebten Rotary-Effektpedal und ein drittes mit einer maximalen Durchsetzungsfähigkeit. All diese Modelle bieten eine Mischfunktion für das Direktsignal zur optimalen Dosierung der Höhen und Bassfrequenzen.
- Verbesserter Stereo-Eindruck mit überarbeitetem Mikrofonierungsparameter.
- Eine überzeugendere Klangfarbe und Authentizität des Rotary Speaker-Effekts.
- Der Vibrato/Chorus-Block klingt ab sofort fast exakt wie auf dem Original.

Mit dem neuen "Amp/VC/Rotary Mode"-Parameter auf der Seite "CX-3 Basic" können Sie entweder die alte (**Classic CX-3**) oder neue (**Custom**) Version der Effekte wählen – und zwar für jede CX-3-Instanz separat.

Zur Vermeidung unangenehmer Überraschungen verwenden bereits programmierte Sounds nach der Aktualisierung nicht automatisch die neuen Effektversionen. Diese Wandlung muss demnach von Hand vorgenommen werden. Außerdem wurden die Werks-Programs überarbeitet. Die neuen Sounds können bei Bedarf separat geladen werden (siehe ["Neue CX-3-Pro](#page-30-2)[grams"](#page-30-2) unten).

Sowohl im "Classic CX-3- als auch im "Custom"-Modus können Sie "JSX" (Pitch Bend) jetzt zum Umschalten der Rotorgeschwindigkeit verwenden. Bewegen Sie den Joystick nach links, um "Chorale" (langsam) zu wählen bzw. nach rechts für "Tremolo" (schnell).

#### Anzeige der Rotary Speaker-Geschwindigkeit

Bei Verwendung des Rotary Speaker-Effekts (auch außerhalb der CX-3-Klangerzeugung) wird in der Menüleiste der aktuelle Rotary Speaker-Status angezeigt ("Fast", "Slow" oder "Stop").

Diese Angabe vertritt exakt den aktuellen Status (d.h. was man hört). Wie Sie wissen, kann man den Status usw. ja mit "Speed SW", "Mode SW", "Rotary On", der "**Amp Type**"-Quelle und über die AMS-Modulation beeinflussen. Diese Angabe findet sich ferner auf der "Play"-Seite der CX-3-Klangerzeugung.

#### <span id="page-30-2"></span>Neue CX-3-Programs

Die Werks-Programs wurden dahingehend überarbeitet, dass sie die neue CX-3-Klangerzeugung ansprechen. Um jedoch ärgerliche Überraschungen zu vermeiden, werden die neuen Programs nicht automatisch geladen. Bei Bedarf können Sie sich die Datei "PRELOAD\_V2.PCG" herunterladen und zum KRONOS kopieren. Die neuen Sounds werden auf die gleiche Art geladen wie alle ".PCG"-Dateien. Die ursprüngliche "PRELOAD.PCG"-Datei wird übrigens nicht gelöscht, so dass Sie jederzeit wieder "alte" Sounds laden können.

Vergessen Sie nicht, Ihr intern gespeicherten Songs als ".PCG"-Datei zu archivieren, bevor Sie die neuen Sounds laden. Mit dem "Save All"-Befehl geht das schnell und zuverlässig (siehe "Sichern auf einem [Datenträger" auf S. 189\)](#page-194-0).

# Mute-Modus

Ab Version 2.1 können Sie festlegen, wie sich die [Mute]-Buttons innerhalb einer Combination bzw. eines Songs verhalten sollen.

Bisher wurde mit den [Mute]-Buttons einer Combi nur die Tonausgabe der betreffenden Timbres unterbrochen, was für die Sound-Programmierung ausreichte. Bei Songs wurde hiermit die Verbindung zwischen dem Sequenzer und den betreffenden Spuren gekappt (nicht aber die Verbindung zwischen der Tastatur und den Spuren).

Dieses Verhalten kann ab sofort gewählt werden, indem man den neuen "Mute Mode"-Parameter auf "Studio" stellt. Bei Anwahl von "Live" wird dagegen ein für den Live-Einsatz praktischeres Verhalten gewählt.

"Live" bedeutet, dass die [Mute]-Buttons einer Combination den MIDI-Eingang der betreffenden Timbres deaktivieren. Damit spart man Polyphoniestimmen. Es gibt auch einen expressiven Nutzen: Sie können die Buttons zum Hinzufügen-/Entfernen bestimmter Sound-Komponenten eines Layers verwenden.

Etwas Ähnliches gilt für die [Mute]-Buttons der Songs: Stummgeschaltete Spuren werden weder vom Sequenzer, noch von der Tastatur angesteuert.

# Funktionszuordnungen für MIDI-**Steuerquellen**

Ab sofort kann man Spezialfunktionen, die bisher nur für den Fußtaster und SW1/2 zur Verfügung standen, auch mit MIDI-Steuerbefehlen (CC) beeinflussen. Somit können hierfür auch MIDI- und USB–MIDI-Bodenleisten verwendet werden, was den KRONOS noch flexibler macht.

Somit können Parameter wie "Program Up", "Program Down", "Octave Up", "Octave Down", "Tap Tempo", "Chord On/Off", "Ribbon Lock" usw. bei Bedarf mit mehreren Quellen gleichzeitig beeinflusst werden.

# <span id="page-31-0"></span>Neue Funktionen der Systemversion 2.0

Die Systemversion 2.0 des KRONOS bietet neue Funktionen wie "User"-Sample-Bänke, die Einbaumöglichkeit einer zweiten SSD-Festplatte, einen optimierten Import von Akai- und SoundFont 2.0-Dateien sowie die Unterstützung von USB–Ethernet-Adaptern für die Datenübertragung zwischen dem KRONOS und einem Computer.

Diese Aktualisierung korrigiert außerdem mehrere Funktionsprobleme.

Wenn Sie momentan noch eine ältere Version verwenden, können Sie sich die aktuelle Systemversion von der Korg-Webpage (http://www.korg.com/kronos) herunterladen.

# 'User'-Sample-Bänke

"User"-Sample-Bänke bieten einen vergleichbaren Verwaltungskomfort Ihrer eigenen Daten wie EX*s*-Daten. Das beginnt bereits mit der Möglichkeit, mehrere Gigabyte an eigenen Samples zu laden und zu verwenden – und zwar mit Hilfe des virtuellen Speichers. Auch die Festplatten- und Speicherverwaltung wurde verbessert: Ab sofort kann man die tatsächlich benötigten Dateien unterschiedlicher Bänke miteinander kombinieren, ohne sich neue Bänke (mit unübersichtlichen Dublonen) anzulegen.

Der Sound-Austausch mit Freunden und Kollegen wird ab sofort noch einfacher, weil die Verweise von Programs auf "User"-Sample-Bänke selbst erhalten bleiben, wenn man solche Programs auf anderen Instrumenten lädt.

Weitere Informationen finden Sie unter ["'User'-](#page-161-1) [Sample-Bänke" auf S. 156.](#page-161-1)

### Optimierter Akai- und SoundFont 2.0- Import

Systemversion 2.0 bietet einen weitaus besseren Import von Akai- und SoundFont 2.0-Daten. Am wichtigsten ist die Unterstützung von bis zu 16 Stereo-Anschlagszonen innerhalb eines HD-1-Programs, weil jetzt sowohl OSC1 als auch OSC2 Stereo-Multisamples ansprechen können.

### Unterstützung einer zweiten SSD-Festplatte

Ab sofort kann man bei Bedarf eine zweite SSD in den KRONOS einbauen lassen und zum Speichern von Samples, Audio- und Program-Daten verwenden. Die Installation muss von einer anerkannten Kundendienststelle durchgeführt werden. Die Installation muss von einer anerkannten Kundendienststelle vorgenommen werden, wenn Sie den Garantieanspruch wahren möchten. Alle weiteren Infos hierzu bekommen Sie bei Ihrem Korg-Händler.

http://www.korg.co.jp/English/Distributors/index.html

# USB–Ethernet- und FTP-Unterstützung

Der KRONOS erlaubt jetzt die Verwendung von USB–Ethernet-Adaptern und kann als FTP-Server für den Datenaustausch mit einem Computer fungieren. Das erlaubt die Archivierung Ihrer Daten auf dem Computer, die Sample-Übertragung zum KRONOS und das Umbenennen der Datei- und Ordnernamen auf den internen Festplatten des KRONOS.

Der KRONOS erlaubt die Verwendung eines handelsüblichen (und daher günstigen) USB–Ethernet-Adapters. Folgende Geräte werden unterstützt (Stand: Mai 2012).

- Apple MC704ZM/A
- CISCO Linksys USB300M
- TRENDnet TU-ET100C
- BUFFALO LUA3-U2-ATX
- BUFFALO LUA-U2-KTX
- BUFFALO LUA3-U2-AGT
- Planex UE-100TX-G3
- Logitec LAN-TX/U2B
- Logitec LAN-TX/U2H3
- I-O DATA ETX3-US2

Andere Adaptertypen funktionieren eventuell nicht.

Weitere Informationen finden Sie unter ["Computeran](#page-174-1)[bindung per USB–Ethernet und FTP" auf S. 169.](#page-174-1)

# <span id="page-32-0"></span>Neue Funktionen der Systemversion 1.5

Die Systemversion 1.5 des KRONOS erweitert das Funktionsangebot und erlaubt u.a. das Laden von mehr Sounds und Samples in einem Durchgang, den Einbau von mehr RAM sowie das Anschließen von USB-Pads von Korg wie dem nanoPAD2.

Außerdem unterstützt Version 1.5 die "KRONOS Editor" und "Plug-in Editor" Software, mit denen man seine Sounds unter Mac OSX und Windows editieren und verwalten kann. Alle gängigen DAW-Programme werden aus dem Stand unterstützt.

Diese Aktualisierung korrigiert außerdem mehrere Funktionsprobleme.

# 7 zusätzliche 'User'-Bänke

Ab der Systemversion 1.5 des KRONOS stehen 7 weitere "User"-Bänke für Programs, Wellenformsequenzen und Drumkits zur Verfügung: USER-AA~USER-GG. Laut Vorgabe enthalten diese Bänke initialisierte Daten und können daher bedenkenlos überschrieben werden. Außer Korg vertreiben mittlerweile auch Drittanbieter neue Sounds.

Die Program-Bänke erreichen Sie durch gleichzeitiges Drücken des betreffenden INT- und USER-Tasters im Bedienfeld. Um z.B. die USER DD-Bank zu wählen, müssen Sie INT-D und USER-D gleichzeitig drücken.

# Unterstützung von mehr RAM-Kapazität

Wenn Sie möchten, können Sie sich bei Ihrem Korg-Händler 1GB an zusätzlichem RAM-Speicher einbauen lassen. Damit wird die aktuelle RAM-Kapazität nahezu verdoppelt (±2GB). Das bedeutet, dass man viel umfangreichere EX*s* Sample-Daten in den virtuellen Speicher laden kann.

Der KRONOS erlaubt den Einbau gängiger DIMM-Leisten. Allerdings müssen diese von einer anerkannten Korg-Kundendienststelle eingebaut werden, wenn Sie den Garantieanspruch wahren möchten. Bitte erkundigen Sie sich beim zuständigen Korg-Vertrieb danach, wo man einen Termin für den Einbau von Zusatz-RAM vereinbaren kann:

http://www.korg.co.jp/English/Distributors/index.html Der KRONOS erfordert RAM-Module, die folgende Anforderungen erfüllen:

240-Pin PC2-6400 CL-5 (oder CL-6) DDR2-800 ohne ECC, nicht gepufferter DIMM, 1GB

# 4x größere RAM-Kapazität für Multisamples, Samples und Indizes

Die maximale Anzahl der gleichzeitig im RAM befindlichen Multisamples beträgt jetzt 4000 (statt 1000). Und ab sofort kann man bis zu 16.000 (statt 4000) Samples und Multisample-Indizes in den RAM-Speicher laden. Diese Vervierfachung erweist sich als praktisch, wenn Sie eine Bibliothek mit zahlreichen kurzen Samples laden möchten (z.B. Schlagzeug-Sounds).

Bedenken Sie jedoch, dass diese Erhöhung nicht für EX*s*-Samples gilt. Nur die RAM-Bänke sind hiervon betroffen.

# Unterstützung von USB–MIDI und USBfähigen Pads von Korg

Die Systemversion 1.5 erlaubt das Anschließen von USB–MIDI-klassenkonformen Controllern direkt an den KRONOS. Das erlaubt z.B. die Verwendung eines Korg microKEY als Zweittastatur für einen KRONOS 73 oder 88.

Noch schöner ist da nur, dass USB–MIDI-fähige Controller von Korg wie der nanoPAD, nanoPAD2, pad-KONTROL, microKONTROL und KONTROL49 automatisch auf die Akkord-Pads des KRONOS geroutet werden und folglich zum Spielen und Programmieren von Schlagzeugparts, zum Ansteuern von Akkorden und für die Zuweisung von Akkorden im Chord-Modus verwendet werden können.

# 'KRONOS Editor' und 'Plug-In Editor'

Die Systemversion 1.5 erlaubt die Arbeit mit "KRO-NOS Editor" und "Plug-In Editor", d.h. Software, mit welcher Sie Ihre Sounds auf einem Mac OS X- oder Windows-Computer editieren und verwalten können. Das Plug-In erlaubt das Speichern von Einstellungsänderungen in Ihren DAW-Projekten unter Windows (VST) und Mac OS X (VST oder AU).

"KRONOS Editor" und "Plug-In Editor" sind kostenlos und stehen unter www.korg.com/kronos zum Download bereit.

# <span id="page-34-0"></span>Spielen und Editieren von Programs

#### Was ist denn ein 'Program'?

Programs stellen die kleinste musikalisch brauchbare Klangeinheit des KRONOS dar. Diese können entweder separat gespielt oder im Combination-Modus

gestapelt werden (Splits sind ebenfalls möglich). Auch die 16 MIDI-Spuren des internen Sequenzers steuern solche Programs an.

In diesem Kapitel wollen wir uns den Einsatzbereich und die Möglichkeiten der Programs aus nächster Nähe anschauen.

# <span id="page-34-1"></span>Spielen von Programmen

# <span id="page-34-2"></span>Anwahl von Programs

Programs können auf mehrere Arten angewählt werden. Jede hat ihre Vor- und Nachteile:

- Mit den Tastern, dem VALUE-Regler und -Rad auf der Frontplatte
- Anwahl nach Bank und Nummer (im berührungsempfindlichen Display). Das ist praktisch, wenn Sie noch nicht genau wissen, was für einen Sound Sie benötigen.
- Über die Program-Kategorien (im Display), um nur Sounds einer bestimmten Gattung (z.B. "Piano" oder "Drums") zu sehen.
- Außerdem kann die Program-Anwahl über einen Fußtaster erfolgen, damit Sie beide Hände zum Spielen frei behalten (praktisch für den Live-Einsatz).
- Programs lassen sich ferner via MIDI wählen. Dafür kann ein MIDI-Sequenzer oder eine andere Steuerquelle verwendet werden.

#### Set Lists

Außerdem lassen sich Programs (wie auch Combinations und Songs) über Set Lists wählen. Siehe auch "Set [Lists" auf S. 115](#page-120-2).

# Vorstellung: Program-Bänke

Der KRONOS enthält ab Werk nahezu 1800 Programs. Weitere 1024 Program-Speicher sind entweder noch frei ("initialisiert") und können zum Sichern eigener Sounds oder weiterer Klangbibliotheken verwendet werden oder –und das richtet sich nach dem KRONOS-Modell– sie enthalten Programs für Schnupperversionen der EX*s*-Sample-Bibliotheken.

Insgesamt sind die Programs in 21 Bänke unterteilt (siehe unten). Auf dem internen Datenträger sowie auf externen USB 2.0-Datenträgern können Sie fast unbegrenzt viele Programs speichern.

Bank U-G enthält anfangs nur initialisierte Programs. Diese Bank ist für das "Resampeln" von Programs vorgesehen.

#### Inhalt der Program-Bänke

Ab Werk enthalten die Program-Bänke…

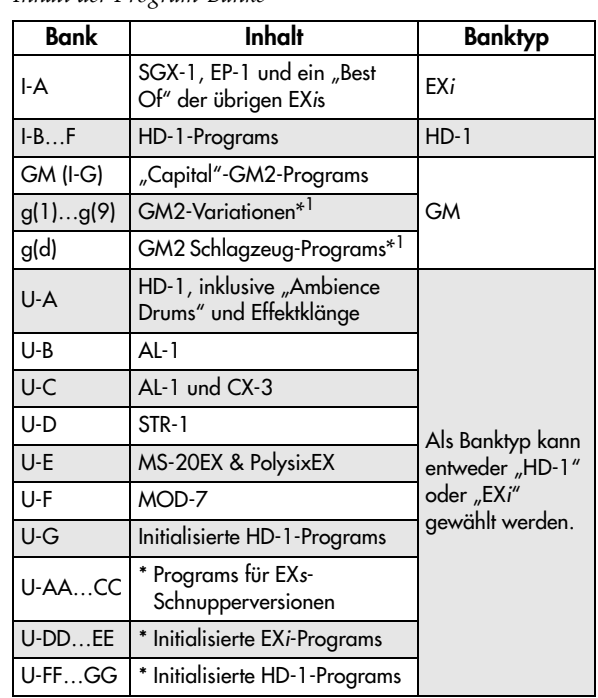

<span id="page-34-3"></span>*Inhalt der Program-Bänke*

\* Der Inhalt der Bänke richtet sich nach dem jeweiligen Modell.

#### Ändern des Banktyps für USER-Bänke

Eine Bank kann entweder HD-1- oder EX*i*-Programs enthalten, aber niemals beide Typen durcheinander. Die Zuordnung der internen Bänke lässt sich nicht ändern, die der User-Bänke aber wohl – und zwar für jede Bank einzeln.

Der Typ einer User-Bank kann folgendermaßen eingestellt werden:

- **1. Drücken Sie den GLOBAL-Taster, um in den Global-Modus zu wechseln.**
- 2. Wählen Sie das "Basic"-Register.
- 3. Drücken Sie den Menüpfeil und wählen Sie "Set **Program User-Bank Type".**
- 4. Ändern Sie die "Type"-Einstellung der gewünsch**ten Bänke. Belassen Sie alle anderen Bänke auf "No Change".**

Bei Anwahl eines anderen Typs werden alle Programs jener Bank gelöscht. Am besten kontrollieren Sie vorher also, ob Sie auch wirklich die richtige Bank gewählt haben!

#### **5. Drücken Sie den [OK]-Button.**

Es erscheint ein "Are you sure?"-Dialogfenster.

#### **6. Drücken Sie den [OK]-Button, um die Änderung zu übernehmen.**

Die gewählte Bank wird initialisiert und kann danach Programs des gewählten Typs enthalten.

# Verwendung der Bedienoberfläche

Programs lassen sich auch mit den frontseitigen Tastern wählen, d.h. ganz ohne das berührungsempfindliche Display. Das geht so:

#### **1. Aktivieren Sie zuerst den PROGRAM-Taster.**

Damit wechseln Sie in den Program-Modus, in dem Programs angewählt und editiert werden können. Wenn der Taster nicht leuchtet, müssen Sie ihn drücken, damit die "Program Play"-Seite erscheint.

#### 2. Springen Sie zur Seite "Program Play".

Die "Play"-Seite enthält eine Darstellung der Klangstruktur (Oszillatoren, Filter usw.).

#### **3. Selektieren Sie den Program-Namen.**

Wenn er nicht gewählt ist, müssen Sie zur Seite "PRO-GRAM P0: Play" springen und den Program-Namen antippen, damit er hervorgehoben wird.

**4. Wählen Sie mit den VALUE-Bedienelementen das benötigte Program.**

Programs können mit folgenden Bedienelementen aufgerufen werden:

- Drehen Sie am **VALUE**-Rad.
- Drücken Sie den Inc  $\bigwedge$  oder Dec  $\bigvee$ -Taster.
- Geben Sie mit den Zifferntastern 0 9 die Speichernummer ein und bestätigen Sie mit dem **ENTER**-**Taster**

#### **5. Wählen Sie mit dem relevanten BANK-Taster Bank INT–A…G oder USER–A…G.**

Wenn Sie z.B. die Bank INT–B verwenden möchten, müssen Sie den I–B-Taster in der obersten Bank-Zeile drücken. Der I–B-Taster leuchtet und oben links im Display erscheint "INT-B".

Wenn Sie einen Banktaster drücken, leuchtet die Diode des gedrückten Banktasters und links neben der Speichernummer erscheint die Bankadresse.

#### **6. Drücken Sie einen I- und den gleichnamigen U-Taster, um eine Bank im Bereich USER–AA…GG zu wählen.**

Beispiel: um die Bank USER–CC zu wählen, müssen Sie den I–C- und U–C-Taster gleichzeitig drücken. Man kann sie übrigens auch in umgekehrter Reihenfolge drücken: Erst U–C und danach I–C.

### Bank/Nummer-Anwahl

Bei Bedarf kann das benötigte Program über eine nach Bänken sortierte Liste gewählt werden.

#### **1. Drücken Sie den [Program Select]-Listenpfeil.**

Es erscheint das "Bank/Program Select"-Dialogfenster. *'Bank/Program Select'-Menü*

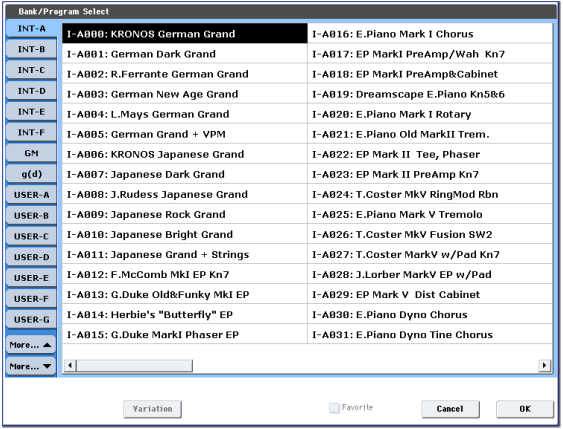

In unserem Beispiel ist Bank "INT-A" gewählt. Die Übersicht rechts enthält die Programs der gewählten Bank.

**2. Drücken Sie ein Register links, um die gewünschte Bank zu wählen.**

Es gibt mehr Bänke als in einer Darstellung angezeigt werden können. Deshalb wurden die Bänke über zwei Registerseiten verteilt: INT–A…USER–G und USER–AA…USER–GG.

3. Bei Bedarf können Sie mit den "More..."-Buttons **unter den Registern zwischen den Gruppen INT–A…USER–G und USER–AA…USER–GG hin und her wechseln.** 

Das gewählte Program wird invertiert dargestellt und der Tastatur zugeordnet.

**4. Spielen Sie ein paar Noten, um das Program zu beurteilen.**

Das Program ist schon auf dieser Seite einsatzbereit. Sie brauchen also nicht unbedingt [OK] zu drücken.

**5. Wenn Sie das benötigte Program gefunden haben, drücken Sie den [OK]-Button, um die Übersicht wieder zu schließen.**

Wenn Sie stattdessen den [Cancel]-Button drücken, wird das neue Program nicht übernommen. Vielmehr wird wieder das vor Aufrufen der Liste gewählte Program verwendet.

# Anwahl nach Kategorien

Programs lassen sich auch über Klangkategorien wie "Keyboard", "Organ", "Bass" und "Drums" wählen. Ab Werk sind die vorbereiteten Programs in 16 Kategorien und mehrere untergeordnete Gruppen (Subkategorien) unterteilt. Außerdem gibt es 2 Kategorien, die "User 16" und "User 17" heißen. Deren Namen können Sie aber ändern.

#### **1. Drücken Sie den [Category]-Listenpfeil.**

Es erscheint das "Category/Program Select"-Dialogfenster.
*'Category/Program Select'-Menü*

| Category/Program Select |            |                                  |                                  |
|-------------------------|------------|----------------------------------|----------------------------------|
| Keyboard                | AII        | I-A888: KRONOS German Grand      | I-A016: E.Piano Mark I Chorus    |
| Organ                   | A.Piano    | I-A001: German Dark Grand        | I-A817: EP MarkI PreAmp/Wah Kn7  |
| Bell/Malle Synth E.Pi   |            | I-A882: R.Ferrante German Grand  | I-A018: EP MarkI PreAmp&Cabinet  |
| <b>Strings</b>          | Real E.Pia | I-A003: German New Age Grand     | I-A019: Dreamscape E.Piano Kn5&6 |
| Vocal/Air               | Clav/Hart  | I-A004: L.Mays German Grand      | I-A020: E.Piano Mark I Rotary    |
| <b>Brass</b>            | User 4     | I-A005: German Grand + VPM       | I-A821: E.Piano Old MarkII Trem. |
| Woodwind                | User 5     | I-A006: KRONOS Japanese Grand    | I-A022: EP Mark II Tee, Phaser   |
| Guitar/Plu              | Hser 6     | I-A007: Japanese Dark Grand      | I-A023: EP Mark II PreAmp Kn7    |
| Bass/Synt               | Hser 7     | I-A008: J.Rudess Japanese Grand  | I-A024: T.Coster MkV RingMod Rbn |
| <b>SlowSynth</b>        |            | I-A009: Japanese Rock Grand      | I-A025: E.Piano Mark V Tremolo   |
| FastSynth               |            | I-A010: Japanese Bright Grand    | T-AR26: T.Coster MkV Eusion SW2  |
| LeadSynth               |            | I-A011: Japanese Grand + Strings | I-A027: T.Coster MarkV w/Pad Kn7 |
| MotionSyr               |            | I-A012: F.McComb MkI EP Kn7      | I-A028: J.Lorber MarkY EP w/Pad  |
| <b>SEX</b>              |            | I-A013: G.Duke Old&Funky MkI EP  | I-A029: EP Mark V Dist Cabinet   |
| Short Dec.              |            | I-A014: Herbie's "Butterfly" EP  | I-A030: E.Piano Dyno Chorus      |
| Drums                   |            | I-A815: G.Duke MarkI Phaser EP   | I-A031: E.Piano Dyno Tine Chorus |
| User 16<br>User 17      |            |                                  | ٠                                |
| Keuboard                |            | All                              | Favorite<br><b>nk</b><br>Cancel  |

In unserem Beispiel ist die Kategorie "Motion Synth" gewählt. In der Übersicht rechts sehen Sie alle Programs dieser Kategorie.

**2. Drücken Sie ein Register links im Display, um eine andere Kategorie zu wählen.**

Der vollständige Name dieser Kategorie wird unten links im Display angezeigt.

**3. In der zweiten Registerspalte können Sie die Sound-Gruppe noch weiter einengen – dort befinden sich nämlich die Subkategorien.**

Auch der vollständige Name der Subkategorie wird unten links im Display angezeigt.

**4. Drücken Sie einen Namen in der Mitte, um das benötigte Program zu wählen.**

Der Name dieses Programs wird invertiert dargestellt.

**5. Wenn Sie das benötigte Program gefunden haben, drücken Sie den [OK]-Button, um die Übersicht wieder zu schließen.**

Wenn Sie stattdessen den [Cancel]-Button drücken, wird das neue Program nicht übernommen. Vielmehr wird wieder das vor Aufrufen des Fensters gewählte Program verwendet.

## <span id="page-36-1"></span>Verwendung des 'Favorite'-Kästchens

Die "Bank"- und "Category Select"-Listen enthalten ein "Favorite"-Kästchen, das sich am unteren Display-Rand befindet. Damit können Sie die Liste auf die Programs reduzieren, die Sie zu einem früheren Zeitpunkt als "merk-würdig" markiert haben.

Wenn die gewählte Bank oder Kategorie keine "Favorite"-Markierungen enthält, wird das Kästchen grau dargestellt und kann nicht aktiviert werden. Ab Werk ist kein einziges Program markiert (das überlassen wir ganz Ihnen, denn schließlich sollen es ja *Ihre* Favoriten sein).

Um ein Program als Favorit zu definieren:

- 1. Springen Sie zur "Program P0: Play"-Seite.
- 2. Drücken Sie das "Favorite"-Kästchen unter dem **"Tempo"-Parameter, damit es rot gefüllt wird (das**  bedeutet, dass das Kästchen "markiert" ist).

#### **3. Speichern Sie das Program.**

Dieser Schritt ist ganz wichtig. Wenn Sie das Program nicht speichern, bleibt die "Favorites"-Markierung nämlich nicht erhalten.

Alles Weitere zum Speichern der Programs finden Sie unter ["Speichern Ihrer Änderungen" auf S. 44](#page-49-0).

#### <span id="page-36-2"></span>Program-Anwahl mit einem Fußtaster

Mit einem optionalen Fußtaster kann man die Programs der Reihe nach (0, 1, 2, 3 usw.) oder in umgekehrter Reihenfolge (3, 2, 1 usw.) anwählen. So behalten Sie die Hände zum Spielen frei, was vor allem live von Vorteil ist.

Es stehen sogar zwei Verfahren zur Verfügung: Ordnen Sie dem Fußtaster die Funktion "Program Up/ Down" oder "Value Inc/Dec" zu. "Program Up/Down" wird für den normalen Einsatz empfohlen. "Value Inc/ Dec" eignet sich dagegen für folgenden Einsatzbereich. *Anmerkung:* Diese Einstellungen gelten auch für Set Lists und Combinations.

#### <span id="page-36-0"></span>Verwendung des Fußtasters für 'Program Up/ Down'-Zwecke

Ordnen Sie dem Fußtaster die "Program Up"- oder "Program Down"-Funktion zu, um die Programs der Reihe nach aufrufen zu können.

Erforderliche Einstellungen:

**1. Schließen Sie einen Fußtaster an die ASSIG-NABLE SWITCH-Buchse auf der Rückseite an.**

Verwenden Sie einen simplen An/Aus-Fußtaster (z.B. einen Korg PS-1).

- **2. Drücken Sie den GLOBAL-Taster, um in den Global-Modus zu wechseln.**
- 3. Wechseln Sie zum "Controller"-Register der Seite **"Controllers/Scales".**
- 4. Ändern Sie bei Bedarf die Einstellung des "Foot **Switch Polarity"-Parameters.**
- 5. Stellen Sie den "Foot Switch Assign"-Parameter ganz oben auf "Program Up" (oder "Program **Down").**

Wenn Sie diese Einstellung auch nach dem Ausschalten noch behalten möchten, müssen Sie die Global-Einstellungen speichern.

- 6. Wählen Sie den Menübefehl "Write Global Set**ting".**
- Es erscheint das "Write Global Setting"-Dialogfenster.
- **7. Drücken Sie [OK] und noch einmal [OK], um Ihre Einstellung zu bestätigen.**

Jetzt kann der Fußtaster im Program-Modus zum Anwählen von Programs verwendet werden.

#### Verwendung des Fußtasters für 'Value Inc/Dec'- Zwecke

Diese Funktion bedeutet, dass der definierbare Fußtaster die gleiche Funktion hat wie der Inc  $\triangle$  - oder Dec  $\nabla$ -Taster.

Das brauchen Sie wahrscheinlich nicht jeden Tag, aber es erlaubt Ihnen, das Bank- oder Kategoriefenster geöffnet zu lassen, um zu sehen welches Program bzw. welche Combination als nächste(s) aufgerufen wird. Solange das Fenster geöffnet ist, sind die "Program Up/Down"-Funktionen nämlich nicht belegt (weil Programmwechsel dann ignoriert werden). Wenn der Fußtaster dagegen die gleiche Funktion hat wie der Incoder Dec-Taster, funktioniert die Anwahl nach dem gleichen Prinzip – jedenfalls solange das Fenster geöffnet ist.

#### Erforderliche Einstellungen:

- 1. Führen Sie die Schritte 1 4 unter "Verwendung **[des Fußtasters für 'Program Up/Down'-Zwecke"](#page-36-0)  [oben](#page-36-0) aus.**
- 2. Stellen Sie den "Foot Switch Assign"-Parameter ganz oben auf "Value Inc" (oder "Value Dec").

Wenn Sie diese Einstellung auch nach dem Ausschalten noch behalten möchten, müssen Sie die Global-Einstellungen speichern.

3. Wählen Sie den Menübefehl "Write Global Set**ting".**

Es erscheint das "Write Global Setting"-Dialogfenster.

**4. Drücken Sie [OK] und noch einmal [OK], um Ihre Einstellung zu bestätigen.**

Der Fußtaster hat jetzt dieselbe Funktion wie der Incoder Dec-Taster.

*Anmerkung:* Diese Fußtasterfunktion gilt für alle Bereiche des KRONOS – also nicht nur für das "Program Select"- oder "Combination Select"-Fenster.

#### CC-Zuordnungen für 'Program Up/Down' oder 'Value Inc/Dec'

Statt mit einem Fußtaster können Sie die Programmanwahl und Wertänderung auch anhand von CC-Steuerbefehlen beeinflussen. Der wohl größte Vorteil ist, dass man einer MIDI- bzw. USB–MIDI-Bodenleiste sowohl die "Program Up"- als auch die "Program Down"-Funktion zuordnen kann.

## Anwahl von Programs via MIDI

Wenn Sie auch Bankwechselbefehle (CC00 & 32) senden, haben Sie Zugriff auf alle Programs aller Bänke. Bei Anwahl eines Programs mit den frontseitigen Bedienelementen wird automatisch die entsprechende MIDI-Adresse gesendet (es sei denn, Sie haben die betreffenden MIDI-Filter aktiviert, siehe unten).

Wenn Sie die MIDI-Adresse von Hand in einem Sequenzerprogramm eingeben, müssen Sie darauf achten, dass sich die Bankwechselbefehle vor dem Programmwechselbefehl befinden.

#### Im Program-Modus den Global-Kanal verwenden

Im Program-Modus werden nur auf dem "Global **MIDI Channel**" MIDI-Daten gesendet und empfangen. Die Schlagzeugspur stellt in dieser Hinsicht jedoch eine Ausnahme dar. Die Kanalnummer kann auf der "P1 MIDI"-Seite des Global-Modus' eingestellt werden.

#### Bank Map

Bankwechselbefehle können auf zwei Arten interpretiert werden, was sich nach der Einstellung des "Bank Map"-Parameters auf der "Global P0 Basic Setup"-Seite richtet. Die Werksvorgabe eignet sich für die meisten Bereiche – und viele Anwender brauchen sie also niemals zu ändern. Für die Arbeit mit General MIDI-Sequenzen könnte die "GM(2)"-Einstellung jedoch hilfreich sein.

#### MIDI-Filter

Mit den MIDI-Filtern können Sie u.a. bestimmen, ob Programm- und Bankwechselbefehle gesendet und empfangen werden. Die Filter können auf der "P1 MIDI"-Seite des Global-Modus' eingestellt werden.

#### KRONOS Plug-In Editor

"KRONOS Plug-In Editor" unterstützt Patch-Listen, so dass man Programs, Combinations, Songs und Set List-Speicher innerhalb des DAW-Programs anhand ihrer Namen wählen kann.

### General MIDI-Programs

Die interne "G"-Bank enthält einen vollständigen General MIDI 2-Satz, der zudem mehrere "Sub-Bänke" g(1) – g(9) (GM2-Variationen) und eine Schlagzeugbank namens g(d) enthält.

Während der Program-Anwahl im "Bank"- oder "Category"-Fenster werden Sie feststellen, dass bei Anwahl von Bank INT-G ein [**Variation**]-Button angezeigt wird. Diesen Button sowie den INT-G-Taster kann man wiederholt drücken, um zur jeweils nächsten General MIDI-Bank zu gehen. Die Reihenfolge lautet:  $G \rightarrow g(1) \rightarrow g(2) \dots g(8) \rightarrow g(9) \rightarrow G \dots$ 

## <span id="page-38-1"></span>Verwendung der Spielhilfen

Der KRONOS bietet zahlreiche Bedienelemente, mit denen sich die gespielten Klänge in Echtzeit beeinflussen lassen: Einen Joystick für Modulation/Pitch Bend, einen Ribbon Controller, zwei definierbare Taster (SW1 und SW2) sowie Schiebe- und Drehregler und die Taster der Steuersektion ("Control Surface").

Damit lassen sich die Klangfarbe, Tonhöhe, Lautstärke, Effektparameter usw. in Echtzeit beeinflussen.

## Joystick

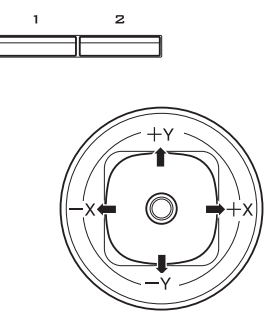

Der Joystick kann in vier Richtungen ausgelenkt werden: nach links/rechts, zu Ihnen hin (vorwärts) und von Ihnen weg (rückwärts). Jeder Richtung kann eine andere Funktion (z.B. Program- oder Effektparameter) zugeordnet werden. Die Zuordnungen lassen sich für jedes Program separat definieren. Oftmals wird aber folgendes System verwendet:

*Vorgegebene Joystick-Funktionen*

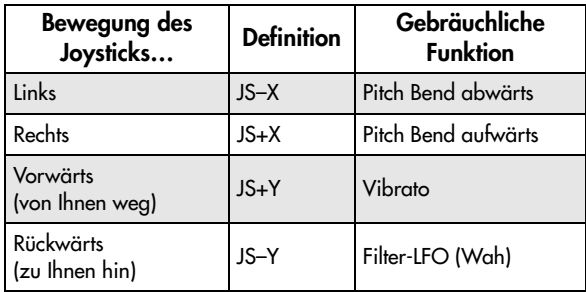

#### 'Einfrieren' des Joysticks ('Lock')

Der Joystick enthält eine Feder und kehrt daher automatisch in seine Ausgangsposition zurück.

Bei Bedarf können Sie eine bestimmte Position (einen Wert) aber mit dem SW1- oder SW2-Taster bzw. einem Fußtaster "einfrieren" (d.h. "festhalten"). So behalten Sie die Hände zum Spielen bzw. zum Bedienen anderer Spielhilfen frei. Weitere Informationen hierzu finden Sie unter "Verwendung der 'Lock'-Funktion" auf [S. 34.](#page-39-0)

## Vektor-Joystick

Mit dem Vektor-Joystick können Sie die Balance zwischen OSC1 und OSC2 ändern oder CC-Werte erzeugen, mit denen Programoder Effektparameter beeinflusst werden.

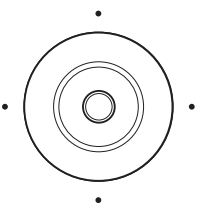

Im Combi- und Sequence-Modus kann der Vektor-Joystick zusätzlich zu diesen Funktionen noch die Balance der von der Combination angesprochenen Programs beeinflussen.

Die Beeinflussung beruht zum Teil auf einer Vektorhüllkurve, die mit mehreren interessanten Aspekten aufwartet. Siehe auch ["Verwendung der Vektorsyn](#page-62-0)[these" auf S. 57](#page-62-0).

#### Zurückstellen des Vektor-Joysticks

Mit dem RESET CONTROLS-Taster können Sie den Vektor-Joystick wieder auf den Ausgangswert zurückstellen. Das geht so:

- **1. Halten Sie den RESET CONTROLS-Taster gedrückt.**
- **2. Halten Sie RESET CONTROLS weiterhin gedrückt, während Sie den Vektor-Joystick auslenken.**
- **3. Geben Sie den RESET CONTROLS-Taster frei.**

Jetzt entspricht der Joystick-Wert wieder der Mittenposition.

## Ribbon Controller

Schieben Sie einen Finger von links nach rechts und umgekehrt über das Band.

Normalerweise werden dann die Tonhöhe, Lautstärke, Filter o.ä. beeinflusst.

Mit der "Lock"-Funktion des Tasters SW1 oder SW2 können Sie einen Effekt auch "einfrieren". Er wird dann auch nach Freigabe des Ribbon Controllers beibe-halten. Weitere Infos hierzu finden Sie unter ["Verwen](#page-39-0)[dung der 'Lock'-Funktion" auf S. 34](#page-39-0).

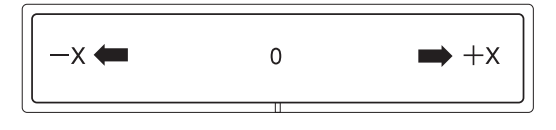

## <span id="page-38-0"></span>SW1 und SW2

Diese beiden Taster befinden sich über dem Joystick und

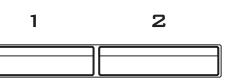

dem Ribbon. SW1 und SW2 können für die "Alternativmodulation" (AMS) oder die dynamische Effektmodulation (DMod) verwendet werden.

Weiterhin lassen sich die Taster zum Oktavieren der Tastatur, Ein-/Ausschalten des Portamentos und "Einfrieren" des Ribbon Controller-, Joystick- oder Aftertouch-Werts verwenden.

Auch das Verhalten (rastend/nicht rastend) ist einstellbar. Im Schaltmodus ("Toggle") ändern Sie den Status durch wiederholtes Drücken des Tasters. "Momen**tary**" (nicht rastend) bedeutet dagegen, dass der Status nur so lange "an" lautet wie Sie den Taster gedrückt halten.

Die Belegung (und sogar der An/Aus-Status) dieser Taster kann für jedes Program, jede Combination und jeden Song separat programmiert werden. Für den Sampling-Modus lassen sich diese Funktionen ebenfalls programmieren.

Im Program-Modus können Sie die Belegung von SW1 und SW2 auf der Registerseite "Play - Assignment" ändern/erfragen.

In allen anderen Modi können Sie die Belegung von SW1/2 auf der Seite "Set Up Controllers" ändern.

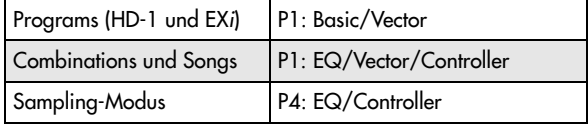

Bei Verwendung von SW1/2 als "AMS" oder "Dmod" lauten die Vorgaben "SW1 Mod.:CC#80" und "SW2 Mod.:CC#81".

Unter ["Einstellen der 'Feedback'-Intensität mit SW1](#page-216-0)  [\('Dmod'\)" auf S. 211](#page-216-0) finden Sie ein Beispiel.

*Anmerkung:* Wenn Sie diese Einstellungen beim Ausschalten nicht verlieren möchten, müssen Sie sie innerhalb des Programs, der Combination oder des Songs speichern. Die Einstellungen des Sampling-Modus' können nicht gespeichert werden.

*Beispiel für die Einstellungen innerhalb eines Programs*

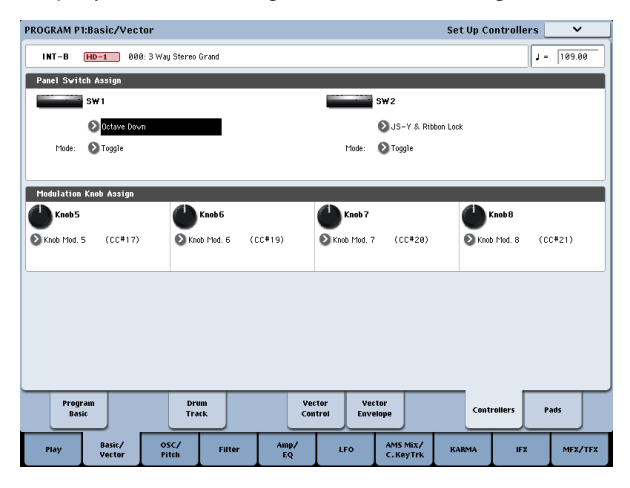

## <span id="page-39-0"></span>Verwendung der 'Lock'-Funktion

#### 'Einfrieren' des Joysticks

- 1. Wählen Sie das Program "INT-B044: Real Suit **E.Piano" und spielen Sie auf der Tastatur.**
- **2. Bewegen Sie den Joystick zur Rückseite des Instruments**  $($ <sub>*n*</sub>+ $Y^{\prime\prime}$  $).$

Nun hören Sie einen Vibrato-Effekt.

**3. Halten Sie den Joystick in dieser Stellung und betätigen Sie den SW2-Taster.**

Die Diode dieses Tasters leuchtet und der Modulationseffekt wird gehalten.

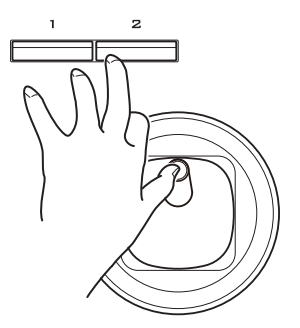

**4. Geben Sie den Joystick frei und spielen Sie auf der Tastatur.**

Die Modulation entspricht weiterhin der mit dem Joystick angefahrenen Position (weil der SW2-Taster aktiv ist). Eventuelle Joystick-Bewegungen zur Geräterückseite haben erstmal keinen Einfluss auf den Klang.

**5. Drücken Sie den SW2-Taster erneut, um die Lock-Funktion zu deaktivieren.**

#### 'Einfrieren' des Ribbon Controllers

- 1. Wählen Sie das Program "INT-B044: Real Suit **E.Piano".**
- **2. Drücken Sie den SW2-Taster.** Die Diode von SW2 leuchtet.
- **3. Bewegen Sie einen Finger auf dem Ribbon nach links oder rechts.**

Mit einer "+X"-Bewegung machen Sie den Klang heller. Eine "-X"-Bewegung macht den Klang hingegen dumpfer.

- **4. Geben Sie den Ribbon Controller wieder frei.** Der Klang bleibt, wie er ist.
- **5. Drücken Sie den SW2-Taster erneut, um die "Lock"-Funktion zu deaktivieren.**
- 6. Drücken Sie das "Cntrl/View Effect"-Register, um zur "Controller/View Effect"-Seite zu springen.

Oben rechts im Display sehen Sie, dass die **SW2**-Funktion "**JS Y & Ribbon Lock**" lautet und dass der Taster den "Toggle"-Modus verwendet. Das bedeutet, dass der SW2-Taster momentan zum Einfrieren der "Y"-Achse des Joysticks und des gesamten Ribbons dient. Diese Belegung wird von den meisten Programs und Combinations verwendet.

Bei Bedarf können Sie den Joystick und Ribbon Controller auch gemeinsam "einfrieren":

- **1. Lenken Sie den Joystick in <sub>n</sub>+Y"-Richtung aus.**
- 2. Drücken Sie den SW2-Taster, um die "Lock"-**Funktion zu aktivieren.**
- **3. Bewegen Sie einen Finger über den Ribbon.**
- **4. Geben Sie den Joystick und den Ribbon wieder frei.**

Der Joystick- und Ribbon-Wert werden nun so lange gehalten bis Sie den SW2-Taster wieder ausschalten.

Die "Lock"-Funktion ist auch für den Aftertouch belegt: Ordnen Sie SW1 oder SW2 "After Touch Lock" zu.

Weiterhin können die "Lock"-Funktionen mit CC-Steuerbefehlen beeinflusst wurden.

## Die Steuersektion (Dreh- & Schieberegler, Taster)

Die Steuersektion umfasst 8 Drehregler, 8 Schieberegler, einen MASTER-Regler und 16 Taster. Diese stehen für mehrere Anwendungen zur Verfügung:

- Zum Steuern der Mischfunktionen (Lautstärke, Pan, EQ, Effektanteil, "Mute"- und "Solo"-Funktion).
- Zum Modulieren und Editieren von Sounds.
- Zum Steuern der KARMA-Funktion
- Als Fernbedienung externer MIDI-Geräte

Die Funktion der Steuersektion kann auf der "Control Surface"-Seite (der Reiter ganz links auf der Seite "P0 Play") oder mit den CONT-ROL ASSIGN-Tastern gewählt werden. Die Display-Seiten und Taster sind miteinander verknüpft und übernehmen die Einstellungen voneinander.

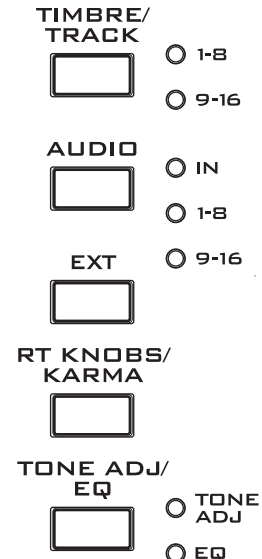

CONTROL **ASSIGN** 

Im Program-Modus stehen 5 Funktionsebenen zur Verfügung.

**TIMBRE/TRACK** bedeutet, dass man die Lautstärke, Stereoposition und den Effektanteil von Oszillator 1 und 2 sowie den Program-EQ einstellen kann. (Bis auf Pan stehen diese Funktionen auch für die Schlagzeugspur zur Verfügung.) Im Combi- und Sequence-Modus kann man hiermit die jeweils andere Timbre- oder Spurgruppe wählen (siehe die Dioden rechts neben dem Taster).

**AUDIO (INPUTS)** bedeutet, dass der Pegel, die Stereoposition und der Effektanteil der analogen Audio-Eingänge sowie der S/P DIF- und USB-Audioeingangskanäle eingestellt werden können. Im Sequence-Modus kann man hiermit die jeweils andere HD-Spurgruppe wählen (siehe die Dioden rechts neben dem Taster).

**EXT** bedeutet, dass MIDI-Befehle zu externen Geräten gesendet werden.

**RT KNOBS/KARMA** bedeutet, dass die Drehregler zum Beeinflussen der Sounds und Effekte dienen, während man mit den Schiebereglern und Tastern die KARMA-Funktion ansteuert. Weitere Infos hierzu fin-den Sie unter ["Echtzeiteingriffe mit den Echtzeitreg](#page-46-0)[lern" auf S. 41.](#page-46-0)

**TONE ADJ/EQ** (Tone Adjust/EQ) ist zum Editieren von Klängen mit den Schiebe- und Drehreglern sowie den Tastern gedacht. Weitere Infos hierzu finden Sie unter ["Arbeiten mit 'Tone Adjust'" auf S. 43](#page-48-0).

Man kann beliebig von einer Steuerebene zur anderen wechseln, ohne bereits vorgenommene Änderungen zu verlieren.

#### <span id="page-40-0"></span>Aufrufen der gespeicherten Einstellungen

Mit dem frontseitigen **RESET CONTROLS**-Taster können Sie die Dreh- und Schieberegler sowie die Taster der Steuersektion wieder auf den gespeicherten Wert zurückstellen.

Zurückstellen eines Reglers oder Tasters:

- **1. Halten Sie den RESET CONTROLS-Taster gedrückt.**
- **2. Halten Sie den RESET CONTROLS-Taster weiterhin gedrückt und betätigen Sie einen Dreh- oder Schieberegler bzw. drücken Sie einen Taster der Steuersektion.**

Jener Regler oder Taster verwendet jetzt wieder den im Program gespeicherten (oder den Vorgabe-)Wert.

**3. Geben Sie den RESET CONTROLS-Taster wieder frei.**

Zurückstellen einer ganzen Gruppe:

- **1. Halten Sie den RESET CONTROLS-Taster gedrückt.**
- **2. Halten Sie RESET CONTROLS weiterhin gedrückt, während Sie den CONTROL ASSIGN-Taster ([TIMBRE/TRACK] – [TONE ADJ/EQ]) betätigen, dessen Diode leuchtet.**

Alle Regler und Taster der CONTROL ASSIGN-Gruppe verwenden jetzt wieder die im Program gespeicherten Werte.

Um die Fader und Taster des KARMA-Moduls zurückzustellen, müssen Sie RESET CONTROLS gedrückt halten, während Sie den KARMA MODULE CONT-ROL-Taster betätigen. Wenn Sie nur eine KARMA-Szene zurückstellen möchten, halten Sie RESET CON-TROLS gedrückt, während Sie den betreffenden SCENE-Taster betätigen.

Auch der Solo-Status kann in einem Aufwasch zurückgestellt werden: Halten Sie RESET CONTROLS gedrückt und betätigen Sie den SOLO-Taster.

## VALUE-Schieberegler

Wenn Sie auf der Seite "Program P0: Play" die Program- bzw. auf der Seite "P0: Play" im Combination-Modus die Combination-Nummer wählen, kann der VALUE-Regler als Modulationsquelle verwendet werden und beeinflusst dann Program- oder Effektparameter.

### **Tastatur**

### Anschlagdynamik

Mit "Anschlagdynamik" (Velocity) ist die Kraft gemeint, mit der man die Klaviaturtasten beim Spielen drückt. Damit lassen sich mehrere Klangaspekte beeinflussen: Lautstärke, Klangfarbe, Ansprache ("Attack") usw.

#### After Touch

Nach dem eigentlichen Anschlag kann man die Tasten noch weiter hinunterdrücken – daher der Begriff "After Touch" ("Nachschlag"). Diese Funktion arbeitet stufenlos und kann zum Beeinflussen der Tonhöhe, Lautstärke, Vibrato-Intensität usw. genutzt werden.

#### **Notennummer**

Bestimmte Klangaspekte können je nach der Tonhöhe der gespielten Noten mehr oder weniger stark ins Gewicht fallen. Auch das ist einstellbar, so dass die Grenzfrequenz des Filters z.B. bei höheren Noten zusehends sinkt, während die Hüllkurven immer schneller reagieren oder die Lautstärke immer weiter abnimmt.

## Pedale und Fußtaster

## Dämpferpedal (Sustain)

Das Dämpferpedal wird auch "Sustain"oder "Hold"genannt. Es dient zum Halten der gespielten Noten wie dies auch bei einem akustischen Klavier möglich ist.

#### Fußtaster oder stufenloses Pedal?

Als Haltepedal kommt ein einfacher Fußtaster (z.B. ein Korg PS-1) oder ein stufenloses "Half-Damper"-Pedal (Korg DS-1H) in Frage.

Der betreffende Fußtaster verhält sich genau wie das Haltepedal bei anderen elektronischen Instrumenten: Solange Sie ihn betätigen, werden die gespielten Noten länger gehalten.

Ein stufenloses Dämpferpedal erlaubt hingegen eine weitaus feinere Dosierung, wobei sich die Haltedauer nach der Pedalposition richtet. Für Klavierklänge ist so etwas optimal.

Wenn man das stufenlose Pedal vollständig hinunter drückt, erzielt man denselben Effekt wie bei Betätigen eines (simplen) Fußtasters. Alle darüber liegenden Positionen begrenzen die Haltedauer jedoch immer weiter.

Der KRONOS erkennt den an die DAMPER-Buchse angeschlossenen Pedaltyp automatisch. Wenn sich das stufenlose Pedal allerdings nicht erwartungsgemäß verhält, können Sie seine Ansprache mit dem Menübefehl "Calibrate Half-Damper" im Global-Modus optimieren.

#### Haltepedal und MIDI

Der MIDI-Standard verwendet für die Haltefunktion Steuerbefehl CC64. Im Combi- und Sequence-Modus lassen sich solche CC64-Befehle "filtern", damit sie nur bestimmte Timbres oder Spuren beeinflussen.

## Definierbarer (Assignable) Fußtaster

Ein optionaler Korg PS-1 Fußtaster kann für verschiedene Dinge verwendet werden. Ein paar Anwendungsmöglichkeiten wären:

- Beeinflussen bestimmter Klang- oder Effektparameter.
- Portamento an/aus.
- Sequenzielle Program-Anwahl (auf-/abwärts).
- Start/Stopp oder Punch In/Out des Sequenzers.
- Tap Tempo
- Ein-/Ausschalten der KARMA-Funktion bzw. des Latch-Status' oder Szenenanwahl.
- Ein-/Ausschalten der "Drum Track"-Funktion.
- Chord SW
- Gleiche Funktion wie eine andere Spielhilfe: Modulationsachse des Joysticks, Ribbon, VALUE-Regler, Real-Time-Regler, SW 1/2, Pads, KARMA-Regler oder KARMA-Taster.

Seine Funktion kann im Global-Modus ("Controller"-Register der "Controllers/Scales"-Seite) definiert werden und gilt für alle Programs, Combinations und Songs.

Weitere Informationen hierzu finden Sie unter ["Ein](#page-168-0)[richten des definierbaren Fußtasters und Pedals" auf](#page-168-0)  [S. 163.](#page-168-0)

## Definierbares Schwellpedal (Expression)

Sie können ein Schwell-/Volumenpedal wie das Korg XVP-10 EXP/VOL oder Korg EXP-2 anschließen, dessen Funktion ebenfalls frei definierbar ist.

Auch das Schwellpedal kann für ganz unterschiedliche Dinge verwendet werden, darunter:

- Allgemeine Lautstärke
- Pegel oder Stereoposition der Kanäle bzw. Expression.
- Beeinflussung zahlreicher Klangparameter als "AMS"- oder "Dmod"-Quelle.
- Steuern der Effektpegel.
- Gleiche Funktion wie eine andere Spielhilfe: Modulationsachse des Joysticks, Ribbon, VALUE-Regler, Real-Time-Regler oder KARMA-Fader.

Seine Funktion kann im Global-Modus (Seite "Controllers/Scales – Controller") definiert werden und gilt für alle Programs, Combinations und Songs. Weitere Infor-mationen hierzu finden Sie unter ["Einrichten des defi](#page-168-0)[nierbaren Fußtasters und Pedals" auf S. 163.](#page-168-0)

## <span id="page-42-1"></span>Verwendung der Pads

## Übersicht

Jedes Program, jede Combination und jeder Song bietet eine "Pads"-Seite, die man mit dem 9. Register der "P1"-Seite aufruft:

#### **Programs**: Basic/Vector→Pads

**Combinations and Songs**: EQ/Vector/Controller→ Pads

Diese Pads stehen für folgende Dinge zur Verfügung:

- Speichern und Anwählen von Akkorden für den Akkordbetrieb
- Anwahl und Starten von Akkorden, insbesondere für die Verwendung der KARMA-Funktion
- Spielen von Schlagzeug-Sounds, was bei Verwendung eines USB–MIDI-fähigen Pads noch besser gelingt

Die Pads können bis zu achtstimmige Akkorde spielen – jede Note verwendet dabei den während der Programmierung eingegebenen Anschlagwert.

Außer zum Ansteuern der Klänge können die Pads auch für die Akkordanwahl im Chord-Modus verwen-det werden. Siehe auch ["Verwendung des Chord-](#page-43-0)[Modus'" auf S. 38.](#page-43-0)

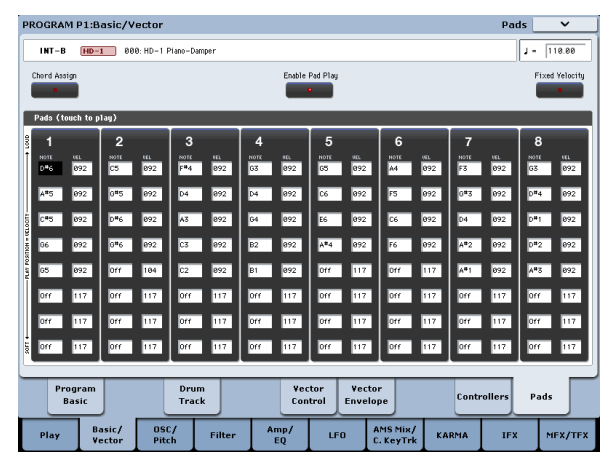

Um Schäden am Display zu vermeiden, dürfen Sie die Pad-Bereiche niemals mit Gewalt drücken. Drücken Sie niemals mit Gewalt auf das Display und schlagen Sie nicht darauf. Drücken Sie es lieber behutsam. Die Anschlagwerte werden von der Druckposition vorgegeben – nicht von der Kraft.

## <span id="page-42-2"></span>Ansteuern der Pads

#### Spielen der Pads im Display

Die Pads können über das Display "gespielt" werden. Der "Velocity"-Wert richtet sich nach der Stelle, an der Sie ein Pad drücken: Nach unten hin wird es leiser, ganz oben vertritt dagegen den Höchstwert. (Es gibt jedoch eine ["Fixed](#page-43-1) Velocity"-Einstellung - siehe "Fixed [Velocity" auf S. 38](#page-43-1).)

Da der Anschlagwert jeder Akkordnote ebenfalls berücksichtigt wird, findet beim Drücken eines Pads ein entsprechender Versatz statt.

Anmerkung: Es kann nur jeweils ein Display-Pad gedrückt werden.

#### Ansteuern der Pads via MIDI oder über die Tastatur

Die Pads lassen sich auch mit MIDI-Notenbefehlen und CC-Werten auslösen. Arbeitsweise:

- 1. Gehen Sie zur Seite "Global P2: Controllers".
- 2. Springen Sie zur Seite "MIDI CC# Assign Vec**tor Joystick/Pads" und ordnen Sie den Pads 1~8 die gewünschten MIDI-Noten zu.**

Sie können ihnen aber auch CC-Befehle zuordnen, wenn Sie möchten. Wenn Sie CC-Befehle wählen, bestimmen Sie mit dem gesendeten Wert den Anschlagwert. (Siehe "Ansteuern der Pad-Phrasen mit [CC-Steuerbefehlen"](#page-42-0) unten für eine Alternative.)

Wie Sie sehen, kann man sehr leicht dafür sorgen, dass die Pads mit Noten- oder CC-Befehlen auf dem "Global"-Kanal angesteuert werden.

Bedenken Sie allerdings, dass die betreffenden Note dann nur noch zum Ansteuern der Pads verwendet werden können – nicht mehr für das normale Spiel. Aus dem Grund raten wir zur Wahl von Noten außerhalb des gebräuchlichen Tonumfangs (z.B. C–1~G–1).

Das hier Gesagte gilt gleichermaßen für die interne Tastatur des Instruments, wenn sie auf dem "Global"-Kanal sendet: Die den Pads zugeordneten Tasten steuern nur noch die Pads an.

#### <span id="page-42-0"></span>Ansteuern der Pad-Phrasen mit CC-Steuerbefehlen

Das obige Verfahren bezieht sich sowohl auf die Tastatur als auch auf MIDI-Befehle, die auf dem Global-Kanal empfangen werden. Alternativ können Sie auf der "Global Function Assign"-Seite einstellen, dass die Pad-Phrasen nur von einer MIDI- oder USB–MIDI-Quelle –nicht aber über die Tastatur– angesprochen werden dürfen. Übrigens kann man statt des Global-Kanals auch einen beliebigen anderen MIDI-Kanal definieren.

#### Ansteuern der Pads mit einem USB–MIDI-Controller von Korg

Die Pads können auch mit einem USB–MIDI-fähigen Pad-Controller angesteuert werden. Mögliche Kandidaten:

- nanoPAD und nanoPAD2
- microKONTROL
- padKONTROL
- KONTROL49

Solch einen Controller von Korg kann man direkt an einen USB A-Port des KRONOS anschließen. Der KRONOS ordnet die Pads 1~8 des Controllers sogar automatisch den Pad-Speichern zu.

## Aktivieren Sie den [Pad Play]-Button

Die Pads werden durch Drücken des betreffenden Feldes ausgelöst. Beim Editieren der Notennummern und Anschlagwerte ist dies aber eher störend, und so möchten Sie das eventuell unterbinden. Das geht so:

#### **1. Drücken Sie den [Pad Play]-Button ganz oben im Display, um ihn zu deaktivieren.**

Der Button wird jetzt weitaus dunkler dargestellt.

Wenn Sie alle Änderungen vorgenommen haben, können Sie ihn wieder aktivieren:

#### **2. Aktivieren Sie den [Pad Play]-Button, indem Sie ihn erneut drücken.**

Der Button wird wieder hell dargestellt.

Anmerkung: "Enable Pad Play" bezieht sich nur auf die Display-Pads und hat keinen Einfluss auf Befehle, die via MIDI, von der internen Tastatur oder von einem USB–MIDI-Gerät empfangen werden.

## Noten- oder Akkordzuordnung für die Pads

Die gewünschten Noten oder Akkorde kann man den Pads auf drei Arten zuordnen.

#### Spielen der Noten und Drücken von [Chord Assign]

- **1. Spielen Sie eine Note oder einen Akkord (maximal 8 Noten).**
- **2. Drücken Sie den [Chord Assign]-Button.**
- **3. Drücken Sie das Pad, dem Sie die Note(n) zuordnen möchten.**

Das war's auch schon! Jenes Pad steuert nun die soeben gespielten Noten.

#### [Chord Assign] drücken und Noten spielen

Dieses Verfahren ist für Akkorde gedacht, deren Noten ziemlich weit auseinander liegen und im wirklichen Leben nicht gleichzeitig gespielt werden können.

- **1. Drücken Sie den [Chord Assign]-Button.**
- **2. Spielen Sie eine Note oder einen Akkord (maximal 8 Noten).**

Einzelnoten und "simple" Akkorde sind natürlich ebenfalls möglich.

Man kann die 8 Noten aber auch der Reihe nach spielen: Sie brauchen nur dafür zu sorgen, dass die vorangehende Taste noch gedrückt ist, wenn Sie die nächste drücken ("Legato"). Derartige Phrasen werden dann nämlich als "Akkorde" eingestuft. Lassen Sie sich beim Einspielen ruhig Zeit.

#### **3. Drücken Sie das Pad, dem Sie die Note(n) zuordnen möchten.**

Nach Drücken des Pads sind Sie schon fertig.

## <span id="page-43-0"></span>Verwendung des Chord-Modus'

## Übersicht

Im Chord-Modus können Sie die Akkorde der Pads der Tastatur zuordnen und folglich damit spielen. Der betreffende Akkord wird dann in Abhängigkeit der gedrückten Taste transponiert. Die gespielte Note steuert immer die tiefste gespeicherte Akkordnote an – die übrigen Akkordnoten werden entsprechend versetzt. Auch in diesem Fall bleiben eventuelle Anschlagunterschiede zwischen den Noten erhalten und werden in Abhängigkeit Ihrer Anschlagdynamik versetzt.

Außerdem gibt es Parameter, mit denen man dafür sorgen kann, dass der Chord-Modus mit SW1/2 oder einem Fußtaster aktiviert/deaktiviert werden kann bzw. dass ein anderer Akkord gewählt wird. Im Combination- und Sequencer-Modus können diese Einstellungen für jedes Timbre bzw. jede Spur separat vorgenommen werden. Eine MIDI-Steuerung dieser Aspekte ist ebenfalls möglich.

#### Editieren der Noten und Anschlagwerte

Zuvor eingegebene Noten und Anschlagwerte können jederzeit editiert werden. Wenn Sie möchten, können Sie auch komplett neue Noten eingeben, indem Sie die Parameterwerte ändern.

### Kopieren von Pads

Die Noten eines Pads können zu einem anderen kopiert werden.

Wie bei der anfänglichen Notenzuordnung können Sie entweder zuerst die Pads oder zuerst [Chord Assign] drücken. Hier wollen wir Ihnen nur den ersten Ansatz zeigen.

#### Kopieren der Noten zu einem anderen Pad

Um die Noten eines Pads zu einem anderen zu kopieren:

- **1. Drücken Sie kurz das Pad, dessen Noten Sie kopieren möchten.**
- **2. Drücken Sie den [Chord Assign]-Button.**
- **3. Drücken Sie das Pad, zu dem die Noten kopiert werden sollen.**

Dieses Pad spielt nun dieselben Noten wie das Quell-Pad.

## <span id="page-43-1"></span>Fixed Velocity

Jedes Pad merkt sich die Anschlagwerte der ihm zugeordneten Noten (maximal 8). Mit dem [**Fixed Velocity**]-Button über den Pad-Symbolen im Display können Sie ferner bestimmen, ob die Pads die Geschwindigkeit auswerten sollen, mit der Sie sie drücken.

Wenn [**Fixed Velocity**] aktiv ist, werden die Noten mit den gespeicherten Anschlagwerten abgespielt. Wie Sie ein Pad drücken, ist dann unerheblich.

Wenn [**Fixed Velocity**] aus ist, werden die gespeicherten Anschlagwerte nur verwendet, wenn Sie bei Drücken eines Pads den höchsten Anschlagwert erzeugen. Wenn Sie nicht ganz so kräftig zulangen, werden die gespeicherten Anschlagwerte entsprechend nach unten versetzt – die Balance bleibt jedoch gewahrt.

Der Chord-Modus verhält sich bei Bedarf wie auf einem analogen Synthesizer (so z.B. der Polysix). Mit den unterschiedlichen "Voice Assign"-Optionen lassen sich aber auch andere Effekte erzielen – so z.B. in einander übergehende Akkorde bei gebundenem Spiel oder polyphone Akkordüberlagerungen.

Außerdem muss man den Chord-Modus nicht unbedingt zum Spielen kompletter Akkorde verwenden – auch Oktaven oder Quinten können bereits interessant sein. Mit einer geschickten Einstellung der Anschlagwerte können Sie diese Effekte perfekt dosieren, um genau das gewünschte "Voicing" zu erzielen.

## Chord Switch

Der Akkordschalter (d.h. der "Chord SW"-Parameter) erlaubt das Aktivieren/Deaktivieren des Chord-Modus' mit dem SW1/2- oder einem Fußtaster.

Die "Chord SW"-Einstellung wird nur von Pro- $\boldsymbol{Z}$ grams ausgewertet, deren "Chord"-Parameter auf "Basic" oder "Advanced" gestellt wurde. Wenn dort "Off" gewählt wurde, ist die Schaltfunktion nicht belegt.

#### Ein-Ausschalten der Akkordfunktion mit SW1/2

Innerhalb eines Programs, einer Combi oder einer Sequenz kann der Chord-Modus mit dem SW1- oder SW2-Taster ein- und ausgeschaltet werden. Das geht so:

- 1. Wechseln Sie zur Seite "Set Up Controllers" des **Program-, Combi- oder Sequencer-Modus.**
- 2. Ordnen Sie SW1 oder SW2 die "Chord SW"-Funk**tion zu.**

#### Ein-/Ausschalten der Akkorde mit einem Fußtaster

Bei Bedarf kann die Chord-Funktion mit einem Fußtaster ein-/ausgeschaltet werden, so dass Sie die Hände zum Spielen freibehalten. Diese Zuordnung gilt jedoch global (d.h. für alle Programs, Combis und Songs). Arbeitsweise:

- 1. Springen Sie zur "Global Foot Switch Assign"-**Seite.**
- 2. Ordnen Sie "Assignable Foot Switch" die "Chord **SW"-Funktion zu.**

## Aktivieren des Chord-Modus'

#### Program-Modus

Aktivieren des Chord-Modus' für ein Program:

- 1. Springen Sie zur Seite "Program Basic".
- 2. Stellen Sie den "Chord"-Parameter auf "Basic" oder "Advanced".

Bei Anwahl von "Basic" oder "Advanced" wird der Chord-Modus automatisch aktiviert. Bei Bedarf kann der Chord-Modus jetzt mit dem SW1/2-Taster oder einem Fußtaster ein-/ausgeschaltet werden, indem Sie letzterem die "Chord SW"-Funktion zuordnen.

Wenn Sie "Chord" auf "Off" stellen, ist die Akkordfunktion aus (und kann auch mit der "Chord SW"-Funktion nicht aktiviert werden). Das ist besonders im Combi- und Sequencer-Modus praktisch, weil dort vermutlich nur einige Timbres/Spuren den Chord-Modus verwenden sollen.

#### Combination- und Sequencer-Modus

Aktivieren des Chord-Modus' für ein Timbre (Combi) oder eine Spur (Song):

- 1. Wechseln Sie zur Seite "2-2 OSC" (unter "Timbre Parameters" bzw. "Track Parameters").
- 2. Stellen Sie den "Chord"-Parameter des Timbres/ der Spur auf "Basic" oder "Advanced".

Sie können hier aber auch "PRG" wählen. Diese Einstellung bewirkt die Übernahme der betreffenden Program-Einstellung und ist daher die Vorgabe. Wenn Sie den Chord-Modus des Programs allerdings auf "Off" gestellt haben, reagiert das Timbre/die Spur nicht auf den Chord-Schalter.

#### Was passiert bei Timbres/Spuren, die zwar denselben MIDI-Kanal, aber unterschiedliche "Chord"-Einstellungen verwenden?

Wenn zwei Timbres/Spuren, die denselben MIDI-Kanal verwenden, unterschiedliche "Chord"-Einstellungen haben, verhält sich "Chord SW" folgendermaßen:

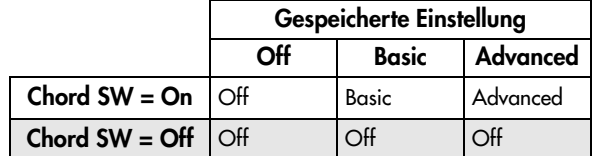

#### Beispiel: Split

Um einen Split mit einer Einzelnote im Bass und einem Akkord rechts zu erzielen:

- **1. Wählen Sie ein Bass-Program für Timbre 1 und einen Klavierklang für Timbre 2.**
- 2. Stellen Sie "Chord" von Timbre 1 auf "Off" und von Timbre 2 auf "Basic".

"Chord SW" aktiviert/deaktiviert jetzt nur noch die Akkordfunktion der rechten Hand.

#### Erläuterung: Anfänglicher Status von 'Chord'

Bei Anwahl eines Programs, einer Combination oder eines Songs richtet sich der Status des Chord-Modus' nach der gespeicherten "Chord"-Einstellung.

Wenn SW1 oder SW2 als "Chord Switch" definiert ist, bestimmt allerdings der gespeicherte SW1/2-Status (an oder aus), ob der Chord-Modus aus dem Stand aktiv ist.

Im Combination- und Sequencer-Modus ist die Regelung des Anfangsstatus' etwas komplexer:

- Im Combination-Modus beeinflussen SW1/2 nur die Timbres, die auf dem Global-Kanal empfangen. Die übrigen Timbres verwenden dagegen die Einstellung ihres "Chord"-Parameters.
- Im Sequencer-Modus beeinflussen SW1/2 nur die Spuren, die auf demselben Kanal empfangen wie die aktuelle "Keyboard"-Spur. Da die Wahl der "Keyboard"-Spur ebenfalls gespeichert wird, gibt sie also den anfänglichen Status vor. Die übrigen Spuren verwenden die Einstellung ihres "Chord"-Parameters.

### Basic- und Advanced-Modus

Der Chord-Modus bietet zwei Varianten: "Basic" (Bsc) und "Advanced" (Adv).

"**Basic**" entspricht dem Verhalten des Polysix: Beim Spielen eines neuen Akkords wird der bis dahin gespielte ausgeschaltet. In diesem Modus werden die "Voice Assign"-Einstellungen ignoriert.

"Advanced" orientiert sich dagegen an den "Voice Assign"-Einstellungen des verwendeten Programs, mit denen sich zahlreiche Effekte erzielen lassen, z.B. in einander übergehende Akkorde bei gebundenem Spiel oder polyphone Akkordüberlagerungen. Die "Voice Assign"-Einstellungen betrachten jeden Akkord als eine Einzelnote, allerdings werden die erforderlichen Tonhöhen von entsprechend transponierten Oszillatoren erzeugt.

"**Poly**, **Poly Legato**, **Single Trigger**, **Mono**, **Mono**  Legato, Mono "Mode", Mono "Priority", "Mono" und "**Poly Unison**" werden hier ausgewertet.

Um den gleichen Effekt zu erzielen wie mit "Basic" (siehe oben), müssen Sie folgende Einstellungen vornehmen: "Chord"= Advanced, "Voice Assign"= **Mono**, "Priority"= Last Note und "Legato"= Off.

### Vorbereiten und Editieren von Akkorden

Die programmierten Akkorde werden den Pads zuge-ordnet und können auch editiert werden. Siehe ["Ver](#page-42-1)[wendung der Pads" auf S. 37](#page-42-1).

## Anwahl von Akkorden

Die "Chord"-Funktion spielt die den Pads zugeordneten Akkorde ab. Für die Anwahl und das Spielen der Akkorde auf der Tastatur (oder via MIDI) verfahren Sie bitte folgendermaßen:

1. Wählen Sie in der "Source"-Liste das gewünschte **Pad.** 

**oder:** 

**Wenn "Chord" aktiviert ist, können Sie die Pads wie unter ["Ansteuern der Pads" auf S. 37](#page-42-2) beschrieben ansteuern.** 

Wenn der Chord-Modus aktiv ist, wird bei Drücken eines Pads der "**Source**"-Parameter geändert. Das Pad kann dann nicht zum Spielen verwendet werden – es dient nur für die Akkordzuordnung zur Tastatur.

Der Chord-Modus ist aktiv, wenn "Chord SW" entweder nicht zugeordnet oder eingeschaltet wurde und…

- Wenn "Chord" im Program-Modus auf "Basic" oder "Advanced" gestellt wurde.
- Wenn die "Chord"-Einstellung im Combi-Modus für ein Timbre, das auf dem Global-Kanal empfängt (und dessen "Status" auf "INT" gestellt wurde), entweder "Basic" oder "Advanced" lautet.
- Wenn die "Chord"-Einstellung im Sequencer-Modus für eine Spur, die auf dem Kanal der "Keyboard"-Spur empfängt (und deren "Status" auf "INT" oder "BTH" gestellt wurde), entweder "**Basic**" oder "**Advanced**" lautet.

Im Combi-Modus gilt die Wahl mit Hilfe der Pads für alle Timbres, die auf dem Global-Kanal empfangen. Im Sequencer-Modus gilt sie nur für Spuren, die auf demselben Kanal empfangen wie die aktuelle "Keyboard"-Spur.

#### Was passiert bei Timbres/Spuren, die zwar denselben MIDI-Kanal, aber unterschiedliche "Source"-Einstellungen verwenden?

Wenn zwei Timbres/Spuren, die denselben MIDI-Kanal verwenden, unterschiedliche "Source"-Einstellungen haben, ändert sich so lange nichts an ihrem Verhalten, wie Sie nicht mit einem Pad einen anderen Akkord wählen. Sobald Sie jedoch ein Pad drücken, verwenden die betreffenden Timbres/Spuren denselben Akkord – es sei denn, sie wurden auf "PRG" gestellt.

Wenn Sie "Source" auf "PRG" stellen, verwenden die betreffenden Timbres/Spuren den innerhalb des angesprochenen Programs gespeicherten Akkord statt eines Akkords der Combination bzw. des Songs. Somit kann man den Chord-Modus auch bequem für Oktav- oder Quintenpassagen verwenden.

## Spielen von Akkorden

Die tiefste Note eines Akkords wird jeweils in Abhängigkeit der gedrückten Klaviaturtaste transponiert. Die übrigen Noten werden im Verhältnis zum "Grundton" versetzt. Gehen wir z.B. von folgender Situation aus:

- Der gespeicherte Akkord enthält die Noten F4, Bb4 und Eb5
- Sie spielen ein D3 auf der Tastatur (oder senden die entsprechende MIDI-Notennummer)

Dann ändert sich der Akkord zu D3, G3 und C4.

Wie bei den Pads werden auch die Anschlagwerte der gespeicherten Akkordnoten berücksichtigt.

Im Combi- und Sequencer-Modus gilt zudem folgendes Verfahren: Solange sich der Grundton eines Akkords im Notenbereich des Timbres/der Spur befindet, werden alle Akkordnoten abgespielt – selbst, wenn sie sich eigentlich außerhalb der betreffenden Zone befinden.

## Akkorde und MIDI

Die "Chord SW"- und "Source Pad"-Einstellungen (darunter auch die Anwahl über die Pads) werden als SysEx-Daten gesendet und empfangen, die man folglich auch mit einem externen Sequenzer aufzeichnen kann.

Im Combi- und Sequencer-Modus werden zwei SysEx-Befehle pro Timbre/Spur für "Chord SW" und "Source **Pad**" verwendet, was demnach eine separate Einstellung erlaubt, falls dies gewünscht wird. Das ist demnach flexibler als die Arbeit mit "Chord SW" und den Pads.

Wenn Sie "Chord SW" oder die Pads zum Ändern des Akkordstatus' verwenden, senden die betreffenden Timbres/Spuren separate Befehle, darunter:

- Im Combi-Modus alle Timbres, die den Global-Kanal verwenden
- Im Sequencer-Modus alle Spuren, die denselben Kanal verwenden wie die aktuelle "Keyboard"-Spur.

## Schnelle Editierung von Programs

## <span id="page-46-1"></span>'Eben mal schnell Editieren' mit den Drehreglern, Fadern und Tastern

Die werksseitig vorbereiteten Programs des KRONOS können abgewandelt und zu neuen Programs umfunktioniert werden. Andererseits könnten Sie auch alles selbst programmieren und dafür ein initialisiertes Program verwenden.

Die wichtigsten Klangaspekte können mit den Bedienelementen der Steuersektion eingestellt werden, so dass Sie sich das Waten durch die Display-Seiten oftmals schenken können. Beispiel: Die "Attack"- und "Release"-Geschwindigkeit, die Filterfrequenz, der Effektanteil, die Modulation der KARMA-Phrasen usw. lassen sich mit den Reglern und Tastern dieser Sektion bereits nachbessern.

> CONTROL<br>ASSIGN TIMBRE/<br>TRACK

> > AUDIO

EXT

RT KNOBS/<br>KARMA

TONE ADJ/<br>EQ

 $O<sub>1</sub>$  B  $O9-16$ 

O<sub>IN</sub>  $O<sub>1-B</sub>$ 

 $O9-16$ 

O TONE  $OED$ 

Die genaue Funktion dieser Regler, Fader und Taster richtet sich nach der CONTROL ASSIGN-Einstellung. Im Program-Modus heißen die drei wichtigsten CONTROL ASSIGN-Ebenen "TIMBRE/ TRACK", "RT KNOBS/KARMA"

"**TIMBRE/TRACK**" bedeutet, dass man die Lautstärke, Stereoposition und den Effektanteil von Oszillator 1 und 2, die Schlagzeugspur und den Program-EQ einstellen kann.

und "TONE ADJ/EQ".

"**RT KNOBS/KARMA**" bedeutet, dass die Drehregler zum Beeinflussen der Sounds und Effekte dienen,

während man mit den Fadern und Tastern die KARMA-Funktion ansteuert.

"**TONE ADJ/EQ**" (Tone Adjust) ist zum Editieren etwas raffinierterer Klangparameter mit den Fadern, Drehreglern und Tastern gedacht.

*Anmerkung:* Der EQ ist nur im Set List-Modus belegt. Siehe auch ["Grafischer EQ" auf S. 121.](#page-126-0)

## Lautstärke, Stereoposition, EQ und Effektanteil

Im **TIMBRE/TRACK**-Modus verhält sich die Steuersektion wie ein Mischpult.

**1. Drücken Sie den TIMBRE/TRACK-Taster im CONTROL ASSIGN-Feld.**

Die Diode dieses Tasters leuchtet.

2. Wechseln Sie bei Bedarf zum "Control Surface"-Register der "Play"-Seite.

Diese Seite enthält eine grafische Darstellung der Steuersektion. Oftmals bekommen Sie hier aber mehr Infos, so z.B. über die Reglerfunktionen, die exakten Werteinstellungen usw.

**3. Drücken Sie den MIXER KNOBS-Taster so oft, bis die INDIVIDUAL PAN-Diode leuchtet.**

**S**INDIVIDUAL MIXER<br>KNOBS

O STRIP

Regler 1 und 2 sind "Pan"-Parameter von OSC1 und OSC2 zugeordnet.

**4. Mit den Fadern 1 – 3 können Sie die Lautstärke von OSC1, OSC2 und der Schlagzeugspur einstellen.**

**5. Stellen Sie die Stereoposition von OSC1 und OSC2 mit den Drehreglern 1 und 2 ein.**

Die Stereoposition der Schlagzeugspur muss innerhalb des angesprochenen Drumkits eingestellt werden.

**6. Drücken Sie den MIXER KNOBS-Taster so oft, bis die CHANNEL STRIP-Diode leuchtet.**

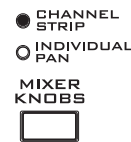

Jetzt verhalten sich die Drehregler wie ein virtueller Kanalzug mit den Funktionen "Pan", "EQ" und Effektanteil ("Send").

**7. Verwenden Sie die Regler 2 – 6 zum Einstellen des 3-Band-EQs des gewählten Programs.**

Der EQ beeinflusst sowohl OSC1 als auch OSC2. Die Anhebung/Absenkung der Bänder wird in "dB" angezeigt und die Frequenz des Mittenbandes in "Hz". Regler 2 (**EQ Trim**) kann zum Ausbügeln übertriebener Pegelunterschiede verwendet werden, die sich aus extremen EQ-Einstellungen ergeben.

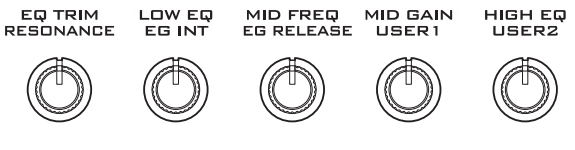

#### **8. Drücken Sie SELECT-Taster 1.**

MIX SELECT KARMA SWITCHES

Damit wählen Sie OSC1. Solange sich die Drehregler im "CHANNEL STRIP"-Modus befinden, ist die Wahl des richtigen Oszillators von großer Wichtigkeit. Der EQ bezieht sich nämlich auf beide Oszillatoren, aber "Pan" und "Effects Send 1/2" nur auf den momentan gewählten Oszillator.

Wahrscheinlich haben Sie schon bemerkt, dass "Pan" auf beiden **MIXER KNOBS**-Ebenen –wenn auch in unterschiedlicher Anordnung– zur Verfügung steht.

#### **9. Mit den Drehreglern 7 und 8 können Sie den**  Effektanteil ("Effects Send") "1" und "2" von **OSC1 einstellen.**

Das System "weiß" jederzeit über das Routing des Oszillators zu den Master-Prozessoren Bescheid und stellt die Send-Parameter entsprechend ein.

## <span id="page-46-0"></span>Echtzeiteingriffe mit den Echtzeitreglern

Die Echtzeitregler gibt es bereits seit längerem auf Korg-Workstations: Sie dienen für Echtzeiteingriffe in das Sound-Geschehen und schnelle Wertkorrekturen.

Im **RT KNOBS/KARMA**-Modus haben die Regler 1 – 4 die im Bedienfeld ausgewiesenen Funktionen: "Filter Cutoff", "Filter Resonance", "Filter EG Intensity" und "Release Time". Diese Parameter senden die gebräuchlichen CC-Befehle.

Den Reglern 5 – 8 können Sie selbst Funktionen zuordnen, die dann oftmals ebenfalls die entsprechenden CC-Befehle senden. Regler 5 und 6 dienen in der Regel (aber nicht immer) zum Modulieren der Syntheseparameter. Mit Regler 7 bestimmt man die Intensität eines Modulationseffekts (z.B. Chorus), und Regler 8 kümmert sich um den Hallanteil.

#### *Funktionen der Echtzeitregler*

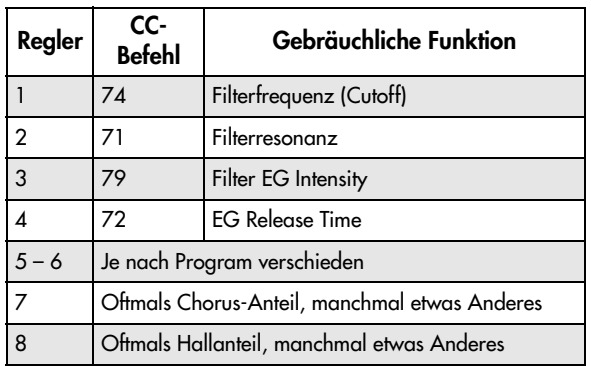

Wenn Sie an einem Regler drehen, sendet er den entsprechenden Steuerbefehl (CC). Bei Empfang eines solchen CC-Wertes via MIDI bzw. wenn die KARMA-Funktion ihn erzeugt, ändert sich die Einstellung ebenfalls entsprechend.

In der Regel "versetzen" die Regler die gespeicherten Program-Einstellungen. Wenn sich ein Regler in der Mitte befindet, wird der gespeicherte Parameterwert verwendet. Um den Wert zu erhöhen, drehen Sie den Regler nach rechts. Drehen Sie ihn nach links, um den Wert zu verringern.

*Reglerskalierung*

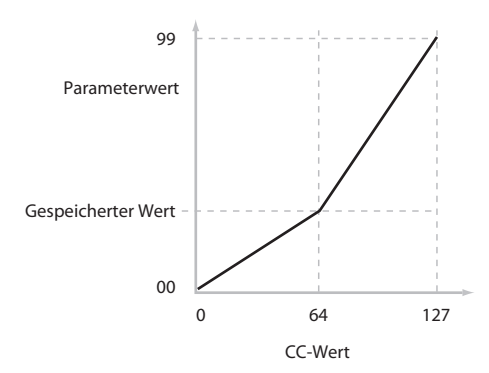

Beispiel:

1. Wählen Sie das Program "INT-B 016, Smooth Ope**rators".**

Hierbei handelt es sich um ein E.Piano, dessen Sound man folgendermaßen abwandeln kann.

**2. Drücken Sie den RT KNOBS/KARMA-Taster im CONTROL ASSIGN-Feld.**

Die TONE ADJUST-Diode leuchtet.

**3. Spielen Sie ein paar Noten, während Sie Regler 1**  (Filter Frequency) allmählich auf "3 Uhr" (rechts) **stellen.**

Das Piano klingt nun anders und erinnert irgendwie an einen Synthesizer.

- **4. Drehen Sie Regler 2 (Filter Resonance) ebenfalls**  in die <sub>"3</sub> Uhr"-Position.
- **5. Belassen Sie Regler 2 in jener Position und bewegen Sie Regler 1 beim Spielen hin und her.**

Da die Filterresonanz angehoben wurde, entsteht nun der Effekt eines WahWah-Pedals.

Nun war das aber gar nicht der Effekt, den wir erzielen wollten… Stellen Sie die beeinflussten Parameter also wieder zurück. Dafür muss man die betreffenden Regler bekanntlich in die Mitte ("12 Uhr") stellen. Es gibt aber noch ein anderes Verfahren…

- **6. Halten Sie den RESET CONTROLS-Taster gedrückt.**
- **7. Halten Sie RESET CONTROLS gedrückt, während Sie zuerst an Regler 1 und dann an Regler 2 drehen.**

Damit rufen Sie wieder den gespeicher-

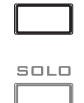

RESET<br>CONTROLS

ten Wert für jene Parameter auf.

**8. Geben Sie den RESET CONTROLS-Taster frei.**

Jetzt klingt das Piano wieder wie ein E.Piano.

#### 'Knob'-Verbiegungen kann man speichern

Die Echtzeitregler sind vor allem für Echtzeiteingriffe in das Sound-Geschehen gedacht. Wenn Ihnen die neue Fassung besser gefällt, können Sie sie jedoch speichern ("Write Program"-Befehl, siehe "Speichern Ihrer [Änderungen" auf S. 44\)](#page-49-0).

Bedenken Sie, dass viele Echtzeitregler gleich mehrere interne Parameterwerte beeinflussen. Beim Speichern eines Programs werden die Änderungen jener Parameter gesichert – nicht die Positionen der Echtzeitregler. Somit befinden sich die Regler bei Aufrufen der geänderten (und gespeicherten) Program-Fassung wieder "in der Mitte".

#### Funktionszuordnung für REALTIME KNOBS 5 – 8

Wenn Sie **CONTROL ASSIGN** der Steuersektion auf "RT KNOBS/KARMA" stellen, fungieren die vier Fader rechts als Echtzeitregler  $5 - 8$  (User  $1 - 4$ ). Das lässt sich für verschiedene Dinge nutzen – z.B. zum Modulieren von Klängen oder Effekten, zum Ändern des Effektanteils usw.

Die Belegung der Regler kann für jedes Program, jede Combination und jeden Song separat programmiert werden. Für den Sampling-Modus lassen sich diese Funktionen ebenfalls programmieren.

Wenn Sie die Fader für "AMS"- oder "Dmod"-Zwecke nutzen möchten, müssen Sie beachten, dass man hier in zwei Schritten arbeiten muss. Zunächst muss man einem Regler nämlich einen Steuerbefehl zuordnen (z.B. "Knob Mod.1 (CC17)"). Anschließend muss man dafür sorgen, dass der gewünschte Parameter auf diesen Steuerbefehl reagiert.

Der erste Schritt muss auf der Seite "Set Up Controllers" des betreffenden Modus' vorgenommen werden. Siehe auch ["SW1 und SW2" auf S. 33.](#page-38-0)

Die vorgegebenen Definitionen der Regler 5 – 8 lauten "Knob Mod.1 (CC#17)", "Knob Mod.2 (CC#19)",

"Knob Mod.3 (CC#20)" und "Knob Mod.4 (CC#21)". Hier wollen wir Ihnen zeigen, wie man dafür sorgt, dass Regler 5 (User 1) den "Attack Time"-Parameter der Filter- und Amp-Hüllkurve beeinflusst:

- **1. Drücken Sie den PROG-Taster, um in den Program-Modus zu wechseln.**
- **2. Drücken Sie das [Basic/Vector]-Register und danach das [Controllers]-Register darüber, um zur "P1: Basic/Vector– Set Up Controllers"-Seite zu wechseln.**
- 3. Drücken Sie den "Modulation Knob Assign -Knob 5"-Listenpfeil und wählen Sie "F/A Attack".
- **4. Drücken Sie den RT KNOBS/KARMA-Taster (unter CONTROL ASSIGN).**

#### **5. Drehen Sie an Regler 5 (USER 1), um den "Attack"-Parameter der Filter- und Amp-Hüllkurve zu beeinflussen.**

*Anmerkung:* Wenn Sie diese Einstellungen beim Ausschalten nicht verlieren möchten, müssen Sie sie innerhalb des Programs, der Combination oder des Songs speichern. Die Einstellungen des Sampling-Modus' können nicht gespeichert werden.

## <span id="page-48-0"></span>Arbeiten mit 'Tone Adjust'

Dank "Tone Adjust" können Sie alle Regler, Fader und Taster der Steuersektion zum Editieren von Program-Parametern verwenden und folglich wie auf einem Analog-Synthi arbeiten. Jedes Bedienelement kann nämlich dem gewünschten Program-Parameter zugeordnet werden.

Welche Parameter über "Tone Adjust" verarztet werden können, richtet sich nach dem Program-Typ. HD-1-Programs verwenden einen Parametersatz, EX*i*s dagegen einen anderen.

## Editieren von HD-1-Klängen

- 1. Wählen Sie das Program "INT-C 115, Smooth Ope**rators".**
- **2. Drücken Sie den TONE ADJ/EQ-Taster im CONT-ROL ASSIGN-Feld.**

Die Diode dieses Tasters leuchtet.

3. Wechseln Sie zum "Control Surface"-Register der Seite "Play".

Diese Seite enthält eine grafische Darstellung der Steuersektion. Beim "Tone Adjust"-Einsatz erweist sie sich als besonders praktisch, weil Sie dort die Parameterzuordnungen, Werte usw. sehen.

**4. Schauen Sie sich z.B. die Zuordnungen der Fader 5, 6 und 8 an.**

Fader 5 ist "Amp EG Attack" zugeordnet, Fader 6 fungiert als "**Amp EG Decay**" und Fader 8 kümmert sich um "Amp EG Release".

#### **5. Stellen Sie diese drei Fader ungefähr auf 4/5.**

Die angezeigten Werte sollten zwischen "+60" und "+70" betragen. Damit haben Sie die Amp-Hüllkurve dahingehend editiert, dass "Attack", "Decay" und "Release" nun weitaus träger reagieren als zuvor.

#### **6. Spielen Sie ein paar Noten.**

Das E.Piano kommt nun wie ein Flächenklang daher. Da fehlt nur noch eine Prise Modulation, um den Sound etwas lebendiger zu machen.

#### **7. Schauen Sie sich Zuordnungen der Drehregler 2 und 5 an.**

Regler 2 beeinflusst "Pitch LFO 1 Intensity" und also die Intensität der Tonhöhenmodulation mit LFO1. Regler 5 kümmert sich um "LFO1 Speed".

- **8. Drehen Sie Regler 2 einen tick nach rechts, um "+01" oder "+02" zu wählen.**
- 9. Drehen Sie Regler 5 in die "2 Uhr"-Position. Der angezeigte Wert muss ungefähr "40" lauten.

#### **10.Spielen Sie wieder ein paar Noten.**

Die Tonhöhenmodulation sorgt für ein leichtes "Flimmern" des Sounds. Das ist vielleicht eine Spur zu schmalzig…

**11.Was machen denn die SELECT-Taster 1 und 2 hier?** Damit kann man "**Filter Frequency**" und "Filter Reso**nance**" anheben. Obwohl es nur An/Aus-Taster sind, kann man einstellen, welcher Wert im "On"-Zustand verwendet wird. Hier handelt es sich um die Werte  $10^{\prime\prime}$  und  $. +40^{\prime\prime}$ .

#### **12.Drücken Sie diese beiden Taster der Reihe nach.**

Dank der Filter klingt der Sound jetzt viel interessanter. Da er heller ist, ähnelt er wieder dem ursprünglichen E.Piano.

Ziemlich einfach, näh? Bestimmte Parameter verdauen schnelle Wertänderungen nicht ganz so gut und erzeugen daher ein kurzes Klicken.

## Ändern der Parameterzuordnungen

Die Werks-Programs verwenden vorgegebene "Tone Adjust"-Zuordnungen für die Fader, Regler und Taster. Das können Sie aber ändern. Arbeitsweise:

1. Wechseln Sie zum "Control Surface"-Register der Seite "Play".

Hier können Sie die Parameterzuordnungen der Bedienelemente wunschgemäß ändern und z.B. "**Filter EG Attack**", "**Pitch Stretch**" usw. verwenden.

**2. Drücken Sie das Listenfeld neben einer Parameterdefinition.**

Nun wird eine lange Parameterliste eingeblendet. Bereits die Parameternamen sagen etwas über ihre Funktion aus:

- Parameter, die nur OSC1 oder OSC2 beeinflussen, sind mit dem Zusatz "[OSC1]" bzw. "[OSC2]" versehen.
- Parameter, die beide Oszillatoren beeinflussen, aber nur für HD-1-Programs gelten, enthalten den Zusatz "[OSC1&2]".
- Die zweite Parametergruppe ganz oben in der Liste heißt "Common". Die stehen sowohl für EX*i*- als auch HD-1-Programs zur Verfügung.
- Jeder Parameter kann nur einem "Tone Adjust"-Bedienelement zugeordnet werden. Bereits zugeordnete Parameter werden daher grau dargestellt.

#### **3. Wählen Sie einen aufgelisteten Parameter.**

Jener Parameter kann nun beeinflusst werden. Um die Liste zu verlassen, ohne eine Zuordnung zu ändern, müssen Sie eine Stelle außerhalb des Listenfensters antippen.

## Editieren von EXi-Klängen

Der PolysixEX ist ein Traumkandidat für die Arbeit mit "Tone Adjust" und soll hier daher zur Veranschaulichung verwendet werden.

1. Wählen Sie das Program "USER-E 004, Phunky **Power Bass".**

Dieses wird vom PolysixEX erzeugt.

- **2. Drücken Sie den TONE ADJ./EQ-Taster unter CONTROL ASSIGN.**
- **3. Spielen Sie auf der Tastatur, während Sie die Fader 1 – 4 und Regler 1 – 2 hin und her bewegen.**

Die Reglersymbole im Display ändern sich den Einstellungen entsprechend. Mit den Fadern 1 – 4 kann die Hüllkurve eingestellt werden. Die Regler 1 – 2 sind der Filterfrequenz und Resonanz zugeordnet.

#### **4. Drücken Sie das [Control Surface]-Register im Display.**

Auf dieser Seite werden die Parameterzuordnungen der Fader, Regler und Taster sowie die eingestellten Werte angezeigt.

- 5. Drücken Sie das [Main]-Register, um zur "Play"-**Seite zurückzukehren.**
- **6. Drücken Sie die PolysixEX-Grafik in der Nähe der [Cutoff]- und [Resonance]-Reglers.**

Das Display springt jetzt zur Seite "PolysixEX Main".

**7. Spielen Sie auf der Tastatur, während Sie mit den Einstellungen der Fader, Regler und Taster experimentieren.**

Sie werden merken, dass die Grafik blitzschnell aktualisiert wird. Bei Bedarf können Sie sogar ein im Display angezeigtes Bediensymbol drücken und dann mit den Bedienelementen für die Dateneingabe die Einstellung ändern.

## Arbeiten mit COMPARE

Beim Editieren von Klängen kann man mit dem COM-PARE-Taster wieder vorübergehend die gespeicherte (ursprüngliche) Version aufrufen. Wenn die Diode dieses Tasters leuchtet, ist die gespeicherte Fassung gewählt.

Drücken Sie COMPARE noch einmal, um wieder die editierte Fassung zu hören.

Wenn Sie eine Einstellung ändern, während die COM-PARE-Diode leuchtet, erlischt sie. Die vorige editierte Fassung kann dann nicht wiederhergestellt werden.

#### <span id="page-49-1"></span>Zurückstellen einzelner Bedienelemente

Mit dem RESET CONTROLS-Taster können einzelne Fader, Regler und Taster wieder zurückgestellt wer-den. Siehe auch ["Aufrufen der gespeicherten Einstel](#page-40-0)[lungen" auf S. 35](#page-40-0).

## <span id="page-49-0"></span>Speichern Ihrer Änderungen

Wenn ein Sound zu Ihrer Zufriedenheit abgewandelt ist, möchten Sie ihn wahrscheinlich speichern. Das geht so:

#### 1. Wählen Sie den "Write Program"-Menübefehl **oben rechts im Display.**

Diesen Menübefehl können Sie auch wählen, indem Sie ENTER gedrückt halten und Zifferntaster 0 betätigen.

Es erscheint ein Dialogfenster, in dem Sie das Program speichern können. Sie können aber auch einen anderen Zielspeicher wählen, den Namen des Programs editieren und es einer anderen Kategorie (z.B. "Keyboard" oder "Guitar") zuordnen.

#### **2. Drücken Sie den [T]-Button, um das Texteingabefenster zu öffnen.**

Über die angezeigte Tastatur können Sie dem Program einen aussagekräftigen Namen geben.

**3. Bestätigen Sie den Namen, indem Sie [OK] drücken.**

Das Texteingabefenster verschwindet und im Display erscheint wieder das "Write"-Dialogfenster.

4. Drücken Sie das Listenfeld unter "To" (ganz unten **im Dialogfenster), um den Zielspeicher wählen zu können.**

#### **5. Geben Sie an, wo das Program gespeichert werden soll.**

Hierfür können die Speicher der Bänke INT–A – E und USER A – G verwendet werden. Um keinen Werks-Sound zu überschreiben, wählen Sie hier am besten eine User-Bank.

- **HD-1-Programs können nur in einer HD-1-Bank** gespeichert werden und EX*i*-Programs nur in einer EX*i*-Bank. Weitere Hinweise zu den vorgegebenen Banktypen und wie man sie ändert, finden Sie unter ["Inhalt der Program-Bänke" auf S. 29](#page-34-0) und "Ändern [des Banktyps für USER-Bänke" auf S. 29.](#page-34-1)
	- **6. Bestätigen Sie die Speicherwahl, indem Sie [OK] drücken.**
	- **7. Drücken Sie [OK] noch einmal, um die Einstellungen zu speichern.**
	- **8. Wenn Sie sicher sind, dass Sie den richtigen Speicher gewählt haben, drücken Sie [OK] erneut.**

Das war's auch schon!

Siehe auch ["Speichern von Programs und Combinati](#page-189-0)[ons" auf S. 184.](#page-189-0)

#### Speichern editierter GM-Programs

GM-Programs kann man zwar ebenfalls editieren, allerdings lassen sie sich nicht in der INT-G-Bank sichern. Die vorprogrammierten GM-Programs können nämlich nicht überschrieben werden.

#### Kurzbefehl: SEQUENCER REC/WRITE

Um das editierte Program im selben Speicher ohne Änderung des Namens und der Kategorie zu sichern, können Sie auch einfach den SEQUENCER REC/ WRITE-Taster drücken. Arbeitsweise:

- **1. Drücken Sie den SEQUENCER REC/WRITE-Taster.**
- Es erscheint das "Update Program"-Dialogfenster.
- **2. Drücken Sie [OK], um das Program zu speichern.**

#### Sichern auf einem Datenträger

Programs können auf der internen Festplatte oder auf einem USB-Datenträger gespeichert werden. Siehe auch ["Sichern auf der Festplatte, CDs und USB-Daten](#page-193-0)[trägern" auf S. 188.](#page-193-0)

## Detaillierte Editierung von Programs

## Editieren von HD-1-Programs

#### Programmieren eigener Sounds

Eigene Programs kann man erstellen, indem man die Werksklänge abwandelt oder einen Program-Speicher initialisiert und alles selbst programmiert. Solche Programs können Sie in einer beliebigen Bank außer INT-A (die für EX*i*-Programs reserviert ist) und INT-G (General MIDI-Programs) speichern.

Programs können selbst erstellte Samples und Multisamples (RAM) bzw. Sample-Daten, die man von einem Datenträger lädt, ansprechen. Es kann z.B. eine externe Signalquelle gesampelt werden, während die Wiedergabe läuft. Sie können aber auch Ihr Spiel (mit dem gewählten Program) sampeln.

## Vorstellung der Editierseiten

"P0: Play" ist der Name der Seite, auf der man Programs spielen und über die Steuersektion elementare Klangparameter sowie die KARMA-Einstellungen ändern kann. Die übrigen Seiten bieten ein weitaus detaillierteres Parameterangebot.

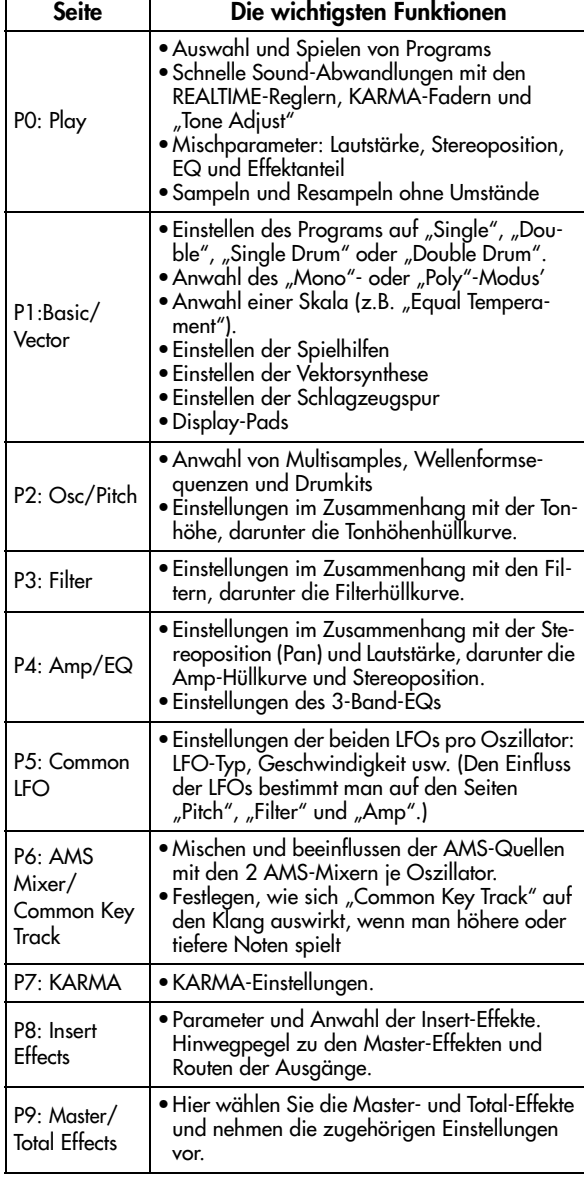

Wie man Display-Seiten aufruft, erfahren Sie unter ["Grundlegende Funktionen" auf S. 17](#page-22-0).

Man kann auch im Program-Modus sampeln – und das gewählte Program als Quelle dafür verwenden. Siehe auch "Sampeln im Program und Combination-Modus" [auf S. 150](#page-155-0).

Selbst die eingehenden Audiosignale können eingespeist und mit den internen Effekten bearbeitet werden. Siehe auch "Verwendung der Effekte für die [Audio-Eingänge" auf S. 209](#page-214-0).

Die Seiten- und Parameterstruktur der EX*i*-Programs ist etwas anders aufgebaut als jene der HD-1-Programs.

## HD-1-Basisstruktur

#### Multisamples und Wellenformsequenzen

Der HD-1 verwendet Multisamples als Klangrohstoff. Damit sind Klavier-, Bass-, Gitarren- Streicher-, Orgelklänge usw. oder rein digital erzeugte Wellenformen gemeint.

Diese Multisamples kann man entweder direkt oder innerhalb einer Wellenformsequenz verwenden. Wellenformsequenzen spielen mehrere Multisamples nacheinander ab und erzeugen so rhythmische Figuren oder sehr komplexe (weil sich wandelnde) Sounds.

#### Oscillator Mode

"Single"-HD-1-Programs enthalten einen Oszillator, "Double"-Programs verwenden deren zwei. Mit einem "Oszillator" ist hier ein kompletter Synthesizer gemeint, der per "Velocity Switching" zwei Multisamples ansprechen kann, zwei Filter bietet sowie mehrere LFOs und Hüllkurven an den Start bringt.

"Single Drum" und "Double Drum" verhalten sich zwar ähnlich, beziehen sich aber auf Drumkits (die im Global-Modus programmiert werden) statt auf Multisamples.

"Single"- und "Single Drum"-Programs verwenden **einen Oszillator** und können daher **maximal** 140-stimmig polyphon gespielt werden.

"**Double**"- und "**Double Drum**"-Programs verwenden **zwei Oszillatoren** und können daher **maximal** 70 stimmig polyphon gespielt werden.

#### Ein Wort zur Polyphonie

Der Begriff "Polyphonie" gibt Aufschluss darüber, wie viele Noten gleichzeitig gespielt werden können. Die verfügbare Anzahl richtet sich aber auch nach dem verwendeten Modus und dem Klangerzeugungsverfahren. Ganz allgemein:

- "Double"-Programs beanspruchen doppelt so viele Stimmen wie "Single"-Programs.
- Wellenformsequenzen beanspruchen doppelt so viele Stimmen wie Multisamples.
- Stereo-Multisamples (bzw. Wellenformsequenzen) beanspruchen doppelt so viele Stimmen wie Mono-Multisamples (bzw. Wellenformsequenzen).
- Bei Aktivieren des "Vector EG" gehen wieder ein paar Stimmen flöten.

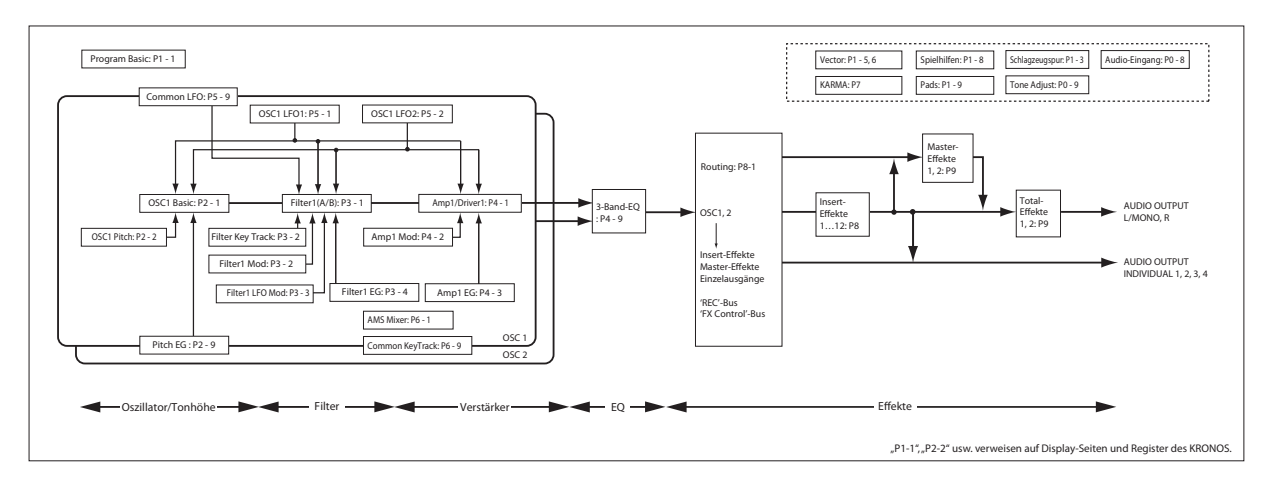

### Voice Assign-Modus

Mit "Voice Assign" bestimmen Sie, ob das Program polyphon ("Poly") oder monophon ("Mono") gespielt wird.

Wählen Sie "Poly", um Akkorde und Melodien spielen zu können. Wenn Sie "Mono" wählen, erklingt selbst beim Spielen von Akkorden nur jeweils eine Note.

Normalerweise wird hier die Einstellung "Poly" gewählt. "Mono" kann aber für bestimmte Sounds (z.B. Synthibässe und Soloklänge) interessant sein. Probieren Sie beide Einstellungen doch einmal aus.

### Verwendung von Drumkits

Drumkits können im Global-Modus programmiert und editiert werden. Für jede Taste/Note kann man bis zu 8 Drumsamples (für "Crossfades") wählen sowie ein Filter, den Verstärker (Amp) und das gewünschte Effekt- und Ausgangs-Routing einstellen.

Siehe auch ["Verwendung von Drumkits" auf S. 178](#page-183-0).

Wenn Sie "Oscillator Mode" eines Programs auf "**Single Drums**" oder "**Double Drums**" stellen, können Sie aus 152 selbst programmierten (oder jedenfalls "User") und 9 GM2-Drumkits wählen. Weitere Informationen zu den Werks-Sounds finden Sie in der "Voice Name List".

### Einstellungen von OSC1 und OSC2 kopieren

OSC1 und OSC2 bieten zahlreiche separat einstellbare Parameter, was die Programmierung oftmals unnötig in die Länge zieht. Genauer gesagt, handelt es sich um folgende Parameter:

- Alle Register der Seite "OSC/Pitch", außer "Pitch EG".
- Alle Register der Seite "Filter".
- Alle Register der "Amp"-Seite mit Ausnahme des EQ.
- Alle Register der Seite "LFO", außer "Common LFO".
- Die "AMS Mixer"-Register

Mit dem "Copy Oscillator"-Menübefehl können Sie die Parameter eines Oszillators zu einem anderen kopieren. Bei Bedarf lassen sich sogar die Oszillatoreinstellungen eines anderen Programs übernehmen.

Diese Funktion ist beispielsweise dann praktisch, wenn beide Oszillatoren nahezu die gleichen Einstellungen haben sollen oder wenn die Oszillatoreinstellungen eines anderen Programs bereits ideal sind.

## Arbeiten mit Multisamples

Der HD-1 verwendet Multisamples als Klangrohstoff. Damit sind Klavier-, Bass-, Gitarren- Streicher-, Orgelklänge usw. oder rein digital erzeugte Wellenformen gemeint.

Diese Multisamples kann man entweder direkt oder innerhalb einer Wellenformsequenz verwenden. Wellenformsequenzen spielen mehrere Multisamples nacheinander ab und erzeugen so rhythmische Figuren oder sehr komplexe (weil sich wandelnde) Sounds.

Im "Single"- und "Double"-Modus kann jeder Oszillator bis zu 8 Multisamples oder Wellenformsequenzen ansteuern. Im "Single Drums"- und "Double Drums"-Modus spricht jeder Oszillator ein Drumkit an.

#### Multisamples, Wellenformsequenzen und Drumkits

Multisamples, Drumkits und Wellenformsequenzen sprechen zwar Samples an, verwenden dafür aber unterschiedliche Verfahren.

- Multisamples verteilen mehrere Samples über die Tastatur. Ein überaus simples (und rein utopisches) Gitarren-Multisample verwendet z.B. nur sechs Samples – eines je Saite.
- Wellenformsequenzen sprechen der Reihe nach mehrere Multisamples an. Die Übergänge zwischen den Multisamples können bei Bedarf fließend sein. Harte Übergänge eignen sich hingegen für rhythmische Figuren.
- Drumkits schließlich sind zum Spielen von Schlagzeugparts gedacht.

#### 'Velocity Switch', 'Crossfade' und 'Layer'

Außer im "Single"- und "Double Drum"-Modus bietet jeder Oszillator 8 Anschlagbereiche: "MS1" (höchster Anschlagwert) bis "MS1" (niedrigster Anschlagwert). Damit lassen sich unterschiedliche Multisamples oder Wellenformsequenzen ansteuern, was sich nach den Anschlagwerten richtet.

Jeder Anschlagbereich (MS) bietet Parameter wie "Level", "Start Offset" usw. Mit der "Fade"-Funktion kann man fließende Übergänge zwischen den Anschlagbereichen erzeugen. Bei Bedarf lassen sich jeweils zwei Bereiche gleichzeitig "triggern" (Layer).

#### Anwahl von Multisamples

Hier wollen wir einen relativ simplen "Velocity Crossfade" zwischen zwei Multisamples für OSC1 programmieren.

- 1. Wechseln Sie zum "OSC1 Basic"-Register der Seite "OSC/Pitch".
- 2. Stellen Sie "MS1 Type" und "MS2 Type" auf **"Multisample".**
- 3. Stellen Sie "Type" von MS3 8 auf "Off".
- 4. Wählen Sie "ROM Stereo" als Multisample-Bank für "MS1" und "MS2".

Es gibt 4 Multisample-Banktypen: **ROM**, **Sampling-Modus**, **EXs** und **"User"-Sample-Bänke**. Diese können wahlweise Mono- oder Stereo-Multisamples ansprechen. Nur zur Erinnerung: Stereo-Multisamples beanspruchen doppelt so viele Stimmen wie Mono-Multisamples.

Mit **ROM**-Multisamples sind die werksseitig programmierten Sounds gemeint, die immer zur Verfügung stehen. Diese sind praktischerweise in Kategorien ("Piano", "Guitar", "Bells" usw.) unterteilt.

Die Multisamples des **Sampling-Modus (Smp)**' werden im Sampling-Modus angezeigt und können dort auch editiert werden. Sowohl Akai-, SoundFont 2.0-, AIFF- und WAV- Dateien als auch Samples im KRO-NOS-Format (eventuell sogar von anderen Anwendern/Anbietern) können angesprochen werden. Und alle Datentypen, die sich im Sampling-Modus verwenden lassen, können auch in Form einer "User"-Sample-Bank geladen werden.

**EXs**-Multisamples vertreten PCM-Erweiterungen für den KRONOS. Diese sind durchnummeriert. So wird für die ROM-Erweiterung z.B. "EXs1" und für "Concert Grand Piano" die Angabe "EXs2" verwendet. Es können nur Sounds der momentan geladenen EXs-Bänke gewählt werden.

**"User"-Sample-Bänke** bieten einen vergleichbaren Verwaltungskomfort Ihrer eigenen Daten wie EX*s*-Daten. Das beginnt bereits mit der Möglichkeit, mehrere Gigabyte an eigenen Samples zu laden und zu verwenden – und zwar mit Hilfe des virtuellen Speichers. Sie werden als Pfade zu einer Datei auf der internen Festplatte angezeigt (Dateiname und Namen aller zugehörigen/übergeordneten Ordner). Weitere Informationen finden Sie unter "'User'-Sample-Bänke" auf [S. 156.](#page-161-0) Dieses Menü zeigt nur "User"-Sample-Bänke an, die momentan geladen sind.

#### **5. Drücken Sie den [Multisample]-Listenpfeil von "MS1".**

Es erscheint eine in Kategorien unterteilte Liste von Multisamples. Mit den Registern links im Display können Sie bei Bedarf eine andere Kategorie wählen.

- **6. Das benötigte Multisample können Sie wählen, indem Sie einfach seinen Namen drücken.**
- **7. Bestätigen Sie Ihre Wahl mit [OK].**
- 8. Wiederholen Sie diese Schritte für "MS2".

Nach der Multisample-Auswahl für "MS1" und "MS2" können wir uns an die Definition der Anschlagbereiche und Crossfades machen.

9. Stellen Sie "Bottom Velocity" von MS2 auf "001" und "Xfade Range" auf "0".

#### 10.Stellen Sie "Bottom Velocity" von MS1 auf "80".

MS2 wird jetzt nur bei relativ leichtem Anschlag (Werte bis "79") abgespielt. Mit Anschlagwerten ab "80" steuern Sie dagegen MS1 an.

Dieser "Split" wird rechts im Display grafisch dargestellt.

#### 11.Stellen Sie "Xfade Range" von MS1 auf "20" und **"Curve" auf "Linear".**

In der Grafik sehen Sie nun, dass die beiden Bereiche einander teilweise überlagern. So wird MS2 zwischen "80" und "100" allmählich ausgeblendet, während MS1 in jenem Bereich entsprechend eingeblendet wird. Der Übergang ist folglich fließend.

#### 12.Bei Bedarf können Sie jetzt die "Level"-Einstel**lung der beiden Multisamples nachbessern.**

#### 'Rev.'-Kästchen (Reverse)

Aktivieren Sie "Rev." (Reverse), wenn das gewählte Multisample rückwärts (ohne Schleife) abgespielt werden soll. Damit kann man ganz unkompliziert Klangeffekte oder "außerirdische" Sounds programmieren. "Reverse" funktioniert nur für Multisamples. Wenn Sie als "**Type**" dagegen "Wave Sequence"wählen, wird dieses Kästchen grau dargestellt.

*Anmerkung:* Für Samples im EXs- und "User"-Bereich, deren "Load Method" auf "Virtual Memory" gestellt wurde, ist diese Funktion nicht belegt.

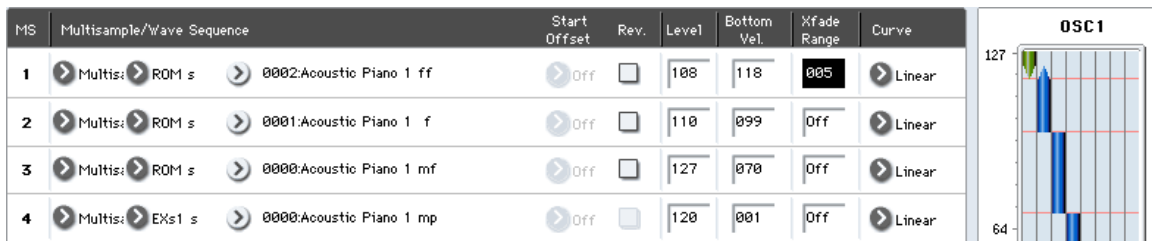

## Verwendung der LFOs und Hüllkurven (EGs)

### Verwendung von LFOs

Pro Oszillator stehen zwei LFOs zur Verfügung: LFO1 und LFO2. Hinzu kommt ein "Common LFO", der beide Oszillatoren (sofern vorhanden) beeinflusst. LFO1 und LFO2 können für jeden "Subsynthi" (Oszillator) separat programmiert werden. Der "Common LFO" gilt dagegen für das gesamte Program. Dieser LFO eignet sich vor allem für Modulationen, die für beide Oszillatoren gelten sollen.

Die LFOs können zahlreiche Program-Aspekte beeinflussen:

- Tonhöhe (Vibratoeffekt)
- Filter (Wah-Effekt)
- Lautstärke (Tremolo)
- Stereoposition (Auto-Pan)

Die LFOs lassen sich aber auch anderweitig nutzen.

#### Programmieren der LFOs

Die LFOs des KRONOS können erfreulich detailliert programmiert werden. Trotzdem artet das nicht in abstrakte Denkvorgänge aus. Dank einer Display-Grafik sehen Sie, wie die Parameter das Verhalten beeinflussen. Sehen wir uns doch ein paar Dinge an.

- 1. Wechseln Sie zum "OSC1 LFO1"-Register der Seite "LFO".
- 2. Wählen Sie den "Waveform"-Parameter.
- **3. Mit den Tastern Inc ∧ oder Dec ∨ können Sie eine Wellenform wählen. Deren Gestalt wird im Display angezeigt.**

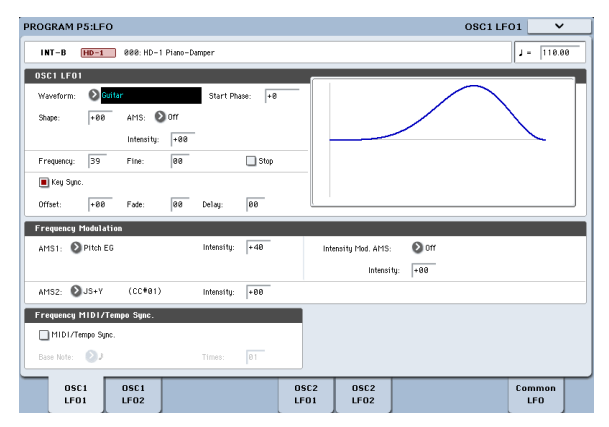

Es gibt mehrere Wellenformen, die sich für unterschiedliche Anwendungen eignen:

- "**Triangle**" und "**Sine**" sind die unbestrittenen LFO-Wellenformklassiker für Vibrato-, Tremolo-, Pan- und Wah-Effekte.
- "**Square**" eignet sich für Filter- und Amp-Effekte bzw. zum Erzeugen einer Sirene (Tonhöhenmodulation).
- "**Guitar**" ist für Gitarrenvibrato gedacht: Hier wird die Tonhöhe nach oben gebeugt.
- "**Saw**" und "**Exponential Saw Down**" eignen sich für rhythmische Filter- und Lautstärke-Effekte.
- "Random 1 (S/H)" vertritt den "Sample & Hold"-Effekt, mit dem man besonders gut die Filterresonanz beeinflussen kann.
- **4. Entscheiden Sie sich nach Studieren des Angebots**  für "Triangle".

5. Wählen Sie den "Shape"-Parameter und stellen **Sie mit dem VALUE-Regler mehrere Werte zwi**schen "–99" und "+99" ein.

Sie werden feststellen, dass die Wellenform zunehmend runder wird und dass bei Anwahl von "-99" die untere Wellenformpartie hervorgehoben wird. "+99" macht das gleiche mit der oberen Wellenformpartie.

6. Wählen Sie den "Start Phase"-Parameter und fah**ren Sie den VALUE-Regler einfach mal langsam von oben nach unten.**

Damit wird die Wellenform versetzt. Das ist besonders für organische Effekte praktisch, für welche die LFOs etwas "auseinander liegen" sollen.

- 7. Stellen Sie mit dem "Frequency"-Parameter die **LFO-Geschwindigkeit ein.**
- 8. Bestimmen Sie mit "Fade" und "Delay", wie sich **der betreffende LFO zu Beginn einer Note verhalten soll.**

Diese Parameter bestimmen das Verhalten/die Funktionsweise des LFOs. Nun müssen Sie den LFO aber noch einem Parameter zuordnen. Das muss auf der Seite "Filter", "Pitch", und/oder "Amp" erledigt werden. LFOs lassen sich auch als AMS-Modulationsquellen nutzen.

#### Frequenzmodulation

Die LFO-Geschwindigkeit kann bei Bedarf per "AMS" in Echtzeit beeinflusst werden. Sie können die Geschwindigkeit des LFOs z.B. durch Betätigen einer Spielhilfe, über eine Hüllkurve oder über die Tonhöhe ("Keyboard Track") ändern.

#### MIDI/Tempo Sync.

Wenn "**MIDI/Tempo Sync**" **markiert** ist, wird die "**Frequency**"-Einstellung ignoriert, weil der LFO dann zum Systemtempo synchron läuft. Letzteres kann man mit dem TEMPO-Regler oder via MIDI vorgeben.

So lassen sich Vibrato, WahWah, Tremolo oder Auto Pan erzielen, das jederzeit zur Geschwindigkeit der Schlagzeugspur, der KARMA-Funktion, einer Wellenformsequenz oder eines internen bzw. externen MIDI-Songs synchron läuft.

## EGs (Hüllkurven)

Eine Hüllkurve erzeugt ein Modulationssignal, das der Reihe nach verschiedene Pegelwerte anfährt. Die Geschwindigkeit dieser "Wanderung" und die jeweiligen Pegelwerte sind programmierbar.

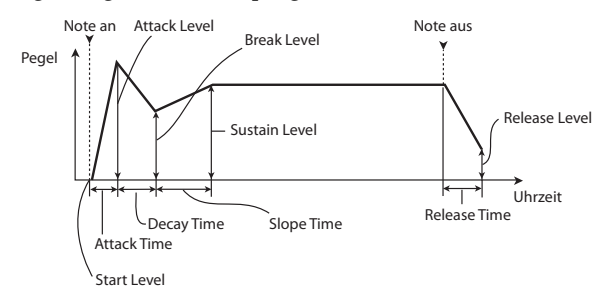

Der HD-1 bietet drei EGs: Pitch (Tonhöhe), Filter und Amp (Lautstärke). Diese erzeugen relative Wertänderungen der relevanten Klangaspekte. Außerdem lassen sich die Hüllkurven zum Beeinflussen anderer Program-Parameter per "AMS" nutzen.

## Verwendung der alternativen Modulation (AMS) und 'AMS-Mixer'

"**AMS**" (**Alternate Modulation Source**) verweist auf alle definierbaren Modulationsquellen des KRONOS, darunter:

- Die Spielhilfen wie Joystick, Ribbon und Real-Time-Regler
- Empfangene MIDI-Steuerbefehle (CC) bzw. Steuerbefehle der KARMA-Funktion oder der Vektorhüllkurve
- Modulatoren wie "Filter"-, "Pitch"- und "Amp"-Hüllkurve (EG), die LFOs und AMS-Mixer

Mit "Intensity" bestimmen Sie den Umfang (d.h. die Intensität oder Geschwindigkeit) der "Alternate Modulation"-Steuerung (AMS).

Die am häufigsten verlangten Modulations-Routings (z.B. Tonhöhenänderung mit dem Joystick) werden separat angeboten (und gelten daher nicht als "AMS").

Bedenken Sie, dass nicht alle Parameter von jeder beliebigen AMS-Quelle beeinflusst werden können.

## Arbeiten mit den AMS-Mixern

Die AMS-Mixer kombinieren zwei AMS-Quellen zu einem neuen AMS-Modulator.

Damit lassen sich z.B. zwei AMS-Quellen addieren. Sie können aber auch mit einer AMS-Quelle den Einstellbereich einer anderen abwandeln. Mit so etwas kann man die Gestalt eines LFOs oder Hüllkurve verbiegen, die Ansprache der Spielhilfen ändern usw.

Die Ausgänge der AMS-Mixer erscheinen –wie die LFOs und Hüllkurven– in der Liste der verfügbaren AMS-Quellen.

Daraus schließen Sie messerscharf, dass auch die "Bausteine" eines AMS-Mixers noch als separate Modulatoren zur Verfügung stehen. Beispiel: Wenn LFO 1 als Eingang eines AMS-Mixers fungiert, können Sie mit der "verbogenen" LFO-Version einen Parameter ("AMS Destination") und mit dem normalen Signal einen anderen Parameter beeinflussen.

Die beiden AMS-Mixer lassen sich zudem in Serie schalten, indem man "AMS-Mixer 1" als Eingang für "AMS-Mixer 2" verwendet.

#### Kombinieren zweier AMS-Quellen

Mit dem "Type"-Parameter bestimmen Sie, wie sich ein AMS-Mixer verhalten soll. So bedeutet "A+B", dass die beiden AMS-Quellen zu einem Modulator verschmolzen werden. Das ist z.B. praktisch, wenn Sie an einer Stelle eine intensivere Modulation benötigen als kraft der bereits definierten AMS-Zuordnungen möglich ist.

Sagen wir, Sie verwenden einen LFO zum Modulieren von "Filter Resonance" und möchten jetzt herausfinden, was passiert, wenn man jenen Parameter mit einer Hüllkurve "skaliert". Für "Resonance" steht nur ein AMS-Eingang zur Verfügung. Daher müssen Sie den LFO und EG über "A+B" (AMS-Mixer) miteinander verkoppeln:

- 1. Ordnen Sie den LFO "AMS A" zu.
- 2. Ordnen Sie den EG "AMS B" zu.
- 3. Wählen Sie "AMS Mixer" als "Filter Resonance **AMS"-Quelle.**

*'A+B'-Beispiel für einen AMS-Mixer*

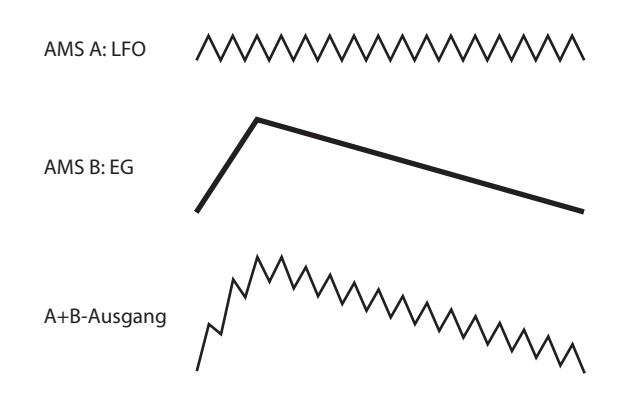

#### 'Skalieren' einer AMS-Quelle mit einer anderen

Wenn Sie für "Type" die Einstellung "Amt A x B" wählen, multipliziert der Mixer das AMS A-Signal mit jenem von AMS B. Damit kann die LFO1-Intensität z.B. von "Filter EG" vorgegeben werden. Anderes Beispiel: Regeln der "Pitch EG"-Intensität mit dem Ribbon. *'Amt AxB'-Beispiel für einen AMS-Mixer*

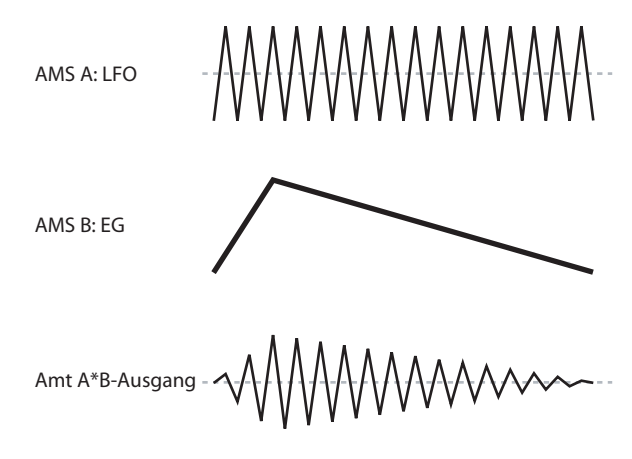

#### **Smoothing**

Mit dem "**Smoothing Type** AMS"-Parameter können abrupte Sprünge eines AMS-Eingangssignals ausgebügelt und in fast stufenlose Übergänge umgewandelt werden. Die Attack (Einsatz) und das Decay (Abfallen) können übrigens separat geglättet werden.

Je kleiner der Wert, desto subtiler wird die Glättung, was z.B. den Aftertouch etwas geschmeidiger erscheinen lässt. Große Werte erzeugen fast einen "Auto-Fade"-Effekt, bei dem schnelle Bewegungen viel gemächlicher ablaufen.

Mit "Smoothing" kann man zudem die "Gestalt" der programmierbaren Modulationsquellen (LFOs und Hüllkurven) abwandeln und so aus einem "Blipp" eine Hüllkurve machen:.

#### *'Smoothing'-Beispiele für einen AMS-Mixer*

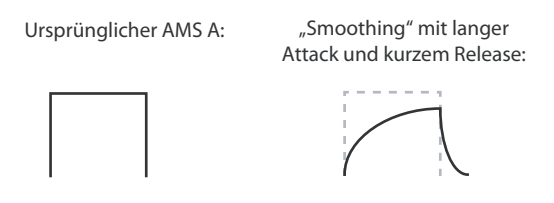

"Smoothing" mit kurzer Attack und kurzem Release:

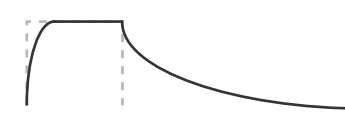

#### Weitere 'AMS Mixer'-Funktionen

Es gibt noch weitere Mixer-"Typen", darunter "Off**set**", "**Shape**" und "**Quantize**", mit denen man noch ganz andere Spielchen veranstalten kann.

## Beeinflussen der Tonhöhe

#### Pitch Bend

Die Parameter "JS (+X)" und "JS(-X)" legen das Intervall der Tonhöhenbeugung fest, die auftritt, wenn Sie den Joystick auslenken bzw. via MIDI Pitch Bend-Befehle senden. Bei "+12" kann die Tonhöhe um maximal eine Oktave nach oben gebeugt werden. Wählen Sie "**–12"**, so kann die Tonhöhe um maximal eine Oktave abgesenkt werden.

"**Ribbon**" verweist auf das maximale Tonhöhenintervall, das mit Steuerbefehl CC16 erzielt werden kann. Dieser Befehl wird beispielsweise vom Ribbon Controller oder einem externen MIDI-Gerät gesendet. "**+12**" bedeutet, dass die Tonhöhe angehoben wird, wenn Sie den Finger auf dem Ribbon nach rechts bewegen. Bewegen Sie den Finger ganz nach links, so wird die Tonhöhe um eine Oktave abgesenkt.

#### Vibrato

Vibrato erzeugt man am effektivsten mit einem LFO.

Mit "**LFO 1/2 Intensity**" bestimmen Sie, wie stark der gewählte LFO die Tonhöhe beeinflusst. Der Wert "**+12.00**" bedeutet, dass die Tonhöhe um ±1 Oktave angehoben und abgesenkt werden kann.

"JS+Y Int" bestimmt die Vibrato-Intensität des LFOs, die beim "Wegdrücken" des Joysticks erzielt wird.

"Intensity" (AMS Intensity) bestimmt die Intensität des LFO-Vibratos bei Betätigen einer AMS (alternativen Modulationsquelle). Wurde als "LFO1 AMS" beispielsweise "After Touch" definiert (und haben Sie einen geeigneten "Intensity"-Wert eingestellt), so tritt Vibrato auf, wenn Sie die angeschlagenen Tasten noch weiter hinunter drücken bzw. wenn via MIDI Aftertouch-Befehle empfangen werden.

#### Anregungen für den AMS-Einsatz

Bei der Einstellung der Alternativmodulation sollten Sie sich immer überlegen, welcher Effekt erzeugt werden soll, welcher Modulationstyp zur Realisierung dieses Effekts gewählt und welcher Oszillator-, Filteroder Verstärkerparameter angesteuert werden muss.

Wählen Sie danach eine Quelle ("AMS") und stellen Sie "Intensity" ein. Wenn Sie nach diesem Verfahren vorgehen, erzielen Sie jederzeit den gewünschten Effekt.

Beispiel: Um einen Gitarrenklang per Joystick mit Rückkopplung zu versehen, könnten Sie den Joystick z.B. der Filterfrequenz und Resonanz zuordnen.

### 'Controller Setup'-Seite

Auf dieser Registerseite können Sie die Funktion der Taster SW1 und SW2 sowie der Real-Time-Regler 5 – 8 definieren.

#### Pitch EG

Wenn Sie für "Intensity" den Wert "+12.00" wählen, kann die Hüllkurve der "Pitch EG"-Seite die Tonhöhe um maximal ±1 Oktave ändern.

Wenn Sie die leichten Tonhöhenschwankungen simulieren möchten, die beim Anschlagen einer Saite bzw. beim Anblasen von Blasinstrumenten auftreten, wählen Sie in der Einschwingphase (Attack) des EG einen kleinen Wert.

#### Portamento

Diese Funktion bewirkt, dass beim Anschlagen einer Taste, ohne die zuvor angeschlagene loszulassen, ein allmählicher Übergang zwischen den beiden Tonhöhen erfolgt.

Mit dem "**Time**"-Parameter bestimmen Sie die Übergangsgeschwindigkeit. Je größer der Parameterwert, desto länger dauert der Übergang. Wählen Sie hier "**000**", so erfolgt der Übergang sofort.

Das Portamento kann man auch mit dem SW1- oder SW2-Taster ausschalten, wenn man ihm die "Porta.SW **CC65**"-Funktion zuordnet.

## Verwendung der Filter

Mit einem Filter können Sie bestimmte Frequenzbereiche eines Klangs anheben oder abschwächen.

Die Klangfarbe richtet sich sehr stark nach den Filtereinstellungen.

Die wichtigsten Parameter (Zuordnung, Typ, Eckfrequenz) befinden sich auf der Seite "P3: Filter".

## Filter-Routing

Pro Oszillator stehen zwei Filter zur Verfügung: "A" und "B". Mit "Routing" bestimmen Sie, ob ein Filter oder beide verwendet werden. In letzterem Fall können Sie zudem einstellen, wie sie miteinander verbunden sind.

"Single" bedeutet, dass nur Filter "A" zur Verfügung steht. Es weist 2 Pole und eine Flankensteilheit von 12dB/Oktave (6dB für "Band Pass" und "Band Reject") auf.

Bei "Serial" kommen Filter "A" und "B" zum Einsatz. Der Oszillator ist mit Filter "A" verbunden, dessen Ausgabe dann an Filter "B" angelegt wird.

Bei "Parallel" kommen ebenfalls Filter "A" und "B" zum Einsatz. Der Oszillator ist hier mit beiden Filtern verbunden, deren Ausgabe hinterher summiert wird.

"**24dB/4-pole**" bedeutet, dass die beiden Filter miteinander kombiniert werden. Dieses kombinierte Filter weist 4 Pole und eine Flankensteilheit von 24dB/ Oktave (12dB für "Band Pass" und "Band Reject" auf). Im Vergleich zu "Single" arbeitet dieses Filter weitaus steiler und weist ein "delikateres" Resonanzverhalten auf. Diesen Filtertyp trifft man auf vielen Analog-Synthesizern an.

*Serielles und paralleles Routing*

#### **Seriell**

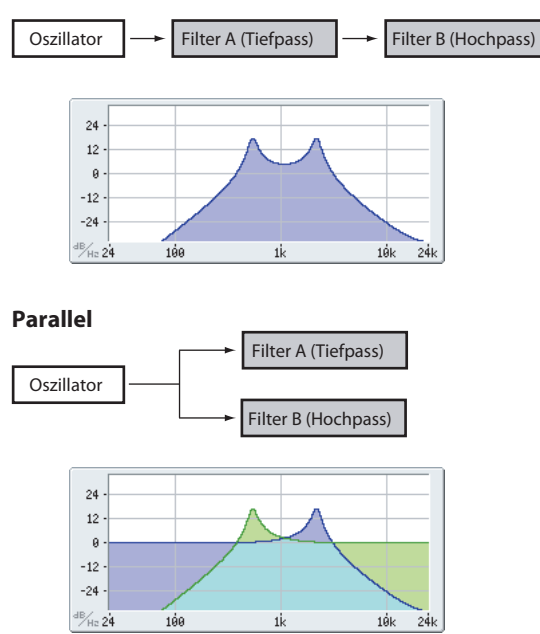

### **Filtertypen**

Mit der Wahl des Filtertyps geben Sie den Frequenzbereich vor, der bearbeitet wird. Bei Anwahl des "Serial"oder "Parallel"-Routings kann (und muss) der Typ für beide Filter ("A" und " $\tilde{B}$ ") eingestellt werden.

Die Wahl des Filtertyps hat einen gewaltigen Einfluss auf die Klangfarbe. Der "Filter Routing"-Parameter hat hier übrigens ein gewichtiges Wörtchen mitzureden, weil er bestimmt, wie drastisch (dB) die Filter arbeiten können.

Low Pass. Hiermit werden Frequenzen über dem "Frequency"-Wert gefiltert. Tiefpass ist die am häufigsten verwendete Filtercharakteristik und macht das bearbeitete Signal dumpfer.

**High Pass.** Hiermit werden Frequenzen **unter** dem "Frequency"-Wert gefiltert. Damit macht man ein Signal "dünner".

**Band Pass.** Hiermit werden die Frequenzen oberhalb und unterhalb des Grenzwertes gefiltert. Nur der Bereich in der Nähe des "Frequency"-Werts bleibt unbehelligt. Die genaue Wirkung dieses Typs richtet sich entscheidend nach der "Frequency"-Einstellung und dem Frequenzgehalt des bearbeiteten Multisamples.

Wählen Sie einen kleinen Resonanzwert, um einen "Telefon"- oder "Grammophon"-Sound zu erzielen. Mit höheren Resonanzwerten erzeugen Sie relativ "näselnde" Klangfarben.

Band Reject. Dieses Filter, das anderswo auch "Notch" genannt wird, bearbeitet nur den Bereich um den "Frequency"-Wert. Wenn Sie die Filterfrequenz mit einem LFO modulieren, entsteht ein Phaser-ähnlicher Effekt.

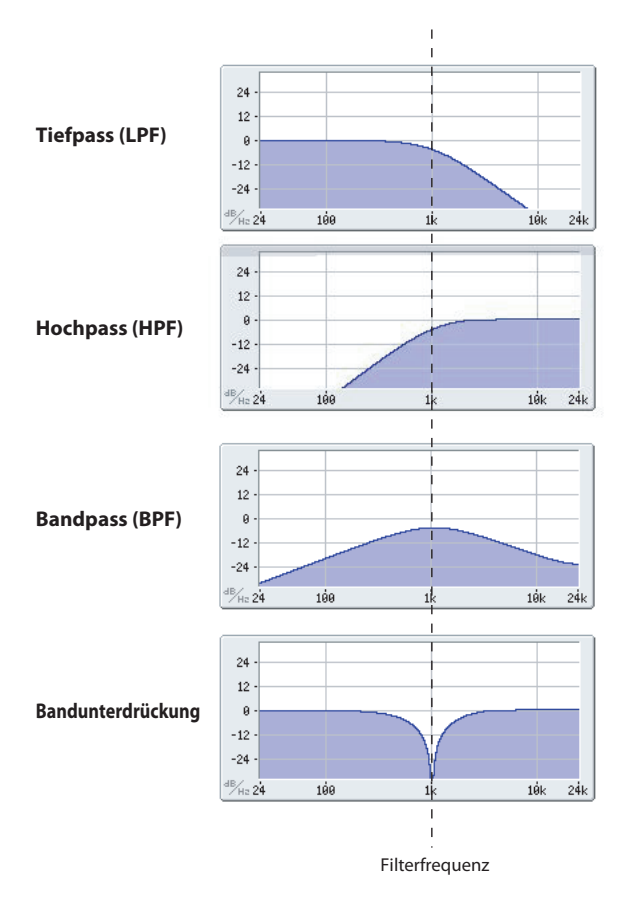

#### *Filtertypen und 'Frequency'-Werte*

#### Resonance

Mit "Resonance" können die Frequenzen um den "Frequency"-Wert extra hervorgehoben werden (siehe Abbildung).

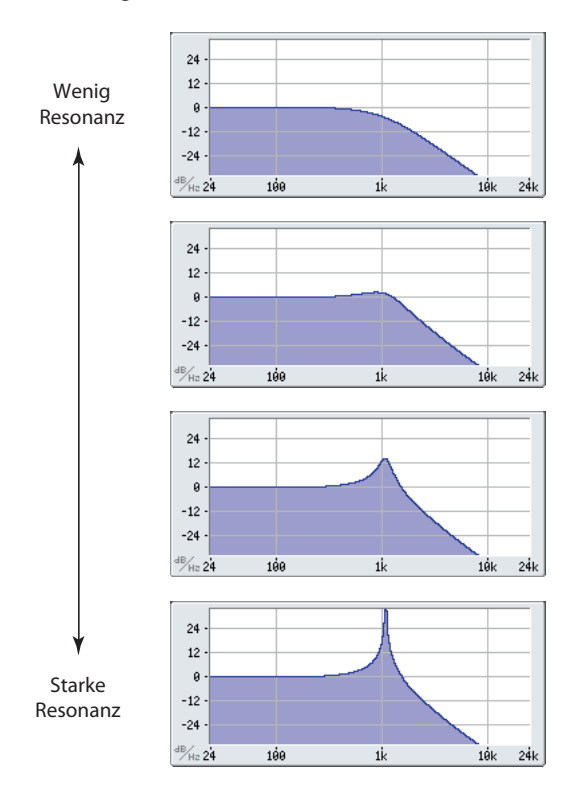

Stellen Sie diesen Parameter auf "0", wenn Sie keine Anhebung des betreffenden Frequenzbereichs benötigen.

Relativ dezente Werte beeinflussen die Klangfarbe des Filters und erzeugen einen "synthetischeren" Charakter. Bei Anwahl eines hohen Resonanzwerts tritt ein Pfeifton auf, den man "Selbstoszillation" nennt.

## Modulieren der Filter

Mit der Filterhüllkurve, den LFOs, dem "Keyboard Tracking" und dahingehend definierten Spielhilfen kann der "Frequency"-Wert beeinflusst werden. Damit lässt sich ein Sound überaus "interessant" gestalten.

#### Filter EG

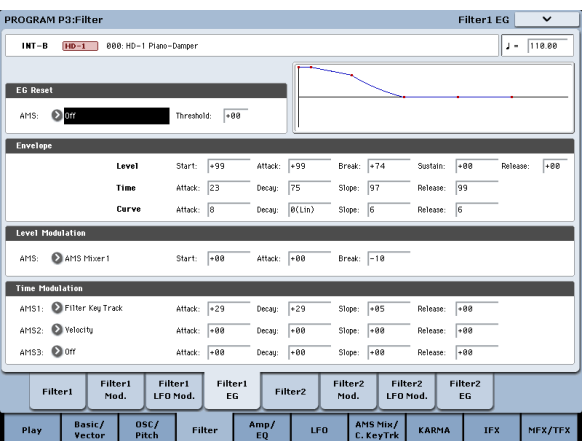

Mit der Filterhüllkurve kann man nicht nur das Filter, sondern auch andere Parameter beeinflussen. Der EG wird auf der "Filter EG"-Registerseite programmiert. Welchen Einfluss er genau auf das Filter haben soll, müssen Sie auf der "Filter Mod"-Registerseite einstellen.

Mit **"Intensity to A"** und **"Intensity to B"** legen Sie fest, wie stark die Hüllkurve die Frequenz von Filter "A" und "B" beeinflussen soll – und zwar vor allen anderen Modulatoren.

"Velocity to A" und "Velocity to B" bestimmen, wie stark man die Hüllkurve über den Anschlag beeinflussen kann.

Mit "AMS" ordnen Sie dem "Filter EG" (für Filter "A" und "B") eine AMS-Modulationsquelle zu. Die AMS-Quelle gilt zwar für beide Filter, jedoch kann man die Intensität für beide separat einstellen.

#### LFO-Modulation

Die Filter können von LFO1, LFO2 und dem Common LFO moduliert werden. Eine Anwendungsmöglichkeit der LFO-Modulation des Filters ist die Erzeugung von "Auto-Wah"-Effekten.

Auf der "Filter LFO Mod"-Registerseite können folgende Parameter (für jeden LFO separat) eingestellt werden:

Mit "Intensity to A" und "Intensity to B" bestimmen Sie, wie intensiv ein LFO die Klangfarbe beeinflussen kann.

Mit "JS-Y Intensity to A" und "JS-Y Intensity to B" regeln Sie den Einfluss, den Sie mit dem Joystick bzw. mit CC02-Befehlen auf die Modulationsintensität des LFOs ausüben können.

Mit "AMS" ordnen Sie dem LFO (für Filter "A" und "B") eine AMS-Modulationsquelle zu. Die AMS-Quelle gilt zwar für beide Filter, jedoch kann man die Intensität für beide separat einstellen.

Beispiel: Wenn Sie "AMS" auf "After Touch" stellen, können Sie per Aftertouch einen "Auto-Wah"-Effekt erzeugen.

#### <span id="page-58-0"></span>Notenskalierung

Die meisten akustischen Instrumente klingen in höheren Lagen immer brillanter. Das kann man erzielen, indem mit dem "Keyboard Track"-Parameter (Notenskalierung) den "Frequency"-Wert eines Tiefpassfilters bei zunehmender Tonhöhe immer weiter ansteigen lässt. In der Regel benötigt man zumindest eine Idee "Keyboard Track", um eine natürliche Filteransprache zu erzielen.

Die Notenskalierung des KRONOS kann jedoch weitaus detaillierter programmiert werden und erlaubt z.B. das Aufteilen der Filteransprache in bis zu vier Tastaturzonen. Die Möglichkeiten lauten u.a.:

- Dafür sorgen, dass die Filterfrequenz in der Mitte sehr schnell ansteigt und sich in höheren Lagen viel gemächlicher oder überhaupt nicht ändert.
- Die Filterfrequenz im *Bass* zusehends anheben.
- Abrupte Änderungen ab einer bestimmten Taste programmieren, um Split-ähnliche Effekte zu erzielen.

#### 'Key Track' funktioniert so… 'Key' und 'Ramp'

Die Notenskalierung erstreckt sich über vier "Rampen" zwischen fünf Tasten (die als Eck-/Übergangspunkte fungieren). "Bottom" und "Top" vertreten die tiefste und höchste Note des MIDI-Tonumfangs. Die übrigen drei Punkte ("Low Break", "Center" und "High Break") können Sie dagegen selbst wählen.

Mit den vier "Ramp"-Werten bestimmen Sie, wie schnell sich die Einstellung zwischen zwei Punkten jeweils ändern soll. Wenn Sie " Ramp - Low-Center"  $z.B.$  auf  $n^{0}$  stellen, ändert sich die Einstellung zwischen "Low Break" und "Center" nicht.

Denken Sie einfach an eine Saloon-Tür, die jedoch in der Mitte aufgehängt ist. Die "Center"-Taste (wo sich das Scharnier befindet) vertritt den "Nullpunkt", wo

## Verwendung der 'Amp'-Sektion

Die "Amp"-Sektion deckt die Lautstärke, Stereoposition und "Drive"-Schaltung ab. Die Lautstärke lässt sich mit dem "Amp EG", "LFO 1/2", "Key Track", Anschlagwerten und AMS-Quellen beeinflussen. Jeder Oszillator verfügt über eine separate "Amp"-Sektion: "Amp1" für OSC1 und "Amp2" für OSC2.

### Hintergrund: Was bedeutet überhaupt 'Amp'?

Die meisten Signale weisen einen typischen Lautstärkeverlauf auf.

Die Lautstärkehüllkurve eines Klaviers beispielsweise beginnt mit einem hohen Pegel, der nach und nach sinkt.

Bei einer Orgel hingegen bleibt der Pegel bis zur Tastenfreigabe konstant.

Die Lautstärke von Streich- oder Blasinstrumenten kann im Klangverlauf variiert werden (z.B. durch unterschiedlichen Bogen- oder Blasdruck).

keine Skalierung stattfindet. Die beiden Türflügel klappen also von hier aus auf und erzeugen so abweichende Änderungen im Bass und im Diskant. *'Keyboard Track'-Gestalt und 'Intensity'*

"Low Break"-Taste Zentrale Taste "High Break"-Taste Intensity= +99 (ursprüngliche Einstellung) Intensity= –99 (umgekehrt) Intensity= +50 (geringerer Effekt) Intensity= 0 (kein Effekt)

Mit "Intensity to A" und "Intensity to B" bestimmen Sie, wie stark diese Notenskalierung Filter A und B beeinflusst.

#### AMS-Modulation

Außer mit der Hüllkurve, den LFOs und der "Keyboard Track"-Funktion kann man die Filter noch mit zwei AMS-Quellen modulieren. So lässt sich die Filterfrequenz z.B. mit dem Ribbon oder der AMS-Ausgabe einer Wellenformsequenz ändern.

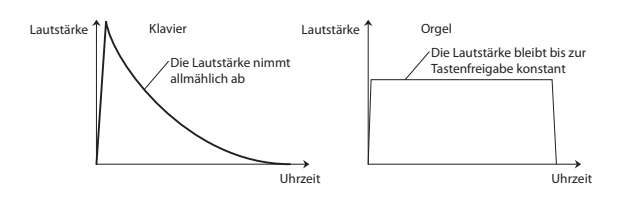

#### Pan

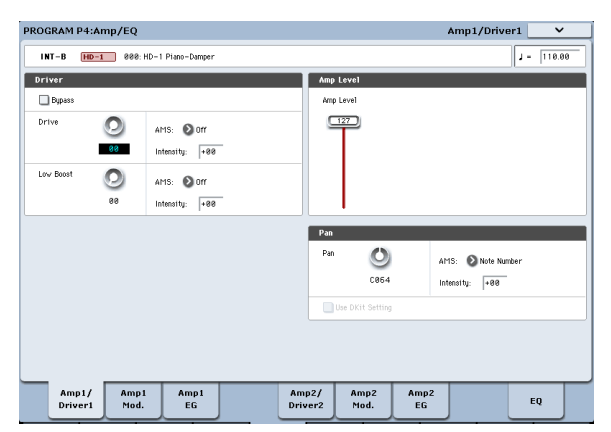

#### Pan

Mit dem "**Pan**"-Parameter kann die Stereoposition des Klangs ganz am Ende der Bearbeitungskette eingestellt werden. Oftmals werden Sie sich wohl für "C064" entscheiden, weil sich das Signal dann in der Mitte des Stereobildes befindet.

Wenn Sie "Oscillator Mode" auf "Double" stellen, können Sie hier einen Stereo-Effekt erzielen, indem Sie "Amp1/Driver 1 Pan" auf "L001" und "Amp2/Driver2 Pan<sup>"</sup> auf "R127" stellen. OSC1 befindet sich dann hart links und OSC2 ganz rechts.

"**Random**" bedeutet, dass jede auf dem KRONOS angeschlagene Note eine andere Stereoposition verwendet.

#### Pan-AMS und 'Intensity'

Mit "Intensity" bestimmen Sie, wie stark die Stereoposition (Pan) mit einer AMS-Quelle moduliert werden kann.

Haben Sie für "AMS" beispielsweise die Einstellung "Note Number" gewählt, so ändert sich die Stereoposition abhängig von der Tonhöhe der angeschlagenen Tasten. Haben Sie "LFO1" oder "LFO2" gewählt, so "schwingt" die Stereoposition zwischen beiden Kanälen hin und her ("Auto Pan"). Andere Einstellungen wiederum erlauben die Änderung der Stereoposition über eine Spielhilfe oder andere Modulationsquelle.

#### Pan - Use DKit Setting

"Use DKit Setting" wird nur verwendet, wenn "Oscil**lator Mode**"= **Drums**. Wenn Sie dieses Kästchen **markieren**, verwendet das Program die für die einzelnen Schlagzeugklänge programmierten Pan-Einstellungen des angesprochenen Drumkits. Ist das Kästchen hingegen **nicht markiert**, so gilt die hier eingestellte Stereoposition für alle Schlagzeug-Instrumente. Die vorprogrammierten und GM-Drumkits verwenden samt und sonders die individuelle Stereoverteilung des Kits. In der Regel sollte dieses Kästchen nämlich markiert sein.

### Amp modulation

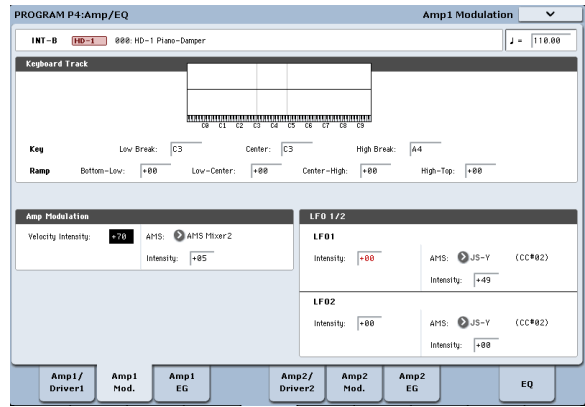

Die Lautstärke kann mit dem "Amp Level"-Parameter eingestellt werden. Man kann sie aber noch ausgiebig modulieren:

#### Keyboard Track

Hiermit bestimmen Sie, dass sich die Lautstärke z.T. nach der Tonhöhe der gespielten Noten richten soll. Siehe auch ["Notenskalierung" auf S. 53](#page-58-0).

#### Amp Modulation

Der Parameter "Velocity Intensity" bestimmt bei den meisten Programs, ob die Lautstärke bei schwach angeschlagenen Tasten abgesenkt und bei starkem Anschlag angehoben wird. Mit "Amp Modulation" bestimmen Sie, wie stark dieser Effekt ist. Normalerweise werden für "Amp Modulation" positive (+) Werte eingestellt. Je größer der Wert, desto größer ist der Lautstärkeunterschied zwischen schwach und stark angeschlagenen Tasten.

### LFO1/2

Hier bestimmen Sie, ob und wie die LFOs zyklische Lautstärkeänderungen erzeugen (Tremolo).

Dabei wird die Lautstärke von dem LFO beeinflusst, dessen "LFO1 Intensity"-, "LFO2 Intensity"-Wert ungleich  $.0$ " ist.

Mit "Intensity" (AMS Intensity) bestimmen Sie, wie weit der Tremolo-Effekt des LFOs bei Verwendung einer "AMS" (LFO1 AMS, LFO2 AMS) intensiviert wird.

Wenn Sie als "AMS" z.B. "JS-Y (CC #02)" wählen, können Sie die Tremolo-Intensität mit dem Joystick des KRONOS bzw. Steuerbefehl CC02 steuern.

## Amp EG

Mit dem "Amp EG" können Sie einstellen, wie sich die Lautstärke der Noten nach und nach ändert.

Alle Signale haben nämlich eine typischen "Lautstärkeverlauf", der den Klang erkennbar macht.

Umgekehrt kann man die Erkennung eines Signals erschweren, indem man einem Orgelklang z.B. die "Amp EG"-Kurve einer Streicherfläche verpasst.

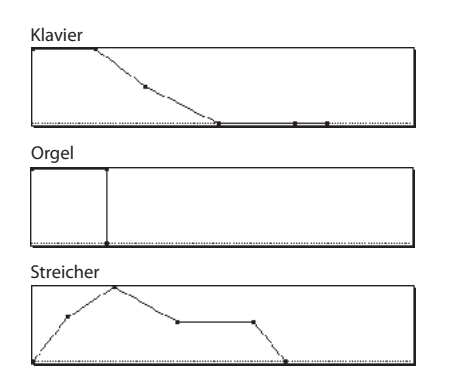

#### **Drive**

Mit der "Drive"-Schaltung können Sie das Signal mit einer dezenten Sättigung oder schweren Verzerrung versehen, um es entsprechend knackiger/bratiger daherkommen zu lassen. Im Gegensatz zu einem herkömmlichen Overdrive-Effekt bearbeitet die "Drive"-

## Arbeiten mit EXi

Bei EX*i*-Programs können Sie einen oder zwei EX*i*s unterschiedlichen Tastaturzonen zuordnen oder bei Bedarf stapeln. Jeder EX*i* hat seinen eigenen Klangcharakter und folglich auch einen eigenen Parametersatz.

Anwahl eines anderen EX*i*:

#### **1. Wählen Sie ein EX***i***-Program:**

*Anmerkung:* EX*i*-Programs werden in EX*i*-Bänken gespeichert und haben nichts mit HD-1-Programs zu tun. INT–A fungiert immer als EX*i*-Bank. Die Bänke USER–A…G und AA…GG können ebenfalls für den EX*i*-Einsatz konfiguriert werden.

#### **2. Drücken Sie den [Common]-Button.**

#### **3. Drücken Sie das [Basic/Vector]-Register.**

Es erscheint die "P4: Basic/Vector Program Basic"-Seite.

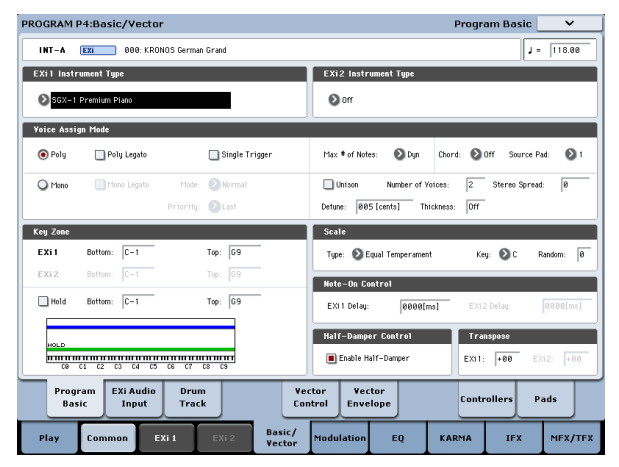

#### 4. Wählen Sie unter "EX*i* 1 Instrument Type" oben **links im Display einen EX***i***.**

Unter "EX*i* 2 Instrument Type" könnten Sie zwar noch einen zweiten EX*i* wählen, aber hier wollen wir uns auf "EX*i* 1" konzentrieren.

#### **5. Drücken Sie den [EX***i* **1]-Button am unteren Display-Rand.**

Die Register ändern sich jetzt dem EX*i* entsprechend. Schauen wir uns einmal an, was es gibt!

Schaltung jede Stimme separat, so dass sich der Charakter nicht nach der Anzahl der gespielten Noten richtet.

Die Verzerrung (bzw. den "Crunch") können Sie mit den Parametern "Drive" und "Low Boost" einstellen.

Mit "**Drive**" bestimmen Sie den "Biss" des Effekts. Kleine Werte erzeugen eine milde Übersteuerung, während höhere Werte die Bratfraktion bedienen.

Oftmals gewinnt der Sound noch etwas hinzu, wenn man außer "Drive" auch "Low Boost" einstellt.

Anmerkung: Selbst wenn "Drive" auf "0" gestellt wird, beeinflusst diese Schaltung noch die Klangfarbe. Wenn der Sound so sauber wie gekocht sein soll, müssen Sie "**Bypass**" aktivieren.

"**Low Boost**" ist im Grunde ein Bass-EQ, mit dem man den Grundcharakter des Sounds beeinflussen kann. Welche Frequenzen der EQ beeinflusst, richtet sich jeweils nach der "Drive"-Einstellung.

Je größer der Wert, desto stärker wird der Bass angehoben, was dem "Drive"-Effekt noch zusätzliche Power verleiht.

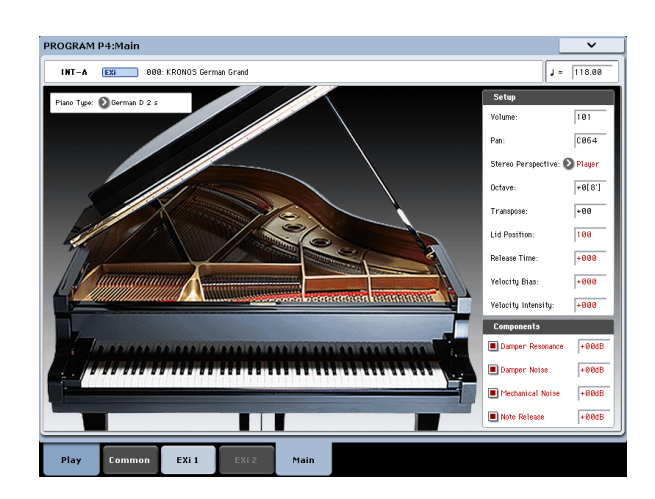

## SGX-1 Premium Piano

#### Eine völlig neue Pianoerfahrung für Workstations

Solch einen überzeugenden Klavierklang hat keine andere Workstation. Für jede Note wurden 8 Anschlagstufen in Stereo gesampelt. Es werden keine Loops verwendet, so dass alle Noten natürlich ausklingen. Außerdem stehen mehrere Dämpferresonanzstufen zur Verfügung.

Subtile Nuancen werden perfekt in die KRONOS-Hardware integriert und können über die Anschlagdynamik sowie die Position des Dämpferpedals auch genutzt werden.

Der SGX-1 bietet eine Polyphonie von 100 doppelten Stereonoten – d.h. 400 Mono-Stimmen.

### EP-1 MDS E.Piano

#### Neue Technologie für klassische Sounds

Der EP-1 enthält 6 perfekte Simulationen der "klassischen" Tine- und Reed-Pianos sowie die passenden "Vintage"-Effekte. Der EP-1 beruht auf Korgs "Multi-Dimensional"-Synthese (MDS), die eine weitaus

authentischere Expressivität ermöglicht als bei bloßer Verwendung von Samples. Alle Noten klingen ausgesprochen natürlich aus, und die Klangfarbenunterschiede zwischen pp und ff sind perfekt stufenlos – ein Unterschied zu den Originalen ist nicht feststellbar.

Die Echtzeitkontrolle über die Geräusche, darunter das Klopfen der Tasten (dank Freigabedynamik/"Release Velocity") rundet das realistische und differenzierte Klangbild ab.

## CX-3 Tonewheel Organ

#### Modellierte Orgel mit Zugriegelsteuerung

Der CX-3 beruht ganz auf Korgs mittlerweile legendärer CX-3 Orgel (bietet aber noch mehr Möglichkeiten). Hier spürt man fast die Tonräder und die Eigenheiten der emulierten Originale. Zugriegel sind da eine Selbstverständlichkeit.

Die perfekte Phasenkohärenz der Tonräder garantiert fette und satte Akkorde wie auf dem Original. Die Tonradtypen können Sie selbst wählen und die Obertöne, das Übersprechen (Leakage), Rauschen sowie das Klicken sind nicht nur vorhanden, sondern auch dosierbar.

Verstärker-Modeling, Vibrato/Chorus und ein "Rotary"-Effekt sind ebenfalls am Start. Im EX-Modus stehen noch mehr Zugriegel und Percussion-Obertöne zur Verfügung, mit denen sich neuartige Orgel-Sounds erzielen lassen.

## AL-1 Analog Modeling-Synthesizer

### Zeitgenössischer virtuell-analoger Synthi

Der AL-1 ist unser virtuell-analoger Synthi mit allen heutzutage obligatorischen Möglichkeiten. Dieser Synthesizer ist nicht nur ausgesprochen vielseitig, sondern beruht zudem auf Oszillatoren mit extrem geringem Aliasing-Anteil (eine völlig andere Technologie als der HD-1). Digital bedingte Artefakte, wie sie bei anderen Anbietern auftreten, sind hier undenkbar.

Da man auch Wellenformen "morphen" kann, sind Ihrer Kreativität kaum Grenzen gesetzt. Dank Resonanz-Modeling können Sie sich den Filter-"Sound" sogar aussuchen. Mit dem flexiblen MultiFilter lassen sich auch völlig unkonventionelle Filterverhalten programmieren. Harte Synchronisation, analog angehauchte "FM"-Praktiken, "Low Boost" und Ringmodulation bieten Sound-Tüftlern eine fast paradiesische Spielweise.

## MS-20EX

#### Patch-Synthesizer mit einem unverkennbar brutalen Sound

Diese in vielerlei Hinsicht erweiterte Version von Korgs analogem Klassiker MS-20 beruht ganz auf virtuellen Patch-Verbindungen. Filter können mit Audio-Oszillatoren moduliert werden, Audio-Eingänge lassen sich als Steuersignale missbrauchen – und alle Regler des Originals können mit den "traditionellen" Quellen sowie zusätzlichen Hüllkurven, LFOs und Echtzeitreglern moduliert werden.

Hier werden alle Ihre Synthifantasien bedient. Selbst ohne die flexiblen Patch-Verbindungen wäre der MS-20EX schon eine brachial-brutal-fiese Sensation, deren Grund-Sound nichts mit jenem des AL-1 oder PolysixEX zu tun hat.

## PolysixEX

#### Ein anwenderfreundlicher Synthi mit fettem Klang

Mit dem resonanzfähigen 4-Pol-Filter, dem unsagbar reichhaltigen Analog-Oszillator und Suboszillator, dem Chorus- und Ensemble-Effekt beweist der PolysixEX, dass man mit bescheidenen Mitteln viel Aufsehen erregen kann.

Er beruht auf dem als "Analog-Klassiker" geltenden Korg Polysix und klingt erneut anders als der AL-1 und MS-20EX. Allerdings fanden wir es an der Zeit, ihm in seinem zweiten Leben Modulationsmöglichkeiten für alle Bedienelemente zu spendieren, damit Sie in neue Dimensionen vorstoßen können.

Dank "Tone Adjust" und einem Regler, Fader oder Taster für nahezu alle Bedienelemente des Ur-Polysix kann man schrauben und editieren, bis der Arzt kommt. Ach, und die Polyphonie haben wir einfach mal auf 180 Stimmen erhöht!

## STR-1 Plucked String

#### Physikalische Modelle zwischen Traum und Wirklichkeit

Der Physik verdanken wir Laserstrahlen, Handys, Autos mit Elektromotoren – und den STR-1. Wie klingen Flageoletts auf einer Metallröhre, die von einem Klavierhammer angeschlagen wird, was passiert, wenn man in eine Gitarrensaite singt…? Diese und noch ganz andere Fragen beantwortet ihnen der STR-1.

Außer völlig neuartigen und experimentellen Klangfarben kann der STR-1 natürlich auch Naturinstrumente wie Gitarre, Bass, Harfe und World/Ethnic-Sounds –sogar Clavinet, Cembalo, Glocken und E.Piano– erzeugen.

Samples und Audiosignale lassen sich zwecks Verbiegung in ein physikalisches Modell einspeisen – darunter selbst die Audiorückkopplung der KRONOS-Effekte.

## MOD-7 Waveshaping VPM-Synthesizer

### VPM-Patches/Waveshaping/PCM-Prozessor

Der MOD-7 kombiniert die "Variable Phasenmodulation" (VPM) mit Waveshaping, Ringmodulation, der Sample-Wiedergabe und der subtraktiven Synthese. Mit diesem vielseitigen Angebot lassen sich nicht nur "klassische" FM-Keyboards, Glocken und Bässe simulieren – man kann die Sounds der "alten" DX-Synthesizer sogar importieren. Außerdem dann lassen sich rhythmische, quirlige, megafette usw. Klanglandschaften malen.

Dank einer weit reichenden Sample-Verbiegung lassen sich völlig neuartige und überraschende Klanggebilde erstellen. Wählen Sie ein x-beliebiges Sample als FM-Modulator in einem frei konfigurierbaren Bearbeitungsumfeld mit mehreren Filtern, "Waveshaping" und Ringmodulation – und staunen Sie, was dabei herauskommt.

## <span id="page-62-0"></span>Verwendung der Vektorsynthese

Mit der "Vektorsynthese" können Sie Program- und Effektparameter durch "Rühren" am Vektor-Joystick und/oder mit einer Vektorhüllkurve beeinflussen.

#### Was bedeutet überhaupt 'Vector'?

Oftmals beschränkt sich die Modulation auf die Verwendung einer einzigen Spielhilfe (z.B. eines Schiebereglers). In einer Extremposition jener Spielhilfe tritt keine Modulation auf – in der anderen ist die Modulation hingegen maximal.

Die Vektorsynthese geht da weitaus vielseitiger vor. Hier kann man sich nämlich entlang einer zweidimensionalen Ebene (links/rechts und auf/ab) bewegen.

Die gewählte Position befindet sich immer an einer Kreuzung zwischen zwei Linien: "X"-Achse (links/ rechts) und " $Y''$ -Achse (auf/ab).

Jede Vektorposition entspricht also nicht einem Wert (wie bei einem Schieberegler), sondern zwei – einem für " $X''$  und einem für " $Y''$ . Sehen wir uns das einmal grafisch an.

*Vektorposition und X- & Y-Wert*

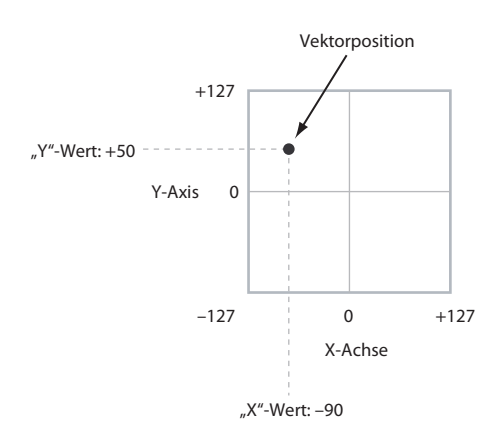

Statt einen bestimmten Punkt direkt mit dem Vektor-Joystick anzufahren, können Sie ihn auch mit einer Vektorhüllkurve anpeilen und diese Bewegung somit automatisieren.

*Anfahren einer Vektorposition mit der Hüllkurve*

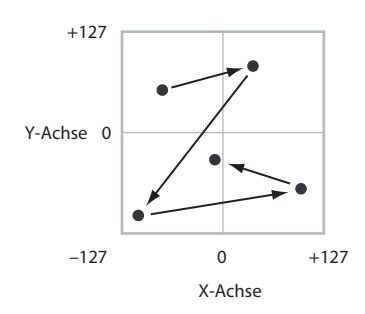

#### Vektor-Joystick und -hüllkurve

Die gewünschte Vektorposition kann mit dem Vektor-Joystick und/oder der Vektorhüllkurve angefahren werden. Diese beiden sind miteinander verknüpft, brauchen aber nicht immer gleichzeitig verwendet zu werden.

Solange sich der Vektor-Joystick in der Mitte befindet, wird die Vektorposition einzig und allein von der Hüllkurve vorgegeben. Und wenn die Vektorhüllkurve "platt" ist, richtet sich die Vektorposition nur nach dem Joystick.

Bei Verwendung der Vektorhüllkurve kann man den Joystick aber zum Versetzen der Position (ca. um die Hälfte entlang beider Achsen) verwenden. Beispiel: Wenn die Hüllkurve die Position ganz rechts entlang der X-Achse definiert, während Sie den Joystick ganz nach links auslenken, befindet sich die Position wieder in der Mitte der X-Achse.

*Tipp:* Um die Vektorposition wieder in die Mitte zu legen, müssen Sie den **CONTROL RESET**-Taster gedrückt halten, während Sie den Joystick bewegen.

#### Lautstärke- und CC-Beeinflussung per Vektoren

Hier laufen zwei vektorielle Spielchen ab: Man kann man die relative Lautstärke der beiden Oszillatoren im Program-Modus (bzw. von maximal 16 Programs im Combi-Modus) beeinflussen und gleichzeitig Steuerbefehle (CC) für die Beeinflussung anderer Programoder Effektparameter verwenden.

#### Vektoren und MIDI

Die Vektorfunktionen können auf zwei Arten mit MIDI-Daten "spielen": Über den Vektor-Joystick und auf der "Vector CC Control"-Schiene.

Im "Vector Joystick" werden MIDI-Befehle gesendet und empfangen: ein Befehl für die "X"- und ein weiterer für die "Y"-Achse. Im Global-Modus können Sie den beiden Achsen beliebige CC-Nummern zuordnen. Laut Vorgabe verwendet die "X"-Achse CC118, während die "Y"-Achse CC119 gebraucht.

Der Vektor-Joystick und seine CC-Befehle *steuern* die Vektorposition im Zusammenspiel mit der Hüllkurve ("Vector EG").

"**Vector CC Control**" hingegen wird von der Vektorposition *erzeugt*. In der Regel wird so etwas nur für interne Program- und Effektparameter verwendet. Bei Bedarf gibt es aber einen Global-Parameter, mit dem Sie dafür sorgen können, dass die erzeugten CC-Werte auch zur MIDI-Außenwelt übertragen werden.

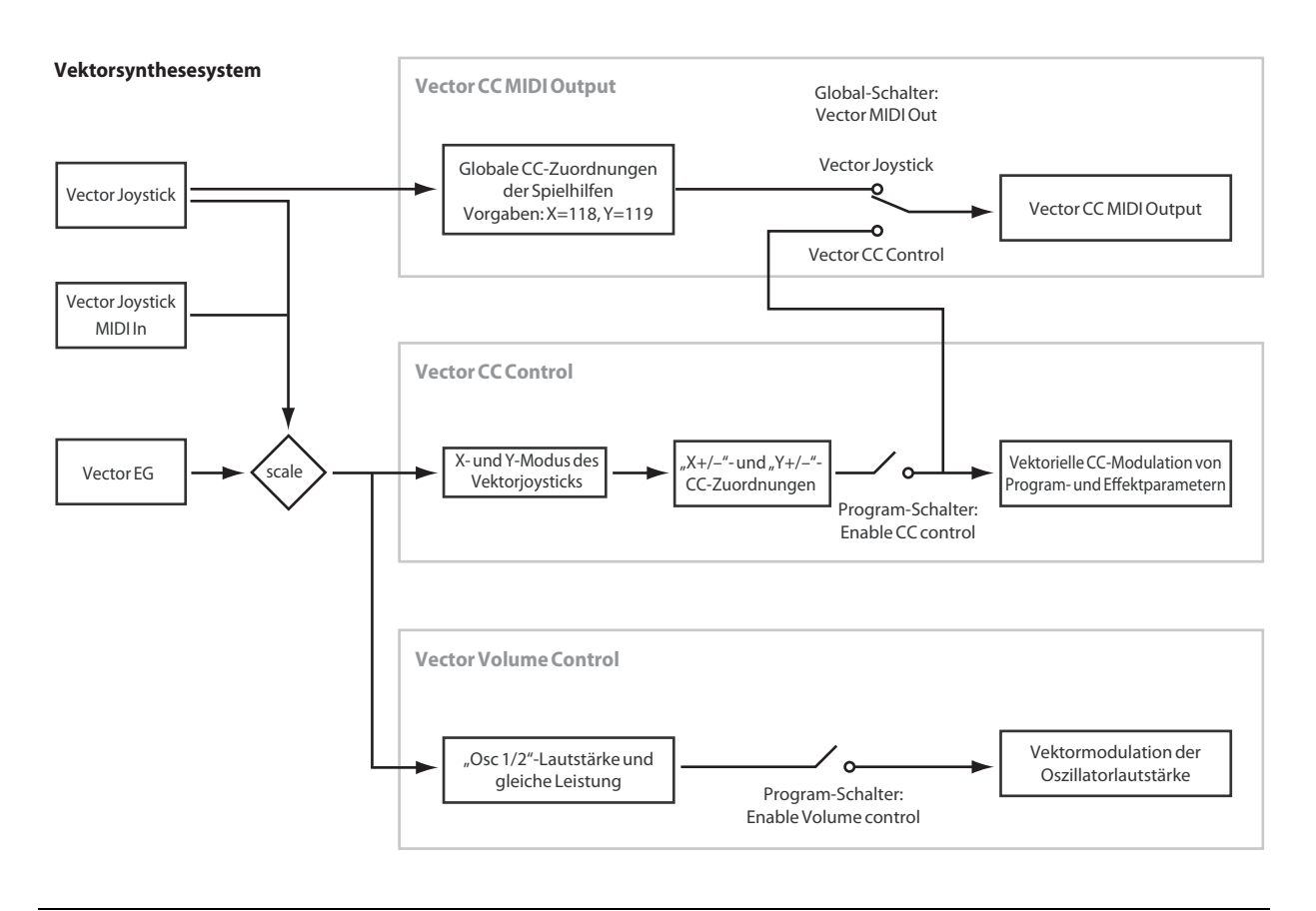

## Effekte

Da die Effekte in einem separaten Kapitel behandelt werden, wollen wir uns hier auf das Wichtigste beschränken. Siehe also auch die Seitenverweise.

## Insert-Effekte

Bei Bedarf können Sie die Oszillatoren oder das gesamte Program mit bis zu 12 in Serie geschalteten Insert-Effekten bearbeiten. Hier gibt es so gut wie alles: Verzerrung, Kompressor, Chorus, Hall u.v.a. Die Insert-Effekte können wahlweise auf die Haupt- oder die gewünschten Einzelausgänge geroutet werden. Siehe auch ["Insert-Effekte" auf S. 204](#page-209-0).

## Master-Effekte

Es gibt zwei Master-Effekte, die über die Send-Wege "1" und "2" angesprochen werden können. Das eignet sich wahrscheinlich am besten für Hall- und Delay-Effekte, aber was Sie damit machen, überlassen wir Ihnen.

Siehe auch ["Master-Effekte" auf S. 205](#page-210-0).

## Allgemeine ("Total") Effekte

Die beiden "Total"-Effekte erlauben die Bearbeitung der an den MAIN L/R-Ausgängen anliegenden Signale. Verwenden Sie sie für den Feinschliff des Sounds anhand eines Kompressors, Limiters und/oder EQs – oder ignorieren Sie diesen Tipp und machen Sie, wie Sie lustig sind.

## Automatischer Import eines Programs in den Sequencer-Modus

Die "Auto Song Setup"-Funktion kopiert die aktuellen Program-Einstellungen zu einem neuen Song und macht den KRONOS automatisch aufnahmebereit.

Wenn Sie also bei Verwendung eines Programs (oder einer Combination) auf einen Lauf oder eine Song-Idee stoßen, den/die Sie sofort festhalten möchten, verlieren Sie keine wertvolle Zeit. Arbeitsweise:

#### **1. Halten Sie den ENTER-Taster gedrückt, während Sie SEQUENCER REC/WRITE betätigen.**

Es erscheint das "Setup to Record"-Dialogfenster mit der Frage "Are you sure?".

**2. Drücken Sie [OK].**

Damit wechseln Sie in den Sequencer-Modus und aktivieren die Aufnahmebereitschaft.

**3. Drücken Sie den START/STOP-Taster, um die Aufnahme zu starten.**

# Spielen und Editieren von Combinations

#### Was ist eine 'Combination'?

Combinations oder "Combis" erlauben die Verwendung von maximal 16 Programs in verschiedenen Split- und Layer-Kombinationen.

Jede Combination enthält 16 Timbres. Jedes Timbre spricht ein Program an und bietet Parameter zum Einstellen der Tastaturzone und des Anschlagbereichs, des Mixers, des MIDI-Kanals und der Filter für Spielhilfen usw.

## Spielen einer Combination

## Anwahl von Combinations

Combinations können auf mehrere Arten angewählt werden. Jede hat ihre Vor- und Nachteile:

- Mit den Tastern, dem VALUE-Regler und dem VALUE-Rad auf der Frontplatte
- Anwahl nach Bank und Nummer (im druckempfindlichen Display). Das ist praktisch, wenn Sie noch nicht genau wissen, was für einen Sound Sie brauchen.
- Über die Combination-Kategorien (im Display), um nur Sounds einer bestimmten Gattung (z.B. "Piano" oder "Drums") zu sehen.
- Außerdem kann die Combination-Anwahl über einen Fußtaster erfolgen, damit Sie beide Hände zum Spielen frei behalten (praktisch für den Live-Einsatz).
- Combinations lassen sich ferner via MIDI wählen. Dafür kann ein MIDI-Sequenzer oder eine andere Steuerquelle verwendet werden.

#### Set Lists

Außerdem lassen sich Combinations (wie auch Programs und Songs) über Set Lists wählen. Siehe auch ["Set Lists" auf S. 115.](#page-120-0)

## Vorstellung: Combination-Bänke

Ab Werk enthält der KRONOS über 480 Combinations. Eigene Combinations kann man erstellen, indem man die Werkseinstellungen abwandelt oder indem man einen Speicher initialisiert und alles selbst programmiert.

Es stehen 1400 Speicher zur Verfügung, in denen Sie eigene Combinations ablegen können.

Diese Combinations sind in 14 Bänke zu je 128 Combinations unterteilt. Auf der internen Festplatte sowie auf externen USB 2.0-Datenträgern können Sie fast unbegrenzt viele Combinations speichern.

Weitere Hinweise zu den Werks-Combinations finden Sie in der "Voice Name List".

Es kann eine externe Signalquelle gesampelt werden, während man eine Combination spielt. Sie können aber auch Ihr Spiel (mit der gewählten Combination) sampeln.

Auch Combinations können bis zu 12 Insert-Effekte, 2 Master- und 2 Total-Effekte ansprechen, so dass der Sound jederzeit stimmen müsste. Ferner können Combis bis zu 4 KARMA-Module gleichzeitig ansprechen.

*Inhalt der Combination-Bänke*

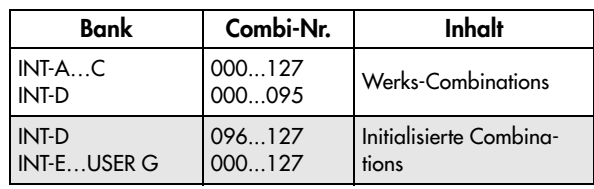

## Verwendung der Bedienoberfläche

#### **1. Aktivieren Sie den COMBI-Taster – er muss leuchten.**

Damit wechseln Sie in den Combination-Modus, wo Combinations angewählt und editiert werden können. Wenn der Taster nicht leuchtet, müssen Sie ihn drücken, damit die "Combination Play"-Seite erscheint.

#### 2. Springen Sie zur Seite "Combination Play".

Auf der "Play"-Seite werden das gewählte Program, der Status, die Stereoposition und die Lautstärke der Timbres 1 – 16 angezeigt.

**3. Wählen Sie den Combination-Namen.**

Wenn er nicht gewählt ist, müssen Sie zur Seite "Combination P0: Play" springen und den Combination-Namen antippen, damit er hervorgehoben wird.

**4. Wählen Sie mit den VALUE-Bedienelementen die Combination, die Sie spielen möchten.**

Combinations können mit folgenden Bedienelementen aufgerufen werden:

- Drehen Sie am **Value**-Rad.
- Drücken Sie den Inc  $\bigwedge$  oder Dec  $\bigvee$ -Taster.
- Geben Sie mit den Zifferntastern [0] [9] die Speichernummer ein und bestätigen Sie mit dem **ENTER**-Taster.
- **5. Drücken Sie einen BANK-Taster (INT oder USER A – G), um die benötigte Bank zu wählen.**

Die Diode des gedrückten Banktasters leuchtet und links neben der Speichernummer erscheint die Bankadresse.

Wenn Sie z.B. Bank INT-B verwenden möchten, müssen Sie den I-B-Taster in der obersten Bank-Zeile drücken. Der I-B-Taster leuchtet und oben links im Display erscheint "INT-B".

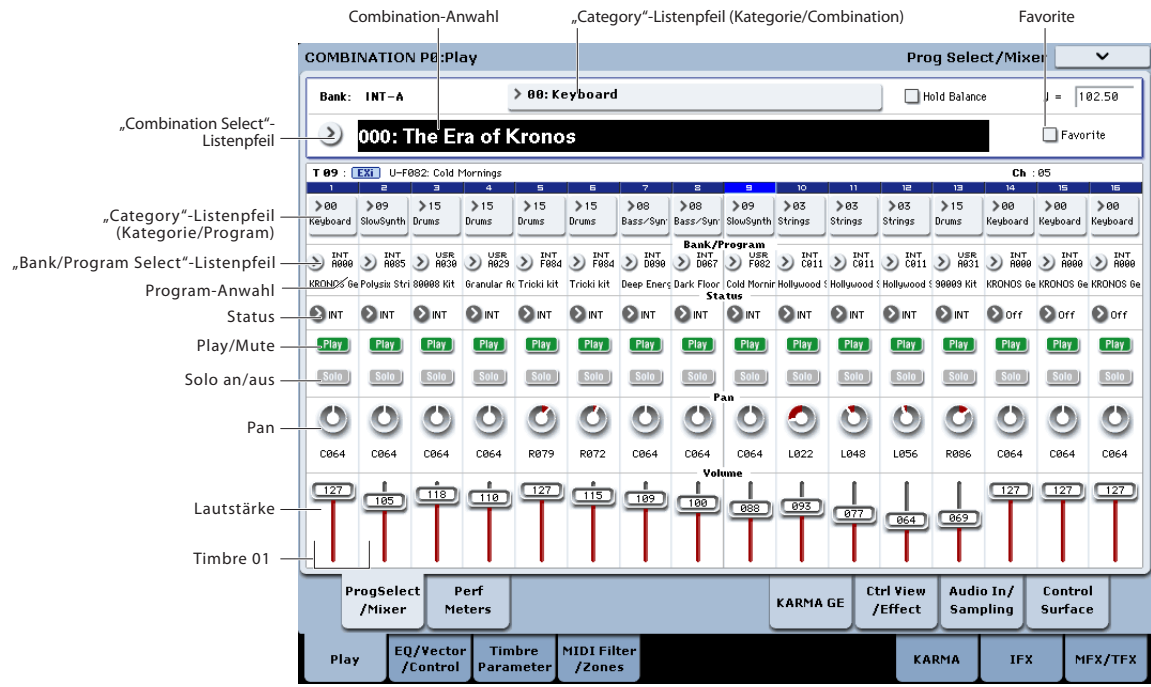

## Bank/Nummer-Anwahl

Bei Bedarf kann die benötigte Combination auch über eine nach Bänken sortierte Liste gewählt werden.

**1. Drücken Sie den [Combination Select]-Listenpfeil.**

Es erscheint das "Bank/Combination Select"-Dialogfenster.

*"Bank/Combination Select"-Menü:*

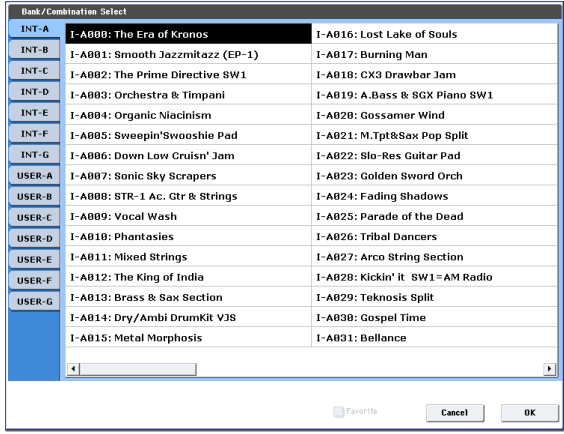

In unserem Beispiel ist Bank "INT-A" gewählt. Die Übersicht rechts enthält die Combinations der gewählten Bank.

- **2. Drücken Sie ein Register links, um die gewünschte Bank zu wählen.**
- **3. Drücken Sie einen Combination-Namen in der Mitte, um eine Combination zu wählen.**

Die gewählte Combination wird invertiert dargestellt und sofort aufgerufen.

**4. Spielen Sie ein paar Noten, um die Combination zu beurteilen.**

Die Combination ist schon auf dieser Seite einsatzbereit. Sie brauchen also nicht unbedingt [OK] zu drücken.

**5. Wenn Sie die benötigte Combination gefunden haben, drücken Sie den [OK]-Button, um die Übersicht wieder zu schließen.**

Wenn Sie stattdessen den [Cancel]-Button drücken, wird die neue Combination nicht übernommen. Vielmehr wird wieder die vor Aufrufen der Liste gewählte Combination verwendet.

## Anwahl nach Kategorien

Combinations lassen sich auch über Klangkategorien wie "Keyboard", "Organ", "Bass" und "Drums" wählen. Ab Werk sind die vorbereiteten Combinations in 16 Kategorien und mehrere untergeordnete Gruppen ("Subkategorien") unterteilt. Außerdem gibt es 2 Kategorien, die "User 16" und "User 17" heißen. Deren Namen können Sie aber ändern.

#### **1. Drücken Sie den [Category]-Listenpfeil.**

Es erscheint das "Category/Combination Select"-Dialogfenster.

*Category/Combination "Select"-Menü*

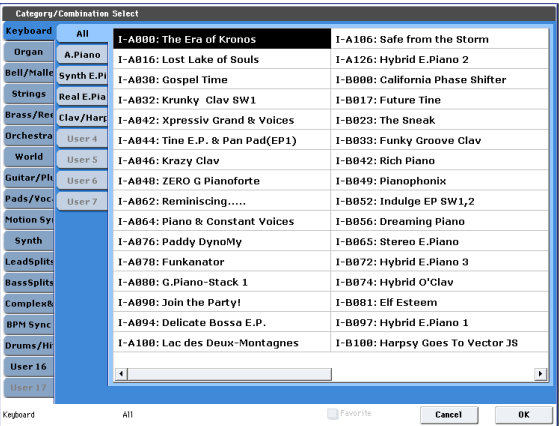

In unserem Beispiel ist die Kategorie "Keyboard" gewählt. In der Übersicht rechts sehen Sie alle Combinations dieser Kategorie.

**2. Drücken Sie ein Register links im Display, um eine andere Kategorie zu wählen.**

Der vollständige Name dieser Kategorie wird unten links im Display angezeigt.

**3. In der zweiten Registerspalte können Sie die Sound-Gruppe noch weiter einengen – dort befinden sich nämlich die Subkategorien.**

Auch der vollständige Name der Subkategorie wird unten links im Display angezeigt.

**4. Drücken Sie einen Combination-Namen in der Mitte, um jene Combination zu wählen.**

Der Name dieser Combination wird invertiert dargestellt.

**5. Wenn Sie die benötigte Combination gefunden haben, drücken Sie den [OK]-Button, um die Übersicht wieder zu schließen.**

Wenn Sie stattdessen den [Cancel]-Button betätigen, wird die neue Combination nicht übernommen. Vielmehr wird wieder die vor Aufrufen des Fensters gewählte Combination verwendet.

## Verwendung des 'Favorites'-Kästchens

Die "Bank"- und "Category"-Listen enthalten ein "**Favorite**"-Kästchen, das sich am unteren Display-Rand befindet. Damit können Sie die Liste auf die Combinations reduzieren, die Sie zu einem früheren Zeitpunkt als "merk-würdig" markiert haben. Siehe auch ["Verwendung des 'Favorite'-Kästchens" auf S. 31](#page-36-1).

## Combination-Anwahl mit einem Fußtaster

Mit einem optionalen Fußtaster kann man die Combinations der Reihe nach (0, 1, 2, 3 usw.) oder in umgekehrter Reihenfolge (3, 2, 1 usw.) anwählen. So behalten Sie die Hände zum Spielen frei.

Siehe auch "Program-Anwahl mit einem Fußtaster" [auf S. 31](#page-36-2).

## Combination-Anwahl via MIDI

Speicher lassen sich ferner via MIDI wählen. Dafür kann ein MIDI-Sequenzer oder eine andere Steuerquelle verwendet werden, den/die Sie mit dem KRO-NOS verbinden. Wenn Sie auch Bankwechselbefehle (CC00 & 32) senden, haben Sie Zugriff auf alle 14 Combination-Bänke.

## Verwendung der Spielhilfen

Die Klänge können mit dem Joystick, Ribbon Controller, SW1, SW2, dem Vektor-Joystick, VALUE-Regler, über die Tastatur, mit einem Fußtaster, einem Pedal und den Bedienelementen der Steuersektion beeinflusst werden.

Siehe auch die Erläuterungen im Zusammenhang mit den Programs: ["Verwendung der Spielhilfen" auf S. 33.](#page-38-1)

## Drum Track

Die Schlagzeugspur wurde perfekt in die übrigen Combination-Funktionen (darunter sogar KARMA) integriert. Siehe ["Verwendung der 'Drum Track'-Funk](#page-247-0)[tion im Combination-Modus" auf S. 242.](#page-247-0)

## Schnelle Editierung einer Combination

## Andere Programs für eine Combination wählen

Bereits durch die Anwahl anderer Programs für die 16 Timbres können Sie den Charakter einer Combination drastisch ändern.

Programs können den Timbres auf zwei Arten zugeordnet werden.

- Anwahl eines Programs nach Bank oder Kategorie mit den Bedienelementen und über das Display.
- Anwahl von Programs mit MIDI-Programmwechselbefehlen

*Anmerkung:* Programmwechsel funktionieren nur für Timbres, deren "Status" auf "INT" gestellt wurde.

## Program-Zuordnung für die Timbres

Um den Timbres andere Programs zuzuordnen:

1. Wechseln Sie zum "Prog Select/Mixer"-Register der Seite "Play".

Hier werden die Program-Zuordnung, Lautstärke, Stereoposition, der "Play/Mute"- und "Solo"-Status usw. aller 16 Timbres angezeigt.

### **2. Drücken Sie den Listenpfeil über Timbre 1.**

Dies ist der [Category Select]-Button. Damit rufen Sie ein Fenster auf, in dem Sie Programs nach Kategorie wählen können. Das funktioniert wie im Program-Modus.

## Nachbessern der 'Mischung'

Die Lautstärke, Stereoposition und den EQ der Timbres sowie ihren "PLAY/MUTE"- und "Solo"-Status können mit den Bedienelementen der Steuersektion eingestellt werden.

## Einstellen der Mix-Parameter im Display

1. Wechseln Sie zum "Prog Select/Mixer"-Register der Seite "Play".

Hier werden die Lautstärke, Stereoposition, der "Play/ Mute"- und "Solo"-Status sowie die Program-Zuordnung aller 16 Timbres angezeigt.

- **2. Wählen Sie das [Volume]-Fadersymbol von Timbre 1.**
- **3. Stellen Sie mit Inc/Dec, dem VALUE-Rad oder über das Zehnertastenfeld die gewünschte Lautstärke ein.**
- 4. Wählen Sie das "Pan"-Reglersymbol von Timbre 1 **und ändern Sie die Einstellung.**

Die Pan-Einstellung der Timbres baut immer auf die Stereoposition des angesprochenen Programs auf. So bedeutet "C064", dass die Stereoposition der Program-Oszillatoren übernommen wird. Bei anderen Pan-Werten des Timbres wird das Panoramaverhältnis der Oszillatoren ebenfalls beibehalten, allerdings wird es entsprechend weiter nach links oder rechts verschoben. Der Wert "L001" vertritt die Stereoposition "hart links", während "R127" der "Hart Rechts"-Einstellung entspricht.

### **3. Wählen Sie ein Program und drücken Sie [OK].**

Es erscheint das "Category Select"-Fenster. Das neue Program ist nun Timbre 1 zugeordnet.

#### **4. Drücken Sie den Listenpfeil unter dem [Category]-Button.**

Dieser Button dient zum Anwählen der Program-Bank und -Nummer. Damit rufen Sie ein Fenster auf, in dem Sie Programs nach Bänken wählen können. Das funktioniert wie im Program-Modus.

**5. Wählen Sie ein anderes Program und drücken Sie [OK].**

Das Timbre spricht nun das soeben gewählte Program an. Da der "Bank/Number"-Parameter jetzt hervorgehoben wird, können Sie auch die Taster für die Bankund Program-Anwahl im Bedienfeld verwenden.

**6. Drücken Sie einen BANK-Taster im Bedienfeld. oder:** 

**Drücken Sie einen I- und den gleichnamigen U-Taster, um eine Bank im Bereich USER–AA…GG zu wählen. Beispiel: um die Bank USER–CC zu wählen, müssen Sie den I–C- und U–C-Taster gleichzeitig drücken.** 

Die Bank- und Nummernangabe von Timbre 1 ändern sich entsprechend.

**7. Wählen Sie mit Inc/Dec, dem VALUE-Rad oder über das Zehnertastenfeld ein Program.**

## Mischen mit der Steuersektion

Zum Mischen von jeweils acht Timbres kann auch die Steuersektion verwendet werden.

**1. Drücken Sie den TIMBRE/TRACK-Taster im CONTROL ASSIGN-Feld, damit die 1 – 8-Diode leuchtet.**

Dieser Taster bietet zwei Dioden: Eine für die Timbres 1 – 8 und eine weitere für die Gruppe 9 – 16. Bei wiederholtem Drücken des Tasters wählen Sie abwechselnd die eine und die andere Gruppe.

- 2. Wechseln Sie bei Bedarf zum "Control Surface"-Register der "Play"-Seite.
- **3. Drücken Sie den MIXER KNOBS-Taster so oft, bis die INDIVIDUAL PAN-Diode leuchtet.**

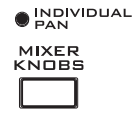

O GHANNEL

Regler 1 fungiert jetzt als Pan-Regler für Timbre 1, Regler 2 als Pan für Timbre 2 usw.

- **4. Mit den Fadern 1 8 können Sie die Lautstärke der Timbres 1 – 8 einstellen.**
- **5. Stellen Sie die Stereoposition der Timbres 1 8 mit den Drehreglern 1 – 8 ein.**
- **6. Drücken Sie den MIXER KNOBS-Taster so oft, bis die CHANNEL STRIP-Diode leuchtet.**

**SHANNEL** O INDIVIDUAL

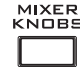

Jetzt verhalten sich die Drehregler wie ein virtueller Kanalzug mit den Funktionen Pan, EQ und Effektanteil ("Send").

**7. Drücken Sie MIX SELECT-Taster 1.**

Jetzt dient der "Kanalzug" zum Einstellen von Pan, dem EO und "Send" von Timbre 1.

**8. Mit den Drehreglern 2 – 6 kann der 3-Band-EQ des Timbres eingestellt werden. Regler 7 und 8 küm**mern sich um die Effekthinwege "1" und "2".

Das System "weiß" jederzeit über das Routing zu den Master-Prozessoren Bescheid und stellt die "Send"-Parameter entsprechend ein.

## Editieren wichtiger KARMA-Parameter

"KARMA" ist die Abkürzung für "Kay Algorithmic Realtime Music Architecture". Hierbei handelt es sich um eine leistungsstarke Funktion für Aufnahme- und Live-Anwendungen, die u.a. folgende Effekte erzeugt:

- Arpeggien
- Schlagzeug-Grooves/Instrumenten-Licks
- Komplexe CC-Verbiegungen (gerade so, als hätten Sie jemand zum Rühren des Joysticks angeheuert)
- Erzeugung musikalischer Phrasen
- Jede denkbare Kombination dieser Möglichkeiten
- $\bullet$  …u.v.a.

Zahlreiche KARMA-Parameter können direkt über das Bedienfeld beeinflusst werden.

## Ein-/Ausschalten der KARMA-Funktion

Der ON/OFF-Taster ist das mit Abstand wichtigste KARMA-Bedienelement. Aktivieren Sie ihn (Diode leuchtet), um die KARMA-Funktion einzuschalten. Drücken Sie ihn erneut (Diode erlischt), wenn Sie die KARMA-Funktion nicht mehr brauchen.

## LATCH-Taster

Solange LATCH aktiv ist, spielt die KARMA-Funktion selbst dann weiter, wenn Sie alle Tasten und Pads freigeben bzw. wenn alle via MIDI IN empfangenen Noten ausgeschaltet werden.

Diese Funktion ist praktisch, wenn Sie ein Solo zu einer KARMA-Phrase spielen möchten.

## Anwahl von KARMA-Szenen

Jede Combination enthält 8 KARMA-"Szenen", die Momentaufnahmen der KARMA-Parameter darstellen. Schon allein die Anwahl einer anderen Szene kann zu einem völlig anderen Ergebnis führen. Die Szenen lassen sich über die Steuersektion anwählen.

**1. Drücken Sie den RT KNOBS/KARMA-Taster im CONTROL ASSIGN-Feld.**

Die Steuersektion wird nun den Bereichen "REAL-TIME KNOBS" und "KARMA" zugeordnet.

**2. Mit der oberen Tasterzeile der Steuersektion können Sie Szenen wählen.**

Bedenken Sie, dass die 8 möglichen Szenen nicht in allen Combinations belegt sind.

**9. Drücken Sie MIX SELECT-Taster 2.**

Jetzt dient der "Kanalzug" zum Einstellen von Pan, dem EQ und "Send" von Timbre 2. Jedes Timbre besitzt einen separat einstellbaren 3-Band-EQ.

#### **10.Editieren Sie Timbre 2, bis es überzeugend klingt.** Wahrscheinlich haben Sie schon bemerkt, dass "Pan" auf beiden **MIXER KNOBS**-Ebenen –wenn auch in unterschiedlicher Anordnung– zur Verfügung steht.

## Editieren der KARMA-Parameter mit den Fadern

Mit den Fadern der Steuersektion können mehrere KARMA-Parameter in Echtzeit beeinflusst werden. Da die Belegung für jede Combination separat gespeichert wird, informieren Sie sich am besten im Display:

- 1. Wechseln Sie zum "Control Surface"-Register der Seite "Play".
- **2. Drücken Sie den RT KNOBS/KARMA-Taster im CONTROL ASSIGN-Feld.**

Im Display erscheinen nun die KARMA-Parameterzuordnungen der Fader und Taster.

**3. Verwenden Sie die Fader zum Einstellen der KARMA-Parameter.**

Weitere Informationen zur KARMA-Funktion finden Sie unter ["Arbeiten mit KARMA" auf S. 215](#page-220-0).

## Detaillierte Editierung einer Combination

Die werksseitig vorbereiteten Combinations des KRO-NOS können abgewandelt und zu neuen Combinations umfunktioniert werden. Sie können aber auch alles selbst programmieren und dafür eine initialisierte Combination verwenden.

Neue Combis können sowohl Werks- als auch selbst erstellte Programs ansprechen. Ein angesprochenes Program, das Sie gerade im Program-Modus editieren, wird auch innerhalb der Combi in seiner editierten Fassung abgespielt.

Die wichtigsten Klangaspekte können mit den Bedienelementen der Steuersektion eingestellt werden, so dass Sie sich den Gang durch die Display-Seiten oftmals schenken können. Beispiel: Die "Attack"- und "Release"-Geschwindigkeit, die Filterfrequenz, der Effektanteil, die Modulation der KARMA-Phrasen usw. lassen sich mit den Reglern und Tastern dieser Sektion bereits nachbessern. Wie dies im Program-Modus funktioniert, erfahren Sie unter "'Eben mal [schnell Editieren' mit den Drehreglern, Fadern und](#page-46-1)  [Tastern" auf S. 41.](#page-46-1)

## Ein paar Ansätze für Editierarbeiten

Beginnen Sie nach Möglichkeit mit der Program-Zuordnung der Timbres ("Program Select/Mixer"-Register der "P1: Play"-Seite). Beachten Sie, dass man *nicht immer* alle 16 Timbres zu verwenden braucht!

Stellen Sie danach die Tastaturzonen oder Anschlagbereiche sowie eventuelle "Layer" (Überlagerungen) und "Crossfades" ein. Hierfür benötigen Sie die Register "Keyboard Zones" und "Velocity Zones" der Seite "P3: MIDI Filter/Zones".

Stellen Sie dann die Lautstärke der Timbres ein ("Program Select/Mixer"-Register) und ändern Sie eventuell noch weitere Einstellungen.

Schmecken Sie das Ergebnis mit den Insert-, Masterund/oder Total-Effekten ab ("P8: Insert Effects"- und "P9: Master/Total Effects"-Seite). Bei Bedarf können übrigens ganz andere Effekte verwendet werden als jene, welche die Programs im Program-Modus ansprechen.

Ganz zuletzt können Sie dann die KARMA-Parameter ("P7: KARMA"-Seite) und Spielhilfen ("P3: MIDI Filter/Zones") einstellen.

#### Solo schalten der Timbres

Mit der "Solo"-Funktion der Steuersektion können Sie sich die Timbres bei Bedarf separat anhören.

## Arbeiten mit COMPARE

Beim Editieren von Klängen kann man mit dem COM-PARE-Taster wieder vorübergehend die gespeicherte (ursprüngliche) Version aufrufen. Wenn die Diode dieses Tasters leuchtet, ist die gespeicherte Fassung gewählt.

Drücken Sie COMPARE noch einmal, um wieder die editierte Fassung zu hören.

Wenn Sie eine Einstellung ändern, während die COM-PARE-Diode leuchtet, erlischt sie. Die vorige editierte Fassung kann dann nicht wiederhergestellt werden.

#### Zurückstellen einzelner Bedienelemente

Mit dem RESET CONTROLS-Taster können einzelne Fader, Regler und Taster wieder zurückgestellt werden. Siehe auch "Zurückstellen einzelner Bedienelemente" [auf S. 44](#page-49-1).

## Überblick

## Aufbau der 'Combination'-Seiten

Auf der "P0: Play"-Seite befinden sich die wichtigsten Combination-Parameter:

- Anwahl und Spielen von Combinations
- Anwahl einzelner Programs
- Grundlegende Einstellungen für die KARMA-Funktion
- Editieren der Mixer- und Klangparameter mit Hilfe der Steuersektion
- Sampeln und Resampeln ohne Umstände

Auf den Seiten "P1" – "P9" finden Sie noch weitaus detailliertere Parameter, darunter Parameter zum Einstellen der Tastaturzone und des Anschlagbereichs, des Mixers, des MIDI-Kanals und der Filter für Spielhilfen, die Vektorsynthese, KARMA, die Schlagzeugspur und die Effekte.

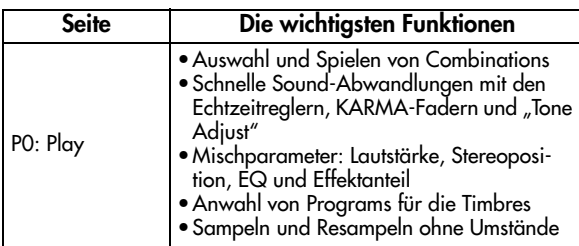

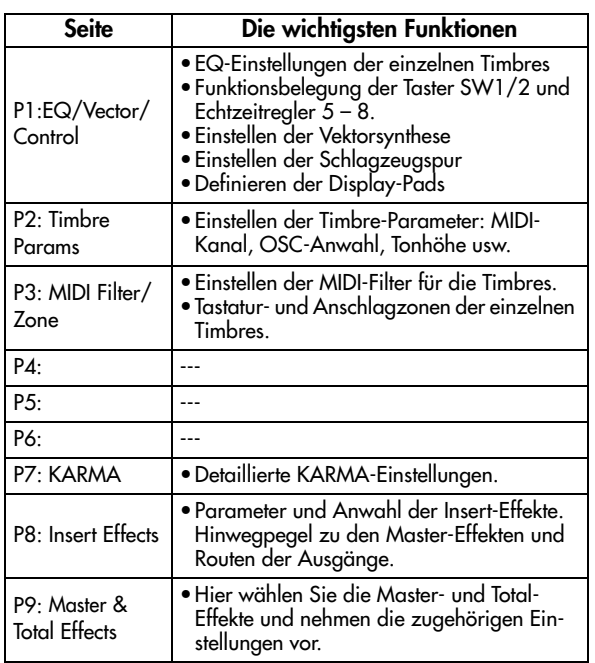

Alles Weitere zum Aufrufen der Modi und Seiten fin-den Sie unter ["Grundlegende Funktionen" auf S. 17](#page-22-0).

Man kann auch im Combination-Modus sampeln – und die gewählte Combination als Quelle dafür ver-wenden. Siehe auch ["Sampeln im Program und Com](#page-155-0)[bination-Modus" auf S. 150.](#page-155-0)

Selbst die eingehenden Audiosignale können eingespeist und mit den internen Effekten bearbeitet werden. Siehe auch "Verwendung der Effekte für die [Audio-Eingänge" auf S. 209](#page-214-0).

*Combination-Struktur und entsprechende Seiten*

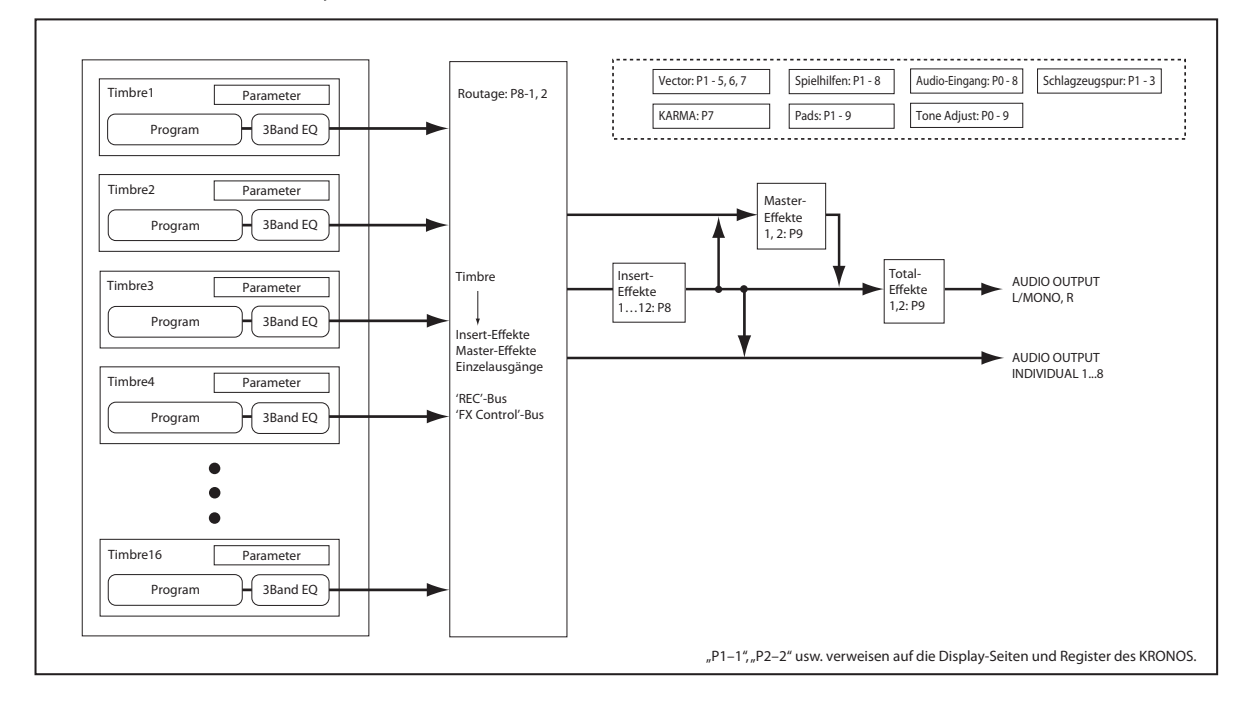

## 'Layer', 'Split' und 'Velocity Switch'

Innerhalb einer Combination kann der Tonumfang der Programs auf bestimmte Tastaturbereiche oder Anschlagwerte beschränkt werden.

So lassen sich anhand mehrerer Programs folgende Dinge erzielen: "Layer", "Splits" und "Velocity **Switch**"-Anordnungen. Innerhalb einer Combination können diese Spielchen sogar gleichzeitig verwendet werden.

#### Layer

Mit "Layer" ist gemeint, dass zwei oder mehr Programs gleichzeitig angesteuert werden.

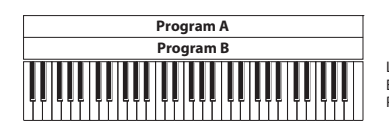

Layer: Es werden zwei oder mehr Programs gleichzeitig angesteuert.

#### **Split**

Der Begriff "Split" verweist auf den Umstand, dass die Programs in einem eingeschränkten (meist komplementären) Bereich angesteuert werden.

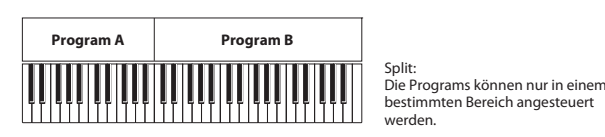

# Velocity Switching

Ein "Velocity Switch" bezeichnet Einstellungen, bei denen je nach Anschlagwert unterschiedliche Programs angesteuert werden.

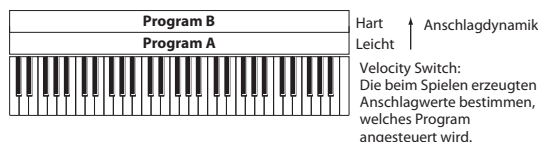

Velocity Switch: Die beim Spielen erzeugten Anschlagwerte bestimmen, welches Program angesteuert wird.

Im Combination-Modus des KRONOS können Sie jedem der 16 Timbres ein anderes Program zuordnen und dann mit Hilfe der oben beschriebenen Methoden komplexe Konfigurationen erstellen.

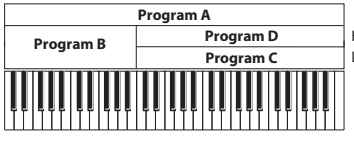

Hart + Anschlagdynamik Leicht

Beispiel: B und C/D werden in einer Split-Anordnung verwendet. Im unteren Tastaturbereich werden A und B als Layer gespielt. Im oberen<br>Bereich werden C und D als "Velocity Switch"-Paar mit A kombiniert.

Ferner können Sie Ausblendcharakteristika für Notenund Anschlagbereich festlegen. Dann entstehen fließende Übergänge an den Rändern der Zonen. Daraus ergeben sich Überblendungen zwischen Tastatur- und Anschlagbereichen ("Crossfades").

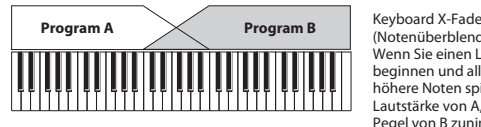

(Notenüberblendung): Wenn Sie einen Lauf im Bass beginnen und allmählich immer höhere Noten spielen, sinkt die Lautstärke von A, während der Pegel von B zunimmt.

### Programmieren von 'Splits' und 'Layern'

Programmieren wir doch einfach mal eine Combi, die sowohl das Split- als auch das Layer-Verfahren verwendet:

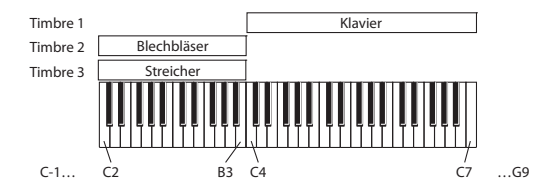

- 1. Springen Sie zur "Prog Select /Mixer"-Seite.
- **2. Ordnen Sie Timbre 1 einen Klavierklang, Timbre**  2 einen "Brass"-Klang und Timbre 3 einen Strei**cherklang zu.**
- 3. Wechseln Sie zum "MIDI"-Register der Seite "P2: **Timbre Parameters".**
- 4. Stellen Sie "Status" der Timbres 1 3 auf "INT" und "MIDI Channel" auf "Gch" (Global-Kanal).
- 5. Wechseln Sie zum "Keyboard Zones"-Register der Seite "MIDI Filter/Zones".
- 6. Stellen Sie "Top Key" von Timbre 1 auf "G9" und "Bottom Key" auf "C4".
- 7. Wählen Sie für Timbre 2 und 3 "Top Key"= B3 und **"Bottom Key"= C–1.**

Diese Werte können Sie auch eingeben, indem Sie **ENTER** gedrückt halten, während Sie die entsprechende Klaviaturtaste drücken.

#### Key Zone Slope

Statt mit "harten" (d.h. abrupten) Splits zu arbeiten, können Sie mit den "Slope"-Parametern fließende Übergänge programmieren.

Im Beispiel oben könnten Sie "Bottom Key" von Timbre 1 z.B. auf " $G3''$  und "Top Key" von Timbre 2 auf " $G4''$ stellen, um eine partielle Überlagerung zu erzielen.

Wenn Sie "**Bottom Slope**" von Timbre 1 danach auf "12" und "Top Slope" von Timbre 2 ebenfalls auf "12" stellen, ändert sich der Klang in jenem Bereich ganz allmählich (fließender Übergang).

## MIDI-Parameter

### Display-Seite mit den MIDI-Parametern der Timbres

#### **Status**

Dieser Parameter bestimmt, welchen Klangerzeuger das betreffende Timbre anspricht. Um ein internes Program anzusteuern, müssen Sie "INT" wählen.

Wenn Sie "Status" auf "Off", "EXT" oder "EX2" stellen, steuert das Timbre die interne Klangerzeugung nicht an. Mit "Off" wird ein Timbre ganz ausgeschaltet. Die Einstellungen "EXT" und "EX2" bedeuten, dass das Timbre einen externen MIDI-Klangerzeuger ansteuert.

#### Bank Select (when Status= EX2)

Wenn Sie "Status" auf "EX2" stellen, regelt dieser Parameter, wie die MIDI-Bankwechselbefehle für die Bankanwahl auf externen Instrumenten gehandhabt werden.

### Arbeiten mit Anschlagumschaltungen

Sehen wir uns nun an, wie man einen (einfachen) "Velocity Switch" programmiert:

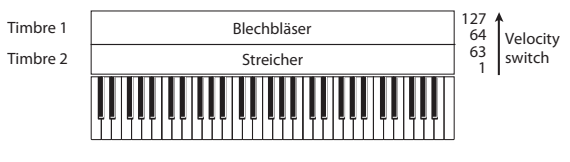

- 1. Springen Sie zur "Prog Select /Mixer"-Seite.
- 2. Ordnen Sie Timbre 1 einen "Brass"-Klang und **Timbre 2 einen Streicherklang zu.**
- 3. Wechseln Sie zum "MIDI"-Register der Seite "P2: **Timbre Parameters".**
- 4. Stellen Sie "Status" der Timbres 1 und 2 auf "INT" und "MIDI Channel" auf "Gch" (Global-**Kanal).**
- 5. Wechseln Sie zum "Velocity Zones"-Register der Seite "MIDI Filter/Zones".
- 6. Stellen Sie "Top Velocity" von Timbre 1 auf "127" und "Bottom Velocity" auf "64".
- 7. Wählen Sie für Timbre 2 "Top Velocity"= 63 und **"Bottom Velocity"= 1.**

#### Velocity Zone Slope

Wie die "Key Zone Slope"-Parameter der Tastaturzonen (siehe oben) können diese Parameter zum Erzielen fließender Anschlag-Übergänge verwendet werden.

Im Beispiel oben können Sie die Anschlagbereiche der beiden Timbres z.B. so einstellen, dass eine geringfügige Überlagerung auftritt. Stellen Sie "Top Slope" und "Bottom Slope" anschließend so ein, dass die Umschaltung allmählich (statt abrupt zwischen den Notennummern "63" und "64") erfolgt.

#### MIDI Channel

Timbres, die Sie über die Tastatur des KRONOS ansteuern möchten, müssen auf dem Global-Kanal empfangen. Alles, was Sie auf der Tastatur spielen, wird nämlich auf dem Global-Kanal übertragen. Wahrscheinlich wählen Sie in der Regel "Gch". "Gch" ist eine kluge Wahl, weil Sie den Global-Kanal danach beliebig ändern können, ohne befürchten zu müssen, dass Sie den Empfangskanal der Timbres neu einstellen müssen.

Bestimmte Werks-Combinations enthalten Timbres, die von der KARMA-Funktion angesteuert werden und daher einen anderen MIDI-Kanal als "Gch" verwenden. Solche Timbres spielen nur, solange die KARMA-Funktion läuft, was durchaus praktisch sein kann.
## 'MIDI Filter'-Einstellungen

Hier können Sie für jeden MIDI-Datentyp festlegen, ob er gesendet und empfangen werden soll oder nicht. **Markierte** Kästchen bezeichnen Datentypen, die gesendet und empfangen werden.

Die MIDI-Filter haben aber keinen Einfluss auf den Status der betreffenden Funktionen. Sie besagen lediglich, ob solche Funktionen MIDI-Befehle senden – oder eben nicht.

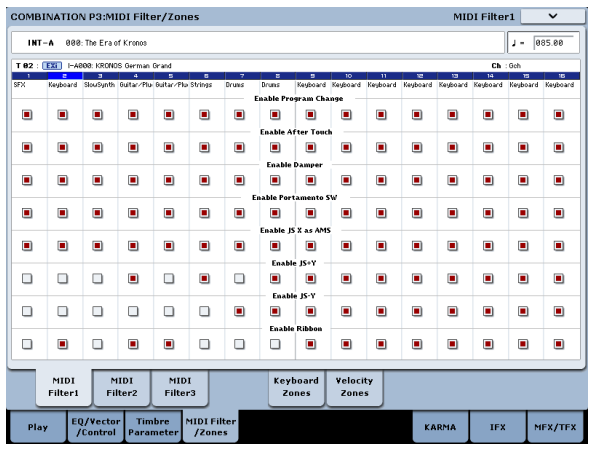

Beispiel: Wenn die Portamentofunktion aktiv ist, werden die auf dem KRONOS gespielten Noten auch dann mit Portamento versehen, wenn "Portamento SW CC#65" nicht markiert ist.

Anderes Beispiel: Sie haben für Timbre 1 einen Bassklang und für Timbre 2 ein Klavier gewählt und einen Split eingestellt. Wenn nur der Klavierklang (Timbre 2) auf Befehle des Dämpferpedals reagieren soll, müssen Sie folgende Einstellung vornehmen:

- 1. Wechseln Sie zum "MIDI Filter 1"-Register der Seite "MIDI Filter/Zones".
- 2. Markieren Sie das Kästchen "Enable Damper" von **Timbre 1.**
- 3. Deselektieren Sie das Kästchen "Enable Damper" **von Timbre 2.**

# Programs für eine Combination 'fit machen'

Oftmals klingt eine Combination noch besser, wenn man hier und da noch ein wenig an den angesprochenen Programs feilt. Wenn man solche Änderungen im Combination-Modus vornimmt, gelten Sie nur dort – d.h. das zu Grunde liegende Program bleibt wie es ist.

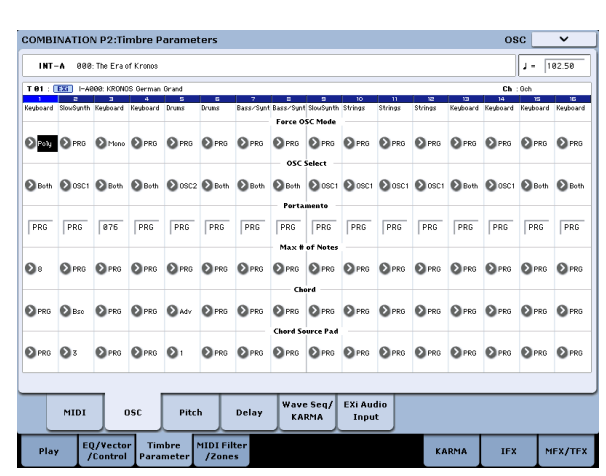

## Timbre-Parameter: OSC

### Force OSC Mode

Wählen Sie hier "PRG", wenn das Program "1:1" übernommen werden soll.

Wenn Sie aber möchten, dass ein an sich polyphones Program monophon verwendet wird, wählen Sie hier "MN" (monophon) oder "LGT" (Legato). Umgekehrt können Sie auch "Poly" selektieren, wenn ein monophones Program polyphon verwendet werden soll.

### OSC Select

In der Regel werden Sie hier wohl "BTH" (Both) wählen.

Wenn ein Timbre ein Program anspricht, das auf "**Oscillator Mode**"= **Double** oder **Double Drums** gestellt wurde, während nur einer seiner Oszillatoren (OSC1 oder OSC2) benötigt wird, wählen Sie entweder "**OSC1**" oder "**OSC2**".

#### **Portamento**

In der Regel werden Sie hier wohl "PRG" wählen.

Wenn das Program Portamento verwendet, das Sie im Combination-Modus nicht brauchen, müssen Sie hier "**Off**" wählen.

Wenn umgekehrt das Portamento wohl aktiv sein oder eine andere Portamentozeit verwendet werden soll, wählen Sie hier den entsprechenden Wert (**001 – 127**). Der Portamento-Effekt ändert sich dann entsprechend.

# Timbre-Parameter: Pitch

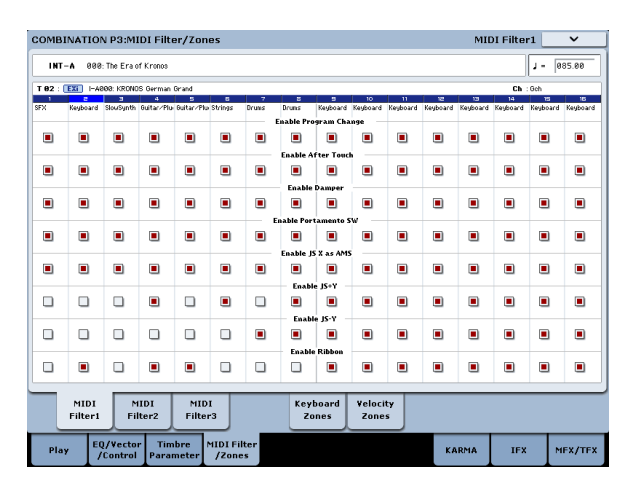

### Transpose, Detune (BPM Adjust)

Hier stellen Sie die Grundtonhöhe des Timbres ein.

- Wenn Sie in einer Layer-Combination zwei oder mehr Timbres das gleiche Program zuordnen, können Sie sie mit "Transpose" bis zu eine Oktave höher oder tiefer transponieren und mit "Detune" leichte Verstimmungen programmieren, um Schwebungen zu erzeugen, die den Sound fetter machen.
- In einer Split-Combination können Sie die Tonhöhe der beiden separat gespielten Timbres mit "Trans**pose**" (in Halbtonschritten) näher beieinander legen.
- Um die Tonhöhe eines Drum-Programs zu ändern, verwenden Sie den Parameter "Detune". Wenn Sie hier nämlich einen "Transpose"-Wert einstellen, ändert sich die Zuordnung der Schlagzeugklänge zu den Notennummern.

# Anpassen des Tempos (BPM) von Multisamples oder Samples des Sampling-Modus'

Wenn ein Program, das einem Timbre zugeordnet ist, selbst erstellte (oder im Disk-Modus geladene) Multisamples bzw. Samples enthält, kann man einen anderen BPM-Wert einstellen, indem man den Menübefehl "Detune BPM Adjust" verwendet. Dann ändert sich aber nicht nur das Tempo, sondern auch die Tonhöhe.

### Use Program's Scale, Scale

Hier können Sie dem gewählten Timbre eine andere Stimmung (Skala) zuordnen. Wenn Sie "Use Program's **Scale**" **markieren**, verwendet das Timbre die Program-Stimmung. Timbres, deren Kästchen **nicht markiert** ist, verwenden hingegen die "Scale"-Tonleiter.

# **Effekte**

Da die Effekte in einem separaten Kapitel behandelt werden, wollen wir uns hier auf das Wichtigste beschränken.

# Insert-Effekte

Bei Bedarf können Sie die Oszillatoren oder das gesamte Program mit bis zu 12 in Serie geschalteten Insert-Effekten bearbeiten. Hier gibt es so gut wie alles: Verzerrung, Kompressor, Chorus, Hall u.v.a. Die Insert-Effekte können wahlweise auf die Haupt- oder die gewünschten Einzelausgänge geroutet werden.

# Delay

Hiermit sorgen Sie für eine Verzögerung des gewählten Timbres beim Anschlagen einer Taste. Damit lassen sich interessante Effekte (z.B. anschwellende Sounds) erzielen.

Die Verzögerung kann entweder als Zeit- (ms) oder als Notenwert (im Verhältnis zum eingestellten Tempo) definiert werden.

Wenn Sie "Delay" auf "Key Off" stellen, wird das betreffende Timbre erst gestartet, wenn Sie eine Taste wieder loslassen.

# Editieren von Programs mit 'Tone Adjust'

Dank der "Tone Adjust"-Funktion können Sie änderungsbedürftige Programs auf der Combination-Ebene abwandeln. Derartige Änderungen haben keinen Einfluss auf das angesprochene Program selbst bzw. auf andere Combinations, die jenes Program verwenden. Zum Editieren eines Programs mit "Tone Adjust":

**1. Drücken Sie den TONE ADJ/EQ-Taster im CONT-ROL ASSIGN-Feld.**

Die TONE ADJUST-Diode leuchtet.

#### 2. Wechseln Sie zum "Control Surface"-Register der Seite "Play".

Diese Seite enthält eine grafische Darstellung der Steuersektion. Beim "Tone Adjust"-Einsatz erweist sie sich als besonders praktisch, weil Sie dort die Parameterzuordnungen, Werte usw. sehen.

#### **3. Wählen Sie das Timbre, an dessen Program Sie feilen möchten.**

Hierbei handelt es sich um das im TIMBRE/TRACK-Modus gewählte Timbre. Das kann man mit dem "Timbre"-Parameter rechts im Display ändern. Sie können aber auch den TONE ADJ/EQ-Taster gedrückt halten, während Sie einen beliebigen Taster der Steuersektion betätigen. Mit den Tastern der oberen Zeile wählen Sie eines der Timbres 1 – 8. Über die untere Zeile erreichen Sie die Timbres 9 – 16.

#### **4. Stellen Sie die benötigten Parameterwerte ein.**

Sie können hier übrigens nicht nur die angebotenen Parameter editieren, sondern den "Tone Adjust"-Parametern auch andere Bedienelemente zuordnen. Siehe auch ["Arbeiten mit 'Tone Adjust'" auf S. 43](#page-48-0).

# Master-Effekte

Es gibt zwei Master-Effekte, die über die Send-Wege "1" und "2" angesprochen werden können. Das eignet sich wahrscheinlich am besten für Hall- und Delay-Effekte, aber was Sie damit machen, überlassen wir Ihnen.

Siehe auch ["Master-Effekte" auf S. 205](#page-210-0).

# Allgemeine ("Total") Effekte

Die beiden "Total"-Effekte erlauben die Bearbeitung der an den MAIN L/R-Ausgängen anliegenden Signale. Verwenden Sie sie für den Feinschliff des Sounds anhand eines Kompressors, Limiters und/oder EQs – oder ignorieren Sie diesen Tipp und machen Sie, wie Sie lustig sind.

# Automatischer Import einer Combination in den Sequencer-Modus

"Auto Song Setup" sorgt für eine automatische Einstellung der Song-Parameter anhand der momentan gewählten Combination.

Wenn Sie bei Verwendung eines Programs (oder einer Combination) auf einen Lauf oder eine Song-Idee stoßen, den/die Sie sofort festhalten möchten, können Sie den betreffenden Sound zu einem Song kopieren.

Halten Sie den **ENTER**-Taster gedrückt, während Sie SEQUENCER **REC/WRITE** betätigen. Es erscheint das "Setup to Record"-Dialogfenster mit der Frage "Are you sure?". Drücken Sie [OK]. Damit wechseln Sie in den Sequencer-Modus und aktivieren die Aufnahmebereitschaft. Drücken Sie den **START/STOP**-Taster, um die Aufnahme zu starten.

# Speichern Ihrer Änderungen

Wenn ein Sound zu Ihrer Zufriedenheit abgewandelt ist, möchten Sie ihn wahrscheinlich speichern. Das geht so:

#### 1. Wählen Sie den "Write Combination"-Menübe**fehl oben rechts im Display.**

Diesen Menübefehl können Sie auch wählen, indem Sie **ENTER** gedrückt halten und Zifferntaster **0** betätigen.

Es erscheint ein Dialogfenster, in dem Sie die Combination speichern können. Sie können auch einen anderen Zielspeicher wählen und den Combination-Namen ändern.

#### **2. Drücken Sie den [T]-Button, um das Texteingabefenster zu öffnen.**

Über die angezeigte Tastatur können Sie der Combination einen aussagekräftigen Namen geben.

**3. Bestätigen Sie den Namen, indem Sie [OK] drücken.**

Das Texteingabefenster verschwindet und im Display erscheint wieder das "Save"-Dialogfenster.

- 4. Drücken Sie das Listenfeld unter "To" (ganz unten **im Dialogfenster), um den Zielspeicher wählen zu können.**
- **5. Geben Sie an, wo die Combination gespeichert werden soll.**

Hierfür können die Speicher der Bänke INT und USER A – G verwendet werden. Um keinen Werks-Sound zu überschreiben, wählen Sie hier am besten eine User-Bank.

- **6. Bestätigen Sie die Speicherwahl, indem Sie [OK] drücken.**
- **7. Drücken Sie [OK] noch einmal, um die Einstellungen zu speichern.**

**8. Wenn Sie sicher sind, dass Sie den richtigen Speicher gewählt haben, drücken Sie [OK] erneut.**

Das war's auch schon!

Siehe auch ["Speichern von Programs und Combinati](#page-189-0)[ons" auf S. 184](#page-189-0).

# Sichern auf einem Datenträger

Combinations können auf der internen Festplatte oder einem USB-Datenträger gespeichert und verwaltet werden. Siehe auch "Sichern auf der Festplatte, CDs [und USB-Datenträgern" auf S. 188.](#page-193-0)

# Vorstellung des Sequenzers

# Über den Sequenzer des KRONOS

Der Sequenzer des KRONOS fasst bis zu 200 Songs und 400.000 MIDI- bzw. 300.000 Audio-Ereignisse. Er fährt übrigens 2-gleisig, mit 16 MIDI- und 16 Audiospuren (macht insgesamt 32 Spuren).

Es können auch MIDI-Daten externer Steuerquellen aufgezeichnet werden, obwohl Sie in den meisten Fällen wohl die Tastatur und die Spielhilfen des KRONOS verwenden werden.

Der 24-Bit/48kHz-Audiorecorder bietet 16 Spuren, von denen jeweils 4 gleichzeitig bespielt werden können. Auf die Audiospuren kann man nicht nur Signale externer Quellen (Gitarre, Gesang usw.), sondern auch die Ausgabe der KRONOS-Klangerzeugung aufnehmen. Ferner lassen sich Automationsdaten (Lautstärke, Stereoposition usw.) aufzeichnen.

Fertige Songs können gesampelt und als WAVE-Dateien gesichert werden, die sich im Disk-Modus auf eine Audio- CD brennen lassen. Dafür benötigen Sie dann allerdings ein USB–CD-R/RW-Laufwerk.

Diese Flexibilität wird nur noch von so praktischen Funktionen wie "In-track Sampling", "Time Stretch/ Slice", "KARMA", studiotauglichen Effekten und zahlreichen Steuerfunktionen übertroffen, die auch live eine gute Figur machen.

## Alle Änderungen Ihrer Sequenzen müssen auf einem Datenträger gesichert werden.

Wenn Sie das Instrument ausschalten, gehen die im Sequencer-Modus vorgenommenen Einstellungen, die Song-Daten und User-Pattern verloren. Diese müssen Sie also vor dem Ausschalten auf der internen Festplatte oder einem USB-Datenträger sichern. (Wenn Sie möchten, können Sie die Änderungen jedoch auch per MIDI-Datendump zu einem externen Gerät übertragen.)

Unmittelbar nach dem Einschalten enthält der KRO-NOS keine Song-Daten. Um mit dem Sequenzer einen Song abspielen zu können, müssen Sie diesen demnach zunächst laden. (Alternativ könnten Sie einen MIDI-Datendump mit den Song-Daten zum KRONOS übertragen.) Siehe auch "Laden von Daten eines [Datenträgers" auf S. 192.](#page-197-0)

# Aufbau des Sequencer-Modus'

## Songs

Ein Song umfasst die MIDI-Spuren 1 – 16, eine Master-Spur, die Audiospuren 1 – 16, Song-Parameter wie den Song-Namen, Vektor-, KARMA-, Schlagzeugspur- und Effektdaten sowie RPPR-Einstellungen und 100 User-Pattern.

Theoretisch kann der KRONOS jederzeit 200 Songs enthalten. Die Anzahl der auf der internen Festplatte und USB-Datenträgern speicherbaren Songs ist dagegen unbegrenzt.

Die MIDI- (1 – 16) und Audiospuren (1 – 16) enthalten "Setup"-Einstellungen, die sich jeweils am Beginn befinden und natürlich Musikdaten. Die Master-Spur kümmert sich um das Tempo und Taktartwechsel.

### Aufnehmen und Editieren von Songs

Die Song-Daten werden auf "Spuren" aufgenommen. MIDI-Daten lassen sich mit zwei Verfahren einspielen: In Echtzeit oder schrittweise (Step). Für die Echtzeitaufnahme stehen 6 Modi zur Verfügung.

Audiospuren können entweder in Echtzeit aufgenommen oder mit WAVE-Dateien "gefüllt" werden.

MIDI-Spuren können mit den "Event Edit"- und "Track Edit"-Funktionen (z.B. "Create Control Data" zum Einfügen von Pitch Bend-, Aftertouch- und CC-Befehlen) editiert werden.

Auch Audiospuren lassen sich noch ausgiebig bearbeiten: Man kann Bereiche einfügen, löschen und so genannte "Regionen" bearbeiten. Mit letzterem ist z.B. gemeint, dass man eine angelegte WAVE-Datei durch Verschieben der Start- und End-Adresse kürzt.

## **Pattern**

Es gibt zwei Pattern-Typen: Preset- und User-Pattern.

- **Preset-Pattern:** Diese Pattern sind für Schlagzeugbegleitungen gedacht, befinden sich im internen Speicher und lassen sich in jedem beliebigen Song verwenden.
- **User-Pattern:** Für jeden Song lassen sich maximal 100 User-Pattern erstellen. Wenn Sie ein solches Pattern in einem anderen Song benötigen, können Sie es mit den Utility-Menübefehlen "Copy Pattern" und "Copy From Song" zu einem anderen Pattern kopieren. Die Pattern können wahlweise einen oder mehrere Takte lang sein.

Pattern enthalten nur jeweils eine Spur. Wenn Sie also ganze Sätze benötigen, müssen Sie den betreffenden Spuren separate Pattern zuordnen.

Solche Pattern kann man von einer MIDI-Spur aus auslösen ("Put to MIDI Track"-Befehl) oder zu dieser kopieren ("**Copy to MIDI Track**").

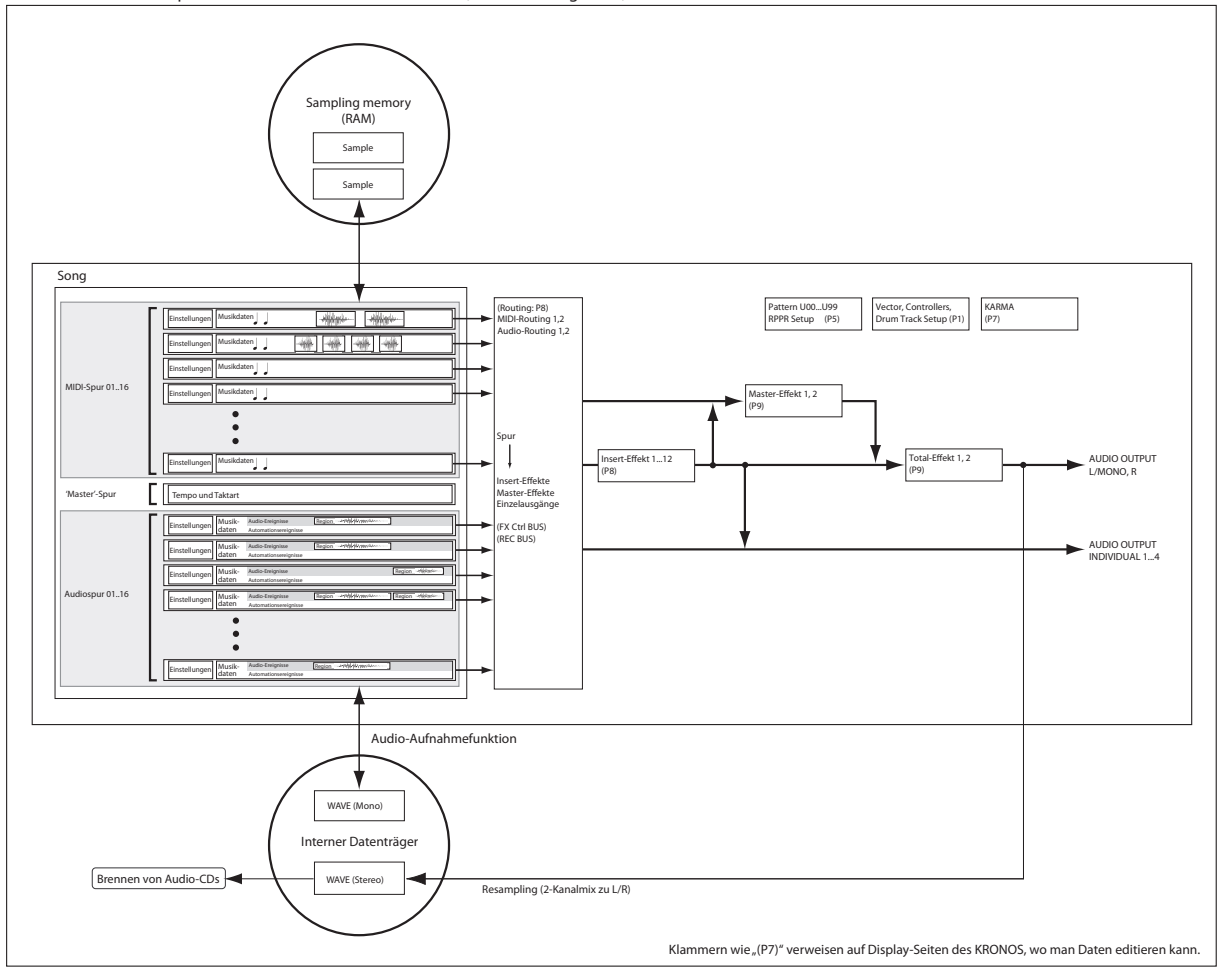

Sehen wir uns den Sequencer-Modus einmal schematisch an, damit Sie begreifen, wie er tickt.

Auch die RPPR-Funktion erlaubt die Arbeit mit Pattern. Siehe auch "Verwendung von 'RPPR' (Realtime [Pattern Play/Record\)" auf S. 108](#page-113-0).

### Sequenzer- und 'Drum Track'-Pattern

Die ab Werk vorhandenen Pattern eignen sich für die Verwendung mit der "Drum Track"-Funktion.

User-Pattern können ebenfalls von der Schlagzeugspur angesprochen werden, wenn man sie zu "Drum Track"-Pattern wandelt (Menübefehl "Convert to Drum Track Pattern" auf der Seite "P5: Pattern/ RPPR").

Ein gewandeltes User-Pattern wird intern gespeichert und beim Ausschalten des Instruments nicht gelöscht. *Seitenstruktur des Sequencer-Modus'*

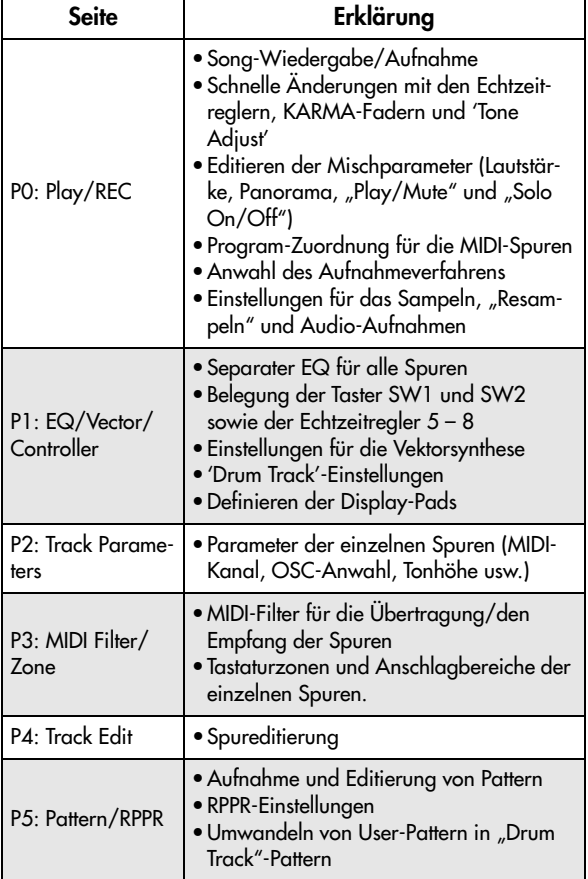

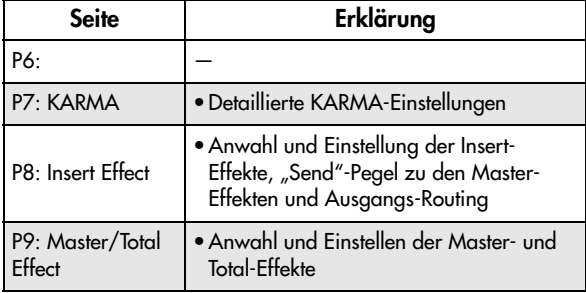

Alles Weitere zum Aufrufen der Modi und Seiten fin-den Sie unter ["Grundlegende Funktionen" auf S. 17](#page-22-0).

Man kann auch im Sequencer-Modus sampeln – und den gewählten Song als Quelle dafür verwenden. Siehe auch "Sampeln im Program und Combination-Modus" [auf S. 150.](#page-155-0)

Selbst die eingehenden Audiosignale können eingespeist und mit den internen Effekten bearbeitet werden. Siehe auch "Verwendung der Effekte für die [Audio-Eingänge" auf S. 209](#page-214-0).

### Set Lists

Außerdem lassen sich Songs (wie auch Programs und Combinations) über Set Lists wählen. Siehe auch "Set [Lists" auf S. 115](#page-120-0).

# Abspielen von Songs

# Wiedergabe

Der Sequenzer kann nur verwendet werden, wenn man zuvor einen Song von einem Datenträger lädt, die Song-Daten als SysEx-Datenblock zum KRONOS überträgt oder einen neuen Song aufnimmt.

Einfachheitshalber wollen wir hier die Demodaten verwenden.

1. Siehe "Anhören der **Demosongs" auf S. 27 im Blitzstart-Handbuch für die Arbeitsweise.**

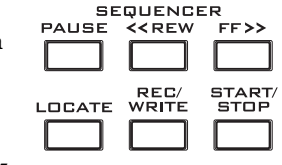

Jetzt wollen wir mit ein paar Bedienelementen experimentieren.

#### **2. Drücken Sie den SEQUENCER START/STOP-Taster.**

Wenn Sie ihn ein Mal drücken, beginnt die Wiedergabe. Betätigen Sie ihn erneut, um die Wiedergabe anzuhalten. Wenn Sie ihn dann noch einmal drücken, wird die Wiedergabe ab der erreichten Stelle fortgesetzt.

*Anmerkung:* SEQUENCER START/STOP hat auf der "P5: Pattern/RPPR"-Seite eine Sonderfunktion. Dort startet man mit START/STOP nämlich die Wiedergabe des gewählten Pattern.

#### **3. Drücken Sie den LOCATE-Taster, um zum Song-Beginn zurückzukehren.**

Laut Vorgabe befindet sich die "Locate"-Position immer am Song-Beginn. Sie können aber auch eine andere Stelle wählen: Siehe "LOCATE-Einstellungen" [auf S. 75](#page-80-0).

#### **4. Drücken Sie den PAUSE-Taster, um die Wiedergabe zeitweilig anzuhalten.**

Drücken Sie den PAUSE-Taster noch einmal, um die Wiedergabe fortzusetzen.

#### **5. Drücken Sie den <<REW- oder FF>>-Taster, um zurück- oder vorzuspulen.**

<<REW und FF>> funktionieren sowohl bei laufender wie auch bei angehaltener Wiedergabe. Während einer Aufnahme bzw. nach Anhalten der Song-Wiedergabe stehen sie nicht zur Verfügung.

Die Spulgeschwindigkeit kann mit dem Menübefehl "FF/REW SPEED" bei Bedarf geändert werden.

**6. Das Tempo kann mit dem TEMPO-Regler oder durch wiederholtes Drücken des TAP TEMPO-Tasters eingestellt werden.**

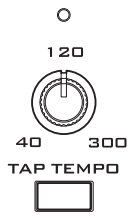

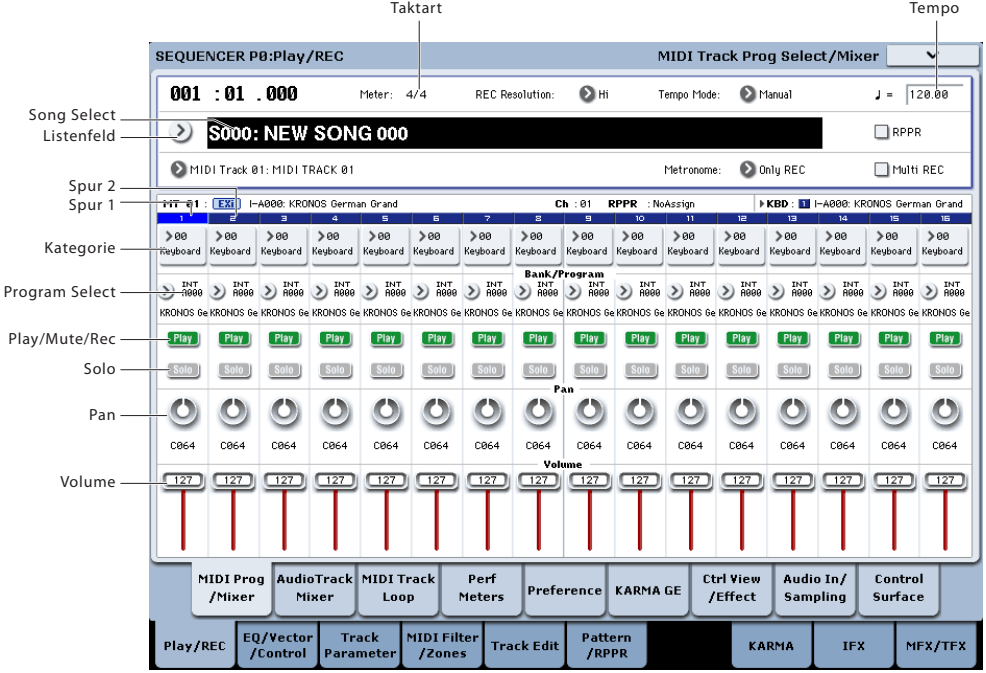

# 'Mute' und 'Solo'

Mit [Mute] können die MIDI-Spuren (1 – 16), Audiospuren (1 – 16) und Audioeingänge (Analog 1, 2, USB 1, 2, S/P DIF L/R) stummgeschaltet werden. Mit [Solo] sorgen Sie dafür, dass nur die betreffende Spur bzw. der gewählte Eingang noch hörbar ist. Diese Funktionen können auf mehrere Arten verwendet werden. Sie erlauben z.B. das Ausblenden aller Parts bis auf die Rhythmussektion während der Aufnahme neuer Spuren. Sehen wir uns [Mute] und [Solo] einmal in der Praxis an.

- 1. Wählen Sie mit "Song Select" den Song, den Sie **abspielen möchten.**
- **2. Drücken Sie den SEQUENCER START/STOP-Taster.**
- **3. Drücken Sie [Play/Rec/Mute] von Spur 1.**

Statt "Play" wird für diese Spur jetzt "Mute" angezeigt. Spur 1 wird also nicht mehr abgespielt. Bei Bedarf können Sie noch weitere Spuren stummschalten und später wieder aktivieren.

Drücken Sie [**Play/Rec/Mute**] von Spur 2. Die Anzeige für Spur 2 ändert sich ebenfalls und auch jene Daten werden nicht mehr abgespielt. Um die Stummschaltung wieder aufzuheben, müssen Sie [**Play/Rec/Mute**] noch einmal drücken.

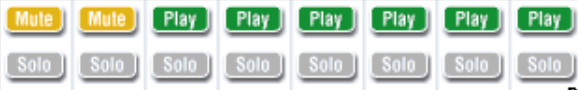

*Tipp:* [Play/Rec/Mute] kann man auch mit der Steuersektion sowie auf der Seite "P0– Control Surface" einstellen. (Siehe ["Die Steuersektion im Sequencer-](#page-81-0)[Modus" auf S. 76](#page-81-0).)

#### **4. Drücken Sie [Solo] von Spur 1.**

Die "Solo"-Meldung von Spur 1 wird hervorgehoben und Sie hören nur noch diese Spur. Diese Spur ist demnach "solo geschaltet".

Die Stummschaltung und Solo können nicht gleichzeitig verwendet werden. Wenn Sie beide aktivieren, hat "Solo" Vorrang.

Drücken Sie [Solo] von Spur 2.

Die Anzeige ändert sich, und Spur 1 & 2 werden abgespielt.

Anmerkung: Die "Solo"-Funktion beeinflusst alle Spuren: MIDI 1 – 16, Audio 1 – 16 und die Audio-Eingänge (analog, USB und S/P DIF). Wenn Sie also (wie in diesem Beispiel) die MIDI-Spuren 1 und 2 solo schalten, werden die MIDI-Spuren 3 – 16, Audiospuren 1 – 16 und die Audio-Eingänge stummgeschaltet.

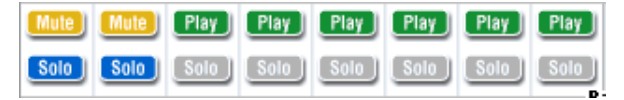

#### 5. Um die "Solo"-Funktion wieder auszuschalten, **müssen Sie [Solo] noch einmal drücken. Drücken Sie "[Solo]" von MIDI-Spur 1 und 2.**

Die Anzeige ändert sich, und Spur 1 & 2 sind stummgeschaltet. Wenn die "Solo"-Funktion aller Spuren ausgeschaltet ist, gelten wieder die "Play/ **Rec/Mute**"-Einstellungen.

*Tipp:* [Play/Rec/Mute] kann man auch mit der Steuersektion sowie auf der Seite "P0– Control Surface" einstellen. (Siehe ["Die Steuersektion im Sequencer-](#page-81-0)[Modus" auf S. 76](#page-81-0).)

#### Exclusive Solo

Normalerweise wird die "Solo"-Funktion mit dem "Exclusive Solo Off"-Status verwendet, was also bedeutet, dass mehrere Spuren gleichzeitig solo geschaltet werden können (wie im Beispiel oben). Wenn Sie "Exclusive Solo On" aktivieren, kann sich nur jeweils eine Spur im Solo-Modus befinden, was oftmals praktischer ist.

Mit dem "Exclusive Solo"-Menübefehl können Sie die bevorzugte "Solo"-Variante wählen.

**Exclusive Solo off:** Es können mehrere Spuren gleichzeitig solo geschaltet werden. Mit den [Solo]-Buttons können Sie die gewünschten Spuren abwechselnd in die Solo-Orgie einbinden und davon ausschließen.

**Exclusive Solo on:** Bei Aktivieren eines [Solo]-Buttons wird nur die entsprechende Spur solo geschaltet.

Die "**SOLO**"-Einstellung wird beim Speichern des Songs nicht berücksichtigt.

Tipp: "Exclusive Solo" kann man auch aktivieren/ausschalten, indem man den ENTER-Taster gedrückt hält, während man Zifferntaster 1 betätigt (nicht belegt auf den Seiten "P4" und "P5").

# <span id="page-80-0"></span>LOCATE-Einstellungen

Mit dem LOCATE-Taster können Sie eine zuvor gepufferte Position anfahren. Anfangs handelt es sich hierbei um "001:01.000".

Mit dem Menübefehl "Set Location" können Sie auch eine beliebige andere Position puffern. Das geht noch schneller, wenn Sie an der gewünschten Stelle den ENTER-Taster gedrückt halten, während Sie den LOCATE-Taster betätigen.

Bei Anwahl eines anderen Songs wird "LOCATE" automatisch auf "001:01.000" gestellt.

# Schleifenwiedergabe

Während der Aufnahme und Wiedergabe kann man die gewünschten Spuren in einer Schleife abspielen lassen.

Markieren Sie "Track Play Loop" auf der "P0: Play/ REC– MIDI Track Loop"-Seite für alle MIDI-Spuren, die geschleift werden sollen. Wählen Sie mit "Loop Start Measure" und "Loop End Measure" den Beginn und das Ende der Passage, die wiederholt werden soll.

Wenn Sie "Play Intro" markieren, werden die Takte vor der Schleife "zum Eingrooven" abgespielt.

Starten Sie die Wiedergabe nach Anwahl der unten abgebildeten Einstellungen ab Takt 1, so werden die gewählten Takte folgendermaßen abgespielt. Hier haben wir "**Play Intro**" zwar für Spur 1, nicht aber für Spur 2 aktiviert.

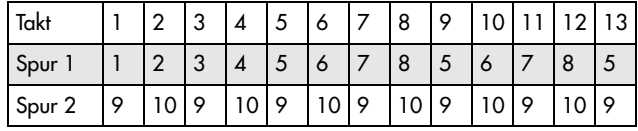

Wenn "Play Intro" von Spur 1 nicht markiert ist, werden die gewählten Takte folgendermaßen abgespielt.

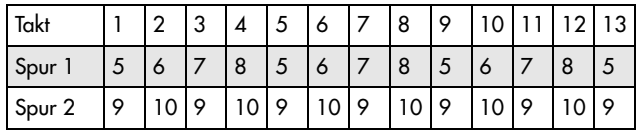

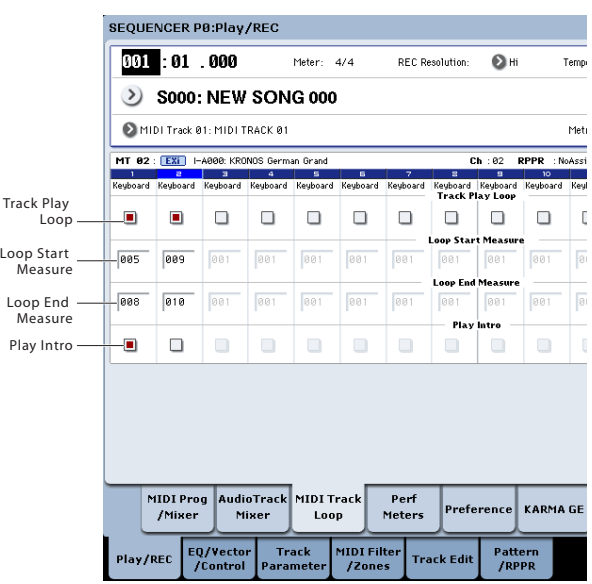

# <span id="page-81-0"></span>Die Steuersektion im Sequencer-Modus

Im Sequencer-Modus können die 9 Fader, 8 Drehregler und 16 Taster der Steuersektion zum Editieren der Spuren bei laufender Wiedergabe, zum Beeinflussen der KARMA-Funktion und zum Senden von MIDI-Befehlen zur Außenwelt verwendet werden.

Wenn Sie die Steuersektion bei laufender Aufnahme als Mixer verwenden, werden Ihre Änderungen aufgezeichnet und später wieder abgespielt. Es gibt einen Multitrack-Aufnahmemodus, in dem man die Mischparameter aller Spuren aufzeichnen kann.

Mit den CONTROL ASSIGN-Tastern geben Sie an, wie Sie die Fader, Drehregler und Taster verwenden möchten.

Die Belegungen und Einstellungen können übrigens im Display verfolgt und nachgebessert werden. Oftmals ist es klug, erstmal einen gezielten Blick auf die "P0: Play/REC- Control Surface"-Seite zu werfen, weil man dann sofort weiß, welche Funktionen momentan mit der Steuersektion geändert werden können.

### CONTROL ASSIGN:

### TIMBRE/TRACK

Wenn Sie TIMBRE/TRACK wählen, dient die Steuersektion zum Einstellen der Stereoposition, des EQs, des Effektanteils, des "Play/Rec/Mute"- und "Solo On/ Off"-Status' sowie der Lautstärke der MIDI-Spuren. Die Dioden rechts neben TIMBRE/TRACK verweisen auf die MIDI-Spurgruppe, die momentan eingestellt werden kann: 1 – 8 oder 9 – 16. Die Fader, Regler und Taster sind also nie allen Spuren zugeordnet. Oder doch fast…

KNOBS: Um die "Pan"-Einstellung aller 8 Spuren gleichzeitig ändern und überwachen zu können, müssen Sie den MIXER KNOBS-Taster drücken, damit die INDIVIDUAL PAN-Diode leuchtet und anschließend die gewünschten Änderungen vornehmen. Wenn Sie dagegen die "CHANNEL STRIP"-Einstellung wählen, haben die Regler folgende Funktionen – für eine einzige Spur: Pan, EQ und Send. Mit den MIX SELECT-Tastern können Sie die änderungsbedürftige Spur wählen und diese dann mit den Drehreglern verarzten. **MIX PLAY/MUTE:** Mit diesen Tastern wählen Sie den "Play/Rec/Mute"-Status. [Rec] ist nur belegt, wenn Sie "Multi REC" aktiviert haben.

**MIX SELECT:** Mit diesen Tastern können Sie die benötigte Spur wählen. Jene Spur wird dem "Kanalzug" (wenn der MIXER KNOBS-Taster= "CHANNEL STRIP") und den "Tone Adjust"-Funktionen zugeordnet.

Mit diesen Tastern können Sie auch andere Aufnahmespuren wählen, was oftmals schneller ist als die Arbeit im Display. Das geht so:

- 1. Wechseln Sie zum "Control Surface"-Register der Seite "P0: Play".
- 2. Stellen Sie CONTROL ASSIGN auf "TIMBRE/ **TRACK" (über das Bedienfeld oder im Display).**
- 3. Markieren Sie das Kästchen "Link KBD/REC Trk **to Ctrl Surface" rechts im Display.**

Jetzt kann die "Keyboard/Rec"-Spur mit der Steuersektion gewählt werden.

Wenn Sie den SOLO-Taster drücken, dienen die MIX SELECT-Taster zum Einstellen des "Solo On/Off"-Status'. Dieser richtet sich entscheidend nach der "Exclusive Solo"-Einstellung.

*Anmerkung:* Wenn Sie eine MIDI- oder Audiospur bzw. einen Audio-Eingang solo schalten, beginnt die SOLO-Diode zu blinken.

*Tipp:* Um den "Solo"-Status aller Spuren aufzuheben, müssen Sie den RESET CONTROLS-Taster gedrückt halten, während Sie den SOLO-Taster betätigen.

*Tipp:* Um den "Mute"-Status aller Spuren aufzuheben, müssen Sie den RESET CONTROLS-Taster gedrückt halten, während Sie den TIMBRE/TRACK-Taster betätigen.

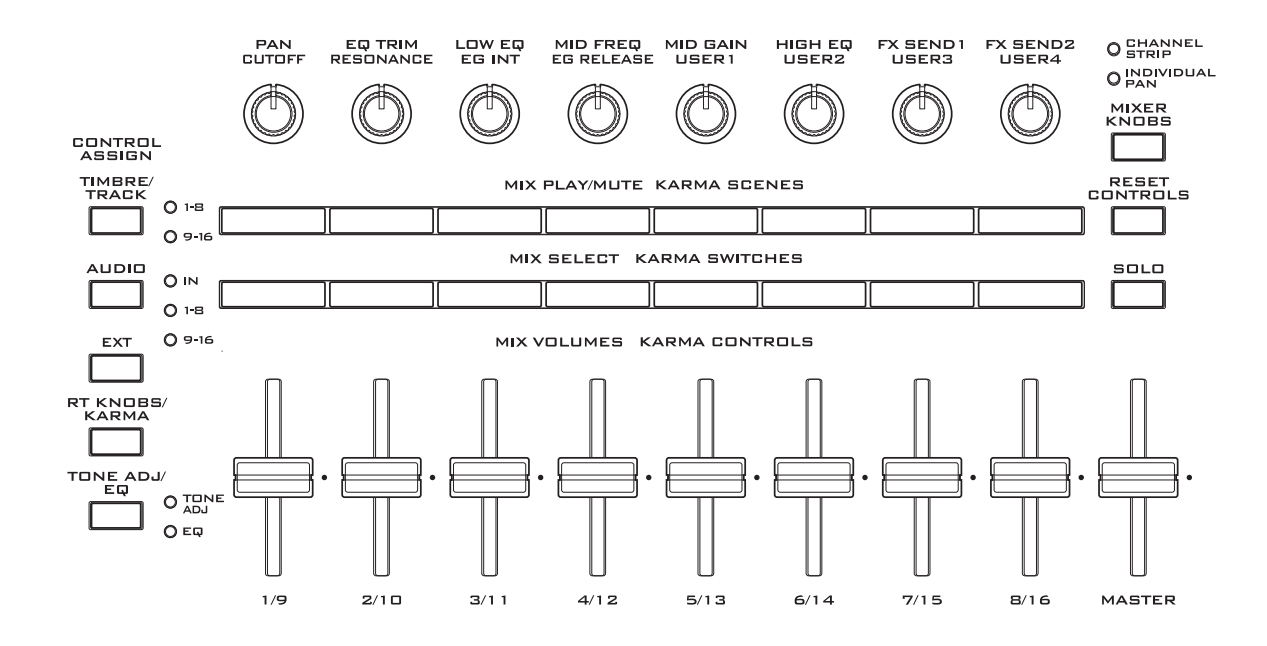

## AUDIO

Wenn Sie "AUDIO" wählen, dient die Steuersektion zum Einstellen der Stereoposition, des EQs, des Effektanteils, des "Play/Rec/Mute"- und "Solo On/Off"-Status' sowie der Lautstärke der Audio-Eingänge oder Audiospuren.

Die Dioden rechts neben AUDIO verweisen auf die Spurgruppe, die momentan eingestellt werden kann: Audioeingänge, Audiospuren 1 – 8 oder Audiospuren 9 – 16. Die Fader, Regler und Taster sind also nie allen Spuren zugeordnet.

**KNOBS:** Wenn Sie mit dem MIXER KNOBS-Taster die "INDIVIDUAL PAN"-Einstellung wählen, dienen die Drehregler zum Einstellen des "Pan"-Parameters der 6 Eingänge oder aber der Spuren 1 – 8 bzw. 9 – 16. Wenn die CHANNEL STRIP-Diode leuchtet, während "IN" gewählt ist, haben die Regler folgende Funktionen – für einen einzigen Eingang: Pan und Send. Wenn Sie dagegen die " $1 - 8$ "- oder " $9 - 16$ "-Gruppe wählen, haben die Regler folgende Funktionen – für eine einzige Spur: Pan, EQ und Send.

Wählen Sie mit den MIX SELECT-Tastern den Eingang/die Spur, dessen/deren Einstellungen Sie ändern möchten.

MIX PLAY/MUTE, MIX SELECT: Diese Taster verhalten sich genau wie im TIMBRE/TRACK-Betrieb (siehe oben).

### EXTERNAL

"EXTERNAL" bedeutet, dass die Steuersektion als Fernbedienung für externe MIDI-Geräte fungiert.

### RT KNOBS/KARMA

Wenn Sie "RT KNOBS/KARMA" wählen, sind die Fader und Taster der Steuersektion der KARMA-Funktion zugeordnet.

## <span id="page-82-0"></span>TONE ADJ/EQ

"TONE ADJ/EQ" (Tone Adjust) bedeutet, dass die Steuersektion zum Editieren des einer MIDI-Spur zugeordneten Programs verwendet werden kann. Dank dieser Funktion können Sie z.B. die Klangfarbe des Basses oder aber den Einsatz (Attack) der Streicher ändern, ohne in den Program-Modus zu wechseln bzw. das angesprochene Program selbst zu editieren.

Wählen Sie mit "Track" rechts im Display die MIDI-Spur, die Sie nachbessern möchten.

*Anmerkung:* Der EQ ist nur im Set List-Modus belegt. Siehe auch ["Grafischer EQ" auf S. 121.](#page-126-0)

# MIDI-Aufnahmen

- Es können bis zu 400.000 Ereignisse (d.h. Noten) aufgezeichnet werden. Diese werden aber über maximal 200 Songs zu je maximal 999 Takten verteilt.
- Die feinste Auflösung beträgt 1/480 einer Viertelnote.
- Es stehen 16 Spuren für die Musik und 1 Master-Spur für Tempo- und Taktartänderungen zur Verfügung.

# <span id="page-83-0"></span>Vorbereitungen für die Aufnahme

Bevor Sie mit der Aufnahme beginnen, müssen Sie im Global-Modus den Speicherschutz ("Memory Protect") aufheben. Siehe "Speicherschutz [\('Memory Protect'\)" auf S. 187.](#page-192-0)

# Anwahl eines Songs

Das nachfolgende Beispiel funktioniert nur, wenn man zuerst einen neuen Song anlegt.

- **1. Drücken Sie den SEQ-Taster, um in den Sequencer-Modus zu wechseln.**
- 2. Springen Sie zum ersten Register der "P0: Play/ **REC"-Seite.**

Der vollständige Seitenname lautet "MIDI Track Prog Select/Mixer".

#### **3. Drücken Sie den [Song Select]-Listenpfeil.**

Jetzt erscheint eine "Song"-Liste.

**4. Wählen Sie einen noch freien Song-Speicher und drücken Sie [OK].**

### Tipp: Set Song Length

Laut Vorgabe haben neu angelegte Songs eine Länge von 64 Takten. Wenn Sie mehr als 64 Takte aufnehmen möchten, müssen Sie zur Seite "P4: Track Edit" springen und den Menübefehl "Set Song Length" wählen.

## **Spurparameter**

Da wir einen neuen Song aufnehmen möchten, wollen wir uns zunächst anschauen, wie man den Spuren Programs zuordnet, ihren Pegel usw. einstellt.

Hinweise zu den Audiospuren finden Sie unter ["Audio-Aufnahmen" auf S. 91](#page-96-0).

#### **1. Ordnen Sie den MIDI-Spuren die benötigten Programs zu.**

Verwenden Sie "Program Select" ("P0: Play/REC-MIDI Track Prog Select/Mixer"-Seite), um jeder MIDI-Spur das gewünschte Program zuzuordnen.

Mit dem [Category]-Listenpfeil können Sie Programs nach Kategorien wählen.

Es können auch Einstellungen mehrerer Programs, Combinations (z.B. Effekte) KARMA-Module, "Tone Adjust"-Parameter usw. kopiert werden.

Wählen Sie die änderungsbedürftige Spur mit "Track Select". Das hat den Vorteil, dass Sie das momentan gewählte Program anspielen und beurteilen können.

- Die Daten der KARMA-Funktion und der Schlagzeugspur können ebenfalls aufgezeichnet werden.
- Auch die Verwendung der RPPR-Funktion (Realtime Pattern Play/Recording) kann aufgezeichnet werden.
- Es stehen 697 Werks-Pattern mit überaus brauchbaren Schlagzeugbegleitungen zur Verfügung. Bei Bedarf können Sie noch 100 eigene Pattern programmieren. Die Pattern lassen sich innerhalb eines Songs (als "Grooves") sowie mit der RPPR-Funktion nutzen.
- **2. Stellen Sie die Lautstärke und Stereoposition der MIDI-Spuren ein.**

Mit "Pan" kann die Stereoposition der Spuren eingestellt werden. "Volume" dient zum Einstellen der Lautstärke.

**3. Wählen Sie den Klangerzeuger und ordnen Sie den Spuren die gewünschten MIDI-Kanäle zu.**

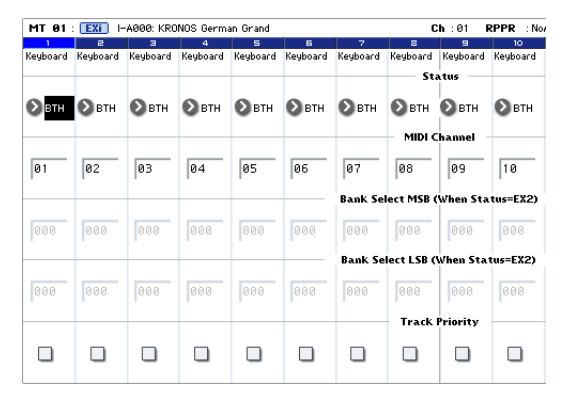

Mit "Status" ("P2: Track Parameters-MIDI"-Seite) können Sie für jede Spur einstellen, ob sie die interne Klangerzeugung oder einen externen Klangerzeuger ansprechen soll. Mit "MIDI Chan**nel**" können Sie den Spuren MIDI-Kanäle zuordnen.

Wenn Sie den KRONOS als 16-fach multitimbralen Klangerzeuger nutzen möchten, müssen Sie "INT" oder "BTH" wählen.

In der Regel sollten Sie mit "MIDI Channel" unterschiedliche MIDI-Kanäle für die Spuren 1 – 16 wählen. Spuren, die denselben MIDI-Kanal verwenden, werden nämlich immer simultan angesteuert.

**Status** INT: Die MIDI-Spur steuert die interne Klangerzeugung des KRONOS an. Beim Spielen auf der Tastatur und bei Verwendung der Spielhilfen des KRONOS wird die mit "Track Select" gewählte Spur angesteuert. Es werden aber keine MIDI-Daten zur Außenwelt gesendet.

**Status** EXT, EX2, BTH: Die MIDI-Spur sendet über die MIDI OUT-Buchse MIDI-Daten zu einem externen Klangerzeuger. Beim Spielen auf der Tastatur und bei Verwendung der Spielhilfen des KRONOS sendet die mit "Track Select" gewählte Spur MIDI-Daten. (Allerdings geben die externen Instrumente die Noten nur wieder, wenn sie auf dem Kanal empfangen, den Sie den als "EXT", "EX2" oder "BTH" definierten Spuren mit "MIDI Channel" zugeordnet haben.)

Wenn Sie "Status" auf "BTH" stellen, steuert die betreffende Spur sowohl den internen, als auch einen externen Klangerzeuger an.

**4. Stellen Sie die Effekte ein.**

Die Effektparameter finden Sie auf den Seiten "P8: Insert Effect" und "P9: Master/Total Effect".

#### **5. Stellen Sie das Tempo und die Taktart ein.**

Das Tempo kann entweder mit dem TEMPO-Regler oder durch wiederholtes Drücken des TAP TEMPO-Tasters eingestellt werden. Sie können aber auch den "- (Tempo)"-Parameter der "P0: Play/REC– MIDI Track Prog Select/Mixer"- oder einer vergleichbaren Seite wählen und das Tempo mit den VALUE-Bedienelementen einstellen. Stellen Sie "Tempo Mode" auf "Manual".

Nun muss die Taktart eingestellt werden. Hier wollen wir Ihnen zeigen, wie man die Taktart über das "Meter"-Feld einstellt. Die Taktart muss vor Starten der ersten Aufnahme eingestellt werden.

a) Drücken Sie den SEQUENCER REC/WRITE-Taster und stellen Sie "Meter" auf "\*\*/\*\*".

b) Drücken Sie [\*\*/\*\*] (wird invertiert dargestellt) und stellen Sie mit den VALUE-Bedienelementen die Taktart ein.

c) Drücken Sie den SEQUENCER START/STOP-Taster, um die Aufnahme zu starten. Nach dem Einzähler (bei Erreichen der Position "0001:01:000") müssen Sie SEQUENCER START/STOP erneut drücken, um die Aufnahme anzuhalten. Damit hätten Sie die Taktart auf die Master-Spur aufgezeichnet.

Wenn Sie den SEQUENCER START/STOP-Taster bereits während des Einzählers erneut drücken, wird die Taktart nicht aufgezeichnet.

#### 6. Stellen Sie den gewünschten "REC Resolution"-**Wert ein.**

Mit diesem Parameter können Sie dafür sorgen, dass eventuelle Timing-Ungenauigkeiten bereits während der Aufnahme korrigiert ("quantisiert") werden. Dieser Parameter steht auch für die Aufzeichnung von Automationsdaten zur Verfügung. Er gilt aber nur während der Aufnahme und hat

keinen Einfluss auf bereits aufgezeichnete Parts.

Sagen wir, Sie nehmen Achtelnoten auf, deren Timing nicht ganz richtig ist (Abbildung 1). Wenn Sie "REC Resolution" auf "")" stellen, wird das Timing automatisch wie in Teil 2 gezeigt korrigiert. Stellen Sie "REC Resolution" dagegen auf "Hi", so ändert sich nichts an Ihrem Timing.

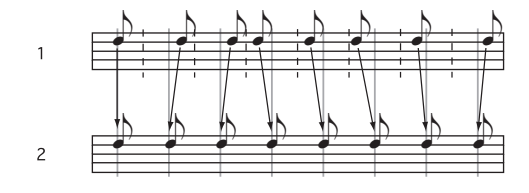

**7. Stellen Sie eventuell noch andere Dinge ein.** Stellen Sie die KARMA-Parameter (P7: KARMA), die MIDI-Filter (P3: MIDI Filter/Zone) usw. ein. Vielleicht möchten Sie den Sound per "Tone Adjust" noch etwas abwandeln. (Siehe "TONE ADJ/EQ" auf [S. 77](#page-82-0).)

Die Rahmenbedingungen müssten jetzt in Ordnung sein. Fahren Sie fort mit "Aufnahmeverfahren" auf [S. 95.](#page-100-0)

### Speichern der Song-Einstellungen

Alle bisher vorgenommenen Änderungen können als Song-Vorlage ("Template") gespeichert werden. Zumal wenn Sie wiederholt mit den gleichen Einstellungen beginnen möchten, sparen Sie mit diesem System viel Zeit. Weitere Infos finden Sie unter ["Song-Vorlagen"](#page-84-0).

## <span id="page-84-0"></span>Song-Vorlagen

Die Song-Vorlagen enthalten so gut wie alle Song-Einstellungen bis auf die MIDI- und Audiodaten der einzelnen Parts. Hierzu gehören: Program-Anwahl, Spurparameter, Effekte, KARMA-Einstellungen, Name und Tempo des Songs.

Die werksseitig vorbereiteten Vorlagen enthalten sinnvolle Einstellungen für unterschiedliche Musikrichtungen. Sie können sich aber auch eigene Vorlagen vorbereiteten, die Ihrer Arbeitsweise wahrscheinlich besser gerecht werden.

Bedenken Sie jedoch, dass Song-Vorlagen weder MIDI-Daten für die Spuren und Pattern, noch Audiodaten enthalten und dass folgende Einstellungen ebenso wenig berücksichtigt werden: "Meter", "Metronome", "PLAY/MUTE" und "Track Play Loop" (inklusive Anfangs- und Endtakt).

Beim Laden einer Song-Vorlage können Sie bei Bedarf auch gleich Pattern für die "Drum Track"-Funktion laden.

1. Drücken Sie den Menüpfeil auf der Seite "P0: Play/REC" und wählen Sie den "Load Template **Song"-Befehl.**

Es erscheint ein Dialogfenster.

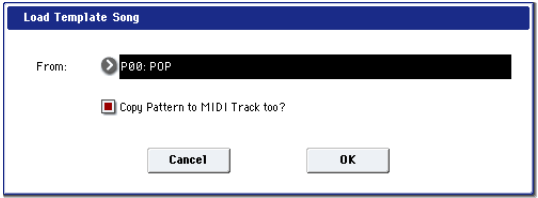

- 2. Wählen Sie im "From"-Feld den Namen der Vor**lage, die Sie laden möchten.**
- <span id="page-84-1"></span>3. Markieren Sie das Kästchen "Copy Pattern to **MIDI Track too?".**

Wenn Sie das Kästchen markieren, erscheint nach Ausführen des "Load Template Song"-Befehls ein Dialogfenster, mit dem ein Pattern kopiert werden kann.

Wenn das Kästchen nicht markiert ist, wird lediglich die Song-Vorlage geladen.

**4. Drücken Sie den [OK]-Button, um die Song-Vorlage zu laden oder aber [Cancel], wenn Sie keine Änderungen vornehmen möchten.**

Wenn Sie [OK] drücken, werden die Einstellungen der Song-Vorlage zum aktuellen Song kopiert.

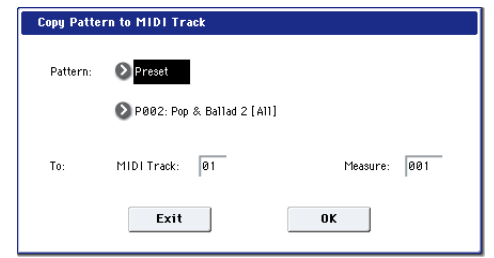

Wenn Sie "**Copy Pattern to MIDI Track too?**" markiert haben (siehe Schritt [3](#page-84-1)), erscheint jetzt das "Copy Pat**tern To MIDI Track**"-Dialogfenster.

Der Inhalt dieses Fensters entspricht jenem des "Copy **To MIDI Track**"-Menübefehls.

- 5. Wählen Sie mit "Pattern" das Pattern, das Sie **kopieren möchten.**
- 6. Wählen Sie mit "To MIDI Track" die Spur, die das **Schlagzeug-Pattern abspielen soll.**
- 7. Geben Sie im "Measure"-Feld an, in welchem Takt **das Pattern beginnen soll.**

*Anmerkung:* Bei den 18 Song-Vorlagen spricht Spur 1 immer ein "Drum"-Program an. (Ab und zu verwenden aber auch noch weitere Spuren ein "Drum"-Program.)

Hinter dem Namen der 697 Werks-Pattern wird erwähnt, für welche Musikrichtung der betreffende Schlagzeugpart gedacht ist und welches "Drum"-Program sich hierfür eignet. (In der "VNL" finden Sie eine Übersicht der "Drum"-Programs.)

Dank der Schlagzeugspur (die ein Werks-Pattern anspricht) verfügen Sie sofort über einen rhythmischen Rückhalt.

#### **8. Drücken Sie den [OK]-Button, um ein Schlagzeug-Pattern zu laden.**

Beim Laden des Pattern erhöht sich der "Measure"-Wert automatisch. Bei Bedarf können Sie nun noch weitere Pattern kopieren. Mit diesem Verfahren können Sie die Song-Struktur festlegen, indem Sie für die Strophen, Refrains und den Mittelteil z.B. unterschiedliche Pattern verwenden.

Wenn alle benötigten Pattern vorhanden sind, brauchen Sie nur noch den [**Exit**]-Button zu drücken.

### Speichern eigener Song-Vorlagen

Sie können auch eigene Song-Vorlagen anlegen und speichern.

- **1. Stellen Sie den Song wunschgemäß ein, d.h. wählen Sie Programs, Effekte, stellen Sie die KARMA-Funktion ein, legen Sie den Song-Namen fest usw.**
- 2. Drücken Sie den Menüpfeil auf der Seite "P0: Play/REC<sup>"</sup> und wählen Sie den "Save Template **Song"-Befehl.**
- 3. Wählen Sie im "To"-Feld einen der 16 User-Spei**cher für Songvorlagen (U00 – 15).**
- **4. Drücken Sie [OK], um die Song-Vorlage zu speichern.**

# Echtzeitaufzeichnung von MIDI-Daten

Wenn alle Vorbereitungen getroffen sind (siehe ["Vor](#page-83-0)[bereitungen für die Aufnahme"](#page-83-0)), können Sie sich an die Aufnahme machen.

Neue Songs können mit der Tastatur und den Spielhilfen des KRONOS (Joystick, Taster usw.) in Echtzeit aufgezeichnet werden. Allerdings gibt es noch ein zweites Verfahren, bei dem man die Noten usw. Schritt für Schritt eingibt.

In der Regel werden Sie wohl nur jeweils eine Spur bespielen. Das Gegenstück hierzu sind "Mehrspuraufnahmen", d.h. das Bespielen mehrerer Spuren gleichzeitig. Das kann praktisch sein, wenn Sie außer einem "von Hand gespielten Part" auch gleich die RPPR-, KARMA- und "Drum Track"-Ereignisse aufzeichnen möchten.

## <span id="page-85-0"></span>Einstellungen für die Aufnahme

Wählen Sie mit "Recording Setup" (Seite "P0: Play/ REC– Preference") das gewünschte Aufnahmeverfahren.

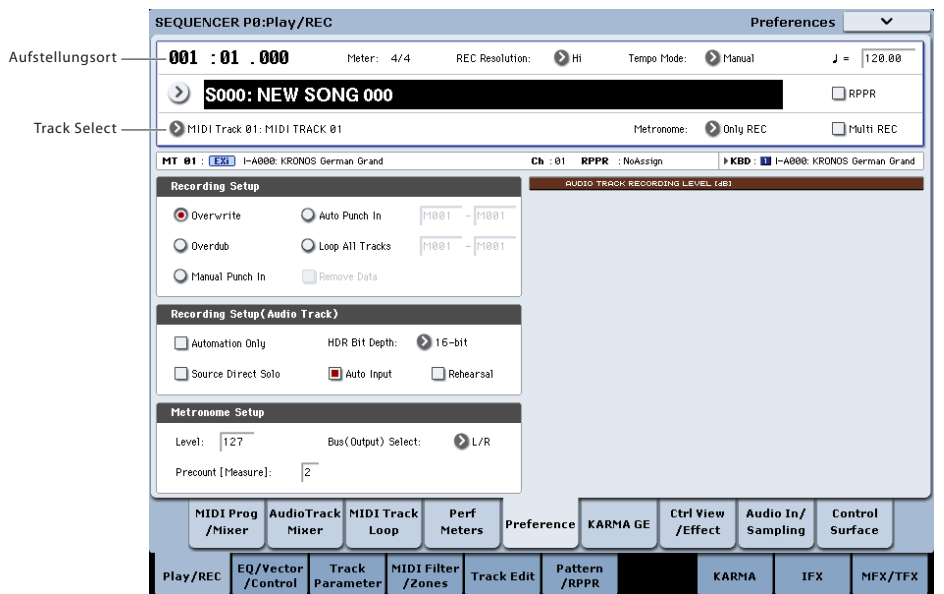

#### **Overwrite**

Mit dieser Methode werden zuvor auf der Spur vorhandene Musikdaten durch die neu aufgezeichneten Daten ersetzt. Wenn Sie diese Methode bei einer bereits bespielten Spur verwenden, wird die vorige Version gelöscht.

Dies ist der normale Echtzeit-Aufnahmebetrieb. In diesem Modus aufgezeichnete Daten können später mit anderen Verfahren oder durch Event-Bearbeitung abgewandelt bzw. ergänzt werden.

- 1. Wählen Sie mit "Track Select" die Spur, auf die **Sie aufnehmen möchten.**
- 2. Stellen Sie "Recording Setup" auf "Overwrite".

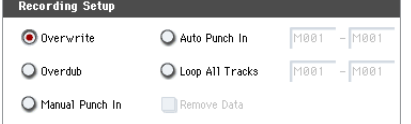

- 3. Geben Sie mit "Location" an, wo die Aufnahme **beginnen soll.**
- **4. Drücken Sie den SEQUENCER REC/WRITE- und danach den SEQUENCER START/STOP-Taster.** Wenn Sie nichts an den "Metronome Setup"-Einstellungen geändert haben, wird nun zwei Takte eingezählt. Danach beginnt die Aufnahme. Spielen Sie auf der Tastatur und verwenden Sie die Spielhilfen, um den Part aufzunehmen.
- **5. Drücken Sie am Ende des Laufes oder Parts den SEQUENCER START/STOP-Taster.**

Die Aufnahme hält an und der Sequenzer kehrt zurück zur Stelle, an der Sie die Aufnahme gestartet haben.

Wenn Sie den PAUSE-Taster (statt SEQUENCER START/STOP) drücken, wird die Aufnahme nur unterbrochen. Drücken Sie PAUSE noch einmal, um die Aufnahme danach fortzusetzen. Drücken Sie am Ende des Songs den SEQUENCER START/STOP-Taster, um die Aufnahme anzuhalten.

### **Overdub**

Bei dieser Methode werden aufgezeichnete Daten zu den vorhandenen hinzugefügt.

Eventuell nachträglich aufgenommene Daten werden also zu den zuvor aufgezeichneten hinzugefügt.

Dieses Verfahren eignet sich besonders zum Hinzufügen von Steuerdaten, für die Ergänzung des Schlagzeugparts und die Aufnahme von Tempoänderungen auf die Master-Spur. Die vorhandenen Daten werden nicht gelöscht.

- 1. Wählen Sie mit "Track Select" die Spur, auf die **Sie aufnehmen möchten.**
- 2. Stellen Sie "Recording Setup" auf "Overdub".

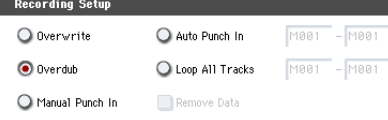

**3. Für die weiteren Einstellungen, siehe die Schritte**  3 – 5 unter "Overwrite".

### Manual Punch-In

Während der Wiedergabe eines Songs können Sie an der gewünschten Stelle den SEQUENCER REC/ WRITE-Taster oder einen angeschlossenen Fußtaster betätigen, um die Aufnahme dort zu starten bzw. zu deaktivieren. Bei diesem Verfahren werden die ursprünglich in jenem Bereich vorhandenen Daten überschrieben.

- 1. Wählen Sie mit "Track Select" die Spur, auf die **Sie aufnehmen möchten.**
- 2. Stellen Sie "Recording Setup" auf "Manual Punch **In".**

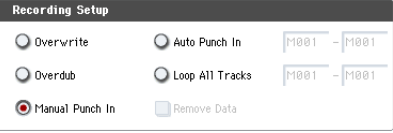

- 3. Wählen Sie mit "Location" eine Position, die sich **etwas vor der Stelle befindet, ab der Sie aufnehmen möchten.**
- **4. Drücken Sie den SEQUENCER START/STOP-Taster.**

Die Wiedergabe beginnt.

**5. Drücken Sie an der Stelle, wo die Aufnahme beginnen soll, den SEQUENCER REC/WRITE-Taster.**

Die Aufnahme wird aktiviert. Spielen Sie auf der Tastatur und verwenden Sie die Spielhilfen (z.B. den Joystick).

**6. Drücken Sie am Ende des Songs den SEQUEN-CER REC/WRITE-Taster.**

Die Aufnahme wird deaktiviert (die Wiedergabe läuft aber noch weiter).

*Anmerkung:* Statt den SEQUENCER REC/WRITE-Taster (siehe die Schritte 5 und 6) zu drücken, können Sie auch einen an die ASSIGNABLE SWITCH-Buchse angeschlossenen Fußtaster verwenden.

Stellen Sie "Foot Switch Assign" ("Global P2: Controllers/Scales"-Seite) auf "Song Punch In/Out".

**7. Drücken Sie den SEQUENCER START/STOP-Taster.**

Die Wiedergabe hält an und Sie kehren zurück zur Stelle, an der die Aufnahme gestartet wurde (siehe Schritt 3).

#### Auto Punch-In

Hier müssen Sie zunächst den Bereich selektieren, der neu aufgenommen werden soll. Die Aufnahme beginnt automatisch ab der gewählten Position. Bei diesem Verfahren werden die ursprünglich in jenem Bereich vorhandenen Daten überschrieben.

- 1. Wählen Sie mit "Track Select" die Spur, auf die **Sie aufnehmen möchten.**
- 2. Stellen Sie "Recording Setup" auf "Auto Punch **In".**

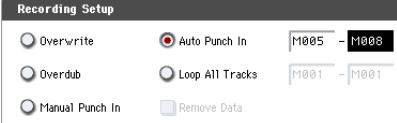

- 3. Legen Sie mit "M (Auto Punch In Start Measure)" **– "M (Auto Punch In End Measure)" den Bereich fest, der aufgenommen werden soll.** Beispiel: wenn Sie "M005"-"M008" wählen, beginnt die Aufnahme in Takt 5 und endet in Takt 8.
- 4. Wählen Sie mit "Location" eine Position, die sich **etwas vor der Stelle befindet, ab der Sie aufnehmen möchten.**
- **5. Drücken Sie den SEQUENCER REC/WRITE- und danach den SEQUENCER START/STOP-Taster.** Die Wiedergabe beginnt.

Bei Erreichen der in Schritt 3 eingegebenen Position wird die Aufnahme aktiviert. Spielen Sie auf der Tastatur und verwenden Sie die Spielhilfen (z.B. den Joystick). Bei erreichen der in Schritt 3 eingegebenen Endposition wird die Aufnahme deaktiviert. (Die Wiedergabe läuft aber noch weiter.)

**6. Drücken Sie den SEQUENCER START/STOP-Taster.**

Die Wiedergabe hält an und der Sequenzer kehrt zurück zur Position von Schritt 4.

### <span id="page-87-0"></span>Loop All Tracks

Mit diesem Verfahren können Sie in mehreren Durchgängen aufnehmen.

Der selektierte Bereich wird wiederholt. Das eignet sich besonders zum Aufnehmen von Schlagzeugparts usw.

- 1. Wählen Sie mit "Track Select" die Spur, auf die **Sie aufnehmen möchten.**
- 2. Stellen Sie "Recording Setup" auf "Loop All **Tracks".**

Wenn Sie "**Multi REC**" markiert haben, steht "Loop All Tracks" nicht zur Verfügung.

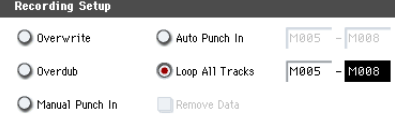

3. Legen Sie mit "M (Loop Start Measure)" – "M **(Loop End Measure)" den Bereich fest, der aufgenommen werden soll.**

Wenn Sie z.B. "M004"-"M008" einstellen, werden die Takte 4 bis 8 fortwährend wiederholt (geschleift). Alles, was Sie bei diesen Durchgängen spielen, wird aufgezeichnet.

- 4. Wählen Sie mit "Location" eine Position, die sich **etwas vor der Stelle befindet, ab der Sie aufnehmen möchten.**
- **5. Drücken Sie den SEQUENCER REC/WRITE- und danach den SEQUENCER START/STOP-Taster.** Die Wiedergabe beginnt. Bei Erreichen der in Schritt 3 eingegebenen Position wird die Aufnahme aktiviert. Spielen Sie auf der Tastatur und verwenden Sie die Spielhilfen (z.B. den Joystick).

Bei Erreichen des zweiten Taktes (siehe Schritt 3), springt der Sequenzer automatisch zum ersten (Start) Takt und setzt die Aufnahme fort.

Alle Daten, die Sie während der verschiedenen Durchgänge erzeugen, werden aufgezeichnet.

#### **6. Bei Bedarf können Sie überschüssige Noten auch löschen.**

Halten Sie den SEQUENCER REC/WRITE-Taster während der Loop-Aufnahme gedrückt, um alle Daten in jenem Bereich der gewählten Spur zu löschen.

Markieren Sie "Remove Data", wenn nur ein bestimmter Datentyp gelöscht werden darf. Wenn Sie während der Loop-Aufnahme die Taste der unerwünschten Note drücken, werden alle Ereignisse jener Notennummer in dem Bereich gelöscht, wo Sie die Taste gedrückt halten.

Auch Pitch Bend-Daten können durch Auslenkung des Joysticks entlang der X-Achse (horizontal) gelöscht werden, während Aftertouch-Daten gelöscht werden, solange Sie eine Taste weiter hinunterdrücken.

Wenn Sie alle überschüssigen Daten gelöscht haben, müssen Sie "Remove Data" wieder deselektieren.

#### **7. Drücken Sie den SEQUENCER START/STOP-Taster.**

Die Wiedergabe wird angehalten und der Sequenzer kehrt zurück zur in Schritt 4 gewählten Position. Wenn Sie "Loop All Tracks" aktiviert haben, wird auch die Wiedergabe geschleift.

### Multi (Mehrspuraufnahme)

Bei der Mehrspuraufnahme können Sie gleichzeitig auf mehrere Spuren aufzeichnen, die jedoch separate MIDI-Kanäle verwenden.

- 1. Markieren Sie "Multi REC" oben rechts im Dis**play.**
- 2. Nehmen Sie die benötigten "Recording Setup"-**Einstellungen vor.**

Es stehen folgende Möglichkeiten zur Verfügung: "Overwrite", "Overdub", "Manual Punch In" und "Auto Punch In".

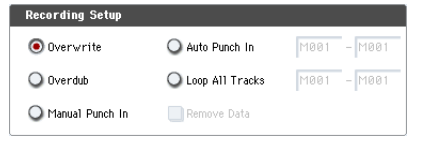

- **3. Geben Sie im Zählwerk den Takt ein, wo die Aufnahme beginnen soll.**
- **4. Drücken Sie den SEQUENCER REC/WRITE-Taster.**
- 5. Stellen Sie "Play/Rec/Mute" aller Spuren, die Sie bespielen möchten, auf "Rec".
- **6. Drücken Sie den SEQUENCER START/STOP-Taster.**

Wenn Sie noch nichts an den "Metronome Setup"-Einstellungen geändert haben, wird nun zwei Takte eingezählt. Danach beginnt die Aufnahme. Spielen Sie auf der Tastatur und verwenden Sie die Spielhilfen, die KARMA- und/oder die RPPR-Funktion.

**7. Drücken Sie den SEQUENCER START/STOP-Taster.**

Die Wiedergabe hält an und der Sequenzer kehrt zurück zur Position von Schritt 4.

## Beispiel einer Echtzeitaufnahme

In diesem Beispiel ordnen wir Spur 01 ein "Drum"-Program zu und spielen damit einen eintaktigen Groove ein.

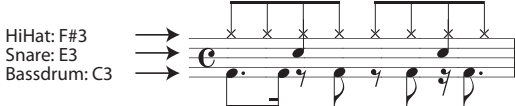

- **1. Legen Sie einen neuen Song an und ordnen Sie**  Spur 01 ein "Drum"-Program zu. Wählen Sie Spur 01 für "Track Select" und spielen Sie ein paar **Noten, um zu überprüfen, ob die Schlagzeugklänge angesprochen werden.**
- 2. Springen Sie zur "P0: Play/REC- Preference"-Seite. Stellen Sie "Loop All Tracks" (unter "Recording Setup") auf "M001"-"M001".

Siehe auch ["Loop All Tracks" auf S. 82.](#page-87-0)

Diese Einstellung bedeutet, dass Takt 1 während der Aufnahme fortwährend wiederholt wird. Eventuell nachträglich aufgenommene Daten werden zu den zuvor aufgezeichneten hinzugefügt.

3. Stellen Sie "REC Resolution" auf ",<sup>3</sup>".

**4. Drücken Sie den SEQUENCE REC/WRITE- und danach den START/STOP-Taster.** Das Metronom zählt zwei Takte ein. Danach beginnt

die Aufnahme.

- **5. Nehmen Sie mit der Taste C3 die Bassdrum auf (siehe die Abbildung oben).**
- **6. Spielen Sie danach mit der Taste E3 die Snare und mit F#3 die HiHat ein.**
- **7. Drücken Sie den SEQUENCER START/STOP-Taster, um die Aufnahme anzuhalten.**
- **8. Hören Sie sich Ihren Schlagzeug-Groove jetzt an.** Drücken Sie den SEQUENCER START/STOP-Taster. Drücken Sie START/STOP noch einmal, um die Wiedergabe anzuhalten.
- **9. Wenn Ihnen das Ergebnis nicht gefällt, können Sie mit dem COMPARE-Taster die vorige Version wiederherstellen und einen neuen Versuch starten (siehe Schritt 4 und folgende).**

Anmerkung: Vergessen Sie nicht, "Recording Setup" (Seite "P0: Play/REC– Preference") wieder auf "**Overwrite**" zu stellen.

Wechseln Sie zur Seite "P0: Play/REC- MIDI Track Loop" und markieren Sie "Track Play Loop" für MIDI-Spur 01. Stellen Sie anschließend "Loop Start Measure" und "Loop End Measure" auf "001". Das bedeutet, dass MIDI-Spur 01 während der Wiedergabe wiederholt wird.

# Schrittweise MIDI-Aufzeichnung (Step)

Mit "Step" (Schrittaufnahme) ist das Verfahren gemeint, bei dem man die Dauer und die Anschlagwerte der Noten in aller Ruhe festlegen kann. Der Rhythmus, in dem die Tasten gedrückt werden, ist hier unerheblich. Mit dem [Rest]- und [Tie]-Button im Dialogfenster können Sie Pausen und Bindebögen "eingeben".

Das Step-Verfahren eignet sich für ein überaus exaktes ("mechanisches") Timing von Phrasen bzw. für die Eingabe von Sachen, die man unmöglich in Echtzeit spielen kann.

# Beispiel einer Step-Aufnahme

In diesem Beispiel ordnen wir Spur 02 einen Bassklang zu und spielen damit einen zweitaktigen Lauf ein.

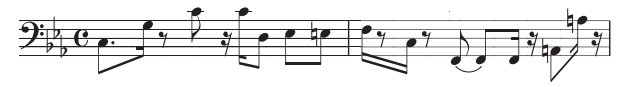

- **1. Ordnen Sie Spur 02 einen Bassklang zu. Wählen**  Sie Spur 02 für "Track Select" und spielen Sie ein paar Noten, um zu überprüfen, ob der Bass "schön **kommt".**
- 2. Springen Sie zur "P4: Track Edit- Track Edit"-**Seite.**
- 3. Stellen Sie "From Measure" auf "001". Das bedeutet, dass die Step-Eingabe ab Takt 1 beginnt.

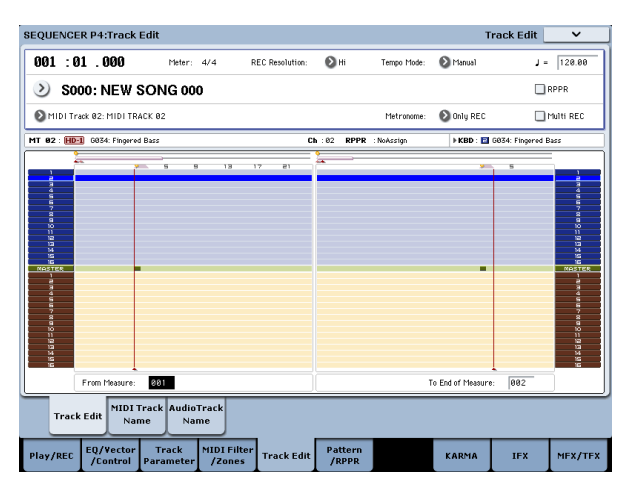

**4. Drücken Sie den Menüpfeil und wählen Sie den**  Befehl "MIDI Step Recording". Es erscheint ein Dialogfenster.

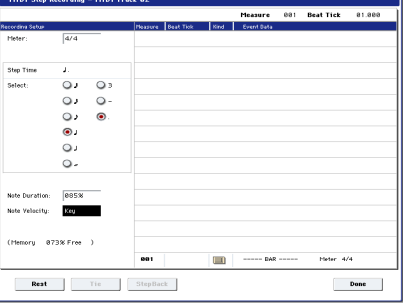

5. Stellen Sie "Step Time" mit "Select" auf den kür**zesten Notenwert, den Sie eingeben möchten.**

Die erste C3-Note muss eine "")" (punktierte Achtel) sein.

Drücken Sie also das "")"-Optionsfeld.

Der Einstellbereich der Notenwerte lautet " (ganze Note) – " $\sqrt{s}$ " (1/32).

Punktierte Noten kann man mit dem [.]-Feld erzeugen.

Mit "3" wählen Sie eine triolische Unterteilung. Wenn sich die Länge der gewählten Note nicht ändern soll, müssen Sie "-" wählen.

"Note Duration" verweist auf die tatsächliche Länge der Noten. Diese braucht nicht unbedingt mit der Schrittgröße übereinzustimmen. Dieser Parameter erlaubt die Erzeugung von Staccato- oder gebundenen Noten. Hier brauchen Sie diesen Wert nicht zu ändern.

"Note Velocity" verweist auf den Anschlagwert. Je größer dieser Wert, desto lauter wird die betreffende Note. Wählen Sie hier "Key".

Wenn Sie statt eines Wertes "Key" wählen, werden die Anschlagwerte der gedrückten Tasten übernommen.

**6. Drücken Sie die Taste der ersten Note (C3) und geben Sie sie wieder frei.**

Unten rechts im Display erscheinen nun die numerischen Werte der eingegebenen Daten. "Measure 001 Beat Tick 01.000" oben rechts ändert sich zu "Measure 001 Beat Tick 01.360". Wenn Sie jetzt erneut eine Taste drücken, wird die betreffende Note an jener Position eingegeben.

- **7. Siehe die Schritte 5 und 6 zum Eingeben der übri**gen Noten. (Das erste C3 ist damit "im Kasten".) Außer mit dem Verfahren der Schritte 5 und 6 kann man auch folgendermaßen vorgehen.
- Drücken Sie den [Rest]-Button, um eine Pause einzugeben. Der Sequenzer springt nun einfach einen "Step Time"-Schritt vor, ohne eine Note einzugeben.
- Um unterschiedliche Notenwerte einzugeben, müssen Sie den "Step Time"-Wert jeweils ändern, bevor Sie die betreffenden Noten auf der Tastatur spielen. Wenn Sie die Dauer einer Note (mittels Bogen) ändern möchten, müssen Sie den [Tie]-Button drücken. Dann wird die zuvor eingegebene Note um den aktuellen "Step Time"-Wert verlängert.
- Um eine eingegebene Note oder Pause wieder zu löschen, drücken Sie den [Step Back]-Button. Die zuvor eingegebene Note wird gelöscht.
- Um Akkorde einzugeben, müssen Sie die betreffenden Tasten zeitgleich drücken oder zumindest die erste Taste so lange halten, bis Sie alle anderen Tasten betätigt haben. So lassen sich auch überaus komplexe Akkorde eingeben.
- Wenn Sie zuerst hören möchten, ob Sie sogleich die richtige Note treffen werden, drücken Sie den PAUSE-Taster. Alles, was Sie dann auf der Tastatur spielen, ist dann zwar hörbar, wird aber nicht aufgezeichnet. Drücken Sie den PAUSE-Taster noch einmal, um wieder Noten eingeben zu können.

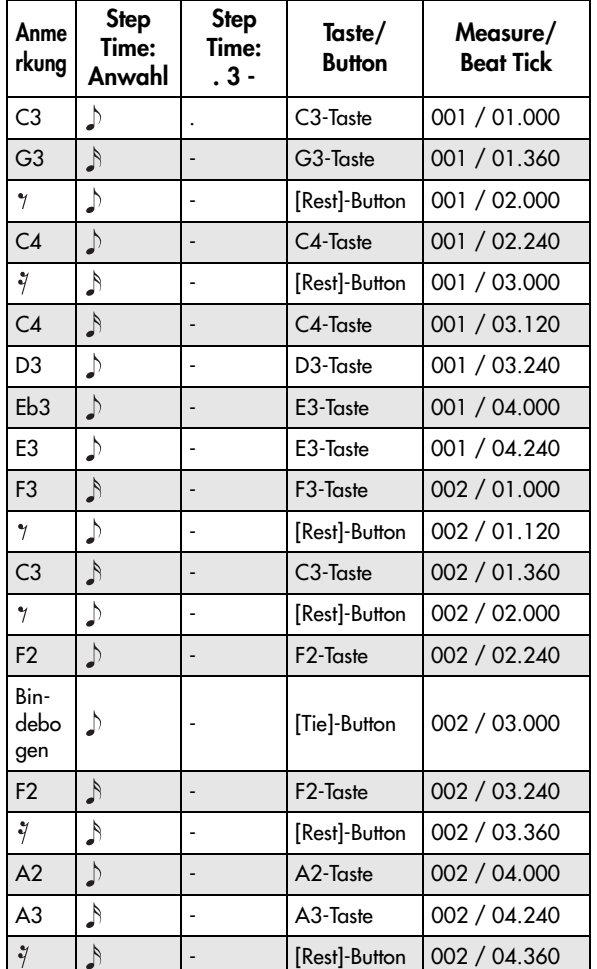

#### **8. Wenn Sie alle Noten eingegeben haben, drücken Sie den [Done]-Button.**

Drücken Sie den SEQUENCER START/STOP-Taster, um die Wiedergabe zu starten.

Wechseln Sie zur Seite "P0: Play/REC- MIDI Track Loop" und markieren Sie "Track Play Loop" für MIDI-Spur 02. Stellen Sie "Loop Start Measure" anschließend auf "001" und "Loop End Measure" auf "002". MIDI-Spur 02 wiederholt nun in einer Tour die Takte 1 – 2.

**9. Wenn Ihnen das Ergebnis nicht gefällt, können Sie mit dem COMPARE-Taster die vorige Version wiederherstellen und einen neuen Versuch starten (siehe Schritt 4 und folgende).**

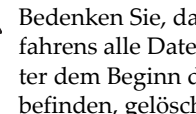

Bedenken Sie, dass bei Verwendung des Step-Verfahrens alle Daten der gewählten Spur, die sich hinter dem Beginn der neu eingegebenen Passage befinden, gelöscht werden. Wenn Sie also irgendwo in der Mitte der Spur anfangen zu "steppen", geht der Rest jener Spur flöten.

Wenn Sie einen bereits eingespielten Part mit weiteren Noten anreichern möchten, sollten Sie dafür eine noch freie Spur wählen und die Daten nach der Eingabe mit dem Menübefehl "Move Measure" oder "Copy Measure" zur richtigen Spur kopieren.

Zum Editieren oder Hinzufügen von Noten können Sie auch die "MIDI Event Edit"-Funktion verwenden.

# Aufnahme unter Verwendung des aktuellen Programs/der aktuellen **Combination**

Die Einstellungen einer Combination oder eines Programs können kurz und schmerzlos zu einem Song kopiert werden.

Wenn Sie sich gerade im Program- oder Combination-Modus befinden, können Sie die Einstellungen mit "Auto Song Setup" zu einem neuen Song-Speicher kopieren und sofort damit aufnehmen. Alternativ hierzu können Sie die Menübefehle "Copy From **Combi**" und "**Copy from Program**" des Sequencer-Modus' verwenden.

# Auto Song Setup

"Auto Song Setup" steht sowohl für Programs als auch für Combinations zur Verfügung. Hier wollen wir eine Combination verwenden.

**1. Wenn Sie die aktuelle Combination editiert haben, müssen Sie sie zunächst speichern.**

Selbst "unscheinbare" Änderungen -z.B. eine andere Stereoposition, ein anderer Lautstärkewert usw. für die Timbres- müssen mit "Update Combination" oder "**Write Combination**" gespeichert werden, bevor Sie fortfahren.

**2. Halten Sie den ENTER-Taster gedrückt, während Sie den SEQUENCER REC/WRITE-Taster betätigen.**

Es erscheint das "Setup to Record"-Dialogfenster.

3. Drücken Sie den [OK]-Button, um den "Auto **Song Setup"-Befehl auszuführen.**

Der KRONOS wechselt automatisch in den Sequencer-Modus, wählt einen neuen Song und übernimmt die Combination-Einstellungen.

- **4. Die Aufnahmebereitschaft wird automatisch aktiviert. Außerdem fängt das Metronom an zu zäh**len. Dafür werden die Einstellungen der Seite "P0: **Play/REC– Preference" verwendet.**
- **5. Drücken Sie SEQUENCER START/STOP, um die Echtzeitaufnahme zu starten.**

Drücken Sie den START/STOP-Taster am Ende des Parts erneut.

### 'Auto Song Setup' und Combinations: Erläuterung

Im Falle einer Combination ist "Auto Song Setup" im Grunde eine Alternative zum "Copy From Combi"-Menübefehl, für den man folgende Einstellungen wählt:

"**IFXs-All**", "**MFXs**" und "**TFXs**" markiert

"**Multi REC**" markiert

### 'Auto Song Setup' und Programs: Erläuterung

Im Falle eines Programs ist "Auto Song Setup" im Grunde eine Alternative zum "Copy From Program"-Menübefehl, für den man folgende Einstellungen wählt:

"**IFXs-All**", "**MFXs**" und "**TFXs**" markiert

- "with KARMA" markiert
- "**To**<sub>"</sub>= MIDI Track 01
- "**KARMA Module**"= A
- "With Drum Track<sub>"</sub>= Track 10

Außerdem werden mehrere Song-Parameter geändert: "**Multi REC**" markiert

Die MIDI-Spuren 1 und 10 werden auf "REC" gestellt

## Einstellungen im Sequencer-Modus (Copy From Combination" und Copy From Program")

Mit den Menübefehlen "Copy From Combi" und "Copy From Program" des Sequencer-Modus' können Sie einen Song vorbereiten, der ebenfalls die Einstellungen einer Combination bzw. eines Programs übernimmt. In diesem Beispiel wollen wir zeigen, wie man eine Combination "importiert".

Anmerkung: Stellen Sie den Global-Kanal ("MIDI Channel"-Parameter der Seite "Global P1: MIDI-MIDI") auf  $,01$ ".

- **1. Wählen Sie einen leeren Song.**
- 2. Wählen Sie den Menübefehl "Copy From Combi". Es erscheint ein Dialogfenster.

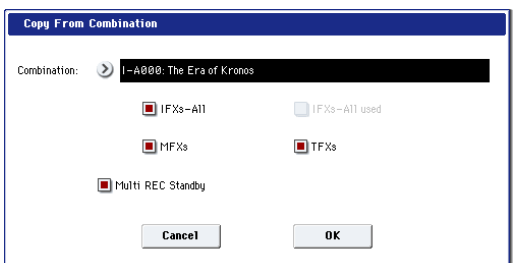

Wählen Sie das Program bzw. die Combination, dessen/deren Einstellungen kopiert werden sollen.

Da wir hier auch die Effekteinstellungen der Combination kopieren möchten, müssen Sie "IFXs-All", "**MFXs**" und "**TFXs**" markieren.

Markieren Sie "Multi REC Standby". Der "Status" aller MIDI-Spuren, für welche die Aufnahme der Timbres eine Rolle spielen, wird automatisch auf "REC" gestellt.

Drücken Sie [[OK]], um die Kopie auszuführen.

Bedenken Sie, dass die "Play/Rec/Mute"-Einstellung der Spuren bei Ausführen dieses Befehls geändert wird. Das "**Multi REC"**-Kästchen wird angekreuzt.

#### **3. Starten Sie die Aufnahme.**

Drücken Sie den LOCATE-Taster, um zur Position "001:01.000" zu springen.

Drücken Sie den SEQUENCER REC/WRITE- und danach den SEQUENCER START/STOP-Taster.

*Anmerkung:* Wenn Sie bereits während des Einzählers eine Taste drücken, beginnen die KARMA-Funktion und das "Drum Track"-Pattern zeitgleich mit dem Song und werden ebenfalls aufgenommen.

**4. Nehmen Sie Ihr Spiel auf.**

#### **5. Drücken Sie am Ende des Stücks den SEQUEN-CER START/STOP-Taster.**

Wenn Sie sich während der Aufnahme verspielt haben oder das Ganze noch einmal einspielen möchten, können Sie den COMPARE-Taster drücken, um den vorigen Zustand wiederherzustellen. (Bei Aktivieren von COMPARE wird das "Multi **REC**"-Kästchen deselektiert und muss von Hand wieder markiert werden.)

# Aufnehmen mehrerer Spuren eines externen Sequenzers

- **1. Verbinden Sie die MIDI IN-Buchse des KRONOS mit der MIDI OUT-Buchse des Sequenzers.** Wenn das noch nicht geschehen ist, müssen Sie beide Geräte zuerst ausschalten und anschließend die Verbindung herstellen.
- 2. Stellen Sie "MIDI Clock" (Seite "Global P1: MIDI-MIDI") auf "External MIDI". Das bedeu**tet, dass der KRONOS zum MIDI-Takt des externen Sequenzers synchron läuft.**

Markieren Sie "Receive Ext. Realtime Commands".

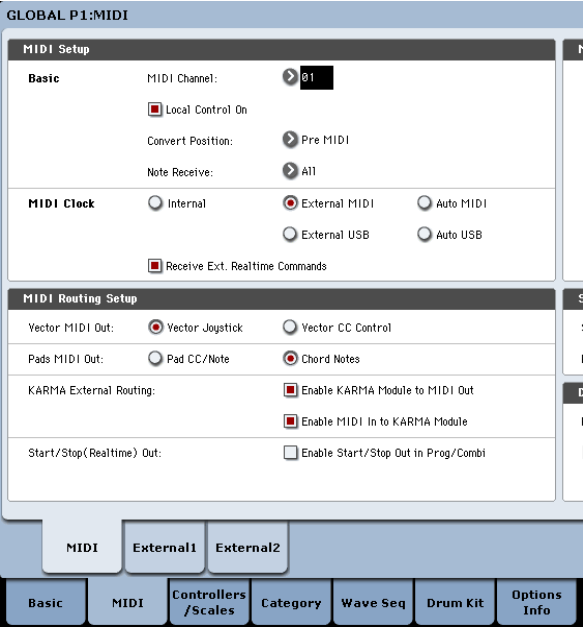

**3. Legen Sie einen neuen Song an und markieren Sie**  "Multi REC" ("P0: Play/REC- Preference"-Seite). Stellen Sie "Recording Setup" auf "Overwrite".

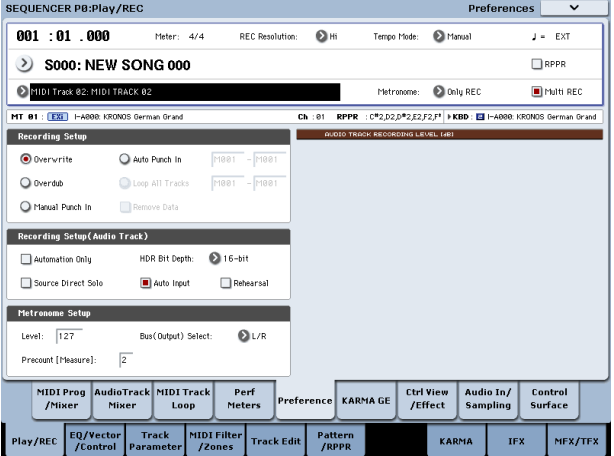

4. Drücken Sie "[Play/Rec/Mute]" der Spuren, auf die Sie aufnehmen möchten (um dafür "REC" zu **wählen).**

Wählen Sie "Play" oder "Mute" für Spuren, die nicht bespielt werden dürfen.

Tipp: "Play/Rec/Mute" kann man auch über die Steuersektion sowie auf der Seite "P0– Control Surface" einstellen. (Siehe "Die Steuersektion im [Sequencer-Modus" auf S. 76.](#page-81-0))

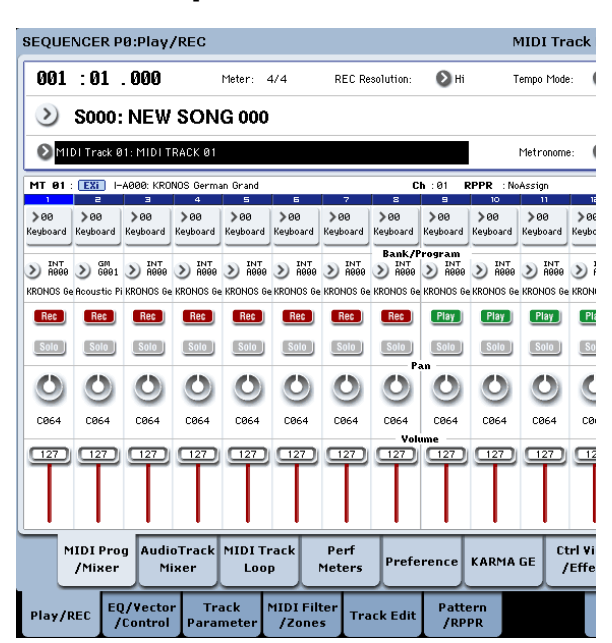

5. Ordnen Sie den Spuren mit "MIDI Channel" (P2: **Track Parameters– MIDI-Seite) die gewünschten MIDI-Kanäle zu.**

Sorgen Sie dafür, dass das externe MIDI-Gerät auf den Kanälen sendet, die Sie den KRONOS-Spuren zugeordnet haben. Jede KRONOS-Spur nimmt die Daten des ihr zugeordneten MIDI-Kanals auf.

Stellen Sie "Status" auf "INT" oder "BTH".

- **6. Drücken Sie den LOCATE-Taster, um zur Position "001:01.000" zu springen.**
- **7. Drücken Sie den SEQUENCER REC/WRITE-Taster, um die Aufnahmebereitschaft zu aktivieren.**
- **8. Starten Sie den MIDI-Sequenzer.**

Der Sequenzer des KRONOS empfängt den MIDI-Startbefehl des externen Sequenzers und startet die Aufnahme.

**9. Halten Sie den MIDI-Sequenzer am Ende des Songs an.**

Der Sequenzer des KRONOS hält bei Empfang des entsprechenden Stopp-Befehls ebenfalls an. Sie können die Aufnahme jedoch auch anhalten/abbrechen, indem Sie den SEQUENCER START/STOP-Taster des KRONOS drücken.

Hören Sie sich die neue Sequenz an:

- 10.Stellen Sie "MIDI Clock" (Seite "Global P1: MIDI") auf "Internal".
- 11.Stellen Sie "Tempo Mode" auf "Auto".
- **12.Drücken Sie den SEQUENCER START/STOP-Taster, um die Wiedergabe zu starten.**

*Anmerkung:* Wenn bei der Wiedergabe nicht die richtigen Sounds verwendet werden, können Sie das Problem beheben, indem Sie den Menübefehl "MIDI Event Edit" (P4: Track Edit) aufrufen und die Programmwechsel ("Program Change") ändern.

# Aufzeichnen von SysEx-Befehlen

Es können auch SysEx-Befehle eines externen MIDI-Gerätes sowie intern erzeugte "Parameter Change"-Befehle aufgezeichnet werden (in Echtzeit).

Während der Wiedergabe sorgen solche SysEx-Befehle dann dafür, dass die Echtzeitänderungen reproduziert werden – die Befehle können sogar zu externen Klangerzeugern übertragen werden.

Anmerkung: Mit dem Menübefehl "Put Effect Setting to MIDI Track" können Sie an den gewünschten Stellen einen SysEx-Befehl einbauen, der die Einstellungen eines Insert-, Master- oder Total-Effekts ändert, was also einem "Szenenwechsel" gleichkommt.

GM-, XG- und GS-Befehle können zwar ebenfalls aufgezeichnet werden, allerdings führt die Klangerzeugung des KRONOS sie nicht aus.

# Aufzeichnen interner "Parameter Change"-Befehle

SysEx-Befehle lassen sich für die Automation der KRONOS-Effekte und Program-Parameter nutzen.

Das wollen wir an einem Beispiel ausprobieren: Nehmen Sie eine kurze Phrase auf Spur 1 auf, aktivieren Sie dafür einen Insert-Effekt und starten Sie die Aufnahme auf eine andere Spur. Während der Aufnahme sollten Sie die Effektparameter editieren.

*Anmerkung:* SysEx-Befehle können nur aufgezeichnet werden, wenn man "Enable Exclusive" (Seite "Global P1: MIDI– MIDI") markiert.

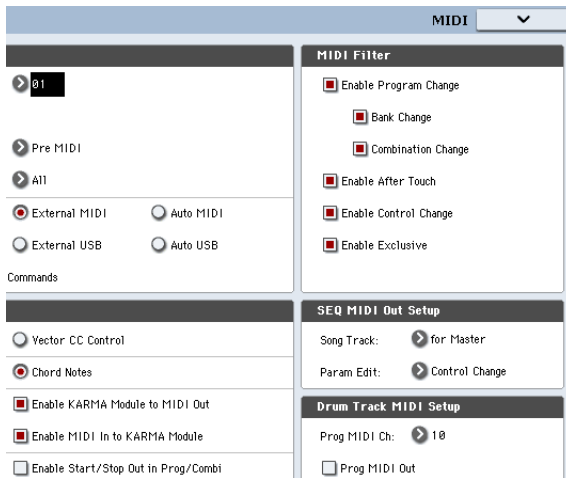

- **1. Ordnen Sie Spur 1 das gewünschte Program zu und schleifen Sie IFX1 ein. Nehmen Sie eine Phrase von ±16 Takten auf.**
- Ordnen Sie Spur 01 mit "Program Select" (P0: Play/ REC– MIDI Track Prog Select/ Mixer) das gewünschte Program zu.
- Wechseln Sie zur Seite "P8: Insert Effect-MIDI Routing1" und stellen Sie "Bus Select (IFX/Indiv. **Out Assign)**" von Spur 01 auf "IFX1". Springen Sie zur Seite "P8: Insert Effect- Insert FX" und ordnen Sie IFX1 einen Effekt zu.
- Wählen Sie mit "Track Select" Spur 01. Drücken Sie den SEQUENCER REC/WRITE- und den START/ STOP-Taster und nehmen Sie eine Phrase von ±16 Takten auf.

2. Wählen Sie mit "Track Select" Spur 09 und zeich**nen Sie die Parameteränderungen auf.**

*Anmerkung:* Für dieses Beispiel sollten Sie eine unbespielte Spur verwenden. Wenn die Daten auf eine bereits bespielte Spur aufgezeichnet werden sollen, müssen Sie den "Recording Setup"-Parameter (P0:Play/REC- Preference) auf "Overdub" stellen.

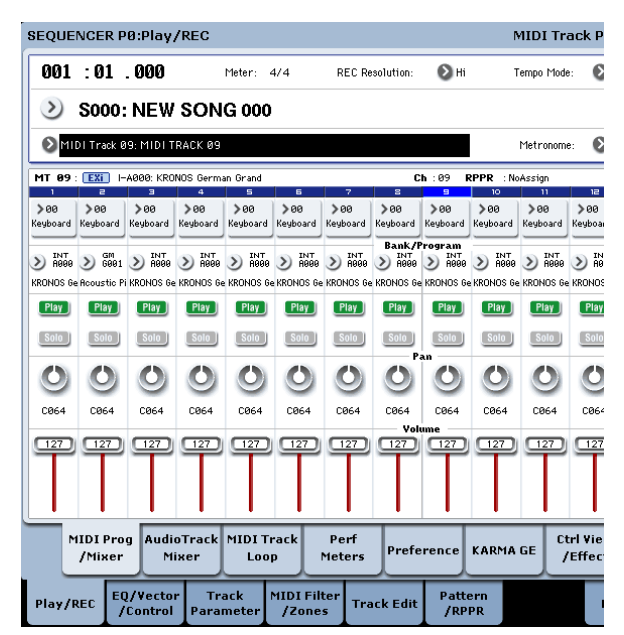

- Wählen Sie mit "Track Select" Spur 09. Drücken Sie den SEQUENCER REC/WRITE- und START/STOP-Taster, um die Aufnahme zu starten.
- Ändern Sie bei laufender Aufnahme die Parameterwerte, deren Echtzeitänderungen Sie aufzeichnen möchten.

Ordnen Sie IFX1 auf der Seite "P8: Insert Effect-Insert FX" einen anderen Effekt zu und editieren Sie seine Einstellungen bzw. wechseln Sie zur Seite "P0: Play/REC– Control Surface" und verwenden Sie die "Tone Adjust"-Bedienelemente.

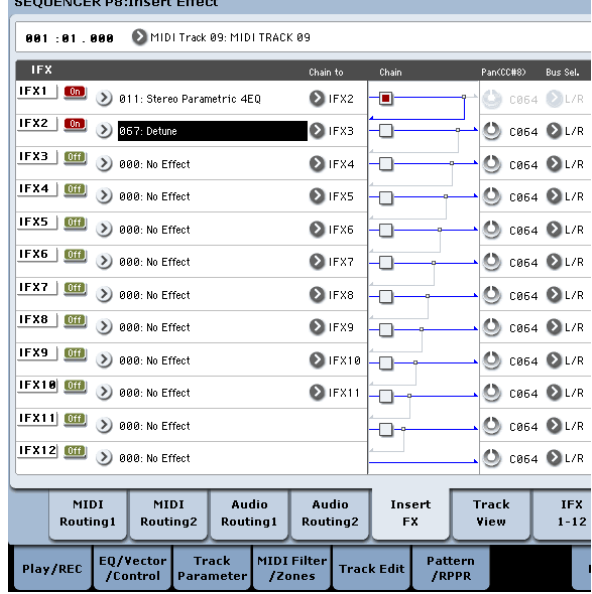

#### **3. Halten Sie die Aufnahme wieder an.**

*Anmerkung:* Die SysEx-Befehle werden immer auf die mit "Track Select" gewählte Spur aufgezeichnet. In diesem Beispiel handelt es sich bekanntlich um Spur 9.

Anmerkung: In der "Event Edit"-Übersicht der aufgezeichneten Ereignisse können Sie verfolgen, wo sich die SysEx-Befehle befinden. SysEx-Befehle sind am "EXCL"-Eintrag erkenntlich.

Um sich die Ereignisse anschauen zu können, müssen Sie zur "P4: Track Edit-Track Edit"-Seite wechseln und den "MIDI Event Edit"-Menübefehl aufrufen. Markieren Sie "Exclusive" im "Set Event Filters"-Dialogfenster und drücken Sie den [OK]-Button.

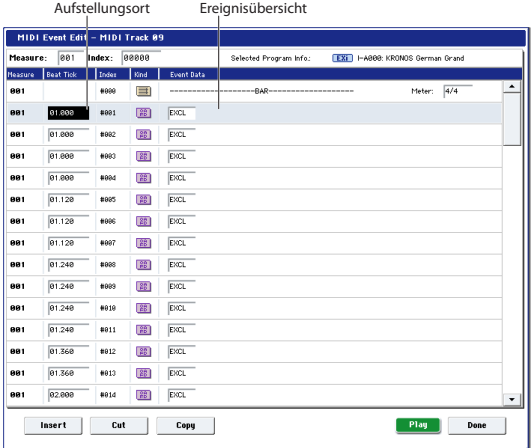

# Aufzeichnen eines Pattern

## Aufnehmen und Editieren von Pattern

Pattern lassen sich mit zwei Verfahren einspielen: In Echtzeit oder schrittweise. Während der Echtzeit-Aufnahme ist die Schleifenfunktion ("Loop") jederzeit aktiv.

Mit den "Event Edit"-Funktionen können vorhandene Daten abgewandelt und neue Daten eingefügt werden. Bei Bedarf können Sie bestimmte Passagen einer MIDI-Spur zu einem Pattern umfunktionieren. Der betreffende Menübefehl heißt "**Get From MIDI Track**". Umgekehrt lassen sich die Daten eines Pattern mit "**Put to MIDI Track**" oder "**Copy to MIDI Track**" in einer MIDI-Spur verwenden (entweder als Verweis oder als Datenkopie).

Außerdem können die Pattern für die Schlagzeugspur genutzt werden, indem man den Menübefehl "Con**vert to Drum Track Pattern**" der Seite "P5: Pattern/ RPPR" ausführt.

## Echtzeitaufzeichnung von Pattern

Sehen wir uns nun an, wie man im Echtzeitverfahren Pattern aufnimmt. User-Pattern können ebenfalls über die RPPR-Funktion angesprochen werden (und verhalten sich wie Preset-Pattern). Man kann entweder mit Verweisen ("Place") arbeiten oder die Pattern-Daten "physisch" zur gewünschten Spur kopieren. Umgekehrt lassen sich auch Spurdaten zu einem Pattern kopieren.

Wenn Sie ein Pattern in Echtzeit aufnehmen, wird es innerhalb der zuvor eingegebenen Taktanzahl in einer Endlosschleife wiedergegeben, so dass Sie nach und nach alle notwendigen Daten aufzeichnen können.

- SysEx-Befehle kann man nicht zu anderen Befehlen  $\boldsymbol{Z}$ umfunktionieren. Umgekehrt kann man aus anderen Befehlstypen keine SysEx-Daten machen.
	- **4. Wenn Sie während der Wiedergabe die Seite aufrufen, auf der sich der beeinflusste Parameter befindet (z.B. "P8: Insert Effect") können Sie die Wertänderung auch optisch verfolgen.**

### SysEx-Befehle, die in Echtzeit aufgezeichnet werden können

Folgende SysEx-Befehle können in Echtzeit aufgezeichnet werden:

- SysEx-Befehle, die von einem externen MIDI-Gerät empfangen werden
- "Parameter Change"-Befehle des Sequencer-Modus'
- Der Universal SysEx-Befehl "Master Volume", sofern er von einem Pedal oder Regler erzeugt wird

- 1. Legen Sie einen neuen Song an (siehe ["Vorberei](#page-83-0)**[tungen für die Aufnahme" auf S. 78](#page-83-0)) und ordnen Sie der Spur das Program zu, das von dem Pattern angesprochen werden soll.**
- 2. Wechseln Sie zur "P5: Pattern/RPPR- Pattern **Edit"-Seite (siehe die Abbildung unten).**
- 3. Wählen Sie mit "Track Select" die Spur, die Sie für **die Pattern-Aufzeichnung verwenden möchten.** Das Pattern verwendet das Program sowie die übrigen Einstellungen der selektierten Spur.
- 4. Stellen Sie "Pattern (Pattern Bank)" auf "User" und "Pattern Select" auf "U00". Alle Songs enthalten User-Pattern (Speicher U00 – U99).
- 5. Wählen Sie den Menübefehl "Pattern Parameter". Es erscheint ein Dialogfenster.

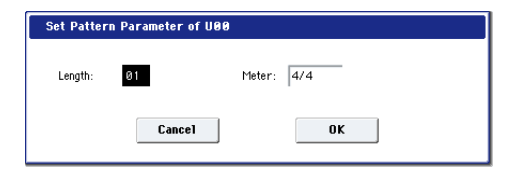

- 6. Wählen Sie unter "Length" die Länge des Pattern in Takten (hier "04" Takte) und mit "Meter" die **Taktart (hier 4/4). Drücken Sie [OK].**
- 7. Stellen Sie bei Bedarf den "REC Resolution"-Para**meter ein, um die Daten bereits während der Aufnahme zu quantisieren.**

#### **8. Starten Sie die Echtzeitaufnahme.**

Das Aufnahmeverfahren entspricht exakt dem von "Loop All Tracks". (Siehe "Loop All Tracks" auf [S. 82](#page-87-0).)

Drücken Sie den SEQUENCER REC/WRITE- und danach den SEQUENCER START/STOP-Taster.

Nach dem Einzähler beginnt die Aufnahme. Spielen Sie auf der Tastatur und bedienen Sie den Joystick sowie die anderen Spielhilfen.

Wenn das Ende des Pattern erreicht ist, wird wieder zur Startposition gesprungen und die Aufnahme wird fortgesetzt. So können Sie alle notwendigen Musikdaten nach und nach eingeben.

Pattern Select

**9. Während der Aufnahme eines Pattern können Sie den SEQUENCER REC/WRITE-Taster betätigen**  oder das Kästchen "Remove Data" markieren, um **unerwünschte Daten zu löschen.**

Siehe Schritt 6 unter ["Loop All Tracks" auf S. 82.](#page-87-0)

**10.Drücken Sie den SEQUENCER START/STOP-Taster, um die Aufnahme anzuhalten.**

Wenn Sie sich verspielen oder nicht ganz zufrieden sind, drücken Sie den SEQUENCER START/STOP-Taster, um die Aufnahme anzuhalten. Betätigen Sie danach den COMPARE-Taster. Fahren Sie anschließend fort mit Schritt 8.

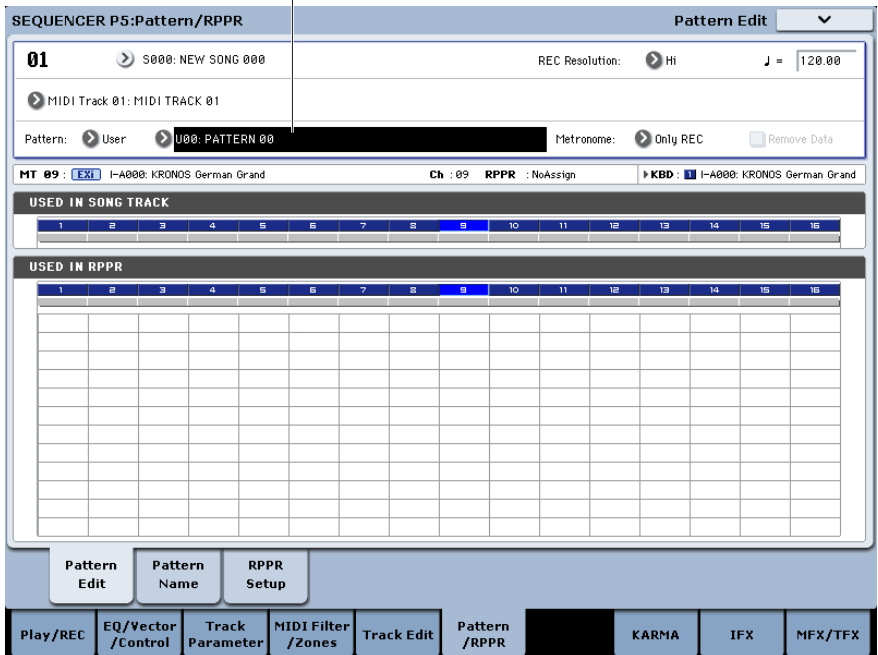

# Steuerbefehle (CC) und Pattern

Wenn ein Pattern auch Steuerbefehle (CC) enthalten soll, müssen Sie dafür sorgen, dass diese am Ende des Pattern wieder auf ihre ursprünglichen Werte zurückgesetzt werden, um "Hänger" während des Einsatzes solcher Pattern in einem Song oder mit der RPPR-Funktion zu vermeiden. Allerdings werden folgende Befehle am Ende eines Pattern sowie bei Anhalten der RPPR-Funktion automatisch zurückgestellt:

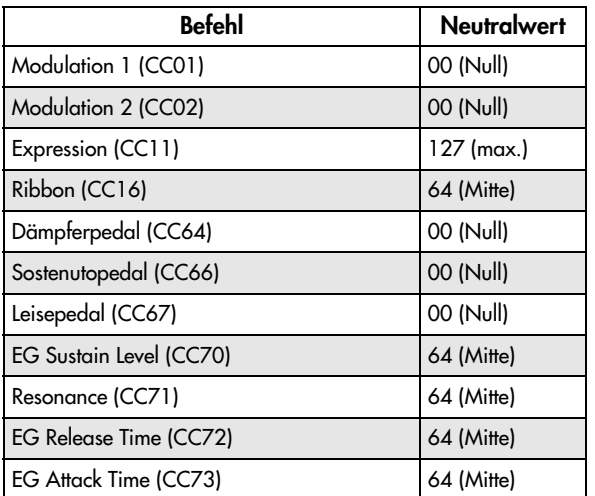

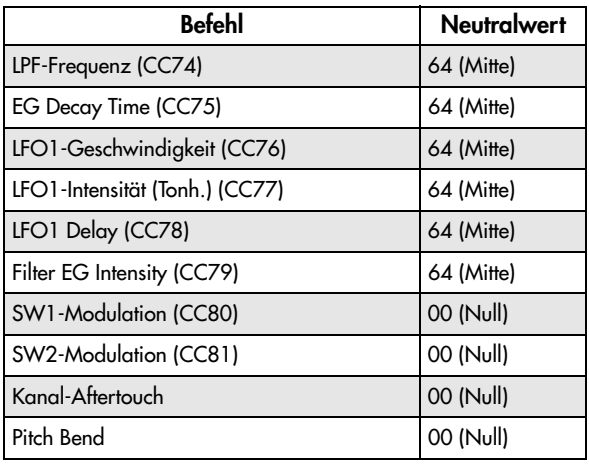

### Verwendung der KARMA-Funktion für die Pattern-Aufnahme

Wenn die KARMA-Funktion der mit "Track Select" gewählten Spur zugeordnet ist, können Sie die KARMA-Wiedergabe innerhalb des Pattern aufzeichnen.

# Andere Aufnahmeverfahren

# Mehrspuraufnahmen mit KARMA und der Schlagzeugspur

Die Wiedergabe der KARMA-Funktion und/oder der Schlagzeugspur kann ebenfalls aufgezeichnet werden. Siehe auch "Verwendung der KARMA-Funktion im [Sequencer-Modus" auf S. 234.](#page-239-0)

# Mehrspuraufnahmen mit RPPR

Die von der RPPR-Funktion erzeugten Daten können auf mehrere Spuren aufgezeichnet werden. Siehe auch ["Verwendung von 'RPPR' \(Realtime Pattern Play/](#page-113-0) [Record\)" auf S. 108](#page-113-0).

## Verwendung der Steuersektion zum Aufzeichnen von Pan-, EQ-, Lautstärke- und "Tone Adjust"-Änderungen auf eine MIDI-Spur

Während der Echtzeitaufnahme können Sie mit den Bedienelementen der Steuersektion Pan-, EQ-, Lautstärke- und "Tone Adjust"-Änderungen aufzeichnen, die danach ebenfalls abgespielt werden.

Wenn Sie gleich mehrere Spuren "automatisieren" möchten, müssen Sie die Mehrspuraufnahme aktivieren.

*Anmerkung:* Einstellungsänderungen der Steuersektion erzeugen CC- oder SysEx-Befehle. Die werden nur aufgezeichnet, wenn man "Enable Control Change" und "Enable Exclusive" ("Global P1: MIDI-MIDI") aktiviert. Wechseln Sie also in den Global-Modus und markieren Sie diese Parameter.

# <span id="page-96-0"></span>Audio-Aufnahmen

# Kurzvorstellung der Audio-Aufnahmen

- Es gibt 16 Audiospuren für die PCM-Aufnahme im linearen 16- oder 24-Bit-Format. Die maximale Aufnahmedauer beträgt 80 Minuten.
- Außerdem können Automationsdaten (Pegel, Pan, EQ und Send 1/2) auf die Spuren aufgezeichnet werden.
- Es können bis zu 16 Spuren simultan abgespielt werden, während man auf 4 Spuren gleichzeitig aufnehmen kann.
- Mit der "Stereo Pair"-Funktion lassen sich je zwei Spuren zu einem Stereopaar zusammenfassen, das jeweils simultan bespielt, editiert usw. wird.
- Für Audio-Aufnahmen stehen folgende Signalquellen zur Verfügung: Audio-Eingänge 1 – 2, S/P DIF, USB, "REC"-Bus  $1 - 4$ , MAIN L/R-Ausgänge und INDIVIDUAL-Ausgänge 1 – 4 (stimmt genau: die Ausgangssignale können auf der digitalen Ebene aufgenommen werden). Das Signal-Routing ist erfreulich flexibel. Selbstverständlich lassen sich die Signale auch gleich mit (Insert-)Effekt aufnehmen.
- Während der Aufnahme werden ein "Audio-Ereignis" und eine "Region" angelegt, die der gewählten Spur zugeordnet werden. Die "Region"-Informationen enthalten einen Verweis auf eine WAVE-Datei (Audio), die sich auf der Festplatte befindet. Es stehen mehrere Editierfunktionen zur Verfügung, z.B. das Verschieben der Audio-Ereignisse, das Ändern/Ersetzen von Regionsdaten und/oder der WAVE-Datei usw.
- Ein- und Aussteigen kann man entweder von Hand oder automatisch.
- Mit der "Rehearsal"-Funktion können Sie das Ein-/ Aussteigen vor der tatsächlichen Aufnahme erstmal trocken üben.
- Die Steuersektion lässt sich als Mischpult nutzen und erlaubt z.B. das Einstellen der Pegel und Stereopositionen. So etwas kann man sogar aufzeichnen und bei der Wiedergabe als Automationsdaten verwenden.
- Zum Bespielen der Audiospuren müssen Sie "MIDI  $\boldsymbol{Z}$ **Clock**" auf "Internal" stellen.

# 'Audio-Ereignisse' und 'Regionen'

Während der Aufnahme auf eine Audiospur werden die Audiodaten als WAVE-Datei auf dem internen Datenträger gesichert. Dabei wird dann eine "Region" angelegt, die angibt, von wo bis wo die Audiodaten der WAVE-Datei abgespielt werden. Außerdem wird ein "Audio-Ereignis" angelegt, das beschreibt, ab welcher Song-Stelle die Audiodaten wiedergegeben werden.

Bei Erreichen eines Audio-Ereignisses während der Song-Wiedergabe wird ein Start-Befehl zur angesprochenen WAVE-Datei gesendet, die dann vom Anfang bis zum Ende ihrer Region abgespielt wird. Ein Audiopart kann demnach nur ausgelöst ("getriggert") werden, wenn es ein Audio-Ereignis gibt, das auf eine WAVE-Datei verweist, für welche zudem eine Region definiert wurde.

Bedenken Sie, dass Audio-Ereignisse und Regionen editiert (u.a. entfernt) werden können und beim Ausschalten gelöscht werden, wenn Sie sie zuvor nicht gespeichert haben. "Herrenlose" WAVE-Dateien belegen zwar Speicherkapazität, sind an sich aber sinnlos. Daher empfehlen wir nach ausgiebigen Editierarbeiten den Griff zum "Delete Unused WAV Files"-Befehl, um diese Kapazität anderweitig zu nutzen.

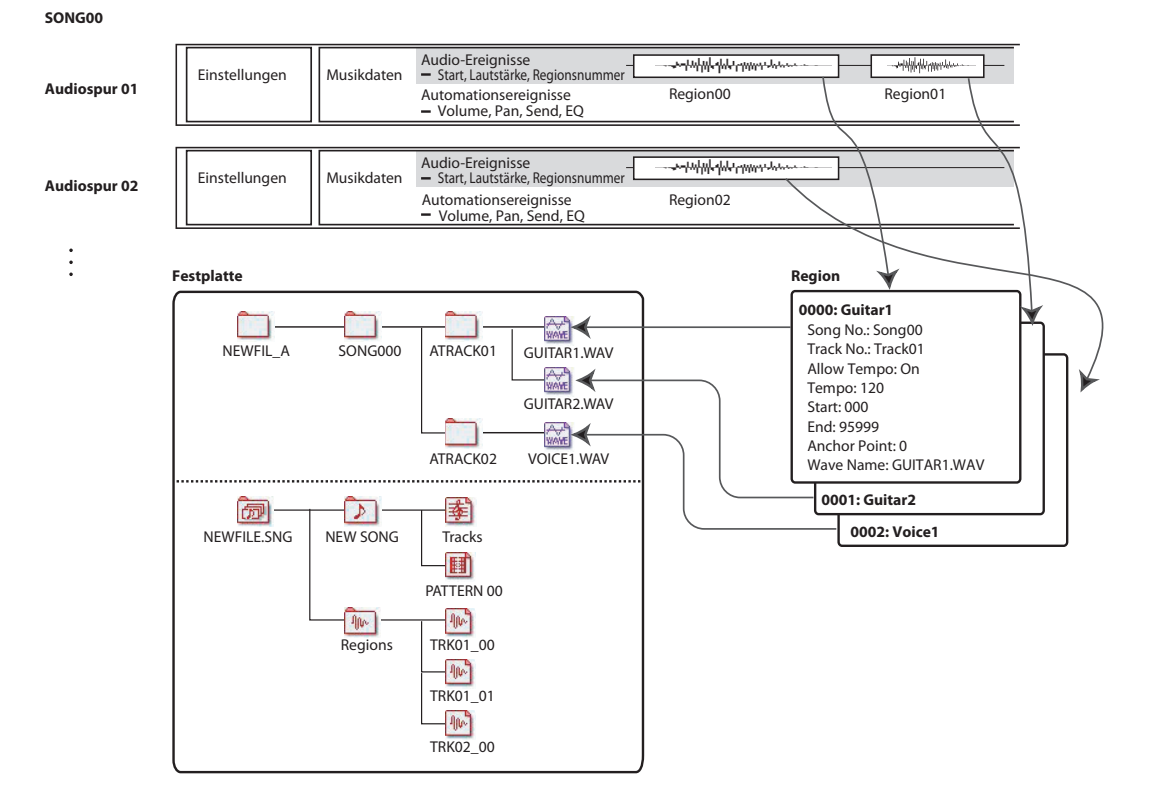

# Wie werden Audiodaten auf der Festplatte gespeichert?

Songs, die Sie auf der Festplatte sichern, bekommen die Kennung "SNG". Solche "SNG"-Dateien enthalten alle Daten des Sequencer-Modus' – aber nicht die Audiodaten, auf die sie verweisen.

Die Audiodateien werden beim Speichern einer ".SNG"-Datei in einem separaten Ordner untergebracht, der sich im selben Ordner wie die verknüpfte ".SNG"-Datei befindet. (Jener Ordner wird ferner automatisch angelegt, wenn Sie eine ".SNG"-Datei laden, für die es noch keinen Audio-Ordner gibt.) Der Name dieses Ordners beruht auf dem Namen der ".SNG"-Datei mit den Zusatz "\_A" (für "Audio").

Beispiel: Für eine ".SNG"-Datei namens "WAMO-ZART.SNG" wird ein Ordner mit dem Namen "WAMOZART\_A" angelegt.

Das Hauptverzeichnis enthält mehrere untergeordnete Ordner für die einzelnen Songs ("SONG000", "SONG001" usw.). Diese enthalten wiederum Ordner für die einzelnen Audiospuren ("ATRACK01", "ATRACK02" usw.). Die Spurordner enthalten alle angefertigten "Takes" im WAVE-Format.

### Verschieben/Benennen Sie immer alle Audiodateien und die '.SNG'-Datei im Pulk

Wenn Sie den Namen einer ".SNG"-Datei ändern bzw. diese woanders ablegen, müssen Sie das auch mit dem verknüpften Audio-Ordner tun. Der Hauptordner der Audiodaten muss sich auf derselben Ebene befinden wie die ".SNG"-Datei, die darauf verweist – und die Namen müssen (überein)stimmen (siehe oben).

# Puffer für die Audiodaten ('Temp')

Solange man einen Song nicht als ".SNG"-Datei speichert, werden alle bis dahin aufgezeichneten Daten in einer Pufferzone der Festplatte verwahrt. Deren Ordnerstruktur ist die gleiche wie im "definitiven" Bereich, nur heißt der Hauptordner "TEMP".

Wenn Sie einen Song jedoch als ".SNG"-Datei speichern, werden die gepufferten Ordner und ihr Inhalt automatisch zum (eventuell) neuen "\_A"-Ordner kopiert. Der Vorteil dieses Systems ist, dass Sie bei einem Stromausfall nicht gleich Harakiri zu begehen brauchen, weil man die Daten der Pufferzone beim nächsten Systemstart wiederherstellen kann.

### Widerherstellen gepufferter Audiodaten

Wenn es von der vorigen "Session" noch gepufferte Audiodaten gibt, wird beim nächsten Hochfahren des KRONOS folgende Meldung angezeigt:

There are un-saved audio files from your previous recording session.

Do you want to restore these files or delete them from the disk?

#### [Restore]/[Delete]

Wenn Sie die WAVE-Dateien nicht mehr brauchen, sollten Sie sie löschen, weil sie sonst anderen wichtigen Daten den Platz wegnehmen. Drücken Sie den [Delete]-Button, um sie zu löschen.

Um sie in einem neuen Song verwenden zu können, müssen Sie dagegen den [Restore]-Button drücken.

Allerdings gilt das nur für die Audiodaten: Nicht gespeicherte Sequenzdaten sind definitiv weg.

# Anwahl des Audio-Eingangs und der Aufnahmequelle

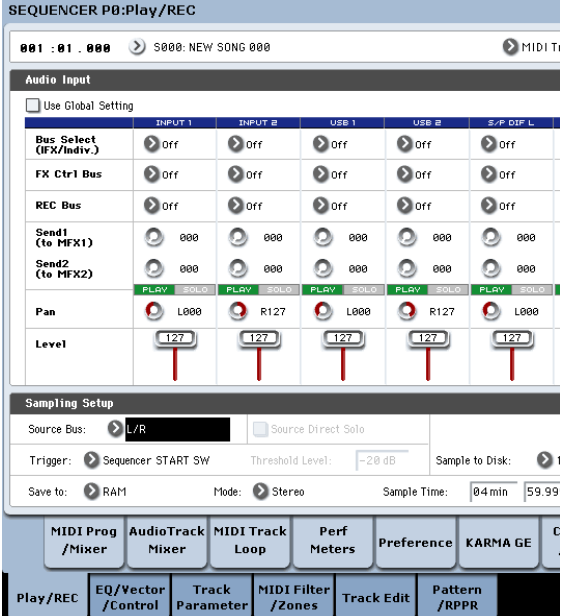

# Use Global Setting

Bei Bedarf können Sie für jeden Song separat einstellen, welche Audioeingänge Sie verwenden möchten. Alternativ können Sie jedoch die Einstellungen der "Global P0: Basic Setup-Audio"-Seite (Global-Modus) verwenden.

Wenn Sie "Use Global Setting" aktivieren, verwendet der Song die Global-Einstellungen. Deshalb werden die "Audio Input"-Einträge dann grau dargestellt.

## 'Audio Input'-Einstellungen

Wie der Program- und Combination-Modus bietet auch der Sequencer-Modus einen Mixer für die Audioeingänge (analoge, USB- und S/P DIF-Eingänge). Bei Bedarf können Sie diese Mischung aufnehmen und während der Aufnahme bereits mit Effekten bearbeiten. Das erlaubt das Kombinieren mehrerer Eingangssignale, deren Mischung auf den gewünschten REC-Bus geroutet wird oder "einfach" die Effektbearbeitung eines Signals, das in der bearbeiteten Fassung aufgenommen wird.

Selbstverständlich können Sie die Mixereinstellungen auch ignorieren und die eingehenden Audiosignale direkt aufnehmen.

"Input 1 & 2" verweisen auf die analogen Eingänge INPUT 1 & 2. Siehe auch ["Analoge AUDIO INPUTS-](#page-13-0)[Buchsen" auf S. 8](#page-13-0).

"**USB 1 & 2**" vertreten den linken und rechten Kanal des USB-Audioeingangs. Siehe auch "USB-Ports" auf [S. 8.](#page-13-1)

"**S/P DIF L & S/P DIF R**" vertreten den linken und rechten Kanal des optischen S/P DIF-Eingangs. Siehe auch ["S/P DIF IN & OUT" auf S. 9](#page-14-0).

### Bus Select (IFX/Indiv.)

Hier wählen Sie, an welchen Bus ein empfangenes Signal angelegt wird.

**Off:** Die externen Audiosignale werden an keinen einzigen Bus angelegt. Allerdings kann man sie direkt aufnehmen, indem man für "REC Source" ("P0: Play/ REC– Audio Track Mixer"-Seite) einen Audio-Eingang (Audio Input 1/2, S/P DIF L/R, USB 1/2) wählt.

**L/R:** Das externe Audiosignal wird an den L/R-Bus angelegt. Wählen Sie diese Einstellung, wenn Sie außer einer externen Signalquelle auch die Wiedergabe des KRONOS selbst aufnehmen möchten. Stellen Sie "REC **Source**" auf "L/R".

**IFX1 – 12:** Das externe Audiosignal wird an den IFX1 – 12-Bus angelegt. Wählen Sie diese Einstellung, wenn Sie das eingehende Signal bereits während der Aufnahme mit einem Insert-Effekt bearbeiten möchten. Stellen Sie "REC Source" dann genau wie "Bus Select" am Ausgang des betreffenden IFX ein.

**1 – 4:** Das externe Audiosignal wird in Mono zum gewählten Einzelausgang übertragen.

**1/2 & 3/4:** Das externe Audiosignal wird in Mono zu "**Pan**" und von dort in Stereo zu INDIVIDUAL 1/2 bzw. 3/4 übertragen. Stellen Sie "REC Source" auf den entsprechenden "INDIV."-Wert.

**Bedenken Sie, dass eine Änderung der "Bus Select (IFX/Indiv.)**"-Einstellung von "Off" zu "L/R" oder "IFX" dazu führen kann, dass die Lautstärke der über AUDIO OUT L/MONO und R sowie an den Kopfhörer ausgegebenen Signale drastisch ansteigt. Seien Sie also vorsichtig.

### FX Ctrl Bus (FX Control Bus)

Hiermit werden externe Audiosignale an den "FX Control"-Bus angelegt. (Dieser ist stereo: FX Ctrl1, 2.)

### REC Bus

Hiermit routen Sie die Signale der Audio-Eingänge auf die REC-Busse (4x mono: 1, 2, 3, 4).

Die REC-Busse vertreten die "Signalstränge", die für die Simultanaufnahme bzw. zum Sampeln auf Audiospuren zur Verfügung stehen.

Die Aufnahme erfolgt jedoch nur, wenn man einen REC-Bus als "Source Bus" definiert. Die REC-Busse sind z.B. praktisch, wenn man nur das Eingangssignal aufnehmen, aber gleichzeitig auch Signale über den L/ R-Bus ausgeben möchten (um z.B. die Begleitung für das einzuspielende Solo zu hören, ohne sie aufzunehmen). Es können durchaus mehrere Eingänge auf einen REC-Bus geroutet werden. Auch Kombinationen solcher Signale mit der Ausgabe der IFX-Blöcke lassen sich auf einen REC-Bus routen.

**Off:** Das Signal wird an keinen REC-Bus angelegt. In der Regel wählen Sie wohl "Off".

**1, 2, 3, 4:** Das externe Audiosignal wird an den gewählten REC-Bus angelegt. Die "Pan"-Einstellung wird ignoriert, weil das Signal in Mono verarbeitet wird.

**1/2, 3/4:** Das externe Audiosignal wird in Stereo an die betreffenden REC-Busse angelegt. Dabei bestimmen Sie mit der "Pan"-Einstellung den Signalanteil jener Quelle in Bus 1 und 2 bzw. Bus 3 und 4.

### Send1 (to MFX1), Send2 (to MFX2)

Hiermit bestimmen Sie den Hinwegpegel des externen Audiosignals zu den Master-Effekten.

"**Send1 (to MFX1)**" vertritt den Hinweg zu Master-Effekt 1.

"**Send2 (to MFX2)**" vertritt den Hinweg zu Master-Effekt 2.

Wenn Sie "**Bus Select (IFX/Indiv.)**" auf "IFX1" – "12" stellen, muss der Hinwegpegel zu den Master-Effekten mit "**Send1"** und "**Send2"** am Ausgang von IFX1 – 12 eingestellt werden.

### PLAY/MUTE

Hier wird angezeigt, ob das externe Signal hörbar sein müsste ("Play") oder unterdrückt wird ("Mute").

Den Status können Sie mit den Tastern MIX PLAY/ MUTE 1 – 6 einstellen.

## SOLO On/Off

Hier wird der SOLO-Status der externen Audio-Signalquelle angezeigt. Den Solo-Status können Sie mit den Tastern MIX SELECT 1 – 6 einstellen.

Sie hören dann nur die Signale von Kanälen, deren "SOLO"-Status aktiv ist. Alle anderen Kanäle werden stummgeschaltet. Die "Solo"-Einstellung beeinflusst sowohl die MIDI- als auch die Audiospuren.

### Pan

Hiermit können Sie die Stereoposition des externen Audiosignals einstellen. Bei Verwendung einer Stereo-Signalquelle werden Sie den "Pan"-Parameter der Eingänge wohl auf "L000" und "R127" stellen.

### Level

Hiermit bestimmen Sie den Pegel des externen Audiosignals. Die Vorgabe lautet "127".

*Anmerkung:* Die über AUDIO INPUTS 1 & 2 empfangenen Analog-Signale werden von einem A/D-Wandler auf die Digital-Ebene gehievt. Mit diesem Parameter bestimmen Sie den Pegel am Ausgang dieses Wandlers.

Wenn das Signal auch bei einem weitaus geringeren Wert noch verzerrt, siehe "Tipps zum Verhindern von [Übersteuerung bei Verwendung der Analog-Ein](#page-102-0)[gänge" auf S. 97.](#page-102-0)

### Verhindern von Rauschen und Brummen

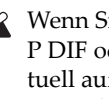

Wenn Sie Kabel an die Eingangsbuchsen (analog, S/ P DIF oder USB) anschließen, wird das dabei eventuell auftretende Rauschen zum Mixer des KRO-NOS übertragen. Auch Brummen sowie andere Störgeräusche sind denkbar.

Solche Störeinstreuungen können folgendermaßen vermieden werden:

• Stellen Sie "Level" auf "0".

—oder—

• Stellen Sie alle Eingangszuordnungen auf "Off", darunter "Bus Select (IFX/Indiv. Out Assign)", "**REC Bus**" und "**FX Control Bus**".

Solange keine Stecker an die analogen Eingangsbuchsen angeschlossen sind, wird ihr Pegel automatisch auf "0" gestellt, so dass kein Rauschen auftreten kann.

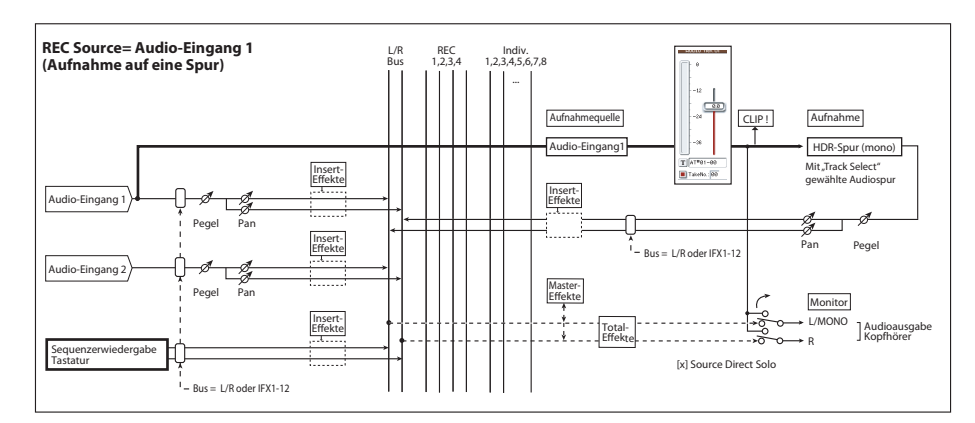

# Audio Track Mixer

Man kann das für die Aufnahme als Quelle fungierende Signal nicht nur wählen, sondern auch seinen "Play/Mute"- und SOLO-Status, seine Stereoposition und Wiedergabelautstärke einstellen.

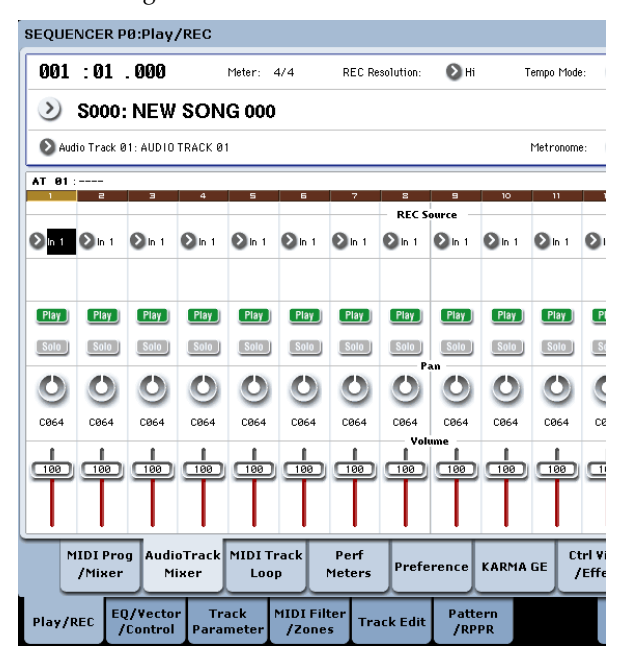

## REC Source

Wählen Sie hier die Quelle, deren Signal Sie aufnehmen möchten. Das Signal des hier gewählten Busses wird aufgenommen. Weiter unten finden Sie ein Schaltbild der Busse, die für die Audio-Eingänge zur Verfügung stehen.

Wenn Sie das "Track Select"-Feld auf "Audio Track" stellen, können Sie das "REC Source"-Signal jener Spur überwachen.

Die dann verfügbaren Optionen richten sich danach, ob "**Stereo Pair**" aktiviert wurde oder nicht.

"Audio Input 1, 2, 1/2, USB 1, 2, 1/2" oder "S/P DIF L, **R, L/R":** Diese Einstellung bedeutet, dass das an den Analog-, S/P DIF- oder USB-Eingängen anliegende Signal direkt aufgenommen wird. Das Eingangssignal wird weder an den "L/R"-Bus, noch an "REC"- bzw. "Individual"-Busse angelegt. Die "Audio Input"-Einstellungen (darunter "Bus (IFX/Indiv)", "Pan", "**Level**", "**Solo**" und "**Play/Mute**") haben keinen Einfluss auf das Aufnahmesignal. Siehe die Grafik von "REC Source= Audio Input 1, 2, 1/2".

Wenn Sie "Stereo Pair" aktivieren und "Audio Input 1/ 2" wählen, ist AUDIO INPUT 1 mit der ungeradzahligen und AUDIO INPUT 2 mit der geradzahligen Spur verbunden. Die Audio-Eingänge USB 1/2 und S/ P DIF L/R funktionieren nach demselben Verfahren.

**L, R, L/R:** Das hinter TFX1 und 2 abgegriffene L/R-Bussignal wird aufgenommen. Hiermit können Sie ein externes Signal aufnehmen, das an den "L/R"-Bus ausgegeben bzw. von der KRONOS-Klangerzeugung hervorgebracht (und über den "L/R"-Bus ausgegeben) wird.

Wenn "Stereo Pair" aktiv ist, wird das "L"-Signal zu ungeradzahligen und das "R"-Signal zu geradzahligen Spuren übertragen.

**REC 1, 2, 1/2, REC 3, 4, 3/4:** Die am "REC 1/2"- oder "REC 3/4"-Bus anliegenden Signale werden aufgenommen. Wählen Sie diese Einstellung, wenn nur das momentan angelegte externe Audiosignal aufgenommen werden soll, während Sie selbst auf der Tastatur spielen oder den Sequenzer verwenden, deren/dessen Signale an den " $L/R$ "-Bus ausgegeben werden. Es können durchaus mehrere Eingänge auf einen "REC"-Bus geroutet werden. Sogar Kombinationen solcher Signale mit der Ausgabe der Insert-Effekte lassen sich auf einen REC-Bus routen.

Wenn "Stereo Pair" aktiv ist, wird das "REC 1 (3)"-Signal zu ungeradzahligen und das "REC 2 (4)"-Signal zu geradzahligen Spuren übertragen.

**Indiv.1 – 4, Indiv.1/2** & **3/4:** Erlaubt die Aufnahme der Signale, die über die Einzelausgänge ausgegeben werden. Diese Verbindung wird intern geschaltet. Wie die Verwendung der "REC"-Busse eignet sich auch diese Einstellung für die Überwachung der " $L/R$ "-Signale, während gleichzeitig ein anderes Audiosignal aufgenommen wird.

Wenn "Stereo Pair" aktiv ist, während Sie "Indiv.1/2" gewählt haben, wird das Signal von "Indiv. 1" zu ungeradzahligen und das "Indiv. 2"-Signal zu geradzahligen Spuren übertragen.

## Play/Rec/Mute

Hiermit können Sie eine Audiospur stumm- bzw. mehrere Aufnahmespuren scharf schalten. Während der Wiedergabe bzw. Aufnahme auf nur eine Spur (normale Vorgehensweise) kann man die Wiedergabespuren (nicht aber die Aufnahmespur) auf "Play" oder "Mute" stellen. Im Mehrspurmodus stehen die Einstellungen "Play", "Mute" und "Rec" zur Verfügung. Bei wiederholtem Drücken des [Play/Rec/Mute]-Buttons ändert sich der Status.

## Solo On/Off

Hiermit schalten Sie die "Solo"-Funktion ein und aus.

### Pan

Bestimmt die Stereoposition der Audiospur.

### Volume

Hiermit regeln Sie die Lautstärke der Audiospuren 1 – 16.

# <span id="page-100-0"></span>Aufnahmeverfahren

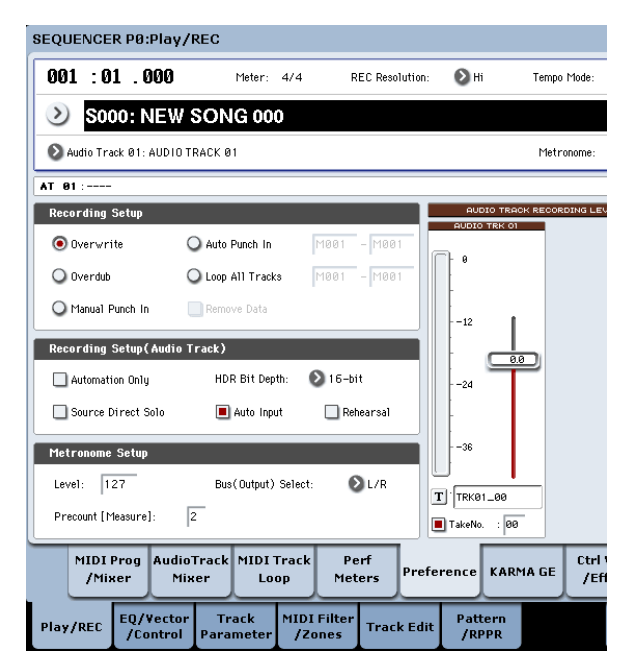

## <span id="page-100-1"></span>Recording Setup

Mit diesen Parametern bestimmen Sie, wie die Audiospuren bespielt werden.

Eine Erklärung der Aufnahmeverfahren finden Sie im Abschnitt über die MIDI-Spuren ("Einstellungen für [die Aufnahme" auf S. 80](#page-85-0)).

Im Vergleich zu den MIDI-Spuren gibt es hier jedoch folgende Unterschiede.

#### **Overwrite**

Wählen Sie dieses Verfahren für die erste Aufnahme.

Drücken Sie den SEQUENCER REC/WRITE- und SEQUENCER START/STOP-Taster, um die Aufnahme zu starten. Drücken Sie den SEQUENCER START/ STOP-Taster erneut, um die Aufnahme anzuhalten.

**Audioereignisse:** Es wird nur der Bereich überschrieben, in dem Sie eine neue Passage aufnehmen.

**Audio-Automationsereignisse:** Alle Daten ab der Stelle, wo Sie die Aufnahme starten, werden gelöscht.

#### Overdub

Wählen Sie dieses Verfahren, wenn Sie einer vorhandenen Spur Automationsdaten hinzufügen möchten.

Drücken Sie den SEQUENCER REC/WRITE- und SEQUENCER START/STOP-Taster, um die Aufnahme zu starten. Drücken Sie den SEQUENCER START/ STOP-Taster erneut, um die Aufnahme anzuhalten.

**Audioereignisse:** Es wird nur der Bereich überschrieben, in dem Sie eine neue Passage aufnehmen (vgl. " Overwrite").

**Audio-Automationsereignisse:** Zuvor aufgezeichnete Daten bleiben erhalten und werden also ergänzt.

#### Manual Punch In

Wählen Sie dieses Verfahren, um per SEQUENCER REC/WRITE-Taster oder Fußtaster ein- und aussteigen zu können.

#### Auto Punch In

Wählen Sie dieses Verfahren, um automatisch ein- und aussteigen zu können.

"Manual Punch In" und "Auto Punch In" verhalten sich folgendermaßen.

**Audio- und Automationsereignisse:** Es wird nur der Bereich überschrieben, in dem Sie eine neue Passage aufnehmen.

### Loop All Tracks

Wählen Sie dieses Verfahren, wenn Sie die Automationsdaten in mehreren Durchgängen (in einer Schleife) aufzeichnen möchten. Es werden nur Automationsdaten aufgezeichnet. Mit "Remove Data" können überflüssige Automationsereignisse gelöscht werden.

Audiodaten können nicht aufgenommen werden. Wenn Sie "Track Select" auf "Audio Track" stellen und "Automation Only" deaktivieren, kann die Aufnahme folglich nicht gestartet werden.

## Recording Setup (Audio Track)

#### HDR Bit Depth

Die Daten können mit einer Auflösung von 16 oder 24 Bit aufgenommen werden. Mit 24 Bit erzielen Sie zwar eine bessere Qualität, allerdings liegt das Datenaufkommen dann auch höher.

#### Automation Only

Während der Aufnahme sollte dieser Parameter in der Regel nicht markiert sein. Es werden sowohl Audiodaten als auch Automationsereignisse aufgezeichnet.

Wenn dieses Kästchen markiert ist, werden nur Audiodaten aufgezeichnet. Wählen Sie diese Einstellung, wenn Sie sich erst nach der eigentlichen Aufnahme um die Automation kümmern möchten.

#### Auto Input

Dieser Parameter bestimmt, welches Abhörsignal jeweils verfügbar ist. Bei aufnahmebereiten Spuren wechselt der Recorder im richtigen Moment zwischen dem Spur- und Aufnahmesignal hin und her.

Das bedeutet, dass vor dem Einsteigen der zuvor aufgenommene Part hörbar ist. Der Vorteil dieses Systems ist, dass man die Abhörquelle nach der Aufnahme nicht zu ändern braucht.

Diese Einstellung bezieht sich nur auf aufnahmebereite Spuren. Solange "Multi REC" nicht aktiv ist, ist hiermit die REC-Spur (siehe "Track Select") gemeint. Wenn "Multi REC" wohl aktiv ist, bezieht sich der Parameter auf alle Spuren, deren [**Play/Rec/Mute**]-Button auf "Rec" gestellt wurde.

In der Regel sollte "Auto Input" markiert sein. Dann verhält sich das Abhörsignal der aufnahmebereiten Spuren folgendermaßen:

- Bei angehaltener Wiedergabe hören Sie das Eingangssignal.
- Während der Wiedergabe (ohne Aufnahme) hören Sie das Spursignal.
- Während der Aufnahme hören Sie das Eingangssignal.

Bei Audiospuren, die nicht aufnahmebereit sind, wird immer das Spursignal ausgegeben.

#### **Abhören der Audiospuren (Eingang: REC Source, Spur: Spursignal)**

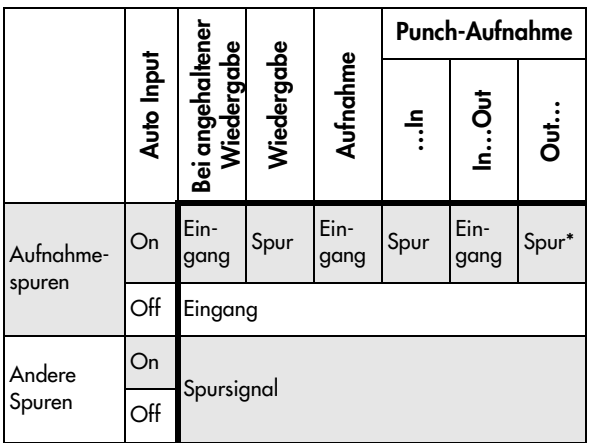

### Source Direct Solo

Wenn dieses Kästchen nicht markiert ist, werden das "L/R"- (hinter dem TFX) und die mit "REC Source" gewählten Bussignale an die Buchsen L/R und den Kopfhöreranschluss ausgegeben. Maßgeblich dafür sind die Einstellungen von " Audio Input – **Bus Select (IFX/Indiv.)**" und "**Bus Sel.**" (am Ausgang des IFX). Dies ist die normale Einstellung.

Normalerweise brauchen Sie dieses Kästchen nur zu markieren, wenn Sie nur das Signal hören möchten, das gerade aufgenommen wird. Nur das mit "REC **Source**" gewählte Signal wird an die L/R-Ausgänge und die Kopfhörerbuchse ausgegeben. Wenn Sie "Multi REC" aktiviert haben, hören Sie nur die "**REC**  Source"-Busse, deren "Play/Rec/Mute"-Parameter auf "REC" gestellt wurde.

Anmerkung: Wenn Sie "REC Source" auf "L/R" stellen, wird diese Einstellung ignoriert. Dann wird nämlich das mit dem TFX bearbeitete L/R-Signal ausgegeben (L/R-Ausgänge und Kopfhörer).

## Rehearsal

Markieren Sie diese Einstellung, wenn Sie einen "Take" vor der Aufnahme erstmal trocken proben möchten. (Hier wird also noch nichts aufgenommen.)

# Audio Track Recording Level

Wählen Sie hier den Eingangspegel für die mit "Track **Select**" gewählte Audiospur (Aufnahme auf eine Spur) bzw. den Eingangspegel der Audiospuren, deren "Play/Rec/Mute"-Parameter auf "REC" gestellt wurde (maximal 4 Spuren).

### Recording Level 1, 2, 3, 4 Level Meter 1, 2, 3, 4

Hier kann der Aufnahmepegel der "REC Source"-Signale eingestellt werden.

Der obere Meter-/Fader-Teil zeigt die Nummer der Audiospur an.

Bei der Aufnahme auf nur eine Spur gelten sowohl "**Recording Level 1**" als auch "**Level Meter 1**".

Bei einer Mehrspuraufnahme müssen Sie sich an den Spuren orientieren, deren "Play/Rec/Mute"-Parameter auf "REC" gestellt wurde.

Während der Aufnahme auf eine Einzelspur zeigt das Meter den Aufnahmepegel nur an, wenn Sie für "Track Select" die "Audio Track"-Einstellung wählen. Während der Aufnahme auf mehrere Spuren zeigt das Meter den Aufnahmepegel an, wenn Sie die Aufnahmebereitschaft aktivieren, indem Sie den SEQUENCER REC/WRITE-Taster drücken.

*Anmerkung:* Die bis jetzt eingestellten Parameter können mit dem "**Auto HDR/Sampling Setup**"-Menübefehl ("HDR (Audio Track Recording)"-Einstellung) automatisch eingestellt werden. Dabei werden "Audio Input", "REC Source", "Track Select" und "Over**write**" automatisch eingestellt.

### Pegeleinstellungen

Im Sinne eines optimalen Ergebnisses sollten Sie die Pegel folgendermaßen einstellen.

1. Wenn "Multi REC" aus ist, müssen Sie mit "Track **Select" eine Audiospur wählen. —oder—**

Wenn "Multi REC" aktiv ist, müssen Sie die **gewünschten Spuren scharfschalten und dann den SEQUENCER REC/WRITE-Taster drücken.**

Die Meter zeigen nun den/die Aufnahmepegel an.

- 2. Beginnen Sie immer mit dem Wert "0.0dB".
- **3. Stellen Sie den Pegel der Eingangssignale jedoch**  so ein, dass die "CLIP!"- und/oder "ADC OVER-**LOAD!"-Meldungen niemals angezeigt werden.**

Wenn Sie AUDIO INPUT 1 und/oder 2 verwenden, müssen Sie den Pegel mit den MIC/LINE-Schaltern und LEVEL-Reglern auf der Rückseite einstellen.

Wenn Sie die USB- oder S/P DIF-Eingangskanäle verwenden, müssen Sie eventuell den Ausgangspegel der betreffenden Quelle ändern.

Wenn Sie die eingehenden Signale mit den internen Effekten bearbeiten, müssen Sie eventuell auch den Ein- und Ausgangspegel der Effekte ändern.

Wenn Sie interne Sounds verwenden, kann der Pegel in der Steuersektion, mit den Ein-/Ausgangspegelparametern der Effekte usw. geändert werden.

**4. Wenn der Pegel immer noch zu niedrig ist, dürfen**  Sie den "Recording Level"-Wert im Display **(Fadersymbol) erhöhen.**

Stellen Sie den Pegel so hoch wie möglich ein. Allerdings darf die "CLIP!"- oder "ADC OVERLOAD!"-Meldung nicht angezeigt werden.

### <span id="page-102-0"></span>Tipps zum Verhindern von Übersteuerung bei Verwendung der Analog-Eingänge

Wenn das über die Analog-Eingänge empfangene Signal verzerrt, obwohl die "CLIP!"-Meldung nicht angezeigt wird, liegt das Übersteuerungsproblem wahrscheinlich beim Vorverstärker oder an den Einstellungen der internen Effekte.

Wenn über den "Recording Level"-Metern die Meldung "ADC OVERLOAD!" angezeigt wird, liegt die Verzerrung an der Übersteuerung der Eingänge. Verringern Sie dann entweder den Ausgangspegel der externen Signalquelle oder stellen Sie den MIC/LINE-Schalter und LEVEL-Regler so ein, dass die Meldung nicht mehr erscheint.

Wenn es zu Verzerrung kommt, obwohl "ADC OVER-LOAD!" nicht angezeigt wird, liegt das vermutlich an den Einstellungen der internen Effekte. Das kann man beheben, indem man entweder den "Level"-Wert verringert oder die Effekteinstellungen (z.B. "Input Trim" des betreffenden Blocks) ändert.

# Aufnahmebeispiele für Audiospuren

### <span id="page-102-1"></span>Aufnahme einer externen Signalquelle auf Spur 1

Hier wird gezeigt, wie man eine an die AUDIO INPUT 1-Buchse angeschlossene Gitarre auf Spur 1 aufnimmt.

Die maximale Länge einer Audiospur wird u.a. von  $\mathbb{Z}$ der Master-Spur vorgegeben. Andererseits kann man nie länger als 80 Minuten aufnehmen.

### Anschließen der Gitarre

**1. Verbinden Sie die Gitarre mit der AUDIO INPUT 1-Buchse auf der Rückseite.**

Drücken Sie den AUDIO INPUT MIC/LINE-Taster (Anwahl der "LINE"-Einstellung) und stellen Sie den LEVEL-Regler ungefähr in die Mitte.

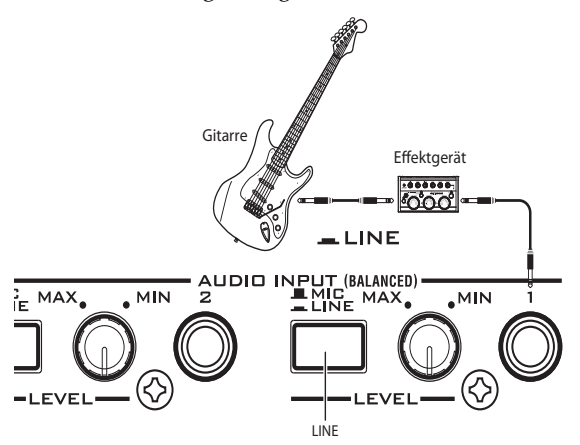

Eine Gitarre mit passiver Elektronik (ohne internen Vorverstärker) gibt ein Signal mit einer ungeeigneten Impedanz aus und kann nicht direkt gesampelt werden. Solche Gitarren müssen über den Umweg eines Effektpedals oder Vorverstärkers an den KRONOS angeschlossen werden.

## Aufstellung

2. Stellen Sie "Audio Input" ("P0: Play/REC- Audio **Input Sampling"-Seite) folgendermaßen ein.** Diese Einstellungen entsprechen den Vorgaben und

brauchen wahrscheinlich nicht geändert zu werden. **Use Global setting** Off

– INPUT 1 – **Bus Select (IFX/Indiv.)**: Off

**Pan**: L000 **Level**: 127

**REC Bus**: Off

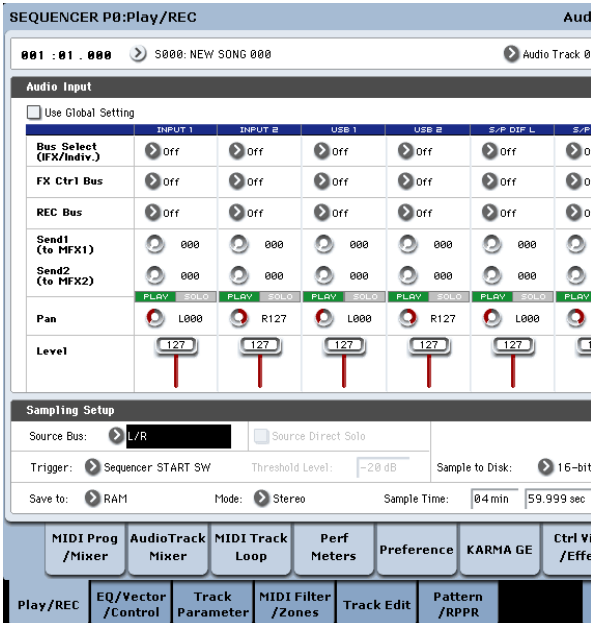

Stellen Sie "REC Source" ("P0: Play/REC- Audio Track Mixer"-Seite) so ein, dass das über Audio-Eingang 1 ("In 1") eingehende Signal auf Audiospur 1 geroutet wird.

Audiospur 1 **REC Source**: Audio-Eingang 1 (In 1)

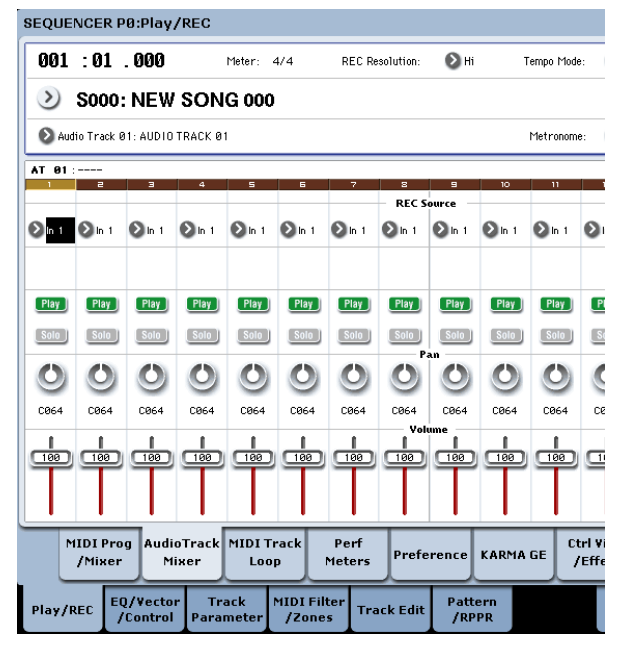

Springen Sie zur "P8: Insert Effect-Audio Routing1"-Seite.

Stellen Sie die Ausgabe von Audiospur 1 folgendermaßen ein.

#### **Bus Select (IFX/Indiv. Out Assign)**: L/R **Send1 (MFX1)** and **Send2 (MFX2)**: 000

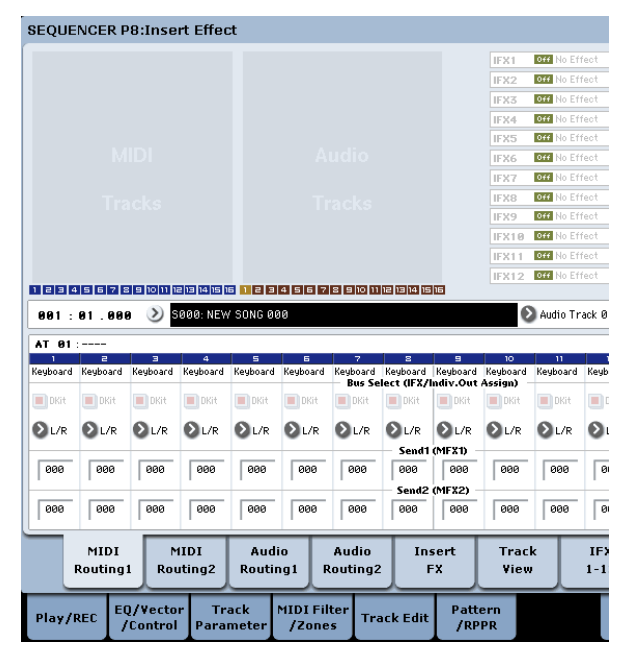

3. Wechseln Sie zur Seite "P0: Play/REC- Preference" und stellen Sie "Track Select" auf "Audio Track **01".**

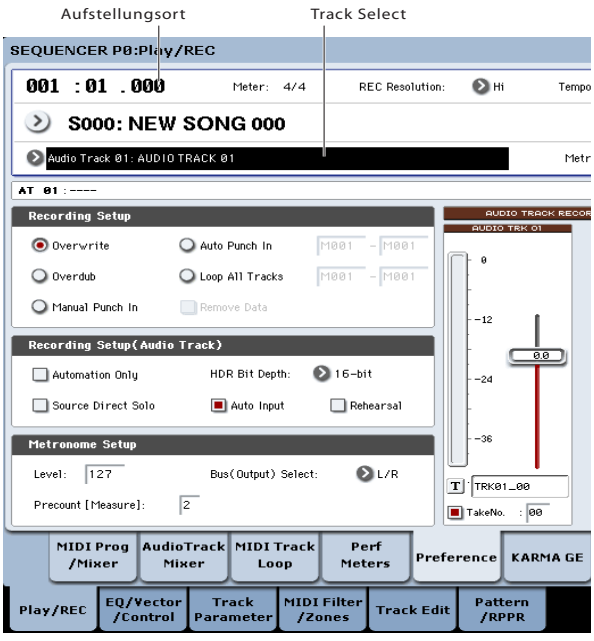

Jetzt erscheint AUDIO TRK 01 ("Level Meter 1", "**Recording Level 1**", "**Name 1**", "**Take**", "**Take No.**").

Geben Sie im "Name 1"-Feld den Namen der anzulegenden Region und WAVE-Datei ein.

Wenn Sie mehrere Versionen aufnehmen möchten, müssen Sie "Take" markieren.

4. Wählen Sie mit "Recording Setup" und "Recor**ding Setup (Audio Track)" das Aufnahmeverfahren.**

**Overwrite**: wählen **Automation Only**: nicht markiert **Source Direct Solo**: nicht markiert **Auto Input**: markiert

**Rehearsal**: nicht markiert

*Anmerkung:* Wenn Sie ab dem Song-Beginn bzw. ab der Zählwerkposition aufnehmen möchten, müssen Sie "**Overwrite"** wählen.

Anmerkung: Wenn "Take" nicht markiert ist, kann der Dateiname bis zu 24 Zeichen enthalten. Ist diese Funktion wohl markiert, so können 22 Zeichen eingegeben werden.

*Anmerkung:* Wenn Sie während der Aufnahme das Metronom benötigen, müssen Sie es mit "Metro**nome Setup**" wunschgemäß einstellen.

### Einstellen des Aufnahmepegels

**5. Spielen Sie ein paar Noten auf der Gitarre, und zwar mit dem Pegel, den Sie auch während der Aufnahme verwenden möchten.**

Wenn im Display jetzt "ADC OVERLOAD !" (Überlastung des A/D-Wandlers) erscheint, müssen Sie den LEVEL-Regler weiter zu "MIN" drehen.

Stellen Sie den Pegel so hoch wie möglich ein. Allerdings darf "ADC OVERLOAD !" niemals angezeigt werden.

**6. Das Meter zeigt den Pegel an, mit dem die Gitarre aufgenommen wird.**

Wenn "CLIP !" angezeigt wird, müssen Sie mit den VALUE-Bedienelementen die Einstellung des "Recording Level"-Fadersymbols verringern (also einen etwas kleineren Wert als "+0.0" wählen).

Drücken Sie den SEQUENCER START/STOP-Taster, um die Wiedergabe zu starten und kontrollieren Sie noch einmal die Pegel. Wenn Sie vorübergehend nur die Gitarre hören möchten, müssen Sie "Source Direct Solo" markieren.

#### Aufnahme

7. Wählen Sie mit "Location" ("P0: Play/REC- Prefe**rence"-Seite) die Position, wo die Aufnahme beginnen soll.**

Hier wollen wir ganz am Anfang beginnen  $(0.001:01.000'')$ .

**8. Drücken Sie den SEQUENCER REC/WRITE-Taster.**

Der KRONOS ist nun aufnahmebereit. Wenn Sie das Metronom aktiviert haben, beginnt es jetzt zu ticken.

**9. Drücken Sie den SEQUENCER START/STOP-Taster.**

Die Aufnahme beginnt ab der eingegebenen Position.

Wenn Sie die Einzählfunktion ("Precount [Measure]") aktiviert haben, beginnt die Aufnahme nach diesem Einzähler. Wenn bestimmte MIDI-Spuren bereits Daten enthalten, werden diese abgespielt.

**10.Drücken Sie den SEQUENCER START/STOP-Taster erneut, um die Aufnahme anzuhalten.**

### <span id="page-104-0"></span>Anhören des Ergebnisses

11.Springen Sie zur "P0: Play/REC- Audio Track **Mixer"-Seite.**

Stellen Sie im "Audio Track 1"-Bereich die Stereoposition, Lautstärke usw. von Audiospur 1 ein.

**Play/Rec/Mute**: Play

**Solo On/Off**: Off

**Pan**: C064

**Volume**: 100

**12.Drücken Sie den SEQUENCER START/STOP-Taster, um die Song-Wiedergabe zu starten.**

*Anmerkung:* Funktionen wie "Compare" usw. stehen auch für die Audiospuren zur Verfügung.

*Anmerkung:* Wenn eine Audiospur in diesem Stadium mit einem Insert-Effekt bearbeitet werden soll, müssen Sie "Bus Select (IFX/Indiv. Out Assign)" auf "IFX1" – "IFX12" stellen.

Stellen Sie den "**Bus Select**"-Parameter ("P8: Insert Effect– Insert FX"-Seite), der sich hinter dem verwendeten Effekt befindet, auf "L/R".

Anmerkung: "Send1 (MFX1)" und "Send2 (MFX2)" vertreten den Hinwegpegel zu den Master-Effekten und könnten ebenfalls verwendet werden. Wenn Sie sowohl einen Insert- als auch einen Master-Effekt benötigen, müssen Sie "Send1" und/oder "Send2" des gewählten Insert-Effekts einstellen.

#### Aufnahme einer externen Signalquelle auf Spur 2 und Abspielen von Spur 1

Hier wird gezeigt, wie man einen weiteren Gitarrenpart auf Spur 2 aufnimmt und sich dabei von Spur 1 "begleiten" lässt. (Siehe "Aufnahme einer externen Signalquelle auf Spur 1".)

1. Stellen Sie "Audio Input 2 REC Source" (Seite "P0: Play/REC- Audio Track Mixer") auf "Audio **Input 1 (In 1)".**

AUDIO TRACK 2 **REC Source**: Audio Input 1 (In 1)

- 2. Stellen Sie "Track Select" auf "Audio Track 02".
- **3. Fahren Sie fort mit den Schritten 8 und folgende oben zum Aufnehmen des Parts.**

# Verwendung eines Insert-Effekts während der Aufnahme

In diesem Beispiel wollen wir das über Audio-Eingang 1 empfangene Gitarrensignal mit einem Insert-Effekt anreichern und in dieser Form auf Audiospur 1 aufnehmen.

#### Anschließen der Gitarre

1. Schließen Sie Ihre Gitarre an. (Siehe "Aufnahme **einer externen Signalquelle auf Spur 1".)**

#### Aufstellung

2. Wechseln Sie zur Seite "P0: Play/REC- Audio Input/Sampling" und stellen Sie die "Audio **Input"-Parameter wie unten gezeigt ein, um das an AUDIO INPUT 1 anliegende Signal mit IFX1 zu bearbeiten.**

**Use Global Setting**: Off **Bus Select (IFX/Indiv.)**: IFX1

**INPUT1 Level**: 127

**INPUT1 Pan**: L000 **INPUT1 REC Bus**: Off

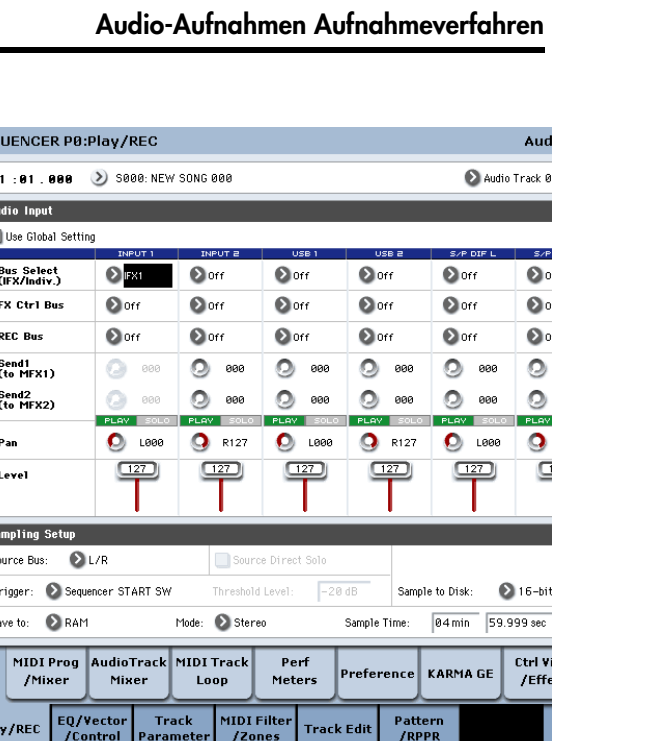

3. Springen Sie zur Seite "P8: Insert Effect- Insert FX" und ordnen Sie REC-Bus "1" einen Effekt zu. **IFX1 On/Off**: On

**IFX1**: Der gewünschte Effekt

**Bus Sel.**: Off

**SEO**  $\overline{a}$ Тy.

**REC Bus**: 1

#### NCER P8:Insert Effect

Audio Track **81**: AUDIO TRACK 81 81. **888** 

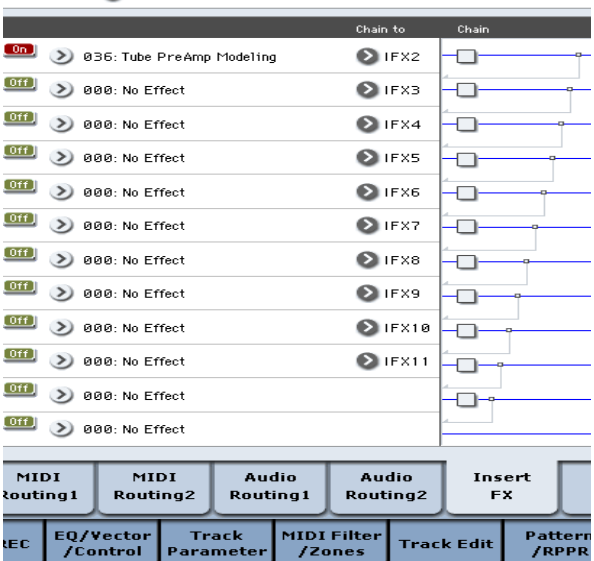

4. Wechseln Sie zur Seite "P0: Play/REC- Audio Track Mixer" und stellen Sie "REC Source" auf **"REC1", damit Audiospur 1 das Signal dieses REC-Busses aufnimmt.**

Audio Track 1 **REC Source**: REC1

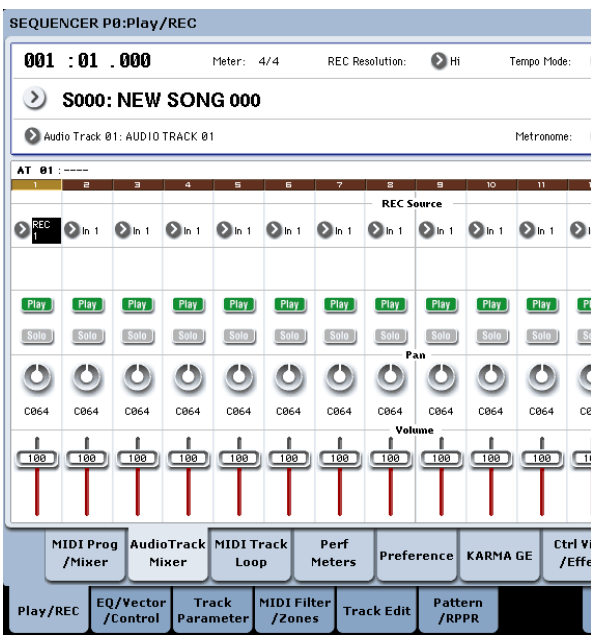

5. Wechseln Sie zur Seite "P0: Play/REC Preference" und stellen Sie "Track Select" auf "Audio Track 01". Fahren Sie fort mit Schritt 3 unter "Aufnahme einer [externen Signalquelle auf Spur 1"](#page-102-1). Dort finden Sie auch wichtige Details.

## Ein-/Aussteigen mit einer externen Signalquelle

In diesem Beispiel wollen wir den unter "Aufnahme [einer externen Signalquelle auf Spur 1"](#page-102-1) aufgenommenen Part im Punch-In-Verfahren noch ein wenig ergänzen.

Verwenden Sie die zuvor gewählten Einstellungen für "Audio Input" ("P0: Play/REC- Audio Input/ Sampling"-Seite), "Recording Setup (Audio Track)" ("P0: Play/ REC– Preference"-Seite) und "REC Source" ("P0: Play/REC– Audio Track Mixer"-Seite). Jene Einstellungen "funktionieren" nämlich auch hier.

#### Vorbereitungen

- 1. Wechseln Sie zur Seite "P0: Play/REC- Preference" und stellen Sie "Track Select" auf "Audio Track 01".
- 2. Geben Sie mit "Recording Setup" an, wie die Auf**nahme ausgelöst werden soll.**

Wählen Sie hier "Punch-In".

**Auto Punch In**: An

**M\*\*\*–M\*\*\***: Legen Sie fest, in welchem Bereich die Spur korrigiert werden soll.

AUDIO TRK 01 **Name**, **Take**, **Take No.**: Geben Sie den Namen der Region und anzulegenden WAVE-Datei ein.

Anmerkung: Wenn Sie "Recording Setup" auf "Auto Punch In" stellen und mit " $M^{***}$ – $M^{***}$ <sup>die</sup> gewünschten Takte einstellen, beginnt zuerst die Wiedergabe. Bei Erreichen des Beginntaktes wird dann die Aufnahme aktiviert.

Wenn Sie "Recording Setup" auf "Manual Punch In" gestellt haben, müssen Sie mit dem SEQUEN-CER REC/WRITE-Taster oder einem Fußtaster einund aussteigen. Drücken Sie dann den SEQUEN-CER START/STOP-Taster, um die Song-Wiedergabe zu starten. Drücken Sie an der Stelle, wo die Aufnahme beginnen soll, den SEQUENCER REC/ WRITE- oder Fußtaster. Drücken Sie an der Stelle, wo die Aufnahme enden soll, noch einmal den REC/ WRITE- oder Fußtaster.

#### Probe

Bei Bedarf können Sie das Ein- und Aussteigen erstmal proben, ohne etwas aufzunehmen. Alles verhält sich dann wie bei einer "echten" Aufnahme – es werden allerdings keine Audio-Ereignisse, keine Region und keine WAVE-Datei angelegt.

- 3. Markieren Sie das Kästchen "Rehearsal" unter **"Recording Setup (Audio Track)".**
- 4. Wählen Sie mit "Location" die Stelle, an der die **Aufnahme beginnen soll. Diese Position sollte**  sich ein paar Takte vor dem "M\*\*\*-M\*\*\*"-Bereich **befinden.**
- **5. Drücken Sie den SEQUENCER REC/WRITE-Taster.**

Damit aktivieren Sie die Aufnahmebereitschaft. Nach Drücken des SEQUENCER REC/WRITE-Tasters kann man die mit "Track Select" getroffene Spuranwahl nicht mehr ändern.

**6. Drücken Sie den SEQUENCER START/STOP-Taster.**

Die Wiedergabe beginnt jetzt ab dem mit "Location" gewählten Takt. Bei Erreichen des eingestellten Ausschnitts ("M\*\*\*-M\*\*\*") wird die Aufnahme aktiviert. Hinter diesem Bereich wird dann erneut die Wiedergabe aktiviert.

*Anmerkung:* Wenn Sie ("Recording Setup (Audio) Track)") "Auto Input" auf "Off" stellen, hören Sie die ganze Zeit das mit "REC Source" gewählte Signal.

- **7. Drücken Sie den SEQUENCER START/STOP-Taster, um die Aufnahme anzuhalten.**
- 8. Demarkieren Sie die "Rehearsal"-Option ("Recor**ding Setup (Audio Track)").**

#### Aufnahme

- 9. Wählen Sie mit "Location" die Stelle, an der die **Aufnahme beginnen soll. Diese Position sollte**  sich ein paar Takte vor dem "M\*\*\*-M\*\*\*"-Bereich **befinden.**
- **10.Drücken Sie den SEQUENCER REC/WRITE-Taster.**

Damit aktivieren Sie die Aufnahmebereitschaft. Nach Drücken des SEQUENCER REC/WRITE-Tasters kann man die mit "Track Select" getroffene Spuranwahl nicht mehr ändern.

#### **11.Drücken Sie den SEQUENCER START/STOP-Taster.**

Die Wiedergabe beginnt jetzt ab dem mit "Location" gewählten Takt. Bei Erreichen des eingestellten Ausschnitts ("M\*\*\*-M\*\*\*") wird die Aufnahme aktiviert. Hinter diesem Bereich wird dann erneut die Wiedergabe aktiviert.

Anmerkung: Wenn Sie "Auto Input" ("Recording Setup (Audio Track)") deaktivieren, hören Sie die ganze Zeit das "REC Source"-Signal.

**12.Drücken Sie den SEQUENCER START/STOP-Taster, um die Aufnahme anzuhalten.**

### Anhören des Ergebnisses

**13.Drücken Sie den SEQUENCER START/STOP-Taster, um die Song-Wiedergabe zu starten.**

Ordnen Sie die Audiospur dem gewünschten Aus-gang zu. Siehe ["Anhören des Ergebnisses" auf S. 99.](#page-104-0)

**14.Drücken Sie den SEQUENCER START/STOP-Taster, um die Wiedergabe anzuhalten.**

### Beurteilen der neuen Version

- Drücken Sie den COMPARE-Taster (die COMPARE-Diode leuchtet) und starten Sie die Wiedergabe. Die Spur wird nun im Originalzustand wiedergegeben.
- Drücken Sie den COMPARE-Taster noch einmal (die COMPARE-Diode erlischt) und starten Sie die Wiedergabe.

Jetzt hören Sie wieder die neue Version.

# Andere Aufnahmeverfahren für Audiospuren

# Spurzusammenlegung ('Bounce')

Unter "Spurzusammenlegung" (neudeutsch: "Bouncing") versteht man den Vorgang, bei dem mehrere Spuren gemischt und erneut in Mono oder Stereo aufgenommen werden.

In diesem Beispiel wollen wir Ihnen zeigen, wie man Spur 1 und 2 miteinander kombiniert und in dieser Form auf Spur 3 aufnimmt.

Das setzt natürlich voraus, dass Spur 1 und 2 bereits Daten enthalten. Um "noch schnell" Spur 2 zu bespie-len, müssen Sie die unter ["Recording Setup" auf S. 95](#page-100-1) beschriebenen Parameter einstellen. Allerdings muss

"Audio Track 2 **REC Source**" ("P0: Play/REC– Audio Track Mixer"-Seite) auf "REC1" gestellt werden. Wechseln Sie danach zur "P0: Play/REC- Preference"-Seite und stellen Sie "Track Select" auf "Audio Track 02".

#### Vorbereitungen

1. Wechseln Sie zur Seite "P0: Play/REC- Audio **Track Mixer" und stellen Sie Spur 1 und 2 folgendermaßen ein:**

**Play/Rec/Mute**: Play

**Solo On/Off**: On

**Pan**: L000

**Volume**: 127

Anmerkung: Hier müssen Sie "Solo" von AUDIO 1 und AUDIO 2 aktivieren, damit nur die Signale dieser Audiospuren zusammengelegt werden.

2. Wechseln Sie zur Seite "P8: Insert Effect- Audio **Routing 1" und stellen Sie Spur 1 und 2 folgendermaßen ein:**

**Bus Select (IFX/Indiv. Out Assign)**: L/R **Send 1 (MFX1)** and **Send 2 (MFX2)**: 000

*Anmerkung:* Wenn eine Audiospur in diesem Stadium mit einem Insert-Effekt bearbeitet werden soll, müssen Sie "Bus Select (IFX/Indiv. Out Assign)" auf "IFX1" – "IFX12" stellen. Stellen Sie den "Bus Select"-Parameter ("P8: Insert Effect- Insert FX"-Seite), der sich hinter dem verwendeten Insert-Effekt befindet, auf " $L/R$ ".

Anmerkung: "Send 1 (MFX1)" und "Send 2 (MFX2)" vertreten den Hinwegpegel zu den Master-Effekten und könnten ebenfalls verwendet werden. Stellen Sie hierfür den "**Send1**"- oder "**Send2**"-Parameter am Ausgang des verwendeten Insert-Effekts wunschgemäß ein.

**3. Drücken Sie den SEQUENCER START/STOP-Taster, um die Wiedergabe zu starten und stellen Sie die gewünschte Balance für Audiospur 1 und 2 ein.** Den Ausgangspegel der Audiospuren 1 und 2 können Sie mit ihrem "**Volume**"-Parameter ("P0: Play/REC Audio Track Mixer") einstellen.

Sobald alles wunschgemäß eingestellt ist, können Sie die Wiedergabe anhalten.

- 4. Wechseln Sie zur Seite "P0: Play/REC- Preference" und stellen Sie "Track Select" auf "Audio Track **03".**
- 5. Wählen Sie mit "Recording Setup" und "Recor**ding Setup (Audio Track)" das Aufnahmeverfahren.**

– Recording Setup –

**Overwrite**: An

- Recording Setup (Audio Track) –
- **Automation Only**: nicht markiert
- **Source Direct Solo**: nicht markiert
- **Auto Input**: markiert
- **Rehearsal**: nicht markiert

– Audio TRK 03 –

**Name**, **Take**, **Take No.**: Geben Sie den Namen der anzulegenden Region und WAVE-Datei ein.

6. Stellen Sie "REC Source" auf der "P0: Play/REC-Audio Track Mixer"-Seite so ein, dass "L" auf **Audiospur 3 aufgenommen wird.**

Audiospur 3 **REC Source**: L

*Anmerkung:* Die bis jetzt eingestellten Parameterwerte sind mit jenen identisch, die man auch mit dem "**Auto HDR/Sampling Setup**"-Menübefehl mit "Bounce Audio Track"-Einstellung übernehmen könnte.

**Mode**: Mono

**From**: Audio Track 01: markiert

**Audio Track 02**: markiert

**To**: Audio Track 03

Während der Zusammenlegung von Audiospuren müssen Sie das Metronom ausschalten (Metronome Setup "Sound"= Off).

### Aufnahme

- 7. Wählen Sie mit "Location" den Song-Beginn (001: **01.000).**
- **8. Drücken Sie den SEQUENCER REC/WRITE-Taster.**

Nun ist alles bereit für die Aufnahme.

Nach Drücken des SEQUENCER REC/WRITE-Tasters kann man die mit "Track Select" getroffene Spuranwahl nicht mehr ändern.

**9. Drücken Sie den SEQUENCER START/STOP-Taster.**

Die Wiedergabe und Spurzusammenlegung beginnen nun gleichzeitig.

Am Ende der längsten Audiospur wird die Aufnahme deaktiviert. Die Song-Wiedergabe wird ebenfalls angehalten.

### Anhören des Ergebnisses

10.Wechseln Sie zur "P0: Play/REC- Audio TRACK **Mixer"-Seite und schalten Sie Spur 1 und 2 stumm.**

**Play/Rec/Mute**: Mute

**Solo On/Off**: Off

**11.Drücken Sie den SEQUENCER START/STOP-Taster, um die Song-Wiedergabe zu starten.**

Ordnen Sie Audiospur 3 dem gewünschten Aus-gang zu. Siehe ["Anhören des Ergebnisses" auf S. 99](#page-104-0).

**12.Drücken Sie den SEQUENCER START/STOP-Taster, um die Wiedergabe anzuhalten.**

Wenn Sie eine WAVE-Datei von einem Song mit Audiospuren anlegen möchten, siehe "Sampeln [eines Songs, um daraus eine WAVE-Datei zu](#page-159-0)  [machen" auf S. 154](#page-159-0).

## Aufzeichnen von Automationsdaten für eine Audiospur

Alle Parameteränderungen der Audiospuren ("Pan", "**Volume**", "**Send1/2**" und "**EQ**") können in Echtzeit aufgezeichnet werden. In diesem Beispiel wollen wir "Pan"- und "Volume"-Daten für Audiospur 3 aufzeichnen.

Wechseln Sie zur Seite "P0: Play/REC- Audio Track Mixer" und stellen Sie "Track Select" auf "Audio Track 03". Den zu automatisierenden Parameter kann man zwar mit den VALUE-Bedienelementen einstellen, aber dieses Instrument bietet ja eine Steuersektion, die als 8- Kanal-Mischpult fungieren kann und die wir hier verwenden wollen.

### Vorbereitungen

- 1. Springen Sie zur "P0: Play/REC- Preference"-**Seite.**
- 2. Wählen Sie mit "Recording Setup" und "Recor**ding Setup (Audio Track)" das Aufnahmeverfahren.**

In diesem Beispiel entscheiden wir uns für "Overdub", was den Vorteil hat, dass wir nach und nach immer mehr Automationsdaten aufzeichnen können.

– Recording Setup –

**Overdub**: An

– Recording Setup (Audio Track) –

**Automation Only**: markiert

Wenn "Automation Only" nicht markiert ist, werden auch Audiodaten (bzw. gähnende Leere) aufgenommen. Die zuvor dort befindliche Audiopassage ginge demnach verloren.

3. Springen Sie zur "P0: Play/REC- Control Surface"-**Seite.**

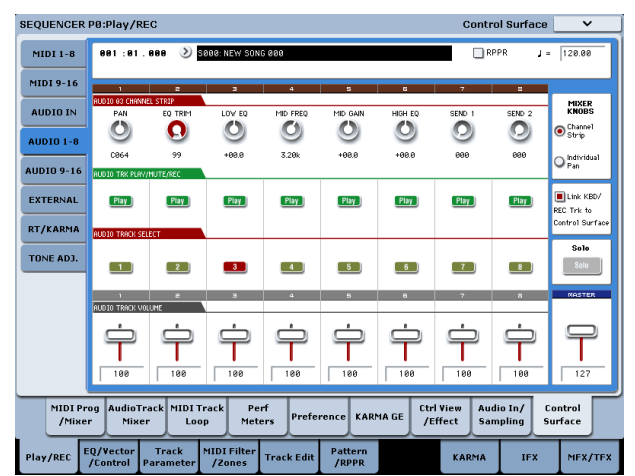

- **4. Drücken Sie den CONTROL ASSIGN AUDIO-Taster so oft, bis die HDR1–8-Diode rechts neben dem Taster leuchtet.**
- 5. Markieren Sie "Link KBD REC Trk to Ctrl Sur**face" (ganz rechts).**

Wenn Sie diese Option markieren und den MIX SELECT 3-Taster drücken, sind alle Drehregler Spur 3 zugeordnet. "Track Select" wird daher automatisch auf "Audio Track 03" gestellt.

Drücken Sie den SEQUENCER START/STOP-Taster und schrauben Sie, was das Zeug hält, um den Eingriff zu proben.

Wenn Sie MIXER KNOB auf "CHANNEL STRIP" stellen, dient Drehregler 1 zum Einstellen der Stereoposition. Mit den Reglern 2 – 6 stellen Sie den EQ ein, und 7 sowie 8 dienen zum Einstellen des Effektanteils ("Send"). Mit Fader 3 kann der Pegel von Spur 3 eingestellt werden.

Wenn alle Vorgänge "sitzen", drücken Sie den SEQUENCER START/STOP-Taster, um die Wiedergabe anzuhalten. Drücken Sie den LOCATE-Taster.

Aufnahme

- **6. Drücken Sie den SEQUENCER REC/WRITE-Taster.** Nun ist alles bereit für die Aufnahme und das Metronom beginnt zu ticken.
- **7. Drücken Sie den SEQUENCER START/STOP-Taster.**

Nach einem Einzähler von zwei Takten beginnt die Aufnahme. Nehmen Sie die gewünschten Lautstärkeänderungen vor.

Anmerkung: Funktionen wie "Compare", die Quantisierung der Automationsereignisse usw. stehen auch für die Audiospuren zur Verfügung.

- **8. Drücken Sie am Ende des Parts den SEQUENCER START/STOP-Taster.**
- **9. Hören Sie sich das Ergebnis an.**

Drücken Sie den SEQUENCER START/STOP-Taster, um die Wiedergabe zu starten.

Wenn Sie nicht ganz zufrieden sind, drücken Sie den COMPARE-Taster und wiederholen die Aufnahme noch einmal.

**10.Um noch weitere Automationsereignisse aufzuzeichnen, müssen Sie die Prozedur ab Schritt 6 wiederholen.**
## Einbauen einer WAVE-Datei in eine Audiospur

Vorhandene WAVE-Dateien können einer beliebigen Region einer Audiospur zugeordnet und somit innerhalb eines (anderen) Songs verwendet werden.

Es können nur WAVE-Dateien der internen Festplatte direkt importiert werden. Material einer CD oder eines externen USB-Datenträgers muss man erst zur internen Festplatte kopieren, bevor es in einen Song importiert werden kann.

*Anmerkung:* Es können nur WAVE-Dateien mit einer Sampling-Frequenz von 44.1kHz oder 48kHz und einer Länge von maximal 80 Minuten importiert werden.

- 1. Springen Sie zur "P4: Track Edit"-Seite.
- 2. Wählen Sie mit "Track Select" die Audiospur, der **die WAVE-Datei zugeordnet werden soll.**
- **3. Wählen Sie den "Audio Event Edit"-Menübefehl, um das Dialogfenster zu öffnen.**

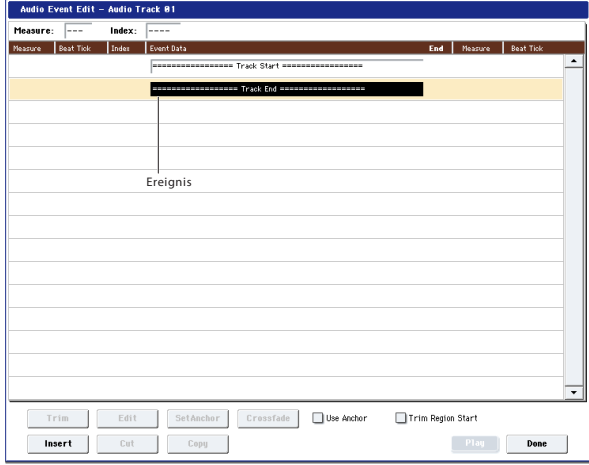

**4. Wählen Sie die Ereignisposition, wo eine Region eingefügt werden soll und drücken Sie den Insert-Button unten links. Es erscheint ein Dialogfenster.**

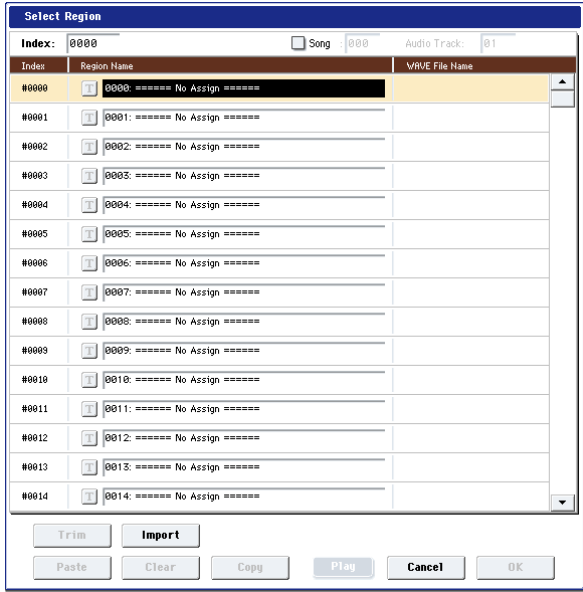

**5. Wählen Sie die Region, für die Sie eine WAVE-Datei importieren möchten und drücken Sie den [Import]-Button. Es erscheint ein Dialogfenster.**

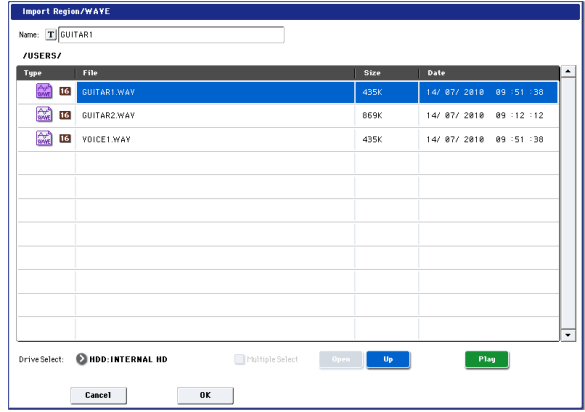

6. Gehen Sie mit "Drive Select", [Open] und [Up] **zum gewünschten Ordner, wählen Sie die benötigte WAVE-Datei und drücken Sie den [OK]-Button, um die Datei der Region zuzuordnen.**

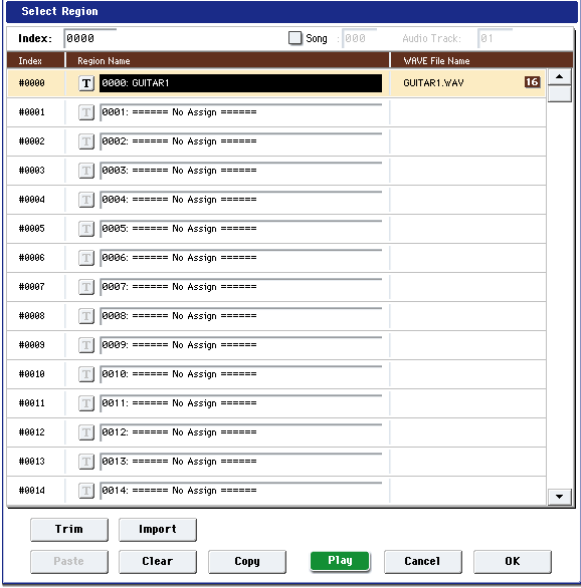

Nach Anwahl einer WAVE-Datei können Sie den [Play]-Button drücken, um zu ermitteln, ob Sie die richtige Datei gewählt haben.

Im "Name"-Feld ganz oben können Sie der Region einen Namen geben. Am besten editieren Sie "Name" erst, nachdem Sie sich für eine Datei entschieden haben.

*Anmerkung:* Der [OK]- und [Play]-Button sind nur belegt, wenn Sie eine WAVE-Datei mit einer Sampling-Frequenz von 44.1kHz oder 48kHz gewählt haben. In allen anderen Fällen wird der Button grau dargestellt.

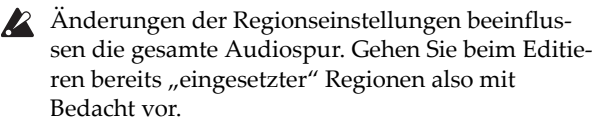

**7. Drücken Sie den [OK]-Button, um die gewählte Region in die Audiospur einzufügen.**

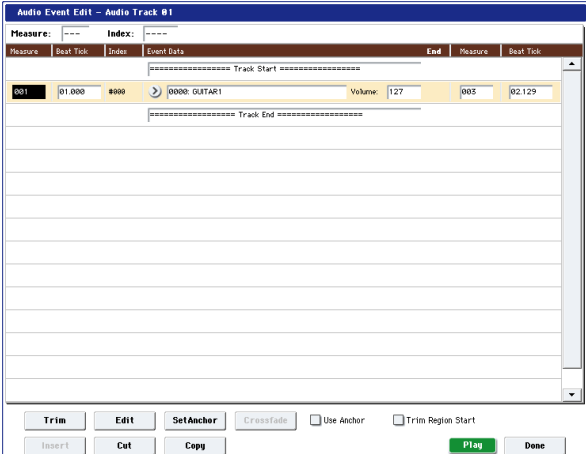

**8. Wählen Sie das Ereignis, das editiert werden soll und ändern Sie bei Bedarf seine Position**  ("Measure"- und "Beat Tick"-Spalte).

Jeder Position kann nur jeweils ein Ereignis zugeordnet werden.

- **9. Drücken Sie den [Done]-Button.**
- **10.Drücken Sie den SEQUENCER START/STOP-Taster und lauschen Sie, ob die WAVE-Datei abgespielt wird.**

Andernfalls können Sie den COMPARE-Taster drücken, um diesen Vorgang wieder rückgängig zu machen.

Dieses Beispiel haben wir bewusst sehr einfach gehalten. Sie können hier nämlich auch die Wiedergabeposition der WAVE-Datei einstellen, die Position anhand eines "Ankers" definieren und eine Überblendung ("Crossfade") zwischen zwei Audiodateien einstellen.

## Song-Editierung

Songs, MIDI- und Audiospuren kann man auf unterschiedliche Arten bearbeiten.

## Songs

**Initialize Song:** Mit diesem Befehl initialisieren Sie den momentan gewählten Song und laden wieder die Werksvorgaben der Parameter.

**Copy From Song:** Mit diesem Befehl können Sie Parameter und Musikdaten eines anderen Songs zum aktuell gewählten Song kopieren.

**FF/REW Speed:** Hiermit können Sie die Spulgeschwindigkeit bei Verwendung des FF- und REW-Tasters einstellen.

**GM Initialize:** Dient zum Senden eines "GM System On"-Befehls im Sequencer-Modus, mit dem alle MIDI-Spuren den GM-Vorgaben entsprechend initialisiert werden.

**Bounce All Tracks To Disk:** Mit diesem Befehl werden alle Spuren eines Songs als Stereo-WAVE-Datei aufgenommen.

**Set Song Length:** Hiermit können Sie die Länge des gewählten Songs ändern. Dabei ändert sich die Länge der Master-Spur (und folglich auch die Anzahl der abgespielten Takte).

## Auto HDR/Sampling Setup

Dieser Befehl hilft Ihnen beim Einstellen aller für die HD-Aufnahme, Spurzusammenlegung, Sampling/ Resampling-Vorgänge (darunter "In-Track Sampling") und das Brennen von Audio-CDs notwendigen Parameter.

**Initialize:** Alle Audio- und Sampling-Parameter werden auf die Werksvorgaben zurückgestellt.

**HDR (Audio Track Recording):** Vornehmen der für die Aufnahme externer Signalquellen (Gitarre, Gesang usw.) notwendigen Einstellungen.

**Bounce Audio Track:** Automatische Einstellung aller Parameter für die Zusammenlegung von Audiospuren ("Bouncing").

**2ch Mix to Disk:** Sampeln eines kompletten Songs zum Anlegen einer Stereo-WAVE-Datei Diese Dateien können Sie dann auf der "Make Audio CD"-Seite des Disk-Modus' auf eine CD brennen. (Hierfür benötigen Sie allerdings einen USB–CD-R/RW-Brenner.)

**Resample SEQ Play:** Einstellungen für das Resampeln.

**In-Track Sampling:** Einstellungen für das Sampeln einer externen Signalquelle mit "In-Track Sampling".

## MIDI-Spuren

## **Spureditierung**

**MIDI Step Recording:** Hiermit können Sie die Dauer und Anschlagwerte in numerischer Form ändern sowie MIDI-Daten einfügen und die Tonhöhe über die Tastatur eingeben. Mit dem [Rest]- und [Tie]-Button können Sie Pausen und Bindebögen "eingeben".

**MIDI Event Edit:** Hier können Sie einzelne MIDI-Ereignisse editieren.

**Bounce Track:** Mit diesem Befehl können Sie Musikdaten zweier Spuren miteinander kombinieren. Alle Musikdaten der "Quelle" werden gelöscht.

**Create Control Data:** Mit diesem Befehl können Sie im gewählten Spurbereich Daten (Steuerbefehle, Aftertouch, Pitch Bend oder Tempoänderungen der Master-Spur) anlegen.

**Erase Control Data:** Mit diesem Befehl können Sie im gewählten Bereich Steuerbefehle, Aftertouch-, Pitch Bend- und Tempodaten löschen.

**Quantize:** Mit diesem Befehl kann das Timing der gewählten MIDI-Daten (Notenbefehle, Steuerbefehle, Aftertouch, Pitch Bend, Programmwechsel usw.) korrigiert werden.

**Shift/Erase Note:** Mit diesem Befehl verschieben oder löschen Sie bestimmte MIDI-Notennummern innerhalb des gewählten Taktbereichs.

**Modify Velocity:** Hiermit können Sie die Anschlagwerte der Noten im gewählten Gebiet anhand einer Kurve ändern.

### Editieren von Pattern

**Step Recording (Loop Type):** Hier können Sie im Schrittverfahren (Step) Pattern aufnehmen.

**Event Edit:** Hiermit können Sie einzelne Ereignisse eines Pattern ändern.

**Pattern Parameter:** Mit diesem Befehl können die Länge (Taktanzahl) und Taktart des gewählten Pattern eingestellt werden.

**Erase Pattern:** Mit diesem Befehl können die Daten des gewählten Pattern gelöscht werden.

**Copy Pattern:** Mit diesem Befehl können die Einstellungen und Musikdaten eines Pattern zu einem anderen kopiert werden.

**Bounce Pattern:** Mit diesem Befehl können Sie Musikdaten zweier Pattern miteinander kombinieren.

**Get From MIDI Track:** Hiermit können Sie einen MIDI-Spurauszug zu einem Pattern umfunktionieren. **Put To MIDI Track:** Mit diesem Befehl können Sie in einer MIDI-Spur einen Verweis auf ein Pattern anlegen.

**Copy To MIDI Track:** Mit diesem Befehl können die Musikdaten eines bestimmten Pattern zu einer Spur kopiert werden.

**Convert to Drum Track Pattern:** Wandelt User-Pattern in Pattern um, die von der "Drum Track"-Funktion in jedem beliebigen Modus abgespielt werden können.

**Load Drum Track Pattern:** Lädt die Daten des gewählten "Drum Track"-Pattern in ein User-Pattern.

**Erase Drum Track Pattern:** Hiermit löschen Sie das gewählte "Drum Track"-Pattern.

## Funktionen für MIDI- und Audiospuren

**Erase Track:** Mit diesem Befehl können Sie den gewählten Spurbereich löschen. Die Master-Spur kann nie allein gelöscht werden.

**Copy Track:** Mit diesem Befehl können die aufgezeichneten Daten einer Spur zu einer anderen kopiert werden.

**Erase Measure:** Mit diesem Befehl können Sie den gewählten Datentyp im gewünschten Spurbereich löschen. Der "Erase Measure"-Befehl erlaubt auch die Anwahl des unerwünschten Datentyps. Im Gegensatz zu "Delete Measure" hat "Erase Measure" keinen Einfluss auf die Position der nachfolgenden Takte (die also nicht vorgezogen werden).

**Delete Measure:** Mit diesem Befehl können überflüssige Takte gelöscht werden. Bei Ausführen von "Delete Measure" rücken die hinter dem entfernten Ausschnitt befindlichen Daten entsprechend weiter vor (zum Song-Beginn).

**Insert Measure:** Mit diesem Befehl können fehlende Takte eingefügt werden. Bei Ausführen von "Insert Measure" werden Musikdaten hinter dem eingefügten Ausschnitt entsprechend weiter zum Spurende verschoben.

**Repeat Measure:** Mit diesem Befehl kann eine bestimmte Passage mehrmals eingefügt werden. Bei Ausführen des "Repeat Measure"-Befehls werden die Daten hinter der "To End of Measure"-Position eingefügt. Die Daten hinter dem neuen Ausschnitt rücken entsprechend weiter zum Song-Ende.

**Copy Measure:** Mit diesem Befehl können die gewählten Takte ("From") zum Beginn des mit "To" gewählten Taktes kopiert werden. Der "Copy Measure"-Befehl überschreibt die Daten im Zielbereich.

**Move Measure:** Mit diesem Befehl können Sie die gewählten Takte zu einer anderen Stelle verschieben. Bei Ausführen des "Move Measure"-Befehls schließen die Daten hinter dem verschobenen Ausschnitt die "Lücke". Die Daten hinter der Stelle, wo der Ausschnitt eingefügt wird, rücken entsprechend weiter nach hinten. Es bleibt also kein "Loch" – und es geht auch nichts verloren.

## Audiospuren

**Audio Event Edit:** Mit diesem Befehl können Audio-Ereignisse editiert und die Region, die sie enthält gekürzt ("Trim") werden.

**Audio Automation Edit:** Hiermit können Sie die Automationsereignisse einzeln löschen.

**Region Edit:** Hier können Sie die Regionen einer Audiospur editieren. Neben "Import" und "Paste" (Einfügen) steht ein "Trim"-Dialogfenster zur Verfügung, in dem Sie einstellen können, von wo bis wo eine WAVE-Datei abgespielt werden soll.

**Volume Ramp:** Mit diesem Befehl kann der Pegel der Daten im gewählten Bereich geändert werden. Je nach der gewählten Einstellung, steigt (Fade In) oder fällt (Fade Out) der Pegel in jenem Bereich.

**Copy Song's Tempo to Region:** Mit diesem Befehl können Sie das Tempo der Audiodaten im gewählten Bereich ändern, um eine perfekte Entsprechung mit dem Song-Tempo zu erzielen.

Die Verwendung der Befehle "Adjust Region to Song's Tempo (Time Stretch)" und "Adjust Song's Tempo to Region" setzt nämlich voraus, dass das Tempo der Audiodaten mit jenem der MIDI-Spuren identisch ist.

**Adjust Song's Tempo to Region:** Mit diesem Befehl können Sie weitere Tempoereignisse auf der Master-Spur anlegen, was z.B. notwendig ist, wenn das Tempo der eingespielten Audiopassagen hier und da etwas schwankt.

Das ist z.B. praktisch, wenn Sie erst Audiodaten aufgenommen haben und nun möchten, dass die MIDI-Spuren dazu synchron laufen.

**Adjust Region to Song's Tempo (Time Stretch):** Wenn die Audiodaten (d.h. eine Region) nicht (mehr) zum MIDI-Takt synchron laufen, obwohl das eigentlich die Absicht war, können Sie mit "Time Stretch (Sustaining)" eine passende WAVE-Kopie nebst Region anlegen. Die dabei angelegten Regionen enthalten dann natürlich auch passende Audiodaten.

Wenn Sie zu später Stunde das Tempo eines Song ändern möchten (müssen), sollten Sie der Master-Spur zuerst den neuen Tempowert zuordnen und erst danach diesen Befehl ausführen. Dann werden die Audiodaten nämlich (als Kopien) entsprechend gedehnt bzw. komprimiert.

## Verwendung von 'RPPR' (Realtime Pattern Play/Record)

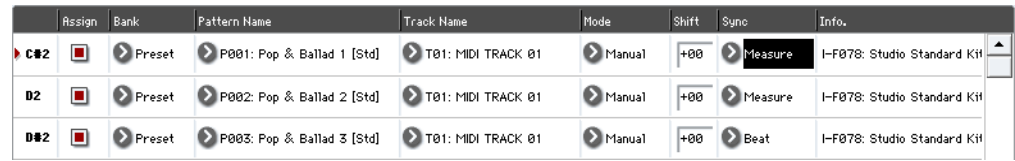

Nachfolgend wird gezeigt, wie "RPPR"-Einstellungen vorgenommen werden und wie man diese Funktion während der Aufnahme und Wiedergabe verwendet.

## Anlegen von RPPR-Daten

- **1. Legen Sie einen neuen Song an und ordnen Sie MIDI-Spur 1 ein "Drum"-Program zu.**
- 2. Wechseln Sie zum "RPPR Setup"-Register der "P5: **Pattern/RPPR"-Seite. Auf dieser Seite wird die RPPR-Funktion automatisch aktiviert.**

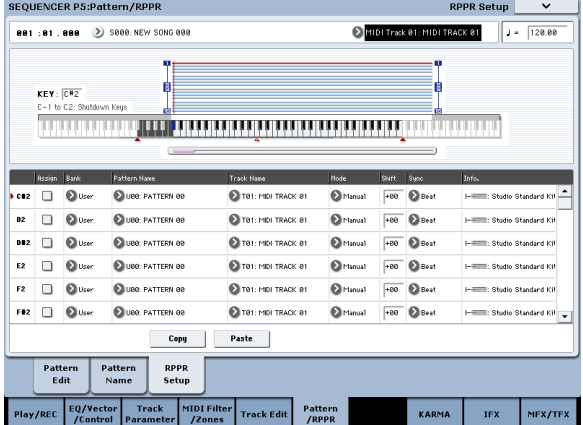

#### **3. Wählen Sie die Taste, der Sie ein Pattern zuordnen möchten.**

Wählen Sie "C#2". Halten Sie den ENTER-Taster gedrückt, während Sie die gewünschte Klaviaturtaste betätigen. Sie können die Note aber auch mit der Bildlaufleiste rechts suchen.

*Anmerkung:* Die Taste C2 und alle darunter liegenden Tasten dienen zum Anhalten der Pattern-Wiedergabe und können nicht belegt werden.

- 4. Markieren Sie das "Assign"-Kästchen von "C#2".
- 5. Stellen Sie "Bank" auf "Preset" und "Pattern Name" auf "P00".

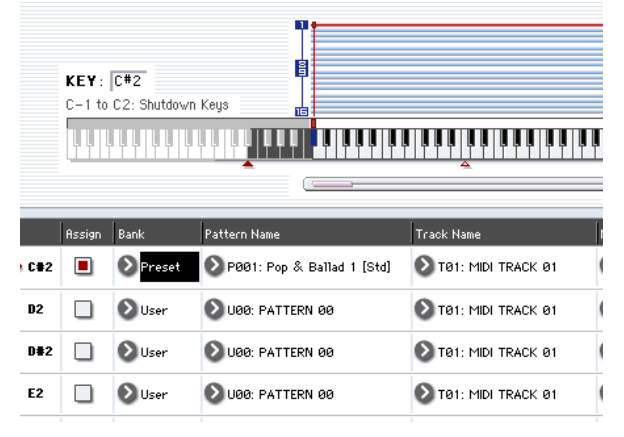

6. Stellen Sie "Track Name" auf "T01".

Das Pattern wird mit dem Program und den Einstellungen der hier gewählten Spur wiedergegeben.

- 7. Wählen Sie "C#2" und drücken Sie den [Copy]-**Button.**
- **8. Ordnen Sie nun auch den anderen Tasten Pattern zu.**

Wählen Sie den "D2"-Parameter und drücken Sie den [Paste]-Button.

Die in Schritt 5 und 6 vorgenommenen Einstellungen ("Assign", "Bank", "Pattern Name", "Track Name", "Mode", "Shift" und "Sync") werden automatisch kopiert.

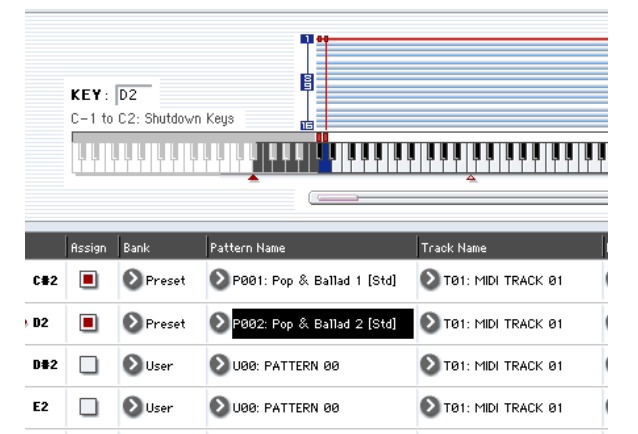

- 9. Ändern Sie nur "Pattern Name". Wählen Sie "Pattern Name" und drücken Sie ∧, um "P01" zu **wählen.**
- 10. Wählen Sie den "D#2"-Parameter und drücken Sie **den [Paste]-Button.**

Die in Schritt 5 und 6 vorgenommenen Einstellungen ("Assign", "Bank", "Pattern Name", "Track Name", "Mode", "Shift" und "Sync") werden automatisch kopiert.

Stellen Sie "Pattern" auf "P02" (siehe Schritt 9).

*Anmerkung:* Beim Erstellen neuer RPPR-Einstellungen ("Bank", "Pattern Name", "Track Name" usw.) können Sie mit dem [Copy]- und [Paste]-Button also viel Zeit sparen.

- **11.Ordnen Sie anhand der oben erwähnten Vorgehensweise noch weitere Pattern zu (P03 und folgende).**
- **12.Drücken Sie die Taste C#2. Jetzt wird das zugeordnete Pattern abgespielt.**

Geben Sie die Taste C#2 wieder frei und drücken Sie stattdessen D2. Jetzt hören Sie das jener Taste zugeordnete Pattern. Die Wiedergabe wird jedoch auch von den Parametern "Sync" und "Mode" beeinflusst.

Stellen Sie "KEY" auf "C#2" und "Sync" auf "Measure". Nehmen Sie diese Einstellung auch für die Taste D2 vor (siehe die Abbildung oben).

Drücken Sie abwechselnd diese beiden Tasten. Die Pattern verhalten sich jetzt etwas anders.

Bei Anwahl von "Measure" werden die Pattern immer in Takteinheiten abgearbeitet. Folglich wird das nachfolgend ausgelöste Pattern erst am Beginn des folgenden Taktes gestartet.

## RPPR-Wiedergabe

Nachfolgend wird erklärt, wie Sie die RPPR-Funktion zur Wiedergabe auf der Seite "P0: Play/REC-MIDI Track Prog Select/Mixer" verwenden können.

- 1. Wechseln Sie zur "P0: Play/REC-MIDI Track Prog **Select/ Mixer"-Seite (siehe die Abbildung unten).**
- 2. Markieren Sie das "RPPR"-Kästchen. Dadurch schalten Sie die RPPR-Funktion ein. Dieser Status wird für jeden Song separat gespeichert.
- **3. Spielen Sie jetzt auf der Tastatur. Die Pattern werden den RPPR-Einstellungen entsprechend wiedergegeben.**
- Pattern, deren "Sync"-Parameter die Einstellung "Beat" oder "Measure" verwendet, laufen zum Wiedergabetempo des ersten Pattern synchron.
- Pattern, deren "Sync"-Parameter die Einstellung "Beat", "Measure" oder "SEQ" hat, laufen dagegen zum Wiedergabetempo des Songs synchron. Allerdings darf der Tastendruck nie später als eine 1/32- Note hinter dem gewünschten Einsatzpunkt erfolgen, weil der Beginn sonst so lange zu schnell abgespielt wird (Stichwort: Aufholjagd), bis das Pattern die "richtige" Stelle erreicht hat.

Wenn Sie die RPPR-Funktion via MIDI auslösen möchten, müssen Sie den MIDI-Kanal der unter "Track Select" gewählten Spur verwenden.

## Echtzeitaufnahme des RPPR-Spiels

Die Verwendung der RPPR-Funktion kann man in Echtzeit aufzeichnen.

Wenn Sie nur eine Spur verwenden (z.B. "MIDI Track 01"), müssen Sie für "Track Select" jene Spur einstellen und "Multi Rec" demarkieren.

Sie können aber auch bei Verwendung der RPPR-Funktion auf mehrere Spuren gleichzeitig aufnehmen, wenn Sie mit "Track Select" eine andere Spur wählen und die Daten dafür ebenfalls aufzeichnen.

Wenn Sie den "Mode"-Parameter auf "Once" stellen, wird das betreffende Pattern ein Mal komplett abgespielt. Wie lange Sie die zugeordnete Taste gedrückt halten, ist unerheblich.

- **13.Um die Pattern-Wiedergabe anzuhalten, müssen Sie die Taste(n) des/der ausgelösten Pattern entweder noch einmal drücken oder die Taste C2 (oder eine tiefere Taste) betätigen.**
- **4. Um die RPPR-Funktion wieder auszuschalten,**  müssen Sie das "RPPR"-Kästchen demarkieren.

### RPPR-Verwendung während der Song-Wiedergabe

RPPR-Pattern können synchron zu einem Song gestartet werden und laufen.

Pattern, deren "Sync"-Parameter auf "SEQ" gestellt wird, laufen zum Wiedergabetempo des Songs synchron. Starten Sie die Song-Wiedergabe und drücken Sie die definierten Tasten. Die RPPR-Wiedergabe läuft nun synchron zum Song-Tempo.

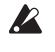

Wenn Sie während der Song-Wiedergabe << REW oder FF >> drücken, geht die Pattern-Synchronisation mit dem Song verloren.

*Anmerkung:* Wenn Sie möchten, dass die Wiedergabe von RPPR-Pattern zeitgleich mit dem Song anfängt, empfehlen wir, am Anfang des Songs einen Leertakt einzufügen (der keinerlei Musikdaten enthält).

*Anmerkung:* Ist die Song-Wiedergabe angehalten, so synchronisiert sich das Pattern zum Tempo der KARMA-Funktion.

Wählen Sie das Mehrspurverfahren, um mehrere Spuren, darunter die RPPR-Funktion, aufzunehmen.

*Anmerkung:* Das Pattern wird dann in Form von Musikdaten auf die Spur aufgezeichnet, die von der RPPR-Funktion angesprochen wird.

Sehen wir uns einmal an, wie man die RPPR-Verwendung und einen auf der Tastatur gespielten Part gleichzeitig aufnimmt. Wechseln Sie zur Seite "P0: Play/ REC– MIDI Track Prog Select/Mixer". Ordnen Sie Spur 1 ein Schlagzeug- und Spur 2 ein Bass-Program zu.

an

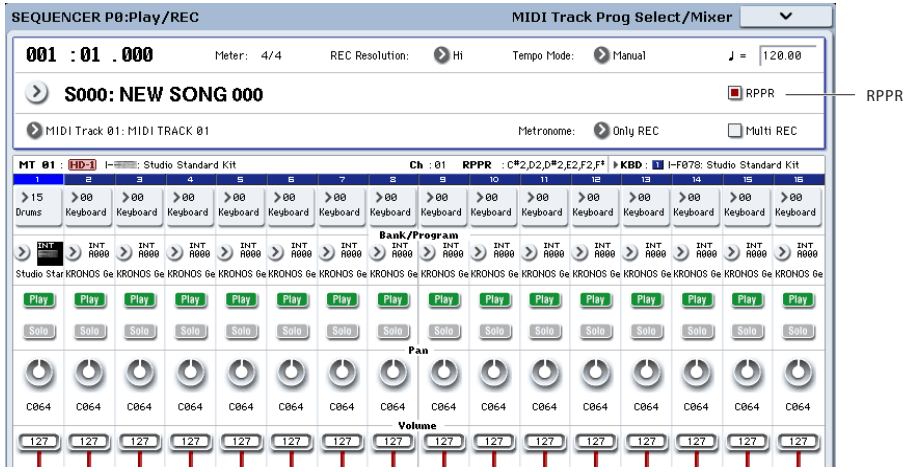

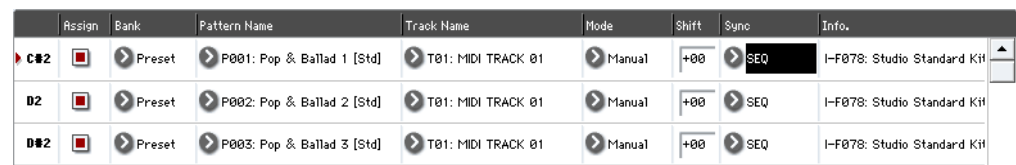

**1. Belegen Sie mehrere Tasten ab dem C#2 mit Preset-Pattern.**

Markieren Sie "Assign" von C#2 und stellen Sie "Bank" auf "Preset". Wählen Sie mit "Pattern Name" das gewünschte Pattern. Wählen Sie MIDI-Spur 1 (T01) für "Track Name" (d.h. das Schlagzeug-Program).

2. Stellen Sie für alle RPPR-Pattern "Sync<sub>"</sub>= SEQ ein **(siehe die Abbildung oben).**

Die Einstellung "SEQ" bedeutet, dass die RPPR-Wiedergabe jederzeit synchron zum Sequenzer-Tempo läuft.

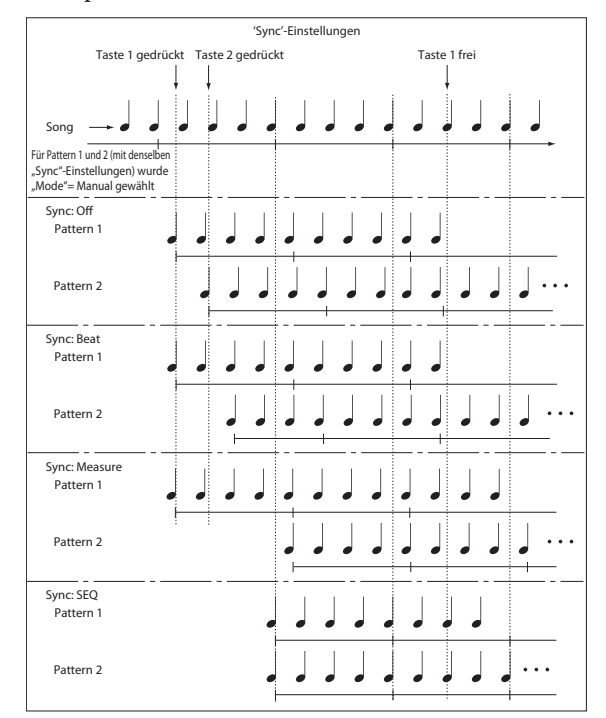

- 3. Wechseln Sie zur "P0: Play/REC-MIDI Track Prog **Select/Mixer"-Seite.**
- 4. Markieren Sie "RPPR" und wählen Sie mit "Track **Select" MIDI-Spur 02.**

Wenn die RPPR-Funktion aktiv ist, beginnt die Pattern-Wiedergabe selbst, wenn Sie für "Track Select" die "falsche" Spur gewählt haben.

Tasten, denen kein Pattern zugeordnet wurde, fungieren nach wie vor als "Musiktasten". Damit steuern Sie dann das Program an, das der hier gewählten MIDI-Spur zugeordnet ist.

**5. Da wir die Wiedergabe der RPPR-Funktion sowie die Daten der über die Tastatur angesteuerten**  Spur aufnehmen möchten, müssen wir "Multi **REC" markieren.**

Anmerkung: Wenn Sie "Recording Setup" auf "Loop All Tracks" stellen, kann "Multi REC" nicht gewählt werden. Stellen Sie "Recording Setup" auf "Overwrite".

- **6. Drücken Sie den SEQUENCER REC/WRITE-Taster, um die Aufnahmebereitschaft zu aktivieren.**
- 7. Stellen Sie "Play/Rec/Mute" der MIDI-Spuren, auf die Sie aufnehmen möchten (d.h. 1, 2), auf "REC". Für Spuren, die nicht bespielt werden dürfen, müssen Sie "Play" oder "Mute" wählen.
- **8. Drücken Sie den LOCATE-Taster, um zur Position "001:01.000" zu springen.**
- **9. Drücken Sie den SEQUENCER START/STOP-Taster und danach eine Klaviaturtaste, der ein RPPR-Pattern zugeordnet ist.**

Wenn Sie bereits während des Einzählers eine "RPPR-Note" spielen, beginnt die Pattern-Wiedergabe zeitgleich mit dem Song und wird also aufgenommen.

Nehmen Sie die RPPR-Wiedergabe und Ihr Live-Spiel auf.

Die Noten der ausgelösten RPPR-Pattern werden eventuell zeitlich etwas versetzt. Das können Sie aber korrigieren, indem Sie "REC Resolution" auf einen anderen Wert als "Hi" stellen.

#### **10.Drücken Sie am Ende des Stücks den SEQUEN-CER START/STOP-Taster.**

Die Aufnahme wird angehalten und der Sequenzer kehrt zurück zu der Stelle, wo sie gestartet wurde. Wenn Sie sich während der Aufnahme verspielt haben oder das Ganze noch einmal einspielen möchten, drücken Sie den COMPARE-Taster, um den vorigen Zustand wiederherzustellen.

**11.Um danach auf andere Spuren aufnehmen zu**  können, müssen Sie "Multi REC" (siehe Schritt 5) **oder "RPPR" (siehe Schritt 4) wieder demarkieren.**

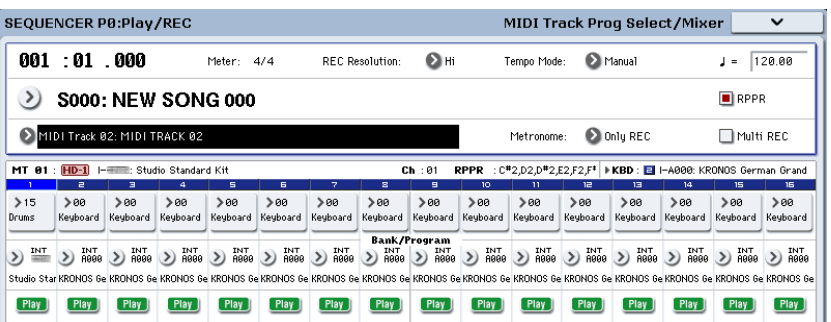

## Sampeln im Sequencer-Modus

Auch im Sequencer-Modus ist eine Sampling-Funktion belegt, die überaus praktisch sein kann. Unten werden die wichtigsten Anwendungsbereiche erwähnt. Siehe auch ["Sampeln im Sequencer-Modus" auf S. 153.](#page-158-0)

- Im Sequencer-Modus können auch Multisamples abgespielt werden, wenn man sie einem Program zuordnet.
- Mit der "Time Slice"-Funktion des Sampling-Modus' lassen sich Grooves und andere rhythmische Samples in ihre Einzelteile zerlegen. Der größte Vorteil dieses Verfahrens ist, dass das Tempo jener Grooves usw. im Sequencer-Modus variierbar wird, während sich ihre Tonhöhe nicht ändert. Sie können sogar die Notennummern der "Auslöser" und/oder ihr Timing ändern, um aus den Loop-Einzelteilen einen völlig neuen Groove zu basteln.
- Die "In-Track Sampling"-Funktion erzeugt beim Sampeln automatisch die notwendigen Notenbefehle, so dass alle Samples während der Wiedergabe im richtigen Moment getriggert werden.
- Fertige Sequenzen können gesampelt, als WAVE-Datei gespeichert und im Disk-Modus auf eine Audio-CD gebrannt werden.

## <span id="page-116-0"></span>Speichern des Songs

Sehen wir uns jetzt an wie man einen (fast) fertigen Song auf dem internen Datenträger sichert.

Entscheiden Sie sich so oft es geht für das "Save All"-Verfahren, damit bei der späteren Wiedergabe keine Daten fehlen. Dann werden nämlich außer den Song-Daten auch die angesprochenen Sounds und Samples gespeichert und sind bereits an ihrem Namen erkennbar:

- Alle Programs, Combinations, Drumkits, Global-Parameter, Wellenformsequenzen, selbst erstellte "Drum Track"-Pattern und Set Lists.
- Songs und ihre Audiodaten
- RAM-Multisamples und Samples

*Anmerkung:* Die WAVE-Dateien der Audiospuren wer-den zu einem anderen Ordner kopiert. Siehe ["Wie wer](#page-97-0)[den Audiodaten auf der Festplatte gespeichert?" auf](#page-97-0)  [S. 92.](#page-97-0)

Wenn Sie das Instrument ausschalten, werden alle Daten und Einstellungen des Sequencer-Modus' (darunter auch die Songs und User-Pattern) gelöscht. Die User Drum-Pattern bleiben jedoch erhalten.

Zum Speichern Ihrer Daten verfahren Sie folgendermaßen:

- **1. Bereiten Sie einen Datenträger mit einer ausreichenden Kapazität vor.**
- **2. Drücken Sie den DISK-Taster, um in den Disk-Modus zu wechseln.**
- **3. Drücken Sie das [File]- und dann das [Save]-** Register, um zur "Disk–Save"-Seite zu gehen.
- 4. Stellen Sie "Drive Select" auf "HDD:INTERNAL **HD".**

**5. Wenn der Datenträger mehrere Ordner enthält, müssen Sie jetzt den Ordner wählen, wo die Daten untergebracht werden sollen.**

Drücken Sie den [Open]-Button, um zu einer niedrigeren Hierarchiestufe zu wechseln. Mit dem [Up]- Button können Sie zur übergeordneten Stufe zurückkehren.

Um einen neuen Ordner anzulegen, müssen Sie zuerst zu der Ebene gehen, auf der er sich befinden soll und anschließend den Utility-Menübefehl "Create Directory" verwenden.

**6. Drücken Sie den Menüpfeil, um das Seitenmenü**  zu öffnen und wählen Sie "Save All".

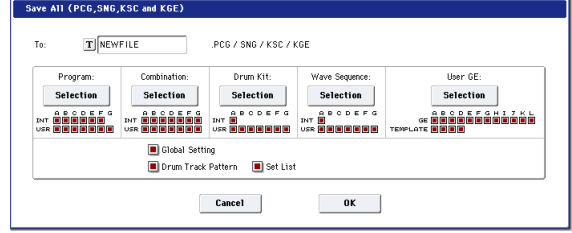

- **7. Drücken das Texteingabefeld und geben Sie einen Dateinamen ein.**
- 8. Starten Sie den "Save"-Befehl mit dem [OK]-But**ton.**
- **9. Nach dem Sichern der Daten wird der Name der**  neu angelegten Datei auf der "Save"-Seite ange**zeigt.**

Weitere Infos hierzu finden Sie unter "Sichern auf [einem Datenträger" auf S. 189.](#page-194-0)

## Andere Anmerkungen zum Sequencer-Modus

## Sequenzformate des KRONOS

Der Sequenzer des KRONOS unterstützt sowohl das KRONOS- als auch das Standard MIDI File-Format.

Bei Bedarf können Sie Dateien vom einen Format in das andere konvertieren, indem Sie die geladenen Daten einfach im jeweils anderen Format sichern.

## KRONOS-Format

Das KRONOS-Sequenzformat enthält alle Daten, die der KRONOS für eine "1 : 1"-Wiedergabe benötigt.

## SMF-Songs (Standard MIDI Files)

Sie können auch Standard MIDI Files ("SMF") laden und speichern, um die Kompatibilität mit anderen Sequenzern zu gewährleisten. SMF-Dateien enthalten aber nicht alle KRONOS-spezifischen Daten.

### Verwendung von GM-, XG-, und GS-SysEx-Daten

Der KRONOS kann SysEx-, XG- und GS-Daten aufzeichnen.

Eventuell aufgenommene GM-, XG-, oder GS-SysEx-Daten beeinflussen den KRONOS während der Wiedergabe aber nicht.

## OASYS-Format

Der KRONOS-Sequenzer kann auch Song-Dateien im OASYS-Format laden und abspielen. Allerdings gilt es dabei folgendes zu beachten:

- Die Werks-Programs des KRONOS sind nicht mit jenen des OASYS identisch. Laden Sie daher auch die zum jeweiligen Song gehörige PCG-Datei.
- Der Sequenzer des KRONOS verwendet eine weitaus höhere Auflösung als beim OASYS (480 Schritte/Viertelnote statt 192). Leichte Timing-Unterschiede sind daher durchaus möglich.
- Die Namen der Ordner, in denen sich die Audiodateien befinden, müssen geändert werden. OASYS-Dateinamen durften maximal 8 Zeichen enthalten. Daher wurden die Namen der Audio-Ordner oftmals abgekürzt. Beispiel: Für eine ".SNG"-Datei namens "WAMOZART.SNG" wurde der Ordner "WAMOZA\_A" angelegt.

Der KRONOS unterstützt jedoch auch lange Dateinamen und erwartet daher, dass der Audio-Ordner den kompletten Namen der ".SNG"-Datei verwendet. Bevor Sie eine ".SNG"-Datei des OASYS laden, müssen Sie den Namen des zugehörigen Audio-Ordners aber dem KRONOS-Standard entsprechend ändern: Er muss auf dem Namen der ".SNG"-Datei beruhen und den Zusatz "\_A" (für "Audio") enthalten. In unserem Beispiel müssten Sie "WAMOZA\_A" folglich zu "WAMOZART\_A" ändern.

## Über die 'Compare'-Funktion

Wenn Sie eine Echtzeit- oder Step-Aufnahme ausgeführt oder eine Spur editiert haben, können Sie mit dieser Funktion die alte Version mit der neuen vergleichen.

Wenn Sie jedoch bei leuchtendem COMPARE-Taster etwas ändern, erlischt er. Die aktuellen Einstellungen gelten dann als "vorige Version" (und werden verwendet, wenn der COMPARE-Taster aus ist). Die zuvor gültigen Editierungen sind dann futsch.

## <span id="page-117-0"></span>Wann steht 'Compare' zur Verfügung?

Generell gilt, dass der Originalzustand der Event-Daten von MIDI- und Audiospuren bzw. Pattern nicht wiederhergestellt werden kann.

Die "Compare"-Funktion ist nur während der Song-Editierung verfügbar (d.h. wenn Sie einen Menübefehl ausführen).

- Aufnahme auf eine MIDI-Spur
- Aufnahme auf eine Audiospur
- Spureditierung

Alle Befehle bis auf die Menübefehle "Memory Status", "FF/REW Speed" und "Set Location" ("P4: Track Edit– Track Edit"-Seite).

• Aufnahme von Pattern

• Pattern-Editierung

Alle Befehle bis auf die Menübefehle "Memory Status" und "FF/REW Speed" ("P5: Pattern/RPPR– Pattern Edit"-Seite).

• Song-Editierung Seiten "P0" – "P3" und "P7" – "P9": Die Menübefehle "Delete Song" und "Copy From Song"

## 'Compare' nach dem Sampeln

Die "Convert to Program"- und "Convert to Seq Event"-Option im Dialogfenster "Select Sample No." bestimmen, wie "Compare" beim Sampeln im Sequencer-Modus funktioniert. Wenn beide aktiv sind, bezieht sich "Compare" auf Sequenzereignisse und stellt den ursprünglichen Zustand der Multisamples und Samples wieder her. Nicht benötigte Samples werden entsorgt. Wenn Sie nur "Convert to Seq Event" aktivieren, beeinflusst "Compare" nur Sequenzereignisse. Wenn keine der beiden Optionen aktiv ist, hat "Compare" keinen Einfluss auf den Sampling-Vorgang.

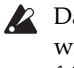

Das Program, das bei diesem Vorgang angelegt wird, kann jedoch nicht zurückgestellt werden und fristet fortan also ein unausgefülltes Dasein.

WAVE-Dateien werden beim Vergleichen nicht  $\boldsymbol{Z}$ gelöscht. Nicht mehr benötigte WAVE-Dateien müssen vielmehr mit "Delete Unused WAV Files" gelöscht werden.

## Bedienschritte, für welche die 'Compare'- Funktion nicht verfügbar ist

- Editieren der Song-Parameter
- Alle Menübefehle, die unter ["Wann steht 'Com](#page-117-0)[pare' zur Verfügung?"](#page-117-0) nicht erwähnt werden.

## **Speicherschutz**

Bevor Sie eine Spur oder ein Pattern aufzeichnen bzw. Musikdaten editieren können, müssen Sie im Global-Modus die "Memory Protect"-Funktion deaktivieren. Siehe auch "Speicherschutz ('Memory Protect')" auf [S. 187.](#page-192-0)

## Apropos MIDI

## **Spurstatus**

Sie können für jede Spur einstellen, ob sie die KRO-NOS-Klangerzeugung oder einen externen Klangerzeuger ansprechen soll.

Wenn "Track Status" ("P2-MIDI"-Seite) auf "INT" oder "BTH" gestellt wurde, werden die auf der Tastatur und mit den Spielhilfen erzeugten Befehle zur internen Klangerzeugung des KRONOS übertragen.

Wenn "Status" dagegen auf "EXT", "EX2" oder "BTH" gestellt wurde, werden die auf der Tastatur des KRO-NOS und mit den Spielhilfen erzeugten Befehle zu einem externen Klangerzeuger übertragen. (Allerdings geben die externen Instrumente die Noten nur wieder, wenn sie auf dem Kanal ("**MIDI Channel**") der Spuren empfangen, denen Sie den Status "EXT", "EX2" oder "BTH" zugeordnet haben.)

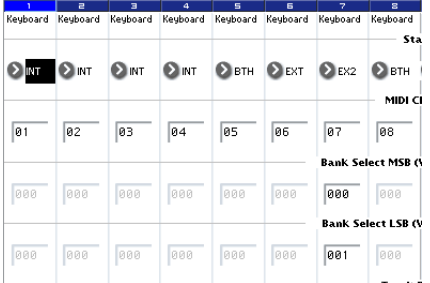

Wenn Sie den Sequencer-Modus als 16-fach multitimbralen Klangerzeuger verwenden möchten, wählen Sie als Status "INT" oder "BTH".

## Synchronisieren des Sequenzers zu einem externen MIDI-Gerät

Das Aufnahme- und Wiedergabetempo des KRONOS-Sequenzers kann zu einem externen MIDI-Gerät wie beispielsweise einem Sequenzer oder einem Drumcomputer synchronisiert werden.

# **Set Lists**

## Vorstellung der Set Lists

Set Lists erlauben das Spielen und Ordnen der KRO-NOS-Sounds und -Funktionen anhand eines musikalischeren Systems. Ihr Typ (Program, Combination oder Songs) und die Bank, in der sie sich befinden, spielen in diesem Modus keine Rolle.

Dank großer Buttons im Display kann man sich im Eifer des Gefechts kaum täuschen. Und wenn man dem Fußtaster die "Program Up"- oder "Down"-Funktion zuordnet, lassen sich die Speicher sogar freihändig wählen. Mit Kopier-, Einfügen- und weitere Funktionen können die Speicher bequem anders geordnet werden.

Das "Smooth Sound Transitions"-System (SST) sorgt auf dieser Ebene dafür, dass Noten und Effekte jederzeit natürlich ausklingen. SST ist zwar in allen KRO-NOS-Modi belegt, aber bei Set Lists kann man sehr detailliert bestimmen, wie die Übergänge stattfinden sollen. So kann man z.B. die Ausklingdauer aller Sounds separat einstellen, damit ein Sound (zum Beispiel) relativ schnell verstummt, während andere bis zu 20 Sekunden benötigen, bevor sie völlig "weg" sind.

Dank der Möglichkeit, lange Anmerkungen (bis zu 512 Zeichen) hinzuzufügen, können Sie eventuell den Liedtext oder wichtige Kommentare für den betreffenden Titel speichern.

Die Set Lists sind zwar vor allem für den Live-Einsatz gedacht, allerdings eignen sie sich auch allgemein zum Organisieren der Sounds. Beispiel: Sie könnten sich eine Set List mit Ihren Lieblings-Sounds vorbereiten, ganz gleich, ob diese auf Programs oder Combinations beruhen.

### Set Lists und Speicher

Eine Set List enthält 128 Speicher ("Slots"), denen man wahlweise je ein Program, eine Combination oder einen Song zuordnen kann. Das Display kann jeweils 16 Speicher anzeigen, die als große Buttons dargestellt werden. Der interne Speicher fasst bis zu 128 Set Lists. Anschaulicher wird das Konzept eventuell, wenn man sich eine Set List wie eine Speicherbank vorstellt.

## Anwahl und Spielen von Klängen

*'Set List Play'-Seite*

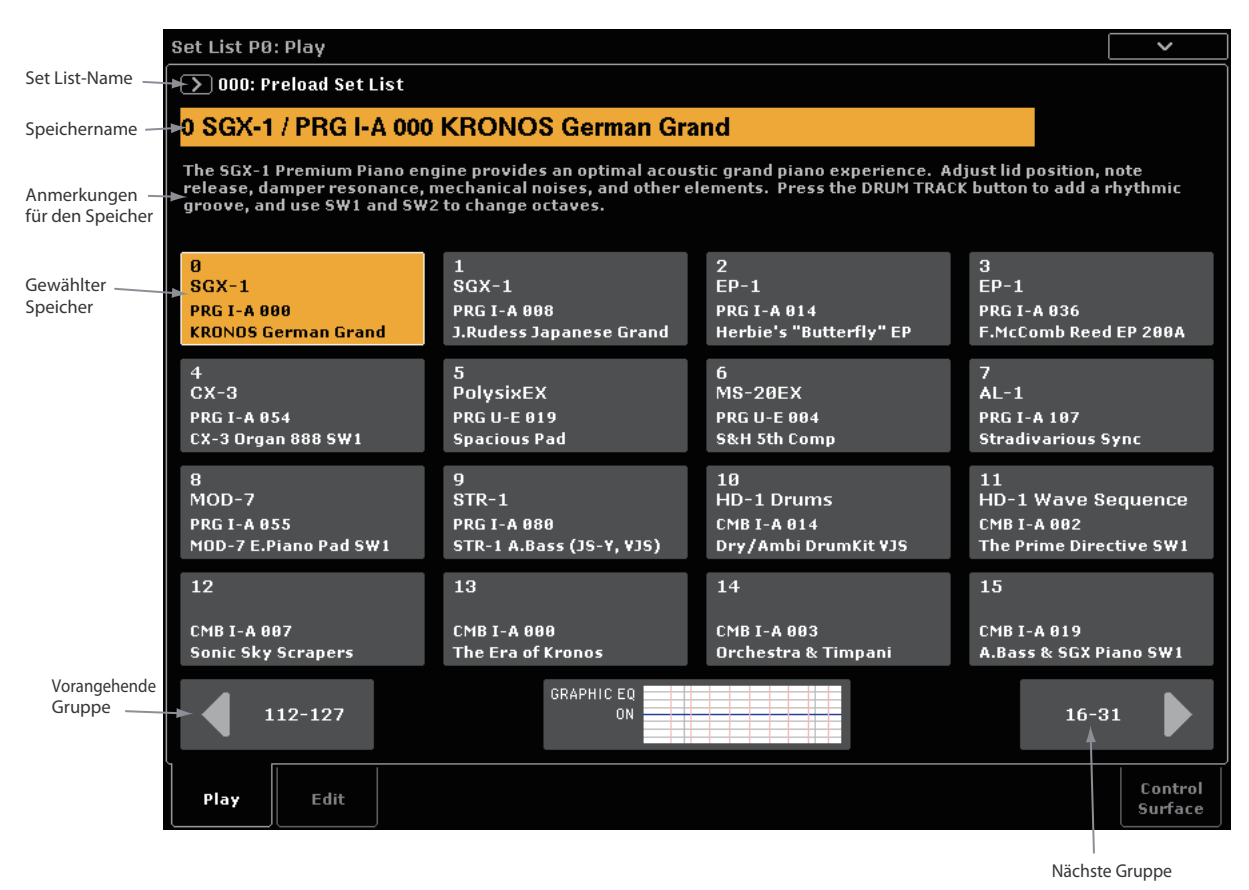

## Anwahl einer Set List

Der große Name auf der "Set List"-Seite verweist auf den momentan gewählten Speicher – so wissen Sie jederzeit, welcher Sound gerade gewählt ist. Der Set List-Name steht oben links im Display (und ist bedeutend kleiner).

### Verwendung der Bedienoberfläche

Set Lists lassen sich auch mit den frontseitigen Tastern wählen, d.h. ganz ohne das berührungsempfindliche Display. Arbeitsweise:

- **1. Drücken Sie den SET LIST-Taster, um in den Set List-Modus zu wechseln.**
- 2. Drücken Sie das "Play"-Register, um zur Seite **"Set List P0: Play" zu springen.**

Die "Play"-Seite zeigt jetzt 16 Speicher-Buttons, den Kommentar für den momentan gewählten Speicher und die zugehörigen EQ-Einstellungen an.

**3. Drücken Sie den Set List-Name, um ihn zu wählen.**

Der Set List-Name wird hervorgehoben.

**4. Wählen Sie mit den VALUE-Bedienelementen eine andere Set List.**

Hierfür können Sie folgendermaßen vorgehen:

- Drehen Sie am **Value**-Rad.
- Drücken Sie den Inc  $\wedge$  oder Dec  $\vee$ -Taster.
- Geben Sie mit den Zifferntastern 0 9 die Speichernummer ein und bestätigen Sie mit dem **ENTER**-Taster.

Wenn dem aktiven Speicher ein Program oder eine Combination zugeordnet ist, dient der VALUE-Regler zum Senden von Modulations- und "Send"-Befehlen (CC18).

Nach Anwahl einer Set List können Sie einen ihrer Speicher wählen. Weitere Infos finden Sie unter ["Set](#page-122-0)  [List-Speicheranwahl".](#page-122-0)

#### Anwahl über das berührungsempfindliche Display

Set Lists lassen sich außerdem über eine Liste im Display wählen.

- **1. Drücken Sie den [Set List]-Listenpfeil links neben dem Set List-Namen.**
- Es erscheint das "Set List Select"-Dialogfenster.
- **2. Drücken Sie einen Namen der Liste, um die zugehörige Set List zu laden.**

Die gewählte Set List wird invertiert dargestellt und der Tastatur wird sofort der erste Speicher dieser Set List zugeordnet.

- **3. Spielen Sie ein paar Noten auf der Tastatur, um den Klang des ersten Speichers zu beurteilen.**
- **4. Wenn dies die richtige Set List ist, drücken Sie den [OK]-Button, um die Übersicht wieder zu schließen.**

Drücken Sie den [Cancel]-Button, wenn Sie doch lieber zur vorigen Set List zurückkehren.

## <span id="page-122-0"></span>Set List-Speicheranwahl

### Verwendung der aktuellen 16er-Gruppe

Um einen der 16 im Display angezeigten Speicher zu wählen:

#### **1. Drücken Sie den gewünschten Button.**

Der Button wird hervorgehoben und die Angabe im großen Feld (Speichernummer und -name) wird aktualisiert.

Wenn der neu gewählte Speicher einen Kommentar enthält, erscheint dieser über den großen Buttons.

## Aufrufen einer anderen 16er-Gruppe

Wenn Sie einen Speicher einer anderen 16er-Gruppe benötigen:

#### **1. Gehen Sie mit dem Vor- oder Zurück-Button am unteren Display-Rand zur benötigten 16er-Gruppe.**

Die im Vor- und Zurück-Button angezeigten Speichernummern richten sich nach der Wahl der aktuellen 16er-Gruppe. Beispiel: Wenn momentan die Gruppe 0 – 15 gewählt ist, zeigen die beiden Buttons "112–127" und "16–31" an.

Wenn Sie weiter vor- und zurückgehen, ändert sich an der Speicherwahl erstmal nichts – Sie müssen zuerst einen der 16 Buttons drücken.

**2. Wenn die benötigte 16er-Gruppe angezeigt wird, können Sie den Button des gewünschten Speichers drücken.**

Der Button wird hervorgehoben und die Angabe im großen Feld (Speichernummer und -name) wird aktualisiert.

### Anwahl mit den VALUE-Bedienelementen

Statt über das Display kann man Set Lists und deren Speicher auch mit dem VALUE-Rad, dem numerischen Tastenfeld und den Inc/Dec-Tastern wählen.

Wenn dem aktiven Speicher ein Program oder eine Combination zugeordnet ist, dient der VALUE-Regler zum Senden von Modulations- und "Send"-Befehlen (CC18).

### Rückkehr zur aktuell verwendeten 16er-Gruppe

Wenn Sie nach der Speicheranwahl eine andere 16er-Gruppe aufgerufen haben und dann wieder zur Seite des aktiven Speichers zurückkehren möchten, müssen Sie folgendermaßen vorgehen:

**1. Drücken Sie den Speichernamen oben links (z.B. "0 SGX-1/PRG I-A 000 KRONOS German Grand").**

Das Display zeigt jetzt wieder die 16er-Gruppe des momentan gewählten Speichers an.

### Sequentielle Speicheranwahl

Die Speicher können auch mit Inc/Dec oder einem Fußtaster aufgerufen werden, dem man die "Program Up"- oder "Program Down"-Funktion zuordnet.

#### Anwahl mit Inc/Dec

#### **1. Drücken Sie einen der 16 Speicher-Buttons.**

Erst nach Anwahl eines Speichers erlauben der Incund Dec-Taster die Anwahl der nächsten/vorangehenden Speicher.

Wenn Sie Inc nach Anwahl des 16. Buttons erneut drücken, wird der erste Speicher der nächsten 16er-Gruppe aufgerufen.

#### 'Program Up/Down'-Fußtasterfunktion

Wenn der Fußtaster die "Program Up"-Funktion (oder "Program Down") hat, kann man damit den jeweils nächsten (oder vorangehenden) Speicher wählen. Hierfür braucht man nicht zuerst einen Button im Display zu drücken.

Die "Program Up"- oder "Program Down"-Funktion kann man dem Fußtaster auf der "Controllers"-Seite im Global-Modus zuordnen.

#### Set List-Übergänge

Mit Inc/Dec sowie "Program Up/Down" kann man auch zu vorangehenden/nachfolgenden Set Lists gehen. Beispiel:

- **1. Wählen Sie zunächst Speicher 127 der Set List Nr. 5.**
- **2. Drücken Sie den Inc-Taster oder den Fußtaster mit "Program Up"-Funktion.**

Damit wählen Sie Speicher 0 von Set List Nr. 6.

Bedenken Sie jedoch, dass eventuell noch nicht gespeicherte Änderungen einer Set List beim Übergang zu einer anderen gelöscht werden.

### Speicher- und Set List-Anwahl via MIDI

#### MIDI IN

Mit Programmwechselbefehlen, die auf dem Global-Kanal gesendet werden, können Speicher gewählt werden. Set Lists lassen sich über Bankwechselbefehle wählen.

### MIDI Out

Wenn Sie auf dem Instrument einen Speicher wählen, sendet es sowohl die Programmnummer des Speichers als auch die Banknummer der Set List.

Für Combinations und Songs kann man einstellen, dass sie Programm- und MIDI-Banknummern via MIDI übertragen sollen. Wenn Sie sie über einen Set List-Speicher aufrufen, senden sie diese Befehle auch.

#### Global P0 Bank Map

Der Parameter "Global P0 Bank Map (Korg, GM(2))" hat keinen Einfluss auf die Programm- und Banknummern für die Anwahl von Set List-Speichern (es wird also keine Änderung vorgenommen).

## Editieren von Set Lists

*'Set List Edit'-Seite*

Bank & Number Select

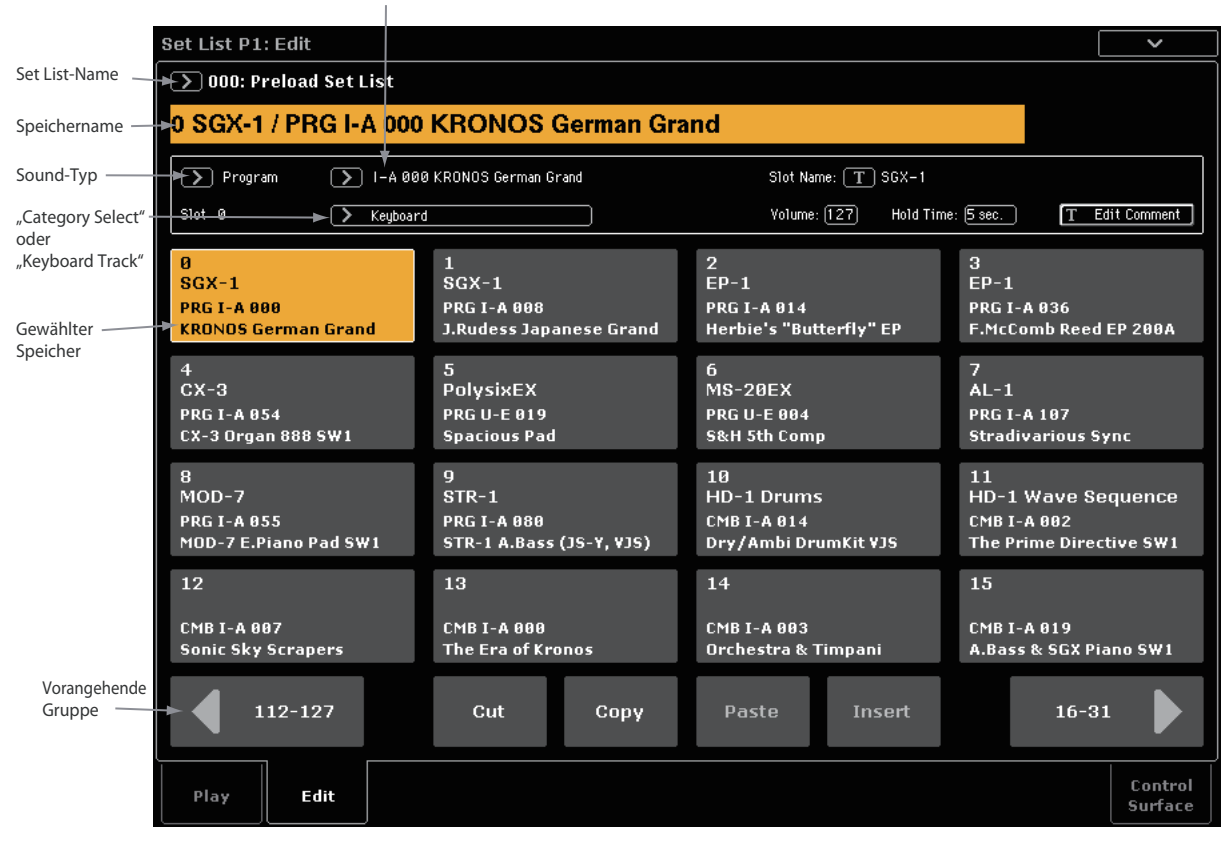

## Übersicht

Für jeden Speicher kann man:

- Ein Program, eine Combination oder einen Song wählen
- Einen Speichernamen eingeben

## Anwahl und Ordnen von Klängen

### Belegung eines Speichers

- 1. Springen Sie zur "Set List Edit"-Seite.
- **2. Wählen Sie den Speicher, den Sie editieren möchten.**

Über den 16 Speicher-Buttons werden jetzt mehrere Parameter angezeigt, mit denen der gewählte Speicher editiert werden kann.

**3. Wählen Sie oben links im Parameterfeld den**  gewünschten Typ: "Program", "Combination" oder "Song".

Jedem Speicher kann ein Program, eine Combination oder ein Song zugeordnet werden. Die Wahl des Typs beeinflusst auch den "Bank & Number"- und "Category"- oder "Track"-Eintrag.

"**Category**" wird nur für Programs und Combinations angezeigt. Für Songs erscheint hier "Keyboard Track".

- Einen Kommentar eingeben (z.B. den Liedtext oder wichtige Notizen), der bei Anwahl des Speichers angezeigt wird.
- Die Lautstärke, Haltedauer und Keyboard-Spur (für Songs) einstellen.

Mit den Buttons [Cut], [Copy], [Paste] und [Insert] kann man die Speicher verwalten (verschieben, löschen usw.).

4. Wählen Sie mit dem "Bank & Number"- oder **"Category"-Listenpfeil ein Program, eine Combination oder einen Song.**

Siehe ["Bank/Nummer-Anwahl" auf S. 30](#page-35-0), "Anwahl [nach Kategorien" auf S. 30](#page-35-1).

Bei Bedarf können Sie mehreren Set List-Speichern denselben Sound zuordnen. Das erlaubt es Ihnen z.B., für alle Balladen denselben Klavierklang zu verwenden. Wenn Sie den Klang mehreren Speichern zuordnen, können Sie jeweils unterschiedliche Kommentare eingeben.

#### Wahl der MIDI-Spur (bei Songs)

Wenn ein Speicher einen Song aufruft, können Sie angeben, welche der 16 MIDI-Spuren über die Tastatur angesteuert werden soll. Auch hier gilt, dass man einen Song mehreren Speichern zuordnen kann. Jeder Speicher könnte bei Bedarf eine andere Spur ansteuern. Das funktioniert sogar so gut, dass man während

der Song-Wiedergabe einen anderen "Song-Speicher" aufrufen kann, um die Spur zu wechseln – aber die Wiedergabe läuft einfach weiter.

Das gilt allerdings nur für Songs. Wenn Sie ein Program oder eine Combination gewählt haben, wird dieser Spurwahlparameter nicht angezeigt.

### Hinzufügen von Set List-Einträgen aus anderen Modi

Das Seitenmenü auf der Seite "P0" im Program, Combination- und Sequencer-Modus enthält folgenden Befehl: **Add to Set List**.

Wenn Sie "Add to Set List" ausführen, wird das aktuell gewählte Program bzw. die Combination oder der Song dem aktiven Set List-Speicher zugeordnet. (Diese Funktion entspricht dem "Insert"-Befehl auf der Seite "Set List Edit".)

Hiermit werden die Speicherparameter folgendermaßen eingestellt:

- Der Speicher bekommt den Namen des Programs, der Combination oder des Songs. Das können sie aber jederzeit ändern.
- Wenn Sie einen Song zu einem Set List-Speicher kopieren, wird die aktuell gewählte Spur dem "Keyboard Track"-Parameter zugeordnet.

### Verwalten der Speicher

Mit den Buttons [Cut], [Copy], [Paste] und [Insert] kann die Speicherreihenfolge geändert werden.

#### Kopieren eines Speichers

Um einen Speicher woanders hin zu kopieren (weil Sie den betreffenden Sound mehrmals verwenden möchten):

## Detaillierte Editierung von Set Lists

#### Benennen eines Speicher

Ein Speicher braucht nicht unbedingt denselben Namen zu haben wie das Program, die Combination oder der Song. Wenn Sie sich z.B. eine Set List für ein Konzert vorbereiten, können Sie auch Song-Namen oder andere Angaben wie "Montana Intro" verwenden. Arbeitsweise:

- **1. Drücken Sie den [T]-Button, um das Texteingabefenster zu öffnen.**
- **2. Geben Sie den gewünschten Namen ein und bestätigen Sie mit [OK].**

Die Speichernamen können bis zu 24 Zeichen enthalten.

### **Speicherlautstärke**

Bei Bedarf können Sie auch die Lautstärke des angesprochenen Sounds ändern. Damit können Sie die Sounds für Ihre Soloparts z.B. weitaus lauter stellen als für die Begleitungen. Arbeitsweise:

- **1. Wählen Sie den Speicher, den Sie kopieren möchten.**
- **2. Drücken Sie den [Copy]-Button.**
- **3. Wählen Sie den Zielspeicher.**
- **4. Drücken Sie den [Paste]-Button.**

Der gewählte Speicher bekommt dieselben Einstellungen wie der Quellspeicher.

#### Einfügen eines Set List-Speichers

Sie können einen kopierten Speicher auch zwischen zwei anderen Set List-Speichern einfügen, ohne den Zielspeicher zu überschreiben. Das geht so:

- **1. Wählen Sie den Speicher, den Sie kopieren möchten.**
- **2. Drücken Sie den [Copy]-Button.**
- **3. Wählen Sie den Speicher, wo die Kopie eingefügt werden soll.**

Die Kopie wird vor dem soeben gewählten Speicher eingefügt und alle nachfolgenden Set List-Speicher rücken ein Fach weiter nach hinten.

**4. Drücken Sie den [Insert]-Button.**

#### Entfernen eines Set List-Speichers

Nicht benötigte Set List-Speicher können Sie entfernen (d.h. eventuell löschen). Arbeitsweise:

- **1. Wählen Sie den Speicher, den Sie entfernen möchten.**
- **2. Drücken Sie den [Cut]-Button.**

Der gewählte Speicher wird entfernt und die nachfolgenden Speicher rücken eine Einheit vor.

Wenn Sie möchten, können Sie die mit [Cut] entfernten Einstellungen dieses Speichers zu einem anderen kopieren oder an einer anderen Stelle einfügen (vgl. die "Copy"-Funktion weiter oben).

#### 1. Stellen Sie den "Volume"-Parameter ein:

Der "Master Volume"-Wert des Programs, der Combination oder des Songs wird jedoch ebenfalls berücksichtigt. Diesen können Sie aber mit Hilfe der Steuersektion ändern, wenn Not am Mann ist. In der Grafik unten wird gezeigt, wie sich der "Volume"-Parameter eines Set List-Speichers zu den übrigen Lautstärkeparametern verhält.

*Set List-Speicherlautstärke*

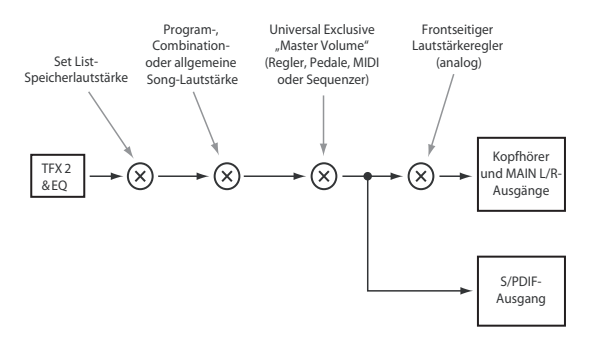

#### Eingeben eines Kommentars

Für jeden Speicher kann ein Kommentar von maximal 512 Zeichen eingegeben werden. Arbeitsweise:

- **1. Drücken Sie den [Edit Comment]-Button, um das Texteingabefeld aufzurufen.**
- **2. Geben Sie den gewünschten Kommentar ein und bestätigen Sie mit [OK].**

Auf der "Set List Play"-Seite wird dieser Kommentar komplett angezeigt (auch wenn er mehrere Zeilen enthält).

### Speichern Ihrer Änderungen

Alle Änderungen einer Set List müssen gespeichert werden, wenn Sie sie später noch brauchen. Arbeitsweise

#### 1. Wählen Sie den "Write Set List"-Menübefehl **oben rechts im Display.**

Diesen Menübefehl können Sie auch wählen, indem Sie **ENTER** gedrückt halten und Zifferntaster **0** betätigen.

Es erscheint ein Dialogfenster, in dem Sie die Set List speichern können. Sie können auch einen anderen Zielspeicher wählen und den Set List-Namen ändern.

**2. Drücken Sie den [T]-Button, um das Texteingabefenster zu öffnen.**

Über die angezeigte Tastatur können Sie der Set List einen aussagekräftigen Namen geben.

**3. Bestätigen Sie den Namen, indem Sie [OK] drücken.**

Das Texteingabefenster verschwindet und im Display erscheint wieder das "Write"-Dialogfenster.

- 4. Drücken Sie das Listenfeld neben "Set List" unter **"To" (ganz unten im Dialogfenster), um den Zielspeicher wählen zu können.**
- **5. Geben Sie an, wo die Set List gespeichert werden soll.**
- **6. Bestätigen Sie die Speicherwahl, indem Sie [OK] drücken.**
- **7. Drücken Sie [OK] noch einmal, um die Einstellungen zu speichern.**
- **8. Wenn Sie sicher sind, dass Sie den richtigen Speicher gewählt haben, drücken Sie [OK] erneut.**

Das war's auch schon!

## Set Lists und die Steuersektion

### Übersicht

Mit "Steuersektion" sind die Fader, Regler und Taster links neben dem Display gemeint. Diese Sektion kann als Mischpult, zum Beeinflussen der KARMA-Funktion oder externer Geräte sowie zum Modulieren und Editieren der Sounds verwendet werden. Auf dem KRONOS spielt sie eine wichtige Rolle. Genauere Hinweise zu ihrer Verwendung finden Sie unter "'Eben [mal schnell Editieren' mit den Drehreglern, Fadern](#page-46-0)  [und Tastern" auf S. 41.](#page-46-0)

Hier wollen wir uns nur auf jene Aspekte der Steuersektion konzentrieren, die im Set List-Modus verfügbar sind.

### Editieren des Programs, der Combination oder des Songs

Beim Soundcheck oder einer Probe fallen Ihnen vielleicht Dinge an den Sounds der Set List-Speicher auf, die Sie ändern möchten.

Das kann man folgendermaßen bewerkstelligen:

- Springen Sie zu den Editierseiten des gewählten Programs, der Combination oder des Songs.
- Nehmen Sie die benötigten Einstellungen vor.
- Speichern Sie diese Änderungen
- Springen Sie wieder zur "Set List"-Seite.
- Arbeitsweise:
- **1. Wählen Sie den gewünschten Set List-Speicher.**

Auf einer beliebigen "Set List"-Seite:

#### 2a. Wählen Sie den Menübefehl "Edit...".

Der tatsächliche Name des Befehls lautet "Edit Program", "Edit Combination" oder "Edit Song" (das richtet sich nach dem gewählten Speicher.

oder:

#### **2b.Halten Sie den frontseitigen ENTER-Taster gedrückt, während Sie den Button des gewählten Speichers betätigen.**

Das Instrument wechselt in den Program-, Combination- oder Sequencer-Modus und zeigt die "P0"-Seite an.

Die Diode des Tasters PROG, COMBI oder SEQ blinkt, aber die SET LIST-Diode leuchtet weiterhin, um Sie darauf hinzuweisen, dass Sie die Einstellungen eines Set List-Eintrags editieren. Daher wird der Sound auch weiterhin von den Set List-Einstellungen (EQ und Speicherlautstärke) beeinflusst.

## **3. Nehmen Sie die gewünschten Änderungen vor.**

#### **4. Speichern Sie Ihre Änderungen.**

Siehe auch "Speichern Ihrer Änderungen" auf S. 44 (für Programs), "Speichern Ihrer Änderungen" auf [S. 69](#page-74-0) (für Combinations) oder "Speichern des Songs" [auf S. 111.](#page-116-0)

#### **5. Drücken Sie den SET LIST-Taster, um zur Set List zurückzukehren.**

Die Set List-Einstellungen haben sich unterdessen nicht geändert – und der zuvor gewählte Set List-Speicher ist immer noch selektiert.

Das Verhalten der Steuersektion ist für Programs, Combinations und Songs ungefähr gleich. Es gibt jedoch ein par Unterschiede, weil ja relativ unterschiedliche Bereiche angesteuert werden. Programs bieten z.B. drei Mixerkanäle (zwei für die Oszillatoren oder EX*i*, einer für die "Drum Track"-Funktion), während es für Combinations und Songs 16 Kanäle gibt. Die Struktur der "Control Surface"-Seite im Set List-Modus richtet sich daher nach dem gewählten Sound-Typ.

Hinweise zum Verhalten der Steuersektion in den einzelnen Modi finden Sie unter:

Programs: "Die Steuersektion (Dreh- & Schieberegler, [Taster\)" auf S. 35](#page-40-0) und "'Eben mal schnell Editieren' mit [den Drehreglern, Fadern und Tastern" auf S. 41](#page-46-0)

**Combinations:** "Nachbessern der 'Mischung'" auf [S. 62,](#page-67-0) ["Editieren wichtiger KARMA-Parameter" auf](#page-68-0)  [S. 63](#page-68-0) und "Editieren von Programs mit 'Tone Adjust'" [auf S. 68](#page-73-0)

**Songs (Sequencer-Modus): "Die Steuersektion im** [Sequencer-Modus" auf S. 76](#page-81-0)

#### Die meisten Änderungen der Steuersektion werden nicht innerhalb eines Set List-Speichers gesichert

Nur die Einstellungen des grafischen EQ werden in einer "Set List" gespeichert. Anderen Änderungen der Steuersektion werden nicht innerhalb eines Set List-Speichers gesichert. Man kann sie bei Bedarf aber mitsamt dem beeinflussten Program, der Combination oder dem Song speichern. Weitere Infos hierzu finden Sie unter ["Speichern von Änderungen](#page-126-0)  [der Steuersektion"](#page-126-0).

### <span id="page-126-0"></span>Speichern von Änderungen der Steuersektion

Änderungen, die Sie mit den Bedienelementen der Steuersektion vornehmen (Pegel- oder Parameteränderungen z.B.) müssen gespeichert werden, wenn Sie sie behalten möchten.

Um Ihnen das nicht unnötig zu erschweren, können Sie den Speicherbefehl für Programs oder Combinations direkt aus dem Set List-Modus heraus aktivieren. Arbeitsweise:

- **1. Nehmen Sie mit der Steuersektion die gewünschten Einstellungen vor.**
- 2. Wählen Sie den Menübefehl "Update Program" bzw. "Update Combination".

Der Name des Befehls richtet sich danach, ob dem aktuellen Speicher ein Program oder eine Combination zugeordnet ist.

Für Songs gibt es keinen "Write"-Befehl (weil sie auf einem Datenträger gesichert werden müssen). Die im Set List-Modus vorgenommenen Änderungen werden direkt an den Song weitergereicht und letzteren können Sie jederzeit wieder auf einem Datenträger sichern.

### Verwendung von 'Control Assign From'

Mit "Control Assign" wählt man die Funktionen der Steuersektion, z.B. "Mixer", "Tone Adjust", "KARMA und Echtzeitregler" usw.

Mit "Control Assign From" bestimmen Sie, welche "Control Assign"-Zuordnung jeweils verwendet wird: Es kann ein und dieselbe für die gesamte Set List verwendet werden, die sich bei Anwahl anderer Speicher also nicht ändert – oder Sie können bestimmen, dass die Zuordnung des Programs, der Combination oder des Songs im aktuellen Speicher verwendet wird.

Vielleicht möchten Sie ja, dass die Steuersektion fest dem Set List-EQ zugeordnet ist. Wenn ja, stellen Sie "**Control Assign From**" auf "**Set List**".

Andererseits kann es praktischer sein, wenn sich das angesteuerte Program, die Combination oder der Song wie im betreffenden Modus verhält. Vielleicht benötigen Sie "Tone Adjust" ja zum Einstellen der virtuellen Zugriegel eines Orgel-Programs, während Sie im nächsten Stück die KARMA-Funktion der angesprochenen Combination beeinflussen möchten. Dann müssen Sie "Control Assign From" auf "Slot" stellen.

## Grafischer EQ

Für Set Lists bietet die Steuersektion eine zusätzliche Ebene, die in den übrigen Modi fehlt: EQ. Hiermit ruft man einen grafischen 9-Band-EQ auf, der sich im Signalweg hinter TFX2 befindet. Damit können Sie den ausgegebenen Signalen (analoge L/R-Ausgänge, S/P DIF und USB) den letzten Schliff geben.

Zweck dieses EQ ist vornehmlich das Kompensieren und Vermeiden von Akustikproblemen im Club oder Konzertsaal. Jeder Schieberegler steuert ein anderes Frequenzband an und erlaubt somit eine intuitive Bedienung.

Alle Bänder sind als Glockenfilter ausgeführt – auch das "High"- und "Low"-Band.

Pro Set List gibt es nur jeweils einen EQ, der sich folglich auf alle zugehörigen Speicher bezieht.

#### Bedienung des grafischen EQ mit der Steuersektion

Im Set List-Modus hat der letzte Taster der CONTROL ASSIGN-Sektion –TONE ADJ– eine weitere Funktion: Durch wiederholtes Drücken wählen Sie abwechselnd "Tone Adjust" und "EQ".

Wie beim Timbre/TRACK- und AUDIO-Taster gibt es zwei Dioden, von denen jeweils eine leuchtet. Um den grafischen EQ mit der Steuersektion einzustellen:

#### **1. Drücken Sie den TONE ADJ/EQ-Taster so oft, bis die EQ-Diode leuchtet.**

Wenn Sie danach einen anderen CONTROL ASSIGN-Taster drücken und dann wieder TONE ADJ/EQ betätigen, wird automatisch die für diesen Taster zuletzt gewählte Funktion aufgerufen. Wenn Sie also zuletzt die Klangregelung eingestellt haben, wird "EQ" gewählt.

Sie können die Steuersektion aber auch schneller konfigurieren, indem Sie die EQ-Grafik auf der "Set List Play"-Seite drücken. Dann erscheint sofort die "Control Surface"-Seite, wo "Control Assign" bereits auf "EQ" gestellt ist.

#### Reset Controls

Wenn die "EQ"-Seite angezeigt wird, können Sie mit RESET CONTROLS + TONE ADJ/EQ alle Parameter der Klangregelung, darunter auch "Bypass", auf die zuletzt für die betreffende Set List gespeicherten Werte zurückstellen.

Mit RESET CONTROLS + Fader stellen Sie "nur" das Band des betreffenden Faders wieder auf die gespeicherten Werte zurück.

## Smooth Sound Transitions (SST)

## Übersicht

Mit "Smooth Sound Transitions" (SST) ist ein System gemeint, mit dem man verhindern kann, das die letzten Noten des vorigen Sounds bei Anwahl eines anderen Programs, einer Combination oder eines Songs brachial abgeschnitten werden. Sie klingen vielmehr natürlich aus. Wenn Sie vor dem Sound-Wechsel bestimmte Tasten gedrückt halten bzw. das Haltepedal betätigen, werden die betreffenden Noten nach dem Sound-Wechsel weiterhin gehalten.

Die SST-Technologie gilt für alle Modi – also nicht nur für Set Lists. Die Noten und Effekte klingen beim Wechsel von einer Combination zur nächsten (Combination-Modus) bzw. von einem Program (Program-Modus) zu einer Combination (Combination-Modus) folglich natürlich weiter bzw. aus.

Die SST-Funktion kann mit zwei Parametern eingestellt werden: "Global - Hold Time" und "Hold Time" (für jeden Set List-Speicher separat). Die Funktion wirkt im Hintergrund – und ist ungemein aktiv. Weiter unten wird das ausführlicher erläutert. Die wichtigsten Aspekte sind jedoch:

- SST funktioniert immer zwischen zwei Sounds: Dem neu gewählten und dem davor verwendeten. Wenn Sie bereits während dieser "überleitenden Ausklingphase" wieder einen anderen Sound wählen, wird der "älteste" augenblicklich ausgeschaltet.
- Die SST-Technologie funktioniert nur, wenn der neue und der alte Sound Effekte verwenden, welche die Prozessorkapazität nicht überfordern. Bei den Werks-Sounds dürfte das in der Regel kein Problem sein. Wenn die Effekte des neuen Sounds zu hungrig sind, findet die Überleitung nicht statt – der alte Sound wird sang- und klanglos ausgeschaltet (also auch seine Noten).
- Mit den "**Hold Time**"-Parametern kann eingestellt werden, wie schnell der alte Sound ausklingen soll, nachdem wirklich alle Noten ausgeschaltet wurden.
- Die KARMA- und "Drum Track"-Funktion werden bei Anwahl eines neuen Sounds zwar ausgeschaltet, aber ihre Noten klingen bei Bedarf natürlich aus.

## Arbeiten mit 'Smooth Sound Transitions'

## Arbeiten mit 'Hold Time'

Der KRONOS bietet zwei "Hold Time"-Parameter. Hiermit bestimmen Sie, wie schnell der alte Sound ausklingen soll, nachdem wirklich alle Noten ausgeschaltet wurden.

Einer dieser beiden Parameter befindet sich auf der "Global Basic"-Seite und gilt für alle Bereiche bis auf den Set List-Modus (d.h. für den Program, Combination- und Sequencer-Modus). Der andere auf der "Set List P0: Edit"-Seite kann für jeden Speicher ("Slot") separat eingestellt werden. Dieser Parameter funktioniert folgendermaßen:

#### 1. Springen Sie zur "Set List Edit"-Seite.

#### **2. Wählen Sie Set List Nr. 127.**

Diese Liste enthält nur initialisierte Speicher, die Sie für eigene Gigs verwenden könnten.

**3. Wählen Sie Speicher 1 und ordnen Sie ihm das**  Program "U-E075 CX3/MS20 Lead Split" zu.

Es verwendet einen langen Delay-Effekt, mit dem wir das Funktionsprinzip von "Hold Time" schön veranschaulichen können.

- 4. Stellen Sie den "Hold Time"-Parameter von Speicher 1 auf "10 sec.".
- **5. Drücken Sie jetzt den [Copy]-Button.**

#### **6. Wählen Sie Speicher 3.**

Speicher 2 enthält einen Klavierklang, den wir später noch brauchen.

#### **7. Drücken Sie den [Paste]-Button.**

Speicher 3 enthält jetzt eine Kopie von Speicher 1 und also die gleiche "Program"-Einstellung.

8. Stellen Sie den "Hold Time"-Parameter von Speicher 3 auf "0".

#### **9. Spielen Sie eine kurze Phrase rechts auf der Tastatur und hören Sie sich an, was passiert.**

Das Delay klingt hier sehr allmählich aus. Diese Länge wird von "**Hold Time**" aber nur beeinflusst, wenn Sie einen anderen Speicher wählen.

#### **10.Spielen Sie Ihre Phrase noch einmal und wählen Sie gleich danach Speicher 2.**

Diesmal klingen die Noten ganz schnell aus. Da Sie einen anderen Sound aufgerufen haben, wird der "**Hold Time**" diesmal wohl aktiv. Die Übergangsgeschwindigkeit richtet sich nach der "Hold Time"-Einstellung des vorigen Speichers (hier also Speicher 3).

Und obwohl "**Hold Time**" dort auf "0" gestellt wurde, klingen die Noten irgendwie natürlich aus. Erst nach Verstreichen der "Hold Time"-Dauer klingen die Noten nämlich den Sound-Einstellungen entsprechend aus. ("Hold" funktioniert also ähnlich wie bei einem Kompressor.)

#### **11.Wählen Sie Speicher 1.**

Hierfür hatten wir "**Hold Time**" auf "10 sec." gestellt.

**12.Spielen Sie Ihre Phrase noch einmal und wählen Sie gleich danach Speicher 2.**

Hier bleiben die Wiederholungen noch eine ganze Weile präsent.

**13.Spielen Sie ein paar kurze Noten (mit dem Klavierklang von Speicher 2) und hören Sie, was passiert.**

Außer den Klaviernoten hören Sie immer noch die Delay-Wiederholungen von Speicher 1.

Warum kann dies sinnvoll sein? Eine Haltedauer von 5 Sekunden (Vorgabe) eignet sich zwar für die meisten Situationen, allerdings kann es zumal live interessant sein, das Riff bzw. den Akkord des letzten Songs noch eine Weile weiterlaufen zu lassen, während man schon

den nächsten einleitet. In anderen Fällen sind dagegen schnellere Übergänge günstiger. Mit dem "Hold **Time**"-Parameter verfügen Sie über diese sinnvolle künstlerische Freiheit.

#### 'Hold Time' beginnt erst nach der Deaktivierung der Noten

Die "**Hold Time**"-Uhr beginnt erst zu ticken, wenn Sie alle Noten des vorigen Sounds freigeben. Setzen wir unser obiges Beispiel einfach fort:

- **1. Wählen Sie Speicher 3.**
- **2. Spielen Sie rechts auf der Tastatur eine Note und halten Sie die betreffende Taste gedrückt.**
- **3. Halten Sie die Taste weiterhin gedrückt, während Sie Speicher 2 wählen.**

Diese Note wird unverändert ausgegeben.

**4. Geben Sie die Taste nach einer Weile frei.**

Jetzt beginnt die "**Hold Time"** – gleich danach klingt das Signal schnell aus.

#### Global Hold Time

Der "Global Hold Time"-Parameter befindet sich auf der "Global Basic"-Seite. Wie oben bereits erwähnt, gilt er für alle Bereiche bis auf den Set List-Modus (Program, Combination- und Sequencer-Modus). Sein Vorgabewert (5 sec.) dürfte in den meisten Fällen zwar ideal sein, aber Sie können auch einen anderen Wert einstellen.

### Deaktivieren gehaltener Noten

Es gibt Sounds, die erst anhalten, wenn man sie ausschaltet. Aber wie macht man das, wenn das Instrument ein natürliches Ausklingverhalten favorisiert? Arbeitsweise:

- **1. Wählen Sie einen anderen Sound (Program, Combination, Song oder Set List-Speicher).**
- **2. Wählen Sie noch einen anderen Klang.**

Beispiel für eine Set List: Wählen Sie zuerst Speicher 1, dann Speicher 2 und schließlich wieder Speicher 1. Oder: Wählen Sie Program A000, drücken Sie den frontseitigen **COMBI**-Taster (um eine Combination zu wählen) und dann den **PROG**-Taster (um zum Program zurückzukehren). Beim zweiten Wechsel werden die noch ausklingenden Noten des ersten Set List-Speichers deaktiviert.

### Andere Dinge

#### **Spielhilfen**

Die meisten Spielhilfen (Joystick +/-Y, Aftertouch, Echtzeitregler usw.) beeinflussen nur jeweils den neuen Sound.

Sustain, Sostenuto, Joystick X (Pitch Bend) und die Notendauer beeinflussen sowohl den alten als auch den neuen Sound. Da es sich um MIDI-Parameter handelt, können Sie sie aber mit den MIDI-Filtern der Combination oder des Songs bearbeiten.

#### Effekte

Intern enthält der KRONOS zwei separate Effektgruppen – ungefähr wie zwei 19"-Racks. Der aktuelle Sound spricht die eine Gruppe an, während der andere vom vorigen Sound angesprochen wird. Daher können die einen Effekte ausklingen, während die anderen u.U. etwas ganz anderes tun.

Es gibt aber "nur" zwei solcher Racks. Bei Anwahl eines neuen Sounds wird das "ältere" Rack ausgeschaltet und dem neuen zugeordnet.

Wenn beide Effektgruppen sehr komplexe Effekte erzeugen, kann es vorkommen, dass die Prozessorkapazität dafür nicht mehr ausreicht. In einem solchen Fall wird das ältere Rack sofort deaktiviert.

*Anmerkung*: Übrigens werden nicht nur die alten Effekte, sondern auch alle Noten jenes Sounds ausgeschaltet.

#### Einschränkungen

Bei Anwahl eines neuen Sounds hält das KARMAund/oder "Drum Track"-Pattern sofort an. Die Noten der KARMA-Funktion (darunter auch die in der "Thru In"- und "Thru Out"-Zone erzeugten Noten) bzw. der Schlagzeugspur werden freigegeben und klingen dann natürlich aus.

Auch der Arpeggiator des PolysixEX wird bei einem Sound-Wechsel deaktiviert.

Beim Editieren eines EX*i*-Programs werden die Noten ausgeschaltet, wenn man ein anderes EX*i*-Modell wählt. Das ist aber nur beim Editieren der Fall – wenn Sie einfach ein anderes Program aufrufen, klingen die alten Noten wohl natürlich aus.

Bei Ressourcen-Engpässen kann es vorkommen, dass die alten Noten nicht komplett ausklingen. Beispiel:

- Die Polyphonie reicht nicht aus.
- Wenn die beiden Effektgruppen extrem komplexe Berechnungen erfordern, werden sowohl die Effekte als auch die Noten des alten Sounds sofort deaktiviert.

# Sampling (Open Sampling System)

## Vorstellung der Sampling-Funktionen

## Sampeln mit dem KRONOS

Der KRONOS kann externe Audio-Signale sampeln, die er über die analogen Eingänge bzw. den S/P DIFoder USB-Eingang empfängt. Das Datenformat lautet: 48kHz, 16 Bit (24 Bit, wenn direkt auf die interne Festplatte gesampelt wird), Mono oder Stereo. Die Samples können im RAM-Speicher gepuffert oder direkt auf der internen Festplatte gesichert werden.

Außerdem können Sie Ihr Spiel im Program-, Combioder Sequencer-Modus mit Effekten und KARMA-Funktion sampeln – und zwar auf der digitalen Ebene.

Bei Verwendung eines externen USB-CD-Laufwerks (liegt nicht bei) kann man ferner direkt von einer Audio-CD sampeln ("rippen") – auch wieder auf der digitalen Ebene.

Die an den Eingängen anliegenden Signale lassen sich mit den Effekten (IFX, MFX und TFX) oder den EX*i*-Synthesefunktionen des MS-20EX und MOD-7 bearbeiten.

Bei Bedarf können sich alle oben erwähnten Möglichkeiten sogar miteinander kombiniert werden. So könnten Sie z.B. ein live gespieltes Gitarren-Riff sampeln, mit den Effekten des KRONOS bearbeiten und gleichzeitig eine KARMA-Phrase abspielen oder sogar aufnehmen.

Ihr eigenen Samples können in Drumkits und Multisamples verwendet werden, die sich auf die gleiche Art verwenden lassen, wie die Multisamples im ROM-Speicher, d.h. in HD-1-Programs und Wellenformsequenzen.

#### '.KSC'-Dateien und 'User'-Sample-Bänke

"KSC" ist die Abkürzung für "Korg Sample Collection". "KSC"-Dateien enthalten Samples und Multisamples, die sich in "User"-Sample-Bänke laden lassen. "User"-Sample-Bänke verhalten sich genau wie EX*s*-Daten und können daher wahlweise in den RAModer virtuellen Speicher geladen werden. Sie bieten aber noch weitere Vorteile. Weitere Informationen fin-den Sie unter ["Anlegen und Sichern von '.KSC'-](#page-172-0) [Dateien" auf S. 167](#page-172-0).

## Sampling und RAM-Speicher

Der KRONOS bietet ab Werk eine RAM-Kapazität von 2GB. Beim KRONOS X sind es dagegen 3GB.

Das Betriebssystem und die ROM-Samples beanspruchen ungefähr 1GB an RAM-Kapazität. Die verbleibende Kapazität wird über die EXs-, "User"-Sample-Bänke und den Sampling-Modus verteilt.

Besonders der Umfang der geladenen EX*s*- und "User"-Samples hat einen großen Einfluss auf die im Sampling-Modus für Ihre eigenen Samples verbleibende Kapazität. Je mehr Platz die EXs- und "User"-Samples beanspruchen, desto weniger Kapazität steht für den Sampling-Modus zur Verfügung.

Die Verwendung des virtuellen Speichers für EX*s*- und "User"-Sample-Bänke erlaubt in der Regel zwar das Laden von mehr Samples gleichzeitig, beansprucht aber dennoch eine beträchtliche RAM-Kapazität.

Die genaue Sample-Dauer richtet sich folgendermaßen nach der freien RAM-Kapazität:

*Freier RAM-Speicher und ungefähre Sample-Dauer*

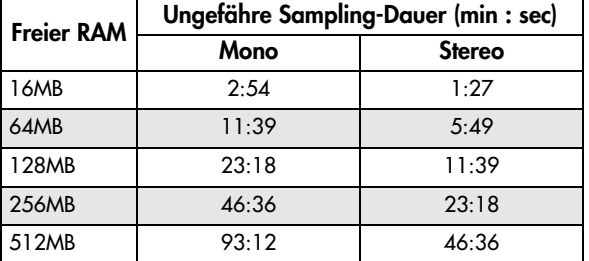

#### Installieren von mehr RAM

Wenn Sie möchten, können Sie sich bei Ihrem KRONOS-Händler 1GB an zusätzlichem RAM-Speicher einbauen lassen, um die Kapazität auf 3GB zu erweitern. (Der KRONOS X enthält ab Werk bereits 3GB und kann nicht erweitert werden.)

Damit wird die aktuelle RAM-Kapazität nahezu verdoppelt (±2GB). Das bedeutet, dass man viel umfangreichere EXs und "User"-Sample-Daten in den virtuellen Speicher laden kann.

Der KRONOS erlaubt den Einbau gängiger DIMM-Leisten. Allerdings müssen diese von einer anerkannten Korg-Kundendienststelle eingebaut werden, wenn Sie den Garantieanspruch wahren möchten. Bitte erkundigen Sie sich beim zuständigen Korg-Vertrieb danach, wo man einen Termin für den Einbau von Zusatz-RAM vereinbaren kann:

http://www.korg.co.jp/English/Distributors/index.html

Der KRONOS erfordert RAM-Module, die folgende Anforderungen erfüllen:

240-Pin PC2-6400 CL-5 (oder CL-6) DDR2-800 ohne ECC, nicht gepufferter DIMM, 1GB

### Sampeln auf einem Datenträger

Wenn die Sample-Daten auf dem internen oder einem USB-Datenträger (als WAVE-Datei) gesichert werden, können bis zu 80 Minuten (Mono: ±440MB, Stereo: ±879MB) aufgezeichnet werden.

Solange sie in den verfügbaren RAM-Speicher passen, können solche WAVE-Dateien geladen und in Drumkits, HD-1-Programs und Wellenformsequenzen verwendet werden.

(Wenn Sie solche Daten im Sampling-Modus laden, müssen Sie sie erneut speichern, weil WAVE-Dateien nicht direkt von Programs usw. angesprochen werden können.)

WAVE-Dateien kann man auch Audiospuren zuord-nen und auf Audio-CD brennen. Siehe ["Audio-Auf](#page-96-0)[nahmen" auf S. 91](#page-96-0) und "Brennen und Abspielen einer [Audio-CD" auf S. 197.](#page-202-0)

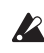

Nach dem Sampeln auf Festplatte müssen Sie noch mindestens 10 Sekunden warten, bevor Sie das Instrument ausschalten. Das System muss nämlich noch ein paar Bearbeitungen vornehmen.

#### Sampeln im 24-Bit-Format

Wenn die Sample-Daten direkt auf einem Datenträger gesichert werden, können Sie außer 16 Bit auch die 24- Bit-Auflösung wählen. Die Audiospuren im Sequencer-Modus unterstützen sowohl 16- als auch 24-Bit WAVE-Dateien. Wenn Sie 24-Bit WAVE-Dateien in den RAM-Speicher laden, werden sie in das 16-Bit-Format gewandelt.

### Sampeln im Sampling-Modus

Im Sampling-Modus können Sie analoge Audiosignale eines Mikrofons oder einer Line-Quelle bzw. digitale Audiodaten (S/P DIF oder USB) sampeln. Wenn Sie möchten, können die Signale beim Sampeln mit den Effekten des KRONOS bearbeitet werden.

Audio-CDs, die sich in einem USB-CD-R/RW-Laufwerk befinden, lassen sich ebenfalls sampeln.

Samples können mit Effekten bearbeitet und in dieser Form erneut aufgezeichnet werden ("Resampling"). Hierfür können Sie entweder den "Auto"- (automatische Hinzufügung des gewählten Effekts) oder "Manual"-Modus (Sie müssen das mit Effekt versehene Sample selbst auslösen) wählen.

### Program-, Combination-, Sequencer-Modus

Im Program-, Combination- und Sequencer-Modus können Sie Ihr Spiel mitsamt der Effektbearbeitung, den KARMA-Phrasen und sogar der Sequenzer-Wiedergabe sampeln.

Noch viel feiner ist aber, dass man externe Audiosignale und sein eigenes Spiel auf dem KRONOS simultan sampeln oder die Wiedergabe des KRONOS als Anhaltspunkt verwenden kann, während man externe Signalquellen sampelt.

#### 'In-Track Sampling' im Sequencer-Modus

Im Sequencer-Modus erzeugt eine Funktion beim Sampeln automatisch die notwendigen Notendaten für die Auslösung der Phrasen, so dass alle Samples während der Wiedergabe zeitrichtig getriggert werden. Solche Samples können dann mit den Synthesefunktionen des HD-1 bearbeitet werden, was weitaus kreativer ist als die bloße HD-Aufnahme. Das nennen wir "In-Track Sampling".

## Sampling-Frequenz und Wortbreite

Wie nachfolgend gezeigt, wird beim Sampeln in zeitlich festgelegten Intervallen der Pegel des Analogsignals ausgelesen und digital im Speicher abgelegt.

Diese Intervalle nennt man die "Sampling-Frequenz". Eine Sampling-Frequenz von 48kHz bedeutet, dass pro Sekunde 48.000 "Muster" erstellt werden. Das Intervall beträgt also 1 (Sekunde)/48.000= ±0,00002083 (Sekunden)= ±0,02083mS (Millisekunden).

Je höher die Sampling-Frequenz, desto genauer wird das eingehende Analog-Signal im Speicher abgebildet.

Jeder Pegel wird "gemessen" und in digitale Daten gewandelt. Die Genauigkeit dieser Wandlung wird von der "Wortbreite" (Auflösung) bestimmt. Bei diesem Prozess wird also ein Analog-Signal mit unendlich feiner Auflösung in ein Digital-Signal mit einer relativ begrenzten Auflösung umgewandelt. Bei einer Wortbreite von 16 Bit wird jeder Pegel in 65.536 (2-hoch-16) Schritten dargestellt.

Je größer die Wortbreite, desto genauer wird das eingehende Analog-Signal im Speicher abgebildet.

48kHz bei 16 Bit entsprechen der Qualität von Audiogeräten wie z.B. DAT-Recordern. CDs verwenden eine Sampling-Frequenz von 44.1kHz und eine Wortbreite von 16 Bit, also eine etwas niedrigere Sampling-Frequenz.

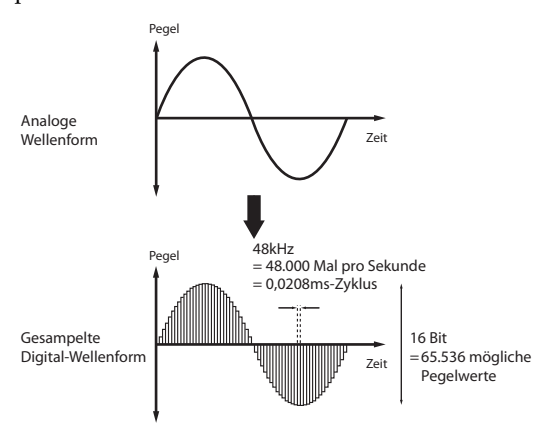

## Samples und Multisamples

#### Samples

Daten, die aufgezeichnet oder in den internen Speicher geladen werden, bezeichnet man als "Samples". Samples bestehen zum einen aus Audiodaten (Wellenform) und zum anderen aus Parametern, die bestimmen, wie sie wiedergegeben werden (z.B. Start- und End-Adresse oder Loop-Startpunkt). Samples können Multisamples und Drumkits zugeordnet werden.

Der Sampling-Modus fasst bis zu 16.000 Samples gleichzeitig. Zusätzlich können dann noch Samples von EXs- und/oder "User"-Bänken verwendet werden.

Der KRONOS kann ein und dieselbe Wellenform in mehreren Samples verwenden. So lassen sich mehrere Samples erstellen, die zwar auf die gleiche Wellenform zugreifen, aber unterschiedliche Wiedergabeparameter aufweisen. Nehmen wir einmal an, Sie haben eine Stimme aufgezeichnet, die "Eins-Zwei-Drei" sagt. Diese Wellenform lässt sich in beispielsweise drei Samples aufteilen: Das erste Sample  $(A)$  gibt "Eins-Zwei-Drei" wieder, das zweite (B) "Eins-Zwei" und das dritte (C) "Zwei-Drei".

#### **Multisamples**

Multisamples verteilen mehrere Samples über die Tastatur. Ein überaus simples (und rein utopisches) Gitarren-Multisample verwendet z.B. nur sechs Samples – eines je Saite.

Jedes Sample wird einem "Index" zugeordnet, der den Bereich, in dem das Sample gespielt wird, die Original-Tonhöhe, die Stimmung, den Pegel usw. beschreibt. Multisamples können bis zu 128 Indizes enthalten.

#### Verwendung von Multisamples

Wenn Sie ein Instrument mit großem Tonumfang (z.B. ein Klavier) sampeln, würde die Verwendung eines einzigen Samples über den gesamten Bereich unnatürlich klingen. Aus diesem Grund sollten Sie mehrere Samples jenes Instruments mit unterschiedlichen Tonhöhen aufzeichnen und dann über den Tonumfang verteilen.

Die Instrumentenklänge im internen Speicher des KRONOS wurden auf diese Weise erstellt. Sie könnten beispielsweise ein Sample pro Oktave erstellen und diese Samples dann je einem Index (Tastaturbereich) zuordnen.

Sie können Multisamples aber auch zum Verteilen mehrerer musikalischer Phrasen oder Drum-Loops über die Tastatur verwenden und diese dann beliebig ansteuern/auslösen. Jeder Taste kann eine andere Phrase zugeordnet werden. Alternativ können Sie die Phrasen aber auch in Oktavschritten der Tastatur zuordnen, um jedes Sample in unterschiedlichen Tonlagen spielen zu können.

Der Sampling-Modus fasst bis zu 4000 Samples gleichzeitig. Zusätzlich können dann noch Multisamples von EX<sub>s-</sub> und/oder "User"-Bänken verwendet werden.

Multisamples können direkt von Programs und Wellenformsequenzen angesprochen werden. Auch die KARMA-Funktion steht zur Verfügung, was für interessante klangliche Ergebnisse gut ist (beispielsweise könnte die KARMA-Funktion Sound-Effekte oder Sprach-Samples automatisch wiedergeben).

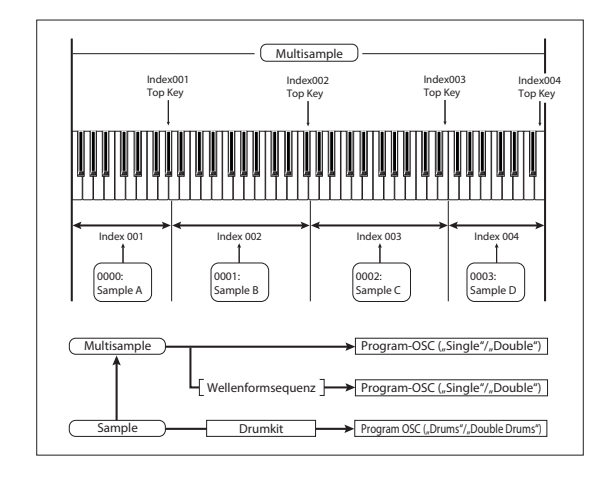

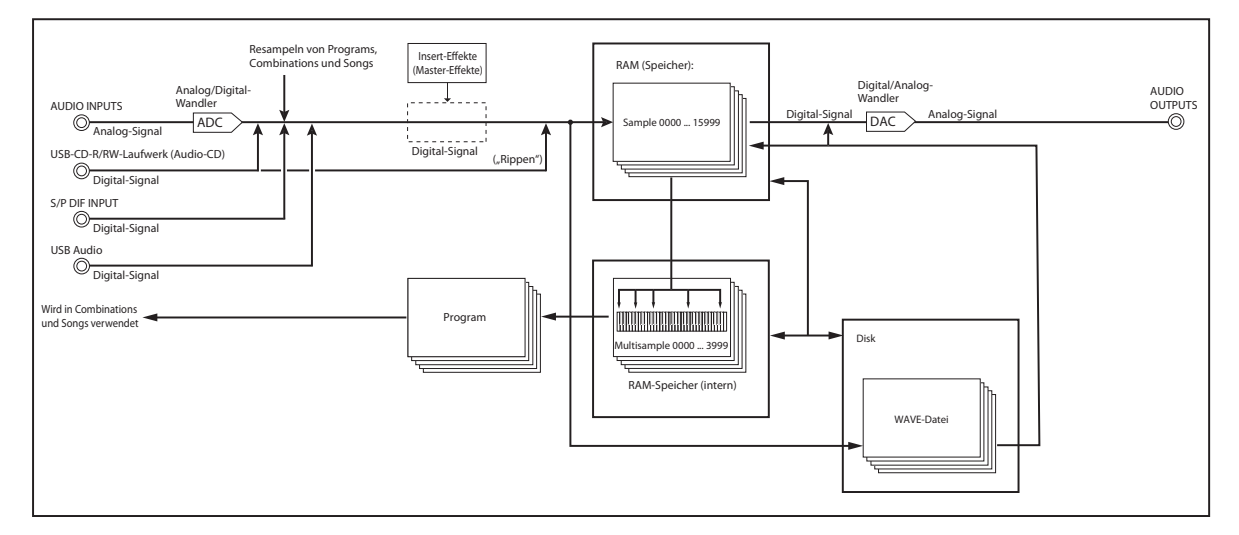

*Vorstellung des 'Open Sampling'-Systems*

## Vorbereitungen zum Sampeln

## <span id="page-133-0"></span>Audio-Einstellungen

## Die 'Audio Input'-Seite

Diese Seite ist im Program-, Combination-, Sequencerund Sampling-Modus verfügbar und erlaubt das Einstellen der Lautstärke, Stereoposition, des Effektanteils und der Buszuordnung für die Audio-Eingänge (analoge Eingänge 1 & 2, USB 1 & 2 und  $S/P$  DIF L & R). Außerhalb des Sampling-Modus' ist dies die wichtigste Seite mit Sample-Parametern.

Seiten mit einem "Audio Input"-Bereich bieten:

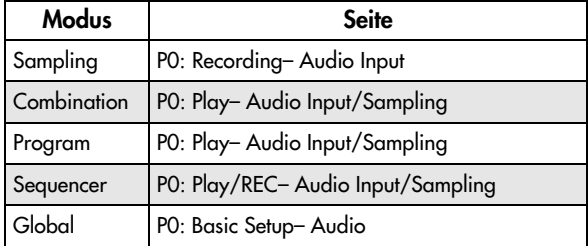

#### Verwendung der Steuersektion für die Audio-Eingänge

Mit der Steuersektion haben Sie Zugriff auf die meisten "Audio Input"-Mixerparameter, darunter "Play/ **Mute**", "Solo", "Pan", "Level", "Sends 1" und "2".

Siehe auch ["Lautstärke, Stereoposition, EQ und Effekt](#page-46-1)[anteil" auf S. 41.](#page-46-1)

### Globale Einstellungen für die Audio-Eingabe

Für jedes Program, jede Combination und jeden Song kann man einstellen, ob es/sie/er die allgemeinen Einstellungen oder die des Mixers verwenden soll. Im Sampling-Modus dagegen müssen die Parameter der Audio-Eingänge separat eingestellt werden.

Bei Programs, Combinations und Songs stellt man mit "**Use Global Setting**" ein, ob sie die allgemeinen oder ihre eigenen Einstellungen verwenden sollen.

Wenn "Use Global Setting" aktiv ist, verwendet das Program, die Combination oder der Song die Global-Einstellungen. Das ist die Vorgabe, die den Vorteil hat, dass Sie jederzeit wissen, was wie empfangen wird. Änderungen, die Sie auf der "Audio Input"-Seite vornehmen, werden im Global-Modus übernommen und

gelten automatisch auch für alle anderen Programs, Combinations und Songs, welche die Global-Einstellungen verwenden.

Andererseits kann es manchmal praktisch sein, wenn ein Program, eine Combination oder ein Song abweichende Eingangseinstellungen verwendet. Vielleicht haben Sie sich ja ein Program vorbereitet, in dem Sie einen Mikrofoneingang für Vocoder-Zwecke benötigen.

Schalten Sie "**Use Global Setting**" jenes Programs, jener Combination bzw. jenes Songs dann **aus**, damit es/sie/er die eigenen Einstellungen verwendet.

#### Beim Sampeln kann der Mixer umgangen werden

Beim Sampeln können Sie mit dem "Source Bus"-Parameter die Audioquelle wählen, die Sie festhalten möchten. Bei bestimmten "**Source Bus**"-Einstellungen ist der Mixer überflüssig.

Wenn Sie beim Sampeln dagegen die Effekte des KRO-NOS verwenden möchten, benötigen Sie den "Audio Input"-Mixer sehr wohl, um das Eingangssignal an die Effekte anlegen zu können.

Wenn Sie das Eingangssignal jedoch "trocken" sampeln möchten, können Sie den betreffenden "Source **Bus**" als Eingang definieren und loslegen – der Mixer bleibt dann außen vor.

## 'Audio Input'-Mixer

#### Input 1 & 2, USB 1 & 2, S/P DIF L & R

**Input 1 & 2:** Dies sind die Analog-Eingänge, an welche Mikrofon- und Line-Signale angelegt werden können. Siehe auch "Analoge AUDIO INPUTS-Buchsen" auf [S. 8.](#page-13-0)

**USB 1 & 2:** Dies sind die USB-Audioeingänge zum Sampeln eines vom Computer kommenden Signals.

**S/P DIF L & R:** An diese S/P DIF-Eingänge können Instrumente, Recorder oder Effektprozessoren mit Digital-Ausgängen angeschlossen werden. Der KRO-NOS unterstützt S/P DIF-Signale im 48kHz-Format.

Bei Verwendung der S/P DIF-Buchse müssen Sie "**System Clock**" richtig einstellen.

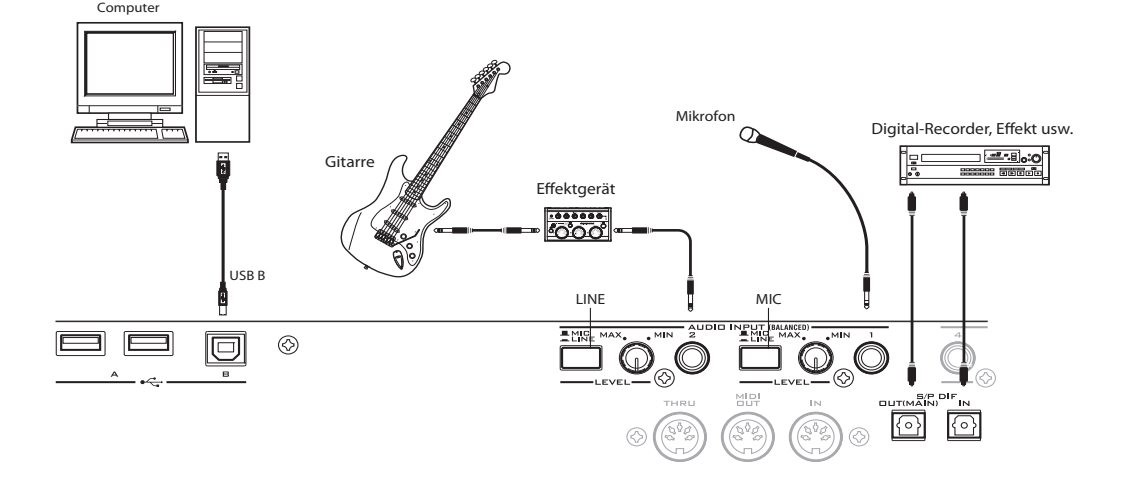

#### Bus Select (IFX/Indiv.)

Hiermit bestimmen Sie, an welchen Bus das externe Audiosignal angelegt wird. Dieses Audiosignal kann entweder direkt an die Ausgänge oder an die Insert-Effekte angelegt werden.

**L/R:** Das externe Audiosignal wird an den "L/R"-Bus angelegt. Wählen Sie diese Einstellung, wenn Sie außer externen Signalen auch die Wiedergabe des KRONOS (seinen "L/ $\tilde{R}$ "-Bus) sampeln möchten. Stellen Sie "Source Bus" auf "L/R".

**IFX1 – 12:** Das externe Audiosignal wird an den "IFX1" – "12"-Bus angelegt. Wählen Sie eine dieser Einstellungen, wenn Sie das eingehende Signal bereits während der Aufnahme mit einem Insert-Effekt bearbeiten möchten. Wählen Sie für den "Source Bus"-Parameter dann dieselbe Einstellung wie für "Bus Select" am Ausgang des betreffenden Prozessors.

**1 – 4:** Das externe Audiosignal wird in Mono zu INDI-VIDUAL 1 – 4 übertragen. Die "Pan"-Einstellung wird ignoriert.

**1/2, 3/4:** Das externe Audiosignal wird in Stereo an den gewählten Bus angelegt. Mit "Pan" kann die Stereoposition eingestellt werden. Wählen Sie für "Source Bus" den entsprechenden "Indiv."-Eingang.

**Off:** Das externe Audiosignal wird an keinen einzigen Bus angelegt. Allerdings kann man es im Sampling-Modus direkt aufnehmen, indem man zur Seite "P0: Recording-Audio Input" wechselt und mit "Source **Bus**" den gewünschten Eingang (Audio Input 1–2, S/ P DIF L–R, USB 1–2) wählt.

Wenn Sie "**Bus Select (IFX/Indiv.)**" von "Off" zu "L/ R" oder "IFX" ändern, kann es sein, dass die an AUDIO OUT L/MONO und R anliegenden (und im Kopfhörer hörbaren) Ausgangssignale plötzlich grässlich laut sind.

### FX Ctrl Bus (FX Control Bus)

Mit den "FX Control"-Bussen kann man Steuersignale für die Effekte (so genannte "Sidechains") definieren. Das erlaubt die Beeinflussung eines Effekts mit einem Audiosignal (dem "Quereinsteiger"), während der Effekt ein ganz anderes Audiosignal bearbeitet. So etwas braucht man für Vocoder-, Kompressor-, Limiter-, Gate-Effekte usw.

Der KRONOS bietet zwei "echte" Stereo-"FX Control"-Busse.

#### REC-Bus

Hiermit routen Sie die Signale der Audio-Eingänge auf die "REC"-Busse (4x mono: 1, 2, 3, 4).

Die "REC"-Busse vertreten die Signalwege, die für die Simultanaufnahme bzw. zum Sampeln auf Audiospuren im Sequencer-Modus zur Verfügung stehen.

Um solch einen Signalweg zu sampeln, müssen Sie mit "Source Bus" den entsprechenden "REC"-Bus zu wählen.

Im Sampling-Modus können auch mehrere Eingänge auf einen "REC"-Bus geroutet werden. Sogar Kombinationen solcher Signale mit der Ausgabe der Insert-Effekte lassen sich auf einen "REC"-Bus routen und sampeln.

In den übrigen Modi (Program usw.) erlauben die "REC"-Busse das Sampeln eines Audiosignals, das z.B. zu einer KARMA-Begleitung spielt (die aber am "L/R"-Bus anliegt).

**Off:** Das externe Audiosignal wird an keinen "REC"-Bus angelegt. Das ist die Vorgabe.

**1, 2, 3, 4:** Das externe Audiosignal wird in Mono an den gewählten "REC"-Bus angelegt. Die "Pan"-Einstellung wird ignoriert.

**1/2, 3/4:** Das externe Audiosignal wird in Stereo an den gewählten "REC"-Bus angelegt. Mit der "Pan"-Einstellung bestimmen Sie den Signalanteil im "1"- und "2"-Bus bzw.  $.3''$ - und  $.4''$ -Bus.

### Send1 (to MFX1), Send2 (to MFX2)

Hiermit bestimmen Sie den Hinwegpegel des externen Audiosignals zu den Master-Effekten.

**Send1 (to MFX1):** Vertritt den Hinweg zu Master-Effekt 1.

**Send2 (to MFX2):** Vertritt den Hinweg zu Master-Effekt 2.

Wenn Sie "Bus Select (IFX/Indiv.)" auf "IFX1" – "12" stellen, muss der Hinwegpegel zu den Master-Effekten mit "Send1" bzw. "Send2" am Ausgang von "IFX1" – "12" eingestellt werden.

### PLAY/MUTE

Hier wird der Status des externen Audiosignals im System ("PLAY" oder "MUTE") angezeigt.

Diese Einstellungen können auch mit den frontseitigen MIX PLAY/MUTE 1 – 6-Tastern vorgenommen werden.

### SOLO On/Off

Hier wird der SOLO-Status der externen Audio-Signalquellen angezeigt. Das können Sie mit den Tastern MIX SELECT 1 – 6 ändern.

Sie hören dann nur die Signale, deren SOLO-Status aktiv ist. Alle anderen Kanäle werden stummgeschaltet. Die "Solo"-Funktion beeinflusst auch den Status der internen Oszillatoren.

#### Pan

Hiermit können Sie die Stereoposition des externen Audiosignals einstellen. Bei Verwendung einer Stereo-Signalquelle werden Sie den "Pan"-Parameter der Eingänge wohl auf "L000" und "R127" stellen.

#### Level

Hiermit regeln Sie den Eingangspegel des externen Audiosignals. In der Regel werden Sie sich wahrscheinlich für "127" entscheiden.

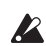

Die über die Analog-Eingänge empfangenen Analog-Signale werden von einem A/D-Wandler auf die Digital-Ebene gehievt. Mit diesem Parameter bestimmen Sie den Pegel des gerade erst digitalisierten Signals. Wenn das Signal auch bei einem weitaus geringeren Wert noch verzerrt, liegt das Problem wahrscheinlich vor dem A/D-Wandler. Ändern Sie dann die Einstellung des rückseitigen MIC/LINE-Schalters und LEVEL-Reglers.

Wenn Sie für "Bus Select (IFX/Indiv.)" eine andere Einstellung als "Off" wählen, müssen Sie einen geeigneten "Level"-Wert einstellen, damit der KRO-NOS das Signal überhaupt "hört". Rauschen, das an den Eingängen anliegt (selbst wenn Sie gar keine Quelle angeschlossen haben), gibt der KRONOS ebenfalls pflichtschuldigst aus.

Solange Sie die externen Audioquellen nicht wirklich brauchen, sollten Sie "Bus Select (IFX/Indiv.)" deaktivieren oder "Level" auf "0" stellen. Außerdem empfehlen wir, "REC Bus" und "FX Control **Bus**" nur einzuschalten, wenn Sie sie wirklich brauchen.

Dieses System gilt auch für den "REC Source"-Parameter. Wenn Sie mit "REC Source" einen Eingang wählen, wird dessen Signal direkt an die Ausgänge angelegt. Das ist sogar der Fall, wenn Sie "Bus **Select**" auf "Off" bzw. "Level" auf "0" gestellt haben.

Aus den oben erwähnten Gründen gilt: Solange Sie die Analog-Eingänge nicht benötigen, sollten Sie die rückseitigen LEVEL-Regler auf den Mindestwert und die MIC/LINE-Schalter auf "LINE" stellen.

## Einstellen des Aufnahmepegels

Mit den Parametern "Recording Level L" und "R" kann der Signalpegel für den Sampling-Vorgang eingestellt werden. Stellen Sie den Pegel so hoch wie möglich ein. Allerdings darf die "CLIP !"-Marke nie erreicht werden.

Drücken Sie den SAMPLING REC-Taster, um die Aufnahmebereitschaft zu aktivieren. Die Meter zeigen jetzt den Aufnahmepegel des mit "Source Bus" gewählten Busses an. Der Signalpegel kann mit dem Fader-Symbol eingestellt werden. Beginnen Sie immer bei "0.00" und stellen Sie den Pegel so ein, dass er sich knapp unter "0dB" befindet.

Die Vorgabe lautet "0.0dB".

## Wahl des Aufnahmeverfahrens (Recording Setup)

#### Source Bus

Die "Source Bus"-Parameter bestimmen, welche Signale jeweils gesampelt werden.

L/R: Der "L/R"-Bus am Ausgang von TFX1 und 2 fungiert als Signalquelle. Alle Audiosignale des " $L/R$ "-Busses (darunter auch die Signalausgabe des KRO-NOS, wenn er über die Tastatur gespielt oder via MIDI IN angesteuert wird) werden gesampelt. In der Regel werden Sie sich wohl für "L/R" entscheiden. (Siehe die Abbildung unten.)

REC1/2, REC3/4: Die am "REC1/2"- oder "REC3/4"-Bus anliegenden Signale werden gesampelt. Entscheiden Sie sich für die "REC"-Busse, wenn Sie auf der Tastatur spielen oder eine Audio-CD wiedergeben möchten, während nur das an den Eingängen anliegende Signal gesampelt werden soll. Es können durchaus mehrere Eingänge auf einen "REC"-Bus geroutet werden. Sogar Kombinationen solcher Signale mit der Ausgabe der Insert-Effekte lassen sich auf einen "REC"-Bus routen.

Wenn Sie "REC1/2" wählen, ist der "REC 1"-Bus mit dem "L"-Kanal und der "REC 2"-Bus mit dem "R"-Kanal verbunden. Wenn Sie "REC3/4" wählen, ist der "REC 3"-Bus mit dem "L"-Kanal und der "REC 4"-Bus mit dem "R"-Kanal verbunden.

**Audio Input 1/2, S/P DIF L/R, USB 1/2:** Diese Einstellung bedeutet, dass das an den Analog-Eingängen, S/ P DIF oder USB anliegende Signal direkt gesampelt wird. Das Signal wird also nicht in den "L/R"-, die "REC"- oder "Individual"-Busse eingespeist. Die Eingänge werden direkt durchgestöpselt und demnach nicht von den "Audio Input"-Einstellungen ("Bus Select (IFX/Indiv)", "Pan" und "Level") beeinflusst.

Wenn Sie "Audio Input 1/2" wählen, wird das AUDIO INPUT 1-Signal an den linken und das AUDIO INPUT 2-Signal an den rechten Kanal angelegt.

"Indiv.1/2" und "3/4": Das Signal des "Indiv.1/2"- oder "Indiv.3/4"-Busses wird gesampelt. Wählen Sie eine dieser Optionen, um nur die Audio-Eingabe zu sampeln, während Sie sich die L/R-Ausgabe anhören (ähnlich wie bei Anwahl eines "REC"-Busses).

Wenn Sie "Indiv.1/2" wählen, ist der "Indiv. 1"-Bus mit dem "L"-Kanal und der "Indiv. 2"-Bus mit dem "R"-Kanal verbunden. Dieses Spielchen gilt –mit der gleichen Kanalverteilung- auch für "Indiv.3/4".

#### Source Direct Solo

Wenn dieses Kästchen nicht markiert ist, werden das "L/R"- (hinter dem TFX) und die mit "Source Bus" gewählten Bussignale an die Buchsen L/R und den Kopfhöreranschluss ausgegeben. Maßgeblich dafür sind die Einstellungen von "Audio Input – **Bus Select (IFX/Indiv.)**" und "Bus Sel." (am Ausgang des IFX). Wählen Sie diese Einstellung nicht, wenn Sie sowohl den "**Source Bus**" als auch das "L/R"-Signal hören möchten. Markieren Sie das Kästchen, wenn Sie nur das Signal hören möchten, das gerade aufgenommen wird. Nur das mit "Source Bus" gewählte Signal wird an die L/R-Ausgänge und die Kopfhörerbuchse ausgegeben.

*Anmerkung:* Wenn Sie "Source Bus" auf "L/R" stellen, wird diese Einstellung ignoriert. Dann wird nämlich das L/R-Signal (hinter dem TFX) an die Hauptausgänge und die Kopfhörerbuchse angelegt.

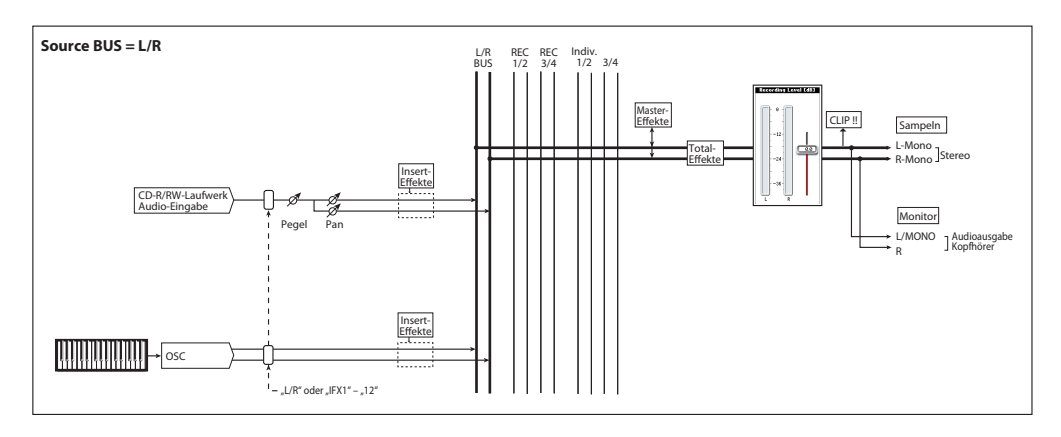

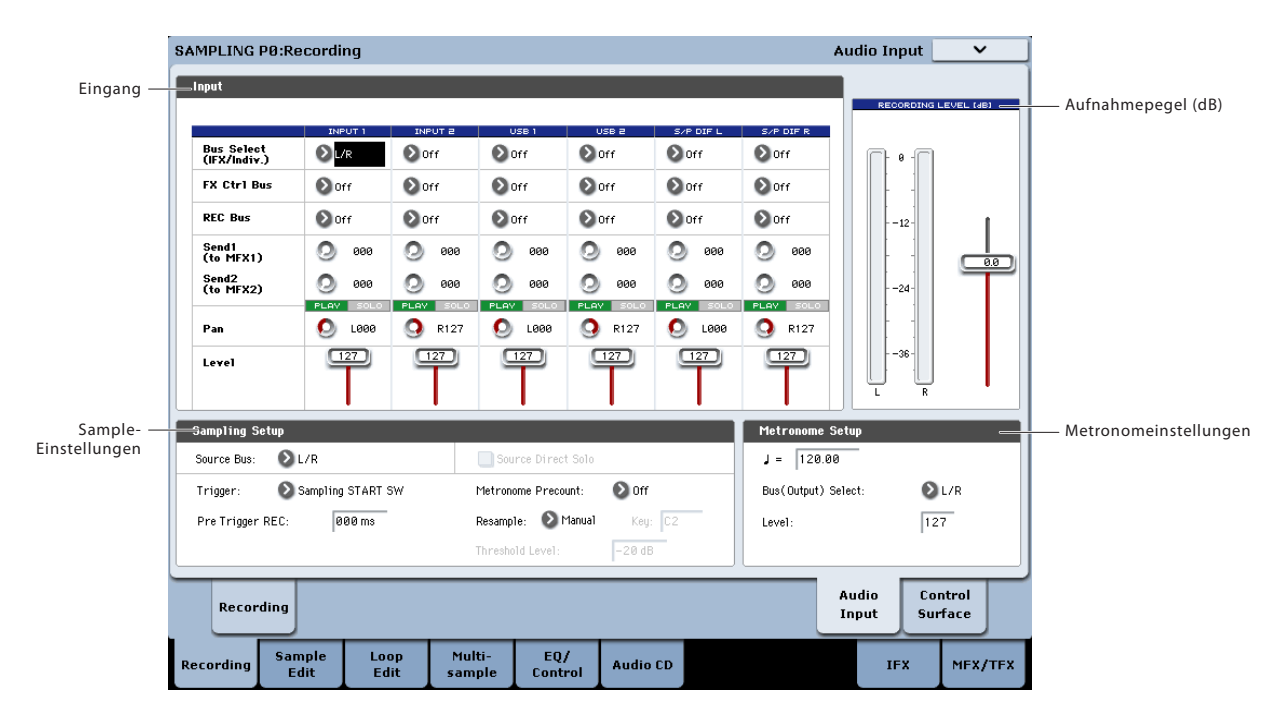

#### TriggerWählen Sie hier, wie der Sampling-Vorgang gestartet werden soll.

Die verfügbaren Auslöser ("Trigger") richten sich nach dem Modus:

Im Program- und Combination-Modus können Sie entweder "Sampling START SW" oder "Note On" wählen.

Im Sampling-Modus stehen die obigen Möglichkeiten sowie "Threshold" zur Verfügung.

Im Sequencer-Modus stehen die obigen Möglichkeiten sowie "Sequencer START SW" zur Verfügung.

Vielleicht helfen Ihnen die weiter unten erwähnten Beispiele bei der Wahl des geeigneten Auslösungsverfahrens.

**Sampling START SW:** Mit dem SAMPLING REC-Taster aktivieren Sie die Aufnahmebereitschaft. Um den Sampling-Vorgang zu starten, müssen Sie den SAM-PLING START/STOP-Taster drücken.

**Note On:** Drücken Sie den SAMPLING REC- und SAMPLING START/STOP-Taster, um die Sampling-Bereitschaft zu aktivieren. Um den Sampling-Vorgang zu starten, müssen Sie eine Klaviaturtaste drücken.

**Threshold:** In diesem Fall beginnt der Sampling-Vorgang erst, wenn der Pegel des Eingangssignals über dem "Level"-Schwellenwert liegt.

**Sequencer START SW:** Drücken Sie den SAMPLING REC- und SAMPLING START/STOP-Taster, um die Sampling-Bereitschaft zu aktivieren. Drücken Sie den SEQUENCER START/STOP-Taster, um den Sampling-Vorgang zu starten. Wählen Sie dieses Verfahren, um die Song-Wiedergabe sampeln zu können.

Drücken Sie den SAMPLING START/STOP-Taster erneut, um den Sampling-Vorgang anzuhalten. Nach Verstreichen der mit "Sample Time" gewählten Dauer wird der Vorgang automatisch beendet.

### Einstellungen für das anzulegende Sample (REC Sample Setup/Sampling Setup)

Nun müssen wir noch entscheiden, wo das Sample gepuffert/gespeichert wird, ob es in Mono/Stereo vorliegen soll und wie lange die Musik spielen darf.

Im Sampling-Modus wird das im "REC Sample Setup"-Feld eingestellt. Im Combination-, Programund Sequencer-Modus müssen diese Einstellungen mit "Sampling Setup" vorgenommen werden. Jene Einstellungen gelten nur jeweils für den betreffenden Modus.

#### Die 'Recording Setup'-Seite der einzelnen Modi

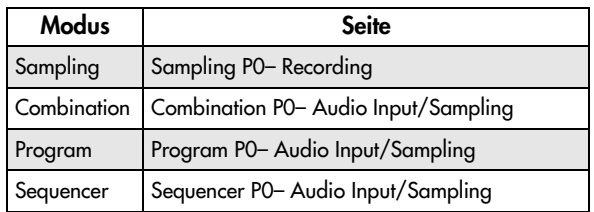

#### *Sampling-Modus*

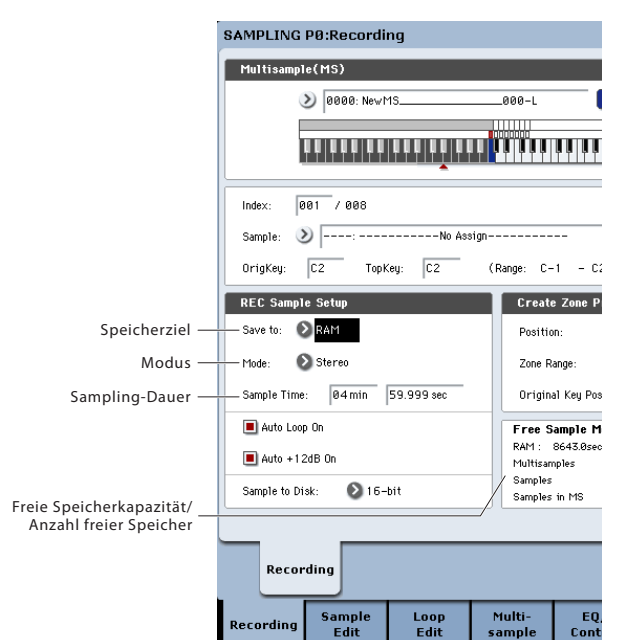

*Program-Modus*

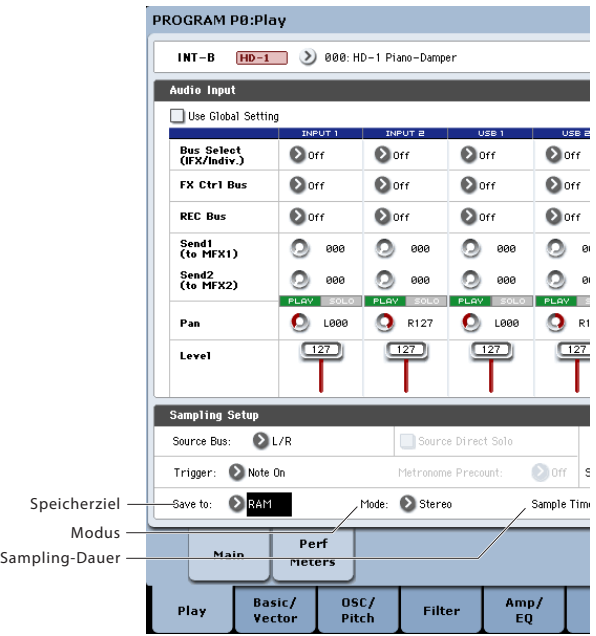

#### Save to

Wählen Sie den Datenträger, wo die beim Sampeln anfallenden Daten gesichert werden sollen.

**RAM:** Das Sample befindet sich hinterher im RAM-Speicher. Im RAM-Speicher befindliche Daten können im Sampling-Modus abgespielt werden.

**DISK:** Das Sample wird auf der internen Festplatte oder einem USB-Datenträger gesichert.

Wenn Sie "DISK" gewählt haben, können Sie auch den Datenträger angeben. Verwenden Sie dafür den Menübefehl "Select Directory".

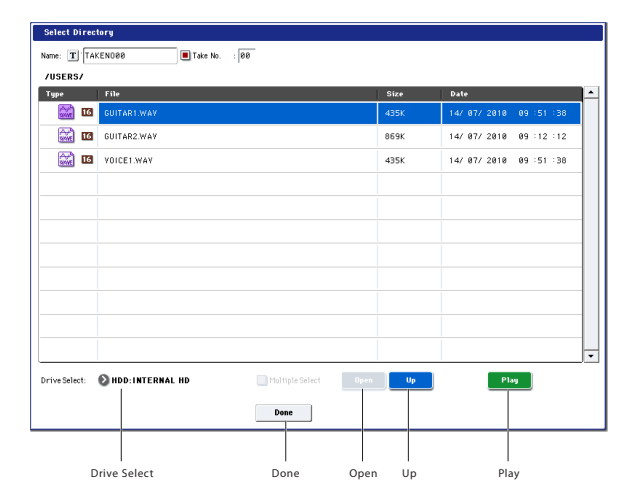

Wählen Sie mit "Drive Select" den gewünschten Datenträger und begeben Sie sich mit dem [Open] und [Up]-Button zur gewünschten Verzeichnisebene. Mit dem [Play]-Button können Sie die gewählte WAVE-Datei abspielen. Bestätigen Sie Ihre Anwahl mit dem [Done]-Button.

#### Modus

Hier bestimmen Sie, wie viele Kanäle gesampelt werden sollen (stereo oder mono).

Diese Wahl betrifft den "L"- und/oder "R"-Kanal der mit "Source Bus" gewählten Quelle.

L-Mono: Sampeln des "L"-Kanals der mit "Source **Bus**" gewählten Quelle (mono).

**R-Mono:** Sampeln des "R"-Kanals der mit "Source **Bus**" gewählten Quelle (mono).

**Stereo:** Sampeln des "L"- und "R"-Kanals der mit "**Source Bus**" gewählten Quelle. Dabei werden ein Stereo-Multisample und Stereo-Samples angelegt.

#### Sample Time

Wählen Sie hier die maximale Dauer des Samples. Dieser Wert kann in 0,001-Schritten eingestellt werden. Wenn Sie jetzt ein Sample aufzeichnen  $([REC] \rightarrow [STAT] \rightarrow [STOP])$ , wird die Änderung der Dauer automatisch angezeigt.

Wenn Sie "Save to" auf "DISK" gestellt haben, richtet sich die maximale Dauer nach der Restkapazität des mit "**Select Directory**" gewählten Datenträgers. Die maximale Sampling-Dauer beträgt jedoch 80 Minuten.

Beim Sampeln auf einen Datenträger richtet sich die Sampling-Dauer auch nach der Wortbreite. 24-Bit-Daten beanspruchen 50% mehr Platz als 16-Bit-Daten.

#### 'Recording Level' und 'Auto +12dB On'

Bei erneutem Sampeln ("Resampling") eines Audiosignals bzw. der Aufnahme der Song-Wiedergabe oder Ihres Spiels im Program- oder Combination-Modus vertritt "**Recording Level**"= 0 (dB) die beste Einstellung. Dann werden die Signale nämlich mit einem optimalen Pegel gesampelt.

Im Sinne einer ausreichenden Aussteuerungsreserve spielt der KRONOS seine Samples in der Regel 12dB leiser als ursprünglich eingestellt ab (solange "+12dB" aus ist). Das ist z.B. wichtig für Signale, die polyphon gespielt werden (z.B. Samples von akustischen Instrumenten).

Bei Schlagzeug-Loops und anderen Phrasen dagegen ist die Beibehaltung des ursprünglichen Pegels eventuell günstiger. Aktivieren Sie dann den "+12dB"-Parameter der Seite "Sampling P2- Loop Edit".

Wenn Sie mit aktiver "Auto +12dB On"-Einstellung sampeln, wird "+12dB" automatisch aktiviert. Das ist wichtig, wenn es zwischen der Aufnahme und der anschließenden Wiedergabe nicht zu Pegelsprüngen kommen darf.

#### Sample to Disk (Bit Depth)

sung belegt.

Wenn Sie "Save To" auf "DISK" gestellt haben, können Sie außer 16 Bit auch die 24-Bit-Auflösung wählen. Für "Save To"= RAM ist jedoch nur die 16-Bit-Auflö-

#### Optimieren des RAM-Speichers

Mit dieser "Optimierung" ist gemeint, dass noch freie Speicherbereiche zusammengelegt werden, um vollumfänglich genutzt werden zu können. Das führt oft zu einer mehr oder weniger eindrucksvollen Erhöhung der RAM-Restkapazität. Diese Optimierung kann von Hand oder automatisch gestartet werden.

Die automatische Optimierung muss mit dem "Auto **Optimize RAM"-Parameter ("P0: Basic Setup"-Seite** im Global-Modus) gestartet werden. Wenn Sie diesen Parameter aktivieren, wird der RAM-Speicher nach jedem Sampling-Vorgang "geputzt".

So ist sichergestellt, dass jederzeit die maximal mögliche RAM-Kapazität zur Verfügung steht. Allerdings dauert dieser Vorgang eine Weile, so dass man sich das Sample nicht unmittelbar nach der Aufnahme anhören kann. Wenn zu jenem Zeitpunkt im Sequencer-Modus ein Song abgespielt wird, hält die Wiedergabe an.

Genau aus diesem Grund aktivieren Sie "Auto Opti**mize RAM**" am besten nicht, wenn Sie beim Sampeln einen Song abspielen oder gleich mehrere Samples in Folge aufzeichnen möchten. Wenn Sie fertig sind bzw. wenn der RAM-Speicher auszugehen droht, wählen Sie einfach den "**Optimize RAM**"-Menübefehl, um eine Optimierung vorzunehmen. Diesen Befehl finden Sie auf der "Sampling"-Seite im Program-, Combination- und Sequencer-Modus sowie auf den Seiten "P0" - "4" im Sampling-Modus.

Um zu erfahren, wie viel Speicherkapazität noch vorhanden ist, müssen Sie den "Free Sample Memory/ Locations"-Wert der "Sampling – P0: Recording"-Seite studieren.

#### Arbeiten mit dem Metronom

Beim Sampeln seines Spiels mit einem Program oder einer Performance ist es oftmals praktisch, wenn man sich an einem Metronomsignal orientieren kann, um auch wirklich etwas Sample-Reifes zu produzieren.

Das Metronom kann mit "Metronome Setup" der Seite "P0: Play– Audio Input/Sampling" im Program- oder Combination-Modus konfiguriert werden. Am besten ordnen Sie es mit "Bus (OUTPUT) Select" einem Einzelausgang ("Indiv.  $1'' -$ "4") zu, den Sie dann mit einem Mischpult o.ä. verbinden.

### Automatische Einstellung des gewünschten Sampling-Verfahrens (Auto Sampling Setup)

Mit der "Auto Sampling Setup"-Funktion können Sie die Sampling-Parameter in jedem Modus automatisch einstellen. Hiermit können alle Einstellungen vorgenommen werden, die man benötigt, um eine externe Audioquelle zu sampeln, während man z.B. ein Program ansteuert. Diese Vorgaben gehen jedoch von "typischen" Situationen aus und müssen eventuell hier und da leicht abgewandelt werden.

Diese Funktion finden Sie auf mehreren Seiten:

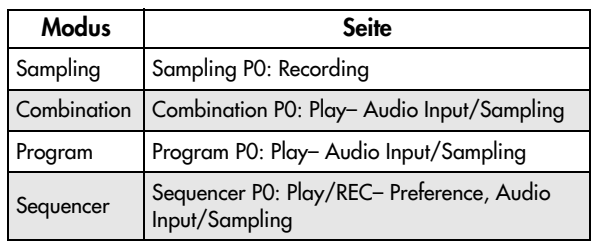

## Sampeln und Editieren im Sampling-Modus

Im Sampling-Modus können Sie Samples erstellen und diese bzw. zuvor geladene Daten editieren (sogar WAVE- und AIFF-Dateien können bearbeitet werden). Samples lassen sich den Indizes eines Multisamples zuordnen, was eine zonenabhängige Ansteuerung unterschiedlicher Samples ermöglicht.

*Seitenstruktur des Sampling-Modus'*

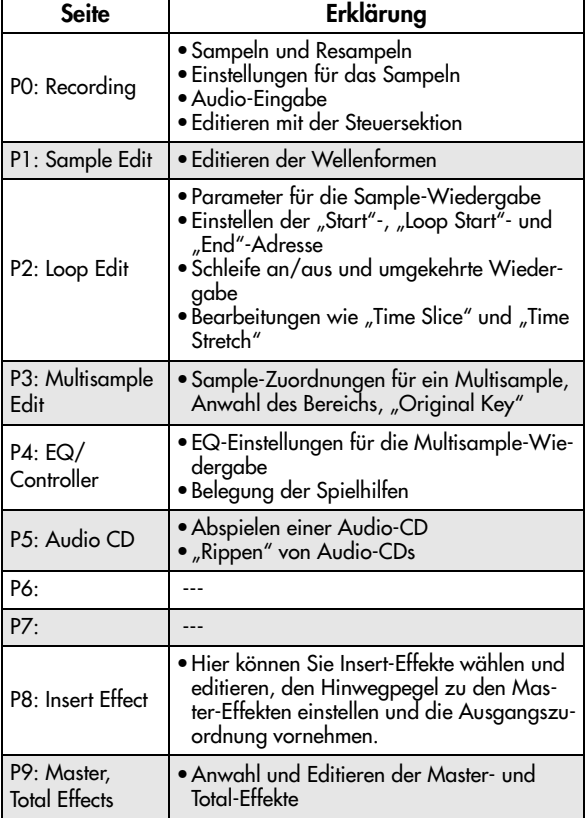

Alles Weitere zum Aufrufen der Modi und Seiten fin-den Sie unter ["Grundlegende Funktionen" auf S. 17.](#page-22-0)

Im Sampling-Modus kann man auf den Seiten "P0" – "P9" sampeln, indem man den REC/WRITE- und START/STOP-Taster drückt. Alles, was mit der Aufnahme zu tun hat, muss unter "P0: Recording" eingestellt werden. Jene Parameter gelten auch für die anderen Seiten.

Auf allen Seiten kann man das gewählte Sample oder Multisample abspielen, indem man die zugeordneten Tasten drückt. So können Sie sofort beurteilen, ob Ihre Änderungen in die richtige Richtung gehen.

## Erstellen von Indizes für Multisamples und Zuweisung von Samples – P0: Recording

Nachfolgend wird erläutert, wie Sie Indizes für ein Multisample erstellen und dann jedem Index ein Sample zuordnen.

- **1. Drücken Sie den SAMPLING-Taster, um in den Sampling-Modus zu wechseln.**
- 2. Wechseln Sie zur "P0: Recording-Recording"-**Seite.**
- 3. Wählen Sie "Multisample Select" und legen Sie **ein neues Multisample an.**

Um ein neues Multisample anzulegen, müssen Sie den [**Multisample Select**]-Listenpfeil drücken. Drücken Sie jetzt eine "Multisample No." in der Übersicht, für die noch kein Name angezeigt wird. Sie können den Speicher auch mit den Zifferntastern 0 – 9 sowie ENTER wählen.

#### Es erscheint ein Dialogfenster.

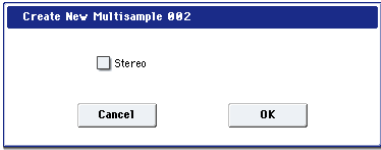

Um ein Stereo-Multisample anzulegen, müssen Sie das "**Stereo**"-Kästchen markieren und den [OK]- Button drücken.

Brauchen Sie ein Mono-Multisample, so darf das "**Stereo**"-Kästchen bei Drücken des [OK]-Buttons nicht markiert sein.

#### **4. Drücken Sie den [Create]-Button, um einen Index anzulegen.**

Beim Einschalten wird "Index" automatisch auf "001/008" gestellt. Das bedeutet, dass es acht Indizes gibt und dass der erste Index momentan gewählt ist (siehe die Abbildung unten).

Drücken Sie den [Create]-Button wiederholt. Bei jedem Drücken wird ein neuer Index angelegt. Die Klaviaturgrafik zeigt den Notenbereich sowie die Note der Original-Tonhöhe an. Der hervorgehobene Bereich bezieht sich jeweils auf den gewählten Index.

*Anmerkung:* Der mit dem [Create]-Button angelegte Index verwendet die "Create Zone Preference"-Vorgaben der Seite "P0: Recording-Recording". (Diese Einstellung kann man auch auf der Seite "P3: Multisample Edit – Create Zone Preference" vornehmen.)

Nach dem Einschalten werden folgende Einstellungen verwendet: "Position"= Right (to selected index), "Zone Range"= 1 Keys und "Original Key **Position**"= Bottom. Das bedeutet, dass neue Indizes wie unten gezeigt angelegt werden. Dieser Ansatz ist praktisch, wenn Sie gleich mehrere Ausschnitte einer Phrase oder Loop sampeln möchten.

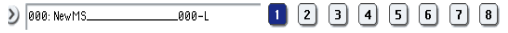

#### 

Wenn Sie "Zone Range" auf "12 Keys" stellen, wird für jede Oktave ein neuer Index angelegt.

>) 000: New MS\_  $000 - 1$ 0 2 3 4 5 6 7 8

#### <u>u u u u u u u u u u u u boru da raardaraan da raardaraan da </u>

#### 5. Wählen Sie "Index".

Um einen "Index" zu wählen, können Sie ENTER gedrückt halten, während Sie eine Klaviaturtaste oder ein Pad drücken. Wählen Sie hier "001".

6. Ordnen Sie dem "Index" ein Sample zu.

Wenn Sie zuvor bereits gesampelt haben, was also bedeutet, dass der RAM-Speicher schon mehrere Samples enthält, können Sie mit "**Sample Select**" den benötigten Sample-Speicher wählen.

Um ein neues Samples anzulegen, können Sie sofort weiter machen.

Das Sample wird automatisch dem in Schritt 4 gewählten Index zugeordnet.

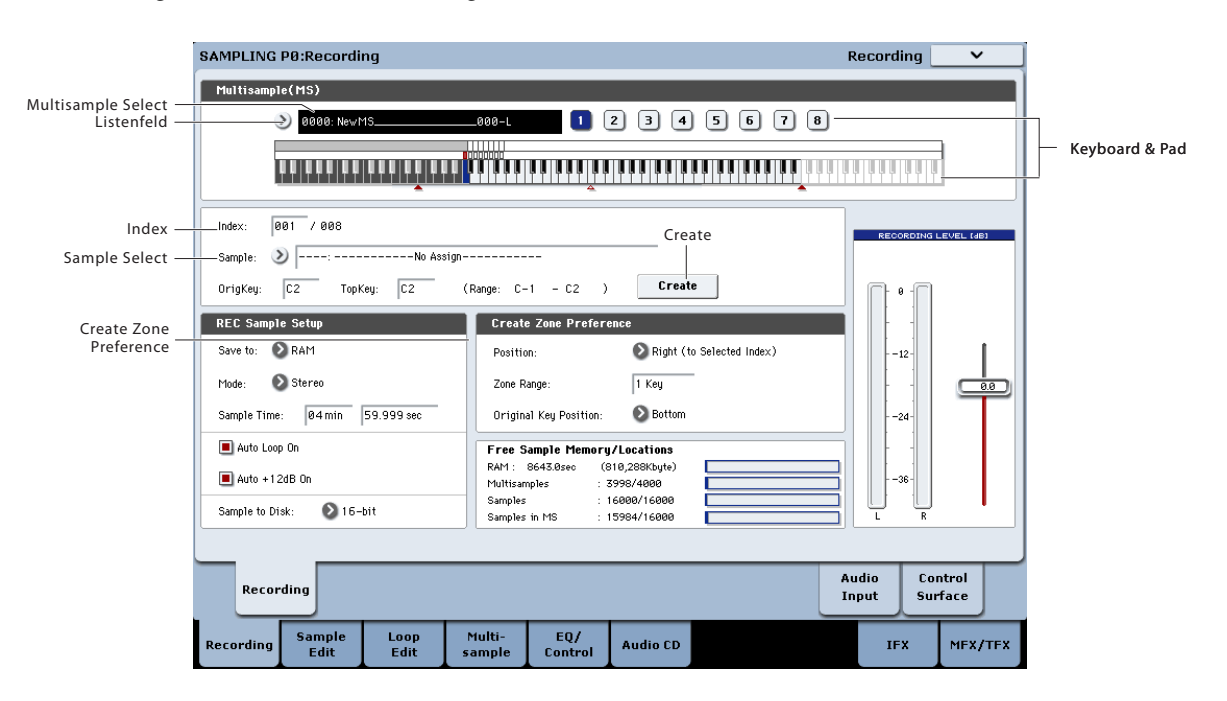

Wenn Sie jetzt eine Taste im Bereich des gewählten Index' drücken, wird das Sample abgespielt.

**7. Wiederholen Sie die Schritte 5 und 6, um auch den übrigen Indizes Samples zuzuordnen.**

Bei Bedarf können Sie Anzahl und Reihenfolge der Indizes im Multisample, die Zonen der einzelnen Indizes und die Original-Tonhöhe später noch editieren. (Siehe [S. 147](#page-152-0).)

#### Anlegen mehrerer Samples

In den oben als Beispiel erwähnten Bedienschritten haben wir mehrere Indizes angelegt (wiederholtes Drücken des [Create]-Buttons) und jedem "Index" dann ein Sample zugeordnet.

Alternativ hierzu können Sie jedoch einen Index anlegen, dafür ein Sample erstellen und dann die folgenden beiden Schritte wiederholen.

- **1. Drücken Sie den [Create]-Button, um einen Index anzulegen.**
- **2. Nehmen Sie ein Sample auf.**

Jenes Sample wird automatisch dem unter Schritt 1 angelegten Index zugeordnet.

**3. Wiederholen Sie die Schritte 1 und 2.**

So können sehr schnell komplette Multisamples erstellt werden.

## Sample-Belegung der Pads

Im Sampling-Modus können Sie die Samples mit den Pads ansteuern. Die Display-Pads stehen auf der "P4:EQ/Controls"-Seite zur Verfügung. USB-Controller, MIDI-Befehle und die interne Tastatur können die Pads ebenfalls ansteuern. Siehe hierzu "Ansteuern der [Pads" auf S. 37](#page-42-0).

Laut Vorgabe entsprechen die Pads 1~8 den Noten C2~ G2. Beispiel: Die "Index"-Vorgabe (001/008) stellt "OrigKey" und "Top Key" auf "C2". Das Sample kann also mit der Taste C2 gestartet werden. Alternativ hierzu können Sie jedoch auch Pad 1 drücken.

Wen Sie jetzt "Index 002" – "008" Samples zuordnen, können letztere mit den Tasten C#2 – G2 bzw. den Pads 2 – 8 gestartet werden.

Sie können den Pads aber auch andere Notennummern zuordnen.

Beispiel: Sie könnten den Pads die höchsten Noten der Tastatur zuordnen, weil Sie die eher selten brauchen. Um die Zuordnung zu ändern, müssen Sie das Feld der Notennummer wählen und anschließend ENTER gedrückt halten, während Sie die gewünschte Taste betätigen.

*Die Display-Pads im Sampling-Modus* 

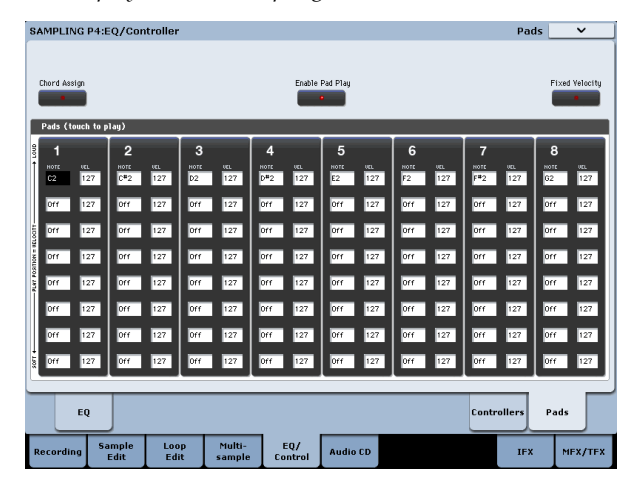

*Die Display-Pads im Sampling-Modus* 

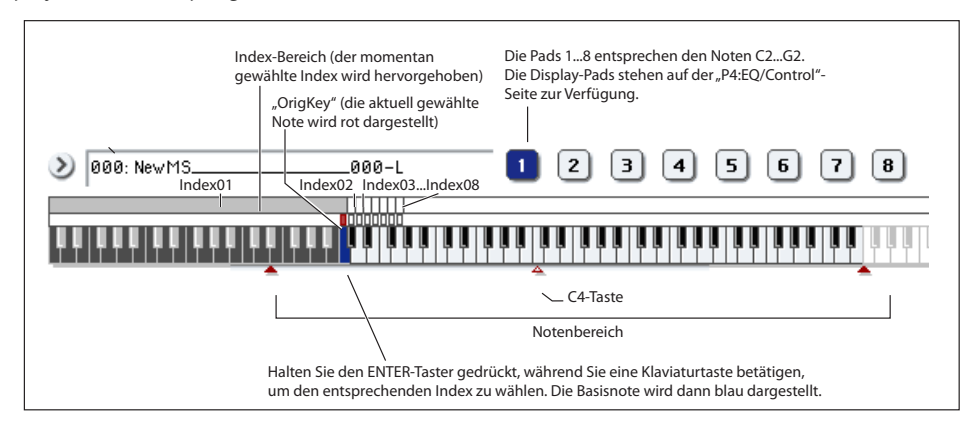

## Konkrete Sample-Beispiele

## Sampeln Ihres Gesangs als 'One-Shot'- Aufnahme

In diesem Beispiel wollen wir mit einem an AUDIO INPUT 1 angeschlossenen Mikrofon Ihre Stimme sampeln.

#### Anschließen eines Mikrofons

- **1. Verbinden Sie ein Mikrofon mit der AUDIO INPUT 1-Buchse auf der Rückseite.**
- **2. Stellen Sie den AUDIO INPUT MIC/LINE-Schalter auf "MIC" (nicht gedrückt) und drehen Sie den LEVEL-Regler ungefähr in die Mitte.**

Siehe ["Audio-Einstellungen" auf S. 128.](#page-133-0)

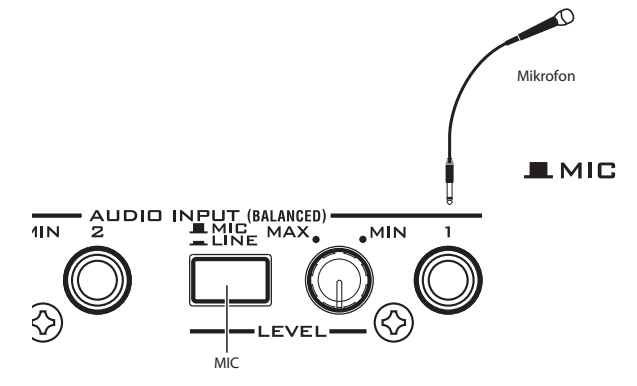

#### Sample-Einstellungen

1. Gehen Sie zur Seite "Sampling P0: Recording-**Audio Input".**

Drücken Sie den SAMPLING-Taster, um in den Sampling-Modus zu wechseln. Rufen Sie die Seite "Sampling P0: Recording" auf.

Wenn sie nicht angezeigt wird, drücken Sie den EXIT-Taster und das [Audio Input]-Register.

2. Wählen Sie den "Auto Sampling Setup"-Menü**befehl.**

Es erscheint ein Dialogfenster. "Auto Sampling **Setup**" stellt die meisten Parameter automatisch für den gewählten Sampling-Vorgang ein. Diese Einstellungen bilden jedenfalls einen brauchbaren Ausgangspunkt.

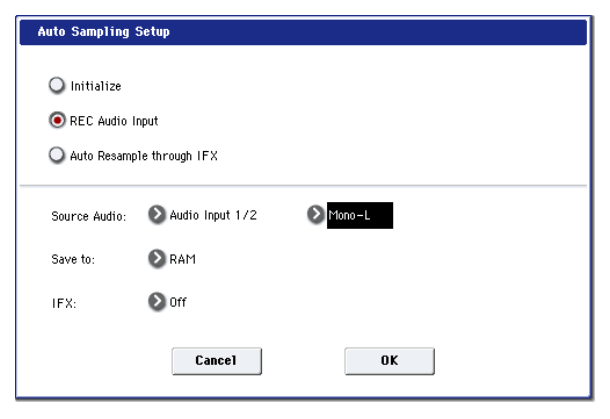

### 3. Wählen Sie "REC Audio Input".

Hiermit wählen Sie geeignete Einstellungen zum Sampeln einer externen Signalquelle.

- 4. Stellen Sie "Source Audio" auf "Audio Input 1/2". Damit geben Sie an, dass Sie die an die Buchsen AUDIO INPUT 1 und 2 angeschlossenen Signalquellen (Instrument usw.) sampeln möchten.
- 5. Wählen Sie "Mono-L" rechts neben "Source **Audio".**

Das bedeutet, dass der "L"-Kanal (das an INPUT 1 anliegende Signal) in Mono gesampelt wird.

- 6. Wählen Sie im "Save to"-Feld "RAM". Die Daten werden im Sample-Speicher (RAM) gepuffert.
- 7. Schalten Sie "IFX" aus. Hiermit geben Sie an, dass beim Sampeln kein Insert-Effekt verwendet wird.
- **8. Drücken Sie den [OK]-Button, um den Befehl auszuführen.**

Jetzt liegen alle notwendigen Einstellungen vor. *Anmerkung*: Überprüfen Sie die Einstellungen kurz.

Audio Input: Eingang 1 und 2 werden auf den "L/R"-Bus geroutet. Ihr "Pan"-Parameter wurde auf "hart links" bzw. "hart rechts" gestellt, und als Eingangspegel wird "127" verwendet.

#### **Source BUS**: L/R

Die Signale des "L/R"-Busses werden gesampelt. Laut den obigen Einstellungen werden dann auch die Eingänge 1 und 2 berücksichtigt.

**Trigger**: Sampling START SW

Der Sampling-Vorgang beginnt bei Drücken des SAMPLING START/STOP-Tasters.

#### **Recording Level**: +0.0

Dies ist die Vorgabe für das Sampeln externer Signale. **Save to**: RAM

Das Sample wird im RAM-Bereich gepuffert.

9. Drücken Sie das [Recording]-Register, um zur "P0: **Recording– Recording"-Seite zu springen.**

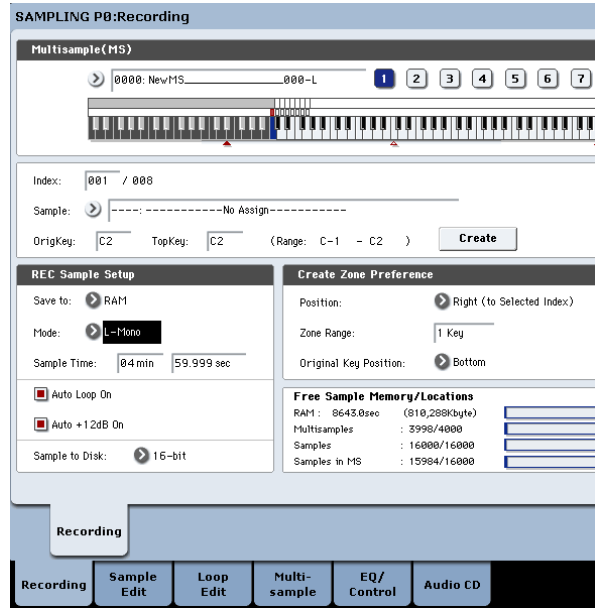

Unter "REC Sample Setup" haben Sie vielleicht bemerkt, dass "Sampling Mode" auf "L-Mono" gestellt wurde. Das bedeutet, dass das Signal des internen "L"-Kanals in Mono gesampelt wird.

Ändern Sie die "Trigger"-Einstellung. Damit bestimmen Sie, wie der Sampling-Vorgang gestartet werden soll. Der Sampling-Vorgang beginnt momentan bei Drücken des START/STOP-Tasters. Wir entscheiden uns hier aber für eine automatische Auslösung, wenn der Signalpegel den festgelegten Wert überschreitet.

#### 10.Kehren Sie zurück zur Seite "Sampling P0: Recor**ding– Audio Input".**

### **11.Nehmen Sie folgende Einstellungen vor:**

**Trigger**: Threshold

Diese Einstellung bedeutet, dass der Sampling-Vorgang beginnt, sobald das Eingangssignal den festgelegten Pegel erreicht.

**Threshold Level**: –30 dB

Laut Vorgabe muss das Audiosignal den Wert "-30dB" erreichen, um den Vorgang auszulösen.

#### **Pre Trigger REC**: 005ms

Die "Datenregistrierung" beginnt etwas (5ms) vor dem Auslösungszeitpunkt, um sicherzustellen, dass der Einsatz erhalten bleibt.

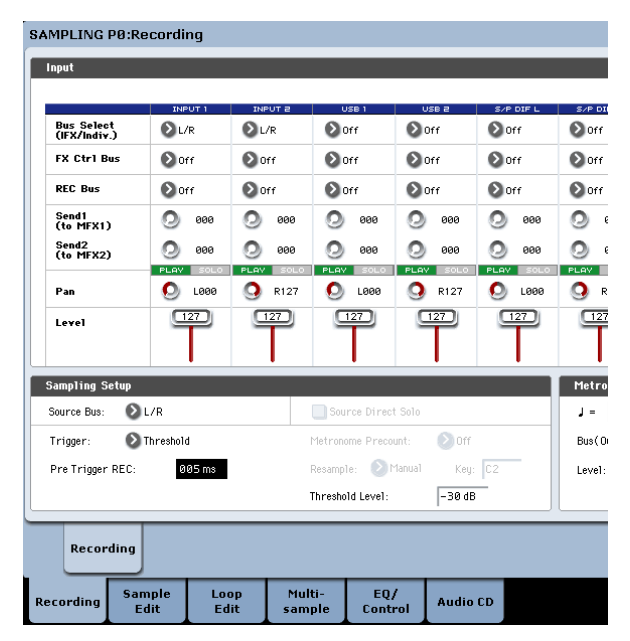

#### Einstellen des Aufnahmepegels

#### **12.Singen Sie mit dem Pegel, den Sie auch während der Aufnahme verwenden möchten.**

Wenn im Display jetzt "ADC OVERLOAD !" (Überlastung des A/D-Wandlers) erscheint, müssen Sie den LEVEL-Regler weiter zu "MIN" drehen.

Stellen Sie den Pegel so hoch wie möglich ein. Allerdings darf "ADC OVERLOAD !" niemals angezeigt werden.

#### **13.Drücken Sie den SAMPLING REC-Taster.**

Sprechen Sie in das Mikrofon. Das Meter zeigt den Pegel an, mit dem das Signal aufgenommen wird. Wenn "CLIP!" angezeigt wird, müssen Sie mit dem VALUE-Regler die Einstellung des "Recording **Level**"-Fadersymbols verringern (also einen etwas kleineren Wert als "+0.0" wählen).

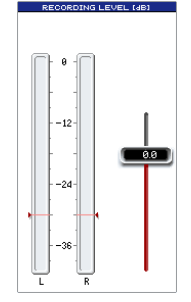

**14.Sobald alles wunschgemäß eingestellt ist, können Sie den SAMPLING REC-Taster drücken.**

#### Aufnahme

- **15.Drücken Sie den SAMPLING REC-Taster.** Der KRONOS ist nun aufnahmebereit.
- **16.Sprechen Sie in das Mikrofon und beginnen Sie zu sprechen.**

(Beispiel: "Das")

Die Aufnahme beginnt automatisch, sobald der Pegel über dem "Level"-Wert (-30dB) liegt.

**17.Drücken Sie am Ende der Silbe den SAMPLING START/STOP-Taster.**

Damit wäre das Sample "im Kasten". Das neue Sample ist bereits "Sample (Sample Select)" zugeordnet.

#### Anhören des Ergebnisses

#### **18.Laut Vorgabe wird das soeben erstellte Sample**  Index "001" zugeordnet. Drücken Sie die "Orig-Key"-Klaviaturtaste (C2) von "Index 001", um das **Sample abzuspielen.**

Das Sample wird so lange in einer Schleife abgespielt, bis Sie die Taste wieder freigeben. Diese Schleifenfunktion brauchen wir aber nicht.

### Ausschalten der 'Loop'-Funktion

#### **19.Drücken Sie das [Loop Edit]-Register, um zur Seite "P2: Loop Edit" zu springen.**

Demarkieren Sie "Loop". Das Sample wird jetzt selbst dann nur ein Mal abgespielt, wenn Sie die C2- Taste ganz lang gedrückt halten.

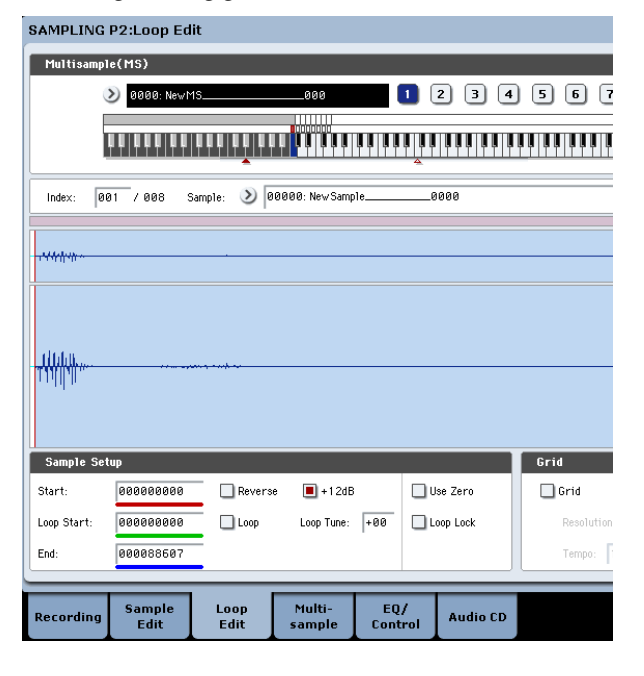
Gleich im Anschluss wollen wir dafür sorgen, dass auch die weiteren Samples nicht geschleift werden.

**20.Drücken Sie zuerst das untere und danach das**  obere [Recording]-Register, um zur "P0: Recor**ding– Recording"-Seite zu wechseln.**

21.Demarkieren Sie "Auto Loop On".

Solange "Auto Loop On" markiert ist, wird das "Loop"-Kästchen für alle neuen Samples, die Sie aufnehmen, angekreuzt.

### Weiter im Sample-Text

- 22. Springen Sie zur Seite "P0: Recording, Recording", wählen Sie "Index" und drücken Sie den **-Taster um "002" zu wählen.**
- **23.Drücken Sie den SAMPLING REC- und danach den SAMPLING START/STOP-Taster.**

Sprechen Sie in das Mikrofon.

(Beispiel: "Sampeln")

Drücken Sie am Ende der Silbe den SAMPLING START/STOP-Taster.

**24.Wiederholen Sie die Schritte 14 und 15, um weitere Samples aufzunehmen.**

(Beispiel: "mit", "dem", "KRONOS", "ist", "kinderleicht".)

### Anhören des Ergebnisses

### **25.Drücken Sie die Tasten der Reihe nach.**

Spielen Sie der Reihe nach alle Noten ab dem C2. Jetzt hören Sie nach alle erstellten Samples.

(Beispiel: Wenn Sie die Tasten C2 – F#2 schnell drücken, hören Sie "Das Sampeln mit dem KRONOS ist kinderleicht".)

Das angelegte Multisample kann in einem Program oder in einer Combination verwendet werden. (Siehe ["Umwandeln eines Multisamples in ein Pro](#page-154-0)[gram" auf S. 149.](#page-154-0))

## Sampeln eines externen Audiosignals mit Insert-Effekten

In diesem Beispiel wollen wir das Signal des an die AUDIO INPUT 1-Buchse angeschlossenen Mikrofons mit einem Effekt bearbeiten und in Stereo sampeln.

### Anschließen eines Mikrofons

**1. Verbinden Sie das Mikrofon mit der AUDIO INPUT 1-Buchse auf der Rückseite. (Siehe ["Sam](#page-142-0)[peln Ihres Gesangs als 'One-Shot'-Aufnahme" auf](#page-142-0)  [S. 137.](#page-142-0))**

### Vorbereitungen

- 2. Wechseln Sie zur Seite "P0: Recording- Audio **Input" und nehmen Sie folgende Einstellungen vor.**
	- INPUT1 –

**Bus Select (IFX/Indiv.)**: IFX1

**Pan**: C064

**Level**: 127

Hiermit bestimmen Sie den Eingangspegel und die Stereoposition des INPUT 1-Signals, das auf den "IFX1"-Bus geroutet wird.

–Vorbereitungen für das Sampeln–

**Source Bus**: L/R

**Trigger**: Threshold

**Threshold Level**: –30 dB

**Pre Trigger REC**: 005ms

Siehe Schritt 3 unter ["Sampeln Ihres Gesangs als](#page-142-0)  ['One-Shot'-Aufnahme"](#page-142-0).

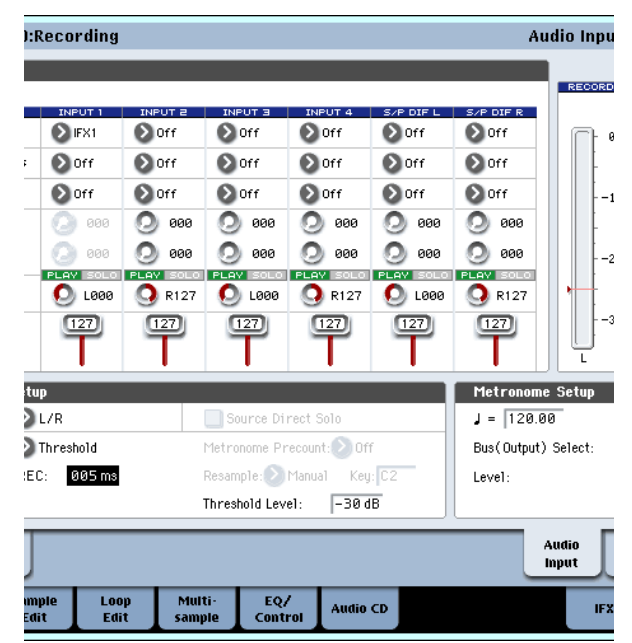

- 3. Gehen Sie zur Seite "P8: Insert Effect- Insert FX". Drücken Sie das [IFX]- und danach das [Insert FX]- Register.
- 4. Wählen Sie "IFX1" und drücken Sie 1, 0, 1 sowie ENTER, um "101: Reverb Hall" zu wählen. Drücken Sie [**IFX1 On/Off**], um diesen Parameter zu aktivieren.

SAMPLING PR Insert Effect

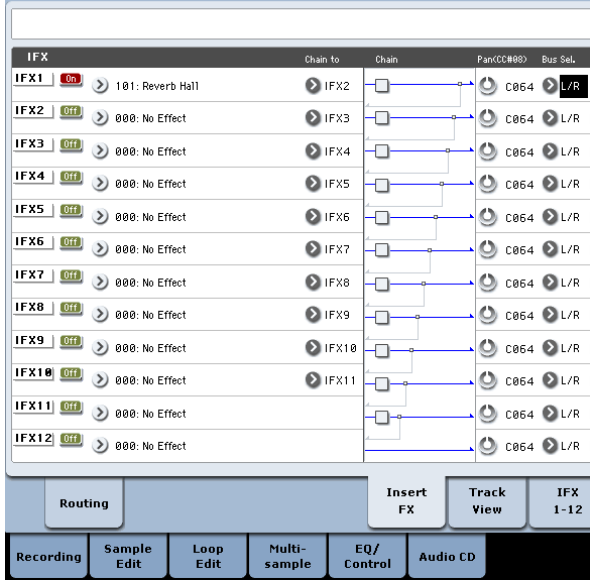

**5. Sprechen Sie in das Mikrofon und überprüfen Sie, ob Ihre Stimme verhallt wird.**

Die Effektparameter können bei Bedarf auf der "IFX1"-Seite ("IFX1"-Register) editiert werden.

6. Stellen Sie "Bus Sel." am Ausgang von IFX1 auf **"L/R".**

- **7. Drücken Sie den EXIT-Taster und das [Recording]-** Register, um zur "P0: Recording-Recording"-Seite **zu wechseln.**
- 8. Stellen Sie "REC Sample Setup Mode" auf "Ste**reo".**

Jetzt werden die Signale des internen "L/R"-Busses in Stereo gesampelt.

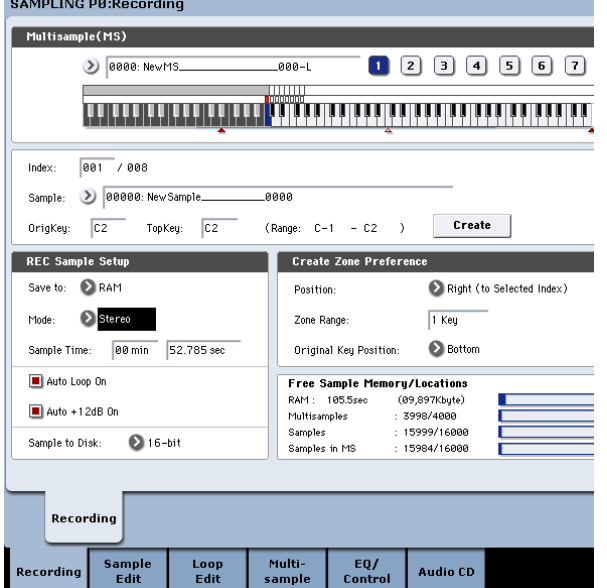

### 9. Wählen Sie "Index".

Drücken Sie den [Create]-Button, um einen neuen Index anzulegen.

#### **10.Sampeln Sie das Signal.**

Drücken Sie den SAMPLING REC- und SAM-PLING START/STOP-Taster, um die Aufnahmebereitschaft zu aktivieren.

Sagen Sie das Wort, das gesampelt werden soll.

Die Aufnahme beginnt automatisch, sobald der Pegel über dem "Level"-Wert (-30dB) liegt.

Drücken Sie den SAMPLING START/STOP-Taster, um den Sampling-Vorgang anzuhalten.

#### **11.Spielen Sie auf der Tastatur.**

Drücken Sie die "OrigKey"-Taste, um die Original-Tonhöhe des Samples zu wählen.

## Sampeln des S/P DIF-Eingangssignals

Das Sampeln eines über den S/P DIF-Eingang empfangenen Signals unterscheidet sich kaum vom Aufzeichnen analoger Signale. Um die über den S/P DIF-Eingang empfangenen Signale in Stereo zu sampeln, müssen Sie folgende Einstellungen vornehmen:

**Source Bus**: S/P DIF L/R

**Resample**: Manual

**Recording Level [dB]**: wie gewünscht

**Mode**: Stereo

Die Verwendung des Digital-Ein-/Ausgangs klappt nur, wenn Sie den Parameter "Global - System **Clock**" ordnungsgemäß einstellen.

## Hinzufügen eines Insert-Effekts und Sampeln des Ergebnisses (Resample)

Bei Bedarf können die Signale auch mit Effekten bearbeitet und in dieser Form gesampelt werden. Das nennt man "Resampling". Während des Resampling-Vorgangs kann der KRONOS das gewählte Quell-Sample automatisch abspielen.

Das geht so:

- 1. Gehen Sie zur Seite "P0: Recording-Audio Input".
- 2. Wählen Sie mit "Key" im "Sampling Setup"-**Bereich das gewünschte Quell-Sample.**

Hiermit wählen Sie das Sample, das abgespielt und erneut gesampelt wird.

Beim Einschalten wird "Key" auf "C2" gestellt.

3. Stellen Sie "Bus Select (IFX/Indiv.)" im "Input"-Bereich für alle 6 Eingänge auf "Off".

So ist sichergestellt, dass keine ungewünschten Audiosignale aufgezeichnet werden. Außerdem vermeidet man damit Rückkopplung.

- Wenn Sie "Bus" auf etwas Anderes als "Off" stellen, tritt beim Ausführen der nachfolgenden Schritte laute Rückkopplung an den L/R-Ausgängen und im Kopfhörer auf.
	- 4. Stellen Sie "Source Bus" im "Sampling Setup"-Feld auf "L/R".

Dann werden alle Audiosignale gesampelt, die an die L/R-Ausgänge ausgegeben werden.

- 5. Stellen Sie "Trigger" auf "Sampling START SW". Mit dem **SAMPLING REC**-Taster aktivieren Sie die Aufnahmebereitschaft. Um das Resampling zu starten, müssen Sie den **SAMPLING START/STOP**-Taster drücken.
- 6. Stellen Sie "Resample" auf "Auto" und "Key" auf **"C2".**

Sobald Sie den Sampling START-Taster drücken, wird das mit "Key" gewählte Sample automatisch abgespielt.

7. Stellen Sie "Recording Level" mit dem zugehörigen Fader-Symbol auf <sub>"0.0</sub>".

SAMPLING PR Recording

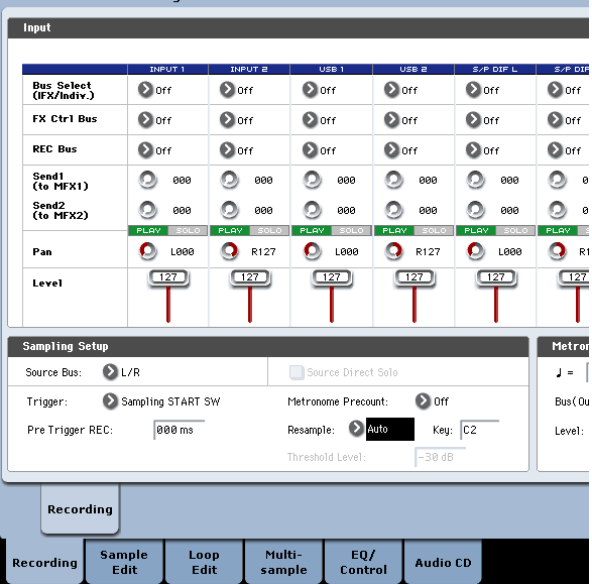

- 8. Gehen Sie zur Seite "P0: Recording–Recording".
- 9. Stellen Sie "Save to" auf "RAM".

Die neu angelegten Daten werden im RAM-Speicher gepuffert und können im Sampling-Modus angesprochen werden.

#### 10.Stellen Sie "Mode" auf "Stereo".

#### 11.Aktivieren Sie "Auto +12dB On".

Bei neu angelegten Samples wird der "+12dB"-Parameter aktiviert.

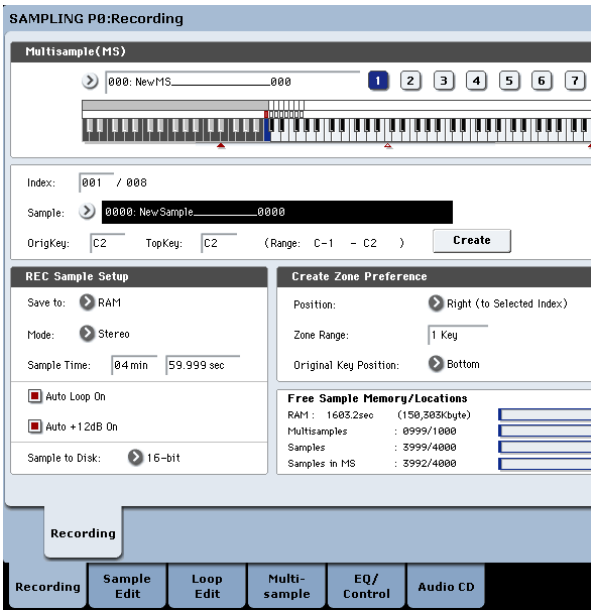

12.Stellen Sie "All OSCs to" der Seite "P8: Insert Effect-Routing" (Bus Select) auf "IFX1".

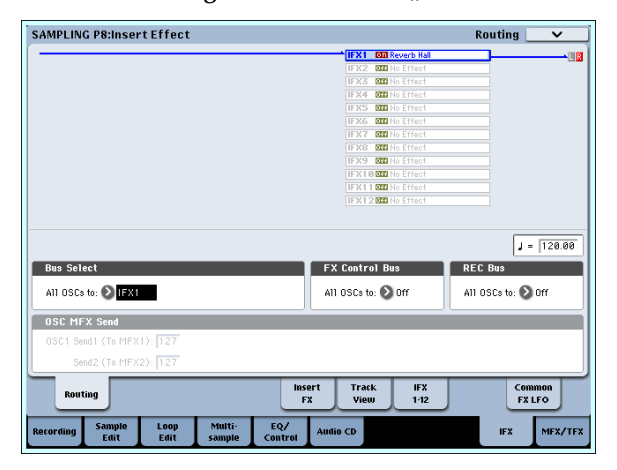

13.Stellen Sie "IFX1" (Seite "P8: Insert Effect-Insert FX") auf "101: Reverb Hall" und aktivieren Sie **"IFX 1".** 

## Editieren von Schleifen

Bei Bedarf können Sie die Stelle, ab der ein Sample geschleift wird, korrigieren. Auf der Seite "P2: Loop Edit" bieten sich folgende Möglichkeiten.

- Sie können die Positionen "Start", "End" und "**Loop Start**" einstellen, während Sie sich die Wellenform anschauen. Mit Funktionen wie "Zoom In/ Out", "Use Zero" und "Grid" editiert es sich wahrscheinlich komfortabler.
- Die Wiedergabeschleife kann ein-/ausgeschaltet werden, die Schleife lässt sich stimmen, das Sample

Stellen Sie "**Bus Sel.**" von IFX1 auf "L/R".

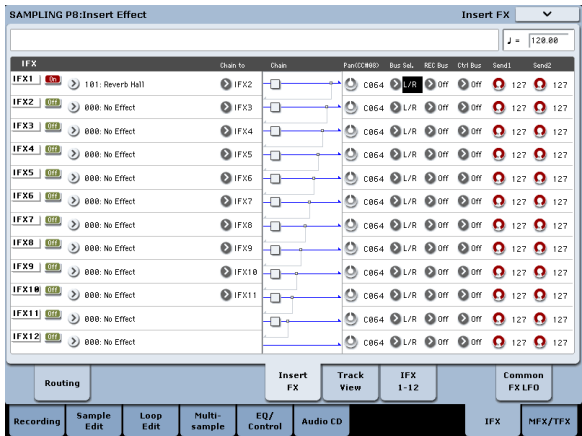

Drücken Sie die Taste C2 und kontrollieren Sie, ob der Hall hörbar ist.

#### **14.Drücken Sie den SAMPLING REC- und danach den SAMPLING START/STOP-Taster.**

Das dem C2 zugeordnete Sample wird abgespielt und automatisch neu gesampelt.

Am Ende des Samples wird auch der Resampling-Vorgang angehalten.

Das neu angelegte Sample wird automatisch "Sam**ple Select**" zugeordnet.

Anmerkung: Auf der Seite "P8-Routing" des Sampling-Modus' wird der Parameter "Bus Select" unmittelbar nach dem Sampeln wieder auf "L/R" gestellt. Damit wird vermieden, dass ein mit Effekt neu erstelltes Sample während der Wiedergabe noch einmal mit diesem Effekt versehen wird (dann würde der Effekt nämlich doppelt verwendet).

Wenn Sie den Insert-Effekt auch für die Wiedergabe verwenden möchten, müssen Sie "IFX1" also erneut selektieren.

*Anmerkung:* Statt automatisch zu resampeln ("**Resample** – Auto"), können Sie auch die Signale sampeln, die beim Spielen auf der Tastatur erzeugt werden ("Resample – Manual").

Wählen Sie mit "Sample Select" das Sample, das erneut gesampelt werden soll und stellen Sie "Resample" auf "Manual". Stellen Sie "Trigger" auf "Note On" und "Mode" auf "Stereo". Wählen Sie den Bus und den Effekt wie unter Schritt 2 und 7 oben beschrieben. Drücken Sie den **SAMPLING REC**- und danach den **START/STOP**-Taster. Betätigen Sie anschließend die Taste C2, um den Resampling-Vorgang zu starten. Um den Vorgang vor Ende der Sample-Dauer zu beenden, müssen Sie den **SAMPLING START/STOP**-Taster drücken.

kann lauter ("+12dB") und bei Bedarf sogar rückwärts ("Reverse") abgespielt werden.

• Die "Time Slice"-Funktion analysiert das gewählte Sample auf Attack-Impulse (Einsätze) und unterteilt es in entsprechend viele Einzel-Samples. Das eignet sich besonders zum "Zerschnippeln" von Schlagzeug-Grooves. Dabei werden bei Bedarf im Sequencer-Modus automatisch Notenbefehle angelegt, mit denen die Sample-Einzelteile gestartet werden. Der größte Vorteil dieses Verfahrens ist, dass das Tempo jener Grooves usw. variierbar wird (ihre Tonhöhe ändert sich dabei nicht). Umgekehrt kann die Tonhöhe der Einzelklänge geändert werden, ohne das Tempo zu beeinflussen. (Diese Funktion ist auch für Stereo-Samples verfügbar.)

- "Time Stretch" erlaubt das Ändern der Dauer eines Samples ohne Beeinflussung der Tonhöhe. Die "Time Stretch"-Funktion kann auf zwei Arten "wirken": Im "Sustaining"- (geeignet für lang gehaltene Signale wie Gesang, Streicher usw.) oder "Slice"-Modus (für Loops und perkussive Signale wie Schlagzeug). (Diese Funktion ist auch für Stereo-Samples verfügbar.)
- Bei Signalen mit klarer Tonhöhe (Streicher, Holzbläser usw.) klingt die Schleife ("Loop") oftmals unnatürlich bzw. holprig. Mit der "Crossfade Loop"-Funktion können Sie eventuelle Ungereimtheiten ausbügeln.

## <span id="page-147-0"></span>'Loop'-Einstellungen

**1. Wählen Sie das Sample, dessen Loop-Einstellungen Sie editieren möchten.** Wählen Sie das benötigte Sample mit "Sample Select" oder "Index" (Seite "P2: Loop Edit" bzw. "P0: Recording, Recording").

Wenn Sie das Sample mit "Sample Select" wählen, ändert sich auch die Index-Zuordnung.

2. Verwenden Sie das "Loop"-Kästchen der Seite **"P2: Loop Edit" Seite, um die Schleife des Samples zu aktivieren oder auszuschalten.**

Wenn das Kästchen angekreuzt ist, wird das Sample geschleift.

Die Schleife bewegt sich zwischen den in Schritt 3 eingestellten Punkten.

Loop On: Start→End→Loop Start→End→ ("Loop Start→End" wird wiederholt)

Loop Off: Start→End

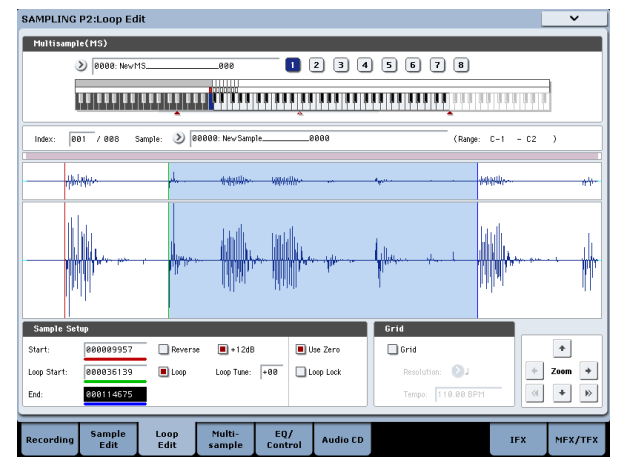

Dieses Sample können Sie abspielen, indem Sie eine Taste im Bereich des zugeordneten Index' drücken (der hervorgehobene Bereich von "Keyboard & **Pad**").

Wenn Sie ein Sample mit der "Sample Mode"-Einstellung "Stereo" gesampelt haben, werden beide Wellenformen angezeigt: Die obere vertritt den "L"-Kanal, die untere den "R"-Kanal.

3. Geben Sie hier die gewünschte "Start"- und **"End"-Adresse an. "Loop Start" verweist auf die Position, ab der die Wellenform geschleift wird.**

Wählen Sie "Loop Start" (hervorgehoben) und stellen Sie mit dem [VALUE]-Rad oder den VALUE-Bedienelementen die gewünschte Adresse ein. Die dazugehörige senkrechte Linie wird verschoben. Stellen Sie jetzt auch "Start" und "End" ein. "Start" in unserem Beispiel muss sich unmittelbar vor dem Beginn der Wellenform befinden. "Loop Start" sollte vor der zweiten Wellenform liegen. "End" können Sie frei einstellen.

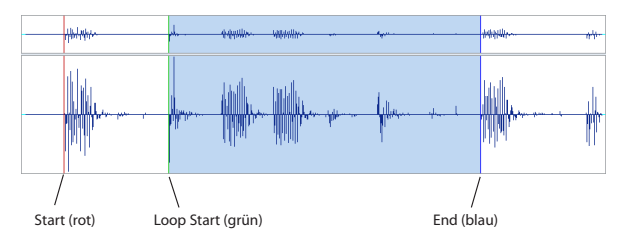

### ZOOM

**4. Mit dem [ZOOM]-Button können Sie heran- oder**  wegzoomen. Wenn z.B. "Start" gewählt ist, bezieht **sich die Zoom-Einstellung auf die Start-Adresse.**

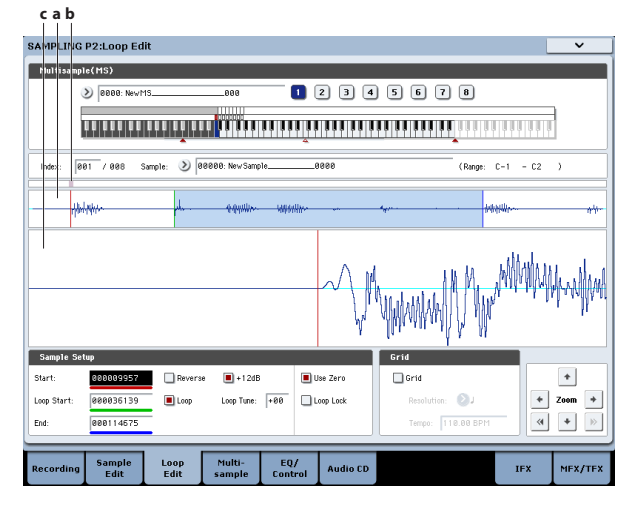

Gebiet "a" der Abbildung vertritt das gesamte Sample. Gebiet "b" zeigt an, wo sich der im "c"-Fenster gezeigte Ausschnitt befindet. Je weiter Sie heranzoomen, desto genauer wird ein immer kleinerer Ausschnitt angezeigt. Dieses System hilft Ihnen dann bestimmt bei der Orientierung. Stellen Sie mit den [Zoom]-Buttons die Darstellungsgröße im "c"-Bereich ein.

### Use Zero

Wenn das Kästchen "**Use Zero**" markiert ist, lassen sich nur Adressen selektieren, die sich an einem Nulldurchgang befinden (d.h. Stellen, an denen der Pegel gleich Null ist). So können Sie schneller Stellen wählen, an denen keine Pegelsprünge (Knackser) auftreten.

### **Truncate**

5. Verwenden Sie bei Bedarf den Menübefehl "Truncate", um überflüssige Daten vor der "Start"- bzw. **"Loop Start"- und hinter der "End"-Adresse zu entsorgen.**

Drücken Sie das [Front & End]-Optionsfeld.

In diesem Beispiel ändern wir nichts an den Parametern "Save to No." und "Overwrite". Drücken Sie also sofort den [OK]-Button, um den Befehl auszuführen.

Bei Ausführen dieses Befehls wird der zurechtgestutzte Sample-Rest automatisch einem Index zugeordnet.

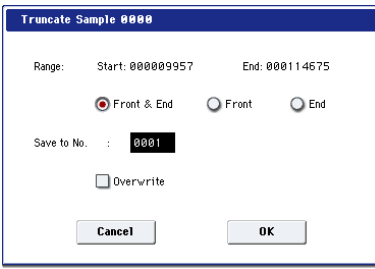

In bestimmten Dialogfenstern, die bei Aufrufen eines Menübefehls angezeigt werden, gibt es einen "Save to No."-Parameter, mit dem Sie die Nummer selektieren können, unter der das Sample gespeichert wird. Hier wird automatisch eine freie Speichernummer angezeigt. Ändern Sie diesen Eintrag also nur, wenn Sie genau wissen, weshalb das Sample woanders gespeichert werden soll.

Wenn Sie "**Overwrite**" im Dialogfeld markieren, werden die zuvor vorhandenen Daten von den bearbeiteten Daten überschrieben. Demarkieren Sie dieses Kästchen, wenn die Daten, welche die Grundlage der Bearbeitung bildeten, nicht überschrieben werden dürfen. Samples, die Sie nach der Bearbeitung nicht mehr benötigen, können Sie mit dem Menübefehl "Delete Sample" löschen.

## Arbeiten mit 'Time Slice'

Die "Time Slice"-Funktion analysiert das gewählte Sample auf Attack-Impulse (Einsätze) und unterteilt es in entsprechend viele Einzel-Samples. Diese Einzel-Samples werden einem Multisample zugeordnet. Außerdem wird sofort ein gebrauchsfertiges Program angelegt. Die Wiedergabedaten für den Einsatz solcher Samples mit der Pattern-Funktion (Sequencer-Modus) werden automatisch angelegt. Außerdem werden die Pattern-Parameter eingestellt.

Zerlegte Samples lassen sich im Sequencer-Modus folgendermaßen verwenden:

- Man kann Grooves mit unterschiedlichen Tempi so auf einander abstimmen, dass sie –bei gleich bleibender Tonhöhe– denselben BPM-Wert verwenden.
- Das Tempo kann jederzeit geändert werden, ohne die Tonhöhe zu beeinflussen.

Als Beispiel wollen wir hier zeigen, wie man im Sampling-Modus einen Groove "zerlegt" und diesen im Sequencer-Modus als flexiblen Groove verwendet.

Hierfür benötigen Sie ein Sample mit einem Schlagzeug-Groove. Dieses können Sie entweder mit dem KRONOS erstellen oder im Disk-Modus laden. Am besten beginnen Sie mit einer Phrase im 4/4-Takt, die zudem eine relativ überschaubare Rhythmusfigur enthält. Dieses "Pattern" müssen Sie als Mono-Sample aufzeichnen.

## Schleifeneinstellung anhand eines Rasters

Die Wellenform-Anzeige bietet eine Raster-Funktion ("Grid") zur Bestimmung von Auflösung und Tempo (BPM). Hiermit erzielen Sie oftmals schneller professionelle Loops.

Das Raster wird auch auf der Seite "P1: Sample Edit" angezeigt und kann für Synchronisationszwecke genutzt werden.

1. Markieren Sie "Grid".

In der Wellenformdarstellung erscheint jetzt ein Raster.

Wählen Sie mit "Resolution" den gewünschten BPM-Wert (Tempo).

Das Raster beruht auf der gewählten Wiedergabetonhöhe der Basisnote (blau im "Keyboard & Pad"-Bereich). Diese können Sie wählen, indem Sie den ENTER-Taster gedrückt halten, während Sie eine Note auf der Tastatur spielen.

Drücken Sie die Basisnote, um das Sample abzuspielen und betätigen Sie den TAP TEMPO-Taster im Vierteltakt. Damit aktivieren Sie "Tap Tempo" und legen das Tempo fest.

2. Stellen Sie die "End"-Adresse so ein, dass sie sich **exakt auf einer Rasterlinie befindet.** So sorgen Sie dafür, dass die Schleifenlänge dem BPM-Wert entspricht.

Wenn "Loop" aktiv ist, beginnt das Raster bei "Loop Start". Wenn "Loop" nicht aktiv ist, beginnt das Raster bei "Start".

- 3. Demarkieren Sie "Grid", wenn Sie das Raster **nicht mehr brauchen.**
- 1. Geben Sie mit "Sample Select" an, welches **Sample zerlegt werden soll.**

Starten Sie die Wiedergabe des Samples und kontrollieren Sie, ob es schön "rund" läuft. Wenn das nicht der Fall ist, müssen Sie "Start" und "**End**" eventuell verschieben und den Menübefehl "Truncate" verwenden. Siehe ["'Loop'-Einstellun](#page-147-0)[gen" auf S. 142](#page-147-0).

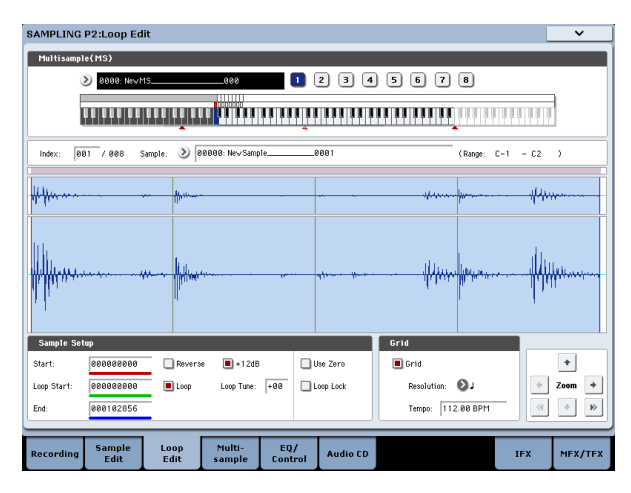

2. Gehen Sie zur Seite "P2: Loop Edit". Wählen Sie den Menübefehl "Time Slice".

Es erscheint das "Set Sample Tempo"-Dialogfenster.

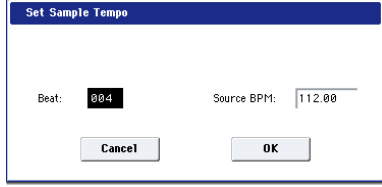

**3. Geben Sie die Anzahl der Viertelnoten-Schläge sowie das Tempo des Samples ein.**

Wenn Sie den BPM-Wert bereits kennen, müssen Sie ihn für "Source BPM" eingeben.

Kennen Sie ihn nicht, so geben Sie nur "Beat" (Anzahl der Taktschläge) ein. Der BPM-Wert wird dann automatisch berechnet.

#### **4. Drücken Sie den [OK]-Button.**

Das Sample wird nun automatisch zerlegt. Außerdem erscheint ein Dialogfenster.

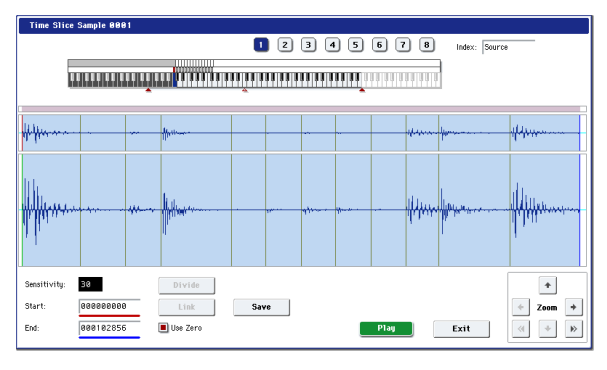

Das vollständige Sample (Source) ist der Taste C2 zugeordnet. Die Einzel-Samples werden dem D2 und den nachfolgenden Noten zugeordnet.

Hören Sie sich die Sample-Schnipsel an, während Sie "Sensitivity" so einstellen, dass jede Note des Grooves einem separaten Schritt zugeordnet wird. In bestimmten Fällen erzielt man mit "Sensitivity" nicht die gewünschte Unterteilung, was z.B. daran liegt, dass der Einsatz des nächsten Signals bereits in der Ausklingphase des vorangehenden erfolgt. Dann müssen Sie das Sample von Hand editieren.

Um das Sample zu editieren, müssen Sie den ENTER-Taster gedrückt halten, während Sie den "Index" wählen, zu dem es gehört. (Jener Teil der Wellenform-Anzeige wird hervorgehoben.) Stellen Sie "Start" und "End" ein und verwenden Sie "Divide", um eine Trennung zu erzielen bzw. "Link", um zwei Sektionen wieder miteinander zu verbinden.

#### **5. Drücken Sie den [Save]-Button.**

Es erscheint das "Save Samples & MS"-Dialogfenster.

Hier können Sie die "Time Slice"-Samples sowie das automatisch erstellte Multisample speichern.

Stellen Sie unter "Save With" folgende Dinge ein: das Program, das diese Samples und das Multisample ansprechen soll und die Daten (Spur oder Pattern) für die Verwendung der Samples im Sequencer-Modus.

• Um sofort eine Spur vorzubereiten: Aktivieren (d.h. markieren) Sie "Program" und "**Seq.Event**". Program: Wie gewünscht (z.B. U-G000) Track: On Song: 000, Track: 01, Meter: 4/4 Start Measure: 001, Time: 008

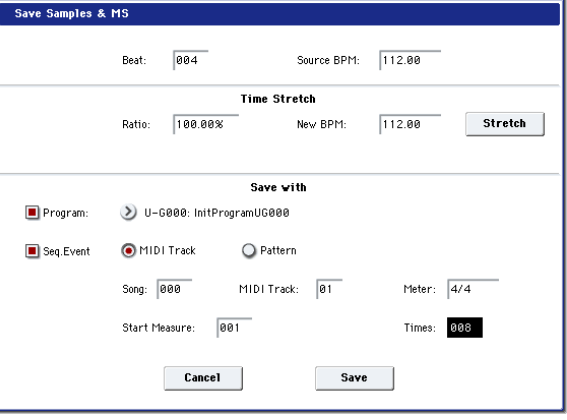

Drücken Sie den [Save]-Button, um die Daten zu speichern.

Danach erscheint wieder das Dialogfenster von Schritt 4

• Um die Daten zu einem Pattern umzufunktionieren:

Wenn Sie die Sample-Scheiben als Pattern verwenden möchten, müssen Sie den [Save]-Button noch einmal drücken, damit wieder das "Save Samples & MS"-Dialogfenster erscheint.

Aktivieren (d.h. markieren) Sie "Program" und "**Seq.Event**".

Program: Wie gewünscht (z.B. U-G001)

#### Pattern: On

Song: 001, Pattern: U00, Meter: 4/4 RPPR: On (markiert), Key: C#2, Track: 01

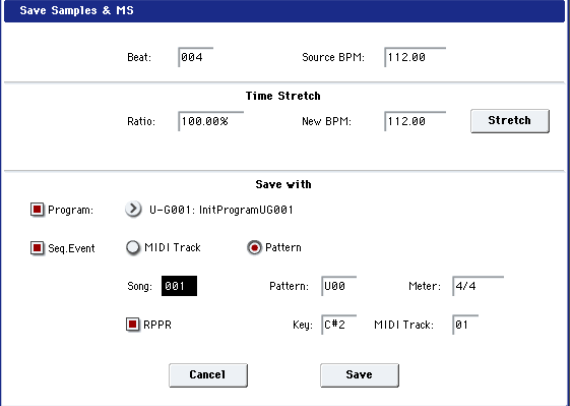

Drücken Sie den [Save]-Button, um die Daten zu speichern.

Danach erscheint wieder das Dialogfenster von Schritt 4.

**6. Drücken Sie den [Exit]-Button.**

**7. Drücken Sie den SEQ-Taster, um in den Sequen**cer-Modus zu wechseln und wählen Sie "000" für **"Song Select".**

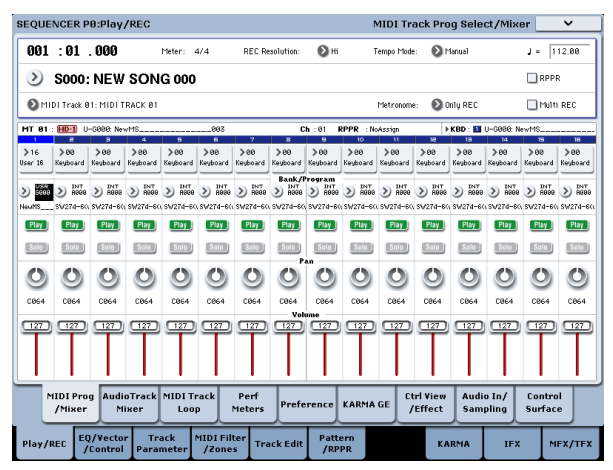

Die unter 5 eingestellten Werte werden jetzt automatisch übernommen/ausgeführt:

- 'P0: Play/REC'-Seite Song: 000, Meter: 4/4, Tempo: 112
- 'P0: Play/REC– MIDI Track Prog Select/Mixer'-Seite 'Track01'-Program: Wie gewünscht (z.B. U-G000)
- 'P5: Track Edit, Track Edit'-Seite Track01: Spurdaten: 8 Takte (D2–)

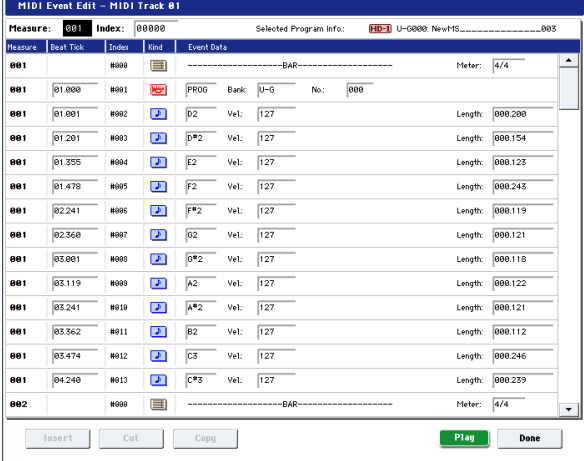

Drücken Sie den SEQUENCER START/STOP-Taster, um die Wiedergabe zu starten.

Stellen Sie "- (Tempo)" doch einmal auf "100". Die Tonhöhe des zerlegten Samples ändert sich nicht – das Tempo aber wohl.

Wenn die Teil-Samples nicht wie erwartet klingen bzw. wenn bei großen Tempoänderungen plötzlich Rauschen zwischen den gespielten Noten auftritt, haben Sie unter Schritt 4 wahrscheinlich nicht die optimalen "Slice"-Einstellungen gewählt. Die Unterteilung der einzelnen Schlagzeugsignale (Impulse) hat einen großen Einfluss auf die Zerlegung eines Grooves – und also auch auf die Wiedergabe der Teil-Samples bei unterschiedlichen Tempi. Versuchen Sie es in Schritt 4 dann mit anderen Einstellungen, weil das zu einem überzeugenderen Ergebnis führen kann.

In bestimmten Fällen klingt das Ergebnis unnatürlich. Beispiel: bei einem bedeutend geringeren Tempo treten plötzlich Leerräume zwischen den Samples auf. Das kann man dadurch beheben, dass man "Stretch – New BPM" oder "Ratio" in Schritt 5 auf den gewünschten Tempowert stellt und mit "Time Stretch" die benötigte Sample-Länge wählt.

- 8. Stellen Sie "Song Select" auf "001". Die unter 5 eingestellten Werte werden jetzt automatisch übernommen/ausgeführt:
- 'P0: Play/REC'-Seite 'Song: 001, Meter: 4/4, Tempo: 112, RPPR: On
- P0: Play/REC– MIDI Track Prog Select/Mixer'-Seite 'Track01'-Program: Wie gewünscht (z.B. U-G001)
- P5: Pattern/RPPR, RPPR 'Setup'-Seite Key: C#2, Assign: On, Pattern: User, U00, Track: Track01 Pattern data: 1 measure (D2–)

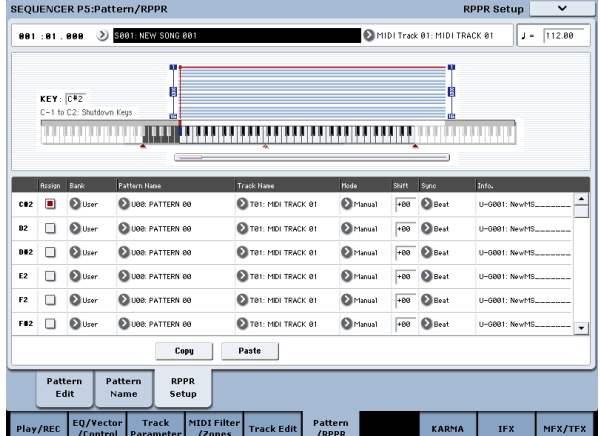

Drücken Sie auf der "P0: Play/REC- MIDI Track Prog Select/Mixer"-Seite die Taste C#2. Die RPPR-Funktion spielt jetzt Pattern U00 ab.

Wechseln Sie zur Seite "P5: Pattern/RPPR, Pattern Edit" und drücken Sie den SEQUENCER START/ STOP-Taster, um die Wiedergabe von Pattern U00 zu starten.

Wenn Sie die Seite "P5: Pattern/RPPR, RPPR Setup" aufrufen und die Taste C#2 drücken, spielt die RPPR-Funktion Pattern U00 ab.

Wie bei Schritt 7 können Sie auch hier das Tempo ändern, ohne die Tonhöhe zu beeinflussen.

## Editieren der Wellenformen

Hier können die Wellenformdaten editiert werden. Auf der "P1: Sample Edit"-Seite bieten sich folgende Möglichkeiten.

- Sie können die "Edit Range Start"- und "End"-Position anhand der angezeigten Wellenform einstellen. Mit Funktionen wie "Zoom In/Out", "Use Zero" und "Grid" können Sie die Wellenform effizienter editieren.
- Zum Editieren der Wellenformen stehen Befehle wie "Cut", "Copy", "Mix", "Insert", "Normalize", Volume Ramp" und "Reverse" zur Verfügung.
- Mit der "Rate Convert"-Funktion kann die Sampling-Frequenz auf 2/3 – 1/6 verringert werden, was herrlich "lohfai" klingt.
- Mit der "Link"-Funktion ("Link: With crossfade") können Sie zwei Samples zu einem kombinieren. Dank einer Überblendung ("Crossfade") wird bei Bedarf sogar ein natürlicher Übergang erzeugt.
- **1. Wählen Sie das änderungsbedürftige Sample.** Wählen Sie das Sample mit "Sample Select" oder "Index" (Seite "P1: Sample Edit" oder "P0: Recording, Recording").
- Wenn Sie das Sample mit "Sample Select" wählen, ändert sich auch die Index-Zuordnung.
- 2. Wechseln Sie zur "P1: Sample Edit"-Seite.

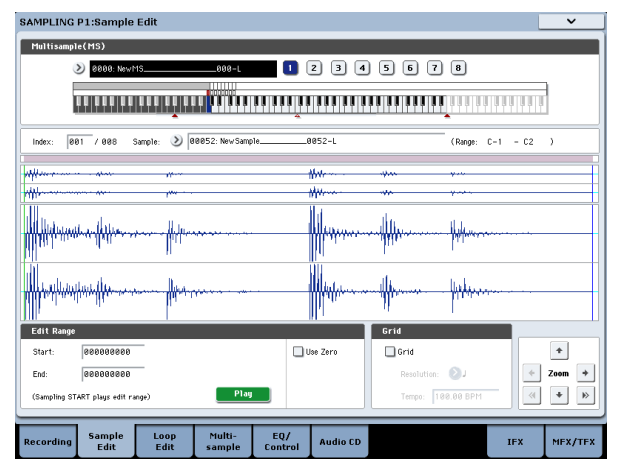

Jetzt wird die Wellenform des gewählten Samples angezeigt.

Wenn Sie ein Sample mit der "Sampling Mode"-Einstellung "Stereo" gesampelt haben, werden zwei Wellenformen angezeigt: "L"-Kanal oben und "R"-Kanal unten.

3. Geben Sie mit "Edit Range Start" und "End" den **Bereich an, innerhalb dessen das Sample editiert werden soll.**

Der gewählte Bereich wird invertiert dargestellt.

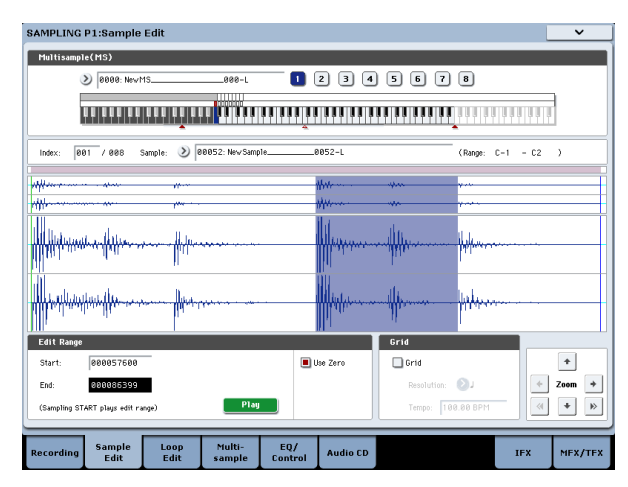

Um sich die gewählte Passage anzuhören, müssen Sie den [Play]-Button im Display oder den SAMP-LING START/STOP-Taster drücken. Die Wiedergabe orientiert sich an der Tonhöhe der Basisnote (siehe die blaue Taste im Display). Die Basisnote können Sie wählen, indem Sie den ENTER-Taster gedrückt halten, während Sie eine Klaviaturtaste drücken.

Spielen Sie auf der Tastatur eine Note im Bereich des dem Sample zugeordneten Index' ("Keyboard & Pad"-Zone). Das Sample wird dann den Loop-Einstellungen entsprechend abgespielt.

Die Verwendung der ZOOM-Funktionen und des "Use Zero"-Kästchens ist mit der Arbeitsweise auf der "P2: Loop Edit"-Seite identisch.

**4. Wählen Sie im Seitenmenü den benötigten Befehl. Stellen Sie alle Parameter wunschgemäß ein und betätigen Sie den [OK]-Button.**

## Editieren von Multisamples

Bei Multisamples kann man u.a. Indizes anlegen, löschen, kopieren oder einfügen und den Pegel sowie die Tonhöhe der von den Indizes angesprochenen Samples ändern.

Die Editierparameter für Multisamples finden Sie auf der Seite  $n\bar{P}3$ : Multisample".

Ein paar grundlegende Sachen lassen sich zudem auf der Seite "P0: Recording– Recording" einstellen.

## Editieren der Indizes

Um die Anzahl oder Reihenfolge der Indizes zu ändern, verwenden Sie die Buttons [Insert], [Cut], [Copy] und [Create].

1. Wechseln Sie zur "P3: Multisample Edit"-Seite.

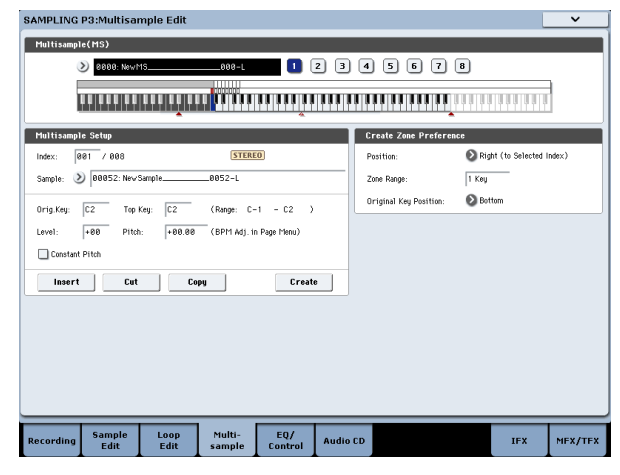

- 2. Wählen Sie mit "Multisample (MS)" das Multi**sample, das editiert werden soll.**
- 3. Wählen Sie "Index".

Hierfür können Sie auch den VALUE-Regler oder ENTER-Taster gedrückt halten, während Sie eine Taste der Klaviatur betätigen.

**4. Wählen Sie mit den Buttons den benötigten Befehl und editieren Sie das Multisample, indem Sie die Anzahl und Reihenfolge der Indizes ändern.**

Um den gewählten Index zu löschen, drücken Sie den [Cut]-Button.

## Sampeln einer Audio-CD

Mit einem an einen USB-Port angeschlossenen CD-Laufwerk können Daten einer Audio-CD "gerippt" (auf der digitalen Ebene importiert) werden. Arbeitsweise:

1. Gehen Sie zur Seite "Sampling P5: Audio CD".

Drücken Sie den SAMPLING-Taster und anschließend das [Audio CD]-Register im Display.

**2. Legen Sie eine Audio-CD in das USB-CD-R/RW-Laufwerk.**

Sorgen Sie dafür, dass das Audio-Material der CD-R/RW-Ausgabe hörbar ist. Diese Einstellungen haben jedoch keinen Einfluss auf den "Rip"-Vorgang.

Der [Insert]-Button ist nur belegt, wenn man zuvor [Cut] oder [Copy] verwendet hat. Nur dann wird der kopierte bzw. ausgeschnittene Index eingefügt.

Der [Create]-Button hat die gleiche Funktion wie [Create] der Seite "P0: Recording" (siehe "Erstellen [von Indizes für Multisamples und Zuweisung von](#page-140-0)  [Samples – P0: Recording" auf S. 135](#page-140-0)).

## Ändern der Index-Einstellungen

- **1. Nehmen Sie die Einstellungen der Schritte 1 3 unter "Editieren der Indizes" vor.**
- **2. Stellen Sie die Parameter des gewählten Index' ein.**
- Wählen Sie mit "**Sample**" ein Sample für diesen Index. Auch hier kann man also Samples wählen.
- Stellen Sie mit "Orig. Key" (Original Key) die Original-Tonhöhe des Samples ein.
- Mit "Top Key" können Sie die Obergrenze des Index' ändern. Gleichzeitig ändert sich auch die Untergrenze des nachfolgenden Index'. "Range" zeigt den mit "Top Key" festgelegten Bereich an.
- Mit "Level" stellen Sie den Wiedergabepegel des Samples ein. Hiermit können Sie dafür sorgen, dass alle Samples ungefähr die gleiche Lautstärke haben.
- Wenn Sie "**Constant Pitch**" markieren, hören Sie beim Drücken einer beliebigen Taste immer die Original-Tonhöhe.
- Mit "Pitch" können Sie die Tonhöhe des Samples (Index') ändern. Verwenden Sie den Menübefehl "**Pitch BPM Adjust**", um das Loop-Intervall dem gewünschten Tempo entsprechend einzustellen.

## Klangregelung und Spielhilfen

Auf der Seite "P4: EQ/Controller" finden Sie einen 3-Band-EQ mit durchstimmbaren Mitten. Diesen EQ können Sie auch mit den Bedienelementen der Steuersektion einstellen. Diese Einstellungen gelten aber nur für die Wiedergabe im Sampling-Modus und haben keinen Einfluss auf die gespeicherten Sample-Daten.

Hier können Sie den Tastern SW1/2 und Echtzeitreglern 5 – 8 die gewünschten Funktionen zuordnen. Außerdem können Sie die Notennummern und Anschlagwerte für die Pads 1 – 8 festlegen.

- **3. Stellen Sie "Bus Select (IFX/Indiv.)" beider Kanäle**  auf "L/R" und "Level" auf "127".
- 4. Stellen Sie "Pan" des linken Kanals auf "L000" und des rechten Kanals auf "R127".
- 5. Wählen Sie mit "Drive" ("Drive Select") das Lauf**werk, das die Audio-CD enthält.**
- 6. Heben Sie den "Volume"-Wert an.
- 7. Wählen Sie mit "Track" den Titel, den Sie "rip**pen" möchten.**
- **8. Starten Sie die CD-Wiedergabe mit dem SEQUEN-CER START/STOP-Taster.**

**9. Drücken Sie bei laufender Wiedergabe den ENTER-Taster, um anzugeben, von wo bis wo Jack**  nachher "rippen" soll.

Diese beiden Positionen werden für "Range Start" und "**Range End**" eingetragen.

Wenn Sie den ENTER-Taster noch weitere Male drücken, werden "Range Start" und "Range End" zu anderen Positionen verschoben.

Das oben beschriebene Verfahren funktioniert nur, wenn Sie einen anderen Parameter als "Range Start" oder "Range End" gewählt haben.

Wenn momentan "Range Start" oder "Range End" gewählt ist, wird nur der hervorgehobene Eintrag bei Drücken des ENTER-Tasters aktualisiert.

Wenn Sie "Range Start" oder "Range End" wählen, wird nur noch der Bereich zwischen diesen beiden Stellen abgespielt.

Bestätigen Sie die Einstellungen, indem Sie den SEQUENCER START/STOP-Taster drücken. Die CD-Wiedergabe hält wieder an.

#### **10.Kontrollieren Sie den gewählten Ausschnitt.**

Wählen Sie entweder "Region Start" oder "Region End" (wird invertiert dargestellt) und drücken Sie den SEQUENCER START/STOP-Taster. Der CD-Titel wird im Bereich zwischen "Range Start" und "Range End" abgespielt und hält dann an.

Bei Bedarf können Sie den "Range Start"/"Range **End**"-Ausschnitt mit den VALUE-Bedienelementen korrigieren. Außerdem können Sie den Cursor zu einem anderen Parameter als "Range Start" bzw. "Range End" führen und Schritt 8 wiederholen, wenn Sie den Ausschnitt lieber "im Fluge" einstellen.

Um den Beginn des Ausschnitts an den Beginn des Audio-Titels zu legen, müssen Sie den LOCATE-Taster drücken.

11. Wenn Sie "Range Start" und "Range End" zu Ihrer **Zufriedenheit eingestellt haben, wählen Sie den**  Menübefehl "Destination".

Es erscheint ein Dialogfenster.

Geben Sie an, wo das gerippte Sample gespeichert werden soll.

Wählen Sie "RAM", um die Daten im RAM-Speicher zu puffern. Dann können Sie auch eine Adresse ("Sample No. (L), (R)") angeben. Die Vorgabe kann aber problemlos verwendet werden.

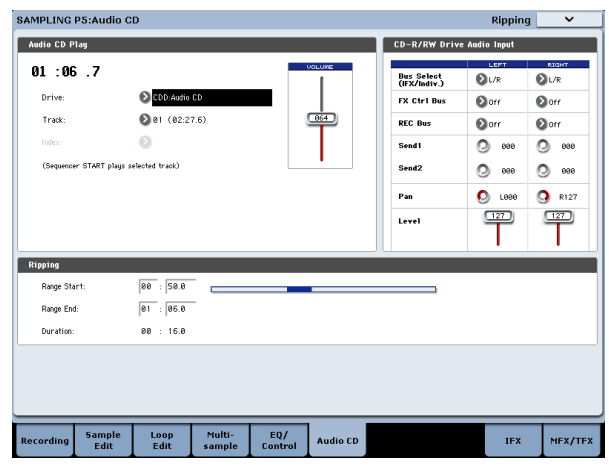

Wählen Sie "DISK", um das neue Sample direkt auf einem Datenträger zu sichern.

Wählen Sie mit "Drive Select" das Ziel-Laufwerk und mit den Buttons [Open] und [Up] den gewünschten Ordner. Außerdem müssen Sie der anzulegenden WAVE-Datei natürlich einen Namen geben.

12. Drücken Sie den [OK]-Button, um den "Rip"-Vor**gang auszuführen bzw. [Cancel], wenn Sie es sich anders überlegt haben.**

Bei Drücken des [OK]-Buttons erscheint das "Obey Copyright Rules"-Dialogfenster.

13.Das bedeutet: Bitte "COPYRIGHT-HINWEIS" auf **S. 3 im "Blitzstart"-Dokument studieren und anschließend den [OK]-Button drücken. Wenn Sie mit den dort erwähnten Bedingungen nicht einverstanden sind, müssen Sie den [Cancel]-Button drücken.**

## Speichern, Umwandlung in Programs und 'Compare'

## Speichern von Samples und Multisamples

Samples und Multisamples, die Sie im Sampling-Modus erstellen, **müssen im Disk-Modus gesichert werden**, weil sie beim Ausschalten des Instruments wieder gelöscht werden. Das System ist also nicht das gleiche wie bei Programs und Combinations, die im nicht flüchtigen internen Bereich gespeichert werden. Weitere Informationen finden Sie unter ["Bestimmte Datentypen können nur auf einem](#page-193-1)  [Datenträger gesichert werden" auf S. 188](#page-193-1).

Zum Sichern der Multisamples und Samples müssen Sie den Menübefehl "Save Sample Data" der "Disk-Save"-Seite verwenden.

Wenn Sie Ihre aktuellen Daten (Programs, Wellenformsequenzen und/oder Drumkits, die Samples ansprechen) archivieren möchten, sollten Sie dafür den "**Save All**"-Befehl verwenden, weil nur dann garantiert werden kann, dass die betreffenden Sounds nach dem erneuten Laden exakt so klingen wie vor der Archivierung.

Weitere Informationen finden Sie unter "Sichern auf [der Festplatte, CDs und USB-Datenträgern" auf S. 188](#page-193-0).

### '.KSC'-Dateien und 'User'-Sample-Bänke

".KSC" ist die Abkürzung für "Korg Sample Collection". ".KSC"-Dateien enthalten Samples und Multisamples, die sich in "User"-Sample-Bänke laden lassen.

"User"-Sample-Bänke verhalten sich genau wie EX*s*-Daten und können daher wahlweise in den RAM- oder virtuellen Speicher geladen werden. Sie bieten aber noch weitere Vorteile. Weitere Informationen finden Sie unter "Anlegen und Sichern von '.KSC'-Dateien" [auf S. 167](#page-172-0).

## <span id="page-154-0"></span>Umwandeln eines Multisamples in ein Program

Wählen Sie den Menübefehl "Convert MS To Program" (Seiten "P0: Recording" – "P4: EQ/Controller"). Damit wird das Multisample in seinem gegenwärtigen Zustand in ein Program umgewandelt. Im Program-Modus können Sie dann die Filter, den Verstärker und die Effekte einstellen und das Ganze wie ein normales Program spielen. Ein solches Program lässt sich auch in einer Combination oder einem Song verwenden.

Um ein im Sampling-Modus erstelltes Multisample zu einem Program umzufunktionieren, müssen Sie zur Seite "Program P2: OSC Pitch" wechseln und "RAM Mono" oder "RAM Stereo" als "Bank" für "OSC1 Multisample/Wave Sequence" oder "OSC2 Multisample/ Wave Sequence - Bank" wählen (wenn "Type"= Multisample). Dann richtet sich der Sound des im Program verwendeten Multisamples vornehmlich nach den Program-Parametern.

- 1. Wählen Sie mit "Multisample Select (MS)" das **Multisample, das zu einem Program verwurstet werden soll.**
- 2. Wählen Sie "Convert MS To Program", um das **Dialogfenster zu öffnen.**

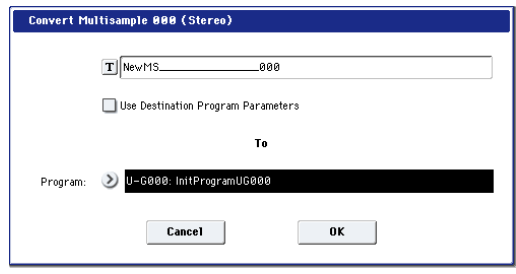

- **3. Drücken Sie das Texteingabefeld und geben Sie dem Program einen Namen (maximal 24 Zeichen). Anfangs wird immer der Name des Multisamples vorgeschlagen.**
- 4. Schalten Sie "Use Destination Program Parame**ters" wahlweise ein oder aus.**  Wenn "Use Destination Program Parameters" **nicht markiert ist:**

Das Multisample des als Ziel gewählten Programs wird durch das hier gewählte Multisample ersetzt. Alle anderen Parameter werden jedoch initialisiert, damit der Sound wie im Sampling-Modus klingt.

Das aus der Wandlung hervorgehende Program verwendet den "**Oscillator Mode**" (Program 1-1a) "Single".

#### **"Use Destination Program Parameters" markiert:**

Das Multisample des als Ziel gewählten Programs wird durch das hier gewählte Multisample ersetzt. Alle anderen Program-Parameter bleiben jedoch, wie sie sind. Wählen Sie diese Einstellung, wenn Ihnen eigentlich nur die Wellenform eines Programs missfällt.

Bedenken Sie, dass bei Verwendung von "Use Des**tination Program Parameters**" folgendes notwendig ist:

Im Ziel-Program muss "Oscillator Mode" auf "Single" gestellt werden. Wenn das nicht der Fall ist, erscheint die Fehlermeldung "Oscillator Mode conflicts". Ändern Sie dann die "Oscillator Mode"-Einstellung des Ziel-Programs.

5. Wählen Sie mit "To – Program" die Adresse des **Ziel-Programs.**

Wir empfehlen die Verwendung der Program-Bänke USERG oder AA…GG als Zielbereich für Programs, die im Sampling-Modus erstellt werden.

- **6. Drücken Sie den [OK]-Button, um den Befehl auszuführen.**
- **7. Drücken Sie den PROGRAM-Taster, um in den Program-Modus zu wechseln. Wählen Sie das gewandelte Program und probieren Sie es aus.**

### Compare

Im Sampling-Modus gibt es keine "Compare"-Funktion, mit der Sie noch einmal die nicht editierte Fassung aufrufen können.

Wenn Sie also auch die nicht editierte Fassung eines Samples oder Multisamples später noch brauchen, müssen Sie es mit "Copy Sample" oder "Copy MS" kopieren und dann die Kopie editieren.

Bestimmte Menübefehle der Seiten "Sample Edit" und "Loop Edit" können Sie auch ausführen, ohne "Over**write**" zu markieren. Dann wird das Original-Material nicht überschrieben.

## Sampeln im Program und Combination-Modus

## Übersicht

Man kann nicht nur im Sampling-Modus, sondern auch im Program-, Combination- und Sequencer-Modus sampeln bzw. resampeln.

Und das Schöne: Beim Sampeln Ihres eigenen Spiels stehen alle Funktionen des KRONOS (darunter Filter, Effekte, "Drum Track" und KARMA) Gewehr bei Fuß. Sie können sogar einen multitimbralen Song sampeln, der vom internen oder einem MIDI-Sequenzer abgespielt wird.

Bei Bedarf können Sie externe Audio-Signale mit den von Ihnen auf dem KRONOS erzeugten Signalen kombinieren und das Ergebnis sampeln. Wenn Sie immer noch nicht zufrieden sind, können Sie den Sequenzer oder die KARMA-Funktion des KRONOS aufspielen lassen, während Sie nur die externen Audio-Signale sampeln.

## <span id="page-155-0"></span>Resampeln einer KARMA-Phrase im Program-Modus

Die KARMA-Wiedergabe mit dem Sound des gewählten Programs oder der Combination sowie Ihr eigenes Spiel können ebenfalls gesampelt werden.

Im folgenden Beispiel wollen wir Ihnen zeigen, wie man eine KARMA-Phrase im Program-Modus sampelt. Im Combination- und Sequencer-Modus funktioniert dieses System ähnlich.

- **1. Drücken Sie den PROGRAM-Taster und wählen Sie das Program, das gesampelt werden soll.**
- **2. Aktivieren Sie die KARMA-Funktion (der KARMA ON/OFF-Taster muss leuchten) und spielen Sie ein paar Noten, um zu überprüfen, ob auch etwas passiert.**
- **3. Drücken Sie das [Audio In/Sampling]-Register, um zur Seite "P0: Play– Audio Input/Sampling" zu springen.**

Nehmen Sie folgende Einstellungen vor:

– Audio Input –

"Use Global Setting": Off

**Bus Select (IFX/Indiv.)**: Off

Hiermit schalten Sie alle Audio-Eingänge aus.

– RECORDING LEVEL–

#### **Recording Level**: 0.0

Das ist die Vorgabe für Resampling-Vorgänge.

– Sampling Setup –

**Source Bus**: L/R

Die Signale des "L/R"-Busses werden gesampelt.

"Trigger": Note On

Der Sampling-Vorgang beginnt, sobald Sie auf der Tastatur spielen.

"Save to": RAM

Das Sample wird im RAM-Speicher gepuffert.

"Mode": Stereo

Die Signale der internen "L/R"-Kanäle werden in Stereo gesampelt.

Tipp: Wenn Sie den "Auto Sampling Setup-Resample Program Play"-Menübefehl wählen, nimmt der KRONOS die oben erwähnten Einstellungen automatisch vor. Außerdem wird nach dem Resampeln sofort ein Multisample für ein Program angelegt. Siehe auch "Auto Sampling Setup" auf [S. 151](#page-156-0).

**4. Stellen Sie den Aufnahmepegel ein.**

Drücken Sie den SAMPLING REC-Taster und stellen Sie mit dem "**Recording Level**"-Fadersymbol den Aufnahmepegel ein.

Aktivieren Sie die KARMA-Funktion, beginnen Sie zu spielen und stellen Sie "Recording Level" mit dem VALUE-Regler so hoch wie möglich ein. Die "CLIP!"-Anzeige darf jedoch nie erscheinen.

Sobald alles wunschgemäß eingestellt ist, können Sie den SAMPLING REC-Taster drücken.

Drücken Sie den KARMA ON/OFF-Taster, um diese Funktion auszuschalten.

#### **5. Beginnen Sie zu sampeln.**

Drücken Sie den KARMA ON/OFF-Taster, um diese Funktion einzuschalten.

Drücken Sie den SAMPLING REC-Taster.

Drücken Sie den SAMPLING START/STOP-Taster, um den KRONOS aufnahmebereit zu machen.

Spielen Sie auf der Tastatur.

Der Sampling-Vorgang beginnt bei der ersten gespielten Note.

Alle von Ihnen und dem Instrument erzeugten Signale werden nun aufgenommen.

Drücken Sie den SAMPLING START/STOP-Taster, um die Aufnahme anzuhalten.

#### **6. Hören Sie sich das neue Sample an.**

Gehen Sie zur Seite "Sampling P0: Recording-Recording". Drücken Sie den SAMPLING-Taster, den EXIT-Taster und das obere [Recording]-Register (im Display).

Wählen Sie mit "Multisample Select" das Multisample, das Sie soeben angelegt haben.

Drücken Sie die Taste C2, um das neue Sample abzuspielen.

**7. Um das Multisample in ein Program umzuwan**deln, müssen Sie den "Convert MS To Program"-**Menübefehl wählen, einen Program-Speicher selektieren und die Wandlung starten.**

Siehe auch "Umwandeln eines Multisamples in ein [Program" auf S. 149](#page-154-0).

## <span id="page-156-0"></span>Auto Sampling Setup

Der KRONOS bietet eine enorme Flexibilität für Sampling-Vorgänge, so dass man theoretisch eine Vielzahl Parameter einstellen müsste. Mit dem Menübefehl

"**Auto Sampling Setup**" kann man jedoch automatische Einstellungen für bestimmte Anwendungsbereiche ("Resampling", Sampeln der empfangenen Audiosignale usw.) aufrufen oder wieder zu den Werksvorgaben zurückkehren.

In diesem Beispiel zeigen wir Ihnen, wie man mit der "Auto Sampling Setup"-Funktion die unter ["Resam](#page-155-0)[peln einer KARMA-Phrase im Program-Modus" auf](#page-155-0)  [S. 150](#page-155-0) erwähnten Einstellungen aufruft.

- 1. Siehe die Schritte 1 und 2 unter "Resampeln einer **[KARMA-Phrase im Program-Modus" auf S. 150](#page-155-0).**
- **2. Drücken Sie das [Audio Input/Sampling]-Regis**ter, um zur "P0: Play- Audio Input/Sampling"-**Seite zu springen.**
- 3. Wählen Sie den "Auto Sampling Setup"-Menüb**efehl. Es erscheint ein Dialogfenster.**
- **4. Nehmen Sie im Dialogfenster folgende Einstellungen vor.**

"Resample Program Play": On

Dieser Befehl nimmt alle erforderlichen Einstellungen zum Sampeln des Program-Signals vor.

"Save to": RAM

Die Daten werden im RAM-Speicher gepuffert.

"Convert to Program": On

"Program": wie gewünscht

Hiermit sorgen Sie dafür, dass ein erstelltes Sample sofort zu einem Program (siehe die "Program"-Adresse) verwurstet wird.

**5. Drücken Sie den [OK]-Button, um den Befehl auszuführen.**

Der KRONOS stellt automatisch alle wichtigen Resampling-Parameter ein.

- **6. Sampeln Sie Ihr Spiel (siehe Schritt 4 und 5 im vorigen Abschnitt).**
- **7. Hören Sie sich das neue Sample an.**

Gehen Sie zur Seite "Program P0: Play–Main". Drücken Sie den PROGRAM-Taster, den EXIT-Taster und das obere [Main]-Register (im Display). Wählen Sie mit "Program" das oben verwendete

Program.

Nun hören Sie beim Drücken der C2-Taste Ihr Sample.

## <span id="page-156-1"></span>Mischen eines KARMA-Schlagzeugparts mit einem Gitarrensignal und Sampeln des Ergebnisses

Nun wollen wir noch etwas ausgefallener arbeiten und einen von der KARMA-Funktion gespielten Schlagzeug-Groove sowie eine externe Signalquelle sampeln.

Genauer gesagt, wollen wir eine elektrische Gitarre an eine AUDIO INPUT-Buchse anschließen, den KRO-NOS einen Groove spielen lassen und das Gesamtkunstwerk festhalten.

Die Arbeitsweise ist im Combination- und Sequencer-Modus ungefähr die gleiche.

- **1. Drücken Sie den PROGRAM-Taster und wählen**  Sie das "Drum"-Program, das gesampelt werden **soll.**
- **2. Aktivieren Sie die KARMA-Funktion (der KARMA ON/OFF-Taster muss leuchten) und spielen Sie ein paar Noten, um zu überprüfen, ob die Schlagzeugbegleitung läuft.**

Aktivieren Sie LATCH. Drücken Sie den LATCH-Taster, damit er leuchtet.

Stellen Sie das Tempo ("-") wunschgemäß ein.

- **3. Drücken Sie den KARMA ON/OFF-Taster, um diese Funktion auszuschalten.**
- **4. Verbinden Sie die Gitarre mit der AUDIO INPUT 1-Buchse auf der Rückseite.**

Drücken Sie den AUDIO INPUT MIC/LINE-Taster (Anwahl der "LINE"-Einstellung) und stellen Sie den LEVEL-Regler ungefähr in die Mitte.

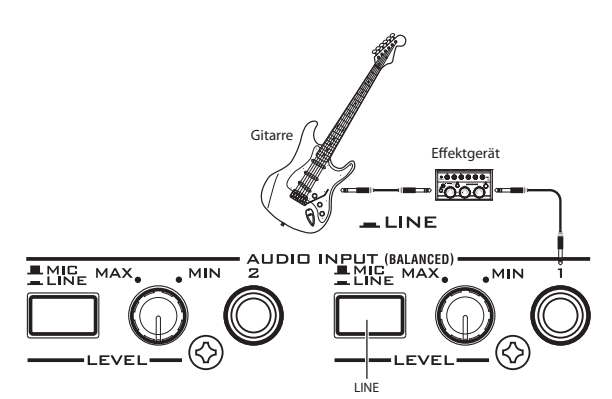

- Eine Gitarre mit passiver Elektronik (ohne internen Vorverstärker) gibt ein Signal mit einer ungeeigneten Impedanz aus und kann nicht direkt gesampelt werden. Solche Gitarren müssen über den Umweg eines Effektpedals oder Vorverstärkers angeschlossen werden.
- **5. Drücken Sie das [Audio In/Sampling]-Register, um zur "P0: Play–Audio Input/Sampling"-Seite zu springen.**

Nehmen Sie folgende Einstellungen vor: – Audio Input – **Use Global Setting**: Off INPUT1 **Bus Select (IFX/Indiv.)**: L/R **Pan**: wie gewünscht **Level**: 127

**REC Bus**: Off

Das AUDIO INPUT 1-Signal wird an den "L/R"-Bus angelegt.

– RECORDING LEVEL–

**Recording Level**: 0.0

Das ist die Vorgabe für Resampling-Vorgänge.

– Sampling Setup –

**Source Bus**: L/R

Die Signale des "L/R"-Busses werden gesampelt.

**Trigger**: Sampling START SW

Drücken Sie den SAMPLING REC-Taster, um die Aufnahmebereitschaft zu aktivieren. Drücken Sie den SAMPLING START/STOP-Taster, um den Sampling-Vorgang zu starten.

#### **Metronome Precount**: 4

Bei Drücken des SAMPLING REC- und SAMPLING START/STOP-Tasters zum Starten des Sampling-Vorgangs erklingt vor dem Aufnahmestart ein Einzähler. (Während der Aufnahme tickt das Metronom aber nicht.)

#### **Save to**: RAM

Das Sample befindet sich hinterher im RAM-Speicher.

#### **Mode**: Stereo

Die Signale der internen "L/R"-Kanäle werden in Stereo gesampelt.

– Metronome Setup–

#### **Bus (Output) Select**: L/R **Level**: wie gewünscht

Das Metronomsignal wird an den "L/R"-Bus angelegt.

**6. Spielen Sie auf der Gitarre und verwenden Sie die Lautstärke, die auch bei der Aufnahme gebraucht werden soll.**

Wenn im Display jetzt "ADC OVERLOAD !" (Überlastung des A/D-Wandlers) erscheint, müssen Sie den [LEVEL]-Regler weiter zu "MIN" drehen.

Für eine optimale Signalqualität sollte der Pegel etwas unter der "ADC OVERLOAD !"-Schwelle liegen (d.h. es darf niemals zu Verzerrung kommen).

#### **7. Drücken Sie den SAMPLING REC-Taster.**

Spielen Sie auf der Gitarre und behalten Sie die Meter im Auge, um den Signalpegel der Gitarre zu überwachen.

Drücken Sie den KARMA ON/OFF-Taster, um diese Funktion zu aktivieren und spielen Sie auf der Tastatur, um den Groove auszulösen. Spielen Sie dann zum laufenden Groove auf der Gitarre.

Wenn "CLIP!" angezeigt wird, müssen Sie mit den VALUE-Bedienelementen die Einstellung des "Recording Level"-Fadersymbols verringern (also einen etwas kleineren Wert als "+0.0" wählen).

Wenn die Balance zwischen den beiden Parts etwas zu wünschen übrig lässt, müssen Sie sie mit dem LEVEL-Regler oder dem "Amp Level"-Parameter korrigieren.

**8. Wenn alles wunschgemäß eingestellt ist, können Sie den SAMPLING REC-Taster drücken.**

Drücken Sie den KARMA ON/OFF-Taster, um diese Funktion auszuschalten.

**9. Drücken Sie den KARMA ON/OFF- und danach den SAMPLING REC-Taster, um die Aufnahmebereitschaft zu aktivieren.**

Bei Drücken des SAMPLING START/STOP-Tasters hören Sie zuerst einen Einzähler. Drücken Sie bereits während des Einzählers die benötigten Klaviaturtasten.

Nach dem vierten Einzähler beginnt die Aufnahme. Spielen Sie auf der Gitarre. Die KARMA-Funktion legt nach dem Einzähler ebenfalls los.

- **10.Drücken Sie den SAMPLING START/STOP-Taster, um die Aufnahme anzuhalten.**
- **11.Drücken Sie den KARMA ON/OFF-Taster, um diese Funktion auszuschalten.**

#### **12.Hören Sie sich das neue Sample an.**

Gehen Sie zur Seite "Sampling P0: Recording-Recording". Drücken Sie den SAMPLING-Taster, den EXIT-Taster und das obere [Recording]-Register (im Display).

Wählen Sie mit "Multisample Select" das Multisample, das Sie soeben angelegt haben.

Jetzt hören Sie beim Drücken der C2-Taste Ihr Sample.

**13.Um das Multisample in ein Program umzuwan**deln, müssen Sie den "Convert MS To Program"-**Menübefehl wählen, einen Program-Speicher selektieren und die Wandlung starten. (Siehe ["Umwandeln eines Multisamples in ein Program"](#page-154-0)  [auf S. 149.](#page-154-0))**

## Sampeln eines Gitarrenparts mit KARMA-Schlagzeugbegleitung

Sehen wir uns nun an, wie man nur das externe Audiosignal sampelt, während man sich von der KARMA-Funktion begleiten lässt – ohne die Begleitung jedoch aufzunehmen.

Hierfür müssen Sie die Einstellungen von Schritt 5 unter ["Mischen eines KARMA-Schlagzeugparts mit](#page-156-1)  [einem Gitarrensignal und Sampeln des Ergebnisses"](#page-156-1) folgendermaßen ändern:

INPI IT1

**Bus Select (IFX/Indiv.)**: Off

#### **REC Bus**: 1

Das externe AUDIO INPUT 1-Signal wird an den "REC 1"-Bus angelegt.

– Sampling Setup –

#### **Source Bus**: REC 1/2

Die Signale von "REC 1/2" werden gesampelt. Die Ausgabe der internen Klangerzeugung ("L/R"-Bus) wird nicht gesampelt.

#### **Mode**: L–Mono

Das Signal des internen "L"-Kanals wird in Mono gesampelt.

Nehmen Sie die notwendigen Einstellungen vor, beginnen Sie zu spielen und hören Sie sich das Sample an.

## Sampeln im Sequencer-Modus

Im Sequencer-Modus können Sie genau wie im Program- und Combination-Modus sampeln. Allerdings gibt es hier noch eine weitere Möglichkeit: "In-Track Sampling".

Mit "In-Track Sampling" können Sie eine Audioquelle sampeln, die später mit den übrigen Song-Parts abgespielt wird. Beim Sampeln werden automatisch die

## <span id="page-158-0"></span>In-Track Sampling

Als Beispiel wollen wir zeigen, wie man das Signal einer Gitarre, die zu diesem Zweck mit der Buchse AUDIO INPUT 1 verbunden wurde, sampelt und als Audio-Gitarrenpart in eine Sequenz integriert.

**1. Wählen Sie im Sequencer-Modus den Song, den Sie mit Gitarrenphrasen anreichern möchten.**

Diesen Song können Sie entweder "eben mal schnell" aufnehmen oder im Disk-Modus von einem Datenträger laden.

**2. Verbinden Sie die Gitarre mit der AUDIO INPUT 1-Buchse auf der Rückseite.**

Drücken Sie den AUDIO INPUT MIC/LINE-Taster (Anwahl der "LINE"-Einstellung) und stellen Sie den LEVEL-Regler ungefähr in die Mitte.

- Eine Gitarre mit passiver Elektronik (ohne internen Vorverstärker) gibt ein Signal mit einer ungeeigneten Impedanz aus und kann nicht direkt gesampelt werden. Solche Gitarren müssen über den Umweg eines Effektpedals oder Vorverstärkers angeschlossen werden.
	- 3. Gehen Sie zur Seite "Sequencer P0: Play/REC-**Audio Input/Sampling".**
	- **4. Da wir die "Audio Input"-Einstellungen ändern**  wollen, müssen Sie "Use Global Setting" deakti**vieren.**
	- **5. Wählen Sie den "Auto HDR/Sampling Setup"- Menübefehl.**

Es erscheint ein Dialogfenster.

6. Wählen Sie "In-Track Sampling".

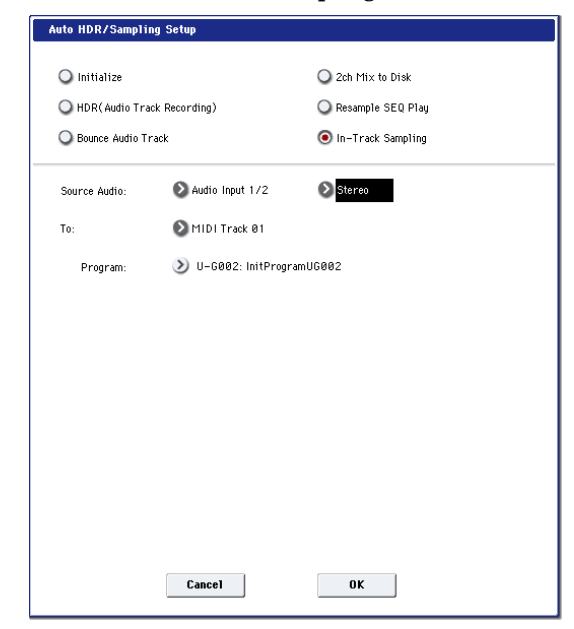

notwendigen MIDI-Notendaten für die Auslösung der Phrasen angelegt, so dass alle Samples während der Wiedergabe zeitrichtig getriggert werden. Das können Sie z.B. zum Aufnehmen eines Gesangs- oder Gitarrenparts verwenden.

7. Nehmen Sie folgende "In-Track Sampling"-Ein**stellungen vor:**

**Source Audio**: Audio Input 1/2 Die Signale der AUDIO INPUT 1- und 2-Buchse werden gesampelt.

**Mono–L/Mono–R/Stereo**: Mono-L Die Signale werden in Mono gesampelt.

**To**: Wie gewünscht

Die Spur, die für das "In-Track Sampling" verwendet werden soll. Auf dieser Spur werden Note-An-Befehle angelegt, welche die Sample-Wiedergabe auslösen.

#### **Program**: Wie gewünscht

Speicher, in dem das neue Program gesichert wird. Nach dem Sampeln wird automatisch ein Multisample angelegt. Dieses wird in ein Program gewandelt, welches seinerseits der gewählten Spur zugeordnet wird.

**8. Drücken Sie den [OK]-Button, um den Befehl auszuführen.**

Jetzt ist alles bereit für den großen "In-Track Sampling"-Moment.

Schauen wir uns die Einstellungen noch einmal an.

– Audio Input –

INPUT1

**Bus Select (IFX/Indiv.)**: Off

**Pan**: L000

**Level**: 127

**REC Bus**: 1/2

Das AUDIO INPUT 1-Signal wird an den "REC"-Bus angelegt.

– RECORDING LEVEL–

**Recording Level**: 0.0

Dies ist die Vorgabe für Sampling-Vorgänge.

– Sampling Setup –

**Source Bus**: REC 1/2

Die Signale des "REC 1/2"-Busses werden gesampelt.

**Trigger**: Sampling START SW

Drücken Sie den SAMPLING REC-Taster, um die Aufnahmebereitschaft zu aktivieren. Drücken Sie den SAMPLING START/STOP-Taster, um den Sampling-Vorgang zu starten.

**Save to**: RAM

Das Sample befindet sich hinterher im RAM-Speicher.

**Mode**: L-Mono Das Signal des internen "L"-Kanals wird in Mono gesampelt.

**9. Für dieses Beispiel könnten Sie folgende Einstellungen wählen.**

#### Pan: C64

"Trigger": Threshold, "Threshold Level": Wie gewünscht

"Sample Time": Wie gewünscht

#### **10.Spielen Sie auf der Gitarre und verwenden Sie die Lautstärke, die auch bei der Aufnahme gebraucht werden soll.**

Wenn im Display jetzt "ADC OVERLOAD !" (Überlastung des A/D-Wandlers) erscheint, müssen Sie den [LEVEL]-Regler weiter zu "MIN" drehen.

Stellen Sie den Pegel so hoch wie möglich ein. Allerdings darf "ADC OVERLOAD !" niemals angezeigt werden.

### **11.Drücken Sie den SAMPLING REC-Taster.**

Spielen Sie wieder auf der Gitarre und behalten Sie die Meter im Auge.

Wenn dort die Meldung "CLIP!" erscheint, müssen Sie den "Recording Level"-Fader (unten rechts im Display) mit den VALUE-Bedienelementen auf einen kleineren Wert stellen (unterhalb  $/$ +0.0").

**12.Wenn alles wunschgemäß eingestellt ist, können Sie den SAMPLING REC-Taster drücken.**

#### **13.Drücken Sie den SAMPLING REC- und SAMP-LING START/STOP-Taster, um die Aufnahmebereitschaft zu aktivieren.**

Drücken Sie den LOCATE-Taster, um zum Beginn des Songs zurückzukehren. Starten Sie die Wiedergabe mit dem SEQUENCER START/STOP-Taster.

Fangen Sie im richtigen Moment an, auf der Gitarre zu spielen.

Der Sampling-Vorgang beginnt, sobald der Gitarrenpegel über dem "Threshold Level"-Wert liegt.

**14.Drücken Sie an der Stelle, wo der Sampling-Vorgang enden soll, den SEQUENCER START/STOP-Taster.**

Der Sample-Vorgang und die Wiedergabe halten an. Nach Verstreichen der "Sample Time" wird der Vorgang automatisch beendet.

**15.Springen Sie zurück zum Song-Beginn (LOCATE) und drücken Sie den SEQUENCER START/STOP-Taster. Jetzt wird außer der Sequenz auch das angelegte Sample abgespielt.**

Hinweise zur Verwendung der "Compare"-Funk-tion mit "In-Track Sampling" finden Sie unter ["In-](#page-158-0)[Track Sampling" auf S. 153](#page-158-0).

## Sampeln eines Songs, um daraus eine WAVE-Datei zu machen

Fertige Songs kann man als Stereo-WAVE-Dateien sichern, die man mit einem USB-CD-R/RW-Laufwerk auf eine Audio-CD brennt. Siehe auch "Brennen und [Abspielen einer Audio-CD" auf S. 197](#page-202-0).

**1. Wählen Sie im Sequencer-Modus den Song, den Sie als WAVE-Datei aufnehmen möchten.** Diesen Song können Sie entweder "eben mal

schnell" aufnehmen oder im Disk-Modus von einem Datenträger laden.

Sie können maximal 80 Minuten lang sampeln (Mono oder Stereo, d.h. ±440MB bzw. ±879MB).

- 2. Gehen Sie zur Seite "Sequencer P0: Play/REC-**Audio Input/Sampling".**
- 3. Da wir die "Audio Input"-Einstellungen ändern wollen, müssen Sie "Use Global Setting" deakti**vieren.**
- 4. Wählen Sie den "Auto HDR/Sampling Setup"-**Menübefehl.**

Es erscheint ein Dialogfenster.

5. Wählen Sie "2ch Mix to Disk".

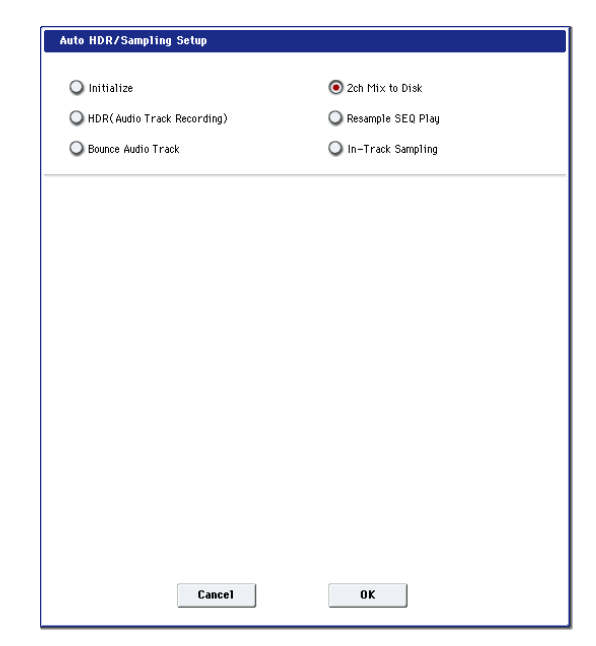

**6. Drücken Sie den [OK]-Button, um den Befehl auszuführen.**

Jetzt ist alles bereit für den großen "In-Track Sampling"-Moment.

– Audio Input –

INPUT 1 & 2, USB 1 & 2, S/P DIF L & R

#### **Bus Select (IFX/Indiv.)**: Off

#### **REC Bus**: Off

Deaktivieren Sie die Busse aller sechs Audio-Eingänge.

– RECORDING LEVEL–

#### **Recording Level**: 0.0

Das ist die Vorgabe für Resampling-Vorgänge.

– Sampling Setup –

**Source Bus**: L/R

Die Signale des "L/R"-Busses werden gesampelt.

**Trigger**: Sequencer START SW

Drücken Sie den SAMPLING REC- und START/ STOP-Taster, um die Aufnahmebereitschaft zu aktivieren. Drücken Sie den SEQUENCER START/ STOP-Taster, um die Aufnahme zu starten.

#### **Save to**: DISK

Die Datei wird jetzt an dem mit "Select Directory" angegebenen Ort gespeichert.

#### **Mode**: Stereo

Die Signale der internen "L/R"-Kanäle werden in Stereo gesampelt.

7. Wählen Sie den Menübefehl "Select Directory" **und geben Sie an, wo die anzulegende WAVE-Datei gesichert werden soll.**

Wählen Sie mit "Drive Select" und den Buttons [Open] und [Up] den Datenträger und Ordner, wo die WAVE-Datei gesichert werden soll.

Drücken Sie das Texteingabefeld, um folgendes Dialogfenster aufzurufen.

"Take No." muss markiert sein. Die Nummer rechts neben "Take No." wird auch am Ende des Namens verwendet.

Diese Nummer wird bei jedem neu erstellten Sample erhöht, womit sichergestellt wäre, dass kein einziges Sample aus Versehen überschrieben wird.

Bestätigen Sie die Einstellungen mit dem [Done]- Button. Das Dialogfenster verschwindet wieder.

### 8. Stellen Sie "Sample Time" auf die gewünschte **Sample-Länge.**

Vorsichtshalber sollten Sie einen etwas größeren Wert als die tatsächlich benötigte Länge eingeben.

#### 9. Wählen Sie mit "Sample to Disk" die gewünschte **Wortbreite.**

Hier können Sie entweder 16 oder 24 Bit wählen.

#### **10.Stellen Sie den Aufnahmepegel ein.**

Drücken Sie den SAMPLING REC-Taster.

*Anmerkung:* Nach Drücken des SAMPLING REC-Tasters dauert es u.U. fast eine Minute, bis der KRO-NOS die Aufnahmebereitschaft aktiviert. Warten Sie, bis der SAMPLING REC-Taster blinkt. Der Grund: Es muss erstmal genügend Platz auf der Festplatte freigeschaufelt werden.

Drücken Sie den SEQUENCER START/STOP-Taster, um die Song-Wiedergabe zu starten und behalten Sie die Meter im Auge. Eventuell muss der Aufnahmepegel noch einmal nachgebessert werden. Die Vorgabe lautet "0.0dB". Wenn die Meter fast nichts anzeigen, müssen Sie den Pegel mit den VALUE-Bedienelementen so weit anheben, bis die "CLIP !"-Anzeige gerade nicht erscheint.

Wenn alles ordnungsgemäß eingestellt ist, können Sie den SAMPLING REC-Taster drücken.

Drücken Sie den SEQUENCER START/STOP-Taster, um die Song-Wiedergabe anzuhalten. Drücken Sie dann den LOCATE-Taster.

#### **11.Starten Sie den Sampling-Vorgang.**

Drücken Sie den SAMPLING REC- und SAMP-LING START/STOP-Taster, um die Aufnahmebereitschaft zu aktivieren.

Drücken Sie den SEQUENCER START/STOP-Taster, um die Song-Wiedergabe zu starten. Der Sampling-Vorgang wird ebenfalls ausgelöst.

Drücken Sie am Ende des Songs den SAMPLING START/STOP-Taster, um den Sampling-Vorgang anzuhalten.

Wählen Sie den Menübefehl "Select Directory", um nachzuschauen, ob die WAVE-Datei angelegt wurde. Wählen Sie jene Datei und drücken Sie den SAMPLING START/STOP-Taster, um sich die Audio-Version anzuhören.

## 'User'-Sample-Bänke

## Übersicht

"User"-Sample-Bänke bieten einen vergleichbaren Verwaltungskomfort Ihrer eigenen Daten wie EX*s*-Daten. Das beginnt bereits mit der Möglichkeit, mehrere Gigabyte an eigenen Samples zu laden und zu verwenden – und zwar mit Hilfe des virtuellen Speichers. Die Festplatten- und Speicherverwaltung ist denkbar einfach: Man kann die tatsächlich benötigten Dateien unterschiedlicher Bänke nämlich miteinander kombinieren, ohne sich neue Bänke (mit unübersichtlichen Dublonen) anzulegen.

Der Sound-Austausch mit Freunden und Kollegen wird ebenfalls erleichtert, weil die Verweise von Programs auf "User"-Sample-Bänke selbst erhalten bleiben, wenn man solche Programs auf anderen Instrumenten lädt.

### Sampling-Modus, und 'User'-Sample-Bänke

Der Sampling-Modus und die "User"-Sample-Bänke stellen zwei unterschiedliche Ansätze für die Arbeit mit selbst erstellten Samples dar.

Im Sampling-Modus können Sie eigene Samples und Multisamples aufzeichnen und ausgiebig editieren. In diesem Modus haben Sie jedoch keinen Zugriff auf den virtuellen Speicher. Wenn man Samples dagegen in Form einer "User"-Sample-Bank lädt, verhalten sie sich ungefähr wie EX*s*-Daten: Man kann sie dann in den virtuellen Speicher laden – aber dort nicht editieren.

- Den Sampling-Modus benötigen Sie zum Vorbereiten neuer und Editieren vorhandener Samples sowie zum Import von Akai- und SoundFont 2.0- Dateien.
- Sobald solche Samples einsatzbereit sind, sollten Sie sie jedoch in Form einer "User"-Sample-Bank laden, um sie im virtuellen Speicher unterbringen zu können.
- Wenn sich später herausstellt, dass Sie doch noch etwas ändern möchten/müssen, laden Sie die Daten einfach noch einmal im Sampling-Modus und editieren die Samples und/oder Multisamples.

Programs, Wellenformsequenzen und Drumkits merken sich die Namen der zugeordneten Multisamples und Samples, so dass es keine Rolle spielt, ob diese Daten im Sampling-Modus oder einer "User"-Sample-Bank verfügbar sind. (Weitere Informationen finden Sie unter "ID-Nummern der 'User'-Sample-Bänke" auf [S. 158](#page-163-0).)

## .KSC-Dateien

"KSC" ist die Abkürzung für "Korg Sample Collection". ".KSC"-Dateien enthalten Verweise auf Multisamples, Samples und Drumsamples des Sampling-Modus', von EXs-Dateien und/oder "User"-Sample-Bänken. Beim Laden einer ".KSC"-Datei werden alle verknüpften Dateien ebenfalls geladen.

Wenn eine ".KSC"-Datei einen Verweis auf Daten im Sampling-Modus enthält, können andere ".KSC"-Dateien jene ".KSC" als ansprechen, die dann die Funktion einer "User"-Sample-Bank übernimmt.

Weitere Informationen finden Sie unter "Anlegen und [Sichern von '.KSC'-Dateien" auf S. 167.](#page-172-0)

## Leeren des RAM-Speichers

Daten für die "User"-Sample-Bänke müssen im Sampling-Modus vorbereitet werden. Wenn Sie mit einer großen Sample-Datenmenge arbeiten müssen, sollten Sie den RAM-Speicher zunächst leeren, um alle momentan nicht benötigten Sample-Daten zu entfernen.

Mit dem hier beschrieben Verfahren entfernen Sie R alle Daten des Sampling-Modus' sowie alle EX*s*und "User"-Sample-Daten. Wenn Sie bestimmte Samples und/oder Multisamples des Sampling-Modus' noch nicht gesichert haben, müssen Sie das jetzt zuerst tun!

Zum Leeren des RAM-Speichers für die Arbeit im Sampling-Modus:

- 1. Gehen Sie zur Seite "KSC Auto-Load".
- 2. Demarkieren Sie alle gewählten "KSC"-Dateien.
- **3. Drücken Sie den [Do Auto-Load Now]-Button.**
- Es erscheint ein Rückfrage-Dialogfenster.
- **4. Bestätigen Sie mit dem [OK]-Button.**

Jetzt werden alle Sample-Daten (bis auf jene der ROM-Bänke) entfernt.

## <span id="page-161-0"></span>Sichern von 'User'-Sample-Bänken

Beim Sichern einer ".KSC"-Datei, die Daten des Sampling-Modus' enthält, wird eine "User"-Sample-Bank angelegt. Arbeitsweise:

- **1. Tragen Sie im Sampling-Modus alle gewünschten Samples zusammen (u.a., indem Sie bei Bedarf Akai- oder SoundFont 2.0-Daten laden).**
- 2. Wechseln Sie zur Seite "Save" des Disk-Modus'.
- **3. Wählen Sie das interne Laufwerk (wenn Ihr Instrument zwei Festplatten enthält, können Sie eine von beiden wählen).**

Sie könnten die Daten zwar auch auf einem USB-Datenträger sichern, allerdings stehen sie dann nicht als "User"-Sample-Bänke zur Verfügung – das funktioniert nur mit Daten der/einer internen SSD.

- 4. Wählen Sie den Menübefehl "Save Sampling **Data".**
- 5. Stellen Sie den "Include"-Parameter auf "Samp**ling Mode Data".**

Das bedeutet, dass nur die Daten des Sampling-Modus' gesichert werden – die ".KSC"-Datei enthält jedoch keine Verweise auf EX*s*-Daten bzw. andere "User"-Sample-Bänke.

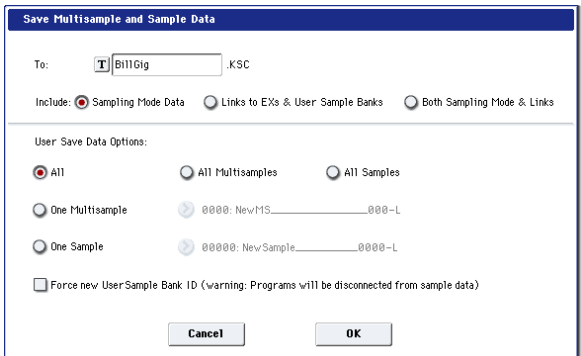

- 6. Stellen Sie "Sampling Mode Data Options" auf **"All".**
- 7. Geben Sie der "KSC"-Datei einen aussagekräfti**gen Namen.**
- **8. Drücken Sie den [OK]-Button, um die Datei zu sichern.**

Das war's auch schon! Sie haben gerade eine neue "User"-Sample-Bank auf der Festplatte angelegt. Diese kann jetzt folgendermaßen verwendet werden:

### Beim Sichern werden 2 '.KSC'-Dateien angelegt

Wenn Sie eine ".KSC"-Datei anlegen, welche Daten des Sampling-Modus' enthält, werden eigentlich 2 ".KSC"-Dateien gesichert:

- Eine ".KSC"-Datei verwendet den von Ihnen gewählten Namen und enthält alle relevanten Samples und Multisamples des Sampling-Modus'.
- Die zweite ".KSC"-Datei enthält zwar Verweise auf die Sampling-Daten der ersten, allerdings wird ihr "Load Method"-Parameter automatisch auf "Virtual Memory" gestellt. Diese ".KSC"-Datei verwendet den von Ihnen eingegebenen Namen mit dem Zusatz "\_UserBank". Beispiel: Für eine ".KSC"-Datei namens "BillGig.KSC" wird eine zweite mit dem Namen "BillGig\_UserBank.KSC" angelegt. Letztere müssen Sie laden, wenn die betreffenden Samples in einer "User"-Sample-Bank untergebracht werden sollen.

Beide Dateien können auch Verweise auf EX*s*-Daten und/oder andere "User"-Sample-Bänke enthalten, sofern Sie den "Include"-Parameter des "Save"-Dialogfensters dahingehend eingestellt haben.

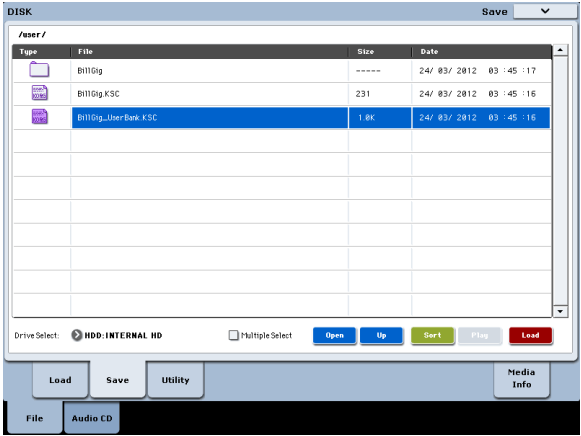

## Laden von 'User'-Sample-Bänken

Auf der Festplatte gesicherte "User"-Sample-Bänke verhalten sich nahezu wie EX*s*-Daten. Zum Laden einer 'User'-Sample-Bank:

- 1. Gehen Sie zum Ordner, in dem Sie die "KSC"-Datei gesichert haben. Siehe ["Sichern von 'User'-](#page-161-0) **[Sample-Bänken",](#page-161-0) oben.**
- 2. Wählen Sie die Datei "[Name] UserBank.KSC".
- **3. Drücken Sie den [Load]-Button.**

Es erscheint das "Load KSC"-Dialogfenster.

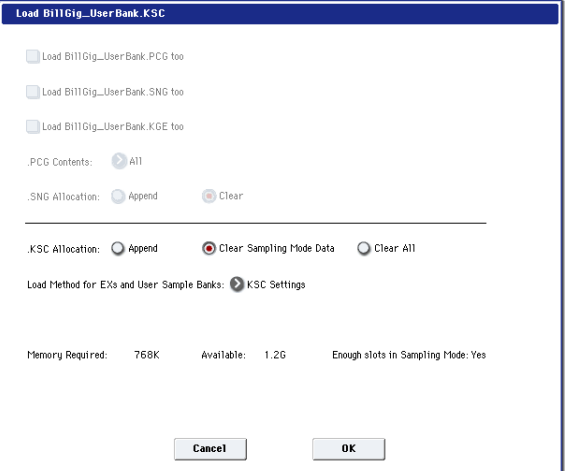

4. Wenn Sie die benötigte "KSC"-Datei gerade erst gesichert haben, müssen Sie ".KSC Allocation" auf "Clear Sampling Mode Data" stellen.

Dann werden nämlich alle Daten des Sampling-Modus' entfernt. Die Daten der "User"-Sample-Bänke können wahlweise im Sampling-Modus (wahrscheinlich eher zum Editieren) oder als "User"-Sample-Bank (Wiedergabe aus dem virtuellen Speicher) geladen werden. Es kann aber nur jeweils eines dieser Verfahren gewählt werden.

#### 5. Belassen Sie den "Load Method"-Parameter vorerst auf "KSC Setting".

Die automatisch angelegte "[Name]\_UserBank.KSC"-Datei wird dann dem virtuellen Speicher zugeordnet.

#### 6. Drücken Sie den [OK]-Button, um die "User"-**Sample-Bank zu laden.**

Das war's auch schon! Programs, Wellenformsequenzen und/oder Drumkits, die eigentlich die Daten im Sampling-Modus ansprechen müssten, holen sich diese Daten jetzt aus der "User"-Sample-Bank.

Bei Bedarf können Sie mit "KSC Auto-Load" dafür sorgen, dass diese Daten beim Einschalten automatisch geladen werden. Siehe hierfür "Automatisches Laden [von Sample-Daten" auf S. 166.](#page-171-0)

## Editieren von 'User'-Sample-Bänken

Bei Bedarf können Sie die Daten einer "User"-Bank jederzeit im Sampling-Modus laden, die Samples sowie die Multisamples editieren und/oder neue hinzufügen. Arbeitsweise:

- 1. Gehen Sie zum Ordner, in dem Sie die ".KSC"-Datei gesichert haben. Siehe ["Sichern von 'User'-](#page-161-0) **[Sample-Bänken",](#page-161-0) oben.**
- 2. Wählen Sie die "[Name].KSC"-Datei -ohne den **"UserBank"-Zusatz.**
- **3. Drücken Sie den [Load]-Button.**
- Es erscheint das "Load KSC"-Dialogfenster.
- 4. Stellen Sie "KSC Allocation" auf "Clear Samp**ling Mode Data".**

Das ist wichtig, um die ID-Nummer der "User"-Sample-Bank zu wahren. Weitere Informationen finden Sie unter "ID-Nummern der 'User'-Sample-Bänke", unten.

- **5. Drücken Sie den [OK]-Button, um die Daten zu laden.**
- **6. Nehmen Sie die notwendigen Änderungen vor, aber ändern Sie nichts an der Nummerierung vorhandener Multisamples (bzw. Samples, wenn Sie sie in Drumkits verwendet haben). Neue Multisamples oder Samples müssen unbedingt am Ende der Liste hinzugefügt werden.**

Programs, Wellenformsequenzen und Drumkits wählen die Multisamples und Samples anhand deren Nummer in der Bank an. Um hinterher keine Probleme zu bekommen, dürfen Sie niemals etwas an der Nummerierung ändern.

#### 7. Sichern Sie die ".KSC"-Datei.

Siehe auch ["Sichern von 'User'-Sample-Bänken"](#page-161-0), oben.

## <span id="page-163-0"></span>ID-Nummern der 'User'-Sample-Bänke

Der KRONOS verwaltet "User"-Sample-Bänke anhand einer speziellen ID-Nummer innerhalb jeder ".KSC"-Datei. Das hat den Vorteil, dass Sie die Namen der "User"-Sample-Bänke ändern und die Bänke woanders sichern können (z.B. auf einem anderen KRONOS).

Die ID-Nummer wird beim Aufzeichnen neuer Samples im Sampling-Modus angelegt und bleibt so lange erhalten, wie Sie die Daten über die zugehörigen ".KSC"-Dateien laden und sichern – ganz gleich, wo und unter welchem Namen Sie diese Dateien sichern. Diese Nummer bleibt selbst erhalten, wenn Sie die zugehörigen Daten abwechselnd als "User"-Sample-Bank und im Sampling-Modus laden.

Wenn Sie die betreffenden Samples und/oder Multisamples jedoch einzeln sichern und laden, geht die ID-Nummer verloren.

Falls die interne Festplatte mehrere Dateien mit derselben ID-Nummer enthält, wird die Datei mit dem jüngsten Änderungsdatum geöffnet. "KSC"-Dateien auf einem USB-Datenträger werden dabei jedoch ignoriert.

Um zu erfahren, wo sich die zugehörige "KSC"-Datei befindet, brauchen Sie sich nur die Bankadresse eines Programs, Drumkits oder einer Wellenformsequenz anzuschauen.

### Wann ändert sich die ID-Nummer einer 'User'- Sample-Bank?

Im Sampling-Modus ändert sich die ID-Nummer unter folgenden Umständen:

- Beim Hochfahren des Systems
- Wenn Sie zum Laden einer ".KSC"-Datei, die keine Daten für den Sampling-Modus enthält, die "Clear Sampling Mode Data"-Option verwenden.
- Bei Verwendung des "Unload All"-Befehls für die Daten des Sampling-Modus' auf der "Global Sample Management"-Seite
- Bei Verwendung des "Do Auto-load Now"-Befehls auf der "Global KSC Auto Load"-Seite (es sei denn, die automatisch geladenen Dateien enthalten Daten für den Sampling-Modus; siehe unten)
- Wenn beim Sichern die Option "Force new User Sample Bank ID" markiert ist

Im Sampling-Modus ändert sich die ID-Nummer einer existierenden "KSC"-Datei unter folgenden Umständen:

- Wenn Sie eine "KSC"-Datei mit Daten für den Sampling-Modus laden, während die Option "Clear Sampling Mode Data" oder "Clear All" markiert ist bzw. wenn Sie den Sampling-Modus seit dem Einschalten noch nicht verwendet haben
- Wie oben, aber beim Laden des gesamten Ordners für den Sampling-Modus während Sie eine "KSC"-Datei durchsuchen

Im Sampling-Modus bleibt die ID-Nummer unter folgenden Umständen unverändert:

- Wenn Sie den Sampling-Modus seit dem Einschalten bereits verwendet haben und den "Allocation"-Parameter beim Laden einer "KSC"-Datei auf "Append" stellen
- Beim Laden einzelner Samples und/oder Multisamples

## Die KARMA-Funktion, Wellenformsequenzen und die "Tone Adjust"-Funktion die "User"-Sample-Bänke nicht

Aus technischen Gründen können die KARMA-Funktion, Wellenformsequenzen und die "Tone Adjust"-Funktion nur die ROM-Bank, die aktuellen Daten des Sampling-Modus' und EX*s*1…EX*s*125 ansprechen.

Wenn Sie die KARMA-Funktion, Wellenformsequenzen und "Tone Adjust" mit eigenen Samples verwenden möchten, müssen Sie diese im Sampling-Modus laden.

# Global-Einstellungen, Wellenformsequenzen, Drumkits

## Aufbau des Global-Modus'

Der Global-Modus bietet Einstellungen, die den gesamten KRONOS betreffen, z.B. für die Gesamtstimmung, Transposition, das Ein-/Ausschalten der Effekte, globaler MIDI-Kanal und Taktgeber.

Außerdem können Sie hier Drumkits, Wellenformsequenzen und Skalen programmieren, das Dämpferpedal einstellen, die Funktion des Fußtasters und Schwellpedals definieren sowie die Kategorienamen für Programs und Combinations ändern.

*Seitenstruktur des Global-Modus'*

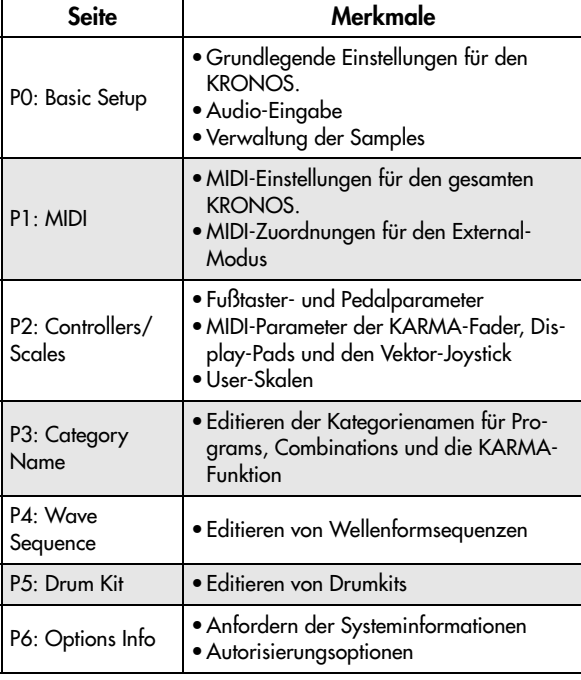

*Anmerkung:* Alles Weitere zum Aufrufen der Modi und Seiten finden Sie unter "Grundlegende Funktionen" [auf S. 17](#page-22-0).

## Wenn Sie die Änderungen behalten möchten, müssen Sie sie im Write-Modus speichern

Im Global-Modus editierte Einstellungen gehen nach dem Ausschalten verloren, können aber gespeichert werden. Die im Global-Modus vorhandenen Parameter lassen sich in drei Gruppen unterteilen: Einstellungen für Wellenformsequenzen (Global P4), Einstellungen für Drumkits (Global P5) und alle anderen Global-Einstellungen (Global P0 – P3). Diese Datentypen werden separat gespeichert und können im Disk-Modus auch auf dem internen oder einem externen Datenträger gesichert werden.

Siehe auch "Speichern von Global-Einstellungen" [auf S. 187,](#page-192-0) "Sichern auf der Festplatte, CDs und [USB-Datenträgern" auf S. 188.](#page-193-0)

**COMPARE** steht im Global-Modus nur beim Editieren von Wellenformsequenzen und Drumkits zur Verfügung.

## Vorstellung des Global-Modus'

## Basic Setup

### Stimmung und Transposition

#### **Gesamtstimmung**

Wenn Sie die Stimmung des Instruments an jene eines anderen Instruments oder einer Aufnahme angleichen möchten:

- **1. Drücken Sie den GLOBAL-Taster, um in den Global-Modus zu wechseln.**
- 2. Drücken Sie das "Basic"-Register, um zur Seite **"Basic Setup" zu springen.**
- 3. Stellen Sie für "Master Tune" die gewünschte **Stimmung ein.**

"Master Tune" kann um ±50 Cent abgesenkt bzw. angehoben werden (100 Cent= 1 Halbton). Wenn Sie "Master Tune" auf "0" stellen, lautet die Stimmung des Kammertons " $A'' = 440$ Hz.

#### <span id="page-165-0"></span>Transposition der Tastatur

Die Tonhöhe der Tastatur kann auch in Halbtonschritten geändert werden, was z.B. praktisch ist, wenn die Band einen Song plötzlich in F statt in E spielen möchte. Arbeitsweise:

- 1. Wechseln Sie zur Seite "Basic Setup" des Global-**Modus'.**
- 2. Stellen Sie "Key Transpose" wunschgemäß ein.

Die Tonhöhe kann um maximal ±1 Oktave transponiert werden.

- **3. Wenn Sie auch MIDI-Befehle oder den Sequenzer verwenden, müssen Sie das [MIDI]-Register drü**cken, um zur "MIDI"-Hauptseite zu gehen.
- 4. Stellen Sie "Convert Position" so ein, dass bei **Bedarf auch MIDI-Daten erwartungsgemäß transponiert werden.**

"PreMIDI" ist die normale Einstellung. Sie bedeutet, dass die Transposition (sowie die Anschlag- und Aftertouch-Kurve) auch die auf der Tastatur des KRONOS erzeugten Notenbefehle beeinflusst, bevor diese zur MIDI-Außenwelt übertragen werden. Da auch der interne Sequenzer MIDI-Daten verwendet, ist diese Einstellung auch dafür wichtig.

"PostMIDI" bedeutet, dass die Transposition und die gewählten Kurven die via MIDI empfangenen Daten beeinflussen, bevor sie an die Klangerzeugung des KRONOS weitergereicht werden.

Solange Sie mit der Tastatur des KRONOS nur die interne Klangerzeugung ansteuern, ist die Wahl der Einstellung unerheblich.

## Anschlag- und Aftertouch-Kurven: Optimieren der Tastaturansprache

Mit der Anschlag- und Aftertouch-Kurve des KRO-NOS sorgen Sie dafür, dass er optimal auf Ihr der Tastaturspiel anspricht. Die Werkeinstellungen eignen sich zwar für die meisten Musiker, aber vielleicht sind Sie eine andere Ansprache gewohnt, die Sie dann hier wählen können.

Zum Einstellen der Anschlag- und Aftertouch-Kurven:

- **1. Wenn Sie auch MIDI-Befehle oder den Sequenzer verwenden, müssen Sie das [MIDI]-Register drü**cken, um zur "MIDI"-Hauptseite zu gehen.
- 2. Stellen Sie "Convert Position" so ein, dass bei **Bedarf auch MIDI-Daten erwartungsgemäß transponiert werden.**

Siehe auch ["Transposition der Tastatur"](#page-165-0) im Zusammenhang mit "Convert Position"

- 1. Drücken Sie das "Basic"-Register, um zur Seite **"Basic Setup" zu springen.**
- 2. Wählen Sie die für Sie optimale "Velocity Curve"-**Einstellung.**

Anschlagkurve "4" ist die Werksvorgabe, die sich für die meisten Musiker eignet.

Anschlagkurve "9" ist zum Spielen von Klavierparts auf der gewichteten RH3-Tastatur des 73er- oder 88er-Modells gedacht.

#### *Anschlagkurven*

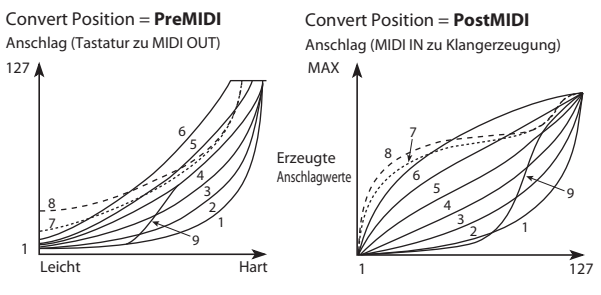

#### 3. Wählen Sie die für Sie optimale "After Touch **Curve"-Einstellung.**

Aftertouch-Kurve "3" ist die Werksvorgabe, die sich für die meisten Musiker eignet.

Anschlagkurve "1" erfordert einen stärkeren "Nach-Druck" auf die Tasten, bei Kurve "5" werden schon bei einem leichten Druck Aftertouch-Daten erzeugt. Die Kurven "6" – "8" eignen sich für spezielle Effekte. *Aftertouch-Kurven*

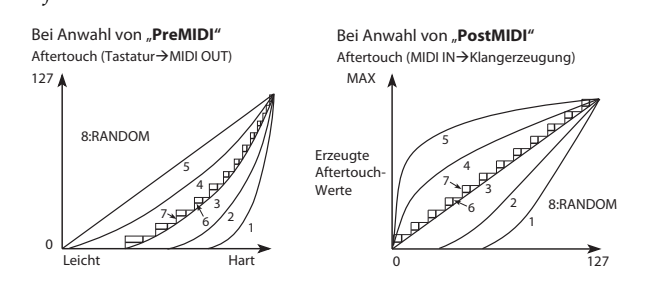

## Umgehen der Effekte

Die Insert-, Master- und Total-Effekte können auch im Pulk umgangen werden. Diese Einstellung gilt dann für alle KRONOS-Bereiche und Modi. Das ist aber eigentlich nur notwendig, wenn Sie die Effekte des KRONOS nicht verwenden dürfen, weil der Produzent den Chorus oder Hall des Studios (mit seinen eigenen Programmen) schöner findet.

Um die einzelnen Effektblöcke zu deaktivieren, müssen Sie die Kästchen "Effect Global SW - IFX 1-12 Off", "MFX1&2 Off" und "TFX1&2 Off" markieren.

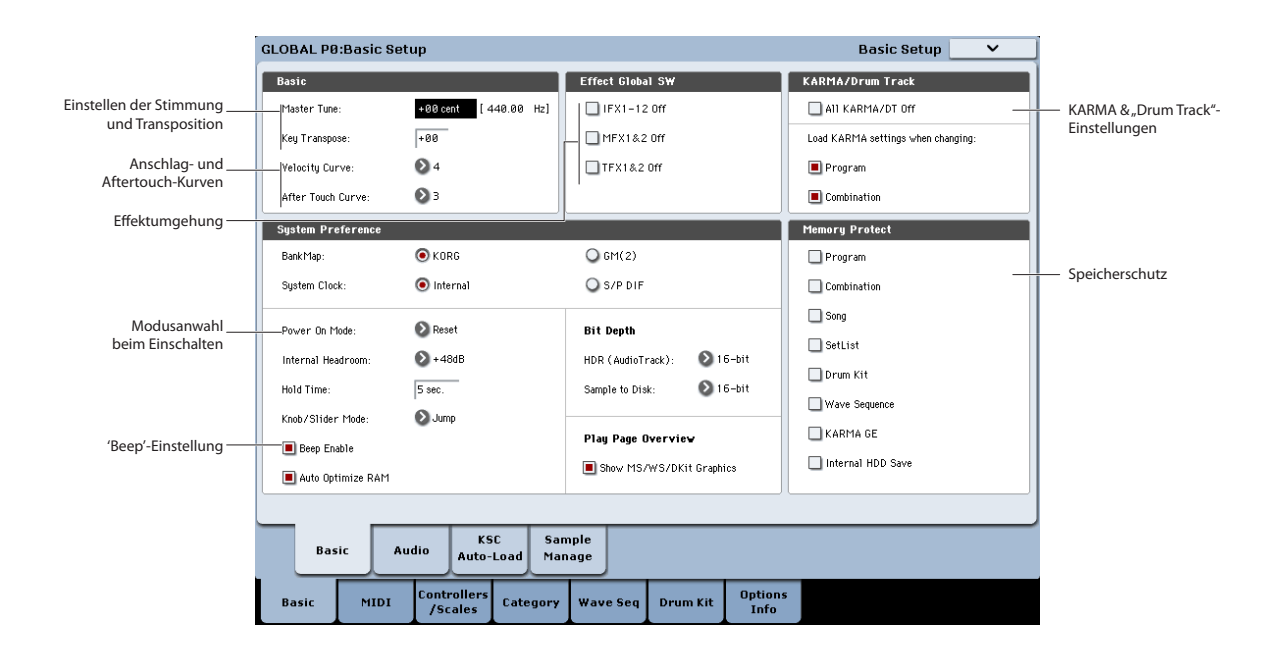

## Verknüpfen der KARMA-Funktion mit den Programs und Combinations

Sie können bestimmen, ob bei Aufrufen eines Programs oder einer Combination die KARMA-Einstellungen übernommen oder die aktuellen KARMA-Einstellungen beibehalten werden.

Laut Vorgabe lädt der KRONOS die gespeicherten Einstellungen. Die Alternative sollten Sie wählen, wenn Sie beim Ausprobieren verschiedener Programs und Combinations immer dieselben KARMA-Einstellungen verwenden möchten.

Wenn das Kästchen "Load KARMA Settings When **Changing** – **Program**" oder "Combination" markiert ist, verwenden die Programs und Combinations die für sie gespeicherten KARMA-Einstellungen.

## Globale Deaktivierung der KARMA- und 'Drum Track'-Funktion

Wenn Sie "All KARMA/DT Off" markieren, stehen die KARMA- und "Drum Track"-Funktion nirgends mehr zur Verfügung. Selbst beim Aktivieren des KARMA ON/OFF- bzw. DRUM TRACK ON/OFF-Tasters geschieht dann nichts.

## Aufrufen des zuletzt gewählten Modus' und der letzten Seite beim Einschalten

Welche Seite nach Einschalten des KRONOS aufgerufen wird, richtet sich nach der "Power On Mode"-Einstellung.

Wenn Sie "Power On Mode" auf "Reset" stellen (Vorgabe), ruft der KRONOS beim Einschalten die "P0: Play"-Seite des Set List-Modus' auf.

Wenn Sie "Power On Mode" auf "Memorize" stellen, merkt sich der KRONOS den Modus und die dort zuletzt verwendete Seite, und ruft sie beim erneuten Einschalten wieder auf.

## Bestätigungssignal (Beep) bei Drücken des **Displays**

Wenn Sie "Beep Enable" markieren, erklingt bei Drücken eines Feldes im LC-Display ein Piepton. Wenn Sie dieses Signal nicht so doll finden, müssen Sie das Kästchen demarkieren.

## **Speicherschutz**

Mit den "**Memory Protect**"-Kästchen können Sie die betreffenden Speicherbereiche sperren, so dass man dafür keinerlei Änderungen mehr vornehmen kann.

## Einstellen der LCD-Helligkeit

Mit dem "LCD Setup"-Menübefehl der "Global Basic Setup"-Seite können Sie bestimmte Display-Parameter einstellen. Arbeitsweise:

- **1. Drücken Sie den GLOBAL-Taster, um in den Global-Modus zu wechseln.**
- 2. Drücken Sie das "Basic"-Register in der unteren Zeile und das "Basic"-Register darüber.
- Die Seite "Global Basic Setup" erscheint.
- 3. Wählen Sie im Menü oben rechts den "LCD **Setup"-Befehl.**
- Es erscheint das "LCD Setup"-Dialogfenster.
- **4. Stellen Sie die gewünschte Helligkeit ein.**
- **5. Drücken Sie den [OK]-Button, um die Einstellung zu übernehmen bzw. den [Cancel]-Button, um die vorige Einstellung wiederherzustellen.**

## Globale Audio-Einstellungen

## Vorgaben für die Audio-Eingabe

Auf der "Global Audio Input"-Seite befinden sich die Vorgaben für die Audio-Eingänge: Pegel, Stereoposition, Effekthinwege usw. Außerdem können Sie die L/ R-Hauptausgänge dort auf die gewünschten Einzelausgänge routen, was z.B. für den Live-Einsatz oder im Studio wichtig sein kann.

Für jedes Program, jede Combination und jeden Song kann man einstellen, ob es/sie/er diese allgemeinen oder seine eigenen Mixereinstellungen verwenden soll. Das bestimmen Sie mit dem "Use Global Setting"-Parameter auf der "Audio Input/Sampling"-Seite im Program-, Combination- oder Song-Modus.

Die Vorgabe für "Use Global Setting" lautet "On" (markiert). Das bedeutet, dass alle Programs, Combinations und Songs dieselben Einstellungen für die Audio-Eingänge verwenden.

Änderungen, die Sie dann auf einer "Audio Input/ Sampling"-Seite vornehmen, werden im Global-Modus übernommen und umgekehrt.

Andererseits kann es manchmal praktisch sein, wenn ein Program, eine Combination oder ein Song abweichende Eingangseinstellungen verwendet. Vielleicht

haben Sie sich ja ein Program vorbereitet, in dem Sie einen Mikrofoneingang für Vocoder-Zwecke benötigen.

Stellen Sie "Use Global Setting" jenes Programs, jener Combination bzw. jenes Songs dann auf "Off" (demarkiert) – damit es/sie/er die eigenen Einstellungen verwendet.

Die Global-Einstellungen gelten in folgenden Fällen:

- Solange diese Seite (Global Audio Input) angezeigt wird.
- Im Program, Combination- und Sequencer-Modus, wenn .**Use Global Setting**" auf der ..Audio Input/ Sampling"-Seite auf "On" (markiert) gestellt wurde. Diese Einstellungen können für jedes Program, jede Combination und jeden Song separat vorgenommen werden.
- Auf allen anderen Seiten des Global-Modus, wenn Sie nach Anwahl eines Programs, einer Combination oder eines Songs mit "Use Global Setting"= **On** (markiert)-Einstellung in den Global-Modus wechseln.
- Im Disk-Modus, wenn Sie nach Anwahl eines Programs, einer Combination oder eines Songs mit "**Use Global Setting**"= **On** (markiert)-Einstellung in den Disk-Modus wechseln.

## MIDI-Parameter

## Globaler MIDI-Kanal (Gch)

Der globale MIDI-Kanal ist der wohl wichtigste Parameter des KRONOS. Er vertritt nämlich z.B. den MIDI-Hauptkanal des Program- und Combination-Modus'. Einstellen des globalen MIDI-Kanals

- 1. Springen Sie zur "Global P1: MIDI"-Seite.
- 2. Wählen Sie im "MIDI Setup"-Bereich den **gewünschten MIDI-Kanal.**

## MIDI-Synchronisation

Der KRONOS kann entweder sein eigenes internes Tempo verwenden oder zu einem via MIDI oder USB empfangen Takt synchron laufen.

Die pflegeleichtesten Einstellungen lauten hier "Auto MIDI" und "Auto USB". Sie stellen nämlich Kombinationen von "Internal" und "External MIDI/USB" dar, die Sie also nicht abwechselnd anzuwählen brauchen:

- Wenn ein externer Takt empfangen wird, wertet der KRONOS ihn aus.
- Solange kein externer Takt empfangen wird, verwendet der KRONOS dagegen sein internes Tempo.

### Synchronisation mit einem via USB angeschlossenen Computer

Wenn Sie den KRONOS mit einem via USB angeschlossenen Computer synchronisieren möchten:

- 1. Springen Sie zur "Global P1: MIDI"-Seite.
- 2. Stellen Sie "MIDI Clock"- im "MIDI Setup"-Feld auf "Auto USB".

3. Speichern Sie die "MIDI Clock"-Einstellung mit dem "Write Global Setting"-Befehl.

Siehe auch "Speichern von Global-Einstellungen" auf [S. 187.](#page-192-0)

### Synchronisation mit einem via MIDI angeschlossenen Computer

Wenn Sie den KRONOS mit einem via MIDI angeschlossenen Computer synchronisieren möchten:

- 1. Springen Sie zur "Global P1: MIDI"-Seite.
- 2. Stellen Sie "MIDI Clock"- im "MIDI Setup"-Feld auf "Auto MIDI".
- 3. Speichern Sie die "MIDI Clock"-Einstellung mit dem "Write Global Setting"-Befehl.

Siehe auch "Speichern von Global-Einstellungen" auf [S. 187.](#page-192-0)

## Externe Steuerung

Die Bedienelemente der Steuersektion können auch CC-Steuerbefehle zu externen MIDI-Geräten senden. Jedem Fader, Regler und Taster können ein separater MIDI-Befehl und ein MIDI-Kanal zugeordnet werden.

Bei Bedarf lassen sich bis zu 128 "External Setups" anlegen. Eines davon können Sie z.B. zum Ansteuern Ihrer MIDI-Instrumente auf der Bühne vorbereiten, ein weiteres zum Ansteuern von Software-Synthesizern (z.B. einen Synthi der Legacy Collection von Korg) 11SW

### Anlegen eines 'External Setup'

Zum Anlegen eines neuen External Setup:

1. Wechseln Sie zur Seite "Global P1: MIDI" und **drücken Sie das [External1]-Register.**

Es erscheint die Seite "External1", wo die Kanal- und CC-Zuordnungen der Fader, Regler und Taster der Steuersektion angezeigt werden.

- 2. Wählen Sie für "External Mode Setup" am oberen Seitenrand das "External Setup", das Sie editieren **möchten.**
- **3. Nehmen Sie die notwendigen Einstellungen für die Fader, Regler und Taster vor.**

Die Fader und Regler können alle für CC-Befehle unterstützten Werte senden (0 – 127). Taster senden dagegen nur die Werte "0" (aus) und "127" (an).

"**Gch**" bedeutet, dass das Bedienelement auf dem globalen MIDI-Kanal sendet.

4. Speichern Sie die "External Setup"-Einstellung mit dem "Write Global Setting"-Menübefehl.

Siehe auch "Speichern von Global-Einstellungen" auf [S. 187.](#page-192-0)

### Anwahl eine 'External Setups'

Mit den programmierten "External Setups" können Sie jetzt die gewünschten Geräte ansteuern. Der wichtigste Schritt für die Verwendung ist natürlich die Wahl des Setup-Speichers.

- 1. Springen Sie zur Seite "Global External1" und wählen Sie mit dem "External Mode Setup"-Parameter das gewünschte "External Setup".
- **2. Drücken Sie den PROG-Taster, um in den Program-Modus zu wechseln.**
- **3. Drücken Sie den EXT-Taster im CONTROL ASSIGN-Feld.**

Die Steuersektion befindet sich jetzt im External-Modus.

4. Gehen Sie zur "Control Surface"-Seite.

Schauen Sie, was für den "Setup"-Parameter rechts im Display angezeigt wird. Das in Schritt 1 gewählte "External Setup" ist immer noch aktiv.

- 5. Wählen Sie mit dem "Setup"-Parameter ein anderes "External Setup".
- **6. Drücken Sie den COMBI-Taster, um in den Combination-Modus zu wechseln.**
- **7. Drücken Sie den EXT-Taster im CONTROL ASSIGN-Feld.**
- 8. Gehen Sie zur "Control Surface"-Seite.

Schauen Sie, was für den "Setup"-Parameter rechts im Display angezeigt wird. Das im Program-Modus gewählte "External Setup" ist immer noch aktiv. Wie Sie sehen, richtet sich die Wahl weder nach dem verwendeten Sound, noch nach dem gewählten Modus. Das erlaubt eine weiterhin "normale" Verwendung des KRONOS, während man gleichzeitig jederzeit weiß, welche externen MIDI-Geräte wie angesteuert werden (und umgekehrt).

## Einstellungen für die Pedale und Spielhilfen

Auf dem "Controller"-Register der "Controller/Scale"-Seite können Sie bestimmen, wie sich die Fußtaster und das Pedal verhalten sollen, welche Steuerbefehle (CC) die KARMA-Funktion sendet und was die Pads MIDI-mäßig anstellen sollen.

## Einrichten des definierbaren Fußtasters und Pedals

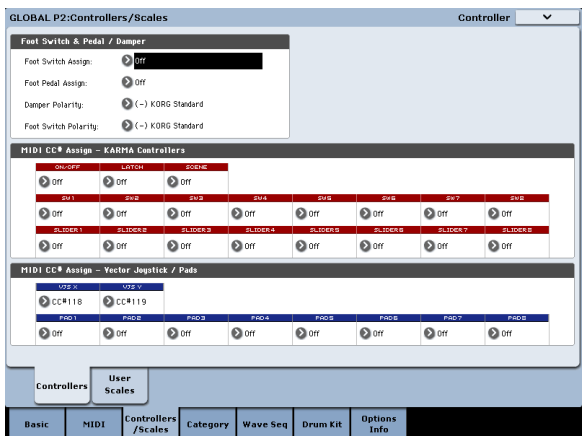

## Assignable Switch

Mit "Foot Switch Assign" können Sie einem optionalen Fußtaster (z.B. einem Korg PS-1), den Sie an die ASSIGNABLE SWITCH-Buchse anschließen, die gewünschte Funktion zuordnen.

Es stehen folgende Funktionen zur Verfügung:

- AMS-Modulationsquelle für die Klangbeeinflussung
- Dmod-Modulationsquelle für die Klangbeeinflussung
- Portamento an/aus
- Sostenuto
- Leisepedal
- Sequentielle Speicheranwahl (Programs, Combinations und Set List-Speicher)
- Starten/Anhalten des Sequenzers
- Ein-/Aussteigen mit dem Sequenzer
- Tap Tempo
- KARMA an/aus
- "Drum Track" an/aus
- Chord-Modus an/aus
- Anwahl des Höchst- und Mindestwertes für die Spielhilfen: Joystick, Ribbon, Regler und KARMA-Fader.
- Spielen von Akkorden mit den Display-Pads

### Definierbares Schwellpedal

Ferner können Sie die Funktion eines optionalen Schwellpedals (XVP-10 EXP/VEL oder EXP-2) definieren, das mit dem ASSIGNABLE PEDAL-Anschluss auf der Rückseite verbunden ist.

Hierfür dient der "Foot Pedal Assign"-Parameter.

- Es stehen folgende Funktionen zur Verfügung:
- Allgemeine Lautstärke
- Alternativmodulation (AMS)
- Dynamische Effektmodulation (Dmod)
- Portamentogeschwindigkeit
- Lautstärke
- Panorama
- Panorama (hinter einem Insert-Effekt)
- Hinwegpegel zu den Master-Effekten
- Die gleiche Funktion wie eine andere Spielhilfe (Joystick, Ribbon Controller usw.)

*Anmerkung:* Diese Funktion können Sie als Modulationsquelle für die alternative oder dynamische Effektmodulation verwenden und so Program- oder Effektparameter beeinflussen. Dann müssen Sie "Foot **Switch Assign**" auf "Foot SW (CC#82)" und "**Foot Pedal Assign**" auf "Foot Pedal (CC#04)" stellen.

### Program- und Combination-Anwahl per Fußtaster

**1. Drücken Sie den [Foot Switch Assign]-Listenpfeil**  und wählen Sie "Program Up" oder "Program **Down".**

"Program Up" bedeutet, dass bei Betätigen des Fußtasters der nächsthöhere Speicher aufgerufen wird.

"Program Down" bedeutet dagegen, dass bei Betätigen des Fußtasters der jeweils vorangehende Speicher aufgerufen wird.

#### 2. Stellen Sie mit "Foot Switch Polarity" die Polarität **des verwendeten Fußtasters ein.**

Wenn Sie einen Fußtaster vom Typ Korg PS-1 angeschlossen haben, wählen Sie "(–) Korg Standard". Wenn die Polarität falsch eingestellt ist, funktioniert das Pedal in der Regel "umgekehrt".

3. Drücken Sie den PROG-Taster, um zur "Program **P0: Play"-Seite zu springen bzw. COMBI, um die "Combination P0: Play"-Seite aufzurufen.**

Jedes Mal, wenn Sie den Fußtaster betätigen, wird das Program bzw. die Combination umgeschaltet.

## KARMA, Pads, Vektor

Den Tastern und Fadern der KARMA-Funktion, sowie der "X"- und "Y"-Achse des Vektorjoysticks können MIDI-Steuerbefehle (CC) zugeordnet werden.

Den Pads 1~8 können wahlweise Steuerbefehle oder Notennummern zugeordnet werden. Weitere Hinweise finden Sie unter "Ansteuern der Pads via MIDI [oder über die Tastatur" auf S. 37](#page-42-0).

In der Regel sind die Werksvorgaben bereits überaus brauchbar. Wenn Sie sie zu einem späteren Zeitpunkt wieder aufrufen möchten, müssen Sie den "Reset Controller MIDI Assign"-Menübefehl mit der "Default Setting"-Einstellung ausführen.

## Programmieren eigener Skalen

## Programmieren einer Skala für ein Program usw.

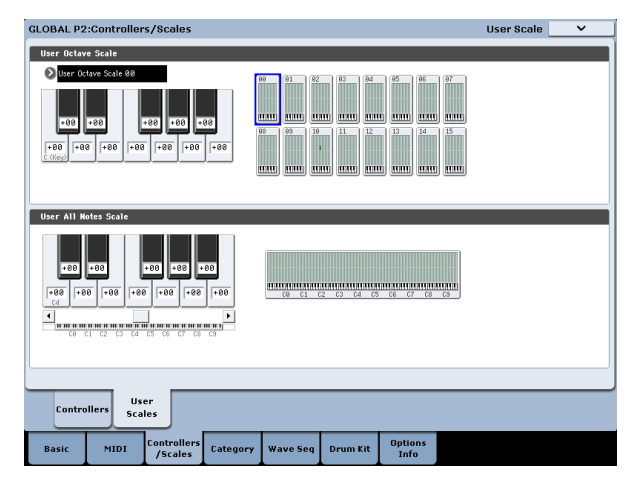

Auf der "User Scale"-Seite können Sie Ihre eigenen Skalen (Stimmungen) erstellen. Es gibt 16 User-Skalen mit Oktavwiederholungen ("User Octave Scale") und eine Skala ("User All Note Scale"), für die Sie die Stimmung aller 128 Noten einzeln einstellen können.

Durch Ändern der Tonhöhe aller gewünschten Noten im Bereich ±99 Cent können Sie sie um maximal einen Halbton tiefer oder höher stimmen. So lassen sich auch orientalische Skalen usw. erzielen.

Die hier erstellten User-Skalen können Sie einem Program, den Timbres einer Combination oder den Spuren eines Songs zuordnen.

Die Skalen können auf folgenden Seiten gewählt werden.

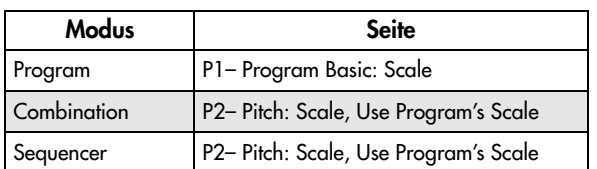

Hier wird gezeigt, wie man den Spuren im Sequencer-Modus die gewünschte Skala zuordnet.

**1. Programmieren Sie eine Oktav- oder Komplettskala.**

Wählen Sie eine Taste und ändern Sie mit den VALUE-Bedienelementen die Tonhöhe jener Note. Der Einstellbereich (±99) entspricht etwa einem Halbton unter bzw. über der normalen Tonhöhe.

*Anmerkung:* Die gewünschte Note kann man auch wählen, indem man den ENTER-Taster gedrückt hält, während man die betreffende Klaviaturtaste drückt.

*Anmerkung:* Bei Bedarf können Sie auch einfach eine vorprogrammierte Skala abwandeln, weil das schneller geht. Wählen Sie den Menübefehl "Copy Scale".

- **2. Drücken Sie den SEQ-Taster, um in den Sequencer-Modus zu wechseln.**
- **3. Drücken Sie das [Track Parameter]- und [Pitch]-** Register, um zur "P2: Track Parameters - Pitch"-**Seite zu wechseln.**
- **4. Wenn eine Spur die Skala des angesprochenen**  Programs übernehmen soll, müssen Sie "Use Pro**gram's Scale" markieren.**

Spuren, bei denen jenes Kästchen nicht markiert ist, verwenden die unter "Type (Song's Scale)" aufgeführte Skala.

5. Wählen Sie mit "Type (Song's Scale)" die Skala **für den gesamten Song.**

## Editieren der Kategorienamen für Programs, Combinations und die KARMA-Funktion

## Program-, Combination-, KARMA-Kategorien

Auf den "Category Name"-Seiten können Sie die Namen der Program-, Combination- und KARMA-Kategorien und Subkategorien ändern.

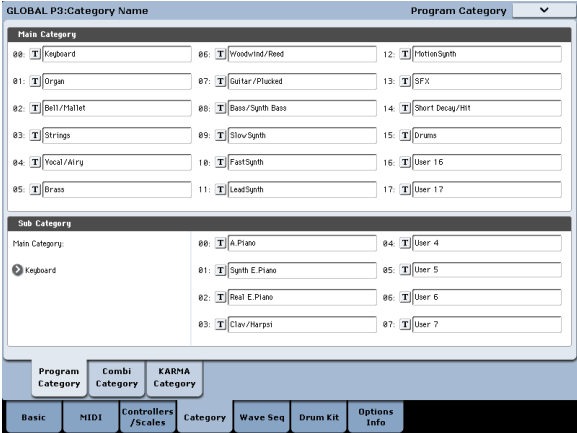

Das Editieren der Kategorienamen ist erfreulich einfach:

**1. Drücken Sie den [T (Text)]-Button neben dem Namen, den Sie editieren möchten.**

Es erscheint ein Dialogfenster für die Texteingabe.

- **2. Geben Sie den gewünschten Namen ein und drücken Sie [OK].**
- Ändern eines "Sub Category"-Namens:
- 1. Wählen Sie im Popup-Menü eine "Main Cate**gory".**
- **2. Ändern Sie die Namen der Subkategorien mit dem oben erwähnten Verfahren.**

## <span id="page-171-0"></span>Automatisches Laden von Sample-Daten

## Wahl der zu ladenden Samples in der 'KSC Auto-Load'-Liste

## Was ist eine 'KSC'-Datei?

"KSC" ist die Abkürzung für "Korg Sample Collection". "KSC"-Dateien enthalten Verweise auf Multisamples, Samples und Drumsamples des Sampling-Modus', von EX<sub>S</sub>-Dateien und/oder "User"-Sample-Bänke. Beim Laden einer "KSC"-Datei werden alle verknüpften Dateien ebenfalls geladen.

".KSC"-Dateien können im Disk-Modus oder beim Einschalten des KRONOS automatisch geladen werden. Auf der "Global KSC Auto-Load"-Seite können Sie sich eine Liste der am häufigsten benötigten KSC-Dateien anlegen und angeben, welche dieser Dateien automatisch geladen werden sollen. Außerdem können Sie eventuell zusätzlich benötigte "KSC"-Dateien direkt auf dieser Seite laden, ohne das Instrument erst aus- und dann wieder einzuschalten.

Die hier angelegte Liste bleibt auch erhalten, wenn man keine einzige Datei für den automatischen Ladenvorgang aktiviert. Dieses System erlaubt demnach das "Vorbereiten" der notwendigen "KSC"-Daten für Ihre Studioprojekte, während eine zweite "KSC"-Datei Verweise auf die live benötigten Samples usw. enthält. Der praktische Nutzen dieser Liste leuchtet Ihnen wahrscheinlich sofort ein: Das Laden dieser Dateien geht schneller, als der beschwerlichere Gang zum Disk-Modus.

Anmerkung: Die "KSC Auto-Load"-Einstellungen werden automatisch gespeichert. Sie werden aber nicht in der globalen "PCG"-Datei gesichert.

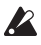

 $\triangle$  Nach Ändern der "Auto – Load"-Einstellungen müssen Sie noch mindestens 10 Sekunden warten, bevor Sie das Instrument ausschalten. Das System muss nämlich noch ein paar Bearbeitungen vornehmen und diese Einstellungen auf der Festplatte sichern.

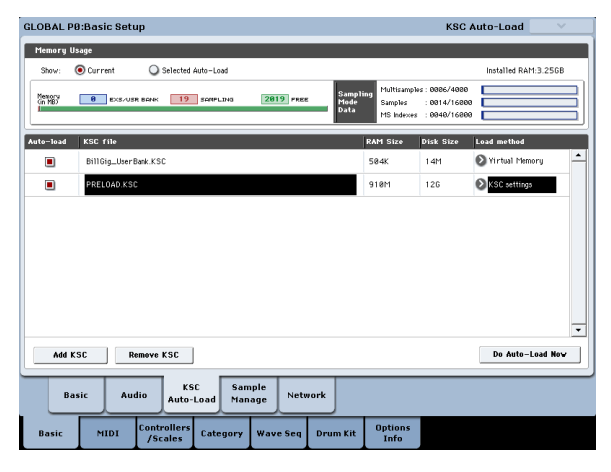

## Hinzufügen einer 'KSC'-Datei in der Liste

Um eine weitere "KSC"-Datei in die Liste aufzunehmen:

- 1. Gehen Sie zur "Global Basic-KSC Auto-Load"-**Seite.**
- **2. Drücken Sie den [Add KSC]-Button.**

Es erscheint das "Add KSC File"-Dialogfenster, wo Sie die gewünschte "KSC"-Datei (die sich auf einem angeschlossenen Datenträger befindet) wählen können.

### Bei Bedarf können Sie gleich mehrere Dateien wählen. **4. Drücken Sie [Add].** Die gewählten "KSC"-Dateien erscheinen in der Liste.

Anmerkung: "KSC"-Dateien, die Sie im Disk-Modus laden, werden ebenfalls –vorübergehend– in diese Liste aufgenommen. Wenn Sie das "Auto-Load"-Kästchen einer solchen KSC-Datei markieren, wird diese Zugehörigkeit definitiv (wie bei Verwendung von "Add KSC"). Tun Sie das nicht, so werden die provisorischen Verweise auf solche "KSC"-Dateien beim nächsten Hochfahren wieder gelöscht.

## Entfernen einer "KSC"-Datei aus der Liste

"KSC"-Dateiverweise, die Sie nicht mehr alle Tage benötigen, können wieder gelöscht werden. Wie gesagt, werden hier nur die Verweise gelöscht – die Dateien an sich bleiben selbstverständlich erhalten. Arbeitsweise:

- 1. Wählen Sie die "KSC"-Datei, die Sie entfernen **möchten.**
- **2. Drücken Sie den [Remove KSC]-Button.**

Es erscheint ein Rückfrage-Dialogfenster.

### **3. Drücken Sie [OK].**

Die "KSC"-Datei wird aus der Liste entfernt.

## <span id="page-171-1"></span>Wahl der automatisch zu ladenden 'KSC'- **Dateien**

Um anzugeben, ob eine "KSC"-Datei geladen werden soll:

1. Markieren Sie das "Auto-Load"-Kästchen neben **dem "KSC"-Dateinamen in der Liste (demarkieren Sie es wieder, wenn die Datei nicht automatisch geladen werden soll).**

Das war's auch schon! Beim nächsten Einschalten werden all hier markierten "KSC"-Dateien automatisch geladen. Bei Bedarf können Sie auf dieser Seite gewählten Dateien jetzt bereits von Hand laden.

## <span id="page-171-2"></span>Sofortiges Laden der gewählten Dateien

Die "Auto-Load"-Einstellungen werden beim nächsten Einschalten des Instruments verwendet. Wenn Ihnen das zu umständlich erscheint, können Sie jene "KSC"-Dateien jetzt bereits laden.

- Mit dem hier beschriebenen Vorgang werden alle  $\boldsymbol{Z}$ momentan im RAM- und EXs-Bereich befindlichen Daten gelöscht. Wenn Sie bestimmte Samples und/ oder Multisamples des RAM-Speichers noch nicht gesichert haben, müssen Sie das jetzt zuerst tun!
	- **1. Drücken Sie den [Do Auto-load Now]-Button.**

Es erscheint ein Rückfrage-Dialogfenster.

#### **2. Drücken Sie [OK].**

Die für die aufgelisteten "KSC"-Dateien vorgenommenen Änderungen werden jetzt ausgeführt und die notwendigen Sample-Daten werden geladen bzw. gelöscht. Das Laden dieser Daten kann eine Weile dauern.

Wenn die RAM-Kapazität, die Anzahl der Multisamples, Samples und/oder Indizes zum Laden der markierten Dateien nicht ausreicht, wird der [**Do auto-load Now**]-Button grau dargestellt.

## <span id="page-172-1"></span>Laden der Daten in den RAM- oder virtuellen Speicher

Mit "Load Method" können Sie angeben, in welchen Bereich die Samples einer "KSC"-Datei geladen werden sollen: Laden der Daten in den RAM- oder virtuellen Speicher.

Bedenken Sie, dass besonders umfangreiche Daten eventuell nicht in den RAM-Speicher passen. Dann werden sie im "Streaming"-Verfahren aus dem virtuellen Speicher abgespielt – und dann spielt die hiesige Einstellung keine Rolle mehr.

Diese Einstellung gilt allerdings nur für EX*s*- und "User"-Sample-Bankdaten. Andere Samples werden immer in den Sampling-Speicher geladen.

**RAM:** Die Samples werden in den RAM-Speicher geladen. Die dort befindlichen Samples können auch rückwärts abgespielt werden.

**Virtual Memory:** Die Samples werden in den virtuellen Speicher geladen.

**KSC Settings:** ".KSC"-Dateien enthalten auch eine Einstellung, mit der man für jedes Multisample und Drumsample bestimmen kann, in welchen Speicherbereich es geladen werden soll. Um diese Wahl zu übernehmen, müssen Sie "Load Method" hier auf "KSC **Settings**" stellen.

## Anzeige der Speicherbelegung

Hier wird angezeigt, wie viel Speicherkapazität momentan von den verschiedenen Sample-Typen beansprucht wird. Auch die Anzahl der belegten Sampling-Blöcke für Multisamples, Samples und Multisample-Indizes (d.h. Tastaturzonen der Multisamples) werden hier angezeigt.

### Show Current, Show Selected Auto-Load

Hiermit wählen Sie, ob die Grafik die aktuelle Speicherbelegung anzeigen oder schon einmal darstellen soll, wie die Speicherbelegung nach Laden der gewählten Datei aussehen wird.

Mehrere "KSC"-Dateien können durchaus auf die gleichen Sample-Daten verweisen. Beispiel: Zwei "KSC"-Dateien mit unterschiedlichen Klavierklängen können durchaus die gleichen Fügel-Samples als Rohstoff verwenden. Das System "sieht" so etwas und berechnet die Speicherbelegung solcher Samples daher nur ein Mal.

"EXS/USR BANK" informiert Sie über den Gesamtumfang von EXs- und "User"-Sample-Daten.

"**SAMPLING**" zeigt den Gesamtumfang der Daten für den Sampling-Modus an.

"**Free**" verweist auf die noch freie Speicherkapazität.

Nachstehend werden die Nummern der Multisamples, Samples und Multisample-Indizes angezeigt, die im Sampling-Modus beansprucht werden. Zusätzlich können dann noch Samples von EXs- und/oder "User"-Bänken verwendet werden.

"Multisamples" zeigt an, wie viele Multisamples sich im Sampling-Speicher befinden (maximal 4.000).

"Samples" zeigt an, wie viele Samples sich im Sampling-Speicher befinden (maximal 16.000).

"MS Indexes" zeigt an, wie viele Indizes die Multisamples im Sampling-Speicher belegen (maximal 16.000).

### Bei Überschreiten der Speicherkapazität

Wenn die Sample-Daten mehr Speicherkapazität erfordern als momentan vorhanden ist, zeigt die Grafik mehrere Warnungen an:

- Das "Free"-Feld wird rot dargestellt und die fehlende Kapazität wird als negativer Wert angezeigt.
- Rechts neben dem "Free"-Feld wird die Meldung "OVER" angezeigt.

### Zu hohe Anzahl Multisamples, Samples oder Multisample-Indizes für den Sampling-Speicher

Wie bereits erwähnt, können im Sampling-Modus maximal 4000 Multisamples, 16.000 Samples und 16.000 Multisample-Indizes verwendet werden. Wenn dieses Limit beim Laden einer "Auto-Load"-Datei überschritten würde, zeigt die Grafik zwei Warnungen an:

- Die Zahl des betreffenden Datentyps (z.B. Anzahl der Samples) wird rot dargestellt.
- Die Balkengrafik dieses Datentyps wird rot (statt blau) dargestellt und ist komplett gefüllt.

## <span id="page-172-0"></span>Anlegen und Sichern von '.KSC'-Dateien

## Anlegen einer reduzierten 'PRE-LOAD.KSC'-Datei

Bisweilen möchten Sie vielleicht nicht alle werksseitig vorbereiteten Samples laden, um über mehr Kapazität für optionale Samples von Korg, EX*s*- oder eigene Samples zu verfügen. Das geht ganz einfach: Sie können wahlweise alle EX*s*-Samples oder ganz bestimmte Multi- bzw. Drumsamples entfernen.

Übrigens wird nur der RAM-Speicher geleert – die Dateien auf der Festplatte bleiben selbstverständlich erhalten.

### Entfernen einer ganzen Datenbank

Um alle Daten einer ganzen Bank zu entfernen:

1. Gehen Sie zur Seite "Global P0: Sample Manage**ment".** 

Auf dieser Seite können Sie die momentan geladenen Sample-Daten verwalten.

2. Wählen Sie den Menübefehl "Unload all in **bank".** 

Es erscheint das "Unload all data from selected **bank**"-Dialogfenster.

- **3. Wählen Sie die gewünschte Bank (z.B. EX***s***).**
- **4. Drücken Sie den [OK]-Button, um zu bestätigen oder [Cancel], wenn Sie keine Änderung vornehmen möchten.**
- **5. Fahren Sie fort mit den Bedienhinweisen unter "Sichern einer 'KSC'-Datei", unten.**

### Entfernen einzelner Dateien

Wenn Sie nur bestimmte Multisamples, Drumsamples oder Samples entfernen möchten:

- 1. Gehen Sie zur Seite "Global Sample Manage**ment".**
- **2. Wählen Sie oberhalb der Sample-Datenliste die**  benötigte "Bank"- und "Type"-Angabe.

Für EX<sub>s</sub>- und "User"-Sample-Bänke kann "Type" auf "Multisample" oder "Drum Sample" gestellt werden. Für den Sampling-Mode kann "Type" auf "Multisample" oder "Sample" gestellt werden.

**3. Wählen Sie in der Liste die gewünschten Einträge (Multisamples oder Samples).** 

Wenn Sie mehrere Einträge wählen möchten, müssen Sie das "Multiple Select"-Kästchen markieren.

**4. Drücken Sie den [Unload]-Button.** 

Es erscheint ein Rückfrage-Dialogfenster.

**5. Drücken Sie den [OK]-Button, um zu bestätigen oder [Cancel], wenn Sie keine Änderung vornehmen möchten.** 

Die Daten ein und desselben Samples können durchaus von mehreren Multi- und/oder Drumsamples angesprochen werden. Wenn ein Sample nur von dem Multi- oder Drumsample angesprochen wird, das Sie entfernen möchten, wird es ebenfalls entfernt. Wenn es aber noch woanders verwendet wird, bleibt es vorerst erhalten.

## Anlegen einer neuen '.KSC'-Datei durch das Laden einzelner Multisamples

Sie könnten Multisamples unterschiedlicher "KSC"-Dateien laden und dann gemeinsam in einer Datei sichern.

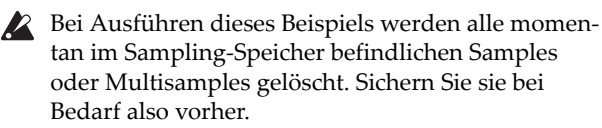

- 1. Gehen Sie zur Seite "Disk Load".
- 2. Wählen Sie eine "KSC"-Datei auf dem Datenträ**ger.**
- **3. Drücken Sie den [Open]-Button.**

Jetzt wird der Inhalt dieser ".KSC"-Datei angezeigt. Eine ".KSC"-Datei an sich ist nur eine Liste. Allerdings werden ihre Verweise hier so dargestellt, als ob sie Dateien und Ordner enthalten würde. Ganz oben in einer "KSC"-Datei werden ein oder zwei Ordner angezeigt: Einer mit den Daten für den Sampling-Modus und einer mit den Daten, die von "User"-Sample-Bänken oder einem EX*s* angesprochen werden. Wenn eine "KSC"-Datei einen dieser Datentypen nicht enthält, fehlt auch der entsprechende Ordner.

#### **4. Wählen Sie einen der beiden Ordner und drücken Sie [Open], um seinen Inhalt zu sehen.**

'User'-Daten befinden sich in zwei Ordnern: Einem für Multisamples und einem für Samples. In der Regel sind beide Ordnertypen vorhanden.

EXs- und 'User'-Daten befinden sich in zwei Ordnern: Einem für Multi- und einem für Drumsamples.

- **5. Wählen Sie einen Multisample-Ordner und drücken Sie [Open], um seinen Inhalt zu sehen.**
- **6. Drücken Sie das [Multiple Select]-Kästchen am unteren Display-Rand, um es zu markieren.**
- **7. Wählen Sie mehrere Multisamples, indem Sie ihren Namen drücken.**
- **8. Drücken Sie den [Load]-Button.**
- 9. Die Meldung "Are You Sure" fragt Sie, ob Sie **wirklich mehrere Dateien gleichzeitig laden möchten. Drücken Sie also [OK].**

Es erscheint das "Load"-Dialogfenster.

#### 10.Stellen Sie "Sample & MS Allocation" auf "Clear **All".**

Unsere neue ".KSC"-Datei soll auch alle angesprochenen Samples enthalten. Daher wollen wir den Speicher jetzt erstmal komplett leer machen.

11. Wenn Sie EXs- oder "User"-Sample-Daten laden möchten, können Sie "Load Method" entspre**chend einstellen.** 

Siehe "Laden der Daten in den RAM- oder virtuellen [Speicher" auf S. 167.](#page-172-1)

#### **12.Drücken Sie [OK], um die Multisamples zu laden.**

Hier werden jetzt nur die gewählten Multisamples geladen.

13.Demarkieren Sie das "Multiple Select"-Kästchen. Um die für die gewählte ".KSC"-Datei gewählte Struktur verlassen zu können, müssen Sie dieses Kästchen deaktivieren.

- **14.Drücken Sie den [Up]-Button so oft, bis wieder das Stammverzeichnis des Datenträgers angezeigt wird.**
- **15.Fahren Sie fort mit den Bedienhinweisen unter "Sichern einer 'KSC'-Datei", unten.**

### Sichern einer 'KSC'-Datei

- 1. Wechseln Sie zur Seite "Save" des Disk-Modus'.
- 2. Wählen Sie den Menübefehl "Save Sampling **Data".**

Es erscheint ein Dialogfenster. Hier werden zahlreiche Optionen angezeigt: Man kann nämlich die Daten des Sampling-Modus', Verweise auf "User"- oder EXs-Sample-Bänke oder beide Typen sichern. Es gibt mehrere Optionen, mit denen man bestimmen kann, welche Multisample- und Sample-Dateien genau gesichert werden sollen. Hier wollen wir alles sichern.

- 3. Stellen Sie "Include" auf "Both Sampling Mode & **Links".**
- 4. Stellen Sie "Sampling Mode Data Options" auf **"All".**
- 5. Geben Sie der "KSC"-Datei einen aussagekräfti**gen Namen.**
- **6. Drücken Sie den [OK]-Button, um die Datei zu sichern.**

Das war's auch schon! Sie haben sich soeben Ihre erste ".KSC"-Datei angelegt. Diese Datei können Sie später von Hand laden und/oder für den automatischen Ladevorgang aktivieren.

Wenn diese ".KSC"-Datei Teil einer "PRELOAD.KSC"-Datei ist, die später nicht automatisch geladen werden soll, müssen Sie die Ladeautomatik für letztere deaktivieren. Siehe "Wahl der automatisch zu ladenden ['KSC'-Dateien" auf S. 166](#page-171-1).

Wenn Sie die vorhin automatisch geladenen Samples erneut laden möchten, befolgen Sie die Hinweise unter ["Sofortiges Laden der gewählten Dateien" auf S. 166.](#page-171-2)

## Computeranbindung per USB–Ethernet und FTP

## Übersicht

Der KRONOS erlaubt die Verwendung eines USB–Ethernet-Adapters und kann als FTP-Server für den schnellen Datenaustausch mit einem Computer fungieren. Die Möglichkeiten lauten u.a.:

- Archivieren Ihrer Dateien mit einem Computer
- Übertragung neuer Samples zum KRONOS
- Verwalten und Umbenennen von Dateien und Ordnern auf den internen Festplatten des KRONOS

### Wichtig: Hierfür benötigen Sie einen kompatiblen USB–Ethernet-Adapter.

Der KRONOS erlaubt die Verwendung eines handelsüblichen (und daher günstigen) USB–Ethernet-Adapters. Unter "USB-Ethernet- und FTP-Unterstützung" [auf S. 26](#page-31-0) finden Sie eine Übersicht.

## Was ist 'FTP'?

"FTP" ist die Abkürzung für "File Transfer Protocol", d.h. ein genormtes Protokoll für den Zugriff auf Netzwerkdaten. Das FTP-Protokoll erlaubt auch den Datenaustausch zwischen der/den KRONOS-Festplatten und einem zeitgenössischen Computersystem.

Der KRONOS verhält sich in diesem Zusammenhang als FTP-"Server" – Ihr Computer fungiert dagegen als "Client". Für den Datentransfer wird ein "FTP Client"-Programm benötigt, das in der Regel kostenlos ist und eventuell sogar interne FTP-Funktionen unterstützt. Wenn Sie noch kein FTP Client-Programm besitzen, brauchen Sie im Internet nur nach "kostenloser ftp client" zu suchen und ein Programm für Ihr System (d.h. Windows oder Mac) zu wählen.

## FTP-Verbindung mit dem KRONOS

Auf dem KRONOS:

- **1. Schließen Sie einen kompatiblen USB–Ethernet-Adapter an.**
- **2. Verbinden Sie den Adapter über ein Ethernet-Kabel mit Ihrem Netzwerk.**

Wenn Sie ein WLAN-System besitzen, benötigen Sie einen Funk/Ethernet-Übergang.

3. Gehen Sie zur Seite "Global 0-5 Network".

Auf dieser Seite können die USB–Ethernet-Verbindung und der FTP-Server eingerichtet werden.

#### **4. Geben Sie einen beliebigen Benutzernamen und ein Passwort ein.**

Der Benutzername muss mindestens ein Zeichen enthalten, darf aber nicht länger sein als 32 Zeichen (Buchstaben, Ziffern und Bindestrich). Es braucht nicht unbedingt ein Passwort eingegeben zu werden. Wenn Sie trotzdem eins wählen, darf es nicht mehr als 32 Zeichen umfassen.

- **5. Die übrigen Parameter ändern Sie am besten nicht.**
- 6. Notieren Sie sich die IP-Adresse im "TCP/IP"-**Bereich.**

Diese lautet wahrscheinlich "10.0.1.2" oder "192.168.1.2".

Im Prinzip müssten Sie jetzt mit Ihrem Computer eine Verbindung zum KRONOS aufbauen können.

Auf Ihrem Computer:

- **7. Installieren Sie bei Bedarf einen FTP-Client auf Ihrem Computer.**
- **8. Stellen Sie im FTP-Client die in Schritt 6 oben notierte IP-Adresse ein. Geben Sie anschließend den zutreffenden Benutzernamen und das Passwort ein (siehe Schritt 4 oben).**

Bei Fragen zur Einrichtung der FTP-Software lesen Sie sich bitte die zugehörige Dokumentation durch.

Sobald die Verbindung steht, sehen Sie die interne(n) Festplatte(n) des KRONOS. Dank des FTP-Clients können Sie jetzt Daten zwischen dem KRONOS und/oder Computer austauschen.

## Beheben eventueller Netzwerkprobleme

Der "Status"-Parameter informiert Sie über den aktuellen Verbindungsstatus des KRONOS. Der Normalzustand wird schwarz angezeigt, eventuelle Fehler dagegen rot.

Falls bei "**Status**" eine Warnung angezeigt wird, können Sie folgende Dinge versuchen:

- 1. Öffnen Sie mit dem [Configure]-Button das "Con**figure TCP/IP"-Dialogfenster.**
- **2. Drücken Sie den [OK]-Button, um das Dialogfenster zu schließen.**

Der KRONOS versucht jetzt erneut, eine Verbindung mit dem Netzwerk aufzubauen. Behalten Sie währenddessen den "**Status**"-Parameter im Auge.

**3. Überprüfen Sie, ob alle Ethernet-Kabel ordnungsgemäß angeschlossen sind.** 

Sofern möglich, sollten Sie bei anhaltenden Problemen andere Ethernet-Kabel verwenden.

Eine ausführliche Beschreibung aller denkbaren Problemfälle würde den Rahmen dieser Anleitung sprengen. Ein paar allgemeine Tipps wollen wir Ihnen dennoch geben:

- **4. Verwenden Sie nach Möglichkeit das DHCP-Protokoll (statt die Adressen selbst festzulegen).**
- **5. Starten Sie den DHCP-Server neu (normalerweise befindet sich dieser im Netzwerk-Router).**

## Arbeiten mit Wellenformsequenzen

## Vorstellung der Wellenformsequenzen

## Was sind denn 'Wellenformsequenzen'?

Wellenformsequenzen sprechen der Reihe nach mehrere Multisamples an. Dank dieses Umstandes lassen sich besonders ausgefallene Klanglandschaften und Rhythmen erzeugen.

Wellenformsequenzen ähneln irgendwo den Drumkits, weil man sie im Global-Modus programmieren und editieren kann, aber von einem Program aus ansprechen muss. Bei HD-1-Programs kann man eine Wellenformsequenz anstelle eines Multisamples verwenden und braucht nicht einmal auf "Velocity Switch"-, "Layer"- und "Crossfade"-Schweinereien zu verzichten. Wenn's sein muss, können sogar beide Oszillatoren eine separate Wellenformsequenz ansprechen.

Genau wie Drumkits verwenden auch Wellenformsequenzen, die man im Global-Modus ansteuert, die Einstellungen des zuletzt gewählten Programs bzw. der zuletzt aufgerufenen Combination.

Wellenformsequenzen sind vornehmlich für "Effekte" der gehobenen Preisklasse gedacht. Die drei wichtigsten Einsatzbereiche sind: Rhythmische Wellenformmuster, Crossfades zwischen Wellenformen und Anschlagumschaltung mehrerer Wellenformen.

## Rhythmische Wellenformsequenzen

Rhythmische Wellenformsequenzen verwenden harte/ abrupte Übergänge, die genau einen Rhythmus erzeugen. Da man mit Swing-Mustern, Pausen und Bindebögen arbeiten kann, lassen sich Rhythmen erzielen, die bei Bedarf sogar mit der KARMA-Funktion und dem Systemtempo synchron laufen.

## Wellenformüberblendungen ('Crossfades')

Bei Verwendung längerer Passagen und entsprechend gemächlichen Übergängen entstehen Klanggebilde, die sich fortwährend wandeln. Parameter wie "Start Step", "Position" und "Duration" können moduliert werden, was einen organischeren Eindruck erzeugt – und für jede Note etwas anders ablaufen kann.

## 'Velocity Switches' in Wellenformsequenzen

Wenn Sie "Duration" auf "GATE" stellen und den "Start Step" dann per Anschlag modulieren, entsteht ein Sound mit bis zu 64 verschiedenen Geschmacksrichtungen. Das erlaubt z.B. die Dosierung des Einsatzes (Attack), bei dem je nach Anschlagwert eine andere Wellenform angesteuert wird.

## Wellenformsequenzbänke

Wellenformsequenzen kommen in der internen Werksbank (I-000 – I-149) und in bestimmten User-Bänken zum Einsatz (siehe unten). Die können Sie zwar überschreiben, aber das könnte dann auch peinliche Auswirkungen auf die werksseitig programmierten HD-1-Programs und die Combinations, die sie ansprechen, haben.

USER–B – USER–GG enthalten ab Werk keine Daten. Dort können Sie Ihre eigenen Sounds sowie Wellenformen von Korg oder Drittanbietern speichern. Jede User-Bank enthält 32 Wellenformsequenzen.

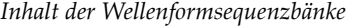

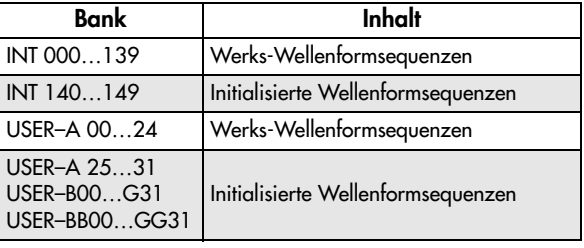

## Programmierungsgrundlagen

Die Parameter der Wellenformsequenzen sind über zwei Seiten verteilt. Die "Seq Parameters"-Seite enthält die Parameter der gesamten Wellenformsequenz ("Start Step", End Step", Loop, "Modulation" usw.).

Die "**Step Parameters**"-Seite konzentriert sich dagegen auf jeweils einen der 64 möglichen Schritte.

Programs, Combinations und Songs bieten ebenfalls mehrere Parameter für Wellenformsequenzen, mit denen sich z.B. ein Tempoabgleich mit der KARMA-Funktion erzielen lässt.

Die Sequenzgrafik der "**Seq Parameters**"- und "**Step Parameters**"-Seite informiert Sie über die wichtigsten Aspekte:

• Der aktuelle Schritt ist an einem roten Pfeil erkenntlich.

- Rote Kästchen vertreten Multisample-Schritte.
- Grüne Kästchen sind "Bindebogen"-Schritte ("Tie").
- Weiße Kästchen vertreten Pausen ("Rest").
- Die Länge einer Wellenformsequenz (d.h. der Bereich zwischen "Start Step" und "End Step") ist an einem Kasten erkenntlich.
- Die Schleife wird blau dargestellt.
- Auf der "Step Parameters"-Seite verweist die horizontale Bildlaufleiste auf die Position der 8 Schritte, die momentan in der Übersicht angezeigt werden.
- Unten rechts in jenem Fenster befindet sich ein [**Solo**]-Button. Wenn er aktiv ist, wird nur der momentan gewählte Schritt (inklusive Fade-In und Fade-Out) abgespielt.

*Grafik einer Wellenformsequenz*

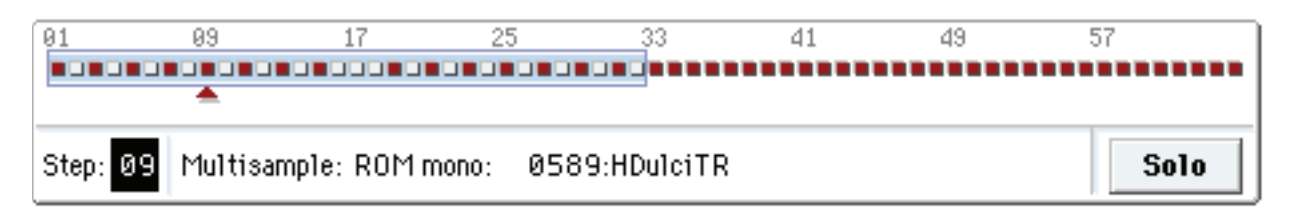

## Was enthalten die Schritte?

Wellenformsequenzen können 64 "Steps" enthalten (die aber nicht alle verwendet zu werden brauchen, siehe ["Länge der Wellenformsequenz" auf S. 171](#page-176-0)). Jeder Schritt umfasst:

- Einen "Type"-Parameter. Damit bestimmen Sie, ob der Schritt ein Multisample ansteuert, als Verlängerung (Bindebogen) des vorangehenden Schritts fungiert oder eine Pause darstellt.
- Ein Multisample, das den Sound jenes Schrittes bestimmt.
- Einen "Multisample Reverse"- und "Start Offset"-Parameter, welche die Wiedergabe des Multisamples beeinflussen.
- Die Parameter "Level" (Lautstärke) und "Trans.Tune" (Transposition, Verstimmung).
- Einen "Duration"-Parameter, mit dem man die Dauer bestimmt. Die Dauer kann in Millisekunden oder Taktschlägen eingestellt werden.
- Einen "Xfade"-Parameter, mit dem man bestimmt, wie schnell der *nachfolgende* Schritt eingeblendet wird.
- Zwei "Shape"-Parameter (Fade-In/Out) für die Beeinflussung des Übergangs von diesem zum nächsten Schritt.
- Zwei "AMS Out"-Werte, mit denen andere Program-Parameter beeinflusst werden können.

### <span id="page-176-0"></span>Länge der Wellenformsequenz

Eine Wellenformsequenz kann 1 – 64 Schritte enthalten. Außerdem braucht sie nicht bei Schritt "1" zu beginnen. Zum Festlegen der Welleformsequenzlänge:

- 1. Gehen Sie zur "Seq Parameters"-Seite.
- 2. Stellen Sie den gewünschten "Start Step"-Wert **ein.**

Der "Start Step" kann in Echtzeit moduliert werden. Siehe ["'Start Step'-Modulation" auf S. 176.](#page-181-0) Das hat aber keinen Einfluss auf den "End Step".

## Einstellen der einzelnen Schritte

Bestimmte Aspekte der Multisample-Wiedergabe (Lautstärke, Tonhöhe, Wiedergaberichtung, Beginn) lassen sich ebenfalls einstellen.

Mit "AMS Outputs" können andere Program-Parameter (Filterfrequenz, Panorama usw.) beeinflusst werden.

Zum Editieren eines Schrittes:

3. Stellen Sie den gewünschten "End Step"-Wert ein. Der "Length"-Parameter zeigt die Anzahl der Schritte an. Diesen Wert kann man nicht ändern.

## Programmieren einer Schleife ('Loop')

Wellenformsequenzen können geschleift werden, wobei dann alle oder bestimmte Schritte mehrmals abgespielt werden – wie ein Schlagzeug-Groove oder die Wiedergabeschleife eines Sequenzers.

Den Beginn ("Start") und das Ende ("End") kann man frei einstellen. Außerdem können Sie dafür sorgen, dass die Schleife unendlich oft oder nur ein paar Mal wiederholt werden soll. Schließlich können Sie noch einstellen, ob die Schleife vor- oder rückwärts oder abwechselnd hin und her abgespielt werden soll.

Zum Programmieren einer Schleife:

- 1. Stellen Sie "Loop Start" und "End Step" wunsch**gemäß ein.**
- 2. Stellen Sie den "Loop Direction"-Parameter ein.

"Forwards" bedeutet, dass der Teil zwischen "Start Step" und "Loop End" und danach jeweils ab "Loop Start" abgespielt wird.

"Backwards/Forwards" bedeutet, dass die Wiedergabe von "Start Step" bis "Loop End", dann rückwärts von "Loop End" bis "Loop Start", danach wieder bis "Loop End" usw. abgespielt wird.

"Backwards" bedeutet, dass die Wiedergabe von "Start Step" bis "Loop End", dann rückwärts von "Loop End" bis "Loop Start", danach wieder bis "Loop End" usw. abgespielt wird.

#### **3. Stellen Sie den "Loop Repeats"-Parameter ein.**

Eine Schleife kann zwischen 1 und 127 Mal wiederholt werden. Wenn sie so lange wiederholt werden soll, wie Sie die betreffende Taste gedrückt halten, müssen Sie jedoch "INF" wählen. "Off" schließlich bedeutet, dass die Schleife nicht verwendet wird.

#### 1. Gehen Sie zur "Step Parameters"-Seite.

Hier werden jeweils acht Schritte angezeigt. Mit der Bildlaufleiste rechts können Sie die Übersicht verschieben.

- **2. Wenn ein Schritt etwas spielen soll, müssen Sie "Type" auf "Multi" (Multisample) stellen.**
- 3. Wählen Sie in der "Bank"- und "Multisample"-**Liste ein Multisample.**

Stereo- und Mono-Multisamples befinden sich in unterschiedlichen Bänken. Die Wellenformschritte können wahlweise mono oder stereo sein. Wenn Sie auch nur für einen Schritt ein Stereo-Multisample wählen, wird die gesamte Wellenformsequenz stereo und beansprucht daher doppelt so viele Polyphoniestimmen.

#### 4. Stellen Sie den "Level"-Parameter (Lautstärke) **wunschgemäß ein.**

Das kann notwendig sein, wenn ein Multisample viel lauter ist als jene der übrigen Schritte bzw. wenn Sie hier und da Akzente setzen möchten.

#### 5. Stellen Sie "Transpose" und "Tune" wunschge**mäß ein.**

"Transpose" erlaubt das Transponieren des Multisamples in Halbtonschritten. Das können Sie z.B. nutzen, um mit der Wellenformsequenz Melodien zu spielen bzw. interessante Variationen der Schlagzeugklänge zu erzielen.

Mit "Tune" kann die (Fein)Stimmung in Cent (1/100 eines Halbtons) geändert werden. Leichte Tonhöhenschwankungen können überaus interessante Ergebnisse bewirken.

#### 6. Mit "Reverse" und "Start Offset" können Sie **bestimmen, wie das Multisample abgespielt wird.**

"**Reverse**" bedeutet, dass das Multisample rückwärts (aber ohne Schleife) abgespielt wird. (Wenn die vom Multisample angesprochenen Samples ihrerseits bereits auf "Reverse" gestellt wurden, werden sie immer rückwärts abgespielt.)

Mit "Start Offset" können Sie einen der 8 vorprogrammierten Startpunkte (bei ROM- und EXs-Multisamples) bzw. den "Start"- oder "Loop Start"-Punkt von RAM-Multisamples wählen.

## Arbeiten mit Insert/Cut/Copy/Paste

Mit den Buttons [**Insert**],[**Cut**], [**Copy**] und [**Paste**] können Sie die Einstellungen eines Schrittes zu einem anderen kopieren oder den Schritt zu einer anderen Stelle innerhalb der Wellenformsequenz verschieben.

Um einen Sequenzschritt zu kopieren:

#### **1. Wählen Sie den Schritt, der kopiert werden soll.**

Das können Sie durch bloßes Berühren eines seiner Parameter oder durch Anwahl der "Step"-Zeile unter der Sequenzgrafik tun. Vor dem gewählten Schritt erscheint ein roter Pfeil. In der Grafik befindet sich ein vergleichbarer Pfeil unter dem gewählten Schritt.

#### **2. Drücken Sie den [Copy]-Button.**

Jetzt können Sie den Schritt woanders einfügen.

- **3. Wählen Sie den Schritt, der sich nach der Kopie hinter dem eingefügten Schritt befinden soll.**
- **4. Drücken Sie den [Insert]-Button.**

Der kopierte Schritt wird an der gewählten Stelle eingefügt. Der eben gewählte und alle nachfolgenden Schritte rücken nun eine Position weiter nach hinten, um Platz zu machen.

Um einen Sequenzschritt zu entfernen:

**1. Wählen Sie den Schritt, der entfernt werden soll.**

#### **2. Drücken Sie den [Cut]-Button.**

Der gewählte Schritt verschwindet und alle nachfolgenden Schritt rücken eine Position zurück und schließen so die "Lücke".

## Schrittgesteuerte Pogram-Modulation

Für jeden Schritt können zwei "AMS Output"-Werte eingegeben werden. Die verhalten sich ungefähr wie winzige Step-Sequenzer, mit dem sich zwei AMS-Ziele eines Programs beeinflussen lassen. Da bedeutet, dass man mit der Wellenformsequenz auch "automatische" Modulationen der Program-Parameter erzielen kann.

Um z.B. die Filterfrequenz zu beeinflussen:

- **1. Wählen Sie das Program, in dem die Wellenformsequenz zum Einsatz kommen soll.**
- 2. Wechseln Sie zum "Filter Mod 1"-Register der Seite "Filter".

Diese Seite enthält die Filtermodulationsparameter von OSC1.

3. Definieren eine AMS-Quelle unter "Filter A Modulation" als "Wave Seq AMS Out1".

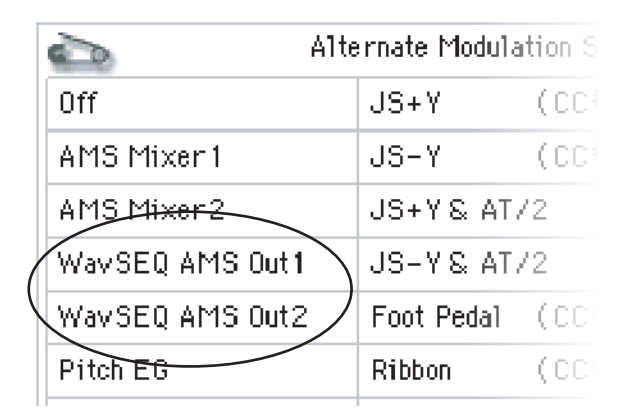

4. Stellen Sie den gewünschten "Intensity"-Wert ein. Somit beeinflusst AMS 1 nun die Filterfrequenz. Jetzt brauchen Sie nur noch anzugeben, wie stark die Wellenformsequenz auf jenen Parameter einwirken soll:

- <span id="page-177-0"></span>5. Gehen Sie zur "Wave Sequence Step Parameters"-**Seite.**
- **6. Stellen Sie den "AMS Out1"-Parameter für jeden Sequenzschritt wunschgemäß ein.**
- 7. Wechseln Sie zum "OSC1 Basic"-Register der Seite "OSC/Pitch".
- 8. Wählen Sie für "MS1" die Wellenformsequenz, **die Sie in Schritt [5](#page-177-0) editiert haben.**

Jetzt wird die Filterfrequenz von den Sequenzschritten hin und her geschoben.

Nun fragen Sie sich wahrscheinlich schon, was denn passiert, wenn ein Program mehrere Wellenformsequenzen anspricht, die alle unterschiedliche AMS-Werte senden. Die richtige Antwort lautet: Jede Wellenformsequenz beinhaltet eine eigene Stimmenstruktur, so dass auch unterschiedliche AMS-Werte leicht verdaulich sind.

#### Modulieren einzelner Schritte mit dem AMS-Mixer

Die "AMS Outputs"-Parameter der Wellenformsequenzen können mit dem AMS-Mixer kombiniert werden. So ließe sich SW1 z.B. zum Stummschalten bestimmter Schritte verwenden. Im Folgenden gehen wir davon aus, dass Sie OSC1 bereits eine Wellenform zugeordnet haben. Nun denn…

1. Wechseln Sie zur Seite "Wave Sequence Step Parameters" und stellen Sie "AMS Out1" von Schritt 1 auf "127".

- 2. Stellen Sie "AMS Out1" der übrigen Schritte auf **"0".**
- **3. Wechseln Sie zum "AMS Mix 1"-Register der Seite "AMS Mix/Common KTrack".**
- **4. Gehen Sie zu "AMS Mixer 1" und stellen Sie**  "Type" auf "Amt A x B".
- 5. Wählen Sie für "AMS A" die Einstellung "Wave **Seq AMS Out 1".**
- 6. Stellen Sie "AMS A Amount" auf "00".
- 7. Wählen Sie für "AMS B" die Einstellung "SW 1 **Mod (CC80)".**

*'Duration', 'Crossfade' und 'Xfade In'/'Xfade Out' der Sequenzschritte*

- 8. Stellen Sie "AMS B Amount" auf "+99".
- 9. Wechseln Sie zum "Amp 1 Mod"-Register der Seite "Amp/EQ".
- 10. Wählen Sie als AMS-Quelle unter "Amp Modulation" die Einstellung "AMS Mixer 1".
- 11.Stellen Sie "Intensity" (unter "AMS") auf "-99".

SW1 kann nun zum Stumm- und Zuschalten von Schritt 1 verwendet werden. Diese Technik kann natürlich auch für andere Modulationsspielchen verwendet werden.

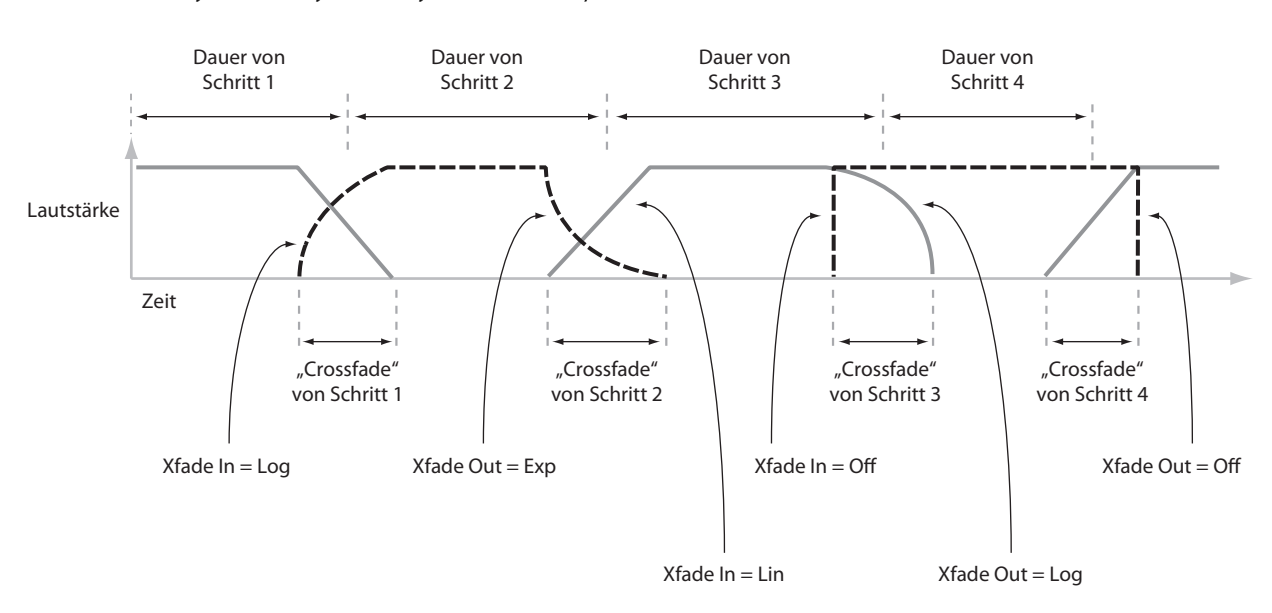

## Verwendung rhythmischer Wellenformsequenzen

## Programmieren rhythmischer Wellenformsequenzen

Um eine rhythmische Wellenformsequenz zu programmieren:

1. Gehen Sie zur "Seq Parameters"-Seite und stellen Sie "Mode" auf "Tempo".

Nun läuft die Wellenformsequenz zum Systemtempo, das Sie mit dem TEMPO-Regler oder per MIDI Clock eingestellt haben, synchron.

#### 2. Stellen Sie "Run" auf "On".

Das ist die Vorgabe. Sie bedeutet, dass die Wellenformsequenz automatisch von einem Schritt zum nächsten geht.

- **3. Wählen Sie die benötigten Multisamples und stel**len Sie "Start Step", "End Step" sowie "Loop Start/ **End" wunschgemäß ein.**
- 4. Stellen Sie "Loop Repeats" auf "INF".

Das bedeutet, dass die Sequenz so lange aufspielt, wie Sie eine Taste gedrückt halten.

5. Wechseln Sie zur "Step Parameters"-Seite und stellen Sie mit "Base Note" und "Multiply ("x")" **die Dauer der einzelnen Schritte ein.**

Beispiel: Um eine punktierte Achtel zu erzeugen, müssen Sie "Base Note" auf " $1/16$ " stellen und für "Multiply ("x")" den Wert "3" wählen.

**6. Für "Step Xfade" der einzelnen Schritte wählen Sie am besten einen relativ kleinen Wert (0 – 5ms).**

Das bedeutet, dass nur der Einsatz der Samples erhalten bleibt.

**7. Um Pausen in Ihren Rhythmus einzubauen, müs**sen Sie "Step Type" an jenen Stellen auf "Rest" **stellen.**

### Verdoppeln oder Halbieren des Rhythmus'

In bestimmten Fällen wirkt ein 1/16.-Rhythmus eventuell so unerträglich wie ein Maschinengewehr, so dass man lieber einen 1/8.-Rhythmus daraus macht. Mit dem [**/2**]- und [**x2**]-Button bekommt man auch das elegant hin.

Drücken Sie den [/2]-Button, um den "Base Note"und/oder "Multiply"-Wert zu halbieren, damit 1/4-Noten zu 1/8n werden, 1/8-Noten zu 1/16n usw.

Drücken Sie den [x2]-Button, um den "Base Note"und/oder "Multiply"-Wert zu verdoppeln, damit 1/8-Noten zu 1/4n werden, 1/4-Noten zu 1/2en usw.

*Anmerkung:* Diese Buttons werden nur angezeigt, wenn Sie "Mode" auf "Tempo" stellen.

## Einstellen des Tempos

Für jedes Program, jede Combination und jeden Song kann ein separater Tempowert programmiert werden. Das Tempo kann man mit dem TEMPO-Regler oder durch wiederholtes Drücken des TAP TEMPO-Tasters einstellen.

Außerdem gibt es im Global-Modus einen Parameter mit dem man entweder den internen oder einen externen MIDI-Taktgeber (z.B. einen Computer oder Sequenzer) wählen kann. Synchronisation zu einem externen MIDI-Takt:

- **1. Drücken Sie den GLOBAL-Taster, um in den Global-Modus zu wechseln.**
- 2. Wählen Sie das "MIDI"-Register.
- 3. Stellen Sie im "MIDI Setup"-Feld den "MIDI **Clock"-Parameter ein.**

"Internal" bedeutet, dass das Tempo des Programs, der Combination oder des Songs bzw. des TEMPO-Reglers verwendet wird.

"External MIDI" bedeutet, dass die Einstellung des TEMPO-Reglers zugunsten eines externen MIDI-Takts ignoriert wird.

"**Auto**" stellt eine Kombination dieser beiden Optionen dar. Wenn MIDI Clock-Signale eingehen, geben sie das Tempo vor. Solange das nicht der Fall, wird der Takt intern erzeugt.

## Arbeiten mit 'Swing'

"**Swing**" versieht den Rhythmus mit einer menschlichen Note und macht bei Bedarf aus einem 08/15- Rhythmus einen "Shuffle".

Dabei werden die geradzahligen Noten versetzt. (Um welche Werte es sich handelt, bestimmt man mit "Swing Resolution"). Beispiel: Wenn Sie "Swing **Resolution**" auf "1/8" stellen, beeinflusst "Swing" jede zweite, vierte usw. 1/8-Note.

Die "Swing Resolution"-Einstellung wird innerhalb der Wellenformsequenz gespeichert. Der "Swing"-Parameter gehört hingegen zum Program, zur Combination bzw. zur betreffenden Song-Spur. Somit können Sie für jedes Program/jede Combi/jeden Song separat bestimmen, wie stark geswingt werden soll.

Um aus einem 1/8-Rhythmus einen "Shuffle" zu machen:

- <span id="page-179-0"></span>**1. Legen Sie eine Wellenformsequenz an (bzw. wählen Sie eine), die einen 1/8-Rhythmus verwendet.**
- 2. Wechseln Sie zur "Seg Parameters"-Seite und wählen Sie für "Swing Resolution" 1/8-Noten.
- **3. Wählen Sie das Program (bzw. editieren Sie eins), in dem die Wellenformsequenz zum Einsatz kommen soll.**
- 4. Wechseln Sie zum "OSC1 Basic"-Register der Seite "OSC/Pitch".
- 5. Wählen Sie für "MS1" die Wellenformsequenz, **die Sie in Schritt [1](#page-179-0) gewählt haben.**
- 6. Wechseln Sie zum "Program Basic"-Register der Seite "Basic/Vector".
- 7. Wählen Sie als "Swing"-Wert unter "Wave Sequence" die Einstellung "+100%".

Aus den 1/8-Noten werden nun triolische Figuren (und es ward "Shuffle").

Mit positiven Werten verzögern Sie die geradzahligen Noten. Mit negativen Werten schieben Sie sie "vor den Punkt". Wenn Sie "Swing" auf "+300%" stellen, befinden sich die geradzahligen Noten an derselben Stelle wie die darauf folgende ungeradzahlige Note und sind deswegen nicht mehr hörbar.

Wenn Sie eine Wellenformsequenz mit der KARMA-Funktion kombinieren möchten, sollten Sie auch die KARMA-Sektion swingen lassen.

### 'Swing' bei mehreren Wellenformsequenzen

Wenn ein Program mehrere Wellenformsequenzen mit unterschiedliche "Swing Resolution"-Werten anspricht, wird nur der feinste Wert verwendet. Beispiel: Wenn eine Wellenformsequenz auf "1/8" und eine andere auf "1/16" gestellt wurde, verwendet das Program nur "1/16".

*'Swing' der Wellenformsequenzen*

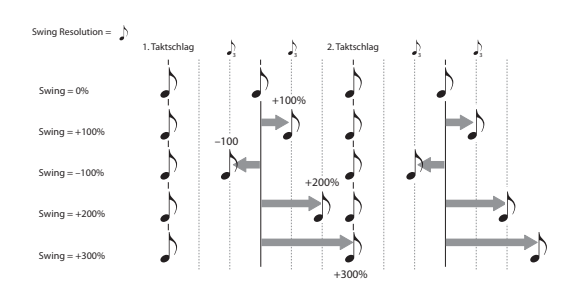

## Synchronisieren der Noten

Laut Vorgabe richten sich die Wellenformsequenzen nicht nach dem Treiben anderer Wellenformsequenzen, so dass alle Noten als separate Stimmen ausgegeben werden.

Vor allem bei rhythmischen Wellenformsequenzen ist es natürlich angenehmer, wenn die Sequenzen beim Spielen von Akkorden alle auf ein Kommando hören statt unzivilisiert loszuplätschern. Der KRONOS bietet hierfür zwei Ansätze: "Key Sync Off" und "Quantize **Triggers**".

## Key Sync Off

Programs, Timbres (von Combinations) und Song-Spuren bieten einen separat einstellbaren "Key Sync"-Parameter. Den Namen "Key Sync" haben wir uns übrigens von einem ähnlich arbeitenden LFO-Parameter geborgt. Dort (wie auch hier) bedeutet er, dass die Modulation usw. bei jedem Note-An-Befehl ganz von vorne beginnt.

Wenn "Key Sync"= On, laufen die Wellenformsequenzen beim Spielen unabhängig voneinander, was dazu führen kann, dass die Schrittabfolge wild durcheinander läuft.

Wenn "Key Sync"= Off, befinden sich alle ausgelösten Wellenformsequenzen jederzeit an derselben Stelle. Soweit die Regel. Jetzt die Ausnahme: Wenn "Duration" über den Anschlagwert oder mit Notennummern moduliert wird, kümmert sich die betreffende Wellenformsequenz notgedrungen nicht mehr um die Synchronisation.

Um "Key Sync" eines Programs auf "Off" zu stellen:

- 1. Wechseln Sie zum "Program Basic"-Register der Seite "Basic/Vector".
- 2. Demarkieren Sie das "Key Sync"-Kästchen.
Um "Key Sync" einer Combination oder eines Songs auszuschalten:

1. Wechseln Sie zum "Wave Sequence/KARMA"-Register der "Timbre Parameters"- (Combination) oder "Track Parameters"-Seite (Song).

Für alle 16 Timbres bzw. Spuren steht ein separater "Key Sync"-Parameter zur Verfügung. Sie können also überaus flexibel vorgehen.

2. Stellen Sie den "Key Sync"-Status wunschgemäß **ein.**

Zur Erinnerung: Die Notensynchronisation erfolgt nur, wenn man "Key Sync" ausschaltet.

#### Quantize Triggers.

Mit "**Quantize Triggers**" sorgen Sie dafür, dass die meisten rhythmischen Wellenformsequenzmuster musikalisch richtig gestartet werden.

Wenn "Quantize Triggers"= On, werden Note-An-Befehle zur nächsten 1/8-Note verschoben. (Siehe auch weiter unten.)

Als Temporeferenz hierfür können verschiedene Quellen dienen, was sich nach dem Modus und dem Status der KARMA-Funktion richtet:

- Im Program- und Combi-Modus (und wenn die KARMA-Funktion aus ist), werden Note-An-Befehle mit einer bereits laufenden Wellenformsequenz synchronisiert.
- Im Program- und Combi-Modus (und wenn die KARMA-Funktion an ist), werden Note-An-Befehle mit den KARMA-Phrasen synchronisiert.
- Im Sequencer-Modus erfolgt die Synchronisation der Note-An-Befehle bei laufender Wiedergabe oder Aufnahme.
- Wenn die Sequenzwiedergabe nicht läuft, dafür aber ein RPPR-Pattern oder eine KARMA-Phrase, laufen die Notenbefehle dazu synchron.

Programs, Timbres (von Combinations) und Song-Spuren bieten einen separat einstellbaren "Quantize **Triggers**"-Parameter.

Um "**Quantize Triggers**" eines Programs zu aktivieren:

- 1. Wechseln Sie zum "Program Basic"-Register der Seite "Basic/Vector".
- 2. Markieren Sie "Quantize Triggers".

## Programmieren 'lebendiger' Klänge

## Crossfades für Wellenformsequenzen

Um eine geschmeidige Wellenformsequenz zu programmieren:

1. Gehen Sie zur "Seq Parameters"-Seite und stellen Sie "Mode" auf "Time".

Damit aktivieren Sie die Temposynchronisation. Die "Duration"-Werte der Wellenformsequenz werden dann in Millisekunden eingestellt.

#### 2. Stellen Sie "Run" auf "On".

Das ist die Vorgabe. Sie bedeutet, dass die Wellenformsequenz automatisch von einem Schritt zum nächsten geht.

**3. Wählen Sie die benötigten Multisamples und stel**len Sie "Start", "End" sowie "Loop" wunschge**mäß ein.**

Um "Quantize Triggers" einer Combination oder eines Songs zu aktivieren:

1. Wechseln Sie zum "Wave Sequence/KARMA"-Register der "Timbre Parameters"- (Combination) oder "Track Parameters"-Seite (Song).

Für alle 16 Timbres bzw. Spuren steht ein separater "**Quantize Triggers**"-Parameter zur Verfügung. Sie können also überaus flexibel vorgehen.

2. Stellen Sie den "Quantize Triggers"-Status **wunschgemäß ein.**

#### 'Quantize Triggers' funktioniert so…

Die "Quantize Triggers"-Funktion versucht zu ermitteln, wo sich eine gespielte Note befinden sollte. Wenn Sie nur einen Tick (z.B. eine 1/32 hinter einer 1/8-Note) zu spät ist, geht die Quantisierung davon aus, dass wohl die richtige Position gemeint war. Dann wird die Note normal gespielt.

Wenn die Taste aber schon bei der dritten 1/32-Note vor der "1" unten ist, wird vornehm vermutet, dass die nächste richtige Position beabsichtigt war. Daher erfolgt die Auslösung erst bei der nächsten 1/8-Note.

*Quantize Triggers*

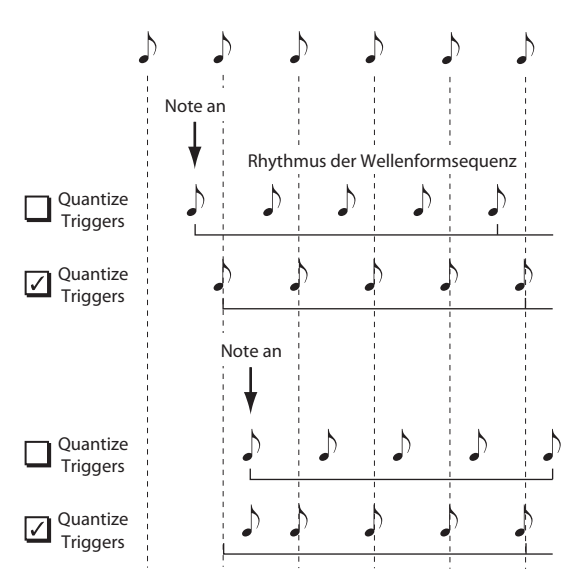

4. Wechseln Sie zur "Step Parameters"-Seite und stellen Sie alle Duration-Parameter auf "500ms" **oder mehr.**

#### **5. Wählen Sie auch lange "Xfade"-Werte.**

Wenn der Klang fortwährend "im Fluss" (und keine Klangfarbe je klar abgegrenzt) sein soll, müssen Sie für die "**Xfade**"-Parameter dieselben Werte einstellen wie für die "Duration"-Parameter.

*Anmerkung:* Im "**Time**"-Modus kann die Überblendung niemals länger sein als die Dauer der beiden Schritte, die ineinander übergehen. Daher können keine "**Xfade**"-Werte gewählt werden, die diesen Rahmen sprengen.

**6. Stellen Sie den "Level"-Parameter der Schritte so ein, dass alle angesprochenen Multisamples ungefähr gleich laut sind.**

#### 7. Stellen Sie "XFade-In" und "XFade-Out" nach **Wunsch ein.**

Mit jenen "Formen" können Sie die Übergänge zwischen den Schritten eventuell noch schlüssiger gestalten.

## 'Dehnen' und 'Komprimieren' einer Wellenformsequenz

Vielleicht stellen Sie nach mühsamer Arbeit fest, dass die Wellenformsequenz in sich perfekt ist – aber zu langsam bzw. zu schnell. Dann sind Sie reif für den [**Exp/Comp**]-Button (Expand/Compress).

1. Drücken Sie auf der "Step Parameters"-Seite den **Exp/Comp-Button.**

Es erscheint ein Dialogfenster.

## Modulieren von Wellenformsequenzen

### Modulation – Position

Mit "Position" können Sie die Abspielgeschwindigkeit der Wellenformsequenz zeitweilig ändern. Wenn Sie "**Run**" aktivieren, spielt die Wellenformsequenz die Schritte viel schneller ab als sonst – ungefähr so wie beim Vorspulen einer CD oder einer Kassette bei laufender Wiedergabe.

Wenn Sie die Schrittabfolge von Hand steuern und den Effekt eines bekannten deutschen Synthesizers simulieren möchten…

#### 1. Stellen Sie "Run" auf "Off".

Das bedeutet, dass die Wellenform so lange beim aktuellen Schritt verweilt, bis Sie die "Position modulieren".

- 2. Wählen Sie für "Position Modulation" eine **Modulationsquelle wie den Ribbon oder eine Hüllkurve.**
- 3. Stellen Sie "Intensity" auf einen positiven Wert, **um die nachfolgenden Schritte anwählen zu können. Ein negativer Wert bedeutet, dass die Sequenz rückwärts geht.**

Wenn Sie "Intensity" z.B. auf "+14" stellen, können Sie über die Modulation maximal 14 Sequenzschritte vorrücken.

#### Positionsmodulation und Schleifen

"Position AMS" beeinflusst nur den aktuellen Schritt und ändert also nichts an den "Loop"-Punkten. Mithin können Sie mit "Position AMS" auch durchaus mitten in eine Schleife hinein bzw. aus dieser heraus springen.

## <span id="page-181-0"></span>Modulation – Duration

Die Modulation von "Duration" erlaubt die Abwandlung der Schrittlänge und Übergänge. Eine Wellenformsequenz kann per Modulation bis auf "1%" verlangsamt und bis auf "400%" beschleunigt werden.

Wählen Sie "Velocity", "Key Track" oder "Note Number" als "AMS"-Quelle, um dafür zu sorgen, dass sich das Timing der Wellenformsequenz nach den gespielten Noten richtet (was man einerseits subtil und andererseits brachial nutzen kann). Damit erzielt man oftmals einen organischeren Eindruck bei Wellenformse-

#### 2. Stellen Sie "Expand/Compress %" im Dialogfens**ter wunschgemäß ein.**

"**100%**" bedeutet, dass sich nichts an der Geschwindigkeit ändert. Mit Werten bis "99" sorgen Sie für einen schnelleren Ablauf. Werte ab "101" verlangsamen die Bewegungen.

#### **3. Drücken Sie den [OK]-Button.**

Die "Duration"- und "Xfade"-Werte der Schritte werden der gewählten Einstellung entsprechend geändert. *Anmerkung:* Der [**Exp/Comp**]-Button ist nur belegt,

wenn Sie "Mode" auf "Time" gestellt haben.

Wellenformsequenzen kann man auch per AMS (d.h. in Echtzeit) dehnen und komprimieren. Siehe auch  $<sub>u</sub>$ Modulation – Duration" auf S. 176.</sub>

quenzen mit langen Überblendungen. Um z.B. dafür zu sorgen, dass eine Wellenformsequenz bei härterem Anschlag schneller wird:

- 1. Gehen Sie zur "Sequence Parameters"-Seite.
- 2. Wählen Sie unter "Modulation Duration" die Option "Velocity" als AMS-Quelle.
- 3. Stellen Sie "Intensity" auf einen Wert kleiner als **"100%" (z.B. "90%").**

Werte kleiner als "100%" bedeuten, dass die Schrittdauer verringert und die Wellenformsequenz also schneller wird. Mit Werten größer als "100%" verlängern Sie die Schrittdauer.

## 'Start Step'-Modulation

Mit einem MIDI-Befehl (z.B. den Anschlagwerten) kann man dafür sorgen, dass sich die Wahl des ersten Sequenzschrittes nach dessen Wert richtet, was den Einsatz demnach "interessanter" macht. Per Modulation kann man den Beginnschritt vorziehen oder verzögern. Beispiel:

#### 1. Stellen Sie "Note-On Advance" auf "Off".

Wenn "**Note-On Advance**" nämlich **aktiv ist**, kann der "**Start Step**" nicht moduliert werden.

- 2. Stellen Sie "Start Step" auf "10" und "End Step" auf "25".
- 3. Wählen Sie für "Loop Start" und "Loop End" die gleichen Punkte: "10<sup>"</sup> und "25".
- Die Sequenz durchfährt nun 16 Schritte: 10 25.
- 4. Wählen Sie als "Start Step AMS" (rechts neben "Start Step") Quelle "Velocity".
- 5. Stellen Sie "Intensity" auf "-9".

Bei maximalem Anschlag beginnt die Sequenz ab Schritt 1 (und fährt dann 9 Schritte weiter). Bei extrem leichtem Anschlag beginnt die Sequenz dagegen ab Schritt 10.

Mit negativen Modulationswerten wird "Start Step" weiter zum Anfang der Sequenz verschoben  $\binom{1}{1}$  ist jedoch die Untergrenze). Mit positiven Modulationswerten wird "Start Step" weiter zum Ende der Sequenz verschoben ("End Step" ist jedoch die Obergrenze).

## Note-On Advance

Mit diesem Parameter sorgen Sie dafür, dass die Wellenformsequenz bei jeder gespielten Note zum jeweils nächsten Schritt vorrückt. Solange "Loop Repeats" nicht auf "**Off**" gestellt ist, durchfährt "**Note-On Advance**" die Schleife und hält sich dabei an die gewählte Richtung und Anzahl der Wiederholungen.

Sagen wir, Sie haben "Start Step" auf "2" und "End **Step**" auf "**6**" gestellt. Ferner haben Sie sich für "**Loop**  Start"= 3, "Loop End"= 5 und "Loop Direction"= For**ward** entschieden.

Wenn "Repeat Times"= Off, erzeugt "Note-On **Advance**" folgende Schrittwanderung:

1. Note: 2, 3, 4, 5, 6

2. Note: 3, 4, 5, 6

3. Note: 4, 5, 6

4. Note: 5, 6

5. Note: 6

6. Note: 2, 3, 4, 5, 6

7. Note: 3, 4, 5, 6

8. Note: 4, 5, 6

9. Note: 5, 6

10. Note: 6

11. Note: 2, 3, 4, 5, 6

usw.

Wenn "Repeat Times"= 1, erzeugt "Note-On **Advance**" folgende Schrittwanderung:

1. Note: 2, 3, 4, 5, 3, 4, 5, 6 2. Note: 3, 4, 5, 3, 4, 5, 6 3. Note: 4, 5, 3, 4, 5, 6 4. Note: 5, 3, 4, 5, 6 5. Note: 3, 4, 5, 6 6. Note: 4, 5, 6

## <span id="page-182-0"></span>Speichern einer Wellenformsequenz

Wenn die Einstellungen (ansatzweise) "stehen", sollten Sie sie so schnell wie möglich speichern. Speichern der Wellenformsequenz:

1. Wählen Sie den "Write Wave Sequence"-Menübe**fehl oben rechts im Display.**

Es erscheint ein Dialogfenster, in dem Sie die Wellenformsequenz speichern können. Sie können auch einen anderen Zielspeicher wählen und den Sequenznamen ändern.

**2. Drücken Sie den [T]-Button, um das Texteingabefenster zu öffnen.**

Über die angezeigte Tastatur können Sie der Wellenformsequenz einen aussagekräftigen Namen geben.

**3. Bestätigen Sie den Namen, indem Sie [OK] drücken.**

Das Texteingabefenster verschwindet und im Display erscheint wieder das "Save"-Dialogfenster.

4. Drücken Sie das Listenfeld neben "WaveSeq", um **den Zielspeicher wählen zu können.**

7. Note: 5, 6 8. Note: 6 9. Note: 2, 3, 4, 5, 3, 4, 5, 6 10. Note: 3, 4, 5, 3, 4, 5, 6 11. Note: 4, 5, 3, 4, 5, 6 12. Note: 5, 3, 4, 5, 6 13. Note: 3, 4, 5, 6 14. Note: 4, 5, 6 15. Note: 5, 6 usw.

Und schließlich: Wenn "Repeat Times"= INF, erzeugt "**Note-On Advance**" folgendes Muster. Hier kehrt die Wellenformsequenz nie mehr zum "Start Step" zurück, weil er sich außerhalb der Schleife befindet:

1. Note: 2, 3, 4, 5, 3, 4, 5, 3, 4, 5, 3, 4, 5…

2. Note: 3, 4, 5, 3, 4, 5, 3, 4, 5, 3, 4, 5… 3. Note: 4, 5, 3, 4, 5, 3, 4, 5, 3, 4, 5…

4. Note: 5, 3, 4, 5, 3, 4, 5, 3, 4, 5…

5. Note: 3, 4, 5, 3, 4, 5, 3, 4, 5…

6. Note: 4, 5, 3, 4, 5, 3, 4, 5…

7. Note: 5, 3, 4, 5, 3, 4, 5…

8. Note: 3, 4, 5, 3, 4, 5…

9. Note: 4, 5, 3, 4, 5, 3, 4, 5…

10. Note: 5, 3, 4, 5, 3, 4, 5…

usw.

#### 'Note-On Advance' und 'Key Sync'

Die genaue Wirkung von "Note-On Advance" richtet sich auch nach dem "**Key Sync**"-Status.

Wenn "Key Sync" aktiv ist, rückt der "Start Step" bei jeder gespielten Note einen Schritt vor.

Wenn "Key Sync" nicht aktiv ist, rückt der "Start Step" nur bei jeder gespielten Phrase einen Schritt vor.

**5. Geben Sie an, wo die Wellenformsequenz gespeichert werden soll.**

Um keine Werksdaten zu überschreiben, wählen Sie hier am besten eine der 7 User-Bänke.

- **6. Bestätigen Sie die Speicherwahl, indem Sie [OK] drücken.**
- **7. Drücken Sie [OK] noch einmal, um die Einstellungen zu speichern.**
- **8. Wenn Sie sicher sind, dass Sie den richtigen Speicher gewählt haben, drücken Sie [OK] erneut.**

Das war's auch schon!

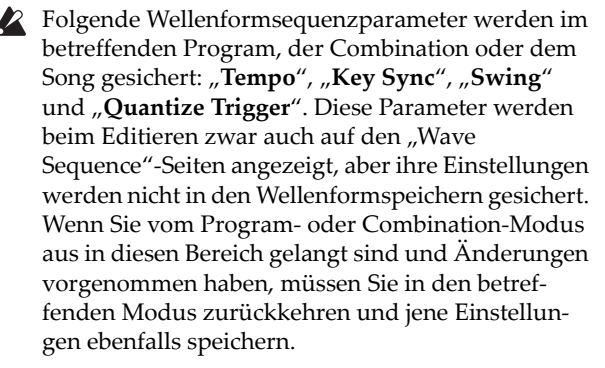

## Verwendung von Drumkits

## Vorstellung der Drumkits

## Was ist denn ein 'Drumkit'?

Drumkits sind Strukturen, die zum Spielen von Schlagzeugparts gedacht sind. Sie weisen folgende Merkmale auf:

- Mit jeder Note kann ein anderer Klang angesteuert werden.
- Statt Multisamples (die in der Regel Samples eines einzigen Klangs über den Tonumfang verteilen) werden Drumsamples verwendet (die nur einen Klang/eine Note beinhalten). Diese befinden sich (vielleicht) in den Bänken ROM, RAM und EXs.
- Jeder Notennummer können bis zu 8 Drumsamples zugeordnet werden, die sich per Anschlag wählen lassen ("Crossfades" werden ebenfalls unterstützt).
- Für jede Notennummer können folgende Dinge eingestellt werden: Lautstärke, Filterfrequenz und Resonanz, "Attack" und "Decay" der Hüllkurve, Tonhöhe, "Drive"- und "Low Boost"-Effekt sowie Anhebung/Absenkung der im Program definierten EQ-Bänder.

Somit können Sie einige wenige Klänge mit "Drive" anzerren und ihnen mit einer niedrigen Filterfrequenz einen "LoFi"-Touch verpassen, während die übrigen Sounds des Kits edel und fein wiedergegeben werden.

• Bei Bedarf kann jeder Notennummer ein anderer Insert-Effekt zugeordnet werden. Auch der Effektanteil ("Send") ist einstellbar. Das erlaubt z.B. die Bearbeitung einer Snare mit einem Kompressor.

Drumkits kann man nur Programs zuordnen, deren "**Oscillator Mode**"-Parameter auf "**Single Drums**" oder "Double Drums" gestellt wurde.

## Speicherstruktur der Drumkits

Der KRONOS enthält 270 Drumkits, die in eine interne, eine "User"- und eine GM-Gruppe (General MIDI) unterteilt sind. Mit Ausnahme der Kits in der GM-Bank kann man alle Kits editieren.

Eine Übersicht der Werks-Drumkits finden Sie in der .Voice Name List".

*Drumkit-Bänke*

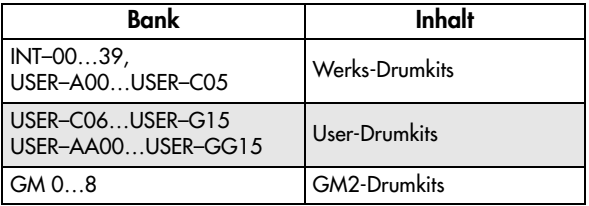

Die GM-Bank enthält 9 Drumkits, die der "GM2-Map" entsprechen. Die übrigen Drumkits verwenden hier und da jedoch abweichende Belegungen.

## Drumkit-Programs und 'Oscillator Mode'

Mit dem "Oscillator Mode"-Parameter auf der Seite "Basic/Vector – Program Basic" muss man angeben, ob das betreffende Program ein Drumkit oder ein Multisample (für Streicher, Klavier usw.) ansteuern soll.

Diese Wahl beeinflusst die Möglichkeiten auf dem "OSC1/Basic"-Register der "OSC/Pitch"-Seite. Wenn "**Oscillator Mode**"= **Single** oder **Double**, kann man einem Oszillator bis zu 8 Multisamples zuordnen und "Velocity Switches" oder "Crossfades" programmieren.

Wenn Sie "Oscillator Mode" dagegen auf "Single Drums" oder "Double Drums" stellen, können ein oder zwei Drumkits gewählt werden. Die 8 Anschlagbereiche und Layer gibt es dann zwar immer noch, jedoch muss man sie innerhalb des gewählten Drumkits programmieren (und dort speichern).

## Bevor Sie sich an die Editierarbeit machen…

## <span id="page-183-0"></span>Wählen Sie zuerst ein 'Drum'-Program

Drumkits können im Global-Modus editiert werden. Im Global-Modus kann man das gewählte Kit auf die gleiche Art spielen wie innerhalb des Programs, der Combination oder des Songs, das/die/den Sie vor dem Wechsel in den Global-Modus gewählt haben.

Vor Aufrufen des Global-Modus' wählen Sie daher am besten ein Program, mit dem man "trommeln" kann und das bereits geeignete Hüllkurven-, Effekteinstellungen usw. enthält. Wählen Sie über das "Program Category Select"-Listenfeld ein Program wie "Studio Standard Kit".

*Anmerkung*: Wenn Sie vor dem Wechsel in den Global-Modus ein "Double Drums"-Program gewählt haben, werden die Drumkits von OSC1 und 2 auch im Global-Modus angesteuert. Drücken Sie den CONTROL

ASSIGN [TIMBRE/TRACK]-Taster und stellen Sie den Pegel der Drumkits mit den Fadern MIX VOLUMES [1]–[2] ein. Da das Drumkit von OSC1 gewählt wird, müssen Sie bei Bedarf mit dem "Drumkit"-Feld am oberen Display-Rand das Drumkit von OSC2 wählen.

## 'OSC1/Basic Octave'-Parameter

Um beim Spielen auch die "richtigen" Schlagzeugklänge zu treffen, müssen Sie den "Octave"-Parameter des Programs auf "+0<sup>[8']"</sup> stellen. Bei den vorprogrammierten "Drum"-Programs ist dies bereits der Fall. Vielleicht möchten Sie das aber gern nachprüfen…

- 1. Wechseln Sie zum "OSC1/Basic"-Register der Seite "OSC/Pitch".
- 2. Schauen Sie nach, ob "Octave" (ziemlich weit oben) auf "+0 [8']" gestellt ist.

Lautet die Einstellung nicht "+0 [8']", so stimmt die Zuordnung der Tasten zu den Klängen nicht mehr.

### Deaktivieren Sie 'Memory Protect'

Bevor Sie sich ans Editieren machen, sollten Sie einen gezielten Blick auf den "Memory Protect"-Bereich der "Global Basic"-Seite werfen. "**Drum Kit**" darf nicht markiert sein, weil Sie sonst nichts ändern können.

## Editieren der Drumkits

### Grundlegende Editierung

1. Wählen Sie das Program, das Sie als "Rahmen" für **die Editierung des Drumkits verwenden möchten.**

Weitere Infos, siehe ["Wählen Sie zuerst ein 'Drum'-](#page-183-0) [Program"](#page-183-0) oben.

- **2. Drücken Sie den GLOBAL-Taster, um in den Global-Modus zu wechseln.**
- 3. Wechseln Sie zum "Sample Setup"-Register der Seite "Drum Kit".
- 4. Wählen Sie mit "Drum Kit" das Kit, das editiert **werden soll.**

Bei Bedarf können Sie es nach getaner Arbeit in einem anderen Speicher sichern.

5. Wählen Sie mit "Key" die Note, die editiert wer**den soll.**

Die Anwahl der Note kann mit den VALUE-Bedienelementen (Fader, Rad, Zehnertastenfeld) oder durch Betätigen der gewünschten Taste, während man den ENTER-Taster gedrückt hält, erfolgen.

Die "Key"-Einstellung gilt für alle drei Register der "Drum Kit"-Seite.

6. Geben Sie mit dem "Assign"-Kästchen an, ob die **Note ihre eigenen Einstellungen oder jene der nächsthöheren Taste verwenden soll.**

Wenn Sie "Assign" markieren, verwendet die Note ihre eigenen Einstellungen. Das ist die Vorgabe.

Wenn Sie "Assign" nicht markieren, verwendet die Note die Einstellungen der nächsthöheren Taste. Allerdings wird das angesprochene Drumsample entsprechend tiefer gespielt. Wie stark sich die Tonhöhe ändert, wird vom "Pitch Slope"-Parameter des "OSC1 Pitch"-Registers ("OSC/Pitch"-Seite) vorgegeben.

Das ist z.B. sinnvoll für Toms und Pauken, die unterschiedliche Noten spielen sollen.

### Ein Drumkit wird eventuell mehrfach verwendet

Die Änderungen eines Drumkits gelten für alle Programs, die dieses Drumkit ansprechen. Um hinterher keine bösen Überraschungen zu erleben, sollten Sie ein Drumkit vor dem Editieren zu einem USER-Speicher kopieren.

### Erstellen eines 'Anschlag-Crossfades'

Hier wollen wir einen relativ simplen "Velocity Crossfade" zwischen zwei Stereo-Drumsamples programmieren.

#### 1. Stellen Sie "DS1" und "DS2" auf "On".

Hierfür brauchen Sie nur den betreffenden [On/Off]- Button zu drücken.

#### 2. Stellen Sie "DS3 – 8" auf "Off".

Die meisten Parameter jener Zeilen werden jetzt hellgrau dargestellt.

#### 3. Wählen Sie "ROM Stereo" als Bank für "DS1" und "DS2".

Es gibt drei Drumsample-Bänke: **ROM**, **RAM** und **EXs**. Für jede Bank können Sie hier angeben, ob Monooder Stereo-Drumsamples zur Verfügung stehen sollen. Nur zur Erinnerung: Stereo-Drumsamples beanspruchen doppelt so viele Polyphoniestimmen wie Mono-Drumsamples.

Mit **ROM**-Drumsamples sind die werksseitig programmierten Sounds gemeint, die immer zur Verfügung stehen. Diese sind praktischerweise in Kategorien ("Bass Drum", "Snare" usw.) unterteilt.

**RAM**-Drumsamples können Dateien im Akai, Sound-Font 2.0, AIFF- oder WAV-Format sein, die man lädt oder im Sampling-Modus erstellt.

**EXs**-Drumsamples vertreten PCM-Erweiterungen für den KRONOS. Diese sind durchnummeriert. So wird für die ROM-Erweiterung z.B. "EXs1" und für "Concert Grand Piano" die Angabe "EXs2" verwendet. Es können nur momentan geladene EXs-Bänke gewählt werden.

**4. Drücken Sie den [Drum Sample]-Listenpfeil von "DS1".**

Es erscheint eine in Kategorien unterteilte Liste von Drumsamples. Mit den Registern links im Display können Sie bei Bedarf eine andere Kategorie wählen.

Die Namen und Adressen der Drumsamples finden Sie in der "Voice Name List".

- **5. Wählen Sie das benötigte Drumsample, indem Sie seinen Namen drücken.**
- **6. Bestätigen Sie Ihre Anwahl mit dem [OK]-Button.**
- 7. Wiederholen Sie diese Schritte für "DS2".

Nach der Drumsample-Auswahl für "DS1" und "DS2" können wir uns an die Anschlagbereiche und "Crossfades" machen.

8. Stellen Sie "Bottom Velocity" von DS2 auf "001" und "Xfade Range" auf "0".

9. Stellen Sie "Bottom Velocity" von DS1 auf "80".

DS2 wird jetzt nur bei relativ leichtem Anschlag (Werte bis "79") abgespielt. Mit Anschlagwerten ab "80" steuern Sie dagegen DS1 an.

Dieser "Split" wird rechts im Display grafisch dargestellt.

#### 10.Stellen Sie "Xfade Range" von DS1 auf "20" und "Curve" auf "Linear".

In der Grafik sehen Sie jetzt, dass die beiden Bereiche einander teilweise überlagern. So wird DS2 zwischen "80" und "100" allmählich ausgeblendet, während DS1 in jenem Bereich entsprechend eingeblendet wird. Der Übergang ist folglich fließend.

### Abwandlung der angesprochenen Samples

#### <span id="page-185-0"></span>1. Bei Bedarf können Sie jetzt die "Level"-Einstel**lung der beiden Drumsamples nachbessern.**

Das ist vor allem beim Ausreizen der "Velocity Switch"- und "Crossfade"-Möglichkeiten wichtig.

#### **2. Stellen Sie die Hüllkurven- und Stimmungsparameter wunschgemäß ein.**

Die angesprochenen Drumsamples erlauben das Einstellen eines Versatzes der Stimmung ("Transpose" und "Tune") sowie zweier Hüllkurvenparameter ("Attack" und "Decay") im Verhältnis zum verwendeten Program.

#### <span id="page-185-1"></span>3. Wechseln Sie zur Seite "Sample Parameter".

Hier können Sie die gewählten Sounds noch feiner auf Ihren Geschmack abstimmen. Die angesprochenen Drumsamples erlauben außerdem einen Versatz der Filter- ("Cutoff" und "Resonance") sowie des "Drive"und "Low Boost"-Parameters des verwendeten Programs. Auch die Pegel der drei EQ-Bänder können versetzt werden.

**4. Wiederholen Sie die Schritte [1](#page-185-0) – [3,](#page-185-1) um auch die Parameter der übrigen Noten einzustellen.**

Bei Bedarf können die Einstellungen einer "Key" mit dem "Copy Key Setup"-Befehl zu einer anderen Note kopiert werden.

## Verwendung von 'Exclusive Groups'

- 1. Wählen Sie das "Voice/Mixer"-Register.
- 2. Mit dem "Exclusive Group"-Parameter sorgen Sie **dafür, dass immer nur ein Sound einer Gruppe abgespielt wird (um z.B. Synchronschläge einer offenen und geschlossenen HiHat zu vermeiden).**

Sagen wir, Sie haben eine offene und geschlossene HiHat derselben "Exklusivgruppe" zugeordnet:

- Spielen Sie die offene HiHat.
- Drücken Sie, während sie noch ausklingt, die Taste der geschlossenen HiHat.
- Die offene HiHat wird sofort stummgeschaltet und Sie hören nur noch die geschlossene.

### Arbeiten mit 'Hold'

Der "Program **Hold**"-Parameter ist besonders bei "Drums"-Programs praktisch, weil alle Samples dann immer natürlich (d.h. bis zum bitteren Ende) ausklingen. Wie das genau funktioniert, richtet sich nach den Program- und Drumkit-Einstellungen.

Um "**Hold"** zu aktivieren:

- **1. Wechseln Sie in den Program-Modus und wählen**  Sie dort das "Program Basic"-Register der "Basic/ **Vector"-Seite.**
- 2. Markieren Sie das "Hold"-Kästchen im "Key **Zone"-Feld.**

Diese "**Hold"-Einstellung des Programs wird jetzt von** den Drumkit-Noten übernommen – oder auch nicht. Daher…

- **3. Wechseln Sie in den Global-Modus und wählen**  Sie dort das "Voice Mixer"-Register der "Drum **Kit"-Seite.**
- 4. Aktivieren Sie den "Enable Note Off Receive"-Parameter aller gewünschten Noten ("Key").

Wenn das Kästchen *nicht markiert* ist, greift die Haltefunktion.

Ist es wohl markiert, so wird das Sample nicht gehalten.

Wenn Sie den "Hold"-Parameter des Programs deaktivieren, hat die "**Enable Note Off Receive**"-Einstellung keinen Einfluss mehr auf die Haltedauer.

## Effekte der einzelnen Noten

Drumkits besitzen einen eigenen Mixer. Daher können Sie jeder gewünschten Note einen Insert-Effekt zuordnen und ihren Hinwegpegel zu den Master-Effekten einstellen.

Um diese Flexibilität zu nutzen…

- **1. Wechseln Sie in den Program-Modus und wählen**  Sie dort das "Routing"-Register der "IFX"-Seite.
- 2. Markieren Sie das "Use DKit Setting"-Kästchen.

Wenn "Use DKit Setting" aktiv ist, übernimmt das Program die "Bus Select"- und "Effects Send"-Einstellung der einzelnen Drumkit-Noten.

Wenn "Use DKit Setting" dagegen nicht markiert ist, ignoriert das Program die "Bus Select"- und "Effects Send"-Einstellungen des angesprochenen Drumkits.

- **3. Wechseln Sie in den Global-Modus und wählen**  Sie dort das "Voice Mixer"-Register der "Drum **Kit"-Seite.**
- 4. Stellen Sie mit "Bus Select (IFX/Indiv. Out **Assign)" die Insert-Effektzuordnung und das Ausgangs-Routing der Noten ein.**

Bei Bedarf können bestimmte Noten mit einem separaten Insert-Effekt bearbeitet oder auf einen Einzelausgang geroutet UND an die MAIN L/R-Ausgänge angelegt werden.

So könnten Sie die Snare z.B. mit **IFX1**, die Bassdrum mit **IFX2** bearbeiten und die übrigen Sounds an den **L/ R**-Bus anlegen.

**5. Stellen Sie mit "Send1(MFX1)" und "Send2(MFX2)" den Hinwegpegel zu den Master-Effekten ein.**

#### Stereoposition ('Pan') der einzelnen Noten

Um die Stereoposition der einzelnen Noten einzustellen…

- **1. Wechseln Sie in den Program-Modus und wählen**  Sie dort das "Amp1/Driver1"-Register der "Amp/ **EQ"-Seite.**
- 2. Markieren Sie das "Use DKit Setting"-Kästchen im "Pan"-Feld.

Wenn "Use DKit Setting" aktiv ist, übernimmt das Program die Pan-Einstellung der einzelnen Drumkit-Noten.

- **3. Wechseln Sie in den Global-Modus und wählen**  Sie dort das "Voice Mixer"-Register der "Drum **Kit"-Seite.**
- **4. Stellen Sie die Stereoposition der Noten mit dem "Pan"-Parameter ein.**

## <span id="page-186-0"></span>Speichern von Drumkits

Wenn die Einstellungen (ansatzweise) "stehen", sollten Sie sie so schnell wie möglich speichern. Zum Speichern eines Drumkits:

1. Wählen Sie den "Write Drum Kit"-Menübefehl **oben rechts im Display.**

Es erscheint ein Dialogfenster, in dem Sie das Drumkit speichern können. Sie können auch einen anderen Zielspeicher wählen und den Drumkit-Namen ändern.

**2. Drücken Sie den [T]-Button, um das Texteingabefenster zu öffnen.**

Über die angezeigte Tastatur können Sie dem Drumkit einen aussagekräftigen Namen geben.

**3. Bestätigen Sie den Namen, indem Sie [OK] drücken.**

Das Texteingabefenster verschwindet und im Display erscheint wieder das "Save"-Dialogfenster.

- **4. Drücken Sie das Listenfeld neben dem Drumkit, um den Zielspeicher wählen zu können.**
- **5. Geben Sie an, wo das Drumkit gespeichert werden soll.**

Um keine Werksdaten zu überschreiben, wählen Sie hier am besten eine der 7 USER-Bänke.

General MIDI-Kits lassen sich zwar ebenfalls editieren, allerdings muss man die neue Fassung dann in einer INT- oder USER-Bank sichern. Die vorprogrammierten GM-Kits können nicht überschrieben werden.

- **6. Bestätigen Sie die Speicherwahl, indem Sie [OK] drücken.**
- **7. Drücken Sie [OK] noch einmal, um die Einstellungen zu speichern.**
- **8. Wenn Sie sicher sind, dass Sie den richtigen Speicher gewählt haben, drücken Sie [OK] erneut.**

Das war's auch schon!

### 'Double Drum'-Programs

"Double Drum"-Programs erlauben das Stapeln zweier Drumkits. Am besten eignet sich dies für die Verwendung eines "trockenen" Drumkits und eines Pendants mit viel mehr "Ambience" (Raumakustik), zwischen denen man dann überblenden kann. Allerdings können Sie die gebotene Flexibilität auch für weitaus ausgefallenere Dinge nutzen.

Im übrigen verhalten sich "Double Drum"-Programs genau wie "Single Drum"-Programs.

# Laden & Sichern von Daten, Brennen von CDs

## Sichern von Daten

## Übersicht

Daten kann man auf drei Arten speichern: Im internen Speicher, auf einem Datenträger (interner Datenträger oder externe USB-Datenträger wie z.B. ein CD-R/RW-Brenner) oder als MIDI-Datendump. WAVE-Dateien kann man ferner mit dem CD-Brenner zu einer Audio-CD verarbeiten.

### Interne Speicherung

Folgende Daten können intern gespeichert werden:

- **Programs**
	- Programs 000 127 der Bänke INT-A…F, USER-A…G und AA…GG
- **Combinations** Combinations 000 – 127 der Bänke INT-A…G, USER-A…G
- **'Global'-Einstellungen** (Global P0: Basic–P3: Category Name)
- **User-Wellenformsequenzen** INT-Bänke: 000…149, USER-A…GG: 00…31-Bänke
- **User-Drumkits** INT-Bänke: 00…39, USER-A…GG: 00…15-Bänke
- **User-"Drum Track"-Pattern** User 000…999
- **Effektspeicher** Preset 00…15 und User 00…15 für jeden Effekt
- **Eigene Song-Vorlagen**  User 0 – 15. Diese enthalten die Program-Wahl, Spurparameter, Effekteinstellungen, KARMA-Einstellungen, den Namen und das Tempo des aktuellen Songs.
- Multisamples und Samples im RAM-Speicher können nicht intern gespeichert werden. Sichern Sie sie daher extern.

Wenn Sie das Instrument aus- und wieder einschalten, klingen Programs oder Combinations, die solche Multisamples bzw. Samples im RAM-Speicher verwenden, bestenfalls anders als erwartet. So etwas betrifft Programs, Combinations, Drumkits, Wellenformsequenzen und Multisamples.

Multisamples und Samples, die man auf einem Datenträger gesichert hat, kann der KRONOS beim Hochfahren automatisch in den RAM-Speicher laden. Siehe ["Automatisches Laden von Sample-](#page-171-0)[Daten" auf S. 166.](#page-171-0)

Im Sequencer- und Sampling-Modus editierte Daten können nicht intern gespeichert werden. Sichern Sie sie also auf einem Datenträger.

### <span id="page-188-0"></span>Sichern auf der Festplatte, einer CD, einem USB-Datenträger

Folgende Datentypen können auf Datenträgern gesichert werden:

• **.PCG-Dateien**

Set List, Programs, Combinations, "Global"-Parameter, Drumkits, selbst erstellte "Drum Track"-Pattern und Wellenformsequenzen. (Mit Hilfe der Optionen im "Save"-Dialogfenster können Sie angeben, welche Datentypen gesichert werden sollen.)

- **.SNG-Dateien** Song- und Regionsdaten.
- **.KMP-Dateien** Dies sind Multisamples im Korg-Format.
- **.KSF-Dateien** Dies sind Samples im Korg-Format.
- **.KSC-Dateien** Diese Dateien enthalten EXs-Multisamples, - Drumsamples und/oder selbst erstellte Multisamples und Samples.
- **.KFX-Dateien** Effektprogramme.
- **.KGE-Dateien** KARMA GE-Daten
- **.MID-Dateien** Sichern der im Sequencer-Modus erstellten Songs als SMF-Dateien (Standard MIDI Files).
- **.EXL-Dateien** SysEx-Daten, darunter auch solche, die der KRO-NOS von einem externen MIDI-Gerät empfangen hat. (Der KRONOS kann also auch als Datenspeichergerät verwendet werden.)
- **.WAV- und .AIF-Dateien:** Selbst erstellte Samples lassen sich bei Bedarf als WAVE- oder AIFF-Dateien exportieren.
- **.KCD-Dateien:** Titelliste für Audio-CDs.

## MIDI-Datendump

Folgende Datentypen können als MIDI-Datendump zu einem externen Gerät übertragen und dort gespeichert werden:

- Set List]s, Programs, Combinations, Global-Parameter, Drumkits, "Drum Track"-Pattern und Wellenformsequenzen
- Songs

#### Über die Werks- und Preset-Daten

Mit "Werksdaten" sind hier Daten gemeint, die sich ab Werk im internen Speicher des KRONOS befinden. Diese Daten (mit Ausnahme der Demosongs) können jedoch überschrieben werden, weil sie sich in den

unter "Interne Speicherung" erwähnten Speichern befinden. Alle diese Daten befinden sich auf dem internen Datenträger. Backups davon finden Sie bei Bedarf auf den beiliegenden DVDs.

- Program-Bänke INT-A F und USER-A F: 000 127
- Combination-Bänke INT-A C: 000 127 und INT-D 000-095
- Drumkit-Bänke INT: 00 39 und USER A00-A15, B00-B15, C00-05

## <span id="page-189-0"></span>Interne Speicherung

### Speichern von Programs und Combinations

Änderungen der Program- und Combination-Parameter kann man mit einem "Write"-Befehl intern speichern. Wenn Sie die editierten Versionen auch nach Ausschalten des Instruments noch brauchen, müssen Sie sie speichern.

Es stehen zwei Speicherverfahren für Programs und Combinations zur Verfügung: Verwendung des "Write"-Menübefehls und des SEQUENCER REC/ WRITE-Tasters.

Vor dem Speichern muss man im Global-Modus den Schreibschutz ("Memory Protect") deaktivieren. (Siehe "Speicherschutz ('Memory Protect')" auf [S. 187](#page-192-0).)

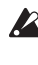

Combinations verweisen nur auf Programs, die Sie den Timbres zuordnen – die betreffenden Program-Einstellungen enthalten sie nicht. Sie merken sich also lediglich die Bank und Speichernummer der verlangten Programs. Wenn Sie ein Program editieren, das auch von einer Combination angesprochen wird, kann es also sein, dass Ihre Combination plötzlich ganz anders klingt.

#### Verwendung der 'Write'-Befehle

**1. Wählen Sie auf einer beliebigen Seite des Pro**gram- oder Combination-Modus' den "Write Program"- oder "Write Combination"-Menübefehl.

Es erscheint das "Write Program"- oder "Write Combination"-Dialogfenster.

*Anmerkung:* Sie können dieses Dialogfenster auch aufrufen, indem Sie bei gedrücktem ENTER-Taster den Zifferntaster 0 betätigen. (Siehe "Kurzbefehle" auf [S. 7](#page-12-0).)

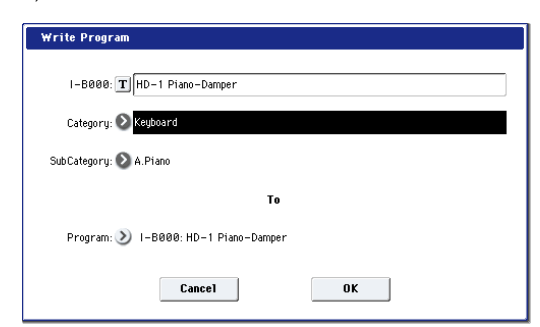

*Abbildung: Dialogfenster im Program-Modus*

- Wellenformsequenzbänke INT: 000 139 und USER A00-24:
- Demosongs

Mit "Preset-Daten" meinen wir werksseitig programmierte Einstellungen, die nicht mit "Write" überschrieben werden können. Hierzu gehören:

- Die Programs der General MIDI-Bänke (G, g(1) g(9) und g(d): 001 – 128)
- Preset-Drumkits 144 (GM) 152 (GM)
- Vorprogrammierte Song-Vorlagen P00 P17
- Preset-Pattern P000 P697
- **2. Schauen Sie sich den Program-/Combination-Namen in der obersten Zeile an (jene Daten werden gespeichert).**
- **3. Wenn Sie den Namen des Programs/der Combination ändern möchten, drücken Sie das Texteingabefeld.**

Es erscheint ein Dialogfenster für die Texteingabe. Geben Sie den Namen des Programs/der Combination ein. Siehe ["Eingeben/Ändern von Namen" auf S. 186](#page-191-0).

Drücken Sie nach Eingabe des Namens den [OK]-Button, um zum "Write Program/Write Combination"-Dialogfenster zurückzukehren.

- 4. Wählen Sie unter "Category" eine passende Kate**gorie für das Program/die Combination.**
- 5. Wählen Sie außerdem eine geeignete "Sub Cate**gory".**

Die Kategorie/Subkategorie einer Combination kann man auf folgenden Seiten für die Anwahl verwenden.

Combination P0: Play– Prog Select/Mixer "Category" (Category/Combination Select)

Die Kategorie/Subkategorie einer Programs kann man auf folgenden Seiten für die Anwahl verwenden.

Program P0: Play

"Category" (Category/Program Select)

Combination P0: Play– Prog Select/Mixer "Category" (Category/Program Select)

Sequencer P0: Play/REC– MIDI Track Prog Select/ Mixer "Category" (Category/Program Select)

6. Wählen Sie unter "To" den Speicher, wo das Pro**gram bzw. die Combination gesichert werden soll.**

Verwenden Sie hierfür die VALUE-Bedienelemente oder BANK-Taster.

7. Drücken Sie den [OK]-Button, um den "Write"-**Befehl auszuführen. Möchten Sie den Befehl doch nicht ausführen, dann müssen Sie den [Cancel]- Button drücken.**

Nach Drücken des [OK]-Buttons erscheint die Rückfrage "Are you sure?". Wenn Sie den [OK]-Button erneut drücken, werden die Daten gespeichert.

#### Arbeiten mit dem SEQUENCER REC/WRITE-Taster

Im Program- und Combination-Modus öffnen Sie mit dem SEQUENCER REC/WRITE-Taster das "Update"-Dialogfenster.

Dies ist also ein Kurzbefehl für die Sicherung der geänderten Einstellungen im ursprünglichen Programoder Combination-Speicher, der dann überschrieben

wird. (Wenn Sie die editierte Version woanders speichern möchten, müssen Sie jedoch den "Write"-Menübefehl verwenden.)

Aktualisieren eines Programs/einer Combination:

**1. Drücken Sie den SEQUENCER REC/WRITE-Taster.** Es erscheint folgendes "Update Program/Update Combination"-Dialogfenster.

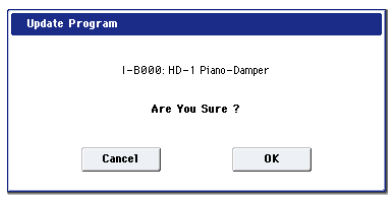

**2. Drücken Sie den [OK]-Button, um die Daten zu speichern. Drücken Sie den [Cancel]-Button, wenn Sie es sich anders überlegt haben.**

#### Speichern der mit 'Tone Adjust' vorgenommenen Änderungen

Die Speicherung der "Tone Adjust"-Änderungen richtet sich danach, ob es sich um **relative** oder **absolute** Parameter handelt und ob Sie ein Program, eine Combination oder einen Song speichern.

- **Relative** Parameter beeinflussen in der Regel mehrere Program-Parameter gleichzeitig. "**Filter/Amp EG Attack Time**" beeinflusst z.B. bis zu sechs Program-Parameter. Die Werte relativer Parameter stellen einen Versatz der beeinflussten Program-Parameter dar.
- **Absolute** Parameter beeinflussen in der Regel nur einen Program-Parameter. Beispiel: "Oscillator 1 Transpose". Die Program- und "Tone Adjust"-Einstellungen sind miteinander verknüpft: Beim Ändern eines Typs ändert sich auch der Wert des anderen.

Program-Modus:

- Änderungen von **relativen** Parametern beeinflussen den Sound zwar sofort, werden aber erst in die Program-Parameter "hineingerechnet", wenn man das Program speichert. Beim Speichern berechnet der KRONOS die Summe der "Tone Adjust"- und CC-Werte (die eventuell mit den Echtzeitreglern eingestellt wurden) und sichert diesen Wert dann als Program-Parameter. Das bedeutet auch, dass die relativen Werte (Versatzwerte) dann wieder auf "0" gestellt werden.
- Die Werte **absoluter** Parameter werden direkt im Display angezeigt. Wenn Sie den entsprechenden Program-Parameter editieren, zeigt der absolute Parameter den betreffenden Wert ebenfalls an.

Combination- und Sequencer-Modus:

• Die **relativen** und **absoluten** Parameterwerte werden als "Tone Adjust"-Einstellungen für das betreffende Timbre bzw. die Spur gespeichert.

## Speichern von Drumkits und Wellenformsequenzen

Wie man editierte Wellenformsequenzen speichert, finden Sie unter "Speichern einer Wellenformsequenz" [auf S. 177.](#page-182-0)

Wie man editierte Drumkits speichert, finden Sie unter ["Speichern von Drumkits" auf S. 181](#page-186-0).

## Der Editierpuffer, WRITE und COMPARE

"Editierpuffer" sind Speicherbereiche, in denen geänderte Einstellungen zeitweilig gelagert werden. Es gibt 5 separate Editierpuffer – einen für jeden der folgenden Datentypen:

- Set Lists
- Programs
- Combinations
- Wellenformsequenzen
- Drumkits

Bei Anwahl einer Set List, eines Programs usw. werden die betreffenden Einstellungen zum zugehörigen Editierpuffer kopiert. Eventuelle Änderungen, die Sie vornehmen, wirken sich nur auf den Editierpuffer aus und werden nicht automatisch gespeichert.

Mit dem "Write..."-Menübefehl können Sie die Einstellungen des Editierpuffers jedoch zu einem Speicher kopieren und damit "festlegen".

Pro Datentyp steht nur jeweils ein Editierpuffer zur Verfügung. Wenn Sie z.B. Program INT-A000 editieren und dann Program USER-G127 aufrufen, gehen eventuelle Änderungen für INT-A000 verloren.

Die Anwahl eines anderen Datentyps hat jedoch keinen Einfluss auf den Inhalt der übrigen Editierpuffer. Beispiel: Wenn Sie ein Program editieren, in den Combi-Modus wechseln, um zu beurteilen, wie das Program dort klingt und dann wieder in den Program-Modus springen, enthält der Program-Puffer immer noch Ihre letzten Änderungen.

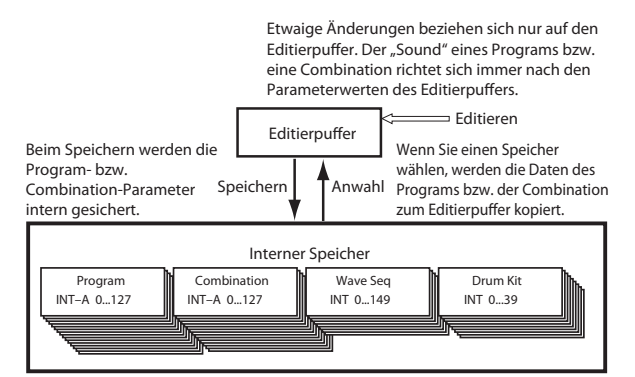

#### **Compare**

Mit dem COMPARE-Taster können Sie die editierte Fassung mit dem Original vergleichen. Die Diode des COMPARE-Tasters zeigt jeweils an, welche Fassung Sie gerade hören. Beispiel:

- **1. Wählen Sie eine Combination.**
- **2. Ordnen Sie Timbre 1 ein anderes Program zu.**
- **3. Drücken Sie den COMPARE-Taster.**

Die COMPARE-Diode leuchtet und Timbre 1 steuert wieder das ursprüngliche Program an.

**4. Drücken Sie den COMPARE-Taster erneut.**

Die COMPARE-Diode erlischt und Timbre 1 spielt wieder das soeben gewählte Programm.

Die "Compare"-Funktion gilt nur jeweils für den aktuellen Datentyp. Im Set List-Modus bezieht sie sich z.B. auf eine Set List, beim Editieren einer Wellenformsequenz auf den "Global P4"-Seiten gilt sie dagegen nur für die betreffende Wellenformsequenz.

## <span id="page-191-0"></span>Eingeben/Ändern von Namen

Alle Set Lists, Programs, Combinations, Songs, User-Pattern, Drumkits, Wellenformsequenzen, Multisamples, Samples usw. (siehe die Tabelle) können benannt werden. Auch die Namen der Kategorien und Subkategorien für Programs, Combinations und die KARMA-Funktion können geändert werden.

Die Namen können auf folgenden Seiten geändert werden.

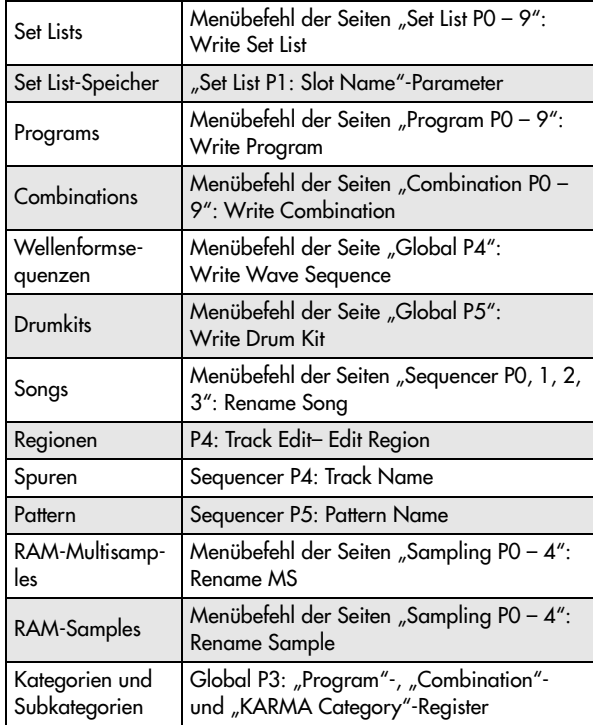

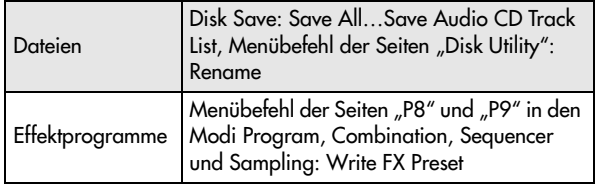

In diesem Beispiel möchten wir Ihnen zeigen, wie man einem Program mit Hilfe des "Write"-Menübefehls den Namen "Piano 01" gibt:

- 1. Drücken Sie das Texteingabefeld T, um fol**gendes Dialogfenster aufzurufen. (Siehe die ["Dia](#page-191-1)[logfenster für die Texteingabe"-](#page-191-1)Abbildung unten.)**
- **2. Drücken Sie den [Clear]-Button, um den aktuellen Namen zu löschen.**
- **3. Drücken Sie den [Shift]-Button, um Großbuchstaben zu wählen. Betätigen Sie anschließend [P].**
- **4. Drücken Sie den [Shift]-Button erneut (Kleinschreibung) und betätigen Sie die Felder [i], [a], [n], [o].**

Der eingegebene Text lautet jetzt "Piano".

**5. Drücken Sie den [Space]-Button, um eine Leerstelle einzufügen und anschließend die Felder [0], [1].**

Der eingegebene Text lautet jetzt "Piano 01".

**6. Drücken Sie den [OK]-Button, um das Dialogfenster zu schließen.**

Wenn Sie keine weiteren Änderungen mehr vorzunehmen brauchen, drücken Sie den [OK]-Button erneut, um den "Write"-Befehl auszuführen.

<span id="page-191-1"></span>*Dialogfenster für die Texteingabe*

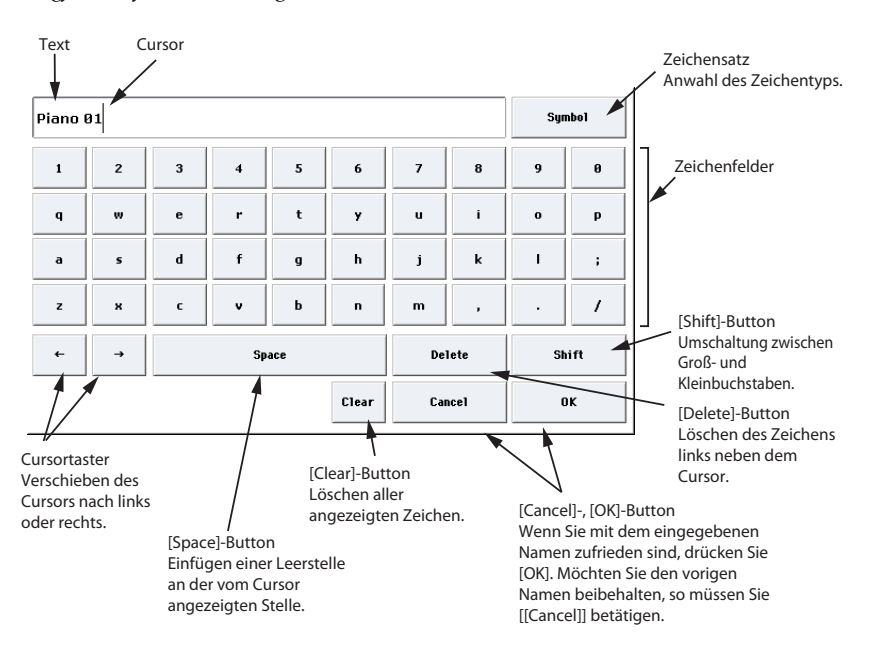

## <span id="page-192-0"></span>Speicherschutz ('Memory Protect')

Mit "Memory Protect" können Sie bestimmte Speicherbereiche vor ungewolltem Überschreiben schützen. Wie Sie gleich sehen werden, kann man die Speicherbereiche erfreulich selektiv schützen.

Im Falle von Programs, Combinations, Songs, Set Lists, Drumkits, Wellenformsequenzen und KARMA GEs verhindert "Memory Protect":

- Speichern der Änderungen mit dem "Write"-Befehl
- Laden des betreffenden Datentyps von einem Datenträger
- Empfang von SysEx-Daten für den betreffenden Datenblock

Wenn Sie "Memory Protect" für Songs aktivieren, können Sie im Sequencer-Modus nichts mehr aufnehmen.

Im Falle von "Internal HDD Save" verhindert "Memory Protect" das Speichern aller Datentypen auf der internen Festplatte.

Bevor Sie editierte Daten speichern oder von einem Datenträger laden, müssen Sie wie nachfolgend beschrieben vorgehen, um den Speicherschutz zu deaktivieren.

- **1. Drücken Sie den GLOBAL-Taster, um in den Global-Modus zu wechseln.**
- 2. Springen Sie zur Seite "Global P0: Basic Setup-Basic" und dann zu "Basic".

Drücken Sie das [Basic]-Register der unteren und danach das [Basic]-Register der oberen Zeile.

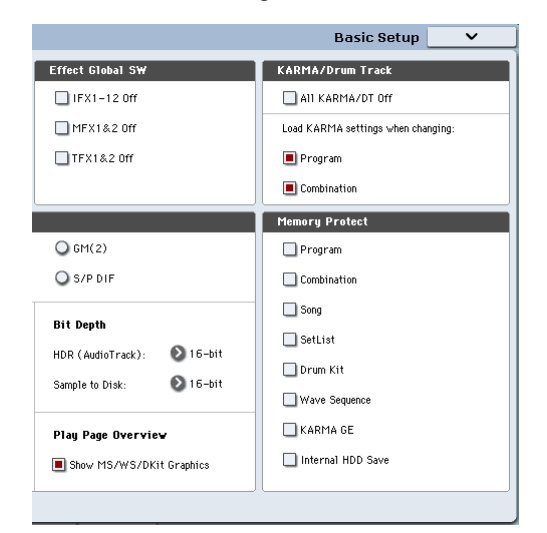

**3. Drücken Sie das [Memory Protect]-Kästchen des Speicherbereichs, den Sie für die Speicherung freigeben möchten.**

### Speichern von Global-Einstellungen

Änderungen, die Sie auf den Seiten "Global P0 – P3" vornehmen, müssen ebenfalls mit "Write" gespeichert werden, wenn Sie sie behalten möchten. Wenn Sie sie nicht speichern, gehen sie beim Ausschalten nämlich wieder verloren.

(Wellenformsequenzen und Drumkits müssen separat gespeichert werden: Sie gehören nicht zu den "Global"-Parametern.)

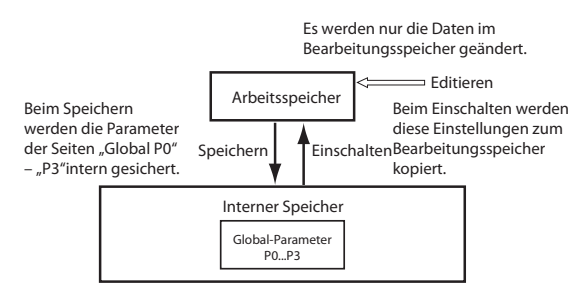

Die "Global"-Parameter können auf zwei Arten gespeichert werden.

#### 'Write'-Menübefehl

**1. Zum Speichern globaler Einstellungen (Einstellun**gen der Seiten "Global P0 – P3") müssen Sie den **"Write Global Setting"-Menübefehl verwenden.** Es erscheint das "Write Global Setting"-Dialogfenster.

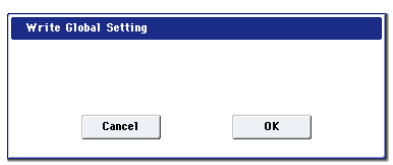

*Anmerkung:* Das gleiche Dialogfenster wird aufgerufen, wenn Sie nach Anwahl einer der genannten Seiten den ENTER-Taster gedrückt halten und Zifferntaster 0 betätigen. (Siehe ["Kurzbefehle" auf S. 7](#page-12-0).)

2. Drücken Sie den [OK]-Button, um den "Write"-**Befehl auszuführen. Drücken Sie den [Cancel]- Button, wenn Sie es sich anders überlegt haben.**

Nach Drücken des [OK]-Buttons erscheint die Rückfrage "Are you sure?". Drücken Sie den [OK]-Button dann noch einmal, um die Daten tatsächlich zu speichern.

#### Speichern mit dem (SEQUENCER) REC/WRITE-Taster

1. Springen Sie zu einer "Global P0 – P3"-Seite und **drücken Sie den SEQUENCER REC/WRITE-Taster.** Es erscheint ein Dialogfenster.

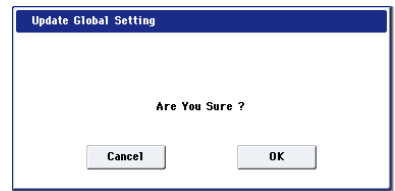

2. Drücken Sie den [OK]-Button, um den "Write"-**Befehl auszuführen. Drücken Sie den [Cancel]- Button, wenn Sie es sich anders überlegt haben.**

## Sichern auf der Festplatte, CDs und USB-Datenträgern

## Bestimmte Datentypen können nur auf einem Datenträger gesichert werden

Andererseits lassen sich auch die intern gespeicherten Einstellungen auf einem Datenträger archivieren.

Wie bereits unter ["Interne Speicherung" auf S. 184](#page-189-0) erwähnt, können bestimmte Datentypen intern gespeichert werden (dafür braucht man die "Save"-Befehle des Disk-Modus' folglich nicht).

Andere Datentypen muss man dagegen vor Ausschalten des Instruments auf einem Datenträger sichern, wenn man sie nicht verlieren möchte. Hierzu gehören: Song- und Regionsdaten (Sequencer-Modus) sowie Multisamples und Samples im RAM-Speicher. Diese Daten werden gelöscht, wenn Sie das Instrument ausschalten. Um sie später noch einmal verwenden zu können, müssen Sie sie auf der internen Festplatte, einem USB-Datenträger (Festplatte, Speicherstick, CD-R/RW-Brenner usw.) sichern. Das sollten Sie ab und zu mit allen Daten (Sounds usw.) tun, die Sie auf keinen Fall verlieren möchten. So etwas nennt man dann eine "Sicherheitskopie" oder "Backup".

## Unterstützte Datenträger

#### Interner SSD-Datenträger

Die interne Festplatte ist ein schneller Solidstate-Datenträger mit einer Kapazität von 30GB, dem Erschütterungen kaum etwas anhaben können.

#### USB-Datenträger (Festplatten, Speichersticks usw.)

Der KRONOS unterstützt MS-DOS-formatierte (FAT16 und FAT32) USB-Datenträger wie Festplatten, Wechselplatten und Speichersticks.

#### **Verwaltbare Speicherkapazität:**

FAT32: maximal 2 Terabyte= 2000 Gigabyte (GB) FAT16: bis zu 4GB

#### CD-R/RW- und DVD-Brenner mit USB-Port

Der KRONOS unterstützt drei CD-R/RW-Formate: UDF, CD-DA (Audio-CDs) und ISO9660 (Level 3).

Für die Datensicherung und das Laden mit CD-R/RW-Brennern wird das UDF-Format verwendet. Das hat den Vorteil, das sich eine CD nahezu wie eine Festplatte verhält.

Es können zwar auch Daten von einer "ISO9660 (Level 3)"-Disc geladen werden, aber der KRONOS brennt seine Daten niemals im ISO9660-Format. Andererseits bietet er eine Funktion, mit der man eine UDF-formatierte CD-R/RW in das ISO9660-Format umwandeln kann, das sich von anderen Geräten eventuell leichter lesen lässt.

Es können auch Daten von UDF-formatierten DVD-ROMs geladen werden.

Außerdem können Sie Audiodaten einer Audio-CD (CD-DA) sampeln und Ihre eigene Musik auf Audio-CDs brennen. Siehe "Sampeln einer Audio-CD" auf [S. 147](#page-152-0) und ["Brennen von Audio-CDs" auf S. 197](#page-202-0).

#### USB-Diskettenlaufwerk

MS-DOS-formatierte 3,5"-Disketten (2HD/2DD) können verwendet werden. Nach der Formatierung lautet die Kapazität 1.44MB (18 Sektoren/Spur) für 2HDs bzw. 720KB (9 Sektoren/Spur) für 2DDs.

### <span id="page-193-0"></span>Vorbereiten eines Datenträgers

Überprüfen Sie vor dem Speichern oder Laden von Daten, ob der gewünschte interne oder USB-Datenträger gewählt ist.

#### Vorbereitung für die Speicherung auf dem internen Datenträger

- **1. Drücken Sie den DISK-Taster, um in den Disk-Modus zu wechseln.**
- 2. Stellen Sie "Drive Select" auf "HDD: INTERNAL **HD".**

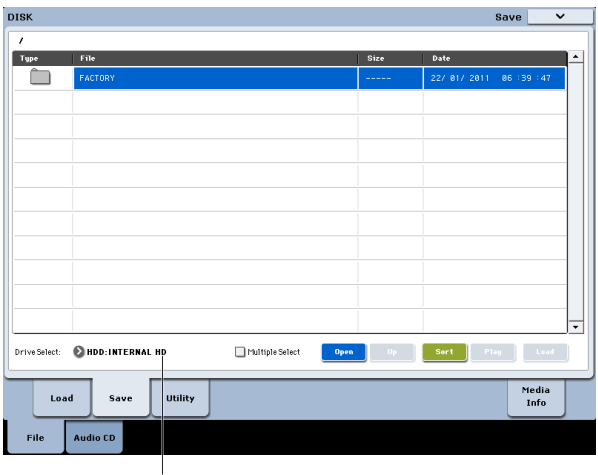

Drive Select

#### Vorbereitung für die Verwendung eines USB-**Datenträgers**

**1. Verbinden Sie einen USB 2.0-Anschluss des KRO-NOS mit dem USB-Port des externen Datenträgers (Fest- oder Wechselplatte, CD-R/RW usw.).**

*Anmerkung:* Die USB 2.0-Ports des KRONOS unterstützen das so genannte "Hot Plugging". Das bedeutet, dass man die USB-Verbindung auch herstellen/lösen kann, während beide Geräte eingeschaltet sind. Allerdings funktioniert das nur, wenn auch der externe USB-Datenträger diese "heiße Stöpselei" unterstützt.

- **2. Schalten Sie das Gerät ein.**
- **3. Wenn Sie mit einer USB-Festplatte, einem Wechseldatenträger oder einem CD-R/RW-Brenner arbeiten möchten, müssen Sie sie/ihn einschalten und dann deren/dessen USB-Port mit einem USB 2.0-Port des KRONOS verbinden.**

*Anmerkung:* Hier gehen wir davon aus, dass der USB-Datenträger das so genannte "Hot Plugging" unterstützt. Wenn das bei Ihnen nicht der Fall ist, müssen Sie die Verbindung herstellen, bevor Sie den Datenträger einschalten. Schalten Sie ihn erst nach Herstellen der Verbindung ein.

- Schalten Sie den USB-Datenträger niemals aus bzw. Æ. lösen Sie niemals die Verbindung, solange der KRO-NOS noch Daten liest bzw. dort sichert, weil das die Daten beschädigen könnte.
	- **4. Drücken Sie den DISK-Taster, um in den Disk-Modus zu wechseln.**
	- **5. Warten Sie ein paar Sekunden, bis das USB-Gerät ordnungsgemäß angemeldet ist.**
	- 6. Wählen Sie mit "Drive Select" das gewünschte **Gerät.**

Wenn Sie mit einem Wechseldatenträger arbeiten, müssen Sie ihn in das betreffende Laufwerk legen. Nach Entnahme eines USB-Datenträgers und Einlegen/ Anschließen eines anderen, müssen Sie das LC-Display drücken, damit sich der KRONOS erkundigt, wer neu hinzugekommen ist. Sobald der Datenträger angemeldet ist, zeigt das Display Infos über ihn an.

**7. Wenn der Datenträger noch nicht formatiert ist,**  müssen Sie das mit dem "Format"-Befehl nachho**len.**

Nicht formatierte Datenträger sind an der Meldung "Unformatted" im "Drive Select"-Feld erkenntlich. Siehe auch "Formatieren eines Datenträgers" auf  $S. 190$ 

### <span id="page-194-1"></span>Sichern auf einem Datenträger

Bei Bedarf können Sie jeweils einen ganz bestimmten Datentyp sichern. Siehe "Sichern auf der Festplatte, [einer CD, einem USB-Datenträger" auf S. 183.](#page-188-0) Andererseits können Sie auch alle wichtigen internen Speicherinhalte in einem Durchgang sichern, darunter:

- Set Lists, Programs, Combinations, Drumkits, Wellenformsequenzen, selbst erstellte "Drum Track"-Pattern und "Global"-Parameter.
- Songs und Audioaufnahmen
- Multisamples und Samples im RAM-Speicher
- Für diese Datentypen benötigen Sie relativ viel Speicherkapazität. Eventuell müssen Sie also mehrere Datenträger desselben Typs einlegen.

Um alle diese Datentypen in einem Durchgang zu sichern:

- **1. Bereiten Sie den Datenträger vor, auf dem Sie Ihre**  Daten sichern möchten. (Siehe "Vorbereiten eines **[Datenträgers" auf S. 188](#page-193-0).)**
- **2. Drücken Sie den DISK-Taster, um in den Disk-Modus zu wechseln.**
- 3. Wechseln Sie zur "Disk–Save"-Seite. Drücken Sie **das [File]- und danach das [Save]-Register.**
- 4. Wählen Sie mit "Drive Select" den Zieldatenträ**ger.**
- <span id="page-194-0"></span>**5. Wenn der Datenträger mehrere Ordner enthält, müssen Sie jetzt den Ordner wählen, in dem die Daten untergebracht werden sollen.**

Drücken Sie den [Open]-Button, um zu einer niedrigeren Hierarchiestufe zu wechseln. Mit dem [Up]- Button kehren Sie zur übergeordneten Stufe zurück.

*Anmerkung:* Bei Verwendung von Datenträgern mit einer großen Kapazität sollten Sie sich prinzipiell ein Ordner-Konzept zurechtlegen, um die benötigten Daten schneller wiederzufinden.

Um einen neuen Ordner anzulegen, müssen Sie zuerst zu der Ebene gehen, auf der er sich befinden soll und anschließend den "Utility"-Menübefehl "Create Direc**tory**" verwenden.

#### 6. Wählen Sie den Menübefehl "Save All".

Mit "Save All" sichern Sie alle Sounds, Songs, Sample-Daten und KARMA GEs.

Es erscheint ein Dialogfenster. Der Inhalt des Fensters, die möglichen Einstellungen usw. hängen vom Datentyp ab, der gesichert werden soll.

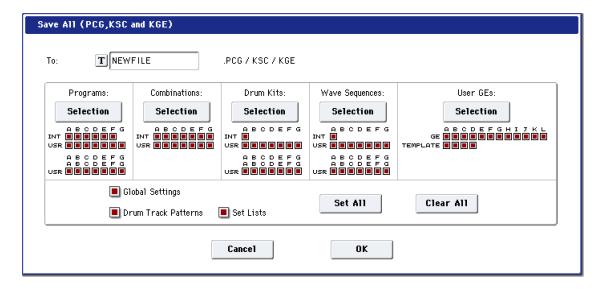

#### **7. Drücken Sie das Texteingabefeld und geben Sie**  einen Dateinamen ein. (Siehe "Eingeben/Ändern **[von Namen" auf S. 186.](#page-191-0))**

Alle mit "Save All" angelegten Dateien bekommen zwar denselben Namen, aber natürlich unterschiedliche Kennungen. Wenn Sie ein solches Datenarchiv später wieder laden, können Sie angeben, dass alle verknüpften Dateien automatisch geladen werden – damit sparen Sie u.U. viel Zeit.

#### **8. Hier wollen wir alle Einträge aller [Selection]-Buttons markiert lassen.**

Theoretisch könnte man aber auch einzelne Bänke des Program-, Combi- usw. Modus' abwählen. Solange alle Kästchen markiert sind, können Sie sicher sein, dass beim Sichern nichts vergessen wird.

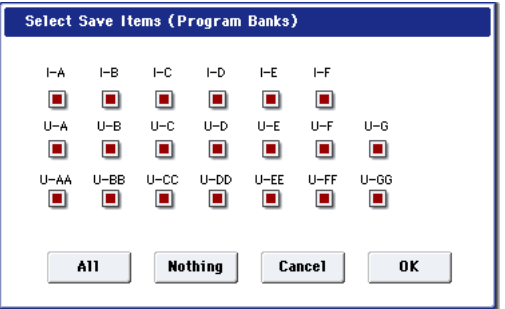

#### 9. Drücken Sie den [OK]-Button, um den "Save"-**Befehl auszuführen.**

Alle Daten werden als separate Dateien gesichert. Siehe ["Mit 'Save All' gesicherte Dateitypen".](#page-195-1)

Nach Ausführen des Speicherbefehls kehrt das Instrument zurück zur "Save"-Seite und das Display zeigt die angelegten Dateien an. Die Dauer des Speicherungsvorgangs richtet sich nach dem Umfang der zu sichernden Daten.

Ist auf dem Datenträger bereits eine Datei gleichen Namens vorhanden, so werden Sie gefragt, ob die alte Datei überschrieben werden darf. Wenn ja, betätigen Sie den [OK]-Button. Wenn Sie die alten Daten nicht überschreiben möchten, drücken Sie den [Cancel]-Button und wiederholen den Vorgang ab Schritt 6. Geben Sie jedoch unter Schritt 7 einen anderen Namen ein.

#### Geteilte Dateien

Wenn die Daten so umfangreich sind, dass sie nicht auf den gewählten Datenträger passen, erscheint das "No space available on medium"-Dialogfenster. Drücken Sie den [OK]-Button, wenn die Daten aufgeteilt und auf mehrere Datenträger (z.B. mehrere USB-Sticks) gesichert werden dürfen. Wenn die Daten auf ein und demselben Datenträger gesichert werden sollen, müssen Sie den [Cancel]-Button drücken und den Vorgang mit einem geräumigeren Datenträger wiederholen.

#### <span id="page-195-1"></span>Mit 'Save All' gesicherte Dateitypen

Das Instrument verwendet folgende Dateitypen:

**.PCG**-Datei: Alle Programs, Combinations, Drumkits, Wellenformsequenzen und "Global"-Parameter des internen Speichers.

**.SNG**-Datei: Alle Songs des Sequencer-Modus'.

*Anmerkung:* Wenn zudem Audiodaten vorliegen, werden auch die betreffenden Regionen gespeichert. WAVE-Dateien werden in einem separaten Ordner gesichert, der denselben Namen wie die ".SNG"-Datei hat, aber mit einem "\_A" versehen ist. Der Ordner befindet sich im selben Ordner wie die ".SNG"-Datei selbst.

**.KSC**-Datei: Stellt eine Liste aller Multisamples und Samples im RAM-Speicher sowie aller geladenen EXs-Multisamples und -Drumsamples dar.

Ordner: Ein Ordner, der die in der Datei ".KSC" aufgelisteten Multisamples (Dateityp ".KMP") und Samples (Dateityp ".KSF") enthält.

#### <span id="page-195-2"></span>Datenverknüpfungen

Wenn Sie mit den Befehlen "Save All" und "Save PCG & SNG" Combinations sichern, sollten Sie die zugehörigen Programs (sowie die Drumkits und Wellenformsequenzen, die ggf. von diesen Programs verwendet werden) ebenfalls sichern.

Gleichermaßen müssen Sie beim Sichern von Programs ggf. die zugehörigen Drumkits und Wellenformsequenzen sichern, die von den Programs angesprochen werden.

*Anmerkung:* Wenn Ihre Programs oder Drumkits auf Multisamples oder Samples basieren, die mit dem KRONOS erstellt wurden, empfehlen wir die Verwendung des "Save All"-Befehls, um nichts zu vergessen.

Wenn Sie "Save PCG" oder "Save Sampling Data" zum Sichern eines einzelnen Programs, Drumkits bzw. eines Multisamples oder Samples verwenden, sollten Sie diese Daten unter dem gleichen Dateinamen im selben Ordner sichern. Wenn Sie über "Load PCG" eine Datei des Typs ".PCG" laden, wird die ".KSC"-Datei gleichen Namens nämlich ebenfalls geladen, so dass alle notwendigen Multisamples/Samples automatisch vorhanden sind.

#### Speichern nur einer Sound-Bank

Bei Bedarf können Sie auch nur eine oder ein paar Bänke (und sonst nichts) sichern. Arbeitsweise:

1. Rufen Sie die "Save"-Seite auf und wählen Sie **den Datenträger sowie den Ordner, wo Sie Daten sichern möchten.**

Siehe die Schritte 1 – [5](#page-194-0) unter ["Sichern auf einem Daten](#page-194-1)[träger" auf S. 189.](#page-194-1)

2. Wählen Sie den Menübefehl "Save .PCG".

Es erscheint das "Save PCG Data"-Dialogfenster.

**3. Drücken Sie die einzelnen [Selection]-Buttons und wählen Sie im dann erscheinenden Dialogfenster die Bänke, die Sie sichern möchten.**

Vergessen Sie dabei aber die verknüpften Dateien nicht! Beispiel: Wenn bestimmte Programs Wellenformsequenzen ansprechen, müssen Sie letztere eben-falls sichern. Siehe ["Datenverknüpfungen"](#page-195-2).

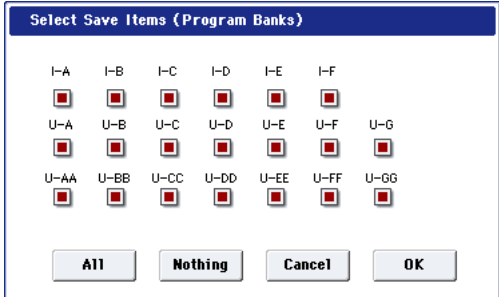

4. Demarkieren Sie das "Global Setting"- und "Set **List"-Kästchen.**

Wenn Sie nur eine oder zwei Bänke sichern möchten, brauchen Sie diese Einstellungen nicht mitzunehmen.

- 5. Wenn die Sounds auf "Drum Track"-Pattern beruhen, muss auch "Drum Track Pattern" markiert **werden.**
- **6. Drücken das Texteingabefeld und geben Sie einen**  Dateinamen ein. (Siehe "Eingeben/Ändern von **[Namen" auf S. 186](#page-191-0).)**
- **7. Drücken Sie [OK], um die Datei zu sichern.**

## Der KRONOS als Datenspeichergerät

Der KRONOS kann auch MIDI SysEx-Daten anderer Geräte empfangen. Die lassen sich dann auf einem Datenträger sichern (werden aber nicht ausgewertet). Das nennen wir hier die "Data Filer-Funktion.

### <span id="page-195-0"></span>Formatieren eines Datenträgers

Neue Datenträger bzw. solche, die Sie zuvor mit anderen Geräten verwendet haben, werden u.U. nicht erkannt und müssen also zuerst einmal formatiert werden. Diese Formatierung muss auf dem KRONOS vorgenommen werden.

- Die interne Festplatte des KRONOS ist ab Werk bereits formatiert.
- Vor dem Brennen von Audio-CDs braucht man eine CD-R/RW nicht zu formatieren.
- Beim Formatieren werden alle auf dem Datenträger gesicherten Daten gelöscht. Auch die Partitionen, die ein Datenträger enthielt, gehen beim Formatieren verloren. Überlegen Sie sich also gut, ob solche Datenträger wirklich initialisiert werden dürfen.
- Für die Formatierung ist der COMPARE-Taster nicht belegt. Es gibt also keinen Weg zurück.
	- **1. Legen Sie bei Bedarf den Datenträger in das Laufwerk.**

(Siehe ["Vorbereiten eines Datenträgers" auf S. 188](#page-193-0).)

- **2. Drücken Sie den DISK-Taster, um in den Disk-Modus zu wechseln.**
- 3. Wechseln Sie zur "Disk-Utility"-Seite. Drücken **Sie das [File]- und danach das [Utility]-Register.**
- 4. Wählen Sie mit "Drive Select" den Datenträger, **der formatiert werden soll.**
- **5. Drücken Sie im Seitenmenü [Format], um das dazugehörige Dialogfenster zu öffnen.**

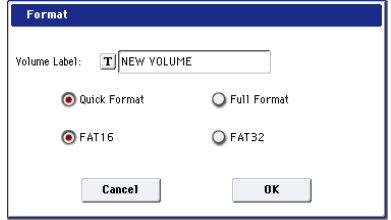

6. Drücken Sie das Texteingabefeld von "Volume **Label", um das Eingabefenster zu öffnen und geben Sie den Namen ein.**

Momentan wird noch der vorige Name des Datenträgers angezeigt. Wenn Sie einen nicht (DOS-)formatierten bzw. unbenannten Datenträger eingelegt haben, wird "NEW VOLUME" angezeigt.

#### **7. Wählen Sie das Initialisierungsverfahren.**

**Quick Format:** Normalerweise reicht eine Formatierung mit "Quick Format".

Wählen Sie diese Option, wenn der Datenträger bereits "physisch" formatiert wurde oder um einen auf dem KRONOS UDF-formatierten Datenträger zu initialisieren. Da dann nur der Systembereich des Datenträgers formatiert zu werden braucht, geht dies viel schneller.

*Anmerkung:* Für den internen Datenträger können Sie nur "Quick Format" wählen.

**Full Format:** Wählen Sie diese Option, wenn der Datenträger noch nicht "physisch" formatiert wurde oder um eine CD-RW UDF-fähig zu machen.

*Anmerkung:* Datenträger, die bereits eine 512 Byte/ Block-Einteilung aufweisen, brauchen nicht mit "Full Format" formatiert zu werden. Dafür können Sie demnach "Quick Format" wählen.

Anmerkung: "Full Format" brauchen Sie in der Regel nur für CD-RWs, die noch nicht UDF-formatiert sind. Wenn die Fehlermeldung "Media not formatted" erscheint, müssen Sie "Full Format" verwenden.

"Full Format" dauert bedeutend länger und richtet sich entscheidend nach der Kapazität des zu formatierenden Datenträgers.

#### **8. Wählen Sie das benötigten Dateisystem:**

Wählen Sie "FAT16" für Datenträger mit einer Kapazität bis zu 4GB (z.B. CompactFlash-Karten). Für größere Speicherkapazitäten (bis 2 Terabyte) muss "FAT32" gewählt werden.

#### **9. Drücken Sie den [OK]-Button, um den Datenträger zu formatieren bzw. den [Cancel]-Button, wenn Sie es sich anders überlegt haben.**

Wenn Sie den [OK]-Button drücken, erscheint eine Rückfrage. Drücken Sie den [OK]-Button noch einmal, um den "Format"-Befehl auszuführen.

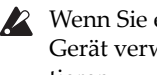

Wenn Sie eine CD-R/RW zuvor mit einem anderen Gerät verwendet haben, müssen Sie sie neu formatieren.

CD-R/RW-Rohlinge, die Sie zum Erstellen von Audio-CDs verwenden möchten, brauchen nicht formatiert zu werden.

Die Datenträger müssen immer mit dem KRONOS formatiert werden. Datenträger, die Sie nicht mit dem KRONOS formatieren, werden eventuell nicht ordnungsgemäß erkannt.

## Laden von Daten eines Datenträgers

Die verschiedenen Datentypen, die von externen Medien geladen werden können, sind in der Abbil-dung ["Unterstützte Dateitypen" auf S. 194](#page-199-0) dargestellt.

Auf der "Load"-Seite des Disk-Modus' können Sie Daten von der internen Festplatte oder einem USB 2.0 kompatiblen Datenträger (Festplatte, Flash-Leser, CD-R/RW-Brenner usw.) laden.

## <span id="page-197-0"></span>Simultanes Laden von Songs, Sounds, Samples und KARMA GEs

In diesem Beispiel wollen wir Ihnen zeigen, wie man einen Song mitsamt den angesprochenen Programs, Multisamples und KARMA GEs lädt. Hierfür kann man am besten "alle Daten" laden.

- Vor dem Laden von Daten müssen Sie eventuell im  $\boldsymbol{Z}$ Global-Modus den Speicherschutz deaktivieren. Siehe auch "Speicherschutz ('Memory Protect')" auf [S. 187](#page-192-0).
	- **1. Bereiten Sie den USB-Datenträger mit den**  gewünschten Daten vor. (Siehe "Vorbereiten eines **[Datenträgers" auf S. 188](#page-193-0).)**
	- **2. Drücken Sie den DISK-Taster, um in den Disk-Modus zu wechseln.**
	- **3. Wechseln Sie zur "Disk–Load"-Seite. Drücken Sie das [File]- und danach das [Load]-Register.**

Drücken Sie [**Drive Select**] und wählen Sie den Datenträger, der die benötigte Datei enthält.

**4. Wählen Sie im Ordnerfenster einen Ordner und**  dort eine ".SNG"-Datei.

Drücken Sie den [Open]-Button, um zu einer niedrigeren Hierarchiestufe zu wechseln. Mit dem [Up]- Button gehen Sie zur übergeordneten Stufe.

Der Name der gewählten ".SNG"-Datei wird invertiert dargestellt.

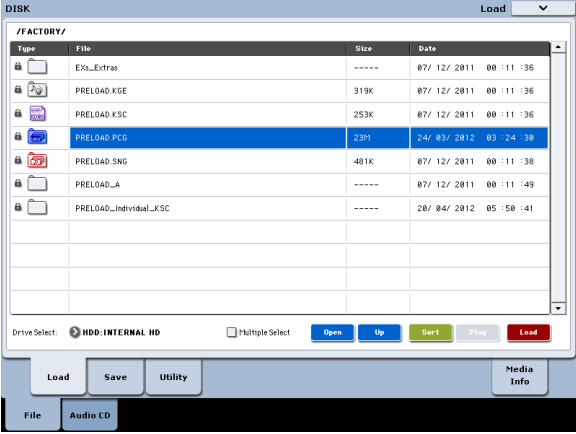

#### **5. Drücken Sie den [Load]-Button.**

Alternativ hierzu können Sie den Menübefehl "**Load Selected**" wählen.

Es erscheint ein Dialogfenster.

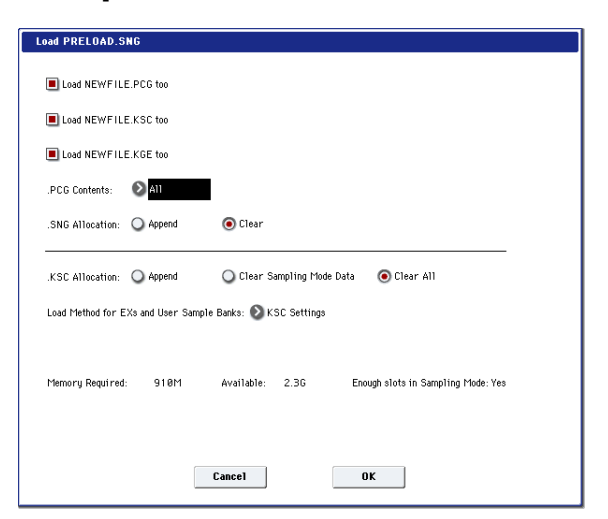

*Anmerkung:* Die Angaben im Dialogfenster richten sich nach dem momentan gewählten Datentyp.

Wie unter "Sichern auf einem Datenträger" auf S. 189 beschrieben, geht der KRONOS davon aus, dass ".SNG"-, ".PCG"-, ".KSC"- und ".KGE"-Dateien mit demselben Namen zusammengehören. Mit folgenden Optionen können Sie angeben, welche verknüpften Dateien (falls vorhanden) ebenfalls geladen werden sollen.

#### 6. Markieren Sie das "Load \*\*\*\*\*\*\*\*.PCG too"-Käst**chen.**

Bedeutet, dass außer der ".SNG"-Datei auch die notwendigen Programs, Wellenformsequenzen, Drumkits usw. geladen werden.

#### 7. Wählen Sie mit ".PCG Contents", welche Daten **der ".PCG"-Datei geladen werden sollen.**

Bei Bedarf können Sie nur eine einzige Bank laden. Da wir hier alle Daten der ".PCG"-Datei benötigen, wählen wir jedoch "All".

8. Markieren Sie das "Load \*\*\*\*\*\*\*\*.KGE too"-Käst**chen.**

Das bedeutet, dass auch die User-KARMA GEs für die ".SNG"-Datei geladen werden.

#### 9. Markieren Sie das "Load \*\*\*\*\*\*\*\*.KSC too"-Käst**chen.**

Das bedeutet, dass auch die Multisamples und Samples für die ".SNG"-Datei geladen werden.

#### 10.Geben Sie mit ".SNG Allocation" an, ob die **bereits im internen Speicher vorhandenen Songs gelöscht werden sollen oder nicht.**

Mit "Append" sorgen Sie dafür, dass der Song im ersten Speicher hinter dem letzten belegten Song-Speicher untergebracht wird.

Mit "Clear" löschen Sie alle Songs im internen Speicher. Neu geladene Songs werden in ihrem ursprünglichen Speicher untergebracht.

#### 11.Geben Sie mit "KSC Allocation" an, ob die **bereits vorhandenen Samples gelöscht werden sollen oder nicht.**

"Append" bedeutet, dass die bereits vorhandenen Daten des Sampling-Modus' und/oder die Samples des EX<sub>s</sub>- und "User"-Sample-Bereichs erhalten bleiben. Die Multisamples und Samples des Sampling-Modus' werden in das noch freie Gebiet des Speichers geladen.

"**Clear Sampling Mode Data**" bedeutet, dass alle Multisamples und Samples des Sampling-Modus' zunächst gelöscht werden. Danach werden die neuen Daten in die Speicher geladen, in denen sie sich beim Speichern befanden. Eventuell vorhandene EX*s*- und "User"-Sample-Daten bleiben jedoch erhalten.

"**Clear All**" ähnelt zwar "**Clear Sampling Mode Data**", löscht aber auch eventuell vorhandene EX*s*-Daten und die Sample-Daten der "User"-Bank, bevor die neue ".KSC"-Datei geladen wird. Hiermit machen Sie noch mehr Speicherkapazität für die neue ".KSC"-Datei frei.

Anhand der Informationen am unteren Rand des Dialogfensters ("Memory Required", "Available" und "**Enough slots for Samples & MS**") können Sie überprüfen, ob Sie für die neue ".KSC"-Datei Speicherkapazität freimachen müssen.

#### 12.Stellen Sie den gewünschten "Load Method"-Wert **ein.**

Hiermit können Sie angeben, in welchen Bereich die EXs- und "User"-Samples einer ".KSC"-Datei geladen werden sollen: In den RAM- oder den virtuellen Speicher. Bedenken Sie, dass besonders umfangreiche Daten eventuell nicht in den RAM-Speicher passen. Dann werden sie im "Streaming"-Verfahren aus dem virtuellen Speicher abgespielt – und dann spielt die hiesige Einstellung keine Rolle mehr.

Diese Einstellung gilt allerdings nur für EX*s*- und "User"-Sample-Bankdaten. Andere Samples werden immer in den RAM-Speicher geladen.

**RAM:** Die Samples werden in den RAM-Speicher geladen. Die dort befindlichen Samples können auch rückwärts abgespielt werden.

**Virtual Memory:** Die Samples werden in den virtuellen Speicher geladen. Das hat den Vorteil, dass Sie auch mit sehr großen Samples arbeiten können. Auch hierfür wird jedoch noch RAM-Kapazität beansprucht.

KSC Settings: "KSC"-Dateien enthalten auch eine Einstellung, mit der man für jedes Multisample und Drumsample bestimmen kann, in welchen Speicherbereich es geladen werden soll. Um diese Wahl zu übernehmen, müssen Sie "Load Method" hier auf "KSC **Settings**" stellen.

#### **13.Drücken Sie den [OK]-Button, um die Daten zu laden.**

Lösen Sie niemals die Verbindung eines USB-Geräts, solange noch Daten geladen werden.

## Laden mehrerer Dateien gleichzeitig

Mit "Wildcards" können gleich mehrere Dateien (".KMP", ".KSF", .AIF", ".WAV", "SoundFont 2", Akai-Program- und Akai-Sample-Dateien) gleichzeitig geladen werden.

#### <span id="page-199-0"></span>*Unterstützte Dateitypen*

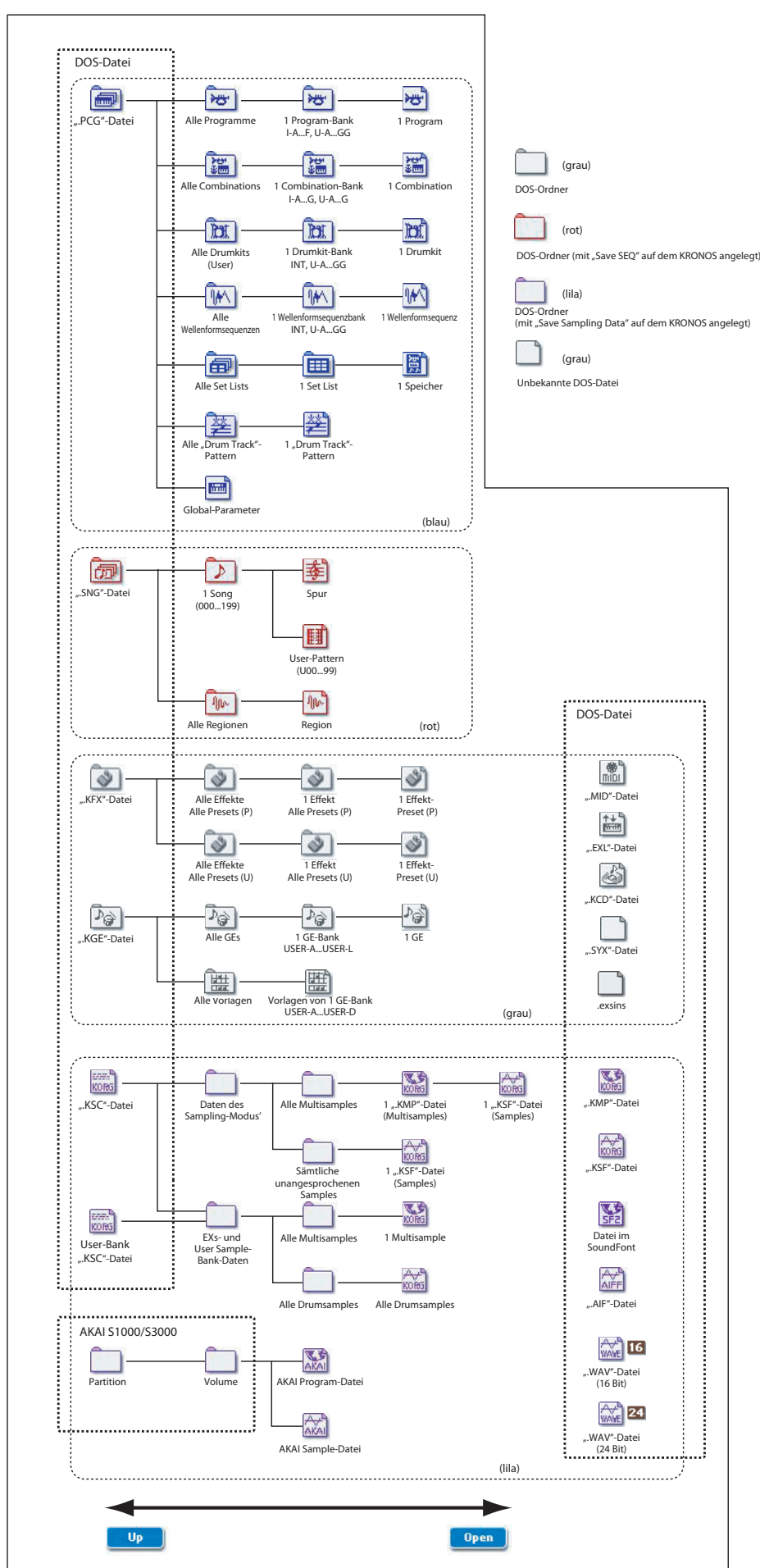

## Laden einzelner Bänke einer '.PCG'-Datei

**1. Wählen Sie die ".PCG"-Datei mit den Daten, die Sie laden möchten.**

Siehe die Schritte 1 – 4 unter "Simultanes Laden von [Songs, Sounds, Samples und KARMA GEs" auf S. 192.](#page-197-0) Wählen Sie in Schritt 5 die ".PCG"-Datei.

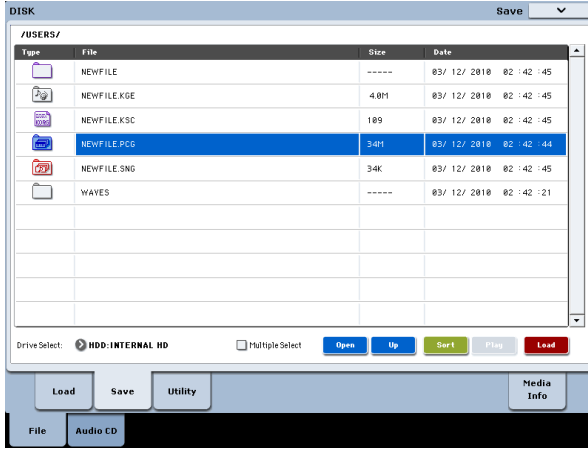

#### **2. Drücken Sie den [Load]-Button.**

Wenn Sie nur eine Bank laden möchten, müssen Sie sie mit ".PCG Contents" im Dialogfenster wählen. Geben Sie anschließend mit "To" die interne Zielbank an.

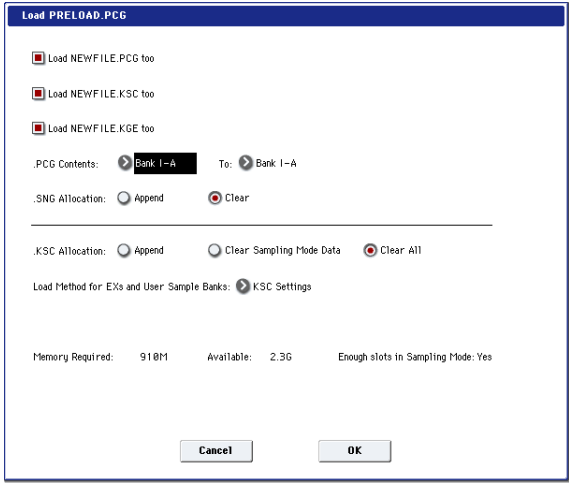

Wenn Sie [OK] drücken, werden die Programs, Combinations, Drumkits und Wellenformsequenzen der gewählten Quellbank in die Zielbank geladen. Die "Global"-Parameter werden nicht geladen.

Wenn Sie z.B. ".PCG Contents"= INT-A und "To"= Bank INT-A wählen, werden die Daten folgendermaßen geladen.

#### **Programs**

- Bank INT-A: Wird in Bank INT-A geladen
- **Combinations**
- Bank INT-A: Wird in Bank INT-A geladen

#### **Drumkits**

• INT: Wird in Bank INT geladen

#### **Wellenformsequenzen**

• INT: Wird in Bank INT geladen

Wenn Sie die Daten einer bestimmten Bank in eine andere Bank laden, werden die Adressen (Bank, Program-, Pattern- und Drumkit-Nummern usw.) geändert, damit die anderen Datengruppen, welche diese Daten ansprechen, wissen, wo sie die Einstellungen suchen müssen.

Wenn Sie "Load .SNG too" markieren, werden auch folgende Adressen geändert (diese Option bedeutet, dass sogar die zugehörige Song-Datei geladen wird), damit die Wiedergabe erwartungsgemäß ausfällt.

- Die Bank der von Combinations angesprochenen Programs.
- Die Bank der von den Programs angesprochenen Drumkits und Wellenformsequenzen.
- Die Bank von Programs, die von Song-Spuren angesprochen werden.
- Wenn der Song Track/Pattern-Ereignisse enthält: die Program-Bank jener Ereignisse.

## Laden einzelner Bänke oder Datentypen

Der KRONOS erlaubt das Laden einzelner Programs, Combinations, Drumkits und Wellenformsequenzen sowie einzelner Bänke dieser Datentypen.

Das ist z.B. praktisch, wenn Sie die Reihenfolge der Combinations dahingehend ändern möchten, dass sie exakt der Reihenfolge entspricht, in der die Combinations hinterher aufgerufen werden sollen.

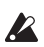

 $\mathbb{R}$  Selbstverständlich kann man auch Programs "umordnen", allerdings wirkt sich das auch nachteilig auf die Combinations aus.

Sehen wir uns an, wie man eine ursprünglich in Bank INT-F befindliche Combination in den Speicher INT-E000 lädt.

1. Gehen Sie zum "Bank INT-F"-Ordner und wählen **Sie die Combination, die geladen werden soll. (".PCG"-Datei/Combinations/Bank INT-F)**

Gehen Sie wie folgt vor:

**1)** Führen Sie die Schritte  $1 - 5$  unter "Simultanes [Laden von Songs, Sounds, Samples und KARMA](#page-197-0)  [GEs" auf S. 192](#page-197-0) aus. Wählen Sie die ".PCG"-Datei mit den Daten, die geladen werden sollen (wird invertiert dargestellt) und drücken Sie den [Open]- Button.

**2)** Drücken Sie [Combinations] (wird invertiert dargestellt) und den [Open]-Button.

**3)** Drücken Sie [Bank F] (wird invertiert dargestellt) und den [Open]-Button.

**4)** Sorgen Sie mit der Bildlaufleiste dafür, dass die gewünschte Combination angezeigt wird und drücken Sie sie (wird invertiert dargestellt).

Sie könnten hier auch eine beliebige Datei wählen, weil später noch ein Dialogfenster auftaucht, in dem man seine Wahl korrigieren kann.

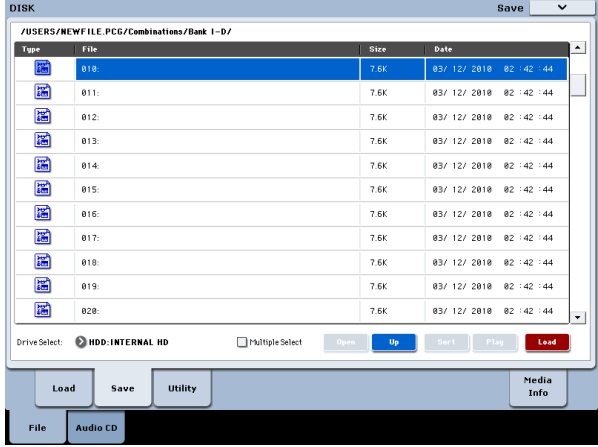

*Anmerkung:* Bei Bedarf können Sie nun auf der Tastatur des KRONOS spielen, um zu ermitteln, ob Sie die richtige Combination gewählt haben. Das funktioniert aber nur bedingt, weil die Timbres hier noch intern gespeicherte Programs (statt jene der Datei) ansprechen.

**2. Drücken Sie den Menüpfeil und wählen Sie den**  Menübefehl "Load Selected". Es erscheint ein Dialogfenster.

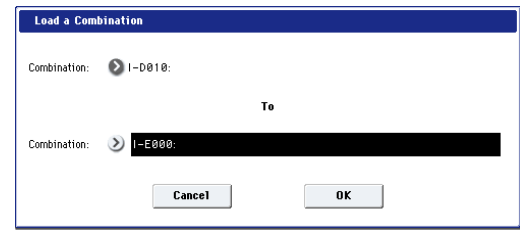

3. Wählen Sie über "Combination" (obere Zeile) die zu ladende Combination und geben Sie mit "(To) **Combination" (untere Zeile) den internen Ziel**speicher an. Wählen Sie hier "INT-E000".

Anfangs enthält jener Speicher noch keine Combination und gibt also keinen Laut von sich.

**4. Drücken Sie den [OK]-Button, um die Daten zu laden. Die gewählte Combination wird zum Speicher INT-E000 kopiert.**

## Brennen und Abspielen einer Audio-CD

#### Hierfür benötigen Sie einen CD-R/RW-Brenner mit USB-Port (liegt nicht bei)

Wenn Sie einen externen USB–CD-R/RW-Brenner besitzen, können Sie direkt von einer Audio-CD sampeln (oder letztere auch einfach nur abspielen) und eigene Audio-CDs brennen.

## <span id="page-202-0"></span>Brennen von Audio-CDs

Wenn Sie einen USB-CD-R/RW-Brenner an den KRO-NOS anschließen, können Sie Ihre Musik auf Audio-CDs brennen. Hierfür müssen Sie:

- Fertig gestellte Songs als WAVE-Dateien speichern.
- Die Reihenfolge der WAVE-Dateien festlegen, in der sie auf CD gebrannt werden sollen.
- Die Dateien auf eine CD brennen

## Teil 1: Sichern auf einem Datenträger

Wenn Sie mit Songs arbeiten, die im Sequencer-Modus erstellt wurden, müssen Sie sie erstmal als WAVE-Datei sampeln und auf dem internen Datenträger sichern.

- **1. Wählen Sie im Sequencer-Modus den ersten Song, den Sie auf eine Audio-CD brennen möchten.**
- **2. Gehen Sie zur "0–8: Audio In/Sampling"-Seite.**
- 3. Wählen Sie den Menübefehl "Bounce All Tracks **To Disk".**

Es erscheint ein Dialogfenster mit dem Dateisystem.

- **4. Wählen Sie mit [Drive Select], [Open] und [Up] den Ordner, wo die WAVE-Datei gesichert werden soll.**
- 5. Geben Sie mit "Name" den Namen der neuen **WAVE-Datei ein.**
- 6. Drücken Sie den [OK]-Button, um den "Bounce"-**Export zu starten.**

Die Wiedergabe des gewählten Songs beginnt. Die Aufnahme wird ebenfalls aktiviert und am Ende automatisch angehalten. Die angelegte Stereo-WAVE-Datei wird auf dem Datenträger gesichert.

Wiederholen Sie die obigen Schritte für alle Songs, die Sie auf CD brennen möchten. Fahren Sie dann fort mit Teil 2.

#### Der Datenträger muss über eine ausreichende Kapazität verfügen

Wenn Sie eine Audio-CD anlegen, speichert der KRONOS eine Arbeitsdatei aller Audiotitel auf dem Datenträger, der die ursprünglichen WAVE-Dateien enthält. Diese Arbeitsdateien werden dann auf die CD gebrannt. Das bedeutet, dass der Datenträger zeitweilig mit Kopien der WAVE-Dateien arbeitet, für die es eine ausreichende Speicherkapazität geben muss. Überprüfen Sie daher vorher, ob die Kapazität für diesen Vorgang noch ausreicht.

## Teil 2: Brennen der CD

- **1. Drücken Sie den DISK-Taster, um in den Disk-Modus zu wechseln.**
- 2. Gehen Sie zur "Audio CD-Make Audio CD"-**Seite.**

Auf dieser Seite können Sie die WAVE-Dateien wählen, die Sie auf eine Audio-CD brennen möchten. Jede WAVE-Datei wird zu einem CD-Titel – und die Reihenfolge kann in dieser Liste festgelegt werden. Solange Sie keine Datei wählen, wird hier nur  $_{\prime\prime}$  = = = End = = angezeigt.

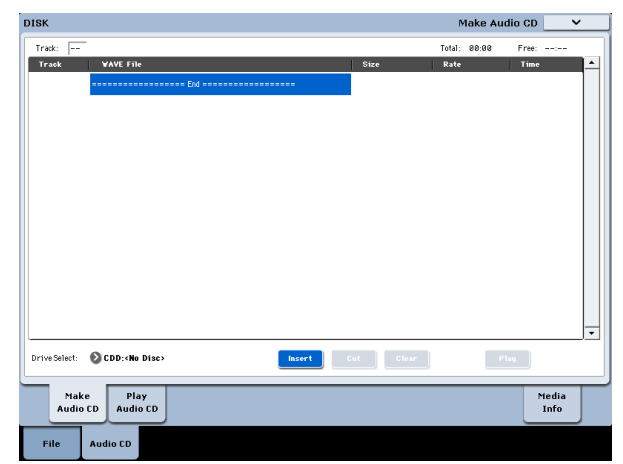

**3. Wählen Sie alle WAVE-Dateien, die Sie auf die CD brennen möchten.**

Wählen Sie "====End====" (wird invertiert dargestellt) und drücken Sie den [Insert]-Button. Es erscheint das "Insert Track"-Dialogfenster.

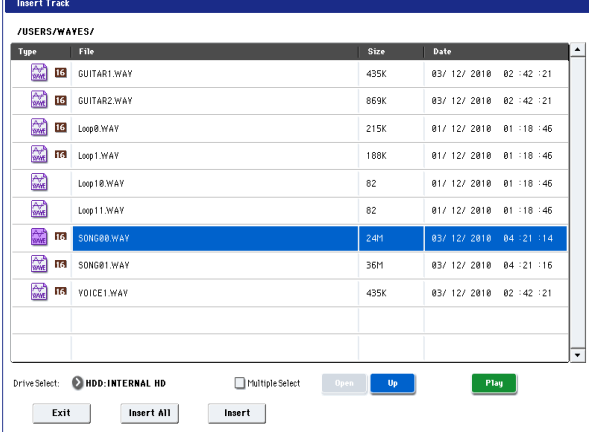

Wählen Sie mit [Drive Select], [Open] und [Up] den Ort, an dem sich die erste benötigte WAVE-Datei befindet. Selektieren Sie jene Datei.

Hören Sie sich die Datei bei Bedarf an, indem Sie [Play] drücken. Mit dem SAMPLING START/STOP-Taster können Sie die Wiedergabe ebenfalls starten.

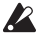

Wenn Sie eine WAVE-Datei wählen, deren Sampling-Frequenz nicht 44.1kHz oder 48kHz lautet, ist der [Insert]-Button nicht belegt.

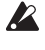

WAVE-Dateien im 48kHz-Format werden bei Ausführen des "Write to CD"-Befehls automatisch ins 44.1kHz-Format gewandelt.

Drücken Sie den [Insert]-Button, um die Datei in die Liste aufzunehmen.

Fügen Sie bei Bedarf noch weitere Dateien ein und drücken Sie schließlich den [Exit]-Button. Die Dateien werden in der Anwahlreihenfolge in die Liste aufgenommen. Mit dem [Insert All]-Button können Sie übrigens gleich alle WAVE-Dateien des aktuell geöffneten Ordners wählen.

Anmerkung: Wenn Sie "Multiple Select" markieren, können mehrere WAVE-Dateien selektiert und in einem Durchgang eingefügt werden.

Drücken Sie den [Exit]-Button, wenn die Liste alle benötigten Dateinamen enthält. Das Dialogfenster verschwindet nun wieder.

Die jetzt angezeigte Liste enthält alle bisher gewählten WAVE-Dateien.

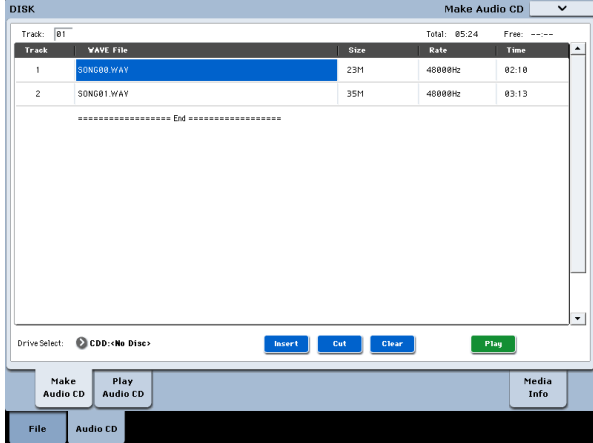

Mit dem [Play]-Button können Sie eine gerade gewählte WAVE-Datei (44.1kHz oder 48kHz) abspielen.

Um noch weitere WAVE-Dateien hinzuzufügen, müssen Sie den [Insert]-Button erneut drücken.

Um irgendwo Titel einzufügen, müssen Sie die WAVE-Datei wählen, die sich unmittelbar hinter der einzufügenden Datei befinden soll. Um am Ende der Liste Titel einzufügen, müssen Sie "====End====" wählen. Drücken Sie danach den [Insert]-Button.

Um eine WAVE-Datei der Track-Liste zu löschen, müssen Sie sie anwählen und den [Cut]-Button drücken. Die nachfolgenden Dateien rücken dann eine Einheit weiter nach oben.

**4. Legen Sie eine unbespielte CD-R oder CD-RW**  (einen echten "Rohling") in den Brenner.

Wechseln Sie zur "Make Audio CD"-Seite und wählen Sie mit "Drive Select" den USB-CD-R/RW Brenner. Der CD-R/RW-Brenner heißt hier übrigens "CDD: Blank Disc".

Wenn eine CD bereits andere Dateien als Audio-Daten enthält, kann sie nicht zum Brennen verwendet werden. Dann sind die Menübefehle "Write to CD" und "Finalize Audio CD" nicht belegt.

*Anmerkung:* Andere CD-Player können eventuell keine CD-RWs lesen. Daher raten wir, Audiodaten prinzipiell nur auf CD-Rs zu brennen.

5. Wählen Sie den Menübefehl "Write to CD", um **das Dialogfenster zu öffnen und geben Sie an, wie die CD gebrannt werden soll.**

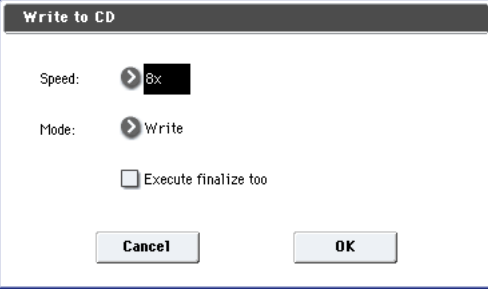

Wählen Sie mit "Speed" die Brenngeschwindigkeit. Hier werden übrigens nur die Werte angezeigt, die der gewählte CD-R/RW-Brenner unterstützt. In diesem Beispiel wollen wir für "Speed" die niedrigste Geschwindigkeit wählen (z.B. "1x").

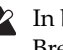

In bestimmten Fällen können bei einer hohen Brenngeschwindigkeit Schreibfehler auftreten.

Wählen Sie mit "Mode" das Brennverfahren.

*Anmerkung:* Bestimmte Laufwerke verweigern bei bestimmten Brenngeschwindigkeiten den Dienst. Daher gibt es auch eine "Test"-Funktion, mit welcher der Brennvorgang erstmal trocken geübt werden kann. Beim Test werden noch keine Daten auf den CD-R/RW-Rohling gebrannt. Ansonsten werden aber alle Vorgänge des Brennens simuliert. Wenn ein Fehler auftritt, erscheint die Meldung "Error in writing to medium".

Drücken Sie den [OK]-Button, um den Test zu starten.

Wenn sich herausstellt, dass alles nach Plan verläuft, können Sie Write wählen und losbrennen.

Mit "Execute finalize too" können Sie angeben, ob der CD-R/RW-Rohling gleich nach dem Brennvorgang finalisiert werden soll. Erst danach kann man ihn nämlich auf einem herkömmlichen CD-Player abspielen. Allerdings kann man keine weiteren Daten mehr auf eine finalisierte CD brennen.

*Anmerkung:* Wenn Sie einen Rohling nur finalisieren möchten (nachdem Sie zuvor Dateien darauf gebrannt haben), müssen Sie "Finalize Audio CD" wählen.

- **6. Wenn Sie alles zum Brennen des CD-R/RW-Rohlings vorbereitet haben, müssen Sie den [OK]-Button drücken. Möchten Sie doch nichts ändern, dann müssen Sie den [Cancel]-Button drücken.**
- Bei Drücken des [OK]-Buttons erscheint das "Obey Copyright Rules"-Dialogfenster.
- 7. Das bedeutet: Bitte "COPYRIGHT-HINWEIS" auf **S. 3 im "Blitzstart" studieren und anschließend den [OK]-Button drücken, um eine CD brennen zu können. Wenn Sie mit den dort erwähnten Bedingungen nicht einverstanden sind, müssen Sie den [Cancel]-Button drücken.**
- Um Datenfehler zu vermeiden, müssen Sie dafür sorgen, dass der CD-R/RW-Brenner beim Schreiben keinen Erschütterungen ausgesetzt ist.

### Sichern einer 'Track List'

Die Track-Liste wird beim Ausschalten wieder gelöscht. Wenn Sie sie später noch einmal brauchen, müssen Sie sie speichern.

- 1. Wählen Sie auf der "Save"-Seite den Ordner, in **dem die Track-Liste gesichert werden soll.**
- 2. Wählen Sie den "Save Audio CD Track List"-Men**übefehl, um das Dialogfenster zu öffnen.**
- **3. Drücken Sie den [OK]-Button, um die Datei zu sichern bzw. [Cancel], wenn Sie es sich anders überlegt haben.**

## Abspielen von Audio-CDs

Der KRONOS erlaubt auch das Abspielen von Audio-CDs, darunter natürlich solche, die Sie selbst gebrannt haben. Hierfür benötigen Sie einen USB-CD-R/RW-Brenner.

Arbeitsweise:

**1. Drücken Sie das [Play Audio CD]-Register, um zur**  Seite "Play Audio CD" zu springen.

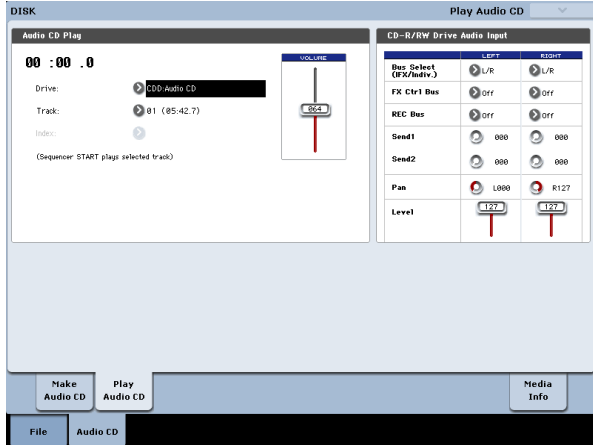

2. Wählen Sie unter "Drive Select" den USB-CD-R/ **RW-Brenner.**

"Drive Select" heißt jetzt "Audio CD".

- 3. Um etwas zu hören, müssen Sie "CD-R/RW Drive **Audio Input" folgendermaßen einstellen.** LEFT: **Bus (IFX/Indiv.)** L/R, **FX Ctrl Bus** Off, **REC Bus** Off, **Send1/Send2** 000, **Pan** L000, **Level** 127 RIGHT: **Bus (IFX/Indiv.)** L/R, **FX Ctrl Bus** Off, **REC Bus** Off, **Send1/Send2** 000, **Pan** R127, **Level** 127 **Volume:** 127
- 4. Wählen Sie mit "Track" den gewünschten Titel **und drücken Sie den SEQUENCER START/STOP-Taster, um ihn abzuspielen.**

## Andere Disk-Funktionen

## Einstellen des Datums und der Uhrzeit

Der KRONOS enthält eine Kalenderfunktion, die sich das Datum und die Uhrzeit merkt und automatisch aktualisiert, was bei der Datensicherung eine Rolle spielt. Das Datum und die Uhrzeit kann man mit "Set Date/Time" ("Disk Utility"-Seite) ändern.

Diese Einstellung müssen Sie nach dem Auspacken des KRONOS und nach jedem Auswechseln der Kalender-Pufferbatterie vornehmen.

- **1. Drücken Sie den DISK-Taster, um in den Disk-Modus zu wechseln.**
- 2. Wechseln Sie zur "Disk-Utility"-Seite. Drücken **Sie das [File]- und danach das [Utility]-Register.**
- 3. Wählen Sie den Menübefehl "Set Date/Time". Es erscheint folgendes Dialogfenster.
- **4. Stellen Sie das Jahr, den Monat, den Tag, die Stunde, die Minuten und die Sekunden mit den VALUE-Bedienelementen ein.**
- **5. Drücken Sie den [OK]-Button.**
- Wenn die Pufferbatterie der Kalenderfunktion fast erschöpft ist, erscheint folgende Meldung im Display"

"The clock battery voltage is low. Please replace the battery and set the date and time in Disk mode."

Wenn überhaupt kein Saft mehr vorhanden ist, wird der Kalender initialisiert und entspricht also nicht mehr den tatsächlichen Gegebenheiten. Bitte wenden Sie sich dann an Ihren Korg-Händler, um die Batterie auswechseln zu lassen.

## Vorstellung der Effekte

## Grundlegende Effektaspekte

Die KRONOS bietet 12 Insert- und 2 Master-Effekte sowie 2 Total-Effekte. Hinzu kommt eine Mixerfunktion für das Routing der Effekte. Alle Blöcke sind mit Stereo-Ein- und -Ausgängen versehen.

Bestimmte Effektparameter können in Echtzeit mit den Spielhilfen des KRONOS oder via MIDI beeinflusst werden. Dafür steht die dynamische Modulation ("Dmod") zur Verfügung. Die Synchronisation der Effekte mit einem MIDI-Takt/dem Tempo ist ebenfalls möglich. Ferner kann man mit einem LFO oder der Vektorhüllkurve synchronisierte Modulationseffekte erzielen.

## **Effekttypen**

Es stehen 185 Algorithmen der folgenden Kategorien zur Verfügung.

*Effekttypen*

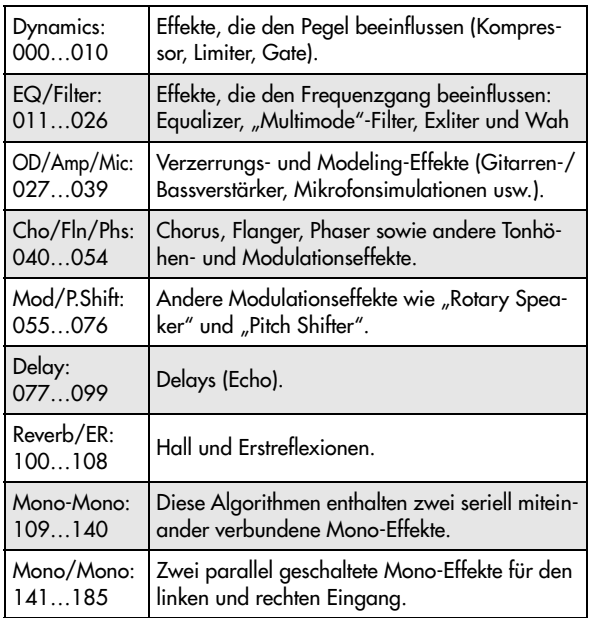

## Anzahl der simultan nutzbaren Effekte und Polyphoniestimmen

Alle Effekte (IFX1 – 12, MFX 1 & 2 und TFX 1 & 2) können alle 185 Algorithmen verwenden. Es gibt also keinerlei Einschränkungen. Für die "Smooth Sound Transitions"-Technologie stellt der KRONOS sogar 34 Effektblöcke (darunter einen Set List-EQ) bereit.

Allerdings erfordern die Effekte Rechenleistung, die irgendwo herkommen muss. Die "Performance Meters"-Seite zeigt die jeweils beanspruchte Rechenleistung an. Diese erreichen Sie über das "Perf Meters"-Register der Seite "P0" im Program-, Combinationund Sequencer-Modus.

Bedenken Sie, dass die für Effekte benötigte Rechenleistung ab und zu auf Kosten der Polyphoniestimmen geht, wenngleich dies eher selten ist. Siehe auch "Über [die Polyphonie" auf S. 16.](#page-21-0)

## Was genau ist 'REMs **ELELES**\*'?

 (**R**esonant structure and **E**lectronic circuit **M**odeling **S**ystem) ist ein von Korg entwickeltes Modellierverfahren, das den komplexen Klangcharakter und die Beschaffenheit von Natur- und elektronischen Instrumenten sehr genau nachbilden kann. Außer den Eigenschaften der Klangerzeugung selbst simuliert das System das Material der Instrumente, der Resonanzböden usw. sowie die Lautsprecher, das Schallfeld, die Mikrofone, Röhren, Transistoren usw.

## Ein-/Ausgänge der Effekte

## Insert-Effekte

Die Insert-Effekte (IFX 1 – 12) weisen Stereo-Ein-/Ausgänge auf. Wenn Sie den "Wet/Dry"-Parameter auf "Dry" stellen, wird das empfangene Stereo-Signal unverändert ausgegeben. Wählen Sie dagegen "Wet/ **Dry**", so wird ein bearbeitetes Signal ausgegeben. Dafür stehen mehrere Verfahren zur Verfügung:

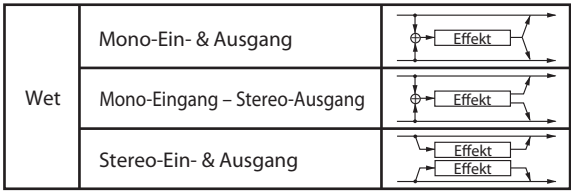

## <span id="page-207-0"></span>Master-Effekte

Die Master-Effekte MFX1 und MFX2 haben einen Stereo-Ein- und -Ausgang. Mit "Send1" und "Send2" bestimmen Sie den Hinwegpegel zu den Master-Effekten.

Master-Effekte geben das "Dry" (Original-)Signal (siehe "**Wet/Dry**") nicht aus. Es wird also nur das bearbeitete Signal ("Wet") ausgegeben. Die Ausgänge der Master-Effekte sind mit dem "L/R"-Bus verbunden. Den Ausgangspegel der Effekte kann man mit "Return1" und "Return2" einstellen. Jene Ausgangssignale werden an den mit "Bus Select L/R" (Seite "P8: Routing" der einzelnen Modi) oder "Bus Select L/R "

(Seite "Insert FX") gewählten Ausgang ausgegeben und also noch an den Total-Effekt angelegt.

Wählen Sie "000: No Effect", um die Ausgabe zu deaktivieren. Die Art, wie das Signal ausgegeben wird, richtet sich nach dem gewählten Effekttyp (001 – 185).

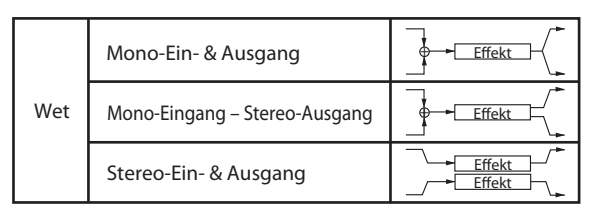

## Effekte in den einzelnen Modi

## Program-Modus

Bei HD-1-Programs kann man den Sound der Oszillatoren (OSC 1  $\&$  2) bekanntlich mit dem "Filter", "Drive", "Amp" und "EQ" (Equalizer) bearbeiten. Die Insert-Effekte lassen sich quasi als zusätzliche "Bearbeitungsblöcke" nutzen. Die Master-Effekte empfehlen sich daher eher als "Sahnehäubchen", d.h. zum Hinzufügen von Hall usw., während man dem Ergebnis mit den Total-Effekten dann noch den Feinschliff geben kann. Diese Einstellungen lassen sich für jedes Program separat vornehmen.

## Allgemeine ('Total') Effekte

Die Total-Effekte TFX1 und TFX2 haben einen Stereo-Ein- und -Ausgang. Mit dem "Dry"-Anteil des "Wet/ **Dry**"-Parameters bestimmt man, wie laut das unbearbeitete Signal sein soll. Die Ausgabe des bearbeiteten Signals ("Wet") richtet sich dagegen folgendermaßen nach dem gewählten Effekttyp.

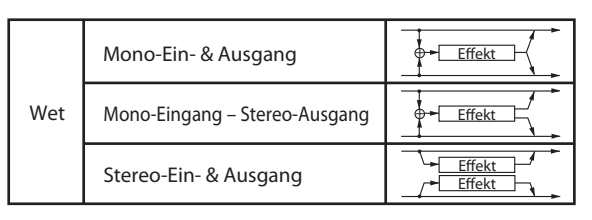

## Set List EQ

Set Lists bieten einen zusätzlichen Effektblock, der in den übrigen Modi fehlt. Hierbei handelt es sich um einen grafischen 9-Band-EQ, der sich im Signalweg hinter TFX2 befindet. Damit können Sie den ausgegebenen Signalen (analoge L/R-Ausgänge, S/P DIF und USB) den letzten Schliff geben.

Siehe auch "Grafischer EO" auf S. 121.

EX*i*-basierte Programs (EXi 1 & 2) weisen eine andere Filter- und Verstärkerstruktur auf, erlauben aber eine Bearbeitung mit den Insert-, Master- und Total-Effekten, die jener der HD-1-Programs ähnelt.

Sowohl bei HD-1- als auch bei EX*i*-Programs kann die "Drum Track"-Funktion separat auf die Effekte geroutet werden.

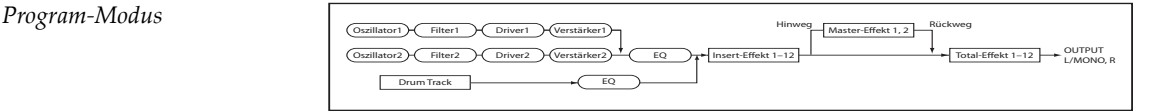

## Combination- und Sequencer-Modus

Im Combination- und Sequencer-Modus können die angesprochenen Programs mit dem EQ des betreffenden Timbres/der Spur und einem Insert-Effekt bearbeitet werden. Dieses Bearbeitungssystem ist auch für die Audiospuren belegt. Die Master-Effekte empfehlen sich auch hier als "Sahnehäubchen", während man dem Ergebnis mit den Total-Effekten dann noch den Feinschliff geben kann.

Die Einstellungen können für jede Combination (Combination-Modus) bzw. jeden Song (Sequencer-Modus) einzeln vorgenommen werden.

Im Sequencer-Modus kann man bekanntlich SysEx-Daten aufnehmen und editieren. Das könnten Sie für die Anwahl anderer Effekte und Änderungen der Effektparameter –in Echtzeit– nutzen und in dieser Form aufzeichnen.

## Sampling-Modus

Im Sampling-Modus können die an den analogen, S/ P DIF- und USB-Eingängen anliegenden Signale sowie das Wiedergabesignal eines USB-CD-Spielers mit den Insert- und Master-Effekten sowie dem Total-Effekt bearbeitet und in dieser Form gesampelt werden. Die Audio-Eingabeparameter finden Sie auf der Seite "P0: Recording– Audio Input" im Sampling-Modus. Diese Einstellungen gelten aber nur für den Sampling-Modus.

Auch Samples, die einem Multisample zugeordnet sind, können mit den Insert-, Master- und Total-Effekten bearbeitet und in dieser "Nobelversion" erneut gesampelt werden.

## Audio-Eingabe

Die Audiosignale der Analog-, S/P DIF- und USB-Eingänge können auch in Programs, Combinations und Songs zum Einsatz kommen.

Die mit den Insert-, Master- und Total-Effekten bearbeiteten Signalquellen können entweder gesampelt oder "einfach nur" ausgegeben werden. Will heißen: der KRONOS lässt sich auch als Effektprozessor mit 6 Ein- (AUDIO INPUT  $1 - 2$ , S/P DIF IN L, R und USB) und 6 Ausgängen nutzen.

Ein Anwendungsbeispiel hierfür wären die Anwahl des "093: Vocoder"-Effekts und die Verwendung eines Mikrofonsignals für die Bearbeitung der intern erzeugten Sounds.

Außerdem stehen die Effekte natürlich beim Bespielen der Audiospuren im Sequencer-Modus zur Verfügung.

Die Eingabeparameter finden Sie auf der Seite "P0: Audio Input/Sampling" der einzelnen Modi. Wenn Sie nicht so wild sind auf separate Einstellungen in jedem Modus, können Sie "Use Global Setting" markieren. Dann brauchen Sie die Parameter nämlich nur ein Mal im Global-Modus einzustellen (Seite "P0: Basic Setup-Audio"). In der Regel werden Sie "Use Global Set**ting**" wohl aktivieren. Demarkieren Sie das Kästchen jedoch, wenn jedes Program und jede Combination seine/ihre eigenen Effekteinstellungen verwenden soll. Das ist z.B. notwendig, wenn Sie sich ein "Vocoder-Program" gebastelt haben.

Wenn Sie mit den Effekten die an den Audioeingängen anliegenden Signale bearbeiten, können bestimmte Parametereinstellungen zu Oszillationen führen. Verringern Sie dann den Ein- oder Ausgangspegel oder bzw. Wert des Parameter, der die Störung erzeugt. Seien Sie vor allem vorsichtig mit Effekten, die den Pegel anheben (z.B. Kompressor, Verzerrung usw.).

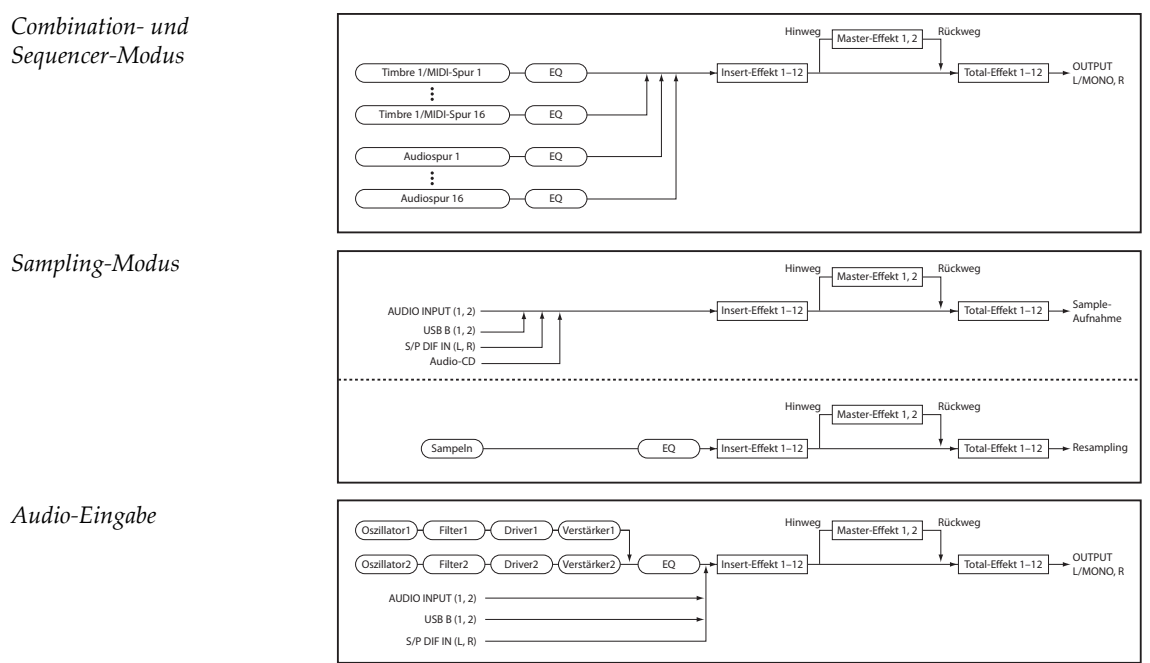

## Anwahl und Routing der Effekte

Die Insert- und Master-Effekte sowie die Total-Effekte haben in allen Modi die gleiche Struktur. Die Routing-Einstellungen bestimmen, wie die Oszillatoren eines Programs, die Timbres einer Combination und die

## <span id="page-209-0"></span>Effektverwendung innerhalb eines Programs

### Routing auf einen IFX, die Ausgänge und Busse

1. Gehen Sie zur "Program P8: Insert Effect-Rou**ting"-Seite.**

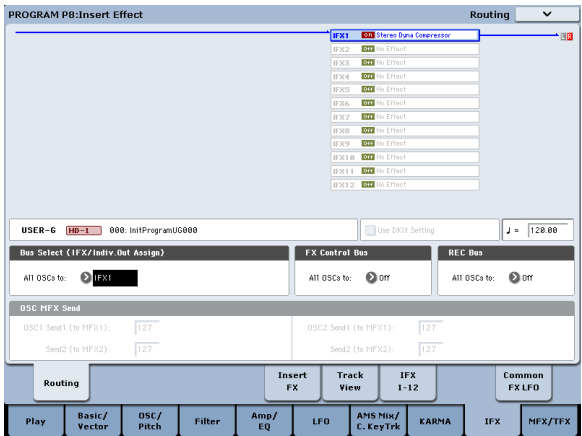

2. Wählen Sie mit "Bus Select (IFX/Indiv. Out **Assign)" den Bus, an den der Oszillator angelegt werden soll. Um einen Oszillator mit Insert-Effekt**  1 zu verbinden, müssen Sie "IFX1" wählen.

**L/R:** Keine Verbindung mit den Total-Effekten. Das Signal wird von den Total-Effekten bearbeitet und zu den Buchsen AUDIO OUTPUT (MAIN) L/ MONO und R übertragen.

**IFX1 – 12:** Das Signal wird vom Insert-Effekt (IFX 1 – 12) bearbeitet.

**1 – 4, 1/2 – 3/4:** Das Signal wird an einen Einzelausgang (AUDIO OUTPUT (INDIVIDUAL) 1 – 4) angelegt und daher nicht von den Insert-, Master- und Total-Effekten bearbeitet.

**Off:** Das Signal wird weder zu AUDIO OUTPUT (MAIN) L/MONO, R, noch zu (INDIVIDUAL) 1 – 4 übertragen. Wählen Sie diese Einstellung, wenn die Ausgabe ausschließlich über einen oder beide Master-Effekte erfolgen soll. Der Pegel muss dabei mit "Send 1 (MFX1)" und/oder "Send 2 (MFX2)" eingestellt werden.

3. Mit "OSC MFX Send" bestimmen Sie den Hin**wegpegel der Oszillatoren zu den Master-Effekten.**

Das ist aber nur möglich, wenn Sie "Bus Select (IFX/ Indiv.Out Assign)" auf "L/R" oder "Off" gestellt haben.

Wenn "Bus Select (IFX/Indiv.Out Assign)" auf "IFX1" – "12" gestellt wurde, bestimmen Sie den Hinwegpegel zu den Master-Effekten mit "Send1" und "Send2" am Ausgang der Insert-Effekte (Seite  $<sub>n</sub>$  Insert FX $<sup>n</sup>$ ).</sub></sup>

Spuren eines Songs mit den Insert-, Master- und/oder Total-Effekten verbunden werden. Nachstehend wird erläutert, wie Sie in jedem Modus die Routing- und Effekteinstellungen vornehmen.

**4. "FX Control Bus (All OSCs to)" bedeutet, dass**  Oszillator 1 und 2 mit dem "FX Control"-Bus ver**bunden sind. Wählen Sie diese Einstellung, wenn der Effektanteil von einem anderen Signal gesteuert werden soll.**

Es können zwei "FX Control"-Busse für die Effektsteuerung genutzt werden.

**5. "REC Bus" bedeutet, dass Oszillator 1 und 2 mit**  den "REC"-Bussen verbunden sind.

Auf der Seite "P0- Audio Input/Sampling" können Sie für "Sampling Setup - Source Bus" einen "REC"-Bus wählen und dann dessen Signal sampeln. Meistens werden Sie hier wohl "Off" wählen, weil man "**Source Bus**" ja nur auf "L/R" stellt, um die Ausgabe von Oszillator 1 und 2 zu sampeln.

## Routing der Schlagzeugspur

Das Signal-Routing der "Drum Track" wird nicht vom Program vorgegeben. Die Einstellungsmöglichkeiten sind jenen eines Programs aber sehr ähnlich (siehe oben). Die Routing-Parameter der "Drum Track"-Funktion befinden sich auf der Seite "Program P1: Basic/Vector Drum Track" ("P4" bei EX*i-*Programs).

## Insert-Effekte

#### 1. Gehen Sie zur "Insert FX"-Seite.

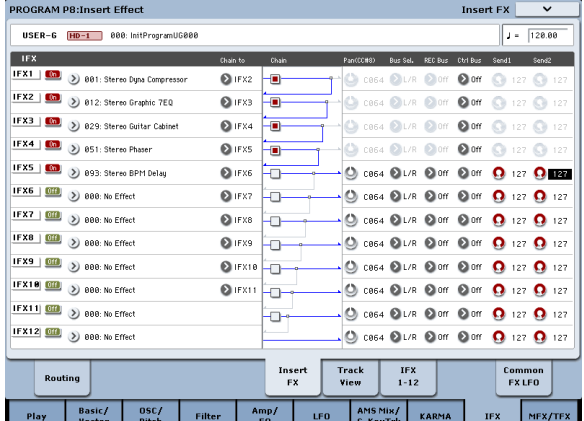

#### **2. Wählen Sie den Insert-Block (IFX1 – 12), dessen Einstellungen Sie ändern möchten.**

Wenn Sie den Listenpfeil drücken, öffnet sich eine Liste mit allen Effekttypen, die in 9 Kategorien unterteilt sind. Wählen Sie über die Register links und rechts eine Kategorie und selektieren Sie einen der angezeigten Effekte.

Mit dem Menübefehl "Copy Insert Effect" können Sie die Effekteinstellungen eines anderen Programs usw. kopieren. Mit "Swap Insert Effect" können Sie die Effekteinstellungen zweier Prozessoren (z.B. IFX1 und IFX12) gegeneinander austauschen.

**3. Mit dem [On/Off]-Button kann der Insert-Effekt ein-/ausgeschaltet werden.**

Bei wiederholtem Drücken dieses Buttons wird der Insert-Effekt abwechselnd ein- bzw. ausgeschaltet. Die Einstellung "Off" entspricht der Anwahl von "000: No Effect", d.h. das Signal wird unbearbeitet ausgegeben.

4. Stellen Sie die "Chain"-Parameter ein.

Ist das "**Chain**"-Kästchen markiert, so wird der betreffende Insert-Effekt mit dem folgenden in Serie verbunden. Da in diesem Fall (siehe Schritt 2) das Ausgangssignal des Oszillators an IFX1 anliegt, hätten die in der unter Schritt 6 befindlichen Abbildung gemachten Einstellungen eine serielle Verkettung von 5 Insert-Effekten zur Folge (IFX1  $\rightarrow$  IFX2  $\rightarrow$  IFX3  $\rightarrow$  IFX4  $\rightarrow$  IFX5), d.h. das Ausgangssignal des Oszillators würde von allen Insert-Effekten bearbeitet.

5. Stellen Sie jetzt "Pan (CC8)", "Bus Sel. (Bus Select)", "Send 1", "Send 2", "REC Bus" und "Ctrl **Bus" ein. Diese Parameter beziehen sich auf das Ausgangssignal der Insert-Effekte.**

Wenn Sie eine Kette definiert haben, sind nur die Parameter am Ausgang des letzten Insert-Effekts (IFX) der Kette belegt. (Bei "Ctrl Bus" ergibt sich jedoch ein anderer Sachverhalt.)

**Pan:** Hiermit regeln Sie die Stereoposition am IFX-Ausgang.

**Bus Sel. (Bus Select):** Bestimmt das Ausgabeziel. Wahrscheinlich wählen Sie in der Regel "L/R". Wenn Sie einen Insert-Effekt jedoch über einen Einzelausgang (AUDIO OUTPUT (INDIVIDUAL) 1 – 4) ausgeben möchten, müssen Sie " $1 - 4$ ", " $1/2$ " oder  $,3/4$ " wählen.

**Send 1, Send 2:** Hier legen Sie die Hinwegpegel für die Master-Effekte fest. Wählen Sie für dieses Beispiel "127".

**Ctrl Bus:** Mit den "FX Control"-Bussen kann man Steuersignale für die Effekte (so genannte "Sidechains") definieren. Das erlaubt die Beeinflussung eines Effekts mit einem Audiosignal (dem "Quereinsteiger"), während der Effekt ein ganz anderes Audiosignal bearbeitet. So etwas braucht man für Vocoder-, Kompressor-, Limiter-, Gate-Effekte usw.

**REC Bus:** Das vom Insert-Effekt bearbeitete Signal wird an den "REC"-Bus angelegt. Auf der Seite "P0– Audio Input/Sampling" können Sie für "Sampling Setup - Source Bus" einen "REC"-Bus wählen und dann dessen Signal sampeln. Wählen Sie diese Einstellung, wenn Sie nur das externe Audiosignal (nicht aber die Ausgabe der Oszillatoren) sampeln möchten. Es können durchaus mehrere Eingänge auf einen REC-Bus geroutet werden, also auch Kombinationen bestimmter Signale mit der Ausgabe der Insert-Effekte.

<span id="page-210-0"></span>6. Wechseln Sie zur Seite "P8: Insert Effect- Insert **FX" und editieren Sie die Parameter des gewählten Insert-Effekts.**

Drücken Sie das [IFX 1–12]-Register, wählen Sie mit "IFX1" – "12" den Effekt und ändern Sie seine Parameterwerte.

**Effect 1 On/Off:** Hiermit wird der Insert-Effekt einund ausgeschaltet. Dieser Parameter ist mit der "On/Off"-Einstellung der "Insert FX"-Seite verknüpft.

**P (Effect Preset):** Hier können Sie ein Effektprogramm wählen. Der KRONOS enthält mehrere "Presets", d.h. Parametereinstellungen für die Effekte "001: St.Dyna Compressor" – "185: Mt.BPM Dly//Mt.BPM Dly".

Die Parameterwerte der Effekte werden zwar für jedes Program separat gespeichert. Sie können sich aber mit den "Presets" häufig benötigte Einstellungen zurechtlegen. Wenn Sie ein eigenes Effektprogramm so gut finden, dass Sie es so oft wie möglich verwenden möchten, können Sie es mit "Save to User Preset" speichern und dann auch in anderen Programs (und sogar Modi) einsetzen. Siehe auch ["Effektspeicher" auf S. 213.](#page-218-0)

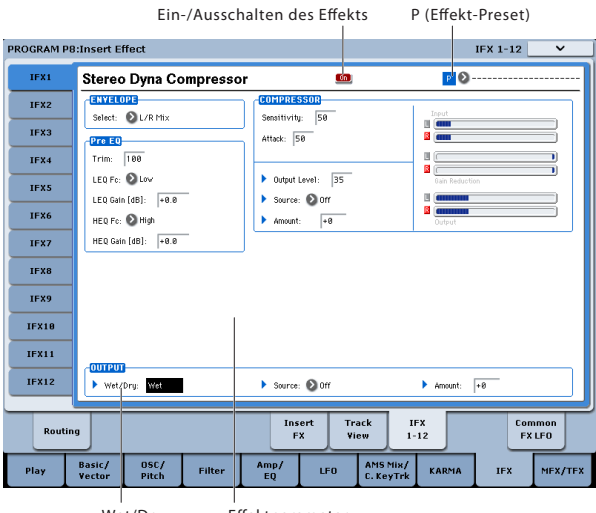

#### Wet/Dry Effektparameter

## <span id="page-210-1"></span>Master-Effekte

Mit "Send 1" & "2" legen Sie die Hinwegpegel zu den Master-Effekten fest. Haben Sie für "Send 1" & "2" den Wert "0" gewählt, so wird das Signal nicht von den Master-Effekten bearbeitet. "Send 1" ist mit MFX1 und "Send 2" mit MFX2 verbunden.

1. Gehen Sie zur "Program P9: Master/Total Effect-**Routing"-Seite.**

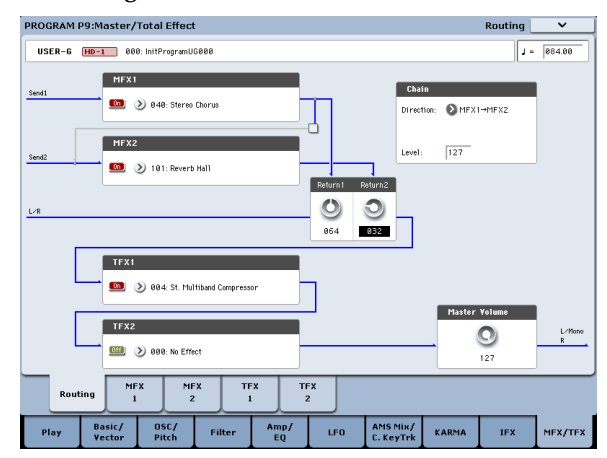

2. Wählen Sie unter "MFX1" und "MFX2" den **Effekttyp für die beiden Master-Effekte.** Der Vorgang erfolgt analog zur Auswahl der Insert-Effekte.

**3. Mit dem [On/Off]-Button kann der Master-Effekt ein-/ausgeschaltet werden.**

Wenn Sie diesen Button betätigen, wird der Master-Effekt ein- bzw. ausgeschaltet. "Off" bedeutet, dass der Master-Effekt stummgeschaltet ist.

4. "Return 1" und "Return 2" vertreten den Aus**gangspegel der Master-Effekte.**

*Anmerkung:* Bei den Master-Effekten bestimmt eigentlich die Einstellung "Wet" (für "Wet/Dry") den Ausgangspegel des Effekts. Damit wird der eingestellte "Return"-Wert multipliziert (wobei "Return"= 127 einer Multiplikation mit "1" entspricht). Und das liefert dann den tatsächlichen Ausgangspegel des Master-Effekts.

5. Wählen Sie die Seiten "MFX1" und "MFX2" und **stellen Sie die Parameter für jeden Effekt wunschgemäß ein.**

## Allgemeine ("Total") Effekte

Wenn Sie "**Bus Select (IFX/Indiv.Out Assign)**" eines Oszillators auf "L/R" stellen oder diese Einstellung für "**Bus Select**" am Ausgang eines IFX wählen, wird das betreffende Signal zum Total-Effekt übertragen.

Mit den Parametern "Return 1" und "Return 2" ("Program P9: Master/Total Effect– Routing"-Seite) bestimmen Sie den Pegel der Master-Effekte, die ebenfalls von den Total-Effekten bearbeitet werden.

Das Ausgangssignal der Total-Effekte wird an die Ausgänge AUDIO OUTPUT (MAIN) L/MONO und R angelegt.

- 1. Gehen Sie zur "Program P9: Master/Total Effect-**Routing"-Seite.**
- **2. Ordnen Sie TFX1 und TFX2 den gewünschten Effekt zu. Der Vorgang erfolgt analog zur Auswahl der Insert-Effekte. (Siehe Schritt 7.)**
- **3. Mit dem [On/Off]-Button kann der Total-Effekt ein-/ausgeschaltet werden.**

Bei jedem Drücken wird der Effekt abwechselnd ein- und ausgeschaltet. Die Einstellung "Off" entspricht der Anwahl von "000: No Effect", d.h. das Signal wird unbearbeitet ausgegeben.

4. Wechseln Sie zur "TFX1"- oder "TFX2"-Seite und **editieren Sie die Effektparameter zu Ihrer Zufriedenheit.**

Siehe Schritt 11 unter ["Effektverwendung innerhalb](#page-209-0)  [eines Programs"](#page-209-0).

## Verwendung der Effekte in Combinations und Songs

Im Combination- und Sequencer-Modus können Sie das Routing der Timbres bzw. Spuren auf die Insert-, Master- und Total-Effekte separat festlegen. Die Vorgehensweise ist in diesen Modi die gleiche. Als Beispiel soll hier der Combination-Modus dienen.

### Routing auf einen IFX, die Ausgänge und Busse

1. Gehen Sie zur "Combination P8: Insert Effect-**Routing1"-Seite.**

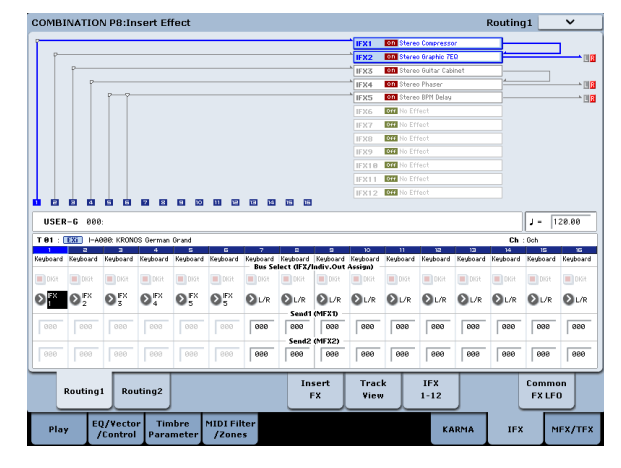

2. Wählen Sie mit "Bus Select (IFX/Indiv.Out **Assign)" den Bus, an den die Timbres angelegt werden sollen. Um ein Timbre mit Insert-Effekt 1**  zu bearbeiten, müssen Sie hier z.B. "IFX1" wählen. Die Einstellungen für Routing, Insert-Effekte und Verkettungen werden im oberen Teil des Displays grafisch angezeigt. In diesem Beispiel spricht T01 (Timbre 1) IFX1 und IFX2 an. T02 ist mit IFX2, T03 mit IFX3 und IFX4 verbunden, T02 und T05 sprechen (zudem) IFX4 an und T06 sowie T07 verwenden IFX5.

3. Mit "Send1" und "Send2" bestimmen Sie den **Hinwegpegel der Timbres zu den Master-Effekten.**

Das kann man aber nur ändern, wenn "Bus Select (IFX/Indiv.Out Assign)" auf "L/R" oder "Off" gestellt wurde.

*Anmerkung:* Der tatsächliche Send-Pegel eines Timbres wird durch die Multiplikation dieser Werte mit den unter "Send 1" bzw. "Send 2" gewählten Einstellungen für Oszillator 1 und 2 bestimmt. Wurde im Program für "Send 1" oder "Send 2" der Wert "0" gewählt, so ist das Ergebnis auch dann noch "0", wenn Sie hier einen anderen Wert einstellen.

Wenn Sie "Bus Select (IFX/Indiv.Out Assign)" auf "IFX1" – "12" stellen, bestimmen Sie den Hinwegpegel mit "Send1" und "Send2" an den Ausgängen der Insert-Effekte ("Insert FX"-Seite).

4. Gehen Sie zur "Combination P8: Insert Effect-**Routing 2"-Seite.**

"**Bus Select (IFX/Indiv. Out Assign)**" verhält sich genau wie auf der "Routing 1"-Seite und kann hier wie dort eingestellt werden.

"FX Control Bus" bedeutet, dass das Ausgangssignal des Timbres an den "FX Control"-Bus angelegt wird. Wählen Sie diese Einstellung, wenn der Effektanteil von einem anderen Signal gesteuert werden soll. Es können zwei "FX Control"-Busse für die flexible Effektsteuerung genutzt werden.

"REC Bus" bedeutet, dass das Ausgangssignal des Timbres an den "REC"-Bus angelegt wird. Auf der Seite "P0- Audio Input/Sampling" können Sie für "Sampling Setup - Source Bus" einen "REC"-Bus wählen und dann dessen Signal sampeln. Wählen Sie jene Einstellung, um nur das Signal eines bestimmten Timbres zu sampeln.

*Anmerkung:* Im Sequencer-Modus stehen die Parameter "MIDI Routing 1/2" und "Audio Routing 1/2" zur Verfügung. Damit stellt man das Effekt-Routing der MIDI- bzw. Audiospuren ein.

Im Sequencer-Modus ("P0- Audio Track Mixer"-Seite) kann man jeder Audiospur mit "REC Source" einen "REC"-Bus zuordnen, der die Aufnahmequelle vertritt.

## Insert-Effekte

Setzen wir obiges Beispiel einfach fort:

1. Gehen Sie zur "Combination P8: Insert Effect-**Insert FX"-Seite.**

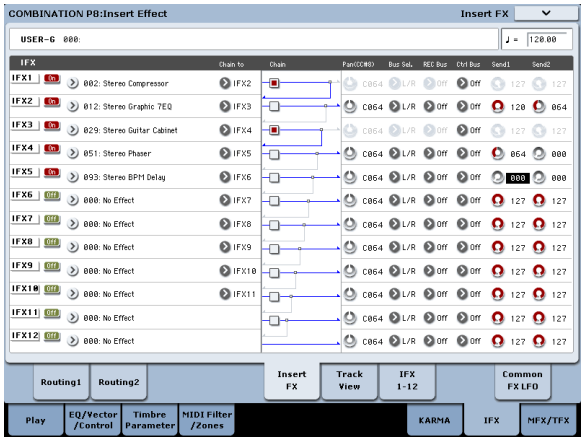

**2. Wählen Sie den Insert-Block (IFX1 – 12), dessen Einstellungen Sie ändern möchten.**

Drücken Sie den Listenpfeil, um anhand eines Kategoriesystems einen Effekttyp zu wählen.

**3. Mit dem [On/Off]-Button kann der Insert-Effekt ein-/ausgeschaltet werden.**

Bei wiederholtem Drücken dieses Buttons wird der Insert-Effekt abwechselnd ein- bzw. ausgeschaltet. Die Einstellung "Off" entspricht der Anwahl von "000: No Effect", d.h. das Signal wird unbearbeitet ausgegeben.

4. Stellen Sie die "Chain"-Parameter ein.

Ist das "Chain"-Kästchen markiert, so wird der betreffende Insert-Effekt mit dem folgenden in Serie verbunden.

Stellen Sie jetzt "Pan (CC8) – Bus Sel. (Bus Select)", "Send 1", "Send 2", "REC Bus" und "Ctrl Bus" ein. Diese Parameter beziehen sich auf das Ausgangssignal der Insert-Effekte.

Wenn Sie eine Kette definiert haben, sind nur die Parameter am Ausgang des letzten Insert-Effekts (IFX) der Kette belegt. (Bei "Ctrl Bus" ergibt sich jedoch ein anderer Sachverhalt.)

**Pan:** Bestimmt die Stereoposition.

**Bus Sel. (Bus Select):** Bestimmt das Ausgabeziel. Wahrscheinlich wählen Sie in der Regel "L/R". Wenn Sie einen Insert-Effekt jedoch über einen Einzelausgang (AUDIO OUTPUT (INDIVIDUAL) 1 – 4) ausgeben möchten, müssen Sie " $1'' -$  " $4''$ , " $1/2''$ oder "3/4" wählen.

**Send 1, Send 2:** Hier legen Sie die Hinwegpegel für die Master-Effekte fest. Wählen Sie für dieses Beispiel "127".

Ctrl Bus: Mit den "FX Control"-Bussen kann man Steuersignale für die Effekte (so genannte "Sidechains") definieren. Das erlaubt die Beeinflussung eines Effekts mit einem Audiosignal (dem "Quereinsteiger"), während der Effekt ein ganz anderes Audiosignal bearbeitet. So etwas braucht man für Vocoder-, Kompressor-, Limiter-, Gate-Effekte usw.

REC Bus: Das IFX-Signal wird zum "REC"-Bus übertragen. Auf der Seite "P0-Audio Input/Sampling" können Sie für "Sampling Setup – **Source**  Bus" einen "REC"-Bus wählen und dann dessen Signal sampeln. Wählen Sie diese Einstellung, wenn Sie nur das externe Audiosignal (nicht aber die Ausgabe der Oszillatoren) sampeln möchten. Diese Einstellung eignet sich zudem zum Sampeln von nur einem Timbre. Es können durchaus mehrere Eingänge auf einen "REC"-Bus geroutet werden, also auch Kombinationen bestimmter Signale mit der Ausgabe der Insert-Effekte.

Anmerkung: Im Sequencer-Modus ("P0– Audio Track Mixer"-Seite) kann man jeder Audiospur mit "REC Source" einen "REC"-Bus zuordnen, der die Aufnahmequelle vertritt.

**MD** Folgende Aspekte kann man mit der dynamischen Modulation ("Dmod") beeinflussen: "Pan" am Ausgang eines IFX (CC08), "Send 1" und "Send 2".

Neben der Kanalnummer ("Ch01" – "Ch16") einer Spur, die mit einem IFX verbunden ist, wird ein Sternchen ("\*") angezeigt. Wenn mehrere Spuren mit unterschiedlichen MIDI-Kanälen an denselben Effekt angelegt werden, können Sie mit diesem Parameter bestimmen, welcher MIDI-Kanal zum Beeinflussen des Effekts verwendet werden soll.

5. Springen Sie zu den Seiten "IFX1" – "12" und stel**len Sie die Effektparameter ein.**

Siehe auch Schritt [6](#page-210-0) unter "Effektverwendung [innerhalb eines Programs" auf S. 204](#page-209-0).

## Master- und Total-Effekte

Die Einstellungen werden auf die gleiche Weise vorgenommen wie für ein Program (siehe ["Effektverwen](#page-209-0)[dung innerhalb eines Programs"](#page-209-0) [S. 205](#page-210-1)).

**MIDI** Bei Verwendung des "Ctrl Ch." können diese Effekte via MIDI beeinflusst werden. Jener Kanal wird für die dynamische Modulation ("Dmod") der Master- und Total-Effekte verwendet.

## Effektverwendung im Sampling-Modus

Im Sampling-Modus können die Effekte für die Aufbereitung der Eingangssignale verwendet werden, die an den Buchsen AUDIO INPUT 1 – 2 oder S/P DIF IN anliegen. Die Eingangssignale werden dann mit Effekt gesampelt. Diese Effektbearbeitung steht zudem für die Audiosignale eines via USB angeschlossenen CD-Laufwerks zur Verfügung. Außerdem können die Samples eines Multisamples mit den Effekten bearbeitet und im "effektierten Zustand" erneut gesampelt werden.

## Routing eines externen Audiosignals

1. Gehen Sie zur Seite "Sampling P0: Recording-**Audio Input".**

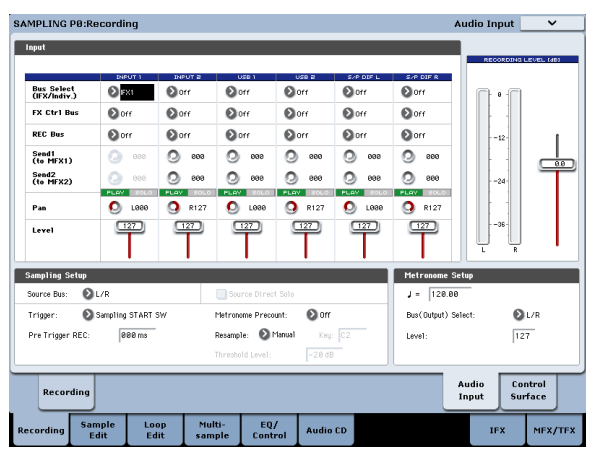

2. Wählen Sie mit "Bus Select (IFX/Indiv.)" den Bus, **zu dem die eingehenden Signale übertragen werden sollen.**

Um z.B. das an AUDIO INPUT 1 anliegende Signal mit Insert-Effekt 1 zu bearbeiten, müssen Sie "INPUT 1 Bus Select (IFX/Indiv.)" auf "IFX1" stellen.

3. Mit "Send1" und "Send2" bestimmen Sie den **Hinwegpegel der Timbres zu den Master-Effekten.**

Das kann aber nur geändert werden, wenn "Bus Select (IFX/Indiv.)<sup>"</sup> auf "L/R" oder "Off" gestellt wurde.

Wenn Sie "**Bus Select (IFX/Indiv.)**" auf "IFX1" – "12" stellen, bestimmen Sie den Hinwegpegel mit "**Send1**" und "**Send2**" an den Ausgängen der Insert-Effekte (Seite "Insert FX").

- 4. Stellen Sie "PLAY/MUTE" und "Solo On/Off" **wunschgemäß ein. Dafür können Sie auch die Steuersektion verwenden.**
- 5. Mit "Pan" können Sie die Stereoposition des Ein**gangssignals einstellen.**

Bei Verwendung einer Stereo-Signalquelle werden Sie die Eingänge wohl auf "L000" und "R127" stellen.

6. Mit "Level" können Sie den Pegel des Eingangs**signals einstellen.**

In der Regel wählen Sie wohl "127".

**7. "FX Control Bus" bedeutet, dass das Ausgangssig**nal des Timbres an den "FX Control"-Bus angelegt **wird.**

Mit den "FX Control"-Bussen kann man Steuersignale für die Effekte (so genannte "Sidechains") definieren. Das erlaubt die Beeinflussung eines Effekts mit einem Audiosignal (dem "Quereinsteiger"), während der Effekt ein ganz anderes Audiosignal bearbeitet. So etwas braucht man für Vocoder-, Kompressor-, Limiter-, Gate-Effekte usw.

**8. "REC Bus" bedeutet, dass das Eingangssignal an**  einen "REC"-Bus angelegt wird.

Wählen Sie "Source Bus"= REC, um das Signal sampeln zu können.

Beim Sampeln in diesem Modus wählen Sie am besten "Off", weil "**Source Bus**" dann auf "L" und "R" gestellt wird.

## Insert-Effekte

1. Gehen Sie zur Seite "Insert FX".

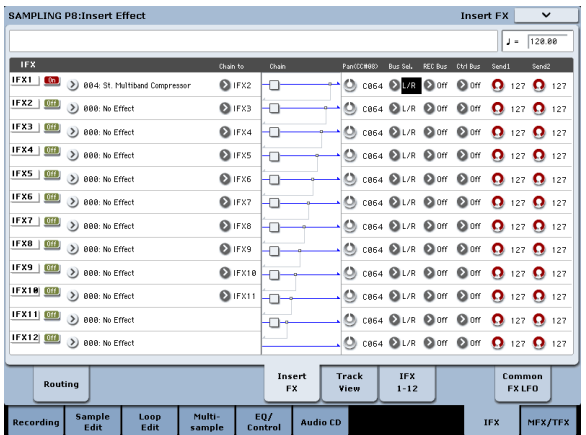

**2. Wählen Sie den Insert-Effekt, der das Eingangssignal bearbeiten soll.**

Drücken Sie den Listenpfeil, um anhand eines Kategoriesystems einen Effekttyp zu wählen.

**3. Mit dem [On/Off]-Button kann der Insert-Effekt ein-/ausgeschaltet werden.**

Bei wiederholtem Drücken dieses Buttons wird der Insert-Effekt abwechselnd ein- bzw. ausgeschaltet. Die Einstellung "Off" entspricht der Anwahl von "000: No Effect", d.h. das Signal wird unbearbeitet ausgegeben.

4. Stellen Sie die "Chain"-Parameter ein.

Ist das "Chain"-Kästchen markiert, so wird der betreffende Insert-Effekt mit dem folgenden in Serie verbunden.

5. Stellen Sie jetzt "Pan (CC8)", "Bus Sel. (Bus Select)", "Send 1", "Send 2", "REC Bus" und "Ctrl **Bus" ein. Diese Parameter beziehen sich auf das Ausgangssignal der Insert-Effekte.**

Wenn Sie mehrere Effekte miteinander verketten, werden nur die Ausgangsparameter des letzten "IFX-Glieds" berücksichtigt. ("Ctrl Bus" verhält sich jedoch anders.)

**Pan:** Bestimmt die Stereoposition.

**Bus Sel. (Bus Select):** Bestimmt das Ausgabeziel. Wahrscheinlich wählen Sie in der Regel "L/R". Wenn Sie einen Insert-Effekt jedoch über einen Einzelausgang (AUDIO OUTPUT (INDIVIDUAL) 1 – 4) ausgeben möchten, müssen Sie " $1'' - 4''$ , " $1/2''$ oder "3/4" wählen.

**Send 1, Send 2:** Hier legen Sie die Hinwegpegel für die Master-Effekte fest. Wählen Sie für dieses Beispiel "127".

**Ctrl Bus:** Das vom Insert-Effekt bearbeitete Signal wird an den "FX Control"-Bus angelegt. Wählen Sie diese Einstellung, wenn das Eingangssignal eines Effekts von einem anderen Signal gesteuert werden soll. Es können zwei "FX Control"-Busse für die Effektsteuerung genutzt werden.

**REC Bus:** Das vom Insert-Effekt bearbeitete Signal wird an den "REC"-Bus angelegt. Auf der Seite "P0-Audio Input" können Sie für "Sampling Setup – Source Bus" einen "REC"-Bus wählen und dann dessen Signal sampeln. Zum Sampeln empfehlen wir die Einstellungen "Source Bus"= L/R und "REC Bus"= Off. Die Verwendung eines "REC"-Busses hat jedoch den Vorteil, dass man mehrere Signale (z.B. Eingangssignal und Effekte) gleichzeitig sampeln kann.

6. Wechseln Sie zur Seite "IFX1" – "12" und editieren **Sie die Parameter jenes Effekts.**

Siehe auch Schritt [6](#page-210-0) unter "Effektverwendung [innerhalb eines Programs" auf S. 204](#page-209-0).

Wie man einen Effekt für die Bearbeitung eines externen Audiosignals verwenden und das Ergebnis sampeln kann, finden Sie unter "Sampeln eines externen [Audiosignals mit Insert-Effekten" auf S. 139](#page-144-0).

## Master- und Total-Effekte

Die Master-Effekte verhalten sich genau wie im Pro-gram-Modus. Siehe daher ["Master-Effekte" auf S. 202](#page-207-0).

## Ausgabe eines Multisamples an einen Effektbus anlegen

**1. Wenn Sie die Samples eines Multisamples mit einem Effekt bearbeiten möchten, müssen Sie zur**  Seite "Sampling P8: Insert Effect- Routing" springen und "Bus Select (All OSCs to)" dahingehend **einstellen.**

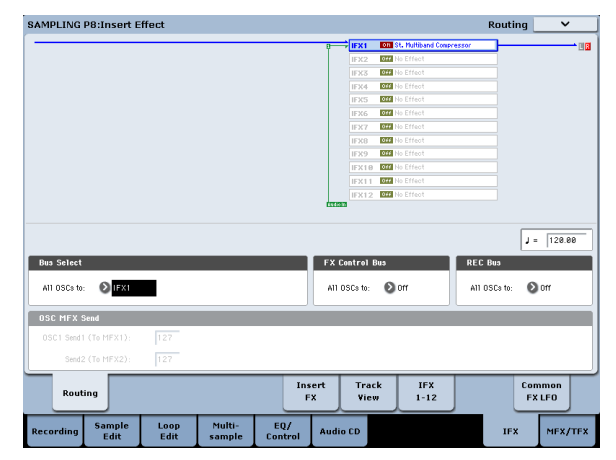

Wie man beim Resampeln Effekte verwendet, wird unter "Hinzufügen eines Insert-Effekts und Sampeln [des Ergebnisses \(Resample\)" auf S. 140](#page-145-0) erklärt.

## Verwendung der Effekte für die Audio-Eingänge

Wie im Sampling-Modus kann man auch im Program-, Combination-, und Sequencer-Modus die KRONOS-Effekte zum Bearbeiten der über die Analog-Eingänge, den S/P DIF- oder USB-Eingang empfangenen Signale verwenden. Dann verhält sich der KRONOS wie ein Effektprozessor mit 6 Ein- (analog, S/P DIF und USB) und 6 Ausgängen. Wenn Sie den Effekt "026: Vocoder" wählen, kann der KRONOS als Vocoder verwendet werden, d.h. ein externes Mikrofonsignal beeinflusst dann die internen Sounds.

Diese Einstellungen der Eingangssignale müssen auf der Seite "P0– Audio Input/Sampling" des betreffenden Modus' vorgenommen werden. Sie können aber auch die Global-Parameter der Seite "P0: Basic Setup– Audio" einstellen und dann im gewünschten Modus verwenden. Spezifische Sachen (z.B. Vocoder) programmieren Sie dagegen am besten nur für ein Program (Program-Modus).

## Routing auf einen IFX, die Ausgänge und Busse

1. Gehen Sie zur Seite "Global P0: Basic Setup-**Audio".**

*Anmerkung:* Der Global-Modus muss von jenem Modus aus angewählt werden, auf den sich die Einstellungen beziehen sollen (gilt nicht für den Sampling-Modus). Wenn Sie jedoch vom Sampling-Modus in den Global-Modus wechseln, werden die "Audio Input"-Einstellungen des Sampling-Modus'

beibehalten und können nicht angezeigt bzw. geändert werden.

Diese Einstellungen gelten nicht für den Sampling-Modus. Jene Einstellungen müssen auf der Seite "Sampling P0: Recording– Audio Input" im Sampling-Modus vorgenommen werden.

Wenn das Signal der Analog-Eingänge, S/P DIF-Buchse oder des USB-Ports mit einem Effekt bearbeitet wird, kann bei bestimmten Parameterwerten eine Oszillation auftreten. Verringern Sie dann den Ein- oder Ausgangspegel bzw. den Wert des Parameter-Störenfrieds. Seien Sie besonders vorsichtig mit Effekten, die den Pegel anheben.

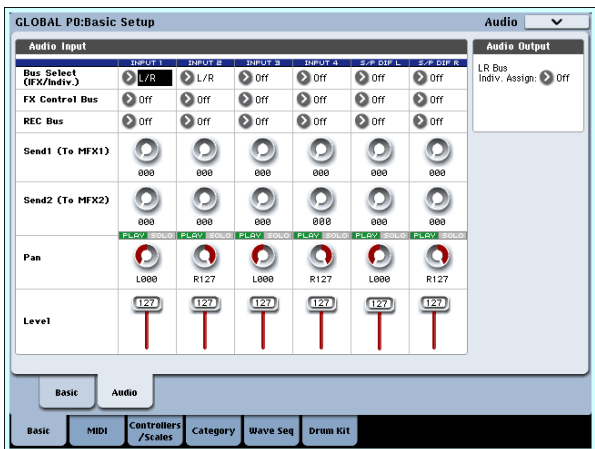

2. Wählen Sie mit "Bus Select (IFX/Indiv.)" den Bus, **zu dem die eingehenden Signale übertragen werden sollen.**

Um z.B. das an AUDIO INPUT 1 anliegende Signal mit Insert-Effekt 1 zu bearbeiten, müssen Sie "INPUT 1 **Bus Select (IFX/Indiv.)**" auf "IFX1" stellen.

3. Mit "Send1" und "Send2" bestimmen Sie den **Hinwegpegel der Timbres zu den Master-Effekten.**

Das kann aber nur geändert werden, wenn "Bus Select (IFX/Indiv.)" auf "L/R" oder "Off" gestellt wurde.

Wenn Sie "**Bus Select (IFX/Indiv.)**" auf "IFX1" – "12" stellen, bestimmen Sie den Hinwegpegel mit "**Send1**" und "**Send2**" an den Ausgängen der Insert-Effekte (Seite "Insert FX").

- 4. Stellen Sie "PLAY/MUTE" und "Solo On/Off" **wunschgemäß ein. Dafür können Sie auch die Steuersektion verwenden.**
- 5. Mit "Pan" können Sie die Stereoposition des Ein**gangssignals einstellen. Bei Verwendung einer Stereo-Signalquelle werden Sie die Eingänge**  wohl auf "L000" und "R127" stellen.
- 6. Mit "Level" können Sie den Pegel des Eingangs**signals einstellen. In der Regel wählen Sie wohl "127".**
- **7. "FX Control Bus" bedeutet, dass das Ausgangssig**nal des Timbres an den "FX Control"-Bus angelegt **wird.**

Wählen Sie diese Einstellung, wenn der Effektanteil von einem anderen Signal gesteuert werden soll. Es können zwei "FX Control"-Busse für die flexible Effektsteuerung genutzt werden.

**8. "REC Bus" bedeutet, dass das Eingangssignal an**  einen "REC"-Bus angelegt wird.

Auf der Seite "P0– Audio Input/Sampling" können Sie als "Sampling Setup **Source Bus**" einen "REC"-Bus wählen, um jenes Signal zu sampeln oder aufzunehmen (nur im Sequencer-Modus).

Der KRONOS könnte über die Busse Rauschen empfangen. Siehe dann "Verhindern von Rauschen [und Brummen" auf S. 93](#page-98-0).

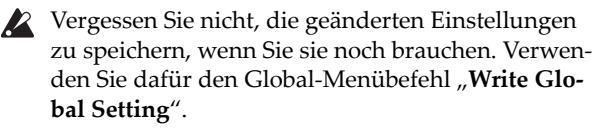

9. Um die "Input"-Einstellungen des Global-Modus' **anderswo nutzen zu können, müssen Sie dort "Use Global Setting" ankreuzen.**

Wenn das Program, die Combination oder der Song jedoch seine/ihre eigenen Einstellungen verwenden soll, darf das Kästchen nicht markiert sein.

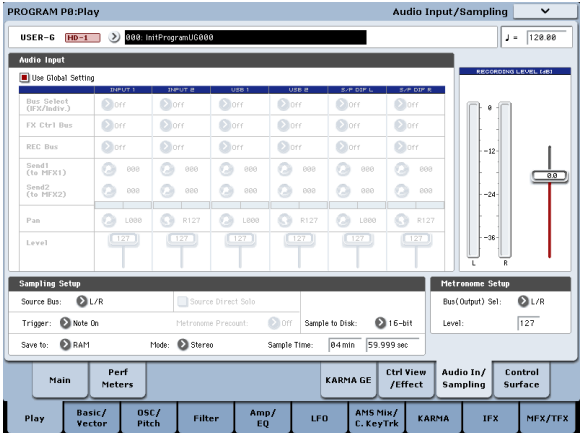
# Detaillierte Effekteditierung

# Dynamische Modulation ('Dmod')

Dank der dynamischen Effektmodulation ("Dmod") können Sie bestimmte Effektparameter mit MIDI-Steuerbefehlen (CC) in Echtzeit beeinflussen.

## <span id="page-216-0"></span>Beispiel für 'Dmod'

Sehen wir uns einmal an, wie man mit Hilfe der dynamischen Effektmodulation einen Effektparameter in Echtzeit steuert.

- 1. Wählen Sie für "IFX1" die Einstellung "091: L/C/R **BPM Delay"** (siehe "Effektverwendung innerhalb **[eines Programs" auf S. 204\)](#page-209-0). Im Prinzip hören Sie jetzt einen Delay-Effekt.**
- 2. Gehen Sie zur Seite "Program P8: Insert Effect-**IFX1".**

### Ändern des Delay-Pegels mit dem Joystick ('Dmod')

- 3. Stellen Sie "Input Level Dmod" auf "+100".
- 4. Stellen Sie "Source" auf "JS+Y: CC01".

Jetzt hören Sie das Delay-Signal nicht mehr.

Mit dem Joystick kann der Eingangspegel des Effekts beeinflusst werden. Je weiter Sie den Joystick zur Rückseite drücken, desto lauter wird der Effekt.

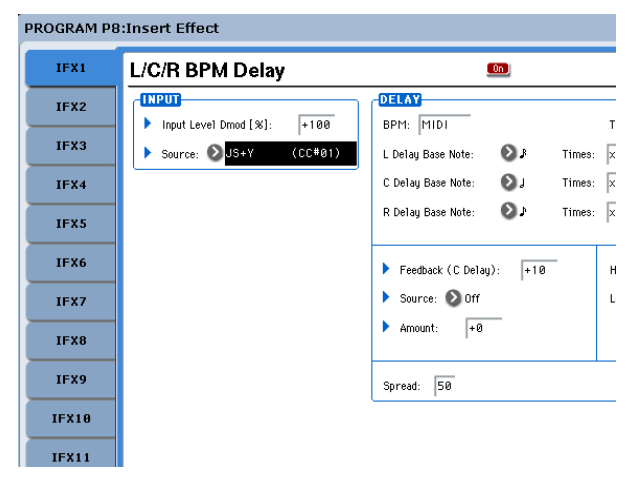

### Einstellen der 'Feedback'-Intensität mit SW1 ('Dmod')

- 5. Wechseln Sie zur Seite "P1: Basic/Vector- Set Up Controllers", stellen Sie SW1 auf "SW1 Mod.CC#80" und "Mode" auf "Toggle".
- 6. Wählen Sie "P8". Stellen Sie "Feedback Source" auf "SW1 Mod. (CC#80)" und "Amount" auf **"+30".**

**PROGRAM P8:Insert Effect** 

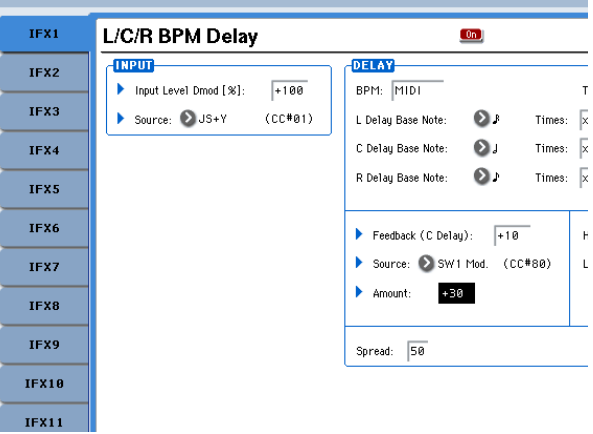

Wenn Sie den Joystick zur Rückseite schieben und gleichzeitig den SW1-Taster drücken, steigt der "Feedback"-Pegel, so dass die eingehenden Signale öfter wiederholt werden. Mit "Amount" wählen Sie den "Feedback"-Pegel, der bei Drücken von SW1 eingestellt wird. Wenn Sie "Amount" auf "-10" stellen und den SW1-Taster drücken, lautet der "Feedback"-Pegel  $0''$ .

# MIDI/Tempo Sync

"MIDI/Tempo Sync" erlaubt das Synchronisieren der Effekt-LFOs und Verzögerungszeiten mit dem Systemtempo.

## Synchronisation der Verzögerungszeit mit 'MIDI/Tempo Sync'

- 1. Stellen Sie die Effekte wie unter "Beispiel für **['Dmod'" auf S. 211](#page-216-0) beschrieben ein.**
- 2. Stellen Sie "BPM" auf "MIDI".
- 3. Stellen Sie "Delay Base Note" und "Times" von **"L", "C" und "R" wunschgemäß ein.**

Stellen Sie "**Delay Base Note**" z.B. auf ", "b" und "Times" auf "x1", um besser zu begreifen, was gleich passiert. Die Verzögerungszeit beträgt jetzt eine Achtelnote.

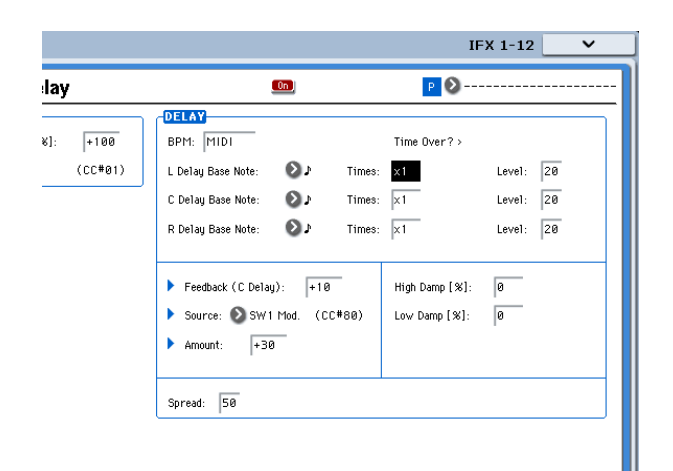

**4. Ändern Sie das Tempo mit dem TEMPO-Regler. Sie werden merken, dass sich auch die Wiederholungsgeschwindigkeit ändert.**

Wenn Sie jetzt (den Joystick zur Rückseite schieben und) den SW-Taster drücken, ändern sich der Rückkopplungspegel und die Verzögerungszeit des Delays.

**5. Wenn Sie den KARMA ON/OFF-Taster aktivieren, beginnt die KARMA-Funktion zu spielen.**

Wählen Sie den gewünschten KARMA GE. Drehen Sie am TEMPO-Regler. Auch diesmal ändert sich die Wiederholungsgeschwindigkeit – jetzt gemeinsam mit dem KARMA-Tempo.

Bei bestimmten Delay-Effekten tritt in stillen Passagen eventuell Rauschen auf, wenn man das Tempo ändert. Das liegt daran, dass das Delay-Signal kurz unterbrochen wird. Das ist aber keine Fehlfunktion.

Bei bestimmten Effekten können Sie die LFO-Frequenz zum Tempo synchronisieren. Stellen Sie "MIDI/TEMPO Sync" auf "On" und "BPM" auf "MIDI".

# Common FX LFO

Für die Modulation der Effekte (Chorus, Filter, Phaser usw.) stehen zwei so genannte "Common FX LFOs" zur Verfügung. Auf der Seite "P8-Common FX LFO" des Program-, Combination-, Sequencer- und Sampling-Modus' können Sie bestimmen, wann und wie  $\mu$ Common FX LFO 1" und  $\mu$ 2" schwingen sollen.

Normalerweise laufen die LFOs zweier Modulationseffekte selbst dann nicht zueinander synchron, wenn Sie die Phase und Geschwindigkeit gleich einstellen. Die LFO-Wellenformen werden nämlich separat erzeugt.

Wenn Sie jedoch "Common 1" oder "Common 2" als "LFO Type" für einen Modulationseffekt wählen, verwendet er statt seines eigenen LFO den betreffenden "Common LFO". Und wenn man das mit mehreren Effekten (Chorus, Phaser, Flanger usw.) macht, laufen sie wohl im "Common FX LFO"-Gleichschritt. Das muss aber nicht sein: Sie können auch andere Einstellungen (Wellenform, Phase usw.) wählen, um ein komplexeres Klangbild zu erzielen.

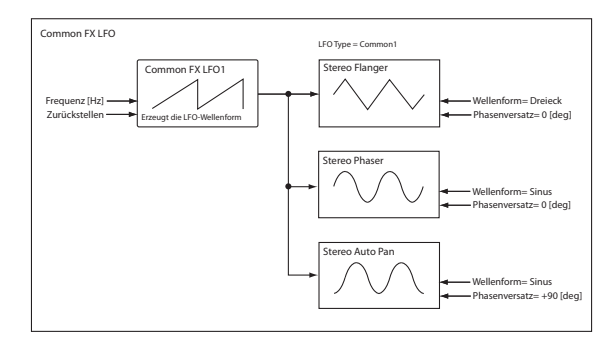

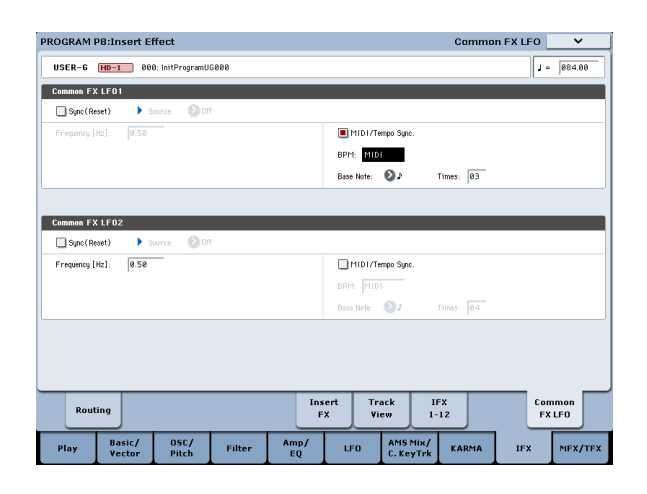

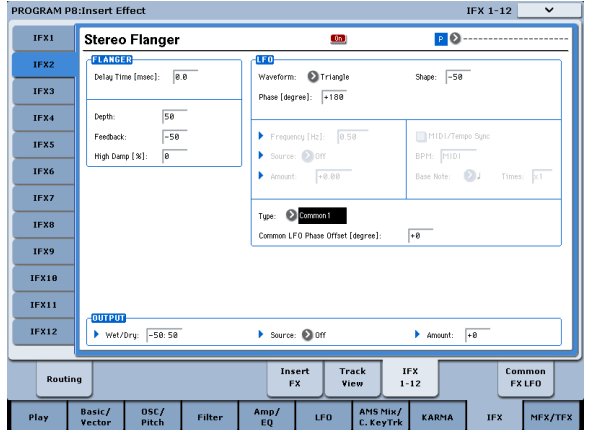

# Effektspeicher

In den Effektspeichern können Sie alle Parameterwerte des gewünschten Effekts sichern. Pro Effekttyp stehen bis zu 16 "User"-Speicher zur Verfügung. Außerdem gibt es 15 überschreibbare Werksspeicher.

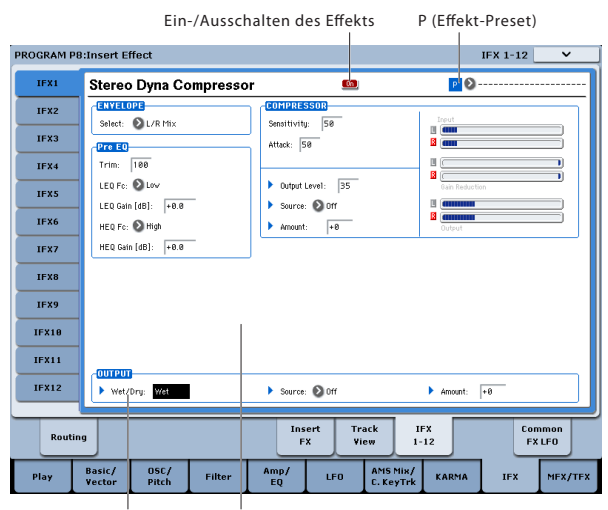

Wet/Dry Effektparameter

Diese Speicher können in allen Modi (Program, Combination, Sequence und Sampling) aufgerufen werden und lassen sich als Gruppe extern sichern (und wieder laden).

Andererseits werden Änderungen der Effektparameter auch direkt im Program, der Combination oder dem Song gespeichert – dafür brauchen Sie wohl keinen Speicher zu "verschwenden". Die Speicher sind eher für häufig benötigte Effekteinstellungen gedacht.

Beispiel: Wenn Ihnen der Effekt eines Programs so gut gefällt, dass Sie ihn danach auch in anderen Programs, einer Combination oder einem Song verwenden möchten, sollten Sie ihn separat speichern.

*Anmerkung:* In einem Program, einer Combination und einem Song werden nur die Einstellungen der Effektparameter gespeichert – nicht aber die Nummer des zu Grunde liegenden Effektspeichers. Wenn Sie einen Effektspeicher aufrufen und das aktuelle Program danach speichern, ändert sich die "Effect Preset"-Einstellung wieder zu "--------------".

### Anwahl von Effektspeichern

- 1. Wählen Sie auf der "Insert FX"-Seite einen Effekt.
- 2. Jetzt werden die "P00: Initial Set"-Einstellungen **aufgerufen.**

Für "P (Effect Preset)" wird "--------" angezeigt.

3. Wählen Sie mit "P (Effect Preset)" den gewünsch**ten Effektspeicher: P00 – P15 oder U00 – U15.**

Die dafür gespeicherten Parameterwerte werden geladen. Bedenken Sie, dass eventuell zuvor durchgeführte Änderungen dabei überschrieben werden.

**P00: Initial Set:** Dies sind die Vorgaben, die geladen werden, wenn Sie auf der "Insert FX"-Seite einen Effekttyp wählen. Dieser Speicher kann nicht überschrieben werden.

**P01…P15:** Enthalten die von Korg vorbereiteten Einstellungen. Am besten sichern Sie Ihre eigenen Einstellungen in den Speichern U00 – U15.

**U00…U15:** In diesem Bereich können Sie Ihre eigenen Einstellungen speichern.

**---------------:** Bedeutet, dass kein Effektspeicher gewählt wurde. Diese Anzeige erscheint unmittelbar nach Anwahl eines Effekts, nach dem Speichern eines Programs oder bei Anwahl eines neuen Programs. Bei Anwahl dieses Eintrags im Menü geschieht nichts.

**4. Editieren Sie die geladenen Parametereinstellungen wunschgemäß.**

## Speichern der Effekteinstellungen

Einstellungen, die Ihnen so gut gefallen, dass Sie sie auch anderweitig verwenden möchten, können Sie separat speichern.

- 1. Drücken Sie auf der "IFX 1-12"-Seite den **Menüpfeil, um das Seitenmenü zu öffnen.**
- 2. Wählen Sie den Menübefehl "Write FX Preset".
- Es erscheint das "Write FX Preset"-Dialogfenster.
- **3. Geben Sie dem Speicher einen Namen.**
- **4. Öffnen Sie die "To"-Liste und wählen Sie den Zielspeicher.**

Sie können zwar einen beliebigen Speicher wählen, aber solange U00 – U15 noch frei sind, sollten Sie sich für einen jenen Speicher entscheiden.

**5. Drücken Sie [OK], um die Einstellungen zu speichern bzw. [Cancel], wenn Sie es sich anders überlegt haben.**

# Übersicht – Was genau ist 'KARMA'?

KARMA ist die Abkürzung von "Kay Algorithmic Realtime Music Architecture", benannt nach dem Erfinder Stephen Kay.

Die KARMA-Funktion erzeugt MIDI-Daten anhand zahlreicher unterschiedlicher Algorithmen und stellt eine leistungsstarke "Engine für die Musikerzeugung" dar. Anhand der von Ihnen gespielten Noten und Akkorde erzeugt KARMA in Echtzeit Phrasen und Pattern, die nicht nur Noten-, sondern auch MIDI-Steuerbefehle (CC) enthalten. Die KARMA-Architektur erlaubt Echtzeitbeeinflussungen der Algorithmen, was eine nie dagewesene Flexibilität garantiert.

Ein paar Beispiele für den Einsatzbereich wären: Erzeugung dynamischer Tempoänderungen in einem Harfenglissando, synchron laufende Änderungen der

# <span id="page-220-0"></span>Aufbau der KARMA-Funktion

Die KARMA-Funktion umfasst die folgenden Hauptsektionen:

## KARMA-Module

Die Phrasen und Pattern eines KARMA-Moduls werden vom zugeordneten "GE" ("Generated Effect") erzeugt.

Im Program-Modus kommt nur ein KARMA-Modul (A) zum Einsatz. Im Combination- und Sequencer-Modus können bis zu vier KARMA-Module (A, B, C, D) verwendet werden. Beispiele wären: Erzeugung von Phrasen und Pattern für separate Klänge, wie Schlagzeug, Bass, Gitarre und Piano.

**MD** Im Program-Modus sendet und empfängt die KARMA-Funktion sämtliche MIDI-Daten auf dem globalen MIDI-Kanal, den man mit "MIDI Channel" wählt.

Im Combination- und Sequencer-Modus kann man für jedes KARMA-Modul einzeln einstellen, auf welchem Kanal, gesendet und empfangen wird ("Input Channel" und "Output Channel").

Lautstärke und Klangfarbe einer Trompetenphrase, Erzeugung des "Menschelns" in einem Schlagzeug-Groove, Wiedergabe komplexer Phrasen, die man niemals auf einer Tastatur spielen könnte, Simulationen des "Strummings" und "Fingerpickings" auf einer Gitarre, Begleitphrasen, die den auf der Tastatur gespielten Phrasen folgen usw. KARMA erzeugt Phrasen und Pattern, die den von einem Arpeggiator oder einer Pattern Play-Funktion erzeugten Notenabfolgen bei weitem überlegen sind.

Auf dem KRONOS arbeitet die KARMA-Funktion eng mit den anderen Funktionen zusammen, was revolutionäre Möglichkeiten auf der Bühne und im Studio bietet.

## GE (Generated Effect)

Die Phrasen und Pattern eines KARMA-Moduls werden vom zugeordneten "GE" (Generated Effect) erzeugt.

Anhand der auf der Tastatur gespielten Noten beeinflusst der GE mehrere interne Parameter, die bestimmen, wie die Notenbefehle ausgewertet und wie der Rhythmus, die Akkordabfolgen, die Anschlagwerte usw. des Pattern oder der Phrase abgewandelt werden. Das ermöglicht z.B. eine weit reichende MIDI-Steuerung und eine Erzeugung von Pitch Bend-Effekten, die zum Pattern- oder Phrasentempo synchron laufen. Einzigartig auf dem KRONOS ist, dass die KARMA-Funktion auch SysEx-Befehle erzeugt, mit denen die Wellenformsequenzen angesteuert werden und dann in Echtzeit andere Multisamples ansprechen können. So lassen sich Phrasen und Pattern erzielen, bei denen sich Klangfarbe und Tonhöhe unabhängig voneinander ändern.

Der KRONOS verfügt über fast unzählige GEs, die für eine Vielzahl von Instrumenten, Spielweisen und Musikstilen verwendet werden können.

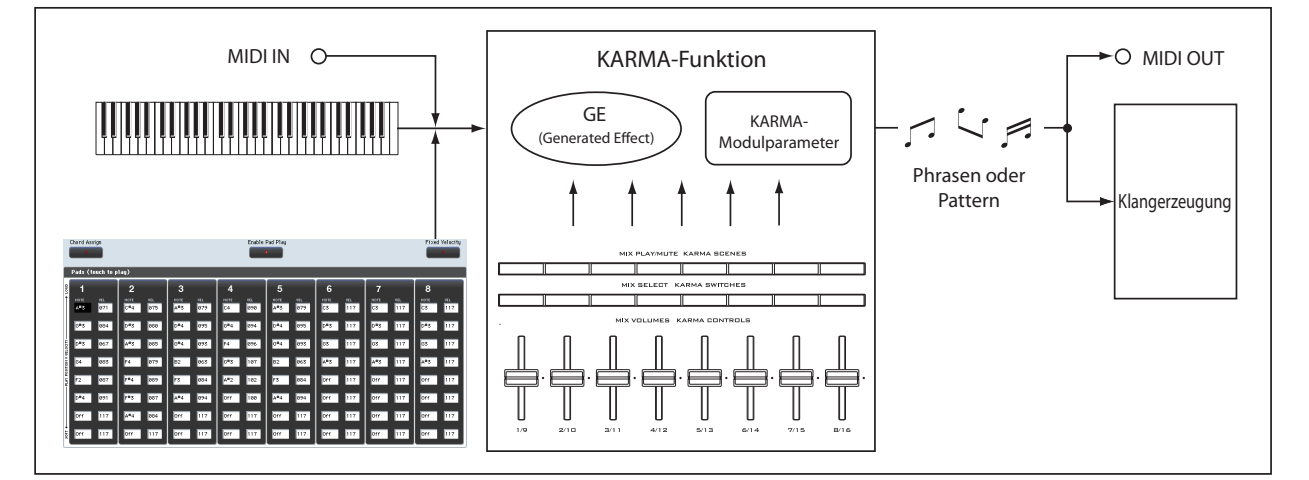

## GE RTP – 'Real Time'-Parameter

Jeder GE beinhaltet über 200 interne Parameter. Davon stellt der gewählte GE 32 Parameter bereit (diese Auswahl ist vorprogrammiert), mit denen die Phrase oder das Pattern "verbogen" werden kann. Diese Parameter nennen wir daher "GE Realtime Parameters".

KARMA – Program-Modus

Sie lassen sich einerseits editieren und andererseits den KARMA CONTROLS-Fadern oder KARMA SWITCH-Tastern zuordnen, und können dann nach Herzenslust abgewandelt werden.

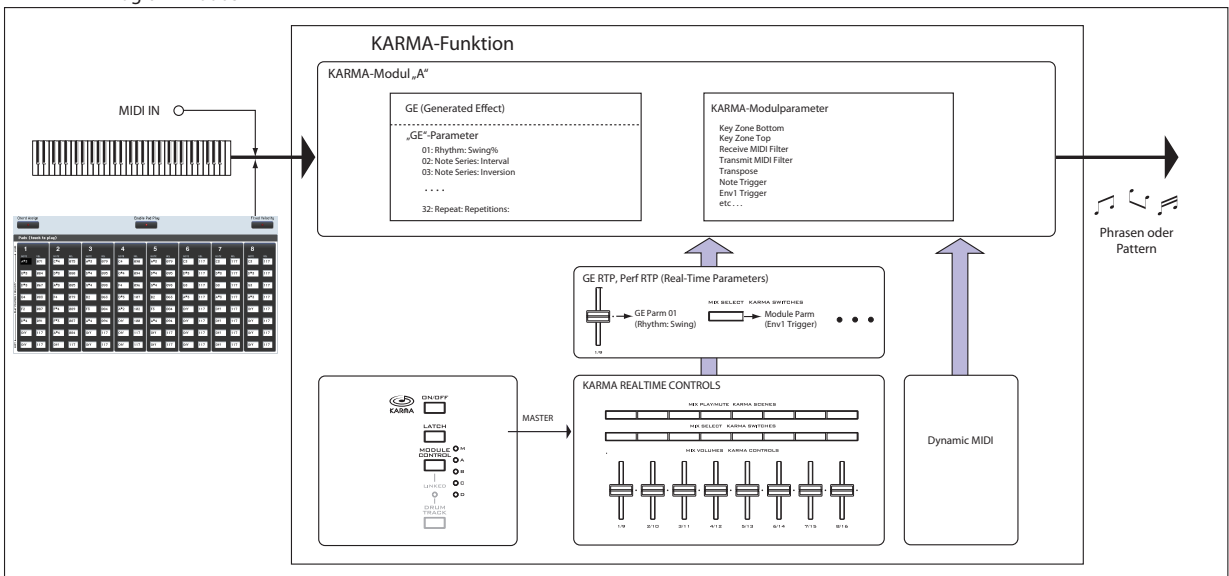

KARMA - Combination/ Sequencer mode

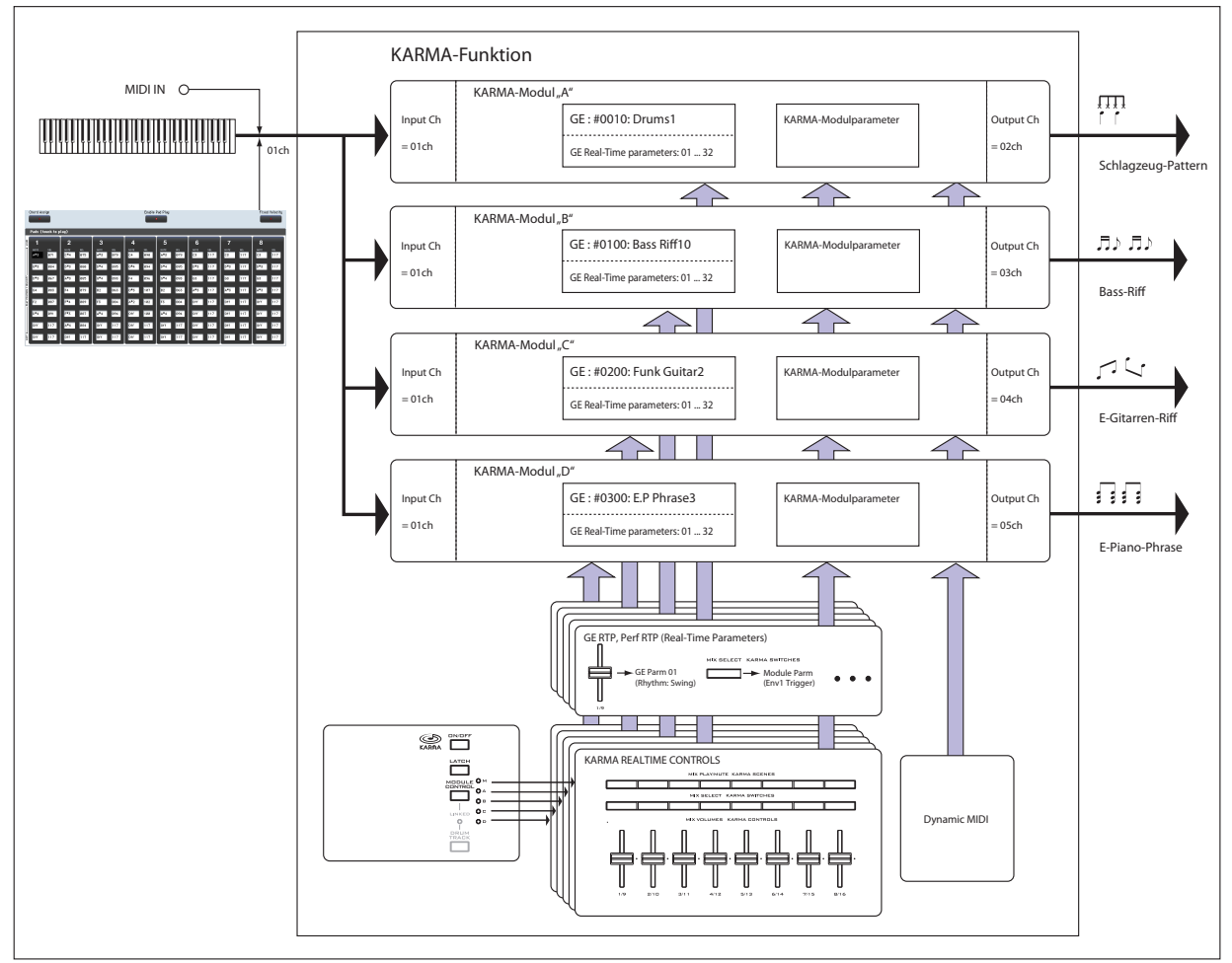

## RTC Model

Alle vorprogrammierten GEs verwenden ein intern vorgegebenes "RTC Model". Ein "RTC Model" stellt eine gewisse Vereinheitlichung der über 200 internen Parameter eines GEs dar und richtet sich nach dem Typ und der Funktion des betreffenden GEs.

GEs mit dem (vorgabeseitig) gleichen "RTC Model" verwenden auch die gleichen GE-Echtzeitparameter. Das bedeutet, dass sich GEs mit gleichem

"RTC Model" auch auf ähnliche Weise steuern lassen. So können Sie leichter beurteilen, welcher GE sich am besten für eine bestimmte Anwendung eignet. Die GE-Echtzeitparameter kann man aber editieren.

Bei den Werks-Programs und -Combinations richtet sich die Zuordnung der Fader und Taster der KARMA CONTROLS-Sektion nach dem "RTC Model" des verwendeten GEs. Allerdings geschieht das "mit System": Ein Beispiel: Wenn ein Program oder eine Combination ein KARMA-Modul anspricht, das einen GE aus der

"Drum/Percussion"-Kategorie verwendet, sind die KARMA REALTIME CONTROLS-Fader und KARMA SWITCHES-Taster grundsätzlich so belegt, dass man mit Fader "1" den Swing-Faktor und mit Fader "2" die Pattern-Variation beeinflusst. Auch die Belegung der REALTIME CONTROLS-Bedienelemente kann jedoch editiert werden.

Jedem GE ist eines der folgenden RTC-Modelle zugeordnet.

- DP1 Drum/Perc
- BL1 Bass/Lead
- DM1 Drum Melodic
- GV1 Gated Vel/Pattern
- GC1 Gated CCs
- CL1 Comp/Lead
- WS1 WaveSeq 1
- WS2 WaveSeq 2
- EG1 Dual Env Gen
- LF1 Dual LFOs
- MR1 Melodic Repeat
- MB1 Mel Rpt/Bend
- RB1 Real-Time Bend
- Custom Manche GEs erfordern spezielle RTC-Einstellungen, die von den normalen "RTC Models" nicht abgedeckt werden. Dann richten sich die "RTC"-Funktionen einzig und allein nach den Vorlieben der Person, die das Program oder die Combination erstellt hat.

"2028: VJS Motion" wäre ein Beispiel hierfür. Wenn Sie diesen GE laden, werden alle "RTC Model"-Zuordnungen gelöscht (sofern "GE Load Options" die Vorgaben verwendet). Für solche GEs sollte man sich die Modul-Einstellungen eines vorhandenen Programs kopieren, um wenigstens schon einmal über einen Ausgangspunkt zu verfügen.

### Auto RTC Setup

Diese praktische Funktion erzeugt eine automatische Zuordnung der KARMA CONTROLS-Fader und KARMA SWITCH-Taster anhand der "RTC Model"-Einstellung des verwendeten GEs. Die automatische Zuordnung kann im "Load GE Options"-Dialogfenster vorgenommen werden. Dort können Sie bestimmen, ob die Zuordnungen der KARMA-Bedienelemente bei Anwahl eines GEs mit dem "GE Select"-Parameter automatisch erfolgen soll. Wenn Sie "Auto RTC Setup" wählen, ändern sich die Zuordnungen, sobald Sie einen anderen GE wählen. Mithin werden für jeden gewählten GE sofort brauchbare KARMA CONTROL-Zuordnungen geladen.

## KARMA-Modulparameter

Diese Parameter beeinflussen die vom KARMA-Modul erzeugte Phrase bzw. das Pattern.

Sie können für jedes KARMA-Modul separat eingestellt werden. Hier finden sich Dinge wie die GE-Anwahl, der MIDI-Empfangs-/Übertragungskanal, die Tastaturzone, MIDI-Filter und der Auslöser ("Trigger").

## GE RTP (GE Real-Time Parameters) Perf RTP (Perf Real-Time Parameters)

Diese Parameter können mit den KARMA CON-TROLS-Fadern und KARMA SWITCHES-Tastern beeinflusst werden.

Wenn Sie den KARMA CONTROLS-Fadern und KARMA SWITCHES-Tastern GE-Echtzeit- (GE RTP) und KARMA-Modulparameter (Perf RTP) zuordnen, können Sie die Phrase/das Pattern in Echtzeit damit abwandeln.

## Dynamic MIDI

Die "Dynamic MIDI"-Funktion erlaubt die Nutzung der KRONOS-Spielhilfen bzw. von MIDI-Steuerbefehlen zum Beeinflussen ganz bestimmter KARMA-Funktionen.

So können Sie den Joystick z.B. zum Erzeugen von Gitarren-"Strummings", einen optionalen Fußtaster zum Bedienen des "Run/Mute"-Status' eines KARMA-Moduls und ein optionales Dämpferpedal zum "Halten" ("Latch") eines anderen KARMA-Moduls verwenden. Das Ganze natürlich in Echtzeit.

# KARMA CONTROLS

Mit diesen Bedienelementen kann die KARMA-Funktion gesteuert werden. Ihre Einstellungen werden gemeinsam mit den übrigen Program- bzw. Combination- oder Song-Parametern gespeichert.

### ON/OFF-Taster

Hiermit schalten Sie die KARMA-Funktion ein und aus.

### LATCH-Taster

Wenn er aktiv ist, wird die Phrase bzw. das Pattern auch nach Loslassen der Tasten weiter abgespielt.

### MODULE CONTROL-Taster

Im Combination- und Sequencer-Modus wählen Sie hiermit das Modul, das mit den KARMA-Fadern 1 – 8, den KARMA SWITCHES 1 – 8- und den KARMA SCENES-Tastern 1 – 8 beeinflusst werden kann.

**MASTER:** Wählen Sie diese Einstellung, wenn alle vier Module (A, B, C und D ) gleichzeitig beeinflusst werden sollen. Das erlaubt z.B. die Beeinflussung des "GE Swing"-Parameters aller vier Module (A, B, C und D) mit Fader 1.

**A, B, C, D:** Bei Anwahl einer dieser Einstellungen wird nur das betreffende Modul von den Bedienelementen beeinflusst.

Anmerkung: Im Program-Modus kann man nur "MAS-TER" wählen. Damit wird dann nur Modul A beeinflusst.

### KARMA CONTROLS-Fader 1 – 8 KARMA SWITCHES 1 – 8 KARMA SCENES 1 – 8

Wenn Sie CONTROL ASSIGN auf "RT KNOBS/ KARMA" stellen, kann das mit MODULE CONTROL gewählte KARMA-Modul (bzw. die Module) angesteuert werden.

Die Bedienelemente erlauben dann die Beeinflussung der GE-Echtzeit- und KARMA-Modulparameter, was u.a. die Echtzeitabwandlung der vom KARMA-Modul erzeugten Phrasen und Pattern erlaubt. (Mit "GE RTP", "Perf RTP" können Sie die Parameter wählen, die beeinflusst werden sollen.)

#### SCENES Taster

Mit diesen Tastern können Sie die aktuellen Einstellungen der Fader  $1 - 8$  und Taster  $1 - 8$  als "Schnappschüsse" (SCENE 1 – 8) speichern. Im Combination- und Sequencer-Modus lassen sich für jedes Modul separate Szenen speichern. Mit dem MODULE CONTROL-Taster und der "Scene Matrix"-Funktion lassen sie sich dann noch beeinflussen.

# <span id="page-224-1"></span>Live-Verwendung von KARMA

Die KARMA-Funktion wertet die auf der Tastatur oder via MIDI IN empfangene Notenbefehle aus und strickt daraus Phrasen und Pattern (z.B. Gitarren-Riffs, Klavierläufe, Schlagzeugparts usw.). Mit den KARMA CONTROLS-Fadern und KARMA SWITCHES können die erzeugten Phrasen dann noch verbogen werden.

Die werksseitig vorbereiteten Programs und Combinations des KRONOS erlauben bereits eine flexible Verwendung der KARMA-Funktion, weil sie eine Vielzahl von Spieltechniken und Genres abdecken. Bei diesen Programs und Combinations lassen sich die für die KARMA-Steuerung ergiebigsten Parameter mit den KARMA CONTROLS-Fadern und KARMA SWIT-CHES beeinflussen.

# KARMA-Verwendung im Program-Modus

Im Program-Modus steht nur ein KARMA-Modul zur Verfügung, weil ja auch nur ein Klang (ein Program) angesteuert werden kann.

## Program-Anwahl und Ein-/Ausschalten der KARMA-Funktion

**1. Drücken Sie den PROGRAM-Taster, um in den Program-Modus zu wechseln und wählen Sie das**  gewünschte Program. (Siehe "Bank/Nummer-Anwahl von Programs" auf S. 17 im "Blitzstart".)

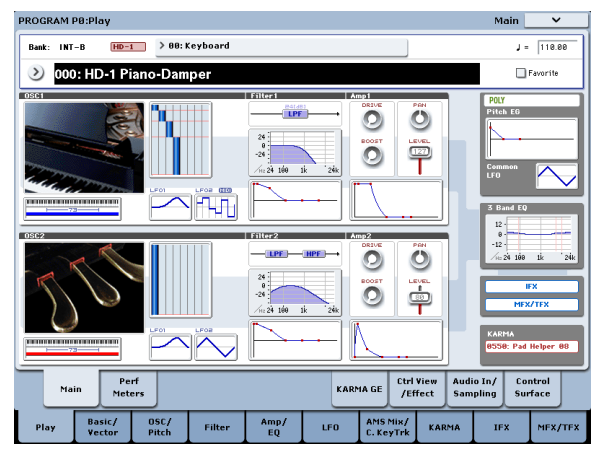

Wählen Sie ein Program, bei dem der KARMA ON/ OFF-Taster leuchtet.

Drücken Sie eine Taste oder ein Display-Pad (auf der Seite "P1: Basic/Vector-Pads"), damit die KARMA-Funktion anfängt zu spielen.

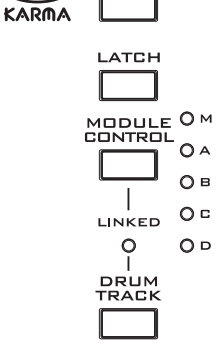

ON/OFF

 $\circledcirc$ 

Sie die KARMA-Funktion durch Drücken des ON/OFF-Tasters aktivieren (Diode muss leuchten). Anmerkung: Wenn die "Drum

Bei anderen Programs können

Track"-Funktion aktiv ist (und wenn "Trigger Mode" auf "Wait KBD Trig" gestellt wurde),

beginnt auch das Schlagzeug-Pattern zu spielen.

# <span id="page-224-0"></span>Einstellen des Tempos

**1. Mit dem TEMPO-Regler und TAP TEMPO-Taster können Sie das gewünschte Wiedergabetempo einstellen.**

Dabei ändert sich dann der "J="-Wert oben rechts im Display. Das Tempo lässt sich im Bereich 40.00 – 300.00 einstellen. Die Diode über dem TAP TEMPO-Taster blinkt jeweils im Vierteltakt (  $\Box$  ).

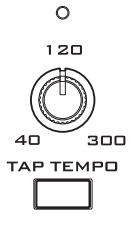

Außer mit dem TEMPO-Regler und TAP TEMPO-Taster kann man das Tempo auch einstellen, indem man das "- ="-Feld im Display drückt, mit den Zifferntastern 0 – 9 den gewünschten Wert eingibt und schließlich mit ENTER bestätigt. Sogar die VALUE-Bedienelemente erlauben das Einstellen des Tempos. Die Diode blinkt jeweils im aktuellen Tempo.

*Anmerkung:* Die TEMPO-Einstellung gehört zu den speicherbaren Program-Parametern.

Wenn Sie den "MIDI Clock"-Parameter der Seite "Global P1: MIDI-MIDI" auf "External" oder "Auto" stellen, wird bei Empfang von MIDI Clock-Daten "J = EXT" statt eines Tempowertes im "Tempo"-Feld angezeigt. Das bedeutet, dass der KRONOS zum Tempo eines externen MIDI-Geräts synchron läuft. Das Tempo kann dann nicht mehr auf dem KRONOS selbst eingestellt werden.

# Notenstatus und Notenbereich

Unten sehen Sie ein Beispiel des Anzeigeverfahrens von Notenbefehlen, die von der Tastatur, den Pads 1 – 8 oder via MIDI IN empfangen werden. Außerdem wird angezeigt, welche Notenbefehle das KARMA-Modul generiert und welchen Akkord es als Grundlage verwendet.

1. Gehen Sie zur Seite "Program P0: Play-KARMA **GE".**

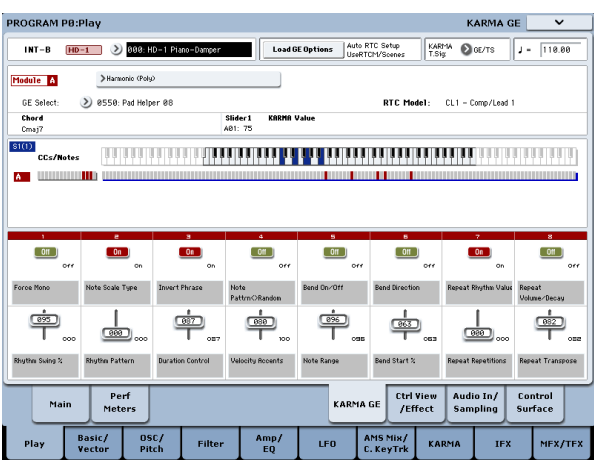

Wenn Sie eine Klaviaturtaste drücken, erscheint der Name des vom KARMA-Modul erkannten Akkords im "Chord"-Feld des "KARMA Module Info"-Bereichs.

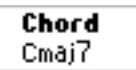

Das "CCs/Notes"-Feld informiert Sie über den Notenbereich des KARMA-Moduls und über die erzeugten Steuerbefehle/Notennummern. (Siehe "Einstellen des [KARMA-Notenbereichs" auf S. 226.](#page-231-0))

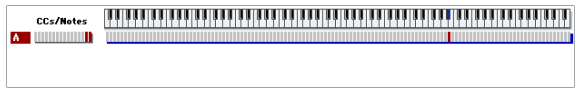

## Verwendung der KARMA-Bedienelemente

*Anmerkung:* Der Status der KARMA-Bedienelemente gehört zu den speicherbaren Program-Parametern.

### KARMA an/aus: ON/OFF-Taster

Mit dem ON/OFF-Taster kann die KARMA-Funktion abwechselnd ein- und ausgeschaltet werden. Wenn sie an ist, leuchtet die Diode. Wenn Sie dann etwas auf der Tastatur spielen, erzeugt der dem KARMA-Modul zugeordnete GE eine Phrase oder ein Pattern.

#### Halten der Phrase nach Freigabe der Tasten: LATCH-Taster

Die KARMA-Phrase wird auch nach Loslassen der Tasten weiter abgespielt.

Diode leuchtet: "Latch" ist aktiv. Die Phrase wird auch nach Loslassen der Tasten weiter abgespielt.

Diode aus: "Latch" ist aus. Die Phrase wird so lange wiedergegeben, bis Sie die Tasten loslassen.

### Beeinflussen der Phrasen-/Pattern-Wiedergabe: KARMA CONTROLS 1 – 8-Fader, KARMA SWIT-CHES 1 – 8- und SCENES 1 – 8-Taster

Den KARMA CONTROLS 1 – 8-Fadern, KARMA SWITCHES 1 – 8- und SCENE 1 – 8-Tastern sind bereits musikalisch sinnvolle "Verbiegungsparameter" zugeordnet. Damit können Sie die erzeugte Phrase bei laufender Wiedergabe fast bis zur Unkenntlichkeit entstellen.

1. Gehen Sie zur Seite "Program P0: Play- KARMA **GE".**

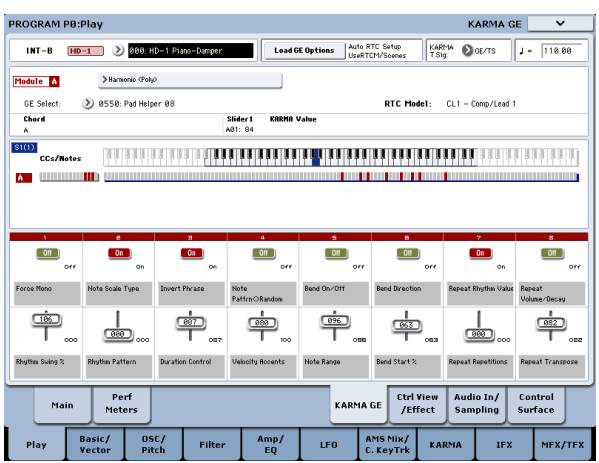

In der unteren Display-Hälfte werden die Funktionen der Fader und Taster innerhalb des momentan gewählten Programs angezeigt. Bei allen werksseitig vorbereiteten Programs haben die KARMA CONTROLS-Fader und KARMA SWITCHES-Taster bereits brauchbare Funktionen.

#### **2. Bedienen Sie die KARMA CONTROLS 1 – 8- Fader und KARMA SWITCHES 1 – 8.**

Das Pattern/die Phrase ändert sich entsprechend. Schaltfunktionen kann man auch im Display aktivieren/ausschalten. Die Fader-Symbole kann man einstellen, indem man sie berührt und dann die VALUE-Bedienelemente verwendet.

Die Funktionen der Fader/Taster und die momentan eingestellten Werte werden im "KARMA Module Info – KARMA Value"-Feld angezeigt. Diese Anzeige wird übrigens in Echtzeit aktualisiert, so dass Sie jederzeit wissen, wie das gewählte Modul eingestellt ist.

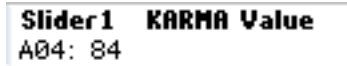

Rechts unter dem Button oder Fader-Symbol wird der zuletzt gespeicherte Wert angezeigt.

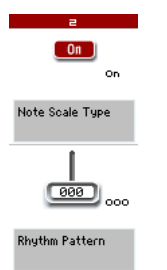

**3. Wählen Sie mit den SCENE 1 – 8-Tastern eine Szene.** Wie Sie sehen, ändern sich die Taster- und Fader-Einstellungen jetzt schlagartig.

Jede Szene enthält (normalerweise) andere Einstellungen für die Fader 1 – 8 und Taster 1 – 8. Mit den SCENE 1 – 8-Tastern können Sie zwischen solchen "Schnappschüssen" hin und her wechseln.

Selbst bei Anwahl anderer Szenen bleiben die von Hand vorgenommenen Einstellungen der Fader 1 – 8 und Taster  $1 - 8$  so lange erhalten, bis Sie ein anderes Program wählen. Beim Speichern des Programs werden Ihre Änderungen jedoch in der momentan aktiven Szene 1 – 8 gesichert.

#### Wiederherstellen der Fader-/Tastereinstellungen

Dafür müssen Sie Ihr Augenmerk auf das Display richten und mit dem betreffenden Bedienelement wieder den unten rechts gezeigten Wert wählen… oder ganz einfach folgendermaßen verfahren.

Wiederherstellen des gesamten Programs

#### **1. Drücken Sie den COMPARE-Taster.**

Jetzt hören Sie wieder die zuletzt gespeicherte Fassung dieses Programs. (Siehe "Arbeiten mit COMPARE" auf [S. 44](#page-49-0).)

**2. Drücken Sie den COMPARE-Taster noch einmal.** Jetzt liegt wieder die abgewandelte Fassung vor.

#### Wiederherstellen aller Fader- und Tastereinstellungen der aktuellen Szene

**1. Ändern Sie die im Program gespeicherten Einstellungen mit den Fadern und Tastern.**

Die Diode des gewählten SCENE-Tasters blinkt.

**2. Halten Sie den RESET CONTROLS-Taster gedrückt, während Sie den SCENE-Taster betätigen.**

Die gespeicherten Fader- und Tastereinstellungen werden geladen und die Diode des SCENE-Tasters leuchtet.

**3. Halten Sie den RESET CONTROLS-Taster erneut gedrückt, während Sie den SCENE-Taster betätigen.**

Alle Fader und Taster bekommen jetzt wieder den "editierten Status" (siehe Schritt 1) und die SCENE-Diode blinkt wieder.

Zurückstellen eines Faders oder Tasters

- **1. Ändern Sie die im Program gespeicherten Einstellungen mit den Fadern und Tastern.**
- **2. Halten Sie den RESET CONTROLS-Taster gedrückt, während Sie den Fader oder Taster bedienen, dessen gespeicherten Status Sie wiederherstellen möchten.**

Der Fader oder Taster verwendet nun wieder die gespeicherte Einstellung.

Wiederherstellen aller Szenenparameter

- **1. Ändern Sie die im Program gespeicherten Einstellungen mit den Fadern und Tastern – diesmal jedoch für alle Szenen.**
- **2. Halten Sie den RESET CONTROLS-Taster gedrückt, während Sie den MODULE CONTROL-Taster betätigen.**

Jetzt werden alle Szenen wieder auf die gespeicherten Werte zurückgestellt.

Nach der Wiederherstellung der gespeicherten Szeneneinstellungen mit dem RESET CONTROLS-Taster kann man nicht mehr zu den Änderungen (siehe Schritt 1) zurückkehren.

Zurückstellen der Echtzeitregler für alle Szenen

- **1. Ändern Sie den Sound des Programs mit den Echtzeitreglern und die Einstellungen der einzelnen Szenen mit den Fadern und Tastern.**
- **2. Halten Sie den RESET CONTROLS-Taster gedrückt, während Sie den CONTROL ASSIGN RT KNOBS/KARMA-Taster betätigen.**

Die Echtzeitregler werden zurückgestellt (Wert "064") und die Szenen verwenden wieder die gespeicherten Einstellungen.

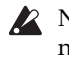

 $\triangle$  Nach der Wiederherstellung der gespeicherten Szenen- und Reglereinstellungen mit dem RESET CONTROLS-Taster kann man nicht mehr zu den Änderungen (siehe Schritt 1) zurückkehren.

## Anwahl eines GEs (Generated Effect)

Bei Aktivieren der KARMA-Funktion spricht das KARMA-Modul einen "GE" an, der die Phrase/das Pattern erzeugt. Der KRONOS enthält eine Vielzahl GEs, die für unterschiedliche Parts, Spieltechniken und Genres gedacht sind (siehe ["Aufbau der KARMA-](#page-220-0)[Funktion" auf S. 215\)](#page-220-0).

Die werksseitig vorbereiteten Programs verwenden jeweils einen zum erzeugten Sound passenden GE. Sie können aber einen anderen GE wählen, um eine völlig andere Phrase zu verwenden.

1. Gehen Sie zur Seite "Program P0: Play-KARMA **GE".** .<br>PROGRAM P8:Pla KARMA GE

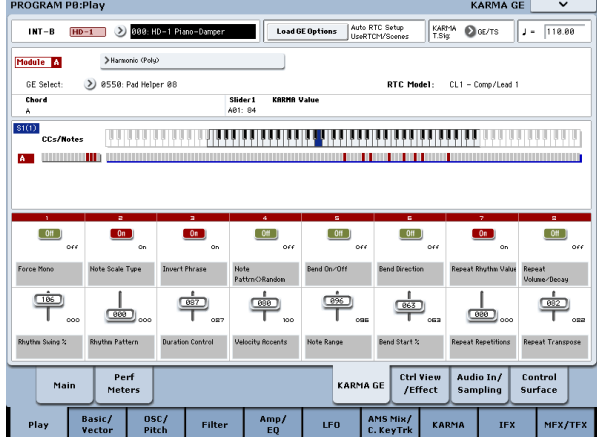

**2. Drücken Sie den [GE Select]-Listenpfeil im Dis**play, um das "GE Select"-Menü zu öffnen.

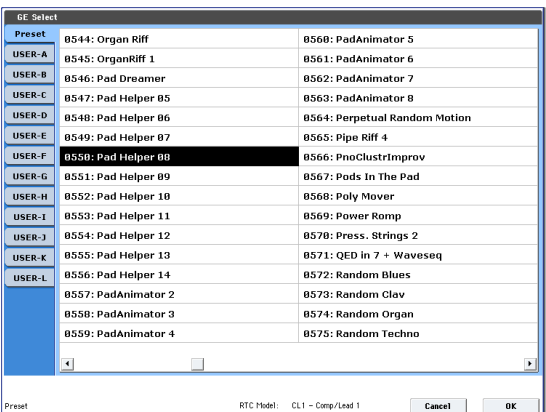

**3. Wählen Sie in der Übersicht rechts den gewünschten GE.**

Der gewählte "GE" wird hervorgehoben.

Spielen Sie auf der Tastatur, um zu entdecken, welche Musik der GE zum Besten gibt.

Solange dieses Menü angezeigt wird, können Sie mehrere GEs ausprobieren, ohne den [OK]-Button zu drücken.

**4. Wenn Ihnen die neue Einstellung gefällt, können Sie den [OK]-Button drücken, um das Menü zu schließen.**

GEs kann man auch aufrufen, indem man im Display "GE Select" wählt und dann den VALUE-Regler oder das VALUE-Rad verwendet. Mit "GE Category Select" lassen sich die GEs zudem über ein Kategoriesystem wählen.

# KARMA-Verwendung im Combination-Modus

Im Combination-Modus können bis zu vier KARMA-Module gleichzeitig verwendet werden. Die 4 KARMA-Module können zum Beeinflussen der Timbres verwendet werden und spielen dann z.B. separate Phrasen wie Schlagzeug, Bass, Gitarre und Streicher.

## Anwahl einer Combination und Ein-/Ausschalten der KARMA-Funktion

**1. Drücken Sie den COMBI-Taster, um in den Combination-Modus zu wechseln und wählen Sie die gewünschte Combination. (Siehe ["Anwahl von](#page-64-0)  [Combinations" auf S. 59.](#page-64-0))**

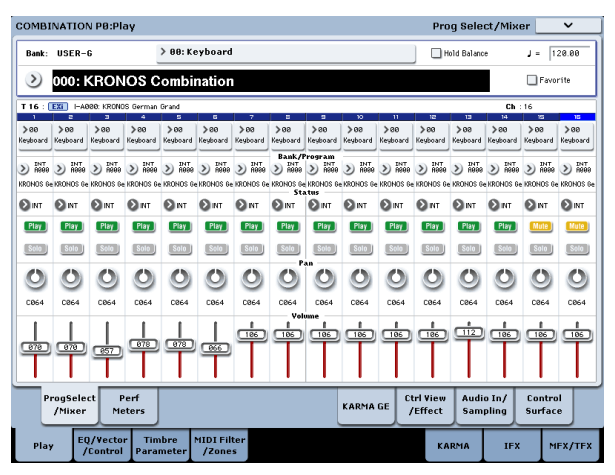

Sie werden sofort merken, dass die KARMA ON/OFF-Diode bei Anwahl bestimmter Combinations leuchtet.

Das bedeutet, dass die KARMA-Funktion zu spielen beginnt, wenn Sie eine oder mehrere Klaviaturtasten drücken.

Anmerkung: Wenn die "Drum Track"-Funktion aktiv ist (und wenn "Trigger Mode" auf "Wait KBD Trig" gestellt wurde), beginnt auch das Schlagzeug-Pattern zu spielen.

Um die KARMA-Funktion der übrigen Combinations zu aktivieren, müssen Sie den KARMA ON/OFF-Taster betätigen (seine Diode muss leuchten).

## Einstellen des Tempos

Mit dem TEMPO-Regler und TAP TEMPO-Taster können Sie –genau wie bei einem Program– das gewünschte Wiedergabetempo einstellen. Diese Einstellung gilt jeweils für alle momentan aktiven KARMA-Module. (Siehe [S. 219](#page-224-0).)

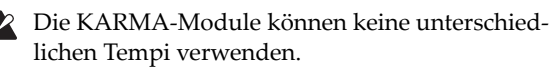

### Editieren der KARMA-Modulparameter

Hinweise zum Editieren eines KARMA-Moduls finden Sie unter ["Editieren der KARMA-Funktion" auf S. 225](#page-230-0).

## Notenstatus und Notenbereich

Unten sehen Sie ein Beispiel des Anzeigeverfahrens von Notenbefehlen, die von der Tastatur, den Pads 1 – 8 oder via MIDI IN empfangen werden. Außerdem wird angezeigt, welche Notenbefehle das KARMA-Modul erzeugt und welchen Akkord es als Grundlage verwendet.

#### 1. Gehen Sie zur Seite "Combination P0: Play-**KARMA GE".**

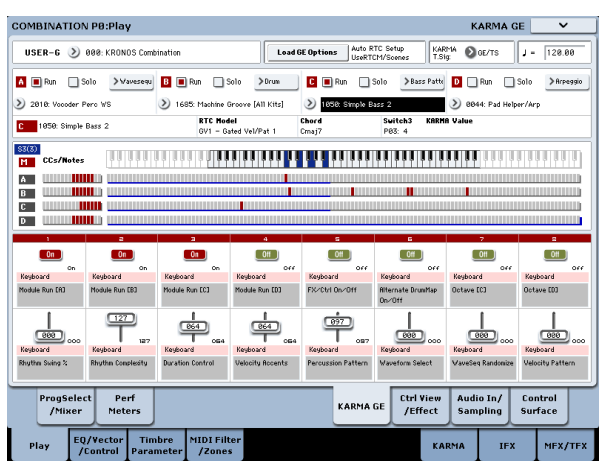

Wenn Sie eine Klaviaturtaste drücken, erscheint der Name des vom KARMA-Modul erkannten Akkords im "Chord"-Feld des "KARMA Module Info"-Bereichs.

Der erkannte Akkord bezieht sich auf das mit dem MODULE CONTROL-Taster gewählte Modul. Wie die Akkorde ausgewertet werden, richtet sich nach den Einstellungen des KARMA-Moduls.

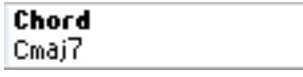

Im "CCs/Notes"-Bereich werden der Status der von den KARMA-Modulen A, B, C und D erzeugten Steuer- und Notenbefehle sowie der Notenbereich der KARMA-Module angezeigt.

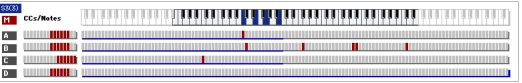

*Anmerkung:* Die Akkorderkennung beschränkt sich auf den Notenbereich des KARMA-Moduls (siehe Combination 7-1b) und wird außerdem von "Transpose" (Combination 7–3b: Module Parameter-Control) und "Dynamic MIDI – Destination" (Combination 7–8), "Chord Scan" und "Smart Scan" beeinflusst.

## Verwendung der KARMA-Bedienelemente

Mit den KARMA-Bedienelementen können die von den KARMA-Modulen erzeugten Phrasen und Pattern "verbogen" werden. Im Combination-Modus kann man sogar bestimmen, welches KARMA-Modul beeinflusst werden soll.

*Anmerkung:* Der Status der KARMA-Bedienelemente gehört zu den speicherbaren Combination-Parametern.

1. Gehen Sie zur Seite "Combination P0: Play-**KARMA GE".**

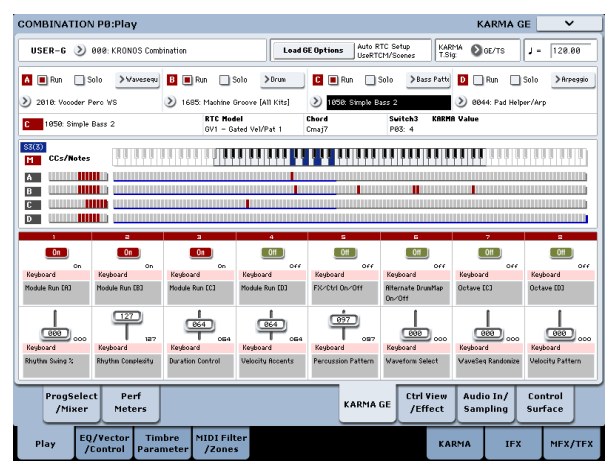

In der unteren Display-Hälfte werden die Funktionen der Fader und Taster innerhalb der momentan gewählten Combination angezeigt.

Bei allen werksseitig vorbereiteten Combinations haben die KARMA CONTROLS-Fader und KARMA SWITCHES-Taster bereits brauchbare Funktionen.

#### **2. Wählen Sie mit dem MODULE CONTROL-Taster das Modul, das angesteuert werden soll.**

Wählen Sie "MASTER", um alle vier KARMA-Module gleichzeitig beeinflussen zu können.

Wenn Sie "A" – "D" wählen, wird nur das betreffende KARMA-Modul beeinflusst.

#### **3. Bedienen Sie die KARMA CONTROLS 1 – 8- Fader und KARMA SWITCHES 1 – 8.**

Die Fader und Taster beeinflussen nur das/die mit dem MODULE CONTROL-Taster gewählte/n KARMA-Modul/e. Wenn Sie "MASTER" wählen, werden die Phrasen/Pattern aller KARMA-Module beeinflusst.

Sie könnten aber auch die Fader-Symbole und Buttons im Display sowie die VALUE-Bedienelemente verwenden (genau wie im Program-Modus).

Die Funktionen der Fader/Taster und die momentan eingestellten Werte für das aktive Modul werden im "KARMA Module Info - KARMA Value"-Feld angezeigt. Diese Anzeige wird übrigens in Echtzeit aktualisiert, so dass Sie jederzeit wissen, wie ein KARMA-Modul eingestellt ist.

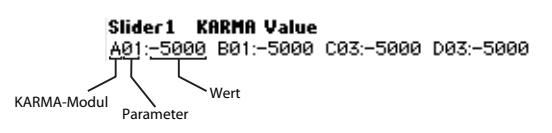

#### **4. Wählen Sie mit den SCENE 1 – 8-Tastern eine Szene.**

Damit ändern Sie die Einstellungen des momentan mit dem MODULE CONTROL-Taster gewählten KARMA-Moduls.

Wenn Sie "MODULE CONTROL" auf "MASTER" gestellt haben, werden allen KARMA-Modulen die Einstellungen der als "Master" definierten Szene zugeordnet.

Jede Szene enthält (normalerweise) andere Einstellungen für die Fader 1 – 8 und Taster 1 – 8. Mit den SCENE 1 – 8-Tastern können Sie zwischen solchen "Schnappschüssen" hin und her wechseln.

Selbst bei Anwahl anderer Szenen bleiben die von Hand vorgenommenen Einstellungen der Fader und Taster 1 – 8 so lange erhalten, bis Sie eine andere Combination wählen. Beim Speichern der Combination werden Ihre Änderungen jedoch in der gerade aktiven Szene 1 – 8 gespeichert.

### Namen der KARMA CONTROLS 1 – 8-Fader und KARMA SWITCHES 1 – 8

Wie im Program-Modus finden Sie auf der Seite "Combination P0: Play– KARMA GE" eine Übersicht der Fader und Taster sowie ihrer aktuellen Funktionen.

Der Name in eckigen Klammern ("[ ]") vertritt die Kategorie des vom aktiven Timbre angesprochenen Programs. Das "aktive Timbre" kann mit den KARMA CONTROLS 1 – 8-Fadern und KARMA SWITCHES beeinflusst werden. Somit wissen Sie immer, auf welches Timbre sich die KARMA CONTROLS 1 – 8-Fader und KARMA SWITCHES beziehen.

Wenn mehrere Timbres gleichzeitig angesteuert werden, wird hier "[MLTI]" angezeigt.

## 'Run'- und 'Solo'-Status der KARMA-Module

Im Combination-Modus können bis zu vier KARMA-Module gleichzeitig verwendet werden.

Wenn die KARMA-Funktion ausgeschaltet ist, kann kein einziges KARMA-Modul verwendet werden. Ist die KARMA-Funktion dagegen aktiv, so können Sie hier angeben, welche KARMA-Module Sie tatsächlich benötigen.

1. Gehen Sie zur Seite "Combination P7: KARMA-**GE Setup/Key Zones"-Seite.**

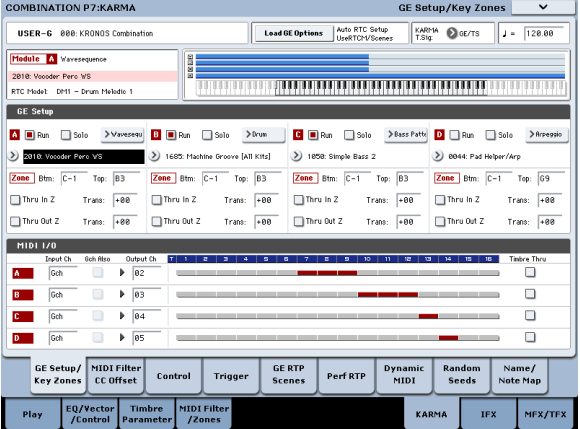

2. Wählen Sie mit "Run" und "Solo" die Module, die **bei aktiver KARMA-Funktion angesprochen werden dürfen.**

Nur KARMA-Module, deren "Run"-Kästchen markiert ist, spielen auch auf.

Wenn Sie "Solo" markieren, hören Sie nur noch jenes KARMA-Modul. Das können Sie z.B. zur ungestörten GE-Anwahl nutzen bzw. um zu ermitteln, welches Modul welche Phrase erzeugt.

Module, deren "Solo"-Kästchen markiert ist, werden selbst abgespielt, wenn ihr "Run"-Kästchen nicht markiert ist.

Bei Anwahl einer anderen Combination wird die "Solo"-Einstellung wieder gelöscht. Dieser Status kann nicht gespeichert werden.

KARMA-Modul A spielt auf.

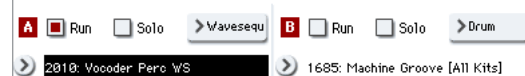

KARMA-Modul B spielt auf.

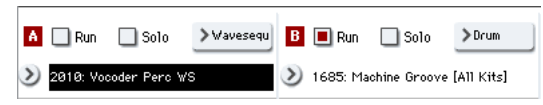

Die KARMA-Module A und B spielen.

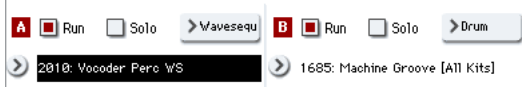

*Anmerkung*: Wenn der "■Run"-Eintrag nicht angezeigt wird, wurde der "Run"-Status als Echtzeitparameter definiert und muss daher mit den KARMA SWITCHES usw. eingestellt werden.

## Empfangs- und Übertragungskanal der KARMA-Module

Mit "Input Ch" und "Output Ch" eines KARMA-Moduls sowie dem MIDI-Kanal des angesprochenen Timbres bestimmen Sie, wie die KARMA-Module die Timbres ansteuern.

Wenn der Übertragungskanal eines KARMA-Moduls dem MIDI-Kanal eines Timbres entspricht, wird die von jenem KARMA-Modul erzeugte Phrase vom betreffenden Timbre abgespielt.

# GE-Anwahl (Generated Effect)

Wie bei Programs können Sie den Modulen mit dem betreffenden "GE Select"-Feld einen "GE" zuordnen. (Siehe ["Editieren der KARMA-Parameter im Combina](#page-234-0)[tion-Modus" auf S. 229.](#page-234-0))

### Einstellen der KARMA-Modulparameter

Einzelheiten zum Editieren der KARMA-Modulpara-meter finden Sie unter ["Editieren der KARMA-Para](#page-234-0)[meter im Combination-Modus" auf S. 229](#page-234-0).

# <span id="page-230-0"></span>Editieren der KARMA-Funktion

In diesem Abschnitt wollen wir uns anschauen, wie man das Verhalten der KARMA-Funktion in den einzelnen Modi festlegt. Wie man die KARMA-Funktion live einsetzt, erfahren Sie unter "Live-Verwendung von [KARMA" auf S. 219](#page-224-1).

# <span id="page-230-2"></span>Editieren der KARMA-Parameter im Program-Modus

Im Program-Modus kommt nur ein KARMA-Modul (A) zum Einsatz. Das KARMA-Verhalten im Program-Modus muss auf den Seiten "Program P7: KARMA" eingestellt werden. Hier werden nur allgemeine Dinge erwähnt, so z.B. die Anwahl eines GE.

## Ein-/Ausschalten der KARMA-Funktion

Mit dem KARMA ON/OFF-Taster kann die KARMA-Funktion ein- und ausgeschaltet werden. Wenn sie an ist, leuchtet die Diode.

Dieser Status wird mit den übrigen Program-Parametern gespeichert.

## <span id="page-230-1"></span>Anwahl eines GE

Für die Anwahl eines GEs müssen Sie folgendermaßen vorgehen.

1. Gehen Sie zur Seite "Program P7: KARMA- GE **Setup/Key Zones"-Seite.**

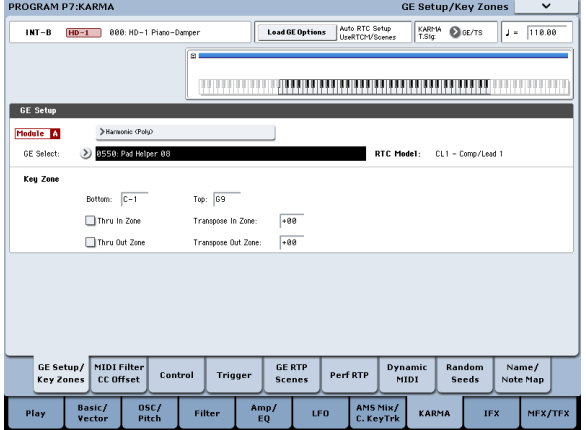

**2. Drücken Sie [Load GE Options], um ein Dialog**fenster zu öffnen und aktivieren Sie "Auto RTC Setup". Markieren Sie außerdem "User RTC Model" und "Reset Scenes".

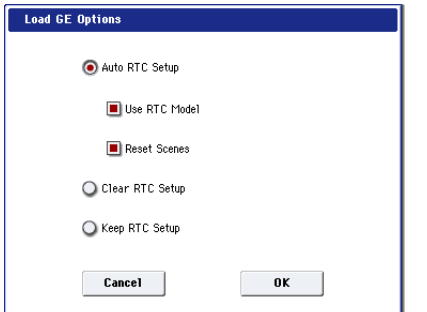

Mit "Load GE Options" bestimmen Sie, was bei Anwahl eines anderen GEs mit den Zuordnungen und Einstellungen der KARMA CONTROLS-Fader und

KARMA SWITCHES passieren soll: Automatisch ändern, initialisieren oder bisherige Einstellungen beibehalten.

In diesem Beispiel haben wir uns für die automatische Änderung der Fader- und Tasterfunktionen entschieden. Das wird vom "RTC Model" des gewählten GEs vorgegeben. Somit können Sie die erzeugte Phrase sofort beeinflussen.

3. Ordnen Sie dem KARMA-Modul mit "GE Select" **den gewünschten GE zu.**

Stellen Sie mit "Tempo" (Note) das Wiedergabetempo ein.

Stellen Sie mit "KARMA T.Sig" die gewünschte Taktart ein. Wählen Sie hier "GE/TS", wenn die für den GE programmierte Taktart verwendet werden soll. Andere Einstellungen bewirken "Ad Hoc"-Änderungen der erzeugten Phrase.

Der KRONOS enthält eine Vielzahl GEs, die für unterschiedliche Parts, Spieltechniken und Genres gedacht sind.

"Category Select" zeigt den Kategorienamen des momentan aktiven GEs an. Alle GEs sind in Kategorien unterteilt. Drücken Sie "Category Select", um die "Category/GE Select"-Seite aufzurufen und einen GE anhand des Kategorie- und Subkategoriesystems wählen zu können.

## Kopieren der KARMA-Einstellungen eines anderen Programs

Mit dem Menübefehl "Copy KARMA Module" können Sie die KARMA-Einstellungen (Hüllkurvenwahl, KARMA-Modulparameter usw.) eines anderen Programs kopieren.

**1. Drücken Sie den Menüpfeil, um das Menü zu öff**nen und wählen Sie "Copy KARMA Module".

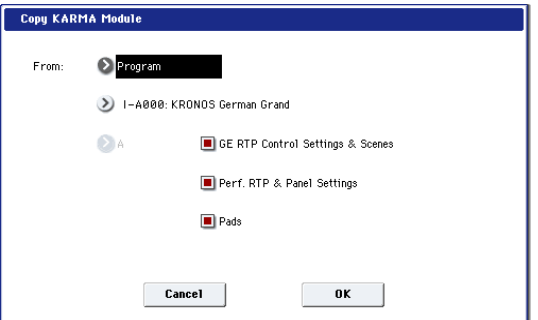

**2. Wählen Sie den Modus, die Bank und den Speicher der zu kopierenden Einstellungen.**

Um die GE-Echtzeitparameter und Szeneneinstellungen des gewählten Programs zu kopieren, müssen Sie "GE RTP Control Settings & Scenes" markieren.

Um die Echtzeitparameter und Einstellungen der Bedienelemente des gewählten Programs zu kopieren, müssen Sie "Perf. RTP & Panel Settings" markieren.

Um die Pad-Einstellungen des gewählten Programs zu kopieren, müssen Sie "Pads" markieren.

**3. Drücken Sie [OK], um die Daten zu kopieren bzw. [Cancel], wenn Sie es sich anders überlegt haben.**

## <span id="page-231-0"></span>Einstellen des KARMA-Notenbereichs

Sehen wir uns jetzt an, wie man den Notenbereich wählt, innerhalb dessen die KARMA-Funktion angesteuert wird. Vielleicht möchten Sie ja nur die Tasten ganz links als "Akkordfutter" verwenden, während sich der Rest der Tastatur normal verhält.

- 1. Gehen Sie zur Seite "Program P7: KARMA- GE **Setup/Key Zones"-Seite. (Siehe die Abbildung von Schritt 1 unter ["Anwahl eines GE"](#page-230-1).)**
- 2. Stellen Sie mit "Key Zones Bottom" und "Top" **den Notenbereich ein.**

Alle Noten innerhalb dieses Bereichs (d.h. sowohl Noten, die Sie auf der Tastatur spielen als auch via MIDI IN empfangene Notenbefehle) werden zum KARMA-Modul übertragen.

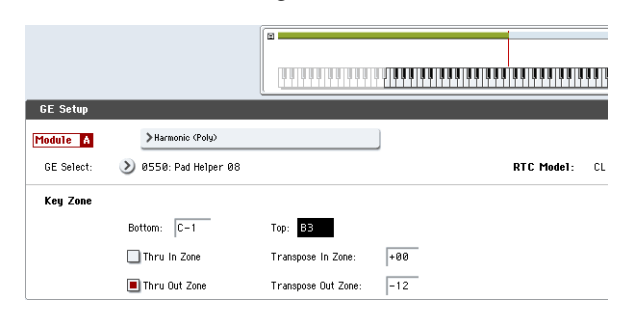

Im oben gezeigten Beispiel liegt der Notenbereich z.B. zwischen dem C–1 und B3. Nur jene Noten werden zum KARMA-Modul übertragen. Folglich wird die KARMA-Phrase nur beim Spielen der Note B3 oder darunter gestartet.

3. Wenn Sie "Thru In Zone" und "Thru Out Zone" **markieren, werden die auf der Tastatur gespielten "Futternoten" ebenfalls (also zusätzlich zur KARMA-Phrase) ausgegeben.**

Mit diesen beiden Feldern können Sie angeben, was sich innerhalb und außerhalb des definierten Notenbereichs abspielen soll.

Mit "Transpose In Zone" und "Transpose Out Zone" können Sie die Noten innerhalb/außerhalb des Notenbereichs in Halbtonschritten transponieren.

Die Einstellungen im Beispiel oben haben folgende Bedeutung: Die Basstasten bis zum B3 steuern nur die Phrase der KARMA-Funktion an. Mit den Tasten ab dem C4 können Sie dagegen einen beliebigen Part spielen. Laut "Transpose Out Zone" wird jener "freie" Bereich zudem eine Oktave tiefer transponiert.

## MIDI-Filter und 'CC Offset'-Versatz des KARMA-Moduls

1. Gehen Sie zur Seite "P7: KARMA-MIDI Filter/ **CC Offset" des Program-Modus'.**

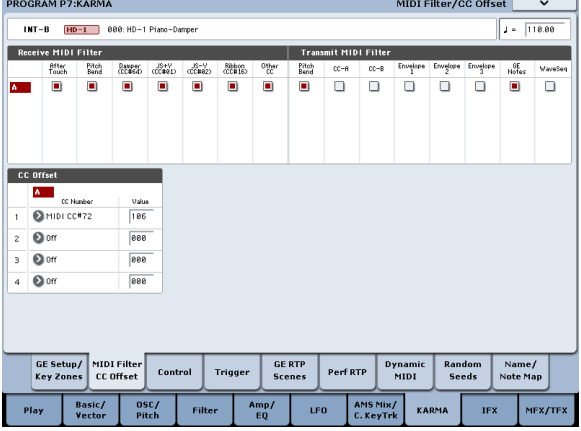

#### Receive MIDI Filter

Hier sorgen Sie dafür, dass das KARMA-Modul bestimmte MIDI-Befehle nicht auswertet. Nur die Befehlstypen, deren Kästchen markiert ist, werden ausgewertet.

Wenn die KARMA-Funktion an ist, werden die vom KARMA-Modul empfangenen MIDI-Befehle direkt zur Klangerzeugung weitergeleitet. Die Befehle, deren Kästchen nicht markiert ist, werden dagegen nicht weitergereicht.

Im Beispiel oben werden Dämpferbefehle nur ausgewertet, solange die KARMA-Funktion aus ist. Andernfalls werden sie ignoriert.

### Transmit MIDI Filter

Hier können Sie einstellen, ob die vom GE erzeugten MIDI-Befehle vom KARMA-Modul ausgewertet werden sollen oder nicht. Befehlstypen, deren Kästchen markiert ist, werden ausgewertet.

In der Regel werden Sie diese Kästchen wohl markieren. Wenn der GE aber Befehle erzeugt, die Sie nicht brauchen (z.B. Pitch Bend oder andere Steuerbefehle), können Sie deren Übertragung deaktivieren.

Im Beispiel oben sendet der GE z.B. keine Pitch Bend-Befehle.

### CC Offset

Hier können Sie die Effekte und bestimmte Klangparameter des verwendeten Programs von der KARMA-Funktion beeinflussen lassen. Das können Sie z.B. für eine Beeinflussung der Klangfarbe (Filterfrequenz) oder des Resonanzanteils durch die abgespielte Phrase nutzen. Auch Effektparameter (z.B. der An/Aus-Status des Delays) lassen sich mit diesem System steuern.

Wählen Sie mit "CC Number" den gewünschten Steuerbefehl. Am besten wählen Sie eine CC-Nummer im 70er-Bereich, weil jene Befehle für die Klangbeeinflussung dienen. Sie können aber auch eine AMS- oder Dmod-Quelle wählen.

Im Beispiel oben haben wir CC74 und CC71 gewählt, um die Filterfrequenz und das Resonanzverhalten zu beeinflussen.

### KARMA-Modulparameter

Die KARMA-Modulparameter können auf den Seiten "Program P7: KARMA– Module Parameters-Control" und "Trigger" eingestellt werden.

Hier werden nur die am häufigsten benötigten Parameter erläutert.

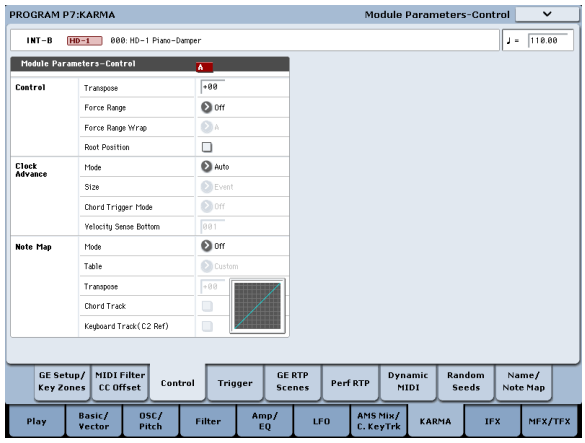

#### Control – Transpose

Hiermit können Sie die Notenbefehle am Eingang des KARMA-Moduls in Halbtonschritten transponieren. Diese Einstellung beeinflusst demnach die Tonart, in der das KARMA-Modul die erzeugten Phrasen abspielt. Wenn Sie den Basspart z.B. lieber eine Oktave tiefer hätten, müssen Sie hier "-12" einstellen.

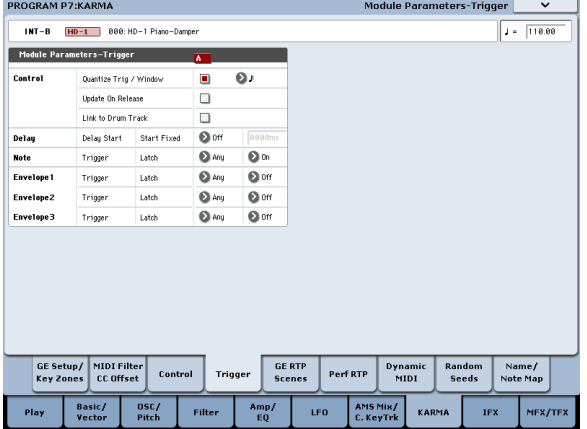

### Control – Quantize Trig (Quantize Triggers)

Hiermit können Sie die Noten für die Phrasenauslösung quantisieren. (Siehe "Basiseinstellungen für die [Synchronisation" auf S. 237.](#page-242-0))

**Off (nicht markiert):** Die Auslösung erfolgt, sobald Sie eine Taste drücken.

**On (markiert):** Die gespielten Noten werden erst zur nächsten Note der Unterteilung verschoben. Danach erfolgt die Auslösung.

#### Note – Trigger

Hiermit bestimmen Sie, wie die Auslösung des GE-Pattern erfolgen soll. Am besten probieren Sie alle Möglichkeiten aus, um schneller zu begreifen, wie sie funktionieren.

**Any:** Bei jeder Note, die Sie spielen, wird die Phrase/ das Pattern wieder von Beginn an abgespielt.

**AKR:** Nur die zuerst gedrückte Taste bzw. eine Taste, die Sie nach der Freigabe aller anderen Tasten drücken, wird als Auslöser verwendet.

**1st:** Die Auslösung erfolgt einmalig, und zwar durch die erste Taste, die Sie nach Aktivieren der KARMA-Funktion drücken.

**Dyn:** Statt der auf der Tastatur gespielten Noten werden die Befehle der als "Dynamic MIDI" definierten Spielhilfe als Auslöser verwendet.

#### GE Real-Time Parameters

Hier können Sie GE-Echtzeitparameter des KARMA-Moduls editieren. Die GE-Echtzeitparameter kann man den KARMA CONTROLS-Fadern und KARMA SWIT-CHES zwecks "Echtzeitverbiegung" der erzeugten Phrase zuordnen.

Anmerkung: Wenn Sie die "Auto RTC Setup"-Option von "Load GE Options" aktivieren, werden bei Anwahl eines anderen GE automatisch dessen Vorgaben (siehe seine "RTC Model"-Einstellungen) für die Belegung der KARMA SWITCH-Taster und -Fader geladen. (Siehe ["Anwahl eines GE" auf S. 225.](#page-230-1))

1. Gehen Sie zur Seite "Program P7: KARMA- GE **Real-Time Parameters"-Seite.**

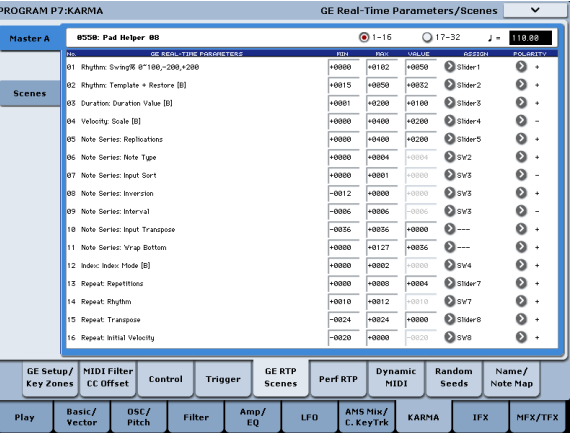

Wählen Sie mit den "GE RTC Select"-Optionsfeldern die Gruppe der GE-Echtzeitparameter, die angezeigt werden soll.

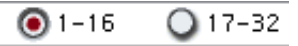

Mit diesen Optionsfeldern wählen Sie die GE-Echtzeitparameter 1 – 16 oder 17 – 32.

Bedenken Sie, dass sich die Anzahl der editierbaren GE-Echtzeitparameter nach dem gewählten GE richtet. (Es sind aber nie mehr als 32.) Jeder GE bietet eine vorprogrammierte Parameterauswahl an. Hierbei handelt es sich um Parameter, die für eine musikalische Phrasenbeeinflussung auch wirklich Sinn machen.

*Anmerkung:* **RTC Model:** Jeder GE verwendet ein vorprogrammiertes "RTC Model". Das "RTC Model" garantiert eine gewisse Standardisierung für die Auswahl der mehr als 200 internen GE-Parameter. Letztere richtet sich vornehmlich nach dem Typ und Zweck des gewählten GEs. Anfangs bieten GEs, die dasselbe "RTC Model" verwenden, auch dieselben GE-Echtzeitparameter.

2. Stellen Sie mit "VALUE", "MIN" und "MAX" den **Sollwert sowie die Unter- und Obergrenze der einzelnen GE-Echtzeitparameter ein.**

Bei Anwahl eines anderen GEs werden diese Werte auf die Vorgaben zurückgestellt.

Die hier gewählten Werte werden von den im "ASSIGN"-Feld definierten "KARMA CONTROLS" folgendermaßen verwendet.

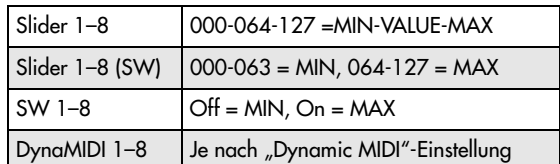

- 3. Wählen Sie mit "ASSIGN" die Spielhilfen für die **GE-Echtzeitparameter.**
- 4. Wählen Sie mit "Polarity" die Polarität der Spiel**hilfe.**

**+:** Die Parameter werden wie in der Tabelle oben beeinflusst

**–:** Das Verhältnis zwischen "MIN" und "MAX" wird umgekehrt. Beispiel: Wenn Sie einen Fader von "000" auf "127" stellen, ändert sich der Wert von "MAX" zu  $<sub>n</sub>MIN''$ .</sub>

### Perf RTP (Perf Real-Time Parameters)

Nun möchten Sie wahrscheinlich auch wissen, wie man die KARMA-Parameter ("Key Zone" usw.) und KARMA-Modulparameter (d.h. KARMA-Parameter, die nicht zu den GE-Echtzeitparametern gehören) einer Spielhilfe zuordnet.

Wenn Sie sie einem KARMA CONTROLS-Bedienelement zuordnen, können Sie sie in Echtzeit beeinflussen.

1. Gehen Sie zur Seite "Program P7: Perf Real-Time **Parameters"-Seite.**

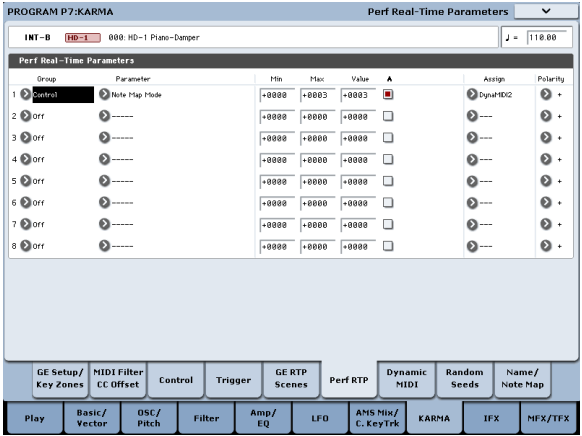

In diesem Beispiel wird gezeigt, wie man den KARMA-Modulparameter "Transpose" einem KARMA CONTROLS-Fader zuordnet.

2. Wählen Sie mit "Group" und "Parameter" den **Parameter, der beeinflusst werden soll.**

In diesem Beispiel könnten Sie "Group" auf "Mix" und "Parameter" auf "Transpose" stellen. Markieren Sie "A", um den Fader KARMA-Modul A zuzuordnen.

**3. Geben Sie den Einstellbereich und den Ausgangswert ein.**

Bei Anwahl eines Parameters werden Vorgabewerte (hier  $/$ –12") eingestellt.

In diesem Beispiel wollen wir "Min", "Max" und "Value" auf  $_{n}$ –24",  $_{n}$ +0" und  $_{n}$ –12" stellen.

4. Wählen Sie mit "Assign" das gewünschte **Bedienelement.**

Hier wollen wir Fader 1 wählen.

#### 5. Wählen Sie mit "Polarity" die Polarität der Spiel**hilfe.**

Wählen Sie für dieses Beispiel "+".

Jetzt brauchen Sie nur noch CONTROL ASSIGN auf "RT KNOBS/KARMA" zu stellen und Fader 1 zu bewegen, um das Transpositionsintervall im Bereich  $m-24$ ,  $-$ ,  $m+0$ " zu ändern  $\bar{m}$ ,  $-12$ " fungiert als Ausgangswert).

Anmerkung: Wenn Sie "Parameter"= Transpose Octave wählen, kann die Tonhöhe zwischen "-24" und "+0" in Oktavschritten geändert werden (auch hier fungiert "-12" als Ausgangswert).

Wenn's etwas ausgefallener sein darf, könnten Sie "Transpose Octave/5th" wählen, damit sich die Tonhöhe im Bereich " $-24$ " bis " $+0$ " abwechselnd in Oktavund Quintenschritten ändert (den Ausgangswert kennen Sie inzwischen: "–12"). Wenn Sie den Parameter also auf "Min" stellen und ein "C3" spielen, hören Sie beim Verschieben von Fader 1 –von "000" zu "127 "– der Reihe nach C3  $\rightarrow$  G3  $\rightarrow$  C4  $\rightarrow$  G4  $\rightarrow$  C5.

### 'Dynamic MIDI'-Parameter

"Dynamic MIDI" bedeutet, dass ein Bedienelement des KRONOS MIDI-Befehle sendet, mit denen der gewünschte KARMA-Parameter beeinflusst werden kann. Es können acht solcher Quellen ("Source") und ebenso viele Ziele ("Destination") gewählt werden.

#### Benennen der KARMA RTC-Fader 1 – 8 und Taster  $1 - 8$

1. Gehen Sie zur Seite "Program P7: KARMA-**Name/Note Map"-Seite.**

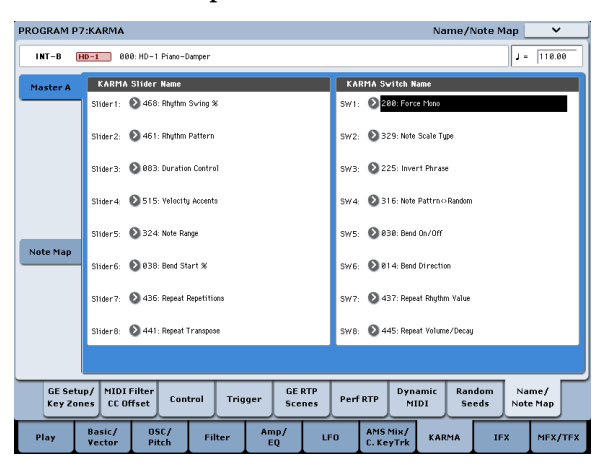

Dort können Sie den KARMA CONTROLS-Fadern und KARMA SWITCHES einen Namen verpassen. Diese Einstellungen lassen sich für jedes Program separat vornehmen. Wenn Sie nicht so wild auf Tippen sind, können Sie sich im KRONOS-Fundus ein paar nette Namen für die KARMA CONTROLS-Fader und KARMA SWITCHES aussuchen.

### Auto Assign KARMA RTC Name

Die Benennung eines KARMA CONTROLS-Faders und KARMA SWITCH wird automatisch vom angesteuerten "GE RTP" bzw. "Perf RTP" vorgegeben.

### KARMA-Verknüpfung mit den Programs

Die KARMA-Einstellungen können bekanntlich für jedes Program separat gespeichert werden. Anfangs werden bei Aufrufen eines Programs auch die zugehörigen KARMA-Einstellungen geladen. Vielleicht möchten Sie ab und zu aber auch mal andere Sounds für die vorliegenden KARMA-Einstellungen ausprobieren.

Das kann mit "Load KARMA Settings when changing" auf der Seite "Global Basic" eingestellt werden, und zwar separat für Programs, Combinations und Songs. Erforderliche Einstellungen:

1. Gehen Sie zur "Global Basic"-Seite.

# <span id="page-234-0"></span>Editieren der KARMA-Parameter im Combination-Modus

Im Combination-Modus (und Sequencer-Modus) stehen vier KARMA-Module zur Verfügung (A, B, C und D). Die 4 KARMA-Module können zum Beeinflussen der Timbres innerhalb der Combination verwendet werden und spielen dann z.B. separate Phrasen wie Schlagzeug, Bass, Gitarre und Streicher.

Das KARMA-Verhalten im Combination-Modus muss auf den Seiten "Combination P7: KARMA" eingestellt werden. Hier werden nur die wichtigsten Dinge wie "Run" und "Solo", die GE-Anwahl sowie die "MIDI I/ O"-Einstellungen erläutert.

## Ein-/Ausschalten der KARMA-Funktion

Mit dem KARMA ON/OFF-Taster kann die KARMA-Funktion ein- und ausgeschaltet werden. Wenn sie an ist, leuchtet die Diode. Dieser Status wird gemeinsam mit den übrigen Combination-Parametern gespeichert.

Wenn die KARMA-Funktion ausgeschaltet ist, kann kein einziges KARMA-Modul (A, B, C oder D) verwendet werden. Wenn sie dagegen aktiv ist, bestimmt man mit den "Run"- und "Solo"-Kästchen den Status der KARMA-Module.

## <span id="page-234-1"></span>'Run' und 'Solo'

#### 1. Gehen Sie zur Seite "Combination P7: KARMA-**GE Setup/Key Zones".**

*Anmerkung:* Diese Parameter finden Sie auch auf der Seite "Combination P0: Play– KARMA GE".

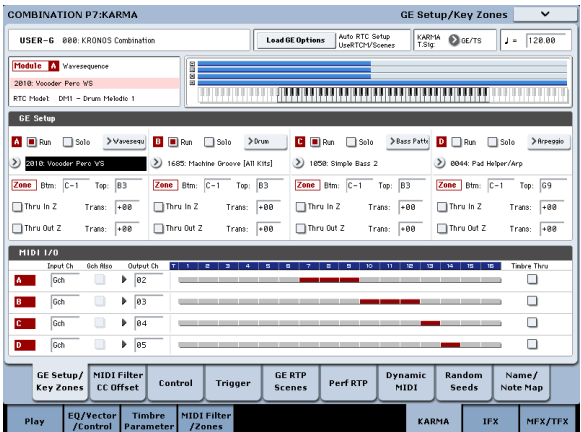

2. Wählen Sie mit "Run" und "Solo" die Module, die **bei aktiver KARMA-Funktion angesprochen werden dürfen.**

*Anmerkung:* Wenn Sie den MODULE CONTROL-Taster nach Anwahl einer Werks-Combination auf "MAS-TER" stellen, können Sie den "Run"-Status der Module A, B, C und D mit den KARMA SWITCHES 1, 2, 3 und 4 einstellen.

2. Markieren Sie "Programs" unter "Load KARMA **setting when changing" bzw. demarkieren Sie das Kästchen.**

Markieren Sie es, wenn für jedes Program auch die gespeicherten KARMA-Einstellungen geladen werden sollen.

Demarkieren Sie es, wenn sich die KARMA-Einstellungen bei Anwahl eines Programs nicht ändern dürfen.

## Anwahl eines GE

Mit folgendem Verfahren können Sie dem gewünsch-ten KARMA-Modul einen GE zuordnen. (Siehe ["Edi](#page-230-2)[tieren der KARMA-Parameter im Program-Modus"](#page-230-2)  [auf S. 225](#page-230-2).)

1. Gehen Sie zur Seite "Combination P7: KARMA-**GE Setup/Key Zones".**

*Anmerkung:* Diese Parameter finden Sie auch auf der Seite "Combination P0: Play-KARMA GE".

**2. Drücken Sie [Load GE Options], um ein Dialog**fenster zu öffnen und aktivieren Sie "Auto RTC Setup". Markieren Sie außerdem "User RTC Model" und "Reset Scenes".

Mit "Load GE Options" bestimmen Sie, was bei Anwahl eines anderen GEs mit den Zuordnungen und Einstellungen der KARMA CONTROLS-Fader und KARMA SWITCHES passieren soll: Automatisch ändern, initialisieren oder bisherige Einstellungen beibehalten.

In diesem Beispiel haben wir uns für die automatische Änderung der Fader- und Tasterfunktionen für die KARMA-Module A, B, C und D entschieden. Das wird vom "RTC Model" des gewählten GEs vorgegeben. Somit können Sie die erzeugte Phrase sofort beeinflussen.

#### 3. Ordnen Sie dem KARMA-Modul mit "GE Select" **den gewünschten GE zu.**

Stellen Sie mit "Tempo" das GE-Wiedergabetempo ein. Stellen Sie mit "KARMA T.Sig" die gewünschte Taktart ein. Wählen Sie hier "GE/TS", wenn die für den GE programmierte Taktart verwendet werden soll. Andere Einstellungen bewirken "Ad Hoc"-Änderungen der erzeugten Phrase.

# 'Input Ch' und 'Output Ch'

Der Empfangs- und Übertragungskanal der vier KARMA-Module können frei eingestellt werden.

Mit "Input Ch" und "Output Ch" eines KARMA-Moduls sowie dem MIDI-Kanal des angesprochenen Timbres bestimmen Sie, wie die KARMA-Module die Timbres ansteuern. Das sind die mit Abstand wichtigsten Parameter bei Verwendung mehrerer KARMA-Module innerhalb einer Combination.

- 1. Gehen Sie zur Seite "Combination P7: KARMA-**GE Setup/Key Zones".**
- 2. Stellen Sie "Input Ch" und "Output Ch" für jedes **KARMA-Modul wunschgemäß ein.**

"Input Ch": Für Combinations empfiehlt sich in der Regel die "Gch"-Einstellung, damit die auf der Tastatur gespielten Noten auch beim KARMA-Modul ankommen.

"**Output Ch":** Wählen Sie hier die MIDI-Kanäle des oder der Timbres, das/die vom KARMA-Modul angesprochen werden sollen.

**Gch Also:** Diese Option ist nur verfügbar, wenn Sie "Input Ch" auf etwas anderes als "Gch" stellen. Wenn Sie diese Option markieren, wird ein Modul, das eigentlich nur auf Daten des "Input Ch" anspricht, auch auf dem "Gch" angesprochen. (Gch, Global 1-1a)

**Timbre Thru:** Wenn diese Option markiert ist, werden Timbres, die nicht auf dem Global-Kanal empfangen, bei ausgeschalteter KARMA-Funktion normal angesprochen.

### Einstellungsbeispiel 1:

Hier wird gezeigt, wie die "Gch Also"-Option funktioniert.

- 1. Stellen Sie "MIDI Channel" der erwähnten Timb**res folgendermaßen ein.**
	- Timbre 1: Gch
	- Timbre 2: 2
	- Timbre 3: 3
	- Timbre 4: 4
	- Timbre 5: 5
- **2. Ordnen Sie den Pads folgende MIDI-Kanäle zu.** Pad 1: MIDI-Kanal= 2
	- Pad 2: MIDI-Kanal= 3 Pad 3: MIDI-Kanal= 4 Pad 4: MIDI-Kanal= 5
- 3. Stellen Sie "Input Ch" und "Output Ch" der ein**zelnen KARMA-Module folgendermaßen ein.**
- KARMA-Modul A: "Input Ch"= 2, "Out Ch"= 2
- KARMA-Modul B: "Input Ch"= 3, "Out Ch"= 3
- KARMA-Modul C: "Input Ch"=  $4$ , "Out Ch"=  $4$
- KARMA-Modul D: "Input Ch"=  $5$ , "Out Ch"=  $5$

### **4. Deaktivieren Sie KARMA.**

Beim Spielen auf der Tastatur hören Sie Timbre 1. Mit den Pads 1 – 4 steuern Sie dagegen die Timbres 2 – 5 an.

#### **5. Aktivieren Sie KARMA.**

Beim Spielen auf der Tastatur hören Sie Timbre 1.

Wenn Sie ein Pad 1 – 4 drücken, steuern die KARMA-Module A – D separate GEs an, deren Phrasen von den Timbres 2 – 5 wiedergegeben werden.

# 6. Markieren Sie "Gch Also" von KARMA-Modul A.

### **7. Deaktivieren Sie KARMA.**

Beim Spielen auf der Tastatur hören Sie Timbre 1.

Mit den Pads 1 – 4 steuern Sie die Timbres 2 – 5 an.

#### **8. Aktivieren Sie KARMA.**

Beim Spielen auf der Tastatur hören Sie Timbre 1. KARMA-Modul A, dessen "Gch Also"-Parameter aktiv ist, steuert seinen GE an und spielt die Phrase mit Timbre 2 ab.

Wenn Sie ein Pad 1 – 4 drücken, steuern die KARMA-Module A – D separate GEs an, deren Phrasen von den Timbres 2 – 5 wiedergegeben werden.

### Einstellungsbeispiel 2

Hier wird gezeigt, wie die "Timbre Thru"-Option funktioniert.

Wählen Sie für Timbre 1 einen Klavierklang, für Timbre 2 einen Bass und für Timbre 3 ein "Drums"-Program.

Timbre 1 wollen wir selbst (über die Tastatur) spielen. KARMA-Modul A liefert dazu den Bass (Timbre 2) und Modul B das Schlagzeug. (Als Global-Kanal muss hierfür "01" gewählt sein.)

1. Stellen Sie "MIDI Channel" der Timbres 1, 2 und **3 ein.**

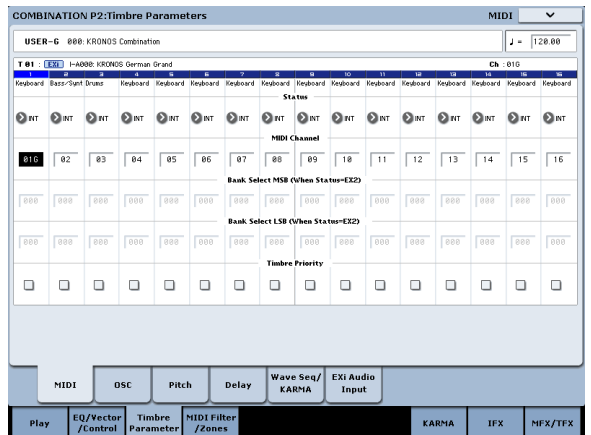

In diesem Beispiel wollen wir Timbre 1= 01, Timbre 2= 02 und Timbre 3= 03 verwenden. Da jedes Timbre auf einem anderen MIDI-Kanal empfängt, wird es nur von dem KARMA-Modul angesteuert, das auf jenem Kanal sendet.

#### 2. Stellen Sie "Input Ch" und "Output Ch" der **KARMA-Module folgendermaßen ein.**

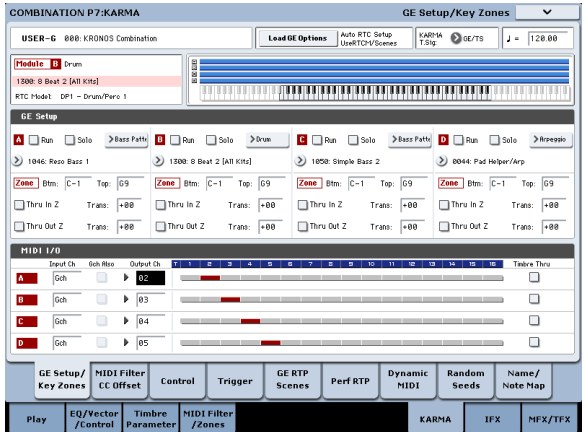

KARMA-Modul A: "Input Ch"= Gch, "Out Ch"= 02 KARMA-Modul B: "Input Ch"= Gch, "Out Ch"= 03

Die von den KARMA-Modulen angesteuerten Timbres werden rot dargestellt. Ausschlaggebend dafür sind der Empfangskanal der Timbres und die "Output Ch"-Einstellung der KARMA-Module.

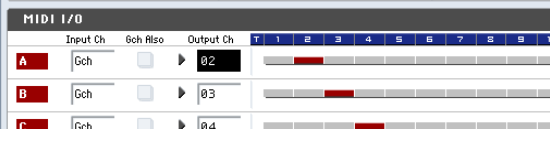

3. Markieren Sie "Run" von KARMA-Modul A und B und stellen Sie ihren "GE Select"-Parameter auf **"GE". (Siehe ["'Run' und 'Solo'" auf S. 229](#page-234-1).)**

KARMA-Modul A: Wählen Sie einen GE, der eine Bassphrase erzeugt.

KARMA-Modul B: Wählen Sie einen GE, der einen Schlagzeug-Groove erzeugt.

Solange die KARMA-Funktion aktiv ist, hören Sie beim Spielen auf der Tastatur Ihren Klavierpart (Timbre 1) sowie die Pattern von KARMA-Modul A und B.

Die Bassphrase von Modul A wird auf MIDI-Kanal 02 gesendet und von Timbre 2 gespielt.

Das Schlagzeug-Pattern von Modul B wird auf MIDI-Kanal 03 gesendet und von Timbre 3 gespielt.

4. Geben Sie mit "Timbre Thru" an, was geschehen **soll, wenn die KARMA-Funktion ausgeschaltet ist.**

Wenn die KARMA-Funktion nicht läuft, werden beim Spielen auf der Tastatur nur die Timbres angesteuert, die auf dem Global-Kanal (hier 01) empfangen.

In unserem Beispiel handelt es sich um Timbre 1 (MIDI-Kanal 01).

Wenn "Timbre Thru" markiert ist, werden Timbres, die nicht auf dem Global-Kanal empfangen bei ausgeschalteter KARMA-Funktion normal angesprochen.

Markieren Sie "Timbre Thru" von KARMA-Modul A. Solange die KARMA-Funktion aus ist, hören Sie beim Spielen auf der Tastatur Ihren Klavierpart (Timbre 1/ MIDI-Kanal 01) und den Bass (Timbre 2/MIDI-Kanal 02).

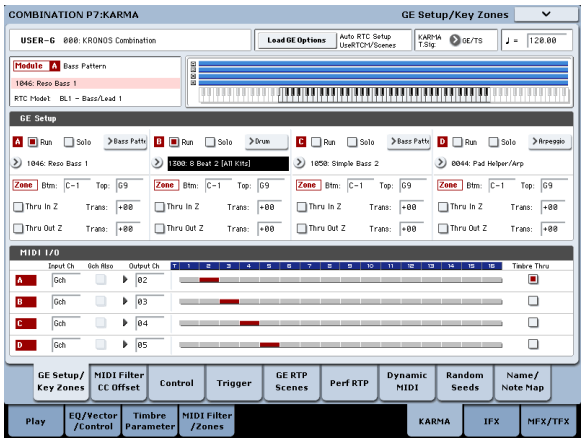

# Editieren der KARMA-Modulparameter

Jedem KARMA-Modul kann ein Notenbereich zugeordnet werden. Außerdem können Sie seine MIDI-Filter und KARMA-Modulparameter einstellen. Diese Aspekte können für jedes KARMA-Modul separat eingestellt werden.

# 'GE Real-Time'-Parameter

Mit folgendem Verfahren können Sie die Parameter des GEs editieren, der einem KARMA-Modul zugeordnet ist.

1. Gehen Sie zur Seite "Combination P7: KARMA-**GE Real-Time Parameters".**

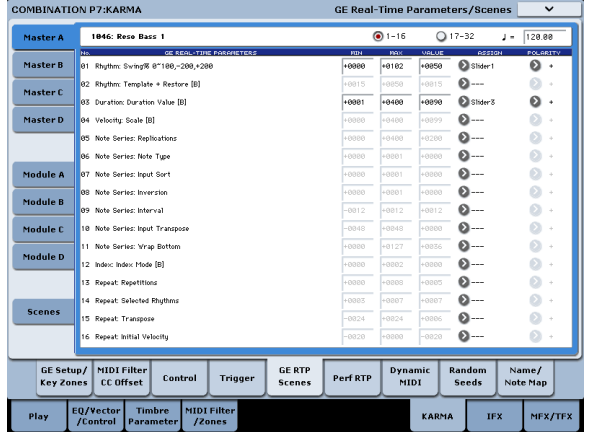

- 2. Wählen Sie anhand der Register links "Master A".
- 3. Stellen Sie "MIN", "MAX", "VALUE", "ASSIGN" **und "POLARITY" ein.**

Wenn Sie "ASSIGN" eines "Master"-Registers definieren, können Sie die Parameter "MIN", "MAX", "VALUE" und "Polarity" editieren.

4. Ändern Sie jetzt auch die Einstellungen von "Master B", "C" und "D".

Die hier gewählten Einstellungen werden verwendet, wenn Sie MODULE CONTROL auf "MASTER" stellen.

Auf der "Master"-Ebene können beliebige Parameter der Module A, B, C und D eingestellt werden. Außerdem können mit einer Spielhilfe gleich mehrere Parameter (einer je Modul) beeinflusst werden. Die Steuerung des "Rhythm: Swing%"-Parameters der Module A, B, C und D mit Fader 1 ist da nur ein zaghaftes Beispiel.

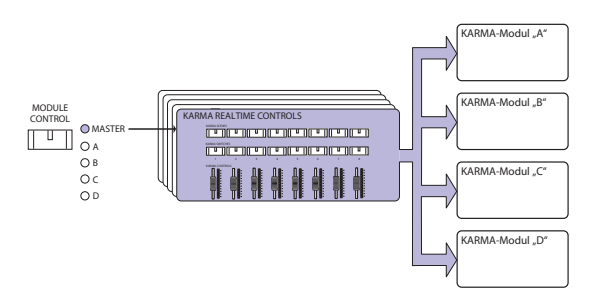

- **5. Wählen Sie anhand der Register links "Module A".**
- 6. Stellen Sie "MIN", "MAX", "VALUE", "ASSIGN" und "POLARITY" ein.
- **7. Ändern Sie jetzt auch die Einstellungen von**  "Module B", "C" und "D".

Die "ASSIGN"-Einstellungen der Module A, B, C und D werden nur verwendet, wenn Sie MODULE CONT-ROL auf  $_{\nu}A^{\mu}$ ,  $_{\nu}B^{\mu}$ ,  $_{\nu}C^{\mu}$  oder  $_{\nu}D^{\mu}$  stellen.

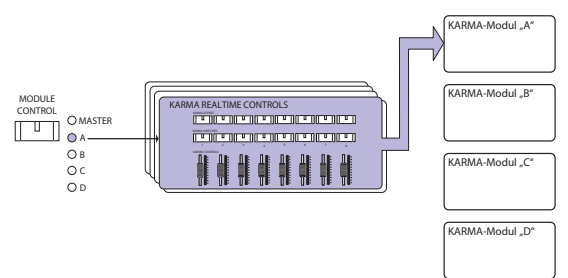

Mit etwas Geschick können Sie die "ASSIGN"-Para- $\boldsymbol{Z}$ meter so einstellen, dass ein GE-Echtzeitparameter vom Master- und A-Modul unterschiedlich beeinflusst wird. Beispiel: "Swing" eines Schlagzeug-GEs von Modul A könnte auf der MASTER-Ebene mit Fader 1 im Bereich 0 – 50% und bei Anwahl der MODULE A-Ebene im Bereich 50 – 100% beeinflusst werden.

Master: 0 – 50% Module A: 50 – 100%

Wenn Sie dann MODULE CONTROL erst auf "MASTER" und danach auf "A" stellen, wird die Einstellung von Fader 1 nach der Umschaltung erstmal beibehalten. Sagen wir, Sie haben "Swing" auf der MASTER-Ebene auf "0%" gestellt und wechseln dann zur A-Ebene. Dann wird der Wert "0%" noch so lange beibehalten, bis Sie Fader 1 erneut verschieben. Der "Swing"-Wert ändert sich dann aber erst, wenn Sie mit Fader 1 in den 50 – 100%-Bereich vorstoßen.

- 1. Stellen Sie MODULE CONTROL auf "MASTER" **und fahren Sie Fader 1 in die Position des Min**destwerts. "  $\rightarrow$  - Swing" befindet sich bei "0%".
- 2. Stellen Sie "MODULE CONTROL" auf "A".  $\rightarrow$  -Swing" befindet sich bei "0%".
- **3. Fahren Sie Fader 1 in die Höchstposition.**  $\rightarrow$  -Swing" befindet sich bei "100%".

Die internen Parameter werden immer so "gelenkt", dass es zu keinen abrupten Phrasensprüngen kommt. Wenn Sie den "Swing"-Parameter im Beispiel oben auf der "MASTER"-Ebene auf "0%" stellen und dann zur "A"-Ebene wechseln, wird als Regelbereich zwar bereits "50 – 100%" angezeigt, aber der Parameterwert beträgt weiterhin "0%". Moral der G'schicht: Der theoretische (und angezeigte) Regelbereich entspricht nicht immer den Tatsachen.

## Perf RTP (Perf Real-Time Parameters)

Wie bei Programs kann man die KARMA-Modulparameter auch den gewünschten Bedienelementen zuordnen. (Das gilt allerdings nicht für die GE-Echtzeitparameter.)

Solche Einstellungen gelten jedoch nur, wenn man MODULE CONTROL auf "MASTER" stellt.

1. Gehen Sie zur Seite "Combination P7: KARMA-**Perf Real-Time Parameters".**

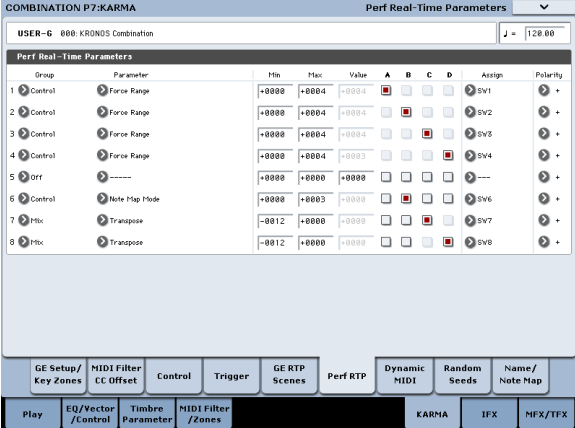

Stellen Sie "Group", "Parameter", "Min", "Max", "Value", "Assign" und "Polarity" wunschgemäß ein. Im Combination-Modus können bis zu vier KARMA-Module (A, B, C, D) eingesetzt werden.

Markieren Sie "A", "B", "C" und/oder "D", um anzugeben, welche Module angesteuert werden sollen.

Im Beispiel oben beeinflussen die KARMA REALTIME CONTROLS-Taster 1, 2, 3 und 4 die "Run/Mute"-Einstellung der Module A, B, C und D.

## 'Dynamic MIDI'-Einstellungen

Diese Parameter können genau wie für ein Program eingestellt werden.

#### Benennen der KARMA RTC-Fader 1 – 8 und Taster 1 – 8 für die 'MASTER'- und 'A' – 'D'-Ebenen

Wie bei einem Program kann man den KARMA CON-TROLS-Fadern und KARMA SWITCHES einen Namen verpassen. Diese Einstellungen werden gemeinsam mit den übrigen Combination-Parametern gespeichert.

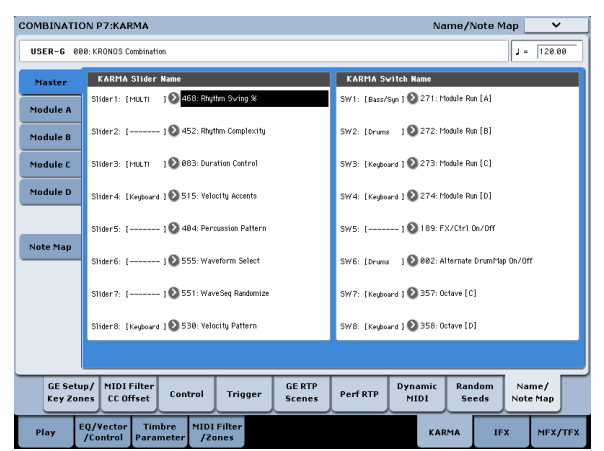

Ein Eintrag in eckigen Klammern  $\binom{1}{r}$  zeigt zumindest den Beginn des Kategorienamens jener Programs an, deren Timbres mit den KARMA CONTROLS-Fadern und KARMA SWITCHES beeinflusst werden können. Somit wissen Sie immer, auf welches Timbre sich die KARMA CONTROLS-Fader und -Taster beziehen.

Wenn mehrere Timbres angesteuert werden, lautet der Eintrag in eckigen Klammern "MLTI".

## Planen des Zufalls

Für jede GE-Echtzeitparametergruppe kann eingestellt werden, ob das Zufallselement ("Random Seed") für alle vier KARMA-Module gelten soll oder nicht.

1. Gehen Sie zur Seite "Combination P7: KARMA-**Random Seeds".**

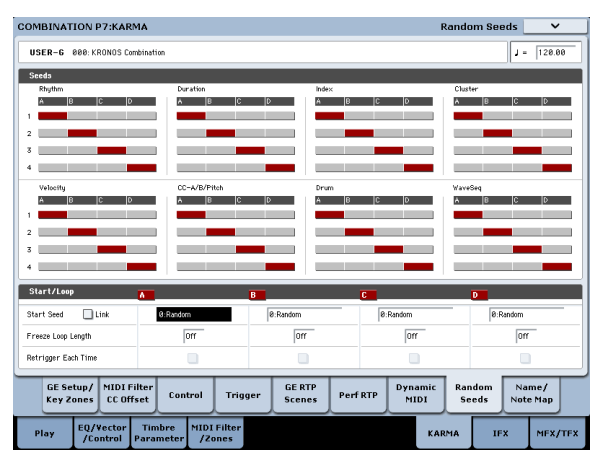

Normalerweise werden Sie für jedes Modul wohl einen anderen Zufallsgenerator wählen (siehe oben): "A": 1, "B": 2, "C" und ": 3". Wenn Sie zwei oder mehr KARMA-Modulen denselben GE zuordnen und möchten, dass sie unisono (und also mit gleicher Zufallskonfiguration) spielen, müssen Sie beiden Modulen denselben Zufallsfaktor ("Random Seed") zuordnen.

## KARMA-Verknüpfung mit den Combinations

Die KARMA-Einstellungen können bekanntlich für jede Combination separat gespeichert werden. Anfangs werden bei Aufrufen einer Combination auch die dazugehörigen KARMA-Einstellungen geladen. Vielleicht möchten Sie ab und zu auch mal andere Sounds für die vorliegenden KARMA-Einstellungen ausprobieren.

Das kann mit "Load KARMA Settings when changing" auf der Seite "Global Basic" eingestellt werden, und zwar separat für Programs, Combinations und Songs. Erforderliche Einstellungen:

- 1. Gehen Sie zur "Global Basic"-Seite.
- 2. Markieren Sie "Combinations" unter "Load **KARMA setting when changing" bzw. demarkieren Sie das Kästchen.**

Markieren Sie es, wenn für jede Combination auch die gespeicherten KARMA-Einstellungen geladen werden sollen.

Demarkieren Sie es, wenn sich die KARMA-Einstellungen bei Anwahl einer Combination nicht ändern dürfen.

# Verwendung der KARMA-Funktion im Sequencer-Modus

Im Sequencer-Modus stehen vier KARMA-Module zur Verfügung (A, B, C und D). Die 4 KARMA-Module können zum Beeinflussen der Spuren verwendet werden und spielen dann z.B. separate Phrasen wie Schlagzeug, Bass, Gitarre und Streicher.

Die Struktur der KARMA-Parameter ist mit jener des Combination-Modus' identisch. (Siehe "Editieren der [KARMA-Parameter im Combination-Modus" auf](#page-234-0)  [S. 229](#page-234-0).)

Im Sequencer-Modus kann man die KARMA-Wiedergabe auch auf Spuren oder als Pattern aufzeichnen.

Die Noten- und Steuerbefehle der KARMA-Module sind nämlich ganz normale (und folglich aufnehmbare) MIDI-Ereignisse. Während der Aufzeichnung

können Sie die erzeugten Phrasen zudem mit den KARMA CONTROLS-Fadern und KARMA SWIT-CHES beeinflussen.

Ferner können die Einstellungen einer Combination kopiert und für Mehrspuraufnahmen (z.B. Ihres eigenen Spiels mit Begleitung) verwendet werden.

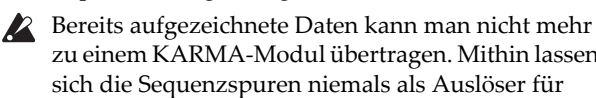

zu einem KARMA-Modul übertragen. Mithin lassen sich die Sequenzspuren niemals als Auslöser für neu erzeugte KARMA-Phrasen nutzen.

Hier wollen wir Ihnen zeigen, wie man die Aufnahme mit der "Auto Song Setup"-Funktion vorbereitet. Außerdem wird erklärt, wie man das Spiel der KARMA-Funktion auf mehrere Spuren aufzeichnet. Als Grundlage dafür kopieren wir uns die Einstellungen einer Combination.

# Auto Song Setup

Mit der "Auto Song Setup"-Funktion können Sie die Einstellungen des aktuellen Programs/der Combination zu einem Song-Speicher kopieren und den KRO-NOS sofort aufnahmebereit machen. Um die Aufnahme zu starten, brauchen Sie folglich nur noch den SEQUENCER START/STOP-Taster zu drücken. Wenn Sie also beim Programmieren eines Programs oder einer Combination plötzlich einen tollen Einfall haben, können Sie den sofort –ohne aufwändige Einstellungsarbeiten– als Song aufnehmen und sich sogar von der KARMA-Funktion begleiten lassen, deren Spiel bei Bedarf ebenfalls aufgezeichnet wird.

Arbeitsweise (Ausgangspunkt: Combination-Modus)

- **1. Wechseln Sie in den Combination-Modus.**
- 2. Springen Sie zur Seite "Combination P0: Play-**Prog Select/Mixer", wählen Sie eine Combination und editieren Sie bei Bedarf die KARMA RTC-Parameters usw.**

*Anmerkung:* Um die Änderungen zu behalten, müssen Sie sie mit "Update Combination" oder "Write Combination" speichern.

- **3. Halten Sie den ENTER-Taster gedrückt, während Sie den REC/WRITE-Taster betätigen.**
- Es erscheint das "Setup to Record"-Dialogfenster.
- 4. Drücken Sie den [OK]-Button, um die "Auto Song **Setup"-Funktion auszuführen. Drücken Sie den [Cancel]-Button, um den Vorgang abzubrechen.**

Jetzt wird automatisch der Sequencer-Modus aufgerufen und die Combination-Einstellungen werden zu einem Song kopiert.

Diese Funktion wählt immer den ersten noch freien Song-Speicher.

#### **Daten, die von einer Combination übernommen werden:**

Hierbei handelt es sich um dieselben Daten wie bei Ausführen des "Copy From Combi"-Menübefehls, während folgende Optionen markiert sind: "**IFXs**", "MFXs", "TFXs" und "Multi REC Standby".

#### **Daten, die von einem Program übernommen werden:**

Hierbei handelt es sich um dieselben Daten wie bei Ausführen des "Copy From Program"-Menübefehls mit folgenden Einstellungen: "IFXs", "MFXs" und

"**TFXs**" markiert, "**To:**"= MIDI Track01, "**with**  KARMA<sup>"</sup> markiert, "To:"= "KARMA Module A", "with Drum Track" markiert und "To:"= Track 10.

- **5. Die Aufnahmebereitschaft des KRONOS wird automatisch aktiviert. Außerdem fängt das Metro**nom an zu zählen ("Metronome"-Einstellung der Seite "Sequencer 0-5c").
- **6. Drücken Sie den START/STOP-Taster, um die Aufnahme zu starten. Drücken Sie den START/ STOP-Taster am Ende des Songs erneut. (Siehe ["Echtzeitaufzeichnung von MIDI-Daten" auf](#page-85-0)  [S. 80](#page-85-0).)**

# Echtzeitaufnahme mit KARMA-Funktion (eine Spur)

In diesem Beispiel wollen wir die von der KARMA-Funktion erzeugte Schlagzeugbegleitung auf Spur 1 aufzeichnen.

#### 1. Ordnen Sie Spur 1 ein "Drums"-Program zu (siehe **[S. 80](#page-85-0)).**

Stellen Sie alle notwendigen Parameter (z.B. "Track Select"= T01) ein.

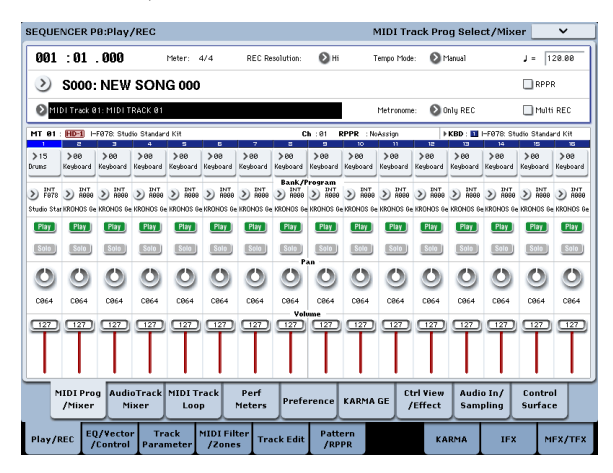

#### 2. Gehen Sie zur Seite "Sequencer P7: KARMA- GE **Setup/Key Zones".**

Stellen Sie die "MIDI I/O"-Parameter der KARMA-Module so ein, dass Modul A Spur 1 ansteuert (siehe ["Editieren der KARMA-Parameter im Combination-](#page-234-0)[Modus" auf S. 229\)](#page-234-0).

Stellen Sie "Input Ch" und "Output Ch" von KARMA-Modul A auf "01" und "01". Mit den Einstellungen "Tch" und "Tch" erzielen Sie übrigens genau dasselbe Ergebnis.

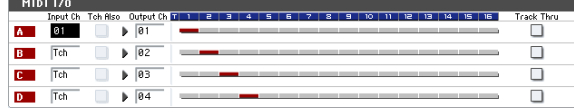

Da die gewählte Spur denselben MIDI-Kanal verwendet wie der "Out Channel"-Parameter des KARMA-Moduls, wird die angesteuerte Spur jetzt rot dargestellt.

#### **3. Ordnen Sie KARMA-Modul A einen geeigneten GE zu und stellen Sie alle erforderlichen Parameter ein.**

Normalerweise können Sie einen beliebigen GE wählen und die Parameter ganz nach Wunsch einstellen. Hier wollen wir jedoch einfach den "Copy KARMA Module"-Menübefehl verwenden, um alle KARMA-Parameter des Programs zu kopieren. Mit einigen Handgriffen sorgen Sie dafür, dass die vom KARMA-Modul erzeugte Phrase fachgerecht aufgezeichnet wird.

**1. Drücken Sie den Menüpfeil, um das Menü zu öff**nen und wählen Sie "Copy KARMA Module".

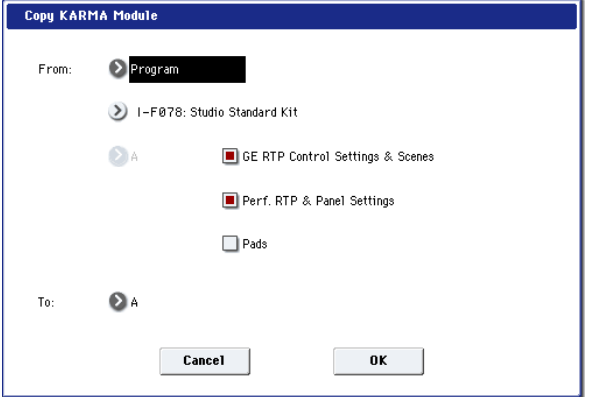

Wählen Sie das Ouell-Program. Markieren Sie "GE RTP Control Settings & Scenes" und "Perf. RTP & Panel Settings". Drücken Sie [OK], um die Kopie auszuführen.

Die Einstellungen der KARMA REALTIME CON-TROLS-Fader, -Taster und Szenen werden zu "Module Control A" kopiert.

**2. Drücken Sie den KARMA ON/OFF-Taster, um diese Funktion einzuschalten.**

Wenn Sie jetzt auf der Tastatur spielen, erzeugt die KARMA-Funktion dasselbe Schlagzeug-Pattern wie bei Verwendung des Programs.

**3. Drücken Sie den SEQUENCER REC/WRITE- und START/STOP-Taster, um die Aufnahme auf Spur 1**  zu starten. (Siehe "Echtzeitaufzeichnung von **[MIDI-Daten" auf S. 80.](#page-85-0))**

Während der Aufnahme können Sie die KARMA REALTIME CONTROLS-Fader/-Taster und die SCENE-Taster verwenden, um noch mehr Leben in die Bude zu bringen. Auch das wird aufgezeichnet.

- Die KARMA-Funktion verwendet dasselbe Tempo wie der Song.
- 4. Wenn die KARMA-Phrasen jederzeit "auf den Punkt" kommen sollen, müssen Sie das "Quantize **Trigger"-Kästchen markieren.**

Gehen Sie zur Seite "Sequencer P7: KARMA-Module Parameters-Trigger".

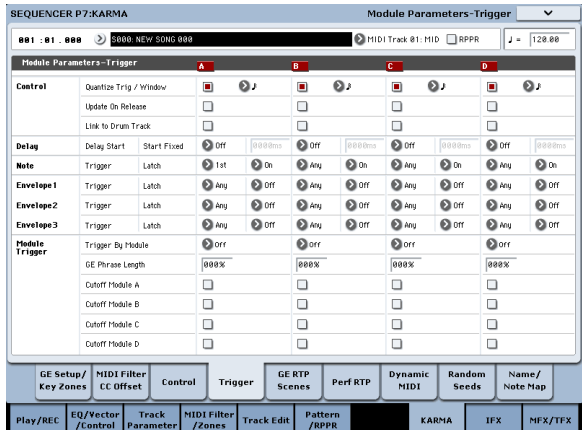

Das Timing der Auslösernoten wird nun zur jeweils nächsten Sechzehntel verschoben. (Siehe ["Basiseinstel](#page-242-0)[lungen für die Synchronisation" auf S. 237.](#page-242-0))

- **5. Sie können auch dafür sorgen, dass die KARMA-Funktion zeitgleich mit dem Song beginnt. Andere Spielchen wären:**
- Starten Sie die Wiedergabe der KARMA-Funktion und drücken Sie den START/STOP-Taster. Die KARMA-Funktion wird jetzt zum Timing der Tastatur synchronisiert.
- Wenn Sie den START/STOP-Taster erneut drücken, halten sowohl der Sequenzer als auch die KARMA-Wiedergabe an. Wenn Sie die KARMA-Phrase ab einer bestimmten Song-Stelle nicht mehr brauchen, können Sie sie mit dem (KARMA) ON/OFF-Taster anhalten.
- Wenn die KARMA-Funktion zeitgleich mit der Aufnahme beginnen soll, müssen Sie den (KARMA) ON/OFF-Taster aktivieren und während des Einzählers die gewünschten Akkordnoten drücken. Dadurch wird die KARMA-Funktion noch nicht gestartet – Sie bereiten sie nur "mundge-recht" für die ersten Song-Takte vor. (Siehe ["Basis](#page-242-0)[einstellungen für die Synchronisation" auf S. 237](#page-242-0).)

# Mehrspuraufnahme mit den von einer Combination kopierten Einstellungen

Die Werks-Combinations enthalten bereits überaus brauchbare und vielseitige KARMA-Einstellungen. Wahrscheinlich werden Sie sie zu neuen Songs inspirieren, die Sie dann möglichst schnell festhalten möchten. Die Werks-Combinations reizen die MIDI-Kanalverteilung der Timbres und KARMA-Module zwar nicht erschöpfend aus, decken aber schon unzählige Bereiche ab.

In diesem Beispiel wird gezeigt, wie man die Wiedergabe mehrerer MIDI-Kanäle im "Multi REC"-Verfahren auf mehrere Spuren aufzeichnet.

- **1. Zuerst müssen wie die Einstellungen der verwendeten Combination zu einem Song kopieren.**  Gehen Sie zur Seite "Sequencer P0: Play/REC-**MIDI Track Prog Select/Mixer".**
- **2. Drücken Sie den Button des Befehlsmenüs oben**  im Display und wählen Sie "Copy From Combina**tion".**

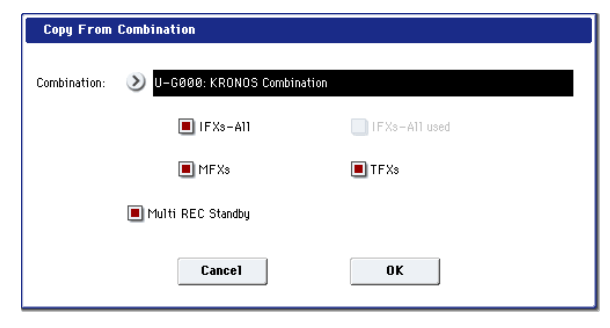

Wählen Sie die zu kopierende Combination. Markieren Sie "**IFX-All", "MFXs", "TFXs"** und "**Multi REC Standby**". Drücken Sie [OK], um die Kopie auszuführen.

- **3. Die Einstellungen der Timbres 1 16 werden zu den MIDI-Spuren 1 – 16 kopiert. Die Effekt- und KARMA-Einstellungen sowie die allgemeinen Dinge werden zu den relevanten Song-Spuren kopiert.**
- 4. Wählen Sie "Track Select". Wählen Sie eine Spur, die den Global-Kanal ("Gch") verwendet.

Schalten Sie die KARMA-Funktion mit ihrem ON/OFF-Taster ein und spielen Sie auf der Tastatur und/oder den Pads, um die Phrase zu starten. (Je nach der mit "Track Source" gewählten Spur kann es vorkommen, dass die Wiedergabe nicht dem Verhalten im Combination-Modus entspricht. Wählen Sie also unbedingt eine Spur, die den Global-Kanal ("Gch") verwendet.)

**5. Starten Sie die Mehrspuraufnahme. Siehe "Multi [\(Mehrspuraufnahme\)" auf S. 82](#page-87-0). Markieren Sie "Multi REC".**

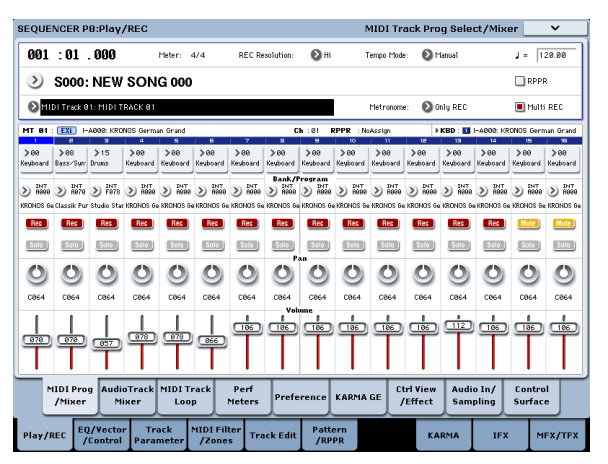

Für Spuren, die nicht bespielt werden dürfen, müssen Sie "Play" oder "Mute" wählen. Wenn Sie den Song jedoch gerade erst angelegt haben, enthalten die Spuren sowieso noch keine Daten und können also ruhig auf "REC" belassen werden.

**6. Drücken Sie den REC/WRITE- und START/STOP-Taster, um die Echtzeitaufnahme zu starten. (Siehe ["Echtzeitaufzeichnung von MIDI-Daten" auf](#page-85-0)  [S. 80](#page-85-0).)**

Während der Aufnahme können Sie die erzeugte Phrase mit den KARMA REALTIME CONTROLS-Fadern, KARMA SWITCHES und SCENE-Tastern verbiegen. Auch so etwas wird aufgezeichnet.

Die KARMA-Funktion verwendet dasselbe Tempo wie der Song.

# Synchronisation de la fonction KARMA

# <span id="page-242-0"></span>Basiseinstellungen für die Synchronisation

## Synchronisation mit einer Wellenformsequenz

Wenn die gestartete KARMA-Phrase zu einer bereits laufenden Wellenformsequenz ("Mode"= Tempo) synchron laufen soll, müssen Sie "Quantize Trigger" markieren. Dann werden die Auslöser nämlich zur nächsten Note des gewählten Intervalls verschoben.

## Synchronisation mit der Schlagzeugspur

Hinweise zur Synchronisation der KARMA-Funktion mit der Schlagzeugspur finden Sie unter ["Simultanver](#page-250-0)[wendung der KARMA- und 'Drum Track'-Funktion"](#page-250-0)  [auf S. 245.](#page-250-0)

## <span id="page-242-1"></span>Synchronisation mit einem Song

• Wenn die KARMA-Funktion bereits spielt, während Sie den START/STOP-Taster drücken, klinkt sie sich in das Song-Tempo ein.

# Der 'Quantize Trigger'-Parameter

Die Timingkorrektur der Auslösernoten für ein KARMA-Modul richtet sich nach der "Quantize Trigger"-Einstellung.

**On (markiert):** Die gespielten Noten für ein KARMA-Modul werden erst zur nächsten Note der Unterteilung verschoben. Danach erfolgt die Auslösung.

**Off (nicht markiert):** Das KARMA-Modul nimmt die Auslösernoten, wie sie kommen: Ohne Quantisierung.

*Anmerkung:* Wenn eine Wellenformsequenz zu einer bereits laufenden KARMA-Phrase synchronisiert werden soll, müssen Sie zur Seite "P2: Track Parameters Wave Sequence/KARMA" wechseln und "Wave Sequence Quantize Trigger" aktivieren.

## KARMA-interne Synchronisation (Module A, B, C und D)

Im Combination- und Sequencer-Modus stehen vier KARMA-Module zur Verfügung. Jedes Modul bietet einen "Quantize Trigger"-Parameter, mit dem u.a. bestimmt wird, ob und wie es zu den übrigen Modulen synchron laufen soll.

"**Quantize Trigger" aus:** Das KARMA-Modul nimmt die Auslösernoten, wie sie kommen: Ohne Quantisierung. Die KARMA-Module kümmern sich nicht um die anderen Module und laufen eventuell wild durcheinander.

"**Quantize Trigger" an:** Die KARMA-Module verschieben ihre Auslösernoten zur nächsten Intervallnote. Ausschlaggebend für die Positionsbestimmung ist das erste KARMA-Modul, das gestartet wird.

Wenn mehrere KARMA-Module zeitgleich über die Tastatur oder die Pads gestartet werden sollen, müssen Sie ihren "Quantize Trigger"-Parameter aktivieren.

Da die KARMA-Funktion zurückgestellt wird, beginnt ihre Phrase wieder von Anfang an.

- Wenn sowohl der Song als auch die KARMA-Funktion laufen, während Sie mit dem LOCATE-Taster usw. zu einer anderen Position springen, wird die KARMA-Phrase zurückgestellt und beginnt wieder von vorn.
- Wenn Sie dann den START/STOP-Taster drücken, halten sowohl der Sequenzer als auch die KARMA-Wiedergabe an. Um nur die KARMA-Wiedergabe anzuhalten, müssen Sie den (KARMA) ON/OFF-Taster drücken.
- Wenn die KARMA-Funktion zeitgleich mit der Aufnahme beginnen soll, müssen Sie den (KARMA) ON/OFF-Taster aktivieren und während des Einzählers die gewünschten Noten spielen. Dadurch wird die KARMA-Funktion noch nicht gestartet – Sie bereiten sie nur "mundgerecht" für die ersten Song-Takte vor.

## Synchronisation mit Songs, Pattern und der RPPR-Funktion im Sequencer-Modus

Um die KARMA-Wiedergabe mit dem Song-, Patternoder RPPR-Tempo laufen zu lassen (und so eventuell aufzunehmen), müssen Sie "Quantize Trigger" des betreffenden Moduls aktivieren.

"**Quantize Trig" aus:** Das KARMA-Modul nimmt die Auslösernoten, wie sie kommen: Ohne Quantisierung. Es erfolgt also keine Synchronisation zum Song, Pattern oder der RPPR-Funktion.

"**Quantize Trig" an:** Die Auslösernoten für die KARMA-Phrase werden zur nächsten Intervallnote des aktuellen Song-, Pattern oder RPPR-Tempos verschoben.

*Anmerkung:* Wenn Sie umgekehrt die RPPR-Wiedergabe zu einem laufenden KARMA-Modul synchronisieren möchten, müssen Sie "Sync" ("Sequencer P5: Pattern/RPPR– RPPR Setup"-Seite) auf "SEQ" stellen.

*Anmerkung:* Wenn ferner eine Wellenformsequenz zum laufenden Song, Pattern, der RPPR-Funktion und/oder einer bereits laufenden KARMA-Phrase synchronisiert werden soll, müssen Sie zur Seite "P2: Track Parameters Wave Sequence/KARMA" wechseln und "Wave Sequence Quantize Trigger" aktivieren.

# 'MIDI Slave'-Betrieb

Verbinden Sie die MIDI OUT-Buchse des externen Geräts mit dem MIDI IN-Anschluss des KRONOS.

Stellen Sie "**MIDI Clock**" (Global 1–1a: MIDI Setup) auf "External MIDI". Der KRONOS klinkt sich in den eingehenden MIDI-Takt ein und wertet auch Start/ Stopp-Befehle usw. aus.

Anmerkung: Wenn Sie auf dem KRONOS "MIDI Clock"= Auto wählen, klinkt er sich ebenfalls in den eingehenden MIDI-Takt (sofern vorhanden) ein, kann aber auch "normal" verwendet werden.

## MIDI Clock-Synchronisation

Die KARMA-Funktion kann ihre Tempo-Informationen auch problemlos via MIDI beziehen.

## MIDI-Echtzeitbefehle

Im Sequence-Modus empfängt der KRONOS auch "Start"-, "Continue"- und "Stop"-Befehle und kann damit die Wiedergabe und Aufnahme starten/anhalten (wie bei Verwendung des START/STOP-Tasters). Auch die KARMA-Funktion verhält sich dann wie bei Verwendung des START/STOP-Tasters. (Siehe ["Synchro](#page-242-1)[nisation mit einem Song".](#page-242-1))

"Song Position Pointer"-Befehle werden ebenfalls empfangen und sorgen dafür, dass der KRONOS zur verlangten Position springt. Die KARMA-Funktion verhält sich dann wie beim Anfahren einer anderen Position auf dem KRONOS selbst.

Im Program- und Combination-Modus dienen eingehende "Start"-, "Continue"- und "Stop"-Befehle ausschließlich für die "Fernbedienung" der KARMA-Funktion.

- Wenn die KARMA-Funktion bei Empfang eines "Start"-, "Continue"- oder "Song Position Pointer"-Befehls bereits läuft, wird sie zurückgestellt und spielt die Phrase demnach wieder von Anfang an ab.
- Mit einem "Stop"-Befehl kann die KARMA-Wiedergabe angehalten werden.

# 'MIDI Master'-Betrieb

Verbinden Sie die MIDI OUT-Buchse des KRONOS mit dem MIDI IN-Anschluss des externen Gerätes.

Stellen Sie "**MIDI Clock**" (Global 1–1a) auf "Internal". Sofern es das kann, klinkt sich das externe MIDI-Gerät in den MIDI-Takt ein und wertet auch Start/Stop-Befehle usw. aus.

Anmerkung: Das funktioniert auch, wenn Sie "MIDI Clock"= Auto wählen.

## MIDI Clock-Synchronisation

Sofern es das kann, klinkt sich das externe MIDI-Gerät in den MIDI-Takt des KRONOS ein.

## Synchronisation mit MIDI-Echtzeitbefehlen

### Enable Start/Stop Out in Prog/Combi

Der KRONOS bietet einen Parameter, mit dem man dafür sorgen kann, dass beim Starten und Anhalten der KARMA-Funktion im Program - und Combi-Modus MIDI Start/Stop-Befehle gesendet werden, was z.B. für Groove-Geräte der Korg Electribe-Serie interessant sein kann.

#### Arbeitsweise:

- 1. Gehen Sie zur "Global MIDI"-Seite.
- 2. Aktivieren Sie "Enable Start/Stop Out in Prog/ Combi" im "MIDI Routing Setup"-Feld.
- Wenn Sie im Program- oder Combination-Modus Noten spielen (Tastatur oder Pads), mit denen der GE des/eines KARMA-Moduls ausgelöst wird, wird zeitgleich mit der Auslösung ein "Start"-Befehl gesendet.
- Und es wird auch "B" gesagt: Halten Sie die Wiedergabe danach mit dem KARMA ON/OFF-Taster wieder an, so wird ein "Stop"-Befehl zur Außenwelt übertragen.

# Verwendung der Schlagzeugspur

# Übersicht

# Was ist 'Drum Track'?

Die "Drum Track"-Funktion ist im Grunde eine Drummaschine, welche die hochkarätigen Schlagzeugklänge des KRONOS ansteuert.

Sie kann als rhythmischer Rückhalt (Edelmetronom) für das Ausprobieren neuer Programs und Combinations, aber auch zum Vorbereiten der Rhythmusbegleitung für einen Song verwendet werden. Wenn Sie beim "Spielen" mit der "Drum Track"-Funktion auf eine interessante Idee stoßen, können Sie sie dank "Auto Song Setup" automatisch im Sequencer-Modus festhalten.

Die "Drum Track"-Funktion wird mit Hunderten von Pattern geliefert, die nahezu jede Musikrichtung abdecken. Allerdings können Sie auch eigene Pattern programmieren (siehe weiter unten).

*Inhalt der Combination-Bänke*

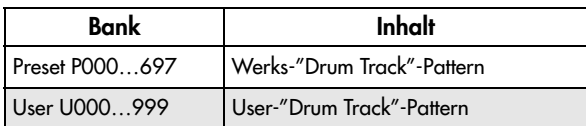

Für den Wiedergabestart der "Drum Track"-Pattern stehen mehrere Optionen zur Verfügung: Sofortiger Start bei Drücken des DRUM TRACK-Tasters, warten, bis eine Klaviaturtaste gedrückt wird usw. Wenn Sie sich für den Start über die Tastatur entscheiden, können Sie die Steuerung auf bestimmte Noten oder einen festgelegten Anschlagbereich beschränken.

Außerdem kann die "Drum Track"-Funktion mit der KARMA-Funktion verknüpft werden und startet dann zeitgleich mit letzterer.

Im Program-Modus verfügt die "Drum Track"-Funktion über einen eigenen Mixerkanal (mit einem EQ) und separaten Effektwegen. Innerhalb einer Combination oder eines Songs steuert die "Drum Track"-Funktion ein Timbre oder eine Spur an, das/die normal bedient werden kann: Program-Wahl, EQ, Effektanteil usw.

# Live-Einsatz der Schlagzeugspur

# Verwendung der 'Drum Track'-Funktion im Program-Modus

Im Program-Modus ist die "Drum Track"-Funktion völlig unabhängig vom Program (und verhält sich wie eine zweite Spur des Sequencer-Modus').

Hier werden nur die wichtigsten Parameter vorgestellt.

## <span id="page-245-0"></span>Ein-/Ausschalten der 'Drum Track'-Funktion

### **1. Drücken Sie den DRUM TRACK-Taster.**

Die Diode dieses Tasters blinkt oder leuchtet konstant. Das richtet sich nach der "Trigger Mode"-Einstellung des Programs.

Wenn die Diode leuchtet: "Trigger Mode" wurde auf "Start Immediately" gestellt. Das Drum Track-Pattern startet der "Sync"-Einstellung entsprechend (siehe "Festlegen, wie 'Drum Track' gestartet und angehalten [wird" auf S. 243](#page-248-0)). Wenn Sie sie ausschalten, hält die Wiedergabe an.

Wenn die Diode blinkt: "Trigger Mode" wurde auf "Wait KBD Trig" gestellt. Das "Drum Track"-Pattern startet, sobald Sie auf der Tastatur spielen bzw. wenn via MIDI ein Notenbefehl empfangen wird. Wenn die LINKED-Diode und der KARMA ON/OFF-Taster leuchten, wird die KARMA-Funktion zeitgleich mit der "Drum Track"-Funktion gestartet/gestoppt.

Anmerkung: Wenn Sie "P000:Off" oder ein leeres Pattern gewählt haben (nicht alle User-Pattern enthalten Daten), kann der DRUM TRACK-Taster nicht aktiviert werden.

## <span id="page-245-1"></span>Einstellen des Tempos

#### **1. Stellen Sie mit dem TEMPO-Regler oder dem TAP TEMPO-Taster das Tempo ein.**

Damit legen Sie das Systemtempo fest (siehe "J=" oben rechts im Display). Die Diode des TAP TEMPO-Tasters blinkt jeweils im eingestellten Tempo (  $\Box$  ).

Der Tempowert kann über das Display und mit den gebräuchlichen VALUE-Bedienelementen sowie über das Zehnertastenfeld eingestellt werden. Wählen Sie "J=" im Display und geben Sie den gewünschten Wert ein.

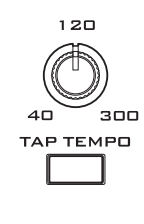

 $\circ$ 

Der Tempowert kann im Bereich 40.00 – 300.00BPM eingestellt und im Program gespeichert werden.

## Externe Synchronisation

Wenn Sie den "**MIDI Clock**"-Parameter der Seite "Global MIDI Basic" auf "External MIDI", "External USB" oder "Auto MIDI", "Auto USB" stellen, wird bei Empfang von MIDI Clock-Daten "EXT" statt eines Tempowertes im "J="-Feld angezeigt. Das bedeutet, dass der KRONOS zum Takt eines externen MIDI-Geräts synchron läuft. Während der Synchronisation zu einem externen Gerät sind der TEMPO-Regler und TAP TEMPO-Taster nicht belegt.

## <span id="page-245-2"></span>Anwahl eines 'Drum Track'-Pattern und Klangs

**1. Drücken Sie das [Basic/Vector]- und danach das [Drum Track]-Register.**

Die Seite "Drum Track" erscheint.

Pattern-Bank/Nr. 'Drum Track'-Program a<br>Dir Bacio  $INT-B$   $HD-1$  $\sqrt{1 - 118.88}$ HD-1 Piano-Damp **Drum Pattern** Drui **Pack Paran** Pattern: 2 **D** P876: Funk Ballad [ All  $(a)$  1-F892: Trance Volume: 118 Detune:  $\boxed{+8888}$ Shift:  $+80$  $Play$  $\overline{\phantom{a}}$ **El** Walt KBD Trie M Auto Load Program EQ  $Q_{L/F}$ **Thuse DKS** .<br>Para Seten FX Control Bus  $\overline{a}$  on Latch:  $\odot$  on  $\Box$  Bypass Input Trim:  $\sqrt{99}$ Dec Rus  $\Omega_{\rm BH}$ .<br>Sunc  $\Omega$ Send 1: 000  $\sqrt{824}$ Send 2- $\circ$  $\circ$  $\mathbf{R}$ nd Trigger  $-0.45$ **RRA** 6%  $\overline{R-1}$  $(5)$  (F) Mid Gal **DIEXS**  $\bar{1}$  $\boxed{127}$  $\circ$  $\bullet$ 881  $\odot$ irx Program<br>Basic Drum<br>Track **Vector**<br>Control  $\frac{vector}{\sqrt{2}}$ **Controller** Pads Play Basic/<br>Vector 0SC/<br>Pitch Filter  $\frac{\mathsf{Amp}}{\mathsf{EQ}}$ LFO AMS Mix/<br>C. KeyTrk KARMA IFX MFX/TFX

#### 2. Oben links im Display befindet sich ein "Drum **Pattern"-Feld.**

Für den "Pattern"-Parameter gibt es zwei Listenpfeile. Mit dem linken wählen Sie entweder die Preset- oder User-Bank, mit dem rechten dagegen ein Pattern der aktiven Bank.

- **3. Wählen Sie mit dem linken Listenpfeil die Preset-Bank.**
- **4. Wählen Sie mit dem rechten Pfeil das Pattern "P001: Pop & Ballad [All]".**

Außerdem gibt es auf dieser Seite ein "Drum Program"-Feld (rechts neben dem "Drum Pattern"-Feld). Mit den dort befindlichen Parametern können Sie den Klang der "Drum Track"-Funktion einstellen.

#### **5. Drücken Sie den [Program]-Listenpfeil.**

Es erscheint das "Category/Program Select"-Dialogfenster. Die "Drum"-Kategorie wird automatisch vorgewählt.

**6. Wählen Sie das Schlagzeug-Program, das von der "Drum Track"-Funktion angesteuert werden soll.**

Sie könnten sich zwar auch für einen Sound außerhalb der "Drum"-Kategorie entscheiden, aber mit einem Drumkit funktioniert's eben doch besser.

- 7. Stellen Sie mit "Volume" die Lautstärke des **"Drum Track"-Programs ein.**
- 8. Mit "Detune" können Sie das "Drum"-Program **bei Bedarf in Cent-Schritten höher oder tiefer stimmen.**

Ein Cent entspricht 1/100 Halbton.

Bei Bedarf können Sie im Global-Modus auch nur gezielte Drumsamples des angesprochenen Drumkits anders stimmen.

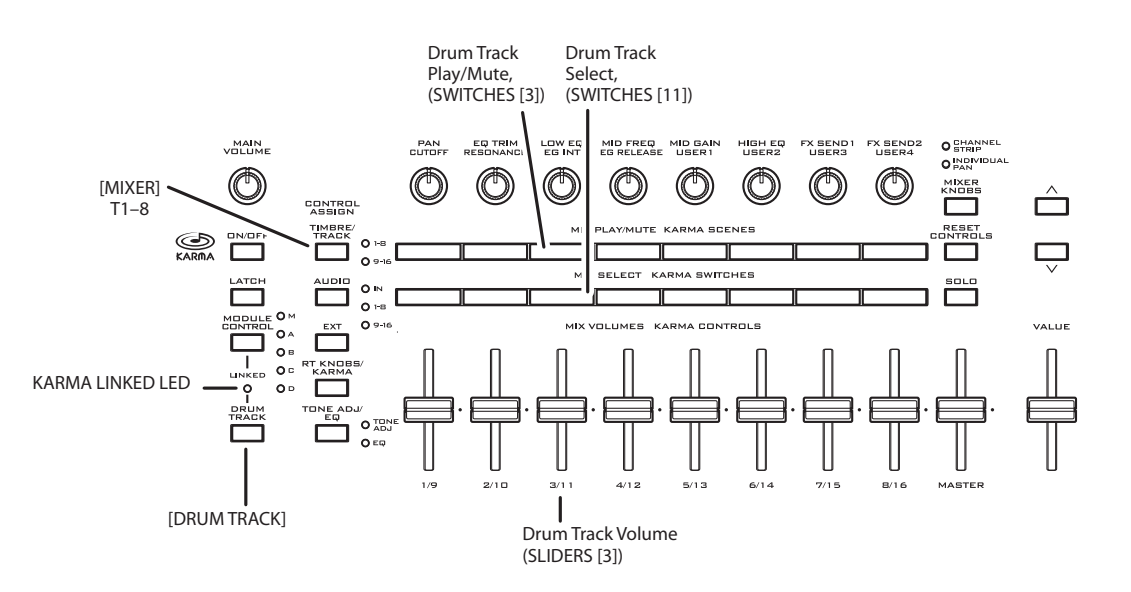

## Shift

Wenn Sie die "Shift"-Einstellung ändern, wird das "Drum Track"-Pattern in Halbtonschritten "transponiert". Das bedeutet aber eigentlich, dass dann andere Klänge angesteuert werden. Das kann zu einem überraschenden Ergebnis führen – das den Nagel aber vielleicht gerade deshalb auf den Kopf trifft!

## Verknüpfung mit der KARMA-Funktion

Die KARMA-Funktion kann mit der "Drum Track"-Funktion verknüpft werden und startet dann zeitgleich mit letzterer.

- 1. Gehen Sie zur Seite "KARMA Trigger".
- 2. Unter "Control Group" im "Module Parameters -Trigger"-Feld gibt es ein "Link to Drum Track"-**Kästchen.**
- 3. Aktivieren Sie "Link to Drum Track".

Die LINKED-Diode im Bedienfeld leuchtet.

Wenn Sie "Link to Drum Track" aktivieren, startet und stoppt die KARMA-Funktion jeweils zeitgleich mit dem "Drum Track"-Pattern.

### **4. Aktivieren Sie den KARMA ON/OFF-Taster.**

Solange der "Link" aktiv ist, wartet die KARMA-Funktion immer auf das "Drum Track"-Pattern. Solange der DRUM TRACK-Taster nicht leuchtet, spielt auch die KARMA-Funktion nicht.

#### **5. Aktivieren Sie den DRUM TRACK-Taster.**

Die KARMA-Funktion startet zeitgleich mit dem "Drum Track"-Pattern (wann das geschieht, wird von "Trigger Mode" vorgegeben). Weitere Informationen hierzu finden Sie unter "Ein-/Ausschalten der 'Drum [Track'-Funktion"](#page-245-0).

Wenn Sie den DRUM TRACK-Taster ausschalten, hält auch die KARMA-Funktion an, sofern sie momentan läuft.

Alles Weitere hierzu finden Sie unter ["Simultanver](#page-250-1)[wendung der KARMA- und 'Drum Track'-Funktion"](#page-250-1)  [auf S. 245.](#page-250-1)

## Die Steuersektion und die 'Drum Track'- Funktion

Auch die Mixerparameter der "Drum Track"-Funktion (Lautstärke, "Play/Mute", "Solo", EQ und Effektanteil) können mit der Steuersektion eingestellt werden.

1. Starten Sie die Wiedergabe eines "Drum Track"-**Pattern.**

Siehe "Ein-/Ausschalten der 'Drum Track'-Funktion" [auf S. 240](#page-245-0).

- **2. Drücken Sie den CONTROL ASSIGN TIMBRE/ TRACK-Taster.**
- **3. Drücken Sie das [Play]- und danach das [Control Surface]-Register.**

Die Seite "Control Surface" erscheint.

Diese Seite zeigt die Einstellungen der Steuersektion an. Da die Zuordnungen und die exakten Werte angezeigt werden, raten wir, diese Seite vor Ändern der Einstellungen aufzurufen.

*Anmerkung*: Die Steuersektion kann auch verwendet werden, wenn momentan eine andere Seite angezeigt wird.

4. Stellen Sie mit dem Fader 3 die "Drum Track"-**Lautstärke ein.**

#### 5. Schalten Sie die "Drum Track"-Funktion mit **"Play/Mute" (Taster 3) ein oder aus.**

Mit dieser Einstellung bestimmen Sie nur, ob das "Drum Track"-Pattern hörbar ist oder nicht. Auf den Status der "Drum Track"-Funktion (Wiedergabe oder Stopp) hat sie keinen Einfluss.

#### **6. Drücken Sie den MIXER KNOBS-Taster so oft, bis die CHANNEL STRIP-Diode leuchtet.**

 $\bullet$   $E_{\text{TOD}}^{\text{HANNEL}}$ O BIRIP MIXER<br>KNOBS

Jetzt verhalten sich die Drehregler wie ein virtueller Kanalzug mit den Funktionen Pan, EO und Effektanteil ("Send").

- **7. Drücken Sie den MIX SELECT [3]-Taster, um die Schlagzeugspur für die Editierung zu wählen.**
- 8. Stellen Sie die "Drum Track"-Klangregelung mit **den Reglern 2 – 6 ein.**

# Verwendung der 'Drum Track'-Funktion im Combination-Modus

## Ein-/Ausschalten der 'Drum Track'-Funktion

Die "Drum Track"-Funktion und ihr Tempo können genau wie im Program-Modus bedient werden. Siehe "Ein-/Ausschalten der 'Drum Track'-Funktion" auf [S. 240](#page-245-0) und ["Einstellen des Tempos" auf S. 240](#page-245-1).

## <span id="page-247-1"></span>Anwahl eines 'Drum Track'-Pattern und Klangs

Im Program-Modus kann die "Drum Track"-Funktion über einen separaten "Mixerkanal" gesteuert werden. Außerdem gibt es einen Parameter, mit dem man der "Drum Track"-Funktion ein Program zuordnet. Innerhalb einer Combination (und eines Songs) sendet die "Drum Track"-Funktion dagegen MIDI-Befehle zu einem der 16 Timbres (bzw. einer Spur).

Einstellen der "Drum Track"-Funktion im Combination-Modus:

- 1. Gehen Sie zur Seite "Combination Play".
- 2. Wählen Sie das Timbre, das von der "Drum **Track"-Funktion angesteuert werden soll.**

Sie könnten auch gleich mehrere Timbres wählen, aber in aller Regel reicht eines bereits aus. Hier wollen wir uns für Timbre 10 entscheiden.

- 3. Öffnen Sie die "Category"-Liste des Timbres und wählen Sie ein "Drums"-Program.
- "I-F078: Studio Standard Kit" wäre eine gute Wahl.
- 4. Gehen Sie zur Seite "Timbre Parameters MIDI".
- <span id="page-247-0"></span>**5. Ordnen Sie Timbre 10 MIDI-Kanal 10 zu.**

*Anmerkung:* Wenn ein anderes Timbre ebenfalls diesen Kanal verwendet, spielt es den Schlagzeugpart auch ab.

Sie können hier einen beliebigen MIDI-Kanal wählen. Den Global-Kanal empfehlen wir aber nicht. Sonst reagiert die "Drum Track"-Funktion nämlich auch auf die Noten, die Sie auf der Tastatur spielen, was in der Regel nur Chaos verursacht.

#### 6. Springen Sie zur Seite "EQ/Vector/Control" und **drücken Sie das [Drum Track]-Register.**

Stellen Sie "Output" im "MIDI Channel"-Feld auf "10" (oder auf die in Schritt [5](#page-247-0) gewählte Kanalnummer).

#### **7. Wählen Sie oben links im Display ein Schlagzeug-Pattern.**

Weitere Infos hierzu finden Sie unter "Anwahl eines ['Drum Track'-Pattern und Klangs" auf S. 242.](#page-247-1)

*Anmerkung*: Wenn Sie ein leeres Pattern wählen, kann der DRUM TRACK-Taster nicht aktiviert werden.

#### **8. Drücken Sie den DRUM TRACK-Taster, um zu überprüfen, ob das Pattern ordnungsgemäß abgespielt wird.**

Die Auslösung richtet sich nach der "Trigger"-Einstellung. Wenn Sie "Trigger Mode" auf "Start Immediately" stellen, beginnt die "Drum Track"-Wiedergabe, sobald Sie den ON/OFF-Taster drücken. Weitere Informationen hierzu finden Sie unter "Synchronisation der ['Drum Track'-Funktion" auf S. 246](#page-251-0).

# 'Drum Track'-Einstellungen

# 'Drum Track'-Einstellungen im Program-Modus

### <span id="page-248-0"></span>Festlegen, wie 'Drum Track' gestartet und angehalten wird

Die "Drum Track"-Funktion kann mit verschiedenen Verfahren gestartet und angehalten werden.

- 1. Springen Sie zur Seite "Basic/Vector" und drücken **Sie das [Drum Track]-Register.**
- 2. Stellen Sie mit "Mode" im "Trigger"-Feld ein, wie **das Pattern gestartet und angehalten werden soll.**

**Start Immediately:** Wenn Sie den DRUM TRACK-Taster aktivieren (Diode leuchtet), wird das "Drum Track"-Pattern der "Sync"-Einstellung entsprechend gestartet. Um es anzuhalten, müssen Sie den Taster deaktivieren.

**Wait KBD Trig:** Wenn Sie den DRUM TRACK-Taster aktivieren (Diode blinkt), wird die Wiedergabebereitschaft der "Drum Track"-Funktion aktiviert. Spielen Sie eine Note auf der Tastatur (bzw. senden Sie einen Notenbefehl via MIDI), um die Wiedergabe der "Drum Track"-Funktion der "Sync"-Einstellung entsprechend zu starten.

#### 3. Wählen Sie eine "Sync"-Einstellung.

**Off:** Das "Drum Track"-Pattern wird nicht zur KARMA-Wiedergabe synchronisiert. Die Wiedergabe beginnt sofort.

**On:** Das "Drum Track"-Pattern wird zur KARMA-Wiedergabe synchronisiert.

Siehe auch ["Der 'Trigger Sync'-Parameter" auf S. 246.](#page-251-1)

#### 4. Wenn Sie "Trigger" auf "Wait KBD Trig" gestellt haben, können Sie auch "Latch" einstellen.

Mit "Latch" bestimmen Sie, ob das "Drum Track"-Pattern auch nach Freigabe aller Tasten noch weiterspielen soll.

**Off:** Wenn Sie den DRUM TRACK-Taster aktivieren (Diode blinkt), beginnt die Pattern-Wiedergabe, sobald Sie etwas auf der Tastatur spielen. Wenn Sie aufhören zu spielen, hält auch die "Drum Track"-Wiedergabe an.

**On:** Wenn der DRUM TRACK-Taster aktiv ist (Diode blinkt), beginnt die Pattern-Wiedergabe, sobald Sie auf der Tastatur spielen. Wenn Sie alle Tasten freigeben (alle MIDI-Noten ausschalten), läuft die Pattern-Wiedergabe jedoch weiter. Um sie anzuhalten, müssen Sie den DRUM TRACK-Taster deaktivieren (Diode erlischt).

**Use KARMA Latch Switch:** Der Status des KARMA LATCH-Tasters entspricht jeweils dem hier gewählten Verhalten. Schließlich macht "Latch" in der Regel nur Sinn, wenn sich die KARMA-Funktion auch so verhält.

#### 5. Wenn Sie "Trigger Mode" auf "Wait KBD Trig" gestellt haben, können Sie auch "Keyboard Zone" und "Velocity Zone" einstellen.

Hiermit wählen Sie den Noten- oder Anschlagbereich, innerhalb dessen die "Drum Track"-Wiedergabe über die Tastatur ausgelöst werden kann.

### Speichern des An/Aus-Status'

Wenn Sie "Trigger Mode" auf "Wait KBD Trig" gestellt haben, wird der Status des DRUM TRACK-Tasters gemeinsam mit den übrigen Program-Parametern gespeichert.

Wenn Sie "Trigger Mode" auf "Start Immediately" gestellt haben, wird der Taster beim Speichern deaktiviert (Status= aus).

## Klangregelung des 'Drum Track'-Programs

Wie die Oszillatoren eines Programs bietet das "Drum Track"-Program einen separaten 3-Band-EQ. Dieser EQ kann auf der "Drum Track"-Seite oder mit den Bedienelementen der Steuersektion eingestellt werden.

Wenn Sie "Auto Load Program EQ" aktivieren, werden die EQ-Einstellungen des für die "Drum Track"-Funktion gewählten "Drum"-Programs automatisch geladen. In der Regel sollten Sie diese Funktion also eingeschaltet lassen.

Selbst wenn "Auto Load Program EQ" aktiv ist, kann man die EQ-Einstellungen jederzeit von Hand nachbessern.

## MIDI-Ein- und -Ausgabe

Die "Drum Track"-Funktion ist auch eminent MIDIfähig. Hier bieten sich folgende Möglichkeiten:

- Starten/Anhalten des "Drum Track"-Pattern via MIDI IN
- Ansteuern des "Drum Track"-Programs via MIDI IN
- Ausgabe der "Drum Track"-Noten über MIDI OUT

#### Starten/Anhalten des 'Drum Track'-Pattern via MIDI

Wenn das "Drum Track"-Pattern beim Drücken einer Klaviaturtaste ausgelöst wird, reagiert es auch auf Notenbefehle des Global-Kanals.

#### Ansteuern des 'Drum Track'-Programs via MIDI

Das der "Drum Track"-Funktion zugeordnete Program kann via MIDI angesteuert werden (bei Bedarf auf einem anderen Kanal als das der Tastatur zugeordnete Program). Im Program-Modus verwendet die "Drum Track"-Funktion den mit "Prog MIDI Ch" gewählten MIDI-Kanal (Seite "Global MIDI"). Die Vorgabe lautet  $n_{\nu}10^{\nu}$ .

(Im Combination- und Sequencer-Modus funktioniert dies etwas anders. Siehe ["'Drum Track'-Einstellungen](#page-249-0)  [im Combination-Modus"](#page-249-0).)

Die "Drum Track"-Funktion sendet/empfängt keine MIDI-Programmwechsel.

### Ausgabe der 'Drum Track'-Noten via MIDI

Ab Werk werden die Noten der "Drum Track"-Pattern nicht via MIDI übertragen. Sie können aber dafür sorgen, dass das wohl der Fall ist, um diese Noten z.B. mit einem externen Instrument zu doppeln bzw. mit einem externen Sequenzer aufzuzeichnen. Arbeitsweise:

1. Gehen Sie zur Seite "Global MIDI".

# <span id="page-249-0"></span>'Drum Track'-Einstellungen im Combination-Modus

Im Gegensatz zum Program-Modus bietet der Combination-Modus keine separate "Spur" für die "Drum Track"-Funktion. Stattdessen muss eines der 16 Timbres der "Drum Track"-Funktion zugeordnet werden.

Wählen Sie ein Schlagzeug-Program für das gewünschte Timbre. Ordnen Sie der "Drum Track"-Funktion mit "Output" den MIDI-Kanal des betreffenden Timbres zu.

# MIDI-Ein- und -Ausgabe

Im Combination-Modus weicht das MIDI-Verhalten der "Drum Track"-Funktion stark vom Verhalten im Program-Modus ab. Folgende Möglichkeiten sind aber immer noch vorhanden:

- Starten/Anhalten des "Drum Track"-Pattern via MIDI IN
- Ansteuern des "Drum Track"-Programs via MIDI IN.
- Ausgabe der "Drum Track"-Noten über MIDI OUT
- 2. Aktivieren Sie "Prog MIDI Out" unter "Drum **Track MIDI Setup".**
- 3. Stellen Sie den gewünschten "Prog MIDI Ch."-**Wert ein.**

Das "Drum Track"-Pattern sendet jetzt auf dem gewählten MIDI-Kanal.

#### Starten/Anhalten des 'Drum Track-Pattern via MIDI

Wenn das "Drum Track"-Pattern beim Drücken einer Klaviaturtaste ausgelöst wird, reagiert es auch auf Notenbefehle, die auf dem Global-Kanal empfangen werden.

### Ansteuern des 'Drum Track'-Programs via MIDI

Das "Drum"-Program muss hier bekanntlich einem Timbre zugeordnet werden. Folglich brauchen Sie die MIDI-Daten nur auf dem MIDI-Kanal jenes Timbres zu senden, um das "Drum"-Program anzusteuern.

### Ausgabe der 'Drum Track'-Noten via MIDI

Die "Drum Track"-Funktion sendet auf dem mit "Drum Pattern – **Output**" gewählten Kanal (kann für jede Combination separat eingestellt werden).

Wählen Sie dafür die Kanalnummer, die Sie auch dem gewünschten Timbre zugeordnet haben.

Wenn Sie "Status" auf "EXT" oder "EX2" stellen, werden die "Drum Track"-Noten über MIDI OUT ausgegeben.

# 'Drum Track'-Einstellungen im Sequencer-Modus

Im Sequencer-Modus verhält sich die "Drum Track"-Funktion fast wie im Combination-Modus.

Im Gegensatz zum Combination-Modus wird das "Drum Track"-Pattern hier nicht auf dem Global-Kanal angesteuert. Vielmehr wird der für "Drum Pattern -**Input**" gewählte Kanal verwendet. In der Regel werden Sie hier wohl "Tch" wählen. Die Einstellung "Tch" bedeutet, dass jeweils der MIDI-Kanal der mit "Track **Select**" gewählten Spur verwendet wird.

Alles Weitere hierzu finden Sie unter "Anwahl eines ['Drum Track'-Pattern und Klangs" auf S. 240.](#page-245-2)

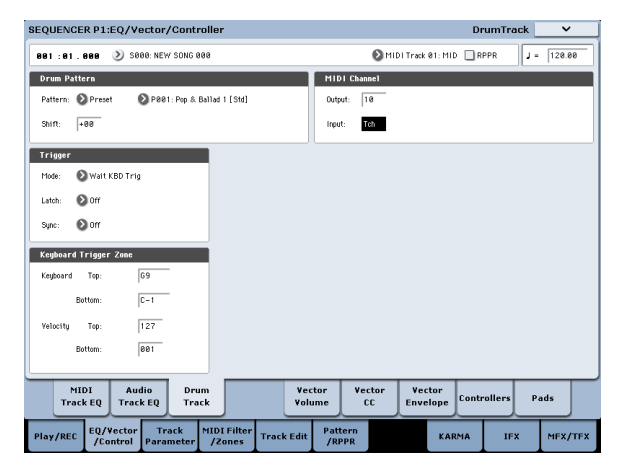

Im Sequencer-Modus kann die "Drum Track"-Funktion während der Echtzeitaufnahme einer Spur oder eines Pattern verwendet werden.

Die Notenbefehle der "Drum Track"-Pattern sind nämlich ganz normale (und folglich aufnehmbare) MIDI-Ereignisse.

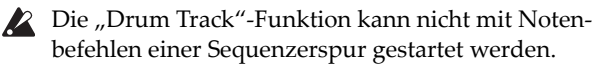

Die "Drum Track"-Pattern stehen bei Verwendung von Programs und Combinations zur Verfügung und können sowohl live als auch zum Ausarbeiten neuer Ideen genutzt werden. Mit "Auto Song Setup" können sie zudem als Song-Grundlage verwendet werden. Siehe auch ["Auto Song Setup" auf S. 85](#page-90-0).

## MIDI-Ein- und -Ausgabe der 'Drum Track'- Funktion

Im Sequencer-Modus sendet und empfängt die "Drum Track"-Funktion auf folgenden MIDI-Kanälen.

**Empfang:** Die "Drum Track"-Funktion empfängt auf dem mit "Drum Pattern Input" gewählten Kanal (kann für jeden Song separat eingestellt werden). In der Regel werden Sie sich wohl für "Tch" entscheiden und die Pattern-Wiedergabe über die Tastatur des KRO-NOS steuern.

**Übertragung:** Die "Drum Track"-Funktion sendet auf dem mit "Drum Pattern Output" gewählten Kanal (kann für jeden Song separat eingestellt werden). Wählen Sie die Nummer der MIDI-Spur, der Sie das "Drums"-Program zugeordnet haben.

Wenn der "Status" der Spur "BTH", "EXT" oder "EX2" lautet, werden die Notenbefehle usw. des "Drum Track"-Pattern gesendet.

# <span id="page-250-1"></span><span id="page-250-0"></span>Simultanverwendung der KARMA- und 'Drum Track'-Funktion

Wenn Sie die "Drum Track"- und KARMA-Funktion gleichzeitig verwenden, können sie zeitgleich gestartet und angehalten werden. Außerdem können Sie für jede KARMA-Szene angeben, ob das "Drum Track"-Pattern mitlaufen soll.

## Einstellungen im Program-Modus

#### Synchrones Starten/Anhalten der KARMA- und 'Drum Track'-Funktion

Sehen wir uns jetzt an, wie man die KARMA-Funktion und ein "Drum Track"-Pattern gleichzeitig startet/ anhält.

1. Gehen Sie zur Seite "Program P7: KARMA **Module Parameters– Trigger".**

2. Aktivieren Sie "Link To Drum Track".

Die LINKED-Diode im Bedienfeld leuchtet.

Wenn Sie "Link to Drum Track" aktivieren, startet und stoppt die KARMA-Funktion jeweils zeitgleich mit dem "Drum Track"-Pattern.

#### **3. Aktivieren Sie den KARMA ON/OFF-Taster.**

Die KARMA-Funktion wird jetzt nicht mehr von auf der Tastatur gespielten (oder via MIDI empfangenen) Noten gestartet.

**4. Wenn Sie den DRUM TRACK-Taster aktivieren,**  beginnt die "Drum Track"-Wiedergabe im **gewählten Timing.**

Wenn Sie "Trigger Mode" auf "Start Immediately" stellen, startet die KARMA-Funktion bei Aktivieren des DRUM TRACK-Tasters ebenfalls (Sie müssen allerdings auf der Tastatur spielen oder zuvor den KARMA LATCH-Taster aktiviert haben).

Wenn Sie "Trigger Mode" auf "Wait KBD Trig" stellen, beginnt die Wiedergabe, sobald Sie etwas auf der Tastatur spielen (bzw. wenn ein MIDI-Notenbefehl empfangen wird).

Wenn Sie den DRUM TRACK-Taster ausschalten, hält auch die KARMA-Funktion an, sofern sie momentan läuft.

#### <span id="page-250-2"></span>Aktivieren/Ausschalten der 'Drum Track'-Funktion für jede KARMA-Szene

Für jede KARMA-Szene kann separat eingestellt werden, ob die "Drum Track"-Funktion mitlaufen soll oder nicht. Arbeitsweise:

- 1. Gehen Sie zur Seite "Prog P7: KARMA GE Real-**Time Parameters/Scenes".**
- **2. Drücken Sie das [Scenes]-Register links auf dieser Seite.**
- Es erscheint die Seite "Scenes".
- 3. Demarkieren Sie das "Drum Track Run"-Kästchen **aller Szenen, in denen die Schlagzeugbegleitung nicht spielen soll.**

Sie könnten sie z.B. für Szene 1 aktivieren und für Szene 2 ausschalten.

**4. Drücken Sie den KARMA ON/OFF-Taster, um diese Funktion einzuschalten.**

Wählen Sie mit Hilfe der Steuersektion Szene 1.

#### **5. Drücken Sie den DRUM TRACK-Taster.**

Wenn Sie "Trigger Mode" auf "Wait KBD Trig" gestellt haben, müssen Sie auf der Tastatur spielen (oder einen MIDI-Notenbefehl senden).

Normalerweise müssten jetzt sowohl die KARMA- als auch die "Drum Track"-Funktion spielen.

#### **6. Wählen Sie mit Hilfe der Steuersektion Szene 2.**

Die Schlagzeugbegleitung spielt jetzt nicht mehr. Wenn Sie den SCENE 1-Taster drücken, spielt die Schlagzeugbegleitung wieder mit.

## Einstellungen im Combination- und Sequencer-Modus

#### Gleichzeitiges Starten/Anhalten der KARMA- und 'Drum Track'-Wiedergabe

Im Combination- und Sequencer-Modus stehen bis zu 4 KARMA-Module gleichzeitig zur Verfügung. Sie können für jedes KARMA-Modul separat einstellen, ob die 'Drum Track'-Wiedergabe mitlaufen soll oder nicht.

Hier zeigen wir Ihnen, was im Combination-Modus eingestellt werden muss. Die Arbeitsweise im Sequencer-Modus entspricht jener des Combination-Modus'.

- 1. Gehen Sie zur Seite "Combi P7: KARMA **Module Parameters– Trigger".**
- 2. Aktivieren Sie "Link to Drum Track" ("Control"-**Feld) für alle KARMA-Module, die mit dem "Drum Track"-Pattern verknüpft werden sollen.**

Wenn Sie "Link" für eines der 4 Module aktivieren, leuchtet die LINKED-Diode.

- **3. Wenn Sie den KARMA ON/OFF-Taster aktivieren und auf der Tastatur spielen (oder MIDI-Notenbefehle senden), beginnt die Wiedergabe aller**  KARMA-Module, deren "Link to Drum Track"-**Parameter ausgeschaltet wurde. KARMA-Module,**  deren "Link to Drum Track"-Parameter aktiv ist, **werden jedoch nicht ausgelöst.**
- **4. Wenn Sie den DRUM TRACK-Taster aktivieren, beginnt die Wiedergabe aller KARMA-Module,**  deren "Link to Drum Track"-Parameter aktiviert **wurde, zeitgleich mit der Schlagzeugbegleitung.**

Wenn Sie "Trigger Mode" auf "Start Immediately" gestellt haben, werden die KARMA-Module bei Aktivieren des DRUM TRACK-Tasters gestartet (sofern KARMA **LATCH** an ist).

Wenn Sie "Trigger Mode" dagegen auf "Wait KBD Trig" stellen, beginnt die Wiedergabe, sobald Sie etwas auf der Tastatur spielen (oder MIDI-Notenbefehle senden).

Wenn Sie den DRUM TRACK-Taster ausschalten, hält auch die KARMA-Funktion an, sofern sie momentan läuft (und solange KARMA **LATCH** ausgeschaltet ist).

**5. Sorgen Sie dafür, dass das Schlagzeug synchron zu den KARMA-Modulen spielt.**

Aktivieren Sie "Trigger – Sync" auf der Seite "Drum Track".

**6. Sorgen Sie dafür, dass sich die KARMA-Module**  zum "Drum Track"-Pattern synchronisieren.

Aktivieren Sie "Quantize Trigger" auf der Seite "P7: KARMA– Trigger A/B/C/D".

# <span id="page-251-0"></span>Synchronisation der 'Drum Track'-Funktion

## <span id="page-251-1"></span>Der 'Trigger Sync'-Parameter

Die Timingkorrektur der Auslösernoten für die "Drum Track"-Funktion richtet sich nach der "Trigger Sync"-Einstellung.

**An (markiert):** Die gespielten Noten werden erst zum nächsten Taktschlag verschoben. Danach erfolgt die Auslösung.

Aus (nicht markiert): Wenn Sie "Trigger Mode" auf "Start Immediately" gestellt haben, beginnt die Wiedergabe, sobald Sie den DRUM TRACK-Taster drücken. Wenn Sie "Wait KBD Trig" wählen, erfolgt die Auslösung, sobald Sie eine Taste drücken.

### Synchronisation der 'Drum Track'-Funktion mit KARMA, dem Sequenzer und der RPPR-Funktion

Wenn die "Drum Track"-Wiedergabe zur KARMA-Funktion, dem gewählten Song und/oder der RPPR-Wiedergabe synchron laufen (und eventuell aufgezeichnet werden) soll, müssen Sie "Trigger Sync" aktivieren.

Trigger Sync Aus: Wenn Sie "Trigger Mode" auf "Start Immediately" stellen, beginnt die "Drum Track"-Wiedergabe, sobald Sie den DRUM TRACK-Taster drücken. Wenn Sie "Wait KBD Trig" wählen, erfolgt die Auslösung, sobald Sie eine Klaviaturtaste drücken. Es erfolgt also keine Synchronisation zum Song, RPPR-Pattern bzw. der KARMA-Funktion.

Trigger **Sync An:** Die Auslösung läuft synchron zum Song, Pattern oder zur RPPR-Funktion (in Taktschritten). Die Synchronisation erfolgt in Taktschlagschritten zur laufenden KARMA-Phrase (wenn die Song- oder Pattern-Wiedergabe im Sequencer-Modus nicht läuft).

*Anmerkung:* Wenn eine KARMA-Phrase zur bereits laufenden "Drum Track"-Funktion synchronisiert werden soll, müssen Sie den "Quantize Trigger"-Parameter ("Prog P7: KARMA-Trigger, Combi/Seq P7: KARMA-Trigger A/B/C/D") aktivieren.

*Anmerkung:* Wenn ein RPPR-Pattern zur bereits laufenden "Drum Track"-Funktion synchronisiert werden soll, müssen Sie den "Sync"-Parameter auf "Beat" oder "Measure" stellen.

### Festlegen, in welchen KARMA-Szenen die 'Drum Track'-Funktion spielen soll

Genau wie im Program-Modus kann man auch im Combination- und Sequencer-Modus einstellen, welche KARMA-Szenen mit und welche ohne Schlagzeugbegleitung laufen sollen. Diese Einstellungen müssen mit "Drum Track Run" ("P7: KARMA-Scene Matrix"-Seiten) vorgenommen werden. Siehe auch ["Aktivieren/](#page-250-2) [Ausschalten der 'Drum Track'-Funktion für jede](#page-250-2)  [KARMA-Szene" auf S. 245.](#page-250-2)

## <span id="page-251-2"></span>Synchronisation mit Songs

- Bei Drücken des SEQUENCER START/STOP-Tasters hält außer dem Sequenzer auch das "Drum Track"-Pattern an.
- Wenn die "Drum Track"-Funktion zeitgleich mit der Aufnahme beginnen soll, müssen Sie –während der Einzählphase– den DRUM TRACK-Taster aktivieren (wenn "Trigger Mode"= Start Immediately) oder die gewünschten Noten spielen (wenn "**Trigger Mode**"= Wait KBD Trig). Dadurch wird die "Drum Track"-Funktion noch nicht gestartet – Sie bereiten sie nur für die ersten Song-Takte vor.

## 'MIDI Slave'-Betrieb

Verbinden Sie die MIDI IN-Buchse des KRONOS mit dem MIDI OUT-Anschluss des externen Geräts (bzw. den USB B-Port des KRONOS mit Ihrem Computer). Stellen Sie den KRONOS wie unter ["MIDI-Synchroni](#page-167-0)[sation" auf S. 162](#page-167-0) beschrieben ein.

### Synchronisation zu MIDI-Echtzeitbefehlen

Im Sequencer-Modus empfängt der KRONOS auch "Start"-, "Continue"- und "Stop"-Befehle und kann damit die Wiedergabe und Aufnahme starten/anhalten (wie bei Verwendung des START/STOP-Tasters). Auch die KARMA-Funktion verhält sich dann wie bei Verwendung des START/STOP-Tasters. (Siehe ["Synchro](#page-251-2)[nisation mit Songs"](#page-251-2) oben.)

## 'MIDI Master'-Betrieb

Verbinden Sie die MIDI OUT-Buchse des KRONOS mit dem MIDI IN-Anschluss des externen Geräts (bzw. den USB B-Port des KRONOS mit Ihrem Computer).

Stellen Sie "Global **MIDI Clock**" auf "Internal". Sofern es das kann, klinkt sich das externe MIDI-Gerät in den MIDI-Takt ein und wertet auch Start/Stop-Befehle usw. aus.

Anmerkung: Sie können auch die Einstellung "MIDI **Clock**= Auto MIDI" oder "Auto USB" wählen. Allerdings dürfen dann keine MIDI Clock-Befehle zum KRONOS übertragen werden. Alles Weitere hierzu fin-den Sie unter ["MIDI-Synchronisation" auf S. 162](#page-167-0).

### MIDI Clock-Synchronisation

Sofern es das kann, klinkt sich das externe MIDI-Gerät in den MIDI-Takt des KRONOS ein.
## Anlegen eines 'Drum Track'-Pattern

Im Sequencer-Modus erstellte Pattern können auf der Seite "P10: Pattern/RPPR- Pattern Edit" zu User-"Drum Track"-Pattern umfunktioniert und intern gespeichert werden. Nur gewandelte Pattern stehen für den Einsatz mit der "Drum Track"-Funktion zur Verfügung. Gewandelte "Drum Track"-Pattern werden beim Ausschalten des Instruments nicht gelöscht. Sie können demnach gemeinsam mit den Programs und Combinations verwaltet werden.

## Vorbereiten eines User-Pattern

User-Pattern müssen für die Wandlung zu "Drum Track"-Pattern vorbereitet werden.

User-Pattern können in Echtzeit (Seite "Sequencer Pattern/RPPR– Pattern Edit") oder im Step-Verfahren aufgezeichnet werden.

Pattern können aber auch über den Import einer Spurpassage erstellt werden. Somit können Sie eigene Schlagzeugparts bzw. Daten eines SMF, das Sie im Disk-Modus geladen haben) verwenden. Hierfür müssen Sie den Menübefehl "Get From Track" (Seite "Sequencer Pattern/RPPR– Pattern Edit") ausführen.

# Umwandeln von Sequenzer-Pattern in 'Drum Track'-Pattern

- **1. Drücken Sie den SEQ-Taster, um in den Sequencer-Modus zu wechseln.**
- 2. Gehen Sie zur Seite "Sequencer Pattern/RPPR-**Pattern Edit".**
- 3. Wählen Sie das Pattern, das in ein "Drum Track"-**Pattern gewandelt werden soll.**

Stellen Sie "Pattern" auf "User" und wählen Sie mit "**Pattern Select**" den gewünschten Speicher.

4. Wählen Sie den "Convert to Drum Trk Pattern"-**Menübefehl, um das Dialogfenster zu öffnen.**

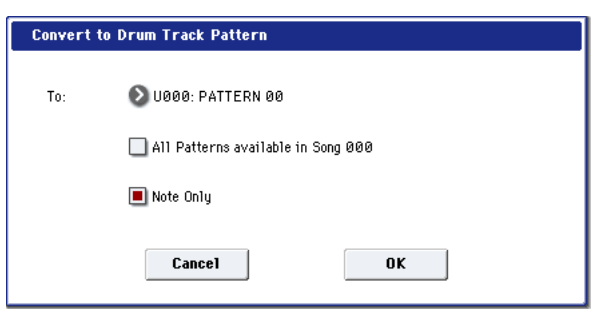

- 5. Wählen Sie mit "Drum Track Pattern Select" das **"Drum Track"-Pattern, zu dem die Daten kopiert werden sollen. Eventuell dort bereits vorhandene Daten werden überschrieben.**
- **6. Wenn Sie "All Patterns available in Song \*\*\*" aktivieren, werden alle im Song existierenden Pattern**  mit Notendaten ab dem in Schritt "4" gewählten **Pattern gewandelt.**
- 7. Wenn Sie den Befehl mit "Note Only" ausführen, **werden nur Notenbefehle gewandelt.**
- **8. Drücken Sie den [OK]-Button oder ENTER-Taster, um den Befehl auszuführen. Drücken Sie den [Cancel]-Button oder EXIT-Taster, um die Einstellung nicht zu übernehmen.**

9. Stellen Sie "Drum Track – Pattern Bank" auf "User" und wählen Sie mit "Pattern No." das soeben erstellte Pattern (siehe auch "Verwendung der **['Drum Track'-Funktion im Program-Modus" auf](#page-245-0)  [S. 240](#page-245-0)**). Starten Sie die Wiedergabe des "Drum **Track"-Pattern.**

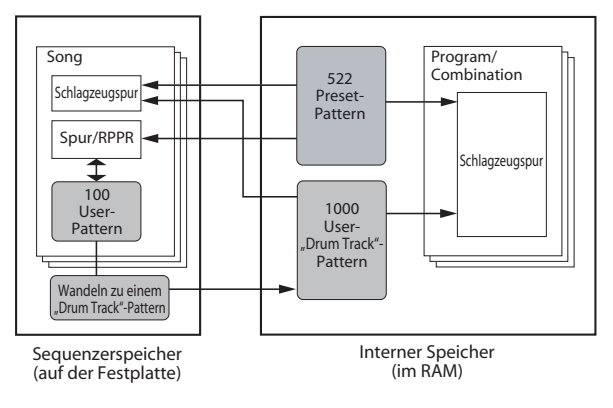

# Anhang

# Fehlersuche

## **Stromversorgung**

#### Das Instrument kann nicht eingeschaltet werden

Haben Sie das Netzkabel mit einer Steckdose verbun-den? Siehe auch ["Anschlüsse" auf S. 20.](#page-25-0)

Haben Sie den POWER-Schalter aktiviert?

• Drücken Sie den POWER-Schalter auf der Rücks-eite. Siehe ["Ein-/Ausschalten" auf S. 20.](#page-25-1)

## Der KRONOS wird nicht hochgefahren

In bestimmten Fällen wird der KRONOS nach Anschließen eines bestimmten USB-Geräts nicht hochgefahren. Lösen Sie dann die betreffende USB-Verbindung, warten Sie ungefähr 10 Sekunden und schalten Sie den KRONOS danach wieder ein.

• Eventuell kann man das Problem beheben, indem man den USB-Datenträger mit dem KRONOS formatiert. Siehe "Formatieren eines Datenträgers" auf [S. 190.](#page-195-0)

# LCD-Bildschirm

## Keine oder fragwürdige Anzeige

Das Gerät ist eingeschaltet, aber im Display wird nichts angezeigt Der KRONOS funktioniert dennoch normal, wenn Sie auf der Tastatur spielen oder andere Dinge versuchen.

Haben Sie den Beleuchtungsparameter ordnungsgemäß eingestellt?

- **1. Drücken Sie den GLOBAL- und danach zwei Mal den EXIT-Taster.**
- **2. Halten Sie den ENTER-Taster gedrückt, während Sie den 6-Taster betätigen.**
- **3. Drücken Sie den UTILITY RESET CONTROLS-Taster. Das Display wird auf die Standardwerte zurückgestellt.**
- **4. Drücken Sie den [OK]-Button.**

Das Instrument ist eingeschaltet, aber das Display verhält sich nicht normal bzw. es wird eine Fehlermeldung angezeigt. Außerdem hören Sie beim Spielen auf der Tastatur nichts bzw. der KRONOS verhält sich nicht erwartungsgemäß.

Vielleicht sind die Systemdaten beschädigt. Verwenden Sie die beiliegende "Accessory"-Disks, um den Auslieferungszustand des KRONOS wiederherzustellen.

## 'P0: Play'-Seite von HD-1-Programs

Die "P0: Play"-Seite eines HD-1-Programs enthält bisweilen Fotos oder andere grafische Darstellungen des Sounds. In anderen Fällen werden "Overview/Jump"-Grafiken mit den Einstellungen bestimmter wichtiger Parameter (Hüllkurven, LFOs usw.) angezeigt.

Was genau angezeigt wird, richtet sich nach einer Kombination der "Play Page MS/WS/DKit Display"-Einstellungen (eine je Oszillator, siehe die Seite "Program P1:Program Basic") und dem "Show MS/WS/ DKit Graphics"-Menübefehl (Seite "Program P0:Play"). Das können Sie selbst einstellen.

## Probleme mit der Berührungsempfindlichkeit

#### Das Display lässt sich nicht erwartungsgemäß bedienen.

Wechseln Sie zum "Basic Setup"-Register der Seite "Global P0" und wählen Sie den Menübefehl "Touch **Panel Calibration**", um die Ansprache zu optimieren.

*Anmerkung:* Wenn sich die Menübefehle nicht mehr anwählen lassen, müssen Sie folgendermaßen verfahren:

- **1. Drücken Sie den GLOBAL-Taster.**
- **2. Drücken Sie zwei Mal den EXIT-Taster.**
- **3. Halten Sie den ENTER-Taster gedrückt, während Sie Zifferntaster 3 betätigen.**

Es erscheint die Seite "Touch Panel Calibration". Befolgen Sie die angezeigten Hinweise, um das Display neu zu kalibrieren.

#### Es kann kein anderer Modus/keine andere Display-Seite aufgerufen werden.

Solange der KRONOS eine der folgenden Handlungen ausführt, kann man in der Tat weder den Modus noch die Seite wechseln:

- Bei laufender Aufnahme bzw. Wiedergabe eines Songs oder Pattern
- Sampling (wenn der Sampling REC-Taster leuchtet)
- Starten Sie die CD-Wiedergabe auf dem angeschlossenen USB-CD-Spieler.
- Abspielen einer WAVE-Datei
- Es erscheint ein Menü- oder Auswahldialogfenster im LC-Display

#### Die Timbre/Track-Parameter des Combinationoder Sequencer-Modus' (z.B. "MIDI Channel" und "Status" usw.) können nicht geändert werden.

Bestimmte Parameter kann man nur editieren, solange die Klangerzeugung nicht angesprochen wird. Wenn das Dämpferpedal gedrückt oder falsch kalibriert ist, werden eventuell noch Noten gehalten, die Sie in grauer Vorzeit gespielt haben.

- Verwenden Sie ein Dämpferpedal, dessen Polarität genau dem Gegenteil von "Damper Polarity" entspricht (Global P2: Controller/Scale)?
- In bestimmten Fällen kann man das Problem beheben, indem man den Menübefehl "Half Damper **Calibration**" (Global P0: Basic Setup) ausführt.

# <span id="page-255-0"></span>Audio-Ein-/Ausgabe

## Sie hören nichts

Stimmen die Verbindungen mit dem Verstärker, Mischpult oder Kopfhörer? Siehe auch "Anschlüsse" [auf S. 20.](#page-25-0)

Ist der Verstärker/das Mischpult eingeschaltet und haben Sie eine geeignete Lautstärke gewählt?

Haben Sie "Local Control" aktiviert?

• Markieren Sie das Kästchen "Local Control On" (Global P1: MIDI).

Haben Sie den MAIN VOLUME-Regler auf einen geeigneten Wert gestellt? Siehe ["MAIN VOLUME-Reg](#page-6-0)[ler" auf S. 1](#page-6-0).

Haben Sie den MASTER-Fader auf einen geeigneten Wert gestellt?

Haben Sie dem ASSIGNABLE PEDAL die "MASTER VOLUME"-Funktion zugeordnet und das Pedal hochgeklappt (Mindestwert)?

• Vielleicht steuert der Vektor-Joystick momentan die Lautstärke.

Bewegen Sie den Joystick und spielen Sie etwas.

Wenn die Buchsen AUDIO OUTPUT (INDIVIDUAL) 1 – 4 kein Signal ausgeben, müssen Sie "**Bus Select**" oder "**Bus Sel.** (Bus Select)" am Ausgang des Insert-Effekts auf "1" – "4" oder "1/2", "3/4" stellen.

Wenn nur ein bestimmtes Timbre im Combination-Modus nicht spielt, haben Sie seinen [Play/Mute]-Button wahrscheinlich nicht auf "Play" gestellt. Haben Sie alle "Solo"-Parameter ausgeschaltet? (Wenn der SOLO-Taster blinkt, ist mindestens ein Timbre solo geschaltet.)

Wenn nur eine Spur im Sequencer-Modus nicht spielt, haben Sie ihren [Play/Rec/Mute]-Button wahrscheinlich nicht auf "Play" gestellt. Haben Sie alle "Solo"-Parameter ausgeschaltet? (Wenn der SOLO-Taster blinkt, ist mindestens eine Spur solo geschaltet.)

Wählen Sie als "Status" entweder "INT" oder "BTH". (Siehe ["Vorbereitungen für die Aufnahme" auf S. 78.](#page-83-0))

Haben Sie "Key Zone" und "Velocity Zone" so eingestellt, dass beim Spielen auch Noten erzeugt werden?

Haben Sie "Global System Clock" auf "S/P DIF" gestellt? Wenn dem so ist, während der KRONOS kein S/P DIF-Signal im 48kHz-Format empfängt, werden alle seine Ausgänge stummgeschaltet.

#### Das Signal der Audio-CD ist unhörbar.

Haben Sie die "Play Audio CD"-Seite des Disk-Modus' bzw. den Sampling-Modus gewählt?

Wo geht denn das Signal der Audio-CD hin?

• Wechseln Sie zur Seite "Play Audio CD" des Disk-Modus' und stellen Sie "Bus Select (IFX/Indiv.)" sowie "Level" vernünftig ein. Alternative: Wechseln Sie zur Seite "Sampling mode P5: Audio CD-Ripping" des Sampling-Modus' und stellen Sie "Bus Select (IFX/Indiv.)" sowie "Level" vernünftig ein.

#### Bei Berühren des Displays erklingt kein Signalton.

Markieren Sie das Kästchen "Beep Enable" (Global P0: Basic Setup). Siehe auch "Bestätigungssignal (Beep) bei [Drücken des Displays" auf S. 161.](#page-166-0)

• Haben Sie "Drive Select" richtig eingestellt?

Haben Sie den **MAIN VOLUME**-Regler auf einen geeigneten Wert gestellt?

Haben Sie die betreffende CD bereits mit dem KRO-NOS finalisiert?

• Eine mit "Make Audio CD" (Disk-Modus) gebrannte CD-R/RW kann man erst abspielen, nachdem man sie finalisiert hat. Führen Sie also den ..**Finalize Audio CD**"-Menübefehl aus.

## <span id="page-255-1"></span>Die Audio-Eingänge verhalten sich nicht erwartungsgemäß

Haben Sie die richtige Quelle an die Analog-, S/P DIFoder USB-Eingänge angeschlossen?

Wenn Sie im Sampling-Modus nichts hören, müssen Sie die Einstellungen von "Bus Select (IFX/Indiv.)" und "Level" überprüfen (Seite "Sampling P0: Recording– Audio Input").

Oder: Haben Sie SAMPLING REC aktiviert?

Wenn Sie im Program-, Combination- oder Sequencer-Modus nichts hören, müssen Sie "Bus Select (IFX/ Indiv.)" und "Level" auf der Seite "Global P0: Basic Setup– Audio" (oder "P0: Sampling" im Program-, Combination- oder Sequencer-Modus) richtig einstellen.

Haben Sie "Use Global Setting" auf der Seite "0-8: Audio Input/Sampling" richtig eingestellt?

#### Analoge Audio-Eingänge

Wenn Sie AUDIO INPUT 1 und/oder 2 verwenden, müssen Sie die AUDIO INPUT LEVEL-Regler auf einen geeigneten Wert stellen.

Wenn Sie AUDIO INPUT 1 und/oder 2 verwenden: Haben Sie die MIC/LINE-Schalter ordnungsgemäß eingestellt?

#### S/P DIF-Eingang

Wenn Sie die S/P DIF IN-Buchse verwenden: hat das Eingangssignal eventuell ein nicht unterstütztes Format?

• Schließen Sie dort nur digitale Audioquellen an, die zu CP-1201 bzw. S/P DIF kompatibel sind. Das ADAT-Format wird nicht unterstützt.

Verwendet das S/P DIF-Gerät eine unterstützte Sampling-Frequenz?

• Es wird nur "48kHz" unterstützt. Wenn das externe Gerät eine andere Sampling-Frequenz verwendet, hören Sie eventuell Rauschen. Außerdem wird die Meldung "CLOCK ERROR!" angezeigt.

## Rauschen, Übersteuerung und andere Audioprobleme

#### Rauschen oder Verzerrung an den Audio-Eingängen oder im aufgenommenen Signal.

Wenn Sie die Audio-Eingänge 1 und/oder 2 verwenden, müssen Sie den AUDIO INPUT LEVEL-Regler und den "**Recording Level**"-Parameter auf einen geeigneten Wert einstellen.

• Wenn bei "**Recording Level**" die Meldung "ADC OVERLOAD !" erscheint, müssen Sie den LEVEL-Wert verringern. Wenn "CLIP !" angezeigt wird, müssen Sie den "**Recording Level**"-Wert verringern.

Wenn Sie die S/P DIF-Buchse oder die USB-Eingänge verwenden: Stimmen der Ausgangspegel der Signalquelle und die "Recording Level"-Einstellung?

• Wenn "CLIP!" angezeigt wird, müssen Sie den "Recording Level"-Wert verringern.

Haben Sie den richtigen Taktgeber gewählt?

• Wenn Sie ein periodisches Klicken hören, müssen Sie nachschauen, ob die externe Quelle als Taktgeber ("System Clock") definiert wurde.

#### Nach dem Sampeln bzw. Editieren von Samples

Nach dem Editieren eines Samples oder der Aufnahme eines Stereo-Samples hören Sie u.U. ein kurzes Rauschen. Das hat jedoch keinen Einfluss auf die editierten oder gerade gesampelten Daten.

#### Die Effekte rauschen oder pfeifen

Wenn ein externes Audiosignal mit einem Effekt bearbeitet wird, kann bei bestimmten Parameterwerten eine Oszillation auftreten. Ändern Sie dann den Ein-

## Programs und Combinations

#### Das Program/die Combination klingt komisch

#### Die Werks-Programs verhalten sich eigenartig.

Wird die Meldung "Samples Not Loaded" angezeigt? Wenn ja, müssen Sie nachprüfen, ob alle EX*s*-Samples geladen wurden.

Verwenden Sie die "Auto-Load KSC"-Funktion des Global-Modus', um die "PRELOAD.KSC"-Datei zu laden. Siehe auch "Automatisches Laden von [Sample-Daten" auf S. 166](#page-171-0).

### Die Parameter von Oszillator 2 werden nicht angezeigt

Stellen Sie "Oscillator Mode" (Program P1: Basic/Vector) auf "Double".

### Die Parameter des EXi2 werden nicht angezeigt

Haben Sie auf der Seite "Basic/Vector" ein EX*i-Instru*ment für "EXi2" gewählt?

oder Ausgangspegel bzw. den störenden Effektparameter. Seien Sie besonders vorsichtig mit Effekten, die den Pegel stark anheben.

Bei Verwendung der "MIDI/Tempo Sync"-Funktion zum Steuern der Verzögerungszeit eines Delay-Effekts rauscht der Effekt ab und zu. Das liegt daran, dass das Delay-Signal kurz aussetzt. An sich ist das aber keine Fehlfunktion.

Bestimmte Effekte wie "023: Stereo Analog Record" erzeugen absichtlich Rauschen. Außerdem kann man das resonanzfähige Filter bis zur Selbstoszillation treiben. Das ist also keine wirkliche Störung.

#### Die analogen Ausgänge geben das Zugriffsgeräusch des internen Datenträgers aus

Überprüfen Sie, ob der KRONOS und alle angeschlossenen Audiogeräte ordnungsgemäß geerdet sind und beheben Sie Brummschleifen.

## Notenhänger

Wählen Sie die "Program Basic"-Seite ("Program P1: Basic/Vector") und demarkieren Sie das "Hold"-Kästchen.

Haben Sie "Hold" eventuell mit der "Tone Adjust"-Funktion aktiviert?

Stellen Sie "Damper Polarity" oder "Foot Switch Polarity" ("Global P2: Controller/Scale") richtig ein.

### Das Signal wird abwechselnd lauter und leiser

Wenn sich eine Option noch im Demomodus befindet, wird das Signal absichtlich ein- und ausgeblendet.

### 'Reverse' kann nicht aktiviert werden

Wenn Sie ein Multi- oder Drumsample in den virtuellen Speicher laden, steht "Reverse" nicht zur Verfügung.

• Springen Sie zur Seite "Global P0: Sample Management" und ändern Sie "Load Method" für das Multi- oder Drumsample zu "RAM".

#### Die EXi-Programs klingen in einer Combination etwas befremdlich

Ist die Hintergrundfarbe eines Timbres grau statt blau? Wird hinter dem Program-Namen im "Selected Timbre Info"-Feld "[Inactive]" angezeigt?

• Die von der Combination angesprochenen Programs benötigen mehr Ressourcen als für die EX*i*-Klangerzeugung zur Verfügung stehen. Entfernen Sie ein oder mehrere EX*i*-Programs.

## Nach dem Laden von Daten klingt eine Combination komisch

Hatten Sie beim Archivieren der Daten die Kästchen aller Datengruppen markiert, die gesichert werden mussten?

Haben die von der betreffenden Combination angesprochenen Programs noch dieselbe Bank-/Speicheradresse?

• Wenn Sie die Programs woanders untergebracht haben, können Sie die Verweise der Timbres mit dem Menübefehl "Change all bank references" ändern.

#### Das Program kann nicht gespeichert werden

HD-1-Programs kann man nicht in der Bank USER-A speichern. Umgekehrt kann man EX*i*-Programs nicht in den Bänken USER-B – F speichern. Die Bänke USER-A – G kann man jedoch mit dem Global-Menübefehl "**Set Program User-Bank Type**" auf einen anderen Typ

## Songs

#### Nach dem Laden klingt ein Song nicht wie erwartet

Hatten Sie beim Archivieren der Daten die Kästchen aller Datengruppen markiert, die gesichert werden mussten?

Gibt es die Programs, die der betreffende Song ansprechen soll, noch unter denselben Adressen?

- Wenn Sie die Programs woanders untergebracht haben, können Sie die Song-Verweise aller Spuren mit dem Menübefehl "Change all bank refe**rences**" ändern.
- Songs sichert man am besten mit "Save All" oder "**Save PCG & SEQ**", damit außer den Sequenzdaten auch die Programs gespeichert werden. Beim Laden müssen Sie dann sowohl die .PCG- als auch die .SEQ-Datei wählen.

Haben Sie die Multisamples und Samples der angesprochenen Programs geladen?

## Die Audiospuren werden nicht abgespielt

Die vom Song angesprochenen Audiodateien müssen sich in einem Ordner befinden, der sich auf derselben Hierarchiestufe befindet wie die .SNG-Datei. Außerdem muss sein Name dieselben Zeichen wie der .SNG-Name sowie den Zusatz "\_A" (für "Audio") enthalten. Beispiel: Für eine ".SNG"-Datei namens "WAMO-ZART.SNG" muss es einen Ordner namens "WAMOZART\_A" geben. Wenn Sie die .SNG-Datei woanders speichern bzw. umbenennen, müssen Sie das auch mit dem Audio-Ordner tun.

Wenn der Ordner mit den benötigten WAVE-Dateien einen anderen Namen verwendet, wird sein Symbol grau dargestellt. Haben Sie den Ordner eventuell verschoben oder umbenannt?

#### Laden von Songs im OASYS-Format

Der KRONOS kann auch Songs abspielen, die mit einem Korg OASYS erstellt wurden. Allerdings muss man den Namen des Ordners, in dem sich die Audiodateien befinden, dann ändern.

umpolen und danach für solche Programs verwenden. Siehe auch "Ändern des Banktyps für USER-Bänke" [auf S. 29](#page-34-0).

### Die Samples sind den falschen Tasten zugeordnet

Haben Sie "Portamento" aktiviert? Beim "Fahren" von **Portamento** zwischen zwei Noten, denen unterschiedliche Samples zugeordnet sind, steuert das System immer das obere Sample an und gleitet damit zur Zieltonhöhe. Zumal bei Multisamples mit Samples, die unterschiedliche Zwecke erfüllen (z.B. Loops und Sound-Effekte) kann dies zu ungewollten Ergebnissen führen.

• Um das zu verhindern, müssen Sie das **Portamento** deaktivieren.

OASYS-Dateinamen durften nur maximal 8 Zeichen enthalten. Daher wurden die Namen der Audio-Ordner oftmals abgekürzt. Beispiel: Für eine ".SNG"-Datei namens "WAMOZART.SNG" wurde der Ordner "WAMOZA\_A" angelegt.

Bevor Sie eine ".SNG"-Datei des OASYS laden, müssen Sie den Namen des zugehörigen Audio-Ordners daher dem KRONOS-Standard entsprechend ändern: Er muss auf dem Namen der ".SNG"-Datei beruhen und den Zusatz "\_A" (für "Audio") enthalten. In unserem Beispiel müssten Sie "WAMOZA\_A" folglich zu "WAMOZART\_A" ändern.

## Nach dem Laden von Daten klingt eine Combination komisch

Haben Sie "**MIDI Clock**" (Global P1: MIDI) auf "Internal" oder "Auto" gestellt?

## Aufnahme im Sequencer-Modus unmöglich

Haben Sie mit "Track Select" die richtige MIDI- oder Audiospur gewählt?

Haben Sie das Kästchen "Memory Protect Song" ("Global P0") demarkiert?

Haben Sie "MIDI Clock" (Global P1: MIDI) auf "Internal" oder "Auto" gestellt?

### Die EXi-Programs klingen in einem Song etwas befremdlich

Ist die Hintergrundfarbe der Spur grau statt blau? Wird hinter dem Program-Namen im "Selected Track Info"-Feld "[Inactive]" angezeigt?

• Die vom Song angesprochenen Programs benötigen mehr Ressourcen als für die EX*i*-Klangerzeugung zur Verfügung stehen. Entfernen Sie ein oder mehrere EX*i*-Programs.

## Die KARMA-Phrasen werden nach Ausführen von "Copy From Combi" nicht ordnungsgemäß aufgenommen

Haben Sie "Multi REC" (Sequencer P0: Play/REC) markiert?

Haben Sie im "Copy From Combination"-Dialogfenster die richtigen Einstellungen gewählt?

• Markieren Sie "Multi REC standby" im "Copy From Combination"-Dialogfenster, bevor Sie die Daten kopieren. Dann werden die benötigten Einstellungen nämlich automatisch vorgenommen.

## Die "Tone Adjust"-Änderungen werden nicht aufgenommen

Mit "Tone Adjust" vorgenommene Änderungen werden als SysEx-Daten aufgezeichnet. Haben Sie das "MIDI Filter **Enable Exclusive**"-Kästchen (Global-Modus) markiert?

## Die RPPR-Wiedergabe startet nicht

Haben Sie "Sequencer P0: Play/REC **RPPR**" markiert? (Siehe "Verwendung von 'RPPR' (Realtime Pattern [Play/Record\)" auf S. 108](#page-113-0).)

Haben Sie "Assign", "Pattern Select" und "Track" richtig eingestellt? Siehe "Verwendung von 'RPPR' [\(Realtime Pattern Play/Record\)" auf S. 108](#page-113-0).

Haben Sie "**MIDI Clock**" ("Global P1: MIDI") auf "Internal" oder "Auto" gestellt?

## Aufnahme auf eine Audiospur unmöglich

Haben Sie "Memory Protect Internal HDD Save" ("Global P0") demarkiert?

Haben Sie mit "Track Select" die richtige Audiospur für die Aufnahme gewählt?

Wenn Sie auf mehrere Spuren aufnehmen und "Multi **REC**" markiert haben, müssen Sie [**Play/Rec/Mute**] der gewünschten Spuren auf "REC" stellen.

# Set Lists

### Die 'COMPARE'-Funktion hat keinen Einfluss auf die Steuersektion

Im Set List-Modus beeinflusst der COMPARE-Taster nur Änderungen an der "Set List", so z.B. die Klanganwahl für die einzelnen Speicher, die Haltedauer, Kommentare usw. Im Set List-Modus beziehen sich mit der Steuersektion durchgeführte Änderungen direkt auf das Program, die Combination oder den Song des gewählten Speichers – niemals auf die "Set List". Daher kann der COMPARE-Taster derartige Änderungen im Set List-Modus auch nicht rückgängig machen.

## Sampeln

## Es kann nicht gesampelt werden

Stimmen die Einstellungen der Audio-Eingänge?

Stimmen die Einstellungen der Audio-Eingänge?

• Siehe ["Audio-Ein-/Ausgabe"](#page-255-0) und ["Die Audio-Ein](#page-255-1)[gänge verhalten sich nicht erwartungsgemäß"](#page-255-1).

Reicht die Kapazität des Datenträgers noch aus?

- Löschen Sie alle überflüssigen WAVE-Dateien.
- Machen Sie eine Sicherheitskopie aller wichtigen WAVE-Dateien auf einem externen Datenträger und löschen Sie sie anschließend vom internen Datenträger.

Stimmen die "REC Source"-Einstellungen?

Die Meldung "File already exists" erscheint und die Aufnahme ist unmöglich.

- Wechseln Sie zur Seite "P0: Play/REC– Preference" und ändern Sie den Namen der WAVE-Datei, die angelegt werden soll.
- Löschen Sie alle Dateien im "TEMP"-Ordner.

### Irgendwie können keine WAVE-Dateien in eine Region einer Audiospur importiert werden

Im "Import Region/WAVE"-Dialogfenster wurde zwar eine WAVE-Datei gewählt, aber der [OK]-Button funktioniert nicht.

- Es können nur Mono-WAVE-Dateien mit einer Sampling-Frequenz von 44.1kHz oder 48kHz importiert werden.
- Es können nur WAVE-Dateien der internen Festplatte direkt importiert werden. Material einer CD oder eines externen USB-Datenträgers muss man erst zur internen Festplatte kopieren, bevor es in einen Song importiert werden kann.

## Die gesampelten Audiodaten enthalten Rauschen

Wenn Sie COMPARE verwenden oder den EX*i*-Instrumententyp eines EX*i*-Programs während der Aufzeichnung eines Samples ändern, erzeugt dies eventuell eine kurze Störung.

Wenn Sie die mit der Steuersektion im Set List-Modus durchgeführten Sound-Änderungen rückgängig machen möchten:

**1. Wechseln Sie in den Modus des beeinflussten Sounds oder Songs.** 

Wenn dem Speicher ein Program zugeordnet ist, müssen Sie beispielsweise in den Program-Modus wechseln.

#### **2. Drücken Sie COMPARE.**

Die Änderungen der Steuersektion werden rückgängig gemacht. Bei Bedarf können Sie danach wieder in den Set List-Modus wechseln.

Siehe "Die Audio-Eingänge verhalten sich nicht [erwartungsgemäß" auf S. 250](#page-255-1).

Reicht die RAM-Kapazität noch aus?

Reicht die Speicherkapazität noch aus?

- Das Puffern der Samples im RAM-Bereich funktioniert nur, wenn genügend Kapazität für Sampling-Zwecke zur Verfügung steht.
- Wenn Sie die Daten direkt auf einem Datenträger sichern möchten, müssen Sie eventuell einen anderen Datenträger wählen.
- Löschen Sie alle nicht mehr benötigten Samples.
- Archivieren Sie alle wichtigen Samples auf einem externen Datenträger und löschen Sie sie anschließend aus dem Puffer.

Wenn Sie direkt auf die interne Festplatte sampeln: Haben Sie "Memory Protect – Internal HDD Save" demarkiert? (Global P0)

Wenn Sie mit einem USB-Datenträger arbeiten: Haben Sie ihn überhaupt gewählt?

Haben Sie "Trigger" richtig eingestellt?

Wenn Sie im Sampling-Modus mit "Resample"= Auto arbeiten, müssen Sie das Sample der Tastatur zuordnen und den "Key"-Parameter entsprechend einstel-len. Siehe ["Hinzufügen eines Insert-Effekts und Sam](#page-145-0)[peln des Ergebnisses \(Resample\)" auf S. 140.](#page-145-0)

Haben Sie "Source Bus" richtig eingestellt?

Wenn die Fehlermeldung "Buffer overrun error occurred" oft angezeigt wird, ist der Datenträger eventuell beschädigt. Führen Sie dann den Menübefehl "Check Medium<sup>"</sup> ("Disk-Utility"-Seite) aus, um eventuelle Fehler auf dem MS-DOS-Datenträger auszubügeln.

### Ein Stereo-Sample wird nicht in Stereo abgespielt

Ist das Multisample überhaupt stereo?

• Führen Sie den Menübefehl "MS Mono To Stereo" aus, falls dem nicht so ist.

Stimmen die Sample-Namen?

### Die Lautstärke eines Samples ist zu gering/zu hoch

Samples, die Sie mit einem "Recording Level" von ca. "0.0 (dB)" erneut sampeln, haben einen unerwartet niedrigen Pegel.

• Haben Sie beim Resampeln "Auto +12dB On" aktiviert? Siehe "'Recording Level' und 'Auto +12dB [On'" auf S. 132](#page-137-0).

• Wenn Sie "Auto +12dB On" beim Resampeln ausgeschaltet hatten, müssen Sie "+12dB" ("Loop Edit"-Seite im Sampling-Modus) aktivieren.

## Die Song- oder CD-Wiedergabe wird beim Sampeln unterbrochen

Haben Sie "Auto Optimize RAM" markiert?

• Wenn dieses Kästchen markiert ist, wird der RAM-Speicher nach dem Sampeln automatisch optimiert. Daher wird die Signalausgabe kurz unterdrückt. Wenn Sie im Sequencer-Modus einen Song abspielen oder sich eine CD anhören, wird die Wiedergabe angehalten.

## Eine AIFF-Datei kann nicht geladen werden

Ihre Kennung darf nur drei Zeichen enthalten: ".AIF". Bestimmte Computerprogramme versehen solche Dateien mit der Kennung "AIFF", die der KRONOS aber nicht erkennt.

## Nach Drücken des SAMPLING REC-Tasters dauert es eine Weile, ehe die Sample-Bereitschaft aktiviert wird

Die Dauer dieses Versatzes richtet sich nach der Einteilung der Restkapazität auf dem Datenträger (ein großer Block oder kleine fragmentierte Blöcke).

- Vor dem direkten Sampeln auf den internen Datenträger wird nach Drücken des SAMPLING REC-Tasters erstmal die für "Sample Time" benötigte Kapazität reserviert.
- Wählen Sie für "Sample Time" immer einen Wert, der etwas über der tatsächlich benötigten Länge liegt. Andererseits sollten Sie sich vor all zu langen Samples hüten.

## Das Sample enthält ein Knips- oder Klickgeräusch

In bestimmten Fällen hält das System mitten in einem Sampling-Vorgang kurz an, und das erzeugt dann dieses Geräusch. Das passiert z.B., wenn Sie den COM-PARE-Taster drücken, die EX*i*-Parameter auf der Seite "EX*i* Program P4: Program Basic" editieren oder wenn plötzlich ein SysEx-Dump empfangen wird. Solche "Störungen" sollten Sie tunlichst vermeiden.

# KARMA

## Die KARMA-Wiedergabe startet nicht

Leuchtet der KARMA ON/OFF-Taster?

Wenn nur ein KARMA-Modul im Combination- oder Sequencer-Modus den Dienst verweigert, ist sein "**Run**"-Kästchen wahrscheinlich nicht markiert. Außerdem müssen Sie "Input Channel" und "Output **Channel**" passend einstellen.

Haben Sie "MIDI Clock" (Global P1: MIDI) auf "Internal" oder "Auto" gestellt?

Haben Sie eventuell "All KARMA Off" ("Global P0: Basic Setup"-Seite) markiert?

Leuchtet die KARMA LINKED-Diode? Dann ist die KARMA-Funktion mit der "Drum Track"-Funktion verknüpft. Starten Sie die "Drum Track"-Wiedergabe, damit auch die KARMA-Funktion beginnt. Siehe auch ["Simultanverwendung der KARMA- und 'Drum](#page-250-0)  [Track'-Funktion" auf S. 245](#page-250-0).

# Drum Track

## Die Schlagzeugbegleitung startet nicht

Leuchtet der DRUM TRACK ON/OFF-Taster?

Blinkt der DRUM TRACK [ON/OFF]-Taster? Sie haben "Trigger Mode" auf "Wait KBD Trig" gestellt. Das "Drum Track"-Pattern startet, sobald Sie auf der Tastatur spielen bzw. wenn via MIDI ein Notenbefehl empfangen wird. Siehe "Ein-/Ausschalten der 'Drum [Track'-Funktion" auf S. 242](#page-247-0).

Enthält das gewählte "Drum Track"-Pattern Daten? Wenn das Pattern keine Daten enthält, wird die Schlagzeugspur nicht abgespielt.

Haben Sie im Combination-Modus eine geeignete "Output Channel"-Einstellung gewählt? Siehe ["Ver](#page-247-1)[wendung der 'Drum Track'-Funktion im Combination-](#page-247-1)[Modus" auf S. 242.](#page-247-1)

Haben Sie im Sequencer-Modus geeignete "Input Channel"- und "Output Channel"-Einstellungen gewählt? Siehe "'Drum Track'-Einstellungen im [Sequencer-Modus" auf S. 244.](#page-249-0)

Haben Sie den "MIDI Clock"-Parameter richtig einge-stellt? Siehe ["MIDI-Synchronisation" auf S. 162.](#page-167-0)

Haben Sie "All KARMA/DT Off" (Seite "Global P0: Basic Setup") markiert? Siehe "Globale Deaktivierung [der KARMA- und 'Drum Track'-Funktion" auf S. 161.](#page-166-1)

Wenn die "Drum Track"-Wiedergabe bei Anwahl der KARMA MASTER-Szene anhält: Haben Sie das "DT Run (Drum Track Run)"-Kästchen der MASTER-Szene markiert?

# Vektor

### Die Lautstärke kann nicht geändert werden

Haben Sie "Enable Volume Control" markiert?

Haben Sie im Combination- bzw. Sequencer-Modus eine geeignete "VJS Assign"-Einstellung gewählt?

Haben Sie "Enable Program Vector Volume" markiert, was also bedeutet, dass die Lautstärkesteuerung des angesprochenen Programs auch im Combination- und Sequencer-Modus funktioniert?

## Die Steuerbefehle (CC) funktionieren nicht

Haben Sie "Enable CC Control" markiert?

Haben Sie geeignete "VJS X mode"- und "VJS Y **mode**"-Einstellungen gewählt?

## **Drumkits**

## Die Tonhöhe eines Drumsamples ändert sich nicht

Sie haben "Assign" nicht markiert, um das Sample mit der Note rechts daneben einen Halbton tiefer abzuspielen. Die Tonhöhe jenes Samples ist aber nicht variabel.

## Wellenformsequenzen

## Die Wellenformsequenz bleibt stehen

Haben Sie "Run" markiert?

Haben Sie im Combination- oder Sequencer-Modus "**Enable Combi Vector CC**" oder "**Enable Song Vector CC**" markiert?

Haben Sie "Enable Program Vector CC" markiert, was also bedeutet, dass die CC-Steuerung des angesprochenen Programs auch im Combination- und Sequencer-Modus funktioniert?

### Eine Hüllkurve hat nicht den erwarteten Effekt

Haben Sie den Vektor-Joystick (d.h. seinen Wert) wieder in die Mitte gestellt? Die Wirkung der Hüllkurve richtet sich nämlich entscheidend nach der Position des Vektor-Joysticks.

- Halten Sie den RESET CONTROLS-Taster gedrückt und lenken Sie den Vektor-Joystick kurz aus, um ihn zurückzustellen.
- Wählen Sie im Program-Modus ein "Drums"-Program und stellen Sie "Pitch Slope" (Seite "Program P2: Edit-Pitch, OSC1 Pitch Mod.") auf "+1.0", bevor Sie in den Global-Modus wechseln, um das Drumkit zu editieren.

### Der "Swing"-Parameter funktioniert nicht erwartungsgemäß

Haben Sie "Mode" der Wellenformsequenz auf "Tempo" gestellt?

Haben Sie den "Swing Resolution"-Parameter der Wellenformsequenz richtig eingestellt?

# Effekte

### Die Signale werden nicht mit Effekt versehen

Haben Sie Effektalgorithmus 000 gewählt?

• Wählen Sie einen anderen Algorithmus als "000: No Effect" für "IFX 1-12", "MFX 1, 2" bzw. "TFX 1, **2**".

Haben Sie "Effect Global SW IFX 1-12 Off", "MFX1&2 Off" bzw. "TFX1&2 Off" (Seite "Global P0: Basic Setup") markiert?

Im Combination- und Sequencer-Modus bei Verwendung eines Master-Effekts: Vielleicht haben Sie zwar "**Send1**" oder "**Send2**" des Timbres/der Spur auf einen geeigneten Wert gestellt, nicht aber "Return 1" bzw. "**Return 2**" des betreffenden Master-Effekts.

Oder: Vielleicht haben Sie "Send 1" und "Send 2" des angesprochenen Programs so niedrig eingestellt, dass das Timbre/die Spur dem nichts entgegen zu setzen hat.

*Anmerkung:* Der tatsächliche Hinwegpegel ergibt sich aus der Multiplikation des Oszillator-Effektanteils mit dem Effektanteil des Timbres /der Spur, welches/die das Program anspricht.

Haben Sie den Ausgang auf einen Insert-Effekt geroutet?

## MIDI

## Der KRONOS wertet nicht alle eingehenden MIDI-Befehle aus

Stimmen die MIDI-Verbindungen?

Stimmt der Empfangskanal mit dem Übertragungskanal überein?

## Der KRONOS wertet die eingehenden MIDI-Befehle nicht erwartungsgemäß aus

Haben Sie die "Global P1: MIDI"-Parameter "MIDI Filter Enable Program Change", "Enable Bank Change", "**Enable Control Change**", "**Enable AfterTouch**" und "**Enable Exclusive**" markiert?

Unterstützt der KRONOS überhaupt die gerade empfangenen MIDI-Befehle, und wenn ja: was macht er damit?

#### Die Programmwechsel werden falsch ausgewertet.

Haben Sie "Bank Map" richtig eingestellt?

# Festplatten, CDs und USB-Datenträger

## Interner Datenträger und USB-Datenträger

#### Die externen USB-Datenträger werden nicht erkannt.

Haben Sie den Datenträger bereits formatiert?

Haben Sie das externe Gerät ordnungsgemäß angeschlossen?

Haben Sie nach Anschließen eines USB-Datenträgers einen Augenblick gewartet, bis das Gerät angemeldet war?

#### Beim Sichern von Daten erscheint oft die Meldung  $\mu$ Error in writing to medium".

Führen Sie den Menübefehl "Check Medium" (Seite "Disk– Utility") aus und beheben Sie eventuelle Fehler auf dem Datenträger.

#### Es können keine Daten gesichert bzw. geladen werden

Wenn der interne Datenträger voll ist (d.h. wenn der "Free Space"-Parameter auf der "Media Info"-Seite im Disk-Modus fast "0" anzeigt), können die Befehle "Write", "Save" und "Load" nicht mehr ausgeführt werden.

## CD-R/RW

#### Der CD-R/RW-Brenner wird nicht erkannt oder funktioniert nicht.

Ist der Brenner beim Schreiben von Daten starken Erschütterungen ausgesetzt?

Wenn keine ".PCG"- oder ".SNG"-Dateien gesichert werden können: Wurde der Datenträger formatiert?

CD-Rohlinge brauchen vor dem Brennen von Audiodaten nicht formatiert zu werden.

Verwenden Sie auch wirklich die empfohlenen Rohlinge?

Wenn Sie Daten eines externen USB-Datenträgers auf CD-R/RW brennen: Vielleicht ist der Datendurchsatz zu niedrig.

- Versuchen Sie es einmal mit einer geringeren Brenngeschwindigkeit.
- Eventuell funktioniert der Vorgang besser, wenn Sie die Daten erst vom USB-Datenträger zur internen Festplatte kopieren und von dort aus brennen.

Verwenden Sie auch wirklich einen leeren Datenträger?

• Legen Sie zum Brennen ausschließlich einen unbespielten CD-R-Rohling in das Laufwerk. Wenn Sie mit einer CD-RW arbeiten, müssen Sie vor Ausführen des "Save"-Befehls den Menübefehl "Erase **CD-RW**" ("Disk– Make Audio CD") verwenden, um alle darauf befindlichen Daten zu löschen.

#### Eine mit dem KRONOS gebrannte CD-R/RW wird von einem externen Gerät nicht erkannt.

Eine CD-R/RW, die im "Packet Write"-Modus mit Daten des KRONOS bespielt wurde, wird von einem Computer nicht erkannt.

- Wenn Sie einen UDF-Leser (Version 1.5) oder ein "Packet Write"-Programm auf dem Computer installieren, müsste der Rohling allerdings wohl erkannt werden.
- Wenn Sie vor dem Brennen einer CD-R den Menübefehl "Convert to ISO9660 Format" ("Disk-Utility"-Seite) ausführen, wird eine ISO9660-Disc angelegt. In bestimmten Fällen lautet das Format dann allerdings "ISO9660 Level 3", was Ihnen eventuell auch nicht weiter hilft. Es gibt jedoch Programme, die "ISO9660 Level 3" und "Packet Writing" unterstützen und das Lesen der Daten erlauben. Installieren Sie solch ein Programm auf Ihrem Computer.

Eine CD-R/RW, die im "Packet Write"-Modus mit Daten des KRONOS gefüllt wurde, wird von einer TRITON/TRITON pro/TRITON proX/ TRITON-Rack/ TRITON Le nicht erkannt.

- Jene Modelle unterstützen UDF V1.5 nicht und können derartige CDs also nicht lesen.
- Wenn Sie vor dem Brennen einer CD-R den Menübefehl "Convert to ISO9660 Format" ("Disk-Utility"-Seite) ausführen, wird eine ISO9660-Disc angelegt. In bestimmten Fällen lautet das Format dann allerdings "ISO9660 Level 3", was Ihnen eventuell auch nicht weiter hilft.

#### Es können keine Audiotitel gebrannt werden

Wenn Sie die CD-R/RW bereits finalisiert haben, können Sie keine weiteren Daten mehr darauf brennen.

#### Die CD kann auf einem herkömmlichen Player nicht abgespielt werden.

Haben Sie sie finalisiert?

• Wenn die CD gleich nach dem Brennen finalisiert werden soll, müssen Sie "Execute finalize too" markieren, bevor Sie den Menübefehl "Write to CD" (Disk– Make Audio CD) ausführen. Dann wird sie automatisch finalisiert.

# Andere Probleme

#### Das Gerät schaltet sich automatisch aus

Wenn der KRONOS die Warmluft nicht schnell genug abführen kann, kommt es intern zu Überhitzung. Im Extremfall wird die Stromversorgung ausgeschaltet, um Schäden zu vermeiden.

## Datum und Uhrzeit stimmen nicht

Das Datum/die Uhrzeit der gespeicherten Daten/ WAVE-Dateien stimmt nicht.

• Sie können eine CD aber auch später finalisieren, indem Sie den Menübefehl "Finalize Audio CD" ("Disk– Make Audio CD") wählen und den [OK]-Button drücken.

Verwenden Sie einen CD-R-Rohling?

• Bestimmte CD-Player können keine CD-RWs lesen. Daher raten wir, Audiodaten nur auf CD-Rs zu brennen.

Haben Sie schon einmal einen Rohling eines anderen Herstellers ausprobiert?

• CD-R/RWs bestimmter Hersteller werden von bestimmten CD-Playern nicht akzeptiert. Am besten versuchen Sie es einmal mit einer CD-R/RW eines anderen Herstellers.

#### WAVE-Dateien

#### Laden unmöglich

Verwendet die WAVE-Datei ein Format, das der KRONOS unterstützt?

• Es können nur WAVE-Dateien im 44.1kHz- oder 48kHz-Format in eine Song-Audiospur importiert bzw. in die "Track"-Liste aufgenommen werden.

#### Die 'Preview'-Funktion ist nicht belegt

Verwendet die WAVE-Datei ein Format, das der KRONOS unterstützt?

• Mit dem [Play]-Button im Ordnerfenster können nur WAVE-Dateien mit einer Sampling-Frequenz von 44.1kHz oder 48kHz abgespielt werden.

## Bestimmte "Global"-Einstellungen werden automatisch gespeichert und fehlen deshalb in den ".PCG"-Dateien

Bestimmte Parameter des Global-Modus' werden automatisch gespeichert und fehlen daher im "Global"-Bereich der ".PCG"-Dateien. Leider kann man diese Parameter zu einem späteren Zeitpunkt nur von Hand wieder so einstellen wie zuvor.

Hierzu gehören:

- Der "Auto Power-Off"-Parameter (für Modelle, die diese Funktion unterstützen)
- Außerdem alle Parameter der folgenden Seiten:
- 0–3: KSC Auto-Load
- 0–5: Network
- 2–3: Function Assign
- Verwenden Sie den Menübefehl "Set Date/Time" ("Disk-Utility"-Seite), um das richtige Datum/die richtige Uhrzeit einzustellen. Siehe auch ["Einstel](#page-205-0)[len des Datums und der Uhrzeit" auf S. 200.](#page-205-0)

Wird die Meldung "The clock battery voltage is low. Please replace the battery, and set the date and time in Disk mode" angezeigt? In dem Fall muss die Pufferbatterie ersetzt werden. Bitte wenden Sie sich dann an Ihren Korg-Händler, um die Batterie auswechseln zu lassen.

# Fehlermeldungen und Rückfragen

# A (ADC–Are You Sure)

## ADC Overload

Bedeutet: Wenn die Warnung "ADC OVERLOAD!" über dem "Recording Level"-Meter erscheint, werden die AUDIO INPUT-Buchsen überlastet. Abhilfe:

• Ändern Sie die Einstellung des rückseitigen MIC/ LINE-Schalters und LEVEL-Reglers bzw. den Ausgangspegel der Signalquelle.

# B (Buffer)

## Buffer overrun error occurred

**Bedeutet:** Die beim Sampeln anfallenden Daten werden so schnell gesendet, dass der externe USB-Datenträger sie nicht verarbeiten kann. Abhilfe:

• Führen Sie den "Disk Utility – Check Medium"-Menübefehl aus. Wiederholen Sie den Sampling-Vorgang dann noch einmal. Wenn das nicht funktioniert, kopieren Sie mehrere Dateien vom problematischen Datenträger zu einem anderen Datenträger und löschen Sie dann die Originale.

*Anmerkung:* Vielleicht misslingt der Sampling-Vorgang, weil der Datenträger zu langsam ist. Verwenden Sie nur empfohlene Datenträger.

# C (Can't calibrate–Completed)

## Can't calibrate

**Bedeutet:** Die Kalibrierung konnte nicht ordnungsgemäß ausgeführt werden.

• Versuchen Sie es noch einmal.

## Can't execute Audio Track recording

**Bedeutet:** Sie haben versucht Audiomaterial aufzunehmen, während "Recording Setup" auf "Loop All Tracks" gestellt war.

• Solange "Loop All Tracks" aktiv ist, können keine Audiospuren bespielt werden. Wählen Sie eine andere "Recording Setup"-Einstellung und versuchen Sie es noch einmal.

Bedeutet: Sie haben den Global-Parameter "MIDI Clock" auf "External MIDI/USB" oder "Auto MIDI/ USB" gestellt, was also bedeutet, dass ein externes MIDI-Gerät (Computer oder ein anderes MIDI-Gerät) den Takt vorgibt.

• In diesem MIDI Slave-Betrieb können keine Audiospuren bespielt werden. Stellen Sie "MIDI Clock" auf "Internal", damit der KRONOS den MIDI-Takt vorgibt.

## Are you sure?

**Bedeutet:** Diese Meldung bittet Sie, den gewählten Befehl zu bestätigen. Drücken Sie den [OK]-Button, um den Befehl auszuführen. Drücken Sie den [Cancel]- Button, wenn Sie es sich anders überlegt haben.

Anmerkung: Wenn die Meldung "Buffer overrun error occurred" während der Aufnahme erscheint, bleiben alle bis dahin aufgenommenen Daten zwar erhalten, jedoch läuft die Wiedergabe dann eventuell nur bis zu dieser Stelle.

## Buffer underrun error occurred

**Bedeutet:** Beim Abspielen einer WAVE-Datei eines externen USB-Datenträgers konnten die Daten nicht schnell genug gelesen und verarbeitet werden.

• Kopieren Sie die betreffende Datei zu einem anderen Ordner und führen Sie den Befehl erneut aus.

*Anmerkung:* Vielleicht misslingt der Vorgang, weil der Datenträger zu langsam ist. Verwenden Sie nur empfohlene Datenträger. (Datenträger, die mit dem KRO-NOS verwendet werden können.)

Bedeutet: Sie haben den "Memory Protect - Internal **HDD Save**" im Global-Modus markiert. Deshalb können keine Daten auf der internen Festplatte gesichert werden. Diese Fehlermeldung erscheint, wenn Sie in diesem Zustand Audiospuren zu bespielen versuchen.

Demarkieren Sie "Internal HDD Save" und versuchen Sie es noch einmal.

## Can't insert event in stereo track

**Bedeutet:** Sie haben im Sequencer-Modus versucht, eine Audiospur zu editieren, die Teil eines Stereopaares ist. Das betreffende Audioereignis kann nicht eingefügt werden, weil die andere Spur bereits ein Ereignis enthält.

• Löschen Sie das nicht mehr benötigte Ereignis der anderen Spur und fügen Sie das Ereignis erneut ein.

## Can't load divided PCG file

Bedeutet: Der Menübefehl "Load PCG (RAM) and Samples" ist nicht belegt für ".PCG"-Dateien, die über mehrere Datenträger verteilt sind.

#### Can't open pattern Continue?

**Bedeutet:** Nach der soeben beendeten Aufnahme ist die verbleibende Speicherkapazität so knapp, dass der "Put"-Befehl der Pattern-Verweise nicht mehr ausgeführt werden kann. (Während der Wiedergabe müssen solche Pattern geöffnet werden.) Wenn Sie den [OK]- Button drücken, werden die Pattern-Daten gelöscht. Die letzte Aufnahme oder Editierung bleibt jedoch erhalten. Wenn Sie den [Cancel]-Button drücken, wird die letzte Aufnahme gelöscht.

## CLIP!

Bedeutet: Die "CLIP!"-Warnung erscheint, sobald der Signalpegel die "0dB"-Marke übersteigt.

• Das gesampelte bzw. der Audiospur zugeordnete Signal übersteuert. Verringern Sie den "Recording **Level**"-Wert.

*Anmerkung:* Bei Verwendung der Analog-Eingänge erzielen Sie den besten Dynamikumfang, wenn Sie den MIC/LINE-Schalter dem Signal entsprechend einstellen und einen möglichst hohen Pegel mit den LEVEL-Reglern einstellen. Die "ADC OVERLOAD!"-Warnung darf jedoch nicht erscheinen. Stellen Sie "Level" (0–2a) auf "127" und "Recording Level" so hoch wie möglich ein ("CLIP!" darf aber zu keiner Zeit angezeigt werden).

## CLOCK ERROR!

**Bedeutet:** Sie haben den "Global **System Clock**"-Parameter auf "S/P DIF" gestellt, aber der empfangene Digital-Takt kann nicht ausgewertet werden.

- Bei Digital-Verbindungen ist darauf zu achten, dass ein Gerät den Digital-Takt vorgibt (also als "Wordclock-Master" fungiert). Die Wahl des Digital-Takts für den KRONOS können Sie mit dem "System Clock"-Parameter der "Global"-Seite vornehmen.
- Sorgen Sie dafür, dass das externe Gerät ein brauchbares Digital-Signal sendet.
- Außerdem muss das externe Gerät die Sampling-Frequenz 48kHz verwenden.
- Überprüfen Sie den Zustand des Glasfaserkabels.

### **Completed**

**Bedeutet:** Der Befehl wurde ordnungsgemäß ausgeführt.

## Could not execute Capture Random Seed, because the selected Start Seed is assigned as an RTParam

Bedeutet: Wenn Sie den "Start Seed"-Parameter des KARMA-Moduls als Echtzeitparameter definiert haben, wird dieser Befehl bei Starten des "Capture Random Seed"-Befehls angezeigt. Der Befehl kann dann nicht ausgeführt werden. (Drücken Sie den [OK]- Button, um die Meldung auszublenden.)

Wechseln Sie zur "Perf RTP"-Seite und heben Sie die Echtzeitzuordnung von "Start Seed" auf.

# D (Destination–Disk)

## Destination and source are identical

**Bedeutet:** Beim Kopieren oder Kombinieren ("Bounce") eines Songs, einer Spur oder eines Pattern haben Sie als Quelle und Ziel denselben Eintrag gewählt. Abhilfe:

• Wählen Sie einen anderen Song, eine andere Spur oder ein anderes Pattern als Ziel.

### Destination from-measure within the limits of source

Bedeutet: Bei Verwendung des "Move Measure"-Befehls haben Sie einen Zieltakt gewählt, der sich innerhalb des Quellbereichs befindet. Abhilfe:

• Sorgen Sie dafür, dass sich der Zieltakt außerhalb des Quellbereichs befindet.

## Destination is empty

**Bedeutet:** Sie möchten eine Spur oder ein Pattern editieren, die/das noch keine Daten enthält. Abhilfe:

• Wählen Sie eine Spur oder ein Pattern, die/das wohl Daten enthält.

## Destination measure is empty

**Bedeutet:** Der gewählte Zieltakt enthält keine Daten.

• Wählen Sie einen Takt, der wohl Daten enthält.

#### Destination multisample already exists

**Bedeutet:** Der gewählte Zielspeicher enthält bereits ein Multisample.

• Löschen Sie jenes Multisample oder wählen Sie einen anderen Zielspeicher für das neue Multisample.

### Destination multisample and source multisample are identical

**Bedeutet:** Sie haben dasselbe Multisample als Quelle und als Ziel gewählt.

• Wählen Sie ein anderes Multisample als Ziel.

#### Destination sample already exists

**Bedeutet:** Der gewählte Zielspeicher enthält bereits ein Sample.

• Löschen Sie jenes Sample oder wählen Sie einen anderen Zielspeicher für das neue Sample.

### Destination sample data used in source sample Can't overwrite

**Bedeutet:** Die Daten im gewählten Sample-Speicher werden auch von dem Quell-Sample verwendet. Daher kann jener Speicher nicht überschrieben werden.

• Wenn Sie "Overwrite" lieber nicht verwenden, müssen Sie einen anderen Zielspeicher wählen.

## Destination sample is empty

**Bedeutet:** Der für die Editierung gewählte Sample-Speicher ist leer.

### Directory is not empty Cleanup directory Are you sure?

**Bedeutet:** Sie versuchen einen Ordner zu löschen, der Dateien oder Subordner enthält.

• Drücken Sie den [OK]-Button, um alle darin enthaltenen Dateien und/oder Ordner zu löschen.

# E (Error–Exceeded)

## Error in formatting medium

Bedeutet: Beim Formatieren ("Full" oder "Quick") des Datenträgers ist ein Fehler aufgetreten. Abhilfe:

• Verwenden Sie einen anderen Datenträger.

**Bedeutet:** Beim Ausführen des Menübefehls "Convert to **ISO9660 Format**" ("Disk – Utility") konnte der "UDF"-Bereich nicht richtig geschrieben werden. Abhilfe:

• Verwenden Sie einen anderen Datenträger.

## Error in mount process. Please backup files

**Bedeutet:** Die CD-R/RW oder DVD-R/RW im UDF-Format enthält einen Fehler. Abhilfe:

• Kopieren Sie die Daten zu einem anderen Datenträger und entsorgen Sie die Disk, bei der dieser Fehler auftritt.

## Error in reading from medium

**Bedeutet:** Beim Lesen der Daten eines anderen Datenträgers ist ein Fehler aufgetreten. Dieser Fehler kann bei Verwendung des "Save"- oder "Copy"-Befehls auftreten. Abhilfe:

• Versuchen Sie, die Daten noch einmal zu lesen. Wenn der Fehler erneut auftritt, ist der Datenträger eventuell beschädigt.

## Error in writing to medium

**Bedeutet:** Nach dem Speichern der Daten konnte der Datenträger nicht überprüft werden. Abhilfe:

• Vielleicht ist der Datenträger beschädigt. Versuchen Sie es mit einem anderen Datenträger. Arbeiten Sie nach Möglichkeit nie mit beschädigten Datenträgern.

## Disc full

Bedeutet: Sie möchten den "Write To CD"-Befehl der Seite "Make Audio CD" im Disk-Modus ausführen, aber die Kapazität der CD-R/RW reicht dafür nicht mehr aus.

• Verwenden Sie entweder einen anderen Datenträger oder löschen Sie alle überflüssigen Dateien.

## Disk not formatted

**Bedeutet:** Sie möchten den Datenträger schnell ("Quick Format") formatieren, aber das geht nicht, weil er noch nicht physisch formatiert wurde. Abhilfe:

Führen Sie den "Format"-Befehl ("Disk - Utility") aus, um eine physische Formatierung ("Full") durchzuführen.

• Für externe USB-Datenträger steht der Menübefehl "Check Medium" ("Disk – Utility") zur Verfügung.

## Error: invalid option file

**Bedeutet:** Während der Vorbereitung für die Installation einer Option (z.B. einer EX*s*) hat das System beschädigte Daten entdeckt. Abhilfe:

• Kopieren Sie die Datei erneut zum USB-Datenträger. Wenn das nichts hilft, müssen Sie sich die Datei erneut herunterladen.

## Error loading Drumsamples. Error loading Multisamples.

Bedeutet: Bei Ausführen von "Change load method" konnte ein Sample nicht ordnungsgemäß geladen werden.

#### Error: not enough disk space for the installation

**Bedeutet:** Während der Anlaufphase für die Installation einer Option (z.B. EX*s*) hat das System festgestellt, dass die interne SSD voll ist. Abhilfe:

• Löschen Sie überflüssige Daten von der SSD, nachdem Sie sie auf einem USB-Datenträger archiviert haben, um wieder Platz zu schaffen.

## Error unloading Drumsamples. Error unloading Multisamples. Error unloading Exs Error unloading RAM

Bedeutet: Bei Ausführen von "Change load method" oder "**Unload all data from selected bank**" konnte ein Sample nicht gelöscht werden.

## Exceeded 16 Programs

Bedeutet: Der "Advanced Conversion Load"-Befehl müsste mehr als 16 Programs generieren. Beim Laden eines AKAI-Programms werden (je nach Struktur) mehrere Programs und eine Combination angelegt. Der KRONOS kann während dieser Wandlung aber nur maximal 16 Programs anlegen, weil eine Combination nur so viele Timbres besitzt. Abhilfe:

# F (File–Front)

## Failed. Source device not found Failed. Bad install.info - invalid SOURCE Failed. Bad install.info - VERSION missing Failed. Bad install.info - CRC fails

**Bedeutet:** Diese Meldungen erscheinen, wenn Sie den "**Update System Software**"-Befehl des Global-Modus' wählen, während die Aktualisierung nicht ausgeführt werden kann. Abhilfe:

• Wiederholen Sie den Vorgang noch einmal. Alternativ könnten Sie es einmal mit einer anderen CD/ DVD bzw. einem anderen USB-Datenträger versuchen.

## File already exists

Bedeutet: Beim Ausführen des "Create Directory"oder "File Rename"-Befehls wurde festgestellt, dass der Datenträger bereits einen Ordner oder eine Datei dieses Namens enthält.

Bedeutet: Beim Ausführen des "Copy"-Befehls ohne "Wildcards" ("Disk – Utility") wurde festgestellt, dass der Zieldatenträger bereits eine Datei desselben Namens enthält.

Bedeutet: Beim Ausführen des "Save Sampling Data"-Befehls mit der Option "All", "All Multisamples", "All Samples" oder "One Multisample" ("Disk – Utility") wurde festgestellt, dass der Zieldatenträger bereits einen Ordner mit demselben Namen enthält wie der Quellordner des KRONOS.

**Bedeutet:** Der Datenträger, auf dem das Sample gesichert werden soll, enthält bereits eine Datei dieses Namens.

• Löschen Sie jenen Ordner bzw. jene Datei oder arbeiten Sie mit einem anderen Namen.

**Bedeutet:** Der Datenträger, auf dem die Audiodaten einer Spur gesichert werden sollen, enthält bereits eine WAVE-Datei dieses Namens.

• Löschen Sie jene Datei oder geben auf der "Sequencer P0– Preference"-Seite einen anderen Namen ein.

**Bedeutet:** Wenn Sie vor dem Ausschalten eine Audiospur bespielt haben, die nicht als ".SNG"-Datei gespeichert wurde, erscheint beim erneuten Einschalten folgende Meldung.

There are un-saved audio files from your previous recording session.

Do you want to restore these files, or delete them from the disk?

[Restore] [Delete]

- Laden Sie die AKAI-Programme einzeln und editieren Sie sie danach auf dem KRONOS.
- Verwenden Sie "Advanced Conversion Load" nicht, sondern laden Sie einfach die Multisamples und Samples und erstellen Sie damit auf dem KRO-NOS neue Programs.

Wenn Sie "Restore" wählen, bleibt der "TEMP"-Ordner auf dem internen Datenträger erhalten. Wenn Sie in diesem Zustand Audiomaterial aufnehmen und auf der "Preference"-Seite den vorgeschlagenen Namen beibehalten, entspricht dieser Name vielleicht einer vorhandenen WAVE-Datei – und dann erscheint diese Meldung.

- Wählen Sie einen anderen Namen. ("Sequencer P0– Preference"-Seite)
- Mit dem "Disk Utility"-Menübefehl "Delete" können Sie den "TEMP"-Ordner bei Bedarf löschen.

Bedeutet: Beim Sichern einer ".SNG"-Datei wird für die zugehörigen Audiodateien ein separater Ordner angelegt. Der Name dieses Ordners beruht auf dem Namen der ".SNG"-Datei mit den Zusatz "\_A" (für "Audio"). Wenn diese Meldung beim Sichern einer ".SNG"-Datei angezeigt wird, gibt es eventuell bereits einen Ordner mit diesem Namen. Abhilfe:

• Ändern Sie den Namen der ".SNG"-Datei und sichern Sie die Daten danach erneut.

## File contains unsupported data

**Bedeutet:** Die Datei, die Sie laden möchten (AIFF, WAVE oder ".KSF"), verwendet ein Format, das der KRONOS nicht unterstützt.

• Eine AIFF- oder WAVE-Datei können Sie eventuell auf Ihrem Computer in ein unterstütztes Format wandeln und dann erneut mit dem KRONOS laden.

## File is read-only protected

**Bedeutet:** Sie haben eine Datei zu speichern oder löschen versucht, die nur gelesen werden kann.

**Bedeutet:** Sie haben versucht, eine Datei auf einem Datenträger zu sichern, der bereits eine "Read-Only"-Datei desselben Namens enthält.

• Sichern Sie die Datei unter einem anderen Namen.

**Bedeutet:** Sie versuchen, eine Datei in einem gesperrten Ordner zu sichern.

• Wählen Sie den Menübefehl "**Lock/Unlock**", um die Sperre des Ordners zu deaktivieren.

## File name conflicts

Bedeutet: Beim Speichern einer ".SNG"-Datei wurde festgestellt, dass es den Ordner, in dem WAVE-Dateien gesichert werden, bereits gibt und dass er denselben Namen wie die ".SNG"-Datei mit dem Zusatz "\_A" hat. Auch eine WAVE-Datei dieses Namens gibt es bereits.

Bedeutet: Beim Sichern der ".SNG"-Datei wurde festgestellt, dass bestimmte WAVE-Dateien denselben Namen haben müssten wie Dateien, die es bereits im Zielordner gibt.

• Verwenden Sie das Texteingabefeld unter "Rename" zum Editieren der neuen WAVE-Datei, um einen Namenskonflikt zu vermeiden. Drücken Sie anschließend [OK]. Wenn Sie [Cancel] drücken, wird die betreffende WAVE-Datei nicht gespeichert. Da das keine gute Idee ist, sollten Sie den Namen ändern und die Datei dann erneut speichern.

## File unavailable

**Bedeutet:** Sie versuchen eine Datei eines nicht unterstützten Formats zu öffnen.

## File/path not found

**Bedeutet:** Sie versuchen im Disk-Modus eine Sample-Datei zu laden, die es gar nicht gibt. Oder: Den verlangten Dateinamen gibt es an den im Dialogfenster angegebenen Ort (Ordner) nicht.

Bedeutet: Die für den Menübefehl "Delete" ("Disk -Utility") gewählte Datei gibt es nicht.

Bedeutet: Bei Ausführen des "Copy"-Menübefehls ("Disk – Utility") hat sich herausgestellt, dass es die verlangte Datei nicht gibt. Oder: Der Pfadname ist zu lang (mehr als 76 Zeichen).

**Bedeutet:** Sie haben in einem Ordnerfenster des Disk-Modus' den [Open]-Button gedrückt, um einen Ordner zu öffnen, dessen Pfad mehr als 76 Zeichen enthält.

Bedeutet: Sie haben versucht, auf der Seite "Make Audio CD" des Disk-Modus' mit dem "Insert"-Befehl bei aktivem [Insert All]-Button eine ".WAV"-Datei einzufügen. An jenem Ort gibt es aber keine WAVE-Daten mit einer Sampling-Frequenz von 44.1kHz oder 48kHz.

• Kontrollieren Sie die Datei oder den Ordner.

Bedeutet: Beim Laden einer ".KCD"-Datei im Disk-Modus wurde eine in der "Audio Track"-Liste aufgeführte WAVE-Datei nicht gefunden.

Dateien, deren Größe ("Size") auf der "Make Audio CD"-Seite des Disk-Modus' nicht erwähnt wird, sind unauffindbar. Überprüfen Sie den Namen oder Speicherungsort der Datei oder löschen Sie den betreffenden Eintrag der Liste.

## Front sample data used in rear sample Can't overwrite

Bedeutet: Beim Ausführen von "Link" auf der Seite "Sample Edit" (Sampling-Modus) stellt sich heraus, dass die Daten des vorderen Samples auch vom hinteren verwendet werden und daher nicht überschrieben werden können. Abhilfe:

Wenn Sie "Overwrite" lieber nicht verwenden, müssen Sie einen anderen Zielspeicher wählen.

# H

## HD Protected

**Bedeutet:** Die interne SSD ist schreibgeschützt. Abhilfe:

# I (Illegal–Index)

## Illegal file description

**Bedeutet:** Der beim Speichern einer Datei bzw. beim Anlegen eines Ordners eingegebene Name enthält ungültige Zeichen. Abhilfe:

• Ändern Sie den Namen. Es können nur die von MS-DOS unterstützten Zeichen verwendet werden.

## Illegal SMF data

**Bedeutet:** Die Datei, die Sie laden möchten, ist kein Standard MIDI File.

## Illegal SMF division

**Bedeutet:** Das Standard MIDI File, das Sie laden möchten, verwendet einen Zeitcode.

## Illegal SMF format

**Bedeutet:** Das Standard MIDI File, das Sie laden möchten, verwendet nicht das Format "0" oder "1". chen im "Memory Protect"-Feld der "Global–Basic"-Registerseite.

• Demarkieren Sie das "**Internal HDD Save**"-Käst-

## Inconvertible file exists

**Bedeutet:** Der Datenträger enthält eine Datei, die ein anderes Format als ISO9660 verwendet. Abhilfe:

• Datenträger, die Sie zuvor mit anderen Geräten verwendet haben, können vom KRONOS meist nicht ins ISO9660-Format gewandelt werden. Verwenden Sie für die Wandlung das "Packet Write"-Programm, mit dem Sie den Datenträger ursprünglich beschrieben haben.

## Index number over limit

**Bedeutet:** Im Combination-, Program- oder Sequencer-Modus: Die im RAM-Speicher gepufferten Samples sind so zahlreich, dass sie nicht alle als Indizes für das Multisample verwendet werden können.

• Verwenden Sie die überschüssigen Samples entweder in einem anderen Program oder Multisample oder wechseln Sie in den Sampling-Modus und löschen Sie alle überflüssigen Samples.

# K

## Kronos system version … update complete. Please restart the system.

**Bedeutet:** Diese Meldung erscheint nach Ausführen des "**Update System Software**"-Menübefehls auf der "Global P0"-Seite. Starten Sie das Instrument neu, um die aktualisierte Software verwenden zu können.

# M (Master–Multisample)

## Master Track can't be recorded alone

**Bedeutet:** Sie möchten die Echtzeitaufnahme starten, haben aber die Master-Spur gewählt.

• Wählen Sie statt der Master-Spur eine MIDI- oder Audiospur.

## Master Track is empty

Bedeutet: "Audio Event Edit" kann nicht geöffnet werden, weil die Master-Spur leer ist. Abhilfe:

• Führen Sie den Menübefehl "Set Song Length" der Seite "Sequencer P4– Track Edit" aus und stellen Sie dafür eine geeignete Länge ein. Öffnen Sie anschließend "Audio Event Edit".

#### Measure number over limit

**Bedeutet:** Nach Ausführen dieses Editierbefehls würde es mehr als 999 Takte geben – das geht nicht.

• Löschen Sie alle unnötigen Takte.

#### Measure size over limit

**Bedeutet:** Sie versuchen ein Standard MIDI File zu laden, das mehr als ±65.535 Ereignisse pro Takt enthält.

**Bedeutet:** Nach Ausführen dieses Befehls würde mindestens ein Takt mehr als ±65.535 Ereignisse enthalten. Das geht nicht.

Abhilfe für beide Probleme:

• Löschen Sie alle überflüssigen Ereignisse.

## Medium changed

Bedeutet: Sie wollen den "Copy"-Befehl der Seite "Utility" im Disk-Modus ausführen, aber der Datenträger mit der Quelldatei wurde entfernt. Sie können nicht von einem Datenträger zu einem anderen desselben Laufwerks kopieren.

#### Medium unavailable

**Bedeutet:** Sie haben einen schreibgeschützten Datenträger gewählt.

## Medium write protected

**Bedeutet:** Der gewählte Zieldatenträger ist schreibgeschützt.

• Schalten Sie das Gerät aus und wieder ein.

• Entsichern Sie den Datenträger und versuchen Sie es noch einmal.

## Memory full

**Bedeutet:** Sie versuchen im Sequencer-Modus einen Song, eine Spur oder ein Pattern zu editieren, aber die Kapazität der verfügbaren Ereignisse ist erschöpft. Abhilfe:

• Löschen Sie nicht mehr benötigte Songs, um die Speicherkapazität zu vergrößern.

**Bedeutet:** Während der Echtzeitaufnahme im Sequencer-Modus sind Sie bis an die Grenze der Speicherkapazität vorgestoßen. Daher wurde die Aufnahme frühzeitig angehalten. Abhilfe:

• Löschen Sie nicht mehr benötigte Songs, um die Speicherkapazität zu vergrößern.

## Memory overflow

Bedeutet: Die für die "Save Exclusive"-Funktion empfangenen SysEx-Daten (Disk-Modus) sind so umfangreich, dass sie die Speicherkapazität sprengen. Abhilfe:

• Wenn zwei SysEx-Datenpakete gleichzeitig gesendet werden, müssen Sie sie separat zum KRONOS übertragen.

**Bedeutet:** Sie versuchen im Disk-Modus mehr Wellenformen zu laden als die freie Speicherkapazität erlaubt. Abhilfe:

• Löschen Sie im Sampling-Modus alle nicht mehr benötigten Samples ("Delete Sample"), um die Restkapazität zu vergrößern.

## Memory Protected

**Bedeutet:** Der interne Speicherbereich für Programs, Combinations, Drumkits, Wellenformsequenzen oder KARMA GEs bzw. "Internal HDD" ist geschützt.

**Bedeutet:** Der Befehl kann nicht ausgeführt werden, weil der gewählte Song geschützt ist.

• Deaktivieren Sie den Speicherschutz ("Memory Protect") im Global-Modus und laden bzw. speichern Sie die Daten noch einmal.

## MIDI data receiving error

**Bedeutet:** Die empfangenen SysEx-Daten können nicht ausgewertet werden, weil der Datenumfang nicht dem erwarteten Format entspricht usw.

### Mount Error

**Bedeutet:** Diese Meldung erscheint, wenn Sie den "**Update System Software**"-Befehl des Global-Modus wählen, während die CD unleserlich scheint. Abhilfe:

• Versuchen Sie es noch einmal. Alternativ könnten Sie es einmal mit einer anderen CD probieren.

# N (No data–Not enough song memory)

### No data

**Bedeutet:** Sie versuchen ein Standard MIDI File zu laden, das keine Daten enthält.

Bedeutet: Sie möchten den Befehl "Export Samples as AIF/WAV" (Seite "Save" im Disk-Modus) mit der "Samples in One Multisample"-Option verwenden, aber es gibt noch keine Samples.

Abhilfe für beide Probleme:

• Sampeln oder laden Sie Wellenformen.

#### No medium

**Bedeutet:** Sie haben einen Befehl des Disk-Modus' gewählt, aber vergessen, einen Datenträger einzulegen. Abhilfe:

• Legen Sie einen Datenträger ein und melden Sie ihn an.

## No recording track specified

**Bedeutet:** Sie möchten die Echtzeitaufnahme auf mehrere Spuren starten, obwohl noch keine Spur auf "REC" gestellt wurde. Abhilfe:

• Stellen Sie die gewünschte(n) Spur(en) auf "REC".

#### No Selected Item

Bedeutet: Sie versuchen, den "Save Effect Preset"-Befehl auszuführen, haben aber vergessen einen Effekt zu wählen.

• Wenn Sie nur einen Effekt speichern möchten, müssen Sie vor Ausführen des Befehls das "Pre**set**"- oder "**User**"-Kästchen markieren.

Bedeutet: Sie wollen "Add KSC" auf der Registerseite "Global - Basic KSC Auto-Load" ausführen und haben zwar [**Add**] gedrückt, aber keine Datei gewählt.

Wählen Sie erst die ".KSC"-Datei, die Sie einfügen möchten und drücken Sie anschließend [**Add**].

Bedeutet: Sie möchten "Insert Track" auf der Registerseite "Media - Audio CD - Make Audio CD" ausführen und haben zwar [**Insert**] gedrückt, aber keine Datei gewählt.

Wählen Sie erst die "WAVE"-Datei, die Sie hinzufügen möchten und drücken Sie anschließend [**Insert**].

## No space available on medium

**Bedeutet:** Sie möchten eine Datei auf einem Datenträger sichern bzw. dorthin kopieren, dessen Speicherkapazität bereits erschöpft ist. Abhilfe:

## Multisample L and R are identical

Bedeutet: Sie haben für das "L"- und "R"-Multisample denselben Zielspeicher gewählt. Daher kann der Befehl nicht ausgeführt werden. Abhilfe:

- Wählen Sie für das "L"- und "R"-Multisample unterschiedliche Speicher.
- Löschen Sie nicht mehr benötigte Dateien oder verwenden Sie einen anderen Datenträger.

## No space available on medium Do you want to make a divided file?

Bedeutet: Die ".PCG"- oder ".KSF"-Datei kann nicht gespeichert werden, weil die verbleibende Speicherkapazität zu gering ist. Sie könnten die Datei über mehrere Datenträger verteilen.

• Drücken Sie den [OK]-Button, um die Daten über mehrere Datenträger zu verteilen oder den [Cancel]-Button, um den Befehl abzubrechen.

### Not enough Drum Track pattern locations available

**Bedeutet:** Sie möchten ein User-Pattern eines Songs in ein "Drum Track"-Pattern umwandeln, aber dafür stehen keine freien Speicher mehr zur Verfügung. Abhilfe:

Führen Sie den "Save PCG"-Befehl im Disk-Modus aus, um Ihre eigenen "Drum Track"-Pattern zu sichern. Wechseln Sie in den Sequencer-Modus und löschen Sie mit dem "Erase Drum Track Pattern"-Menübefehl alle momentan überflüssigen "Drum Track"-Pattern. Wiederholen Sie die Wandlung danach noch einmal.

## Not enough Drum Track pattern memory

**Bedeutet:** Sie möchten ein User-Pattern eines Songs in ein "Drum Track"-Pattern umwandeln, aber dafür steht keine Speicherkapazität mehr zur Verfügung. Abhilfe:

Führen Sie den "Save PCG"-Befehl im Disk-Modus aus, um Ihre eigenen "Drum Track"-Pattern zu sichern. Löschen Sie mit dem Menübefehl "Erase **Drum Track Pattern**" des Sequencer-Modus' alle nicht mehr benötigten "Drum Track"-Pattern. Wiederholen Sie die Wandlung danach noch einmal.

## Not enough empty slot to copy

Bedeutet: Diese Meldung erscheint, wenn Sie "Copy Insert Effect" oder "Copy From Program" ausführen, obwohl der Zielspeicher eine ungenügende Anzahl freier Insert-Effektblöcke enthält. Abhilfe:

• Wählen Sie für alle nicht benötigten Effektblöcke des Zielspeichers "000: No Effect", um den notwendigen Platz zu schaffen.

## Not enough memory

**Bedeutet:** Sie haben die Echtzeitaufnahme im Sequencer-Modus gestartet, obwohl die minimale Speicherkapazität selbst für die Einteilung der "BAR"-Ereignisse bis zur Aufnahmeposition nicht mehr ausreicht. Abhilfe:

• Löschen Sie nicht mehr benötigte Songs, um die Speicherkapazität zu vergrößern.

Bedeutet: Bei Verwendung des "Load Exclusive"-Befehls hat sich herausgestellt, dass die betreffende ".EXL"-Datei mehr als 1.048.576 Bytes in Anspruch nimmt. Solch eine Datei kann er KRONOS nicht laden.

Bedeutet: Sie versuchen, im Disk-Modus eine ".EXL"-Datei von einem externen Datenträger zu laden, für welche auf der internen Festplatte keine ausreichende Pufferkapazität für das Laden der Daten reserviert werden kann.

Abhilfe für beide Probleme:

• Sorgen Sie auf dem Datenträger dafür, dass die verbleibende Speicherkapazität größer ist als der Umfang der ".EXL"-Datei.

## Not enough memory to load

Bedeutet: Sie möchten eine ".SNG"-Datei oder ein Standard MIDI File laden, dessen Daten nicht mehr in den Sequenzpuffer passen. Abhilfe:

• Löschen Sie nicht mehr benötigte Songs, um die Speicherkapazität zu vergrößern.

## Not enough memory to open pattern

**Bedeutet:** Die Speicherkapazität reicht zum Öffnen des Pattern nicht mehr aus. Deshalb kann es nicht editiert werden.

• Löschen Sie entweder alle unnötigen Daten wie Songs, Spuren und Pattern oder editieren Sie das betreffende Pattern nicht.

## Not enough multisample memory

**Bedeutet:** Der Multisample-Speicher ist erschöpft. (Es müssten mehr als 4.000 Multisamples angelegt werden, aber das geht nicht.) Abhilfe:

• Löschen Sie alle überflüssigen Multisamples, um Speicherkapazität zurückzugewinnen.

## Not enough pattern locations available

Bedeutet: Beim Ausführen von "Load Drum Track **Pattern**": Der Song bietet nicht mehr genügend User-Pattern, um diesen Befehl ausführen zu können. Abhilfe:

• Legen Sie einen neuen Song an und laden Sie die Pattern in die User-Pattern jenes Songs. Pro Song können 100 User-Pattern verwendet werden. Wenn Sie mehr Schlagzeugspuren oder Pattern benötigen, müssen Sie sie über zwei Songs verteilen.

Bedeutet: Sie versuchen, mit "Auto Song Setup" einen neuen Song anzulegen, aber es gibt keinen Song mit den ursprünglichen Einstellungen. Wenn Sie den "**Change all bank references**"-Befehl des Global-Modus' für diesen Song ausführen, ändern sich die

Adressen der anfänglichen Song-Einstellungen aller anderen Songs, so dass das System beschließt, dass die anfänglichen Einstellungen für alle Songs fehlen.

## Not enough region locations available

**Bedeutet:** Während der Echtzeitaufnahme, beim Laden einer ganzen ".SNG"-Datei, eines Songs oder mehrerer Spuren mit eigenen Regionen sind (plötzlich) mehr Regionen notwendig als das Instrument unterstützt.

Wechseln Sie zur Seite "Sequencer P4- Track Edit", wählen Sie eine Audiospur und führen Sie den Menübefehl "Region Edit" aus, um hinter der letzten Region genügend Platz zu schaffen, damit die Anzahl der erlaubten Regionen nicht überschritten wird. Wiederholen Sie den Befehl anschließend noch einmal.

### Not enough relative parameter memory

**Bedeutet:** Der Speicher für die Relativparameter ist erschöpft. (Es müssten mehr als 16.000 Samples verwendet werden, und das geht nicht.)

• Löschen Sie alle überflüssigen Multisamples oder Indizes, um Speicherkapazität zurückzugewinnen.

## Not enough sample memory

**Bedeutet:** Die Kapazität des Sample-Speichers (für die Parameter oder Wellenformdaten) ist zu klein.

• Löschen Sie alle überflüssigen Samples, um Speicherkapazität zurückzugewinnen.

### Not enough sample/multisample locations available

**Bedeutet:** Wenn Sie diese Daten laden, entstehen mehr Samples oder Multisamples als das System verwalten kann, und das geht nicht. Abhilfe:

Führen Sie den "Delete Multisample"- oder "Delete Sample"-Befehl des Sampling-Modus' aus, um Speicherkapazität frei zu machen und wiederholen Sie anschließend den Ladevorgang.

## Not enough song locations available

Bedeutet: Sie möchten eine ".SNG"-Datei mit der "Append"-Option laden, haben aber mehr Songs gewählt als noch in den Speicher passen.

Bedeutet: Sie versuchen, mit "Auto Song Setup" einen neuen Song anzulegen, aber es gibt keinen Song mit den Vorgaben. Wenn Sie den "Change all bank references"-Befehl des Global-Modus' für diesen Song ausführen, ändern sich die Adressen aller anderen Songs, so dass das System beschließt, dass die anfänglichen Einstellungen fehlen.

• Führen Sie den "Initialize Song"-Befehl im Sequencer-Modus aus, um überflüssige Songs zu löschen und laden Sie den Song noch einmal.

### Not enough song memory

**Bedeutet:** Sie versuchen im Sampling-Modus den "Time Slice"- oder "Save"-Befehl auszuführen, aber die Speicherkapazität reicht dafür nicht mehr aus.

**Bedeutet:** Die verbleibende RAM-Kapazität ist so klein, dass beim Sampeln im Sequencer-Modus keine zugehörigen Spurdaten mehr angelegt werden können.

# O (Obey copyright rules–Oscillator)

## Obey Copyright Rules

**Bedeutet:** Diese Meldung erscheint, wenn Sie den Menübefehl "Write to CD" (Seite "Disk – Make Audio CD") oder aber den "Destination"-Befehl ("Sampling – Audio CD") ausführen.

Bitte lesen Sie sich zuerst "COPYRIGHT-HINWEIS" auf S. 3 im "Blitzstart"-Dokument durch.

• Löschen Sie einen nicht mehr benötigten Song, um die Speicherkapazität wieder zu vergrößern.

## No unused WAVE files found

Bedeutet: Beim Ausführen des Menübefehls "Delete Unused WAVE files" ("Disk - Utility"-Seite) wurden keine herrenlosen WAVE-Dateien gefunden.

## Oscillator Mode conflicts (Check PROG P1)

Bedeutet: Sie verwenden "Convert MS To Program" im Sampling-Modus mit der Option "Use Destination Program Parameters". Allerdings verwendet das gewählte Ziel-Program nicht die geeignete "Oscillator **Mode**"-Einstellung.

Ändern Sie die Einstellung von "Oscillator Mode" (Program-Modus) des Ziel-Programs. Wenn Sie ein Mono-Multisample verwenden, müssen Sie dort "Single" wählen. Für ein Stereo-Multisample müssen Sie "Double" wählen.

## P (Pattern–Program)

## Pattern conflicts with events

Bedeutet: Der "Bounce"-Befehl kann nicht ausgeführt werden, weil eine der beiden Spuren ein Pattern verwendet, während die andere Spur im selben Bereich Ereignisse oder ebenfalls ein Pattern enthält.

• Öffnen Sie das Pattern.

#### Pattern exists across destination to-endof-measure or source from-measure

**Bedeutet:** Der Takt kann nicht verschoben werden, weil der letzte Takt des Zielbereichs bzw. der erste Takt des Quellbereichs einen Pattern-Verweis enthält. Das betreffende Pattern kann aber nicht geöffnet werden.

• Öffnen Sie das Pattern.

### Pattern exists in destination or source track - Open pattern?

**Bedeutet:** Die Quell- oder Zielspur enthält einen Pattern-Verweis. Um das Pattern zu öffnen (damit seine Daten kopiert werden können), müssen Sie den [OK]- Button drücken. Drücken Sie den [Cancel]-Button, um den Befehl auszuführen, ohne das Pattern zu öffnen.

## Pattern used in song - Continue ?

**Bedeutet:** Beim Editieren stellt sich heraus, dass die Spur einen Pattern-Verweis bekommt. Drücken Sie den [OK]-Button, um den Befehl auszuführen. Drücken Sie den [Cancel]-Button, wenn Sie es sich anders überlegt haben.

## Program Bank Type conflicts

**Bedeutet:** Beim Empfang eines Daten-Dumps für eine einzige Bank oder ein Program hat der KRONOS festgestellt, dass das Program nicht dem Banktyp entspricht. Wenn es sich um den falschen Banktyp handelt, wird das Program nicht empfangen.

Bedeutet: Der mit "All Programs" empfangene Daten-Dump entspricht nicht dem vom KRONOS erwarteten Banktyp. Es können nur Daten für zutreffende Banktypen empfangen werden.

• Für den Empfang der Bänke USER-A…G oder AA...GG müssen Sie mit "Global Set Program User **-Bank Type**" dafür sorgen, dass der Banktyp jenem der eingehenden Daten entspricht. Wiederholen Sie den Befehl anschließend noch einmal.

## Program Type conflicts

**Bedeutet:** Dieser Befehl erscheint bei Ausführen des "Copy Tone Adjust"-Parameters, wenn der Program-Typ der Quelle nicht jenem des Ziels entspricht. HD-1- Programs können nicht zu einer EX*i*-Bank kopiert werden. EX*i*-Typen lassen sich ebenso wenig mischen.

## R (Rear sample–Root)

#### Rear sample is empty

Bedeutet: Sie möchten den "Link"-Befehl der Seite "Sample Edit" im Sampling-Modus ausführen. Das zweite Sample (hinterer Teil) enthält aber keine Daten.

• Wählen Sie ein Sample, das wohl Daten enthält und versuchen Sie es noch einmal.

## Root directory is full

Bedeutet: Sie möchten im "Root"-Bereich des Datenträgers eine weitere Datei speichern bzw. dort noch einen Ordner anlegen. Das würde den verwaltbaren Rahmen jedoch sprengen.

• Löschen Sie nicht mehr benötigte Dateien bzw. Ordner oder öffnen Sie einen Ordner und wiederholen Sie den Vorgang auf jener untergeordneten Ebene.

# S (Sample–Source)

#### Sample data used in other sample(s)Continue?

**Bedeutet:** Sie möchten ein Sample editieren, dessen Daten auch von anderen Samples verwendet werden. Drücken Sie den [OK]-Button, um fortzufahren.

## Sample L and R are identical

**Bedeutet:** Dieser Befehl kann nicht ausgeführt werden, weil Sie dem "L"- und "R"-Sample denselben Zielspeicher zugeordnet haben.

Wählen Sie für das "L"- und "R"-Sample unterschiedliche Speicher.

## Sample length is shorter than minimum

**Bedeutet:** Mit den gewählten Einstellungen würde das Sample hinterher nicht mehr die erforderliche Mindestlänge von 8 Daten-Samples haben.

• Ändern Sie den Editierbereich, damit nach Ausführen des Befehls noch mindestens 8 Daten-Samples übrig bleiben.

#### Sample used in other multisample(s) Continue?

**Bedeutet:** Das für die Bearbeitung gewählte Sample wird auch von anderen Multisamples verwendet. Drücken Sie den [OK]-Button, um fortzufahren.

#### Selected file/path is not correct

**Bedeutet:** Sie möchten eine über mehrere Datenträger verteilte ".PCG"-Datei laden und haben in einem Stadium eine ".PCG"-Datei gewählt, die zwar denselben Namen hat, aber kein Bestandteil des ursprünglichen Archivs ist.

• Laden Sie die richtige ".PCG"-Datei.

Bedeutet: Beim Laden einer ".KSF"-Datei, die über mehrere Datenträger verteilt wurde, haben Sie in einem Stadium den falschen Datenträger eingelegt und damit die Reihenfolge durcheinander gebracht.

• Laden Sie die ".KSF"-Dateien in der richtigen Reihenfolge. Die Nummern der ".KSF"-Teildateien können Sie mit dem Menübefehl "Translation" in Erfahrung bringen. (Dort werden der SampleName und die Nummer der ersten ".KSF"-Datei angezeigt.)

### Slice point over limit Can't divide

**Bedeutet:** Beim Arbeiten mit "Time Slice" oder "Time Stretch" haben Sie den "Slice"-Wert so eingestellt, dass das Quell-Sample in mehr als 1000 "Scheiben" (Höchstwert) unterteilt werden müsste. Daher kann

- "**Divide**" nicht ausgeführt werden.
- Verwenden Sie den "Link"-Befehl, um überschüssige "Index"-Einträge miteinander zu verbinden und führen Sie den "Divide"-Befehl erneut aus.

### Source file is not 44100Hz or 48000Hz Can't convert

Bedeutet: Sie möchten mit dem "Rate Convert"-Menübefehl ("Disk – Utility") eine WAVE-Datei bearbeiten, deren Sampling-Frequenz nicht 44.1kHz oder 48kHz lautet.

• Es können nur WAVE-Dateien mit einer Sampling-Frequenz von 44.1kHz oder 48kHz gewandelt werden.

## Source IFX is all empty

**Bedeutet:** Diese Meldung erscheint, wenn Sie "Copy Insert Effect" oder "Copy From Program" ausführen, während es keinen Insert-Effekt gibt, der kopiert werden kann.

#### Source is empty

**Bedeutet:** Die Quelle (Spur oder Pattern) enthält keine Daten.

• Wählen Sie eine Spur oder ein Pattern, die/das wohl Musikdaten enthält.

#### Source sample is empty

Bedeutet: Die Ausführung von "Insert", "Mix" oder "Paste" ist unmöglich, weil das Quell-Sample keine Daten enthält.

Verwenden Sie vor "Insert", "Mix" oder "Paste" eventuell den "Copy"-Befehl.

# T (The clock–Track)

## The clock battery voltage is low. Please replace the battery, and set the date and time in Disk mode.

**Bedeutet:** Die Spannung der Pufferbatterie für das Datum und die Uhrzeit ist zu niedrig. Bitte wenden Sie sich dann an Ihren Korg-Händler, um die Batterie auswechseln zu lassen.

### The data on the medium will be lost. Are You Sure?

**Bedeutet:** Beim Formatieren einer Disk werden alle Daten des betreffenden Datenträgers gelöscht. Am besten legen Sie sich zuerst eine Sicherheitskopie der betreffenden Daten an! Drücken Sie **[OK]**, um die Formatierung zu starten.

## There are un-saved audio files from your previous recording session. Do you want to restore these files, or delete them from the disk? [Restore] [Delete]

**Bedeutet:** Die WAVE-Dateien, die während der Aufnahme von Audiospuren angelegt worden sind, wurden nicht als Song-Daten gespeichert und befinden sich daher noch im "TEMP"-Ordner des internen Datenträgers. Da diese Speicherung als Song-Datei nicht erfolgt ist, wurden die Audioereignisse und Regionsdaten gelöscht. Die WAVE-Dateien können Sie aber noch speichern und in einem neuen Song verwenden.

• Wenn Sie sie später noch einmal brauchen, müssen Sie [Restore] drücken. Um die Daten zu löschen, müssen Sie [Delete] drücken.

## There is not readable data

Bedeutet: Die Dateigröße beträgt entweder "0" oder die Daten können mit dem "Load"- oder "Open"-Befehl nicht ausgewertet werden. Vielleicht ist die Datei aber auch beschädigt.

## This file is already loaded

**Bedeutet:** Sie möchten eine über mehrere Datenträger verteilte ".PCG"-Datei laden und haben in einem Stadium eine Teildatei gewählt, die bereits geladen wurde.

• Laden Sie die fehlenden ".PCG"-Dateien.

## Track is full

Bedeutet: Sie haben auf der Seite "Make Audio CD" im Disk-Modus versucht, eine Datei einzufügen, obwohl bereits 99 Titel gewählt sind.

• Entfernen Sie nicht benötigte Titel und führen Sie den "Insert"-Befehl noch einmal aus.

# U (Unable to create directory–USB Hub)

#### Unable to create directory

**Bedeutet:** Sie möchten einen Ordner anlegen, dessen Name so lang ist, dass der maximale Pfadrahmen (76 Zeichen) gesprengt würde.

## Unable to save file

Bedeutet: Sie haben für den "Utility"-Befehl "Copy" (im Disk-Modus) einen Pfad gewählt, der mehr als 76 Zeichen umfasst.

• Ändern Sie den Namen der Quelldatei, damit die Pfadangaben weniger als 76 Zeichen umfassen.

**Bedeutet:** Der Pfad für die zu speichernde Datei (im Disk-Modus) umfasst mehr als 76 Zeichen.

Bedeutet: Bei Verwendung des Menübefehls "Utility -Copy" (Disk-Modus) würden so viele Verwaltungsdaten anfallen, dass sie nicht mehr in den Bereich für diesen Datentyp passen.

**Bedeutet:** Sie möchten die gesampelten Daten direkt als WAVE-Datei auf einem Datenträger sichern, aber der dafür gewählte Pfad umfasst mehr als 76 Zeichen.

### USB HUB Power exceeded Please disconnect USB device

**Bedeutet:** Die USB-Geräte benötigen mehr Strom als der verwendete Hub liefern kann. Daher wird der USB-Hub nicht ordnungsgemäß erkannt. Abhilfe:

• Wenn der USB-Hub mit einem eigenen Netzteil gespeist werden kann, sollten Sie es verwenden. Wenn Sie mehrere USB-Hubs besitzen, können Sie das Problem eventuell beheben, indem Sie einen anderen USB-Hub verwenden. Vergessen Sie nicht, die Geräte nach Ändern der Verbindungen mit "Scan USB Device" wieder anzumelden.

# W (Wave)

## .WAV already exists. Overwrite?

**Bedeutet:** Sie versuchen eine WAVE-Datei zu importieren, die ins 48kHz/Mono-Format gewandelt werden muss, aber es gibt bereits eine Datei mit diesem Namen. Abhilfe:

• Löschen Sie entweder die alte Datei oder geben Sie ihr vor Starten des Imports einen anderen Namen.

## WAVE files on this external medium will not be played with sequencer audio track playback. Copy SNG and WAVE Directory to Internal HDD, and load SNG from internal HDD

Bedeutet: Die von der ".SNG"-Datei benötigte WAVE-Datei, die Sie im Disk-Modus laden möchten, befindet sich auf einem externen Datenträger und kann nicht ordnungsgemäß abgespielt werden. Audiospuren können nur aufgenommen und abgespielt werden, wenn sie sich auf dem internen Datenträger befinden. Abhilfe:

Kopieren Sie die ".SNG"-Datei und den Ordner für jene ".SNG"-Datei (d.h. den Ordner mit den benötigten WAVE-Dateien) zum selben Ordner auf dem internen Datenträger und laden Sie die Daten erneut.

#### WAVE file size over limit

**Bedeutet:** Beim Editieren einer Audiospur im Sequencer-Modus wurde die Länge von 230.400.000 Samples (d.h. 80 Minuten bei einer Sampling-Frequenz von 16bit/48kHz) gesprengt. Größer kann eine WAVE-Datei aber nicht sein.

# Y (You)

## You can't undo this operation Are you sure?

Bedeutet: Sobald Sie den "Event Edit"-Bereich wählen (und selbst wenn Sie nichts ändern) werden die "Compare"-Daten gelöscht und können also nicht mehr verwendet werden. Wenn Sie trotzdem eine "Event Edit"-Funktion verwenden möchten, müssen Sie den [OK]- Button drücken. Drücken Sie den [Cancel]-Button, wenn Sie es sich anders überlegt haben.

## You can't undo last operation Are you sure?

**Bedeutet:** Beim Verlassen der Aufnahme- oder Editierfunktion des Sequencer-Modus' wird der "Undo"-Befehl ("Compare"-Funktion) deaktiviert. Um die soeben aufgenommenen oder editierten Daten zu behalten, müssen Sie den [OK]-Button drücken. Um zur vorigen Version zurückzukehren (und die Aufnahme bzw. Änderung rückgängig zu machen), müssen Sie den [Cancel]-Button drücken.

**Bedeutet:** Die Aufnahme oder Editierung im Sequencer-Modus ist zwar noch möglich, kann mit der "Undo"-Funktion aber nicht rückgängig gemacht werden (Compare). Drücken Sie den [OK]-Button, um die Änderung trotzdem zu behalten. (Die vorige Version kann danach aber nicht wiederhergestellt werden.) Drücken Sie den [Cancel]-Button, wenn Sie die Änderung nicht behalten möchten.

• Löschen Sie überflüssige Songs, Spuren und/oder Pattern, um wieder Platz zu schaffen für den "Undo"-Befehl ("Compare"-Funktion). Am besten speichern Sie die Daten vor der Editierung extern.

# Disk- und Datenträgerinformationen

## Vom KRONOS unterstützte Datenträger

#### Interner Datenträger (SSD)

Der interne Datenträger erlaubt das Speichern und Lesen von Daten.

#### Externe USB-Datenträger

Der KRONOS unterstützt externe USB-Datenträger der "Mass Storage"-Kategorie (Festplatten, Flash-Laufwerke, magnetisch-optische Laufwerke, Disketten usw.). Es werden die MS-DOS-Formate "FAT16" und "FAT32" mit folgenden Speicherkapazitäten unterstützt:

FAT32: Maximal 2 Terabyte= 2000 Gigabyte FAT16: Maximal 4 Gigabyte

Weitere Hinweise zu den Anforderungen an externe USB-Datenträger und die Verbindungen finden Sie unter ["5. Anschließen eines USB-Gerätes" auf S. 23](#page-28-0).

#### USB–CD-R/RWs und DVDs

Der KRONOS kann CD-R/RWs im "UDF"-Format lesen. Hierfür benötigen Sie jedoch ein USB-CD-R/RW-Laufwerk.

Außerdem kann der KRONOS Audio-CDs (CD-DA) brennen und abspielen und CDs im "ISO9660 (Level 1)"- sowie DVDs im "UDF"-Format lesen.

## Funktionen, die der KRONOS auf einem Datenträger ausführen kann

## Funktionen für alle Datenträger

- Speichern und Laden von Dateien (Disk-Modus) Die intern gespeicherten Daten können extern gesichert und bei Bedarf wieder geladen werden. Es können auch Teildateien auf USB-Datenträgern gespeichert und von dort geladen werden.
- 'Utility'-Befehle (Disk-Modus) Es können Datenträger kopiert und formatiert werden.
- Sampling/Resampling (Modi: Program, Combination, Sequencer, Sampling) Wenn "Save to"= DISK, werden (neu) gesampelte WAVE-Dateien direkt auf einem Datenträger gesichert.
- Abspielen von WAVE-Dateien (Modi: Sequencer, Disk)

Hier gibt es mehrere Einschränkungen.\*2

- Brennen von Audio-CDs (Disk-Modus) Zum Brennen von WAVE-Dateien auf Audio-CDs kann sowohl ein internes als auch ein externes USBkompatibles CD-R/RW-Laufwerk verwendet werden.
- Wandlung in das "ISO9660"-Format (Disk-Modus) Der KRONOS verwendet für das Brennen von CD-R/RWs das "UDF"-Format und kann daher in mehreren Durchgängen Daten auf eine CD brennen. "UDF" ist zwar ein standardisiertes Format, aber das "ISO9660"-Format ist noch universeller einsetzbar (wenngleich es weniger flexibel ist).

#### Funktionen für den internen Datenträger

- Audio-Aufnahme und -Wiedergabe (Sequencer-Modus)
	- Aufnehmen und Abspielen von Audiospuren.
- Editieren von Audiospuren (Sequencer-Modus) Die den Audiospuren zugrunde liegenden WAVE-Dateien können editiert werden.

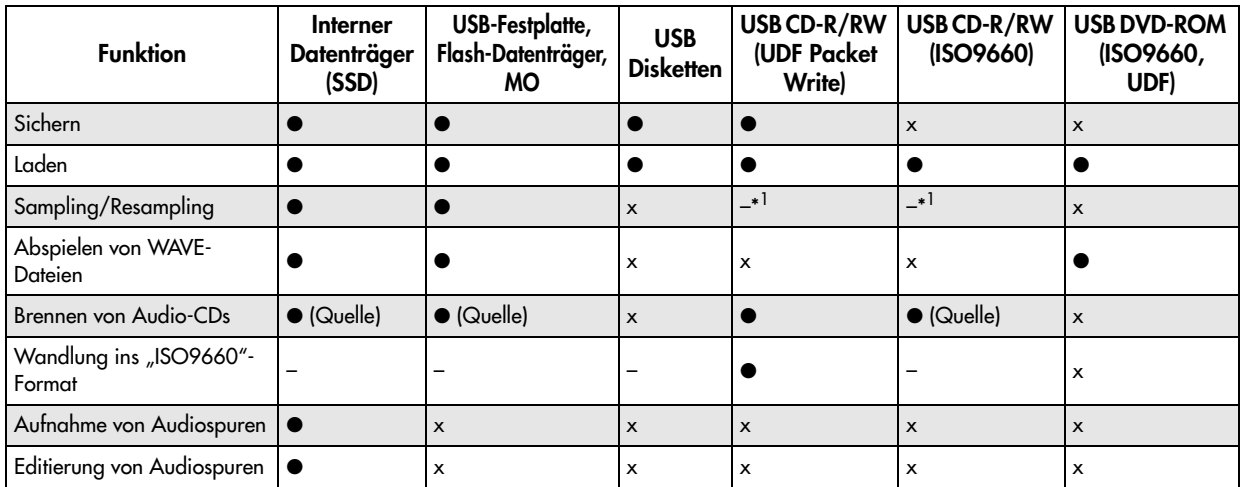

●: unterstützt

- x : nicht unterstützt
- –: nicht belegt
- \*1: CD-DAs (Audio-CDs) können im Sampling-Modus "gerippt" werden.

*Anmerkung:* Bei Fragen zu den unterstützten Datenträgern erkundigen Sie sich bitte bei Ihrem Korg-Händler. Weitere Infos finden Sie auf der Korg-Webpage: http://www.korg.com.

## Laden der Werkseinstellungen

## Wiederherstellen der Werks-Sounds

Alle ab Werk im Instrument enthaltenen Programs, Combinations, Drumkits, Wellenformsequenzen, Set Lists und EXs-Samples können bei Bedarf wieder geladen werden. Dafür müssen Sie die "PRELOAD.PCG"-Datei der beiliegenden "Accessory 2"-Disk bzw. der internen Festplatte laden.

Bei Ausführen dieses Befehls werden alle internen Sounds des KRONOS jedoch gelöscht. Wenn Sie Ihre eigenen Sounds noch nicht extern gesichert haben, müssen Sie das jetzt zuerst tun! Siehe auch ["Sichern von Daten" auf S. 183](#page-188-0).

#### Schalten Sie 'Memory Protect' aus

- Schalten Sie "Memory Protect" bei Bedarf aus:
- **1. Drücken Sie den frontseitigen GLOBAL-Taster.**
- 2. Wechseln Sie zum "Basic"-Register der Seite **"Basic Setup".**
- 3. Demarkieren Sie alle "Memory Protect"-Kästchen.

#### <span id="page-276-1"></span>Laden vom internen Datenträger

Das Laden der Sounds vom internen Datenträger (SSD) geht viel schneller:

**1. Drücken Sie den DISK-Taster, um in den Disk-Modus zu wechseln.**

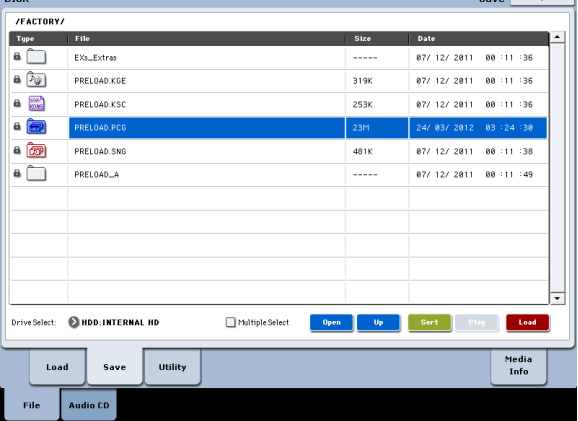

- 2. Wechseln Sie zum "Load"-Register der Seite **"File".**
- 3. Stellen Sie "Drive Select" auf "HDD".

Das LC-Display zeigt jetzt die auf dem internen Datenträger gespeicherten Dateien und Ordner an.

- 4. Drücken Sie den "FACTORY"-Ordner, um ihn zu **wählen.**
- **5. Drücken Sie den [Open]-Button.**

Das LC-Display zeigt jetzt den Inhalt des "FACTORY"-Ordners an.

- **6. Wählen Sie die "PRELOAD.PCG"-Datei.**
- **7. Drücken Sie den [Load]-Button.**

Es erscheint das "Load PCG"-Dialogfenster.

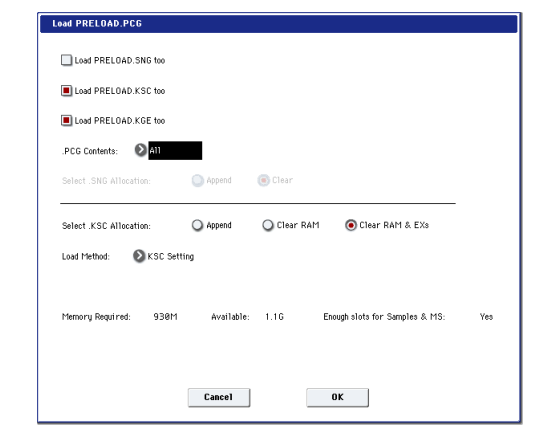

- 8. Wählen Sie mit ".PCG Contents" den Datentyp, **den Sie laden möchten. Um alle Werkseinstellun**gen zu laden, müssen Sie "All" wählen.
- Mit "All" werden alle Werks-Sounds geladen:
- Programs: Siehe "Inhalt der Program-Bänke" auf [S. 29](#page-34-1).
- Combinations: Siehe ["Inhalt der Combination-](#page-64-0)[Bänke" auf S. 59.](#page-64-0)
- Drumkits: Siehe "Speicherstruktur der Drumkits" [auf S. 178.](#page-183-0)
- Wellenformsequenzen: Siehe ["Wellenformsequenz](#page-175-0)[bänke" auf S. 170.](#page-175-0)
- **Set Lists**

 $\sim$  $\sim$   $\sim$ 

- "Drum Track"-Pattern
- 9. Stellen Sie "Select .KSC Allocation" auf "Clear **RAM & EX***s***".**
- 10.Stellen Sie "Load Method" auf "KSC Settings".
- **11.Drücken Sie den [OK]-Button, um die Daten zu laden.**

Sorgen Sie dafür, dass die ".KSC"-Daten beim Einschalten automatisch geladen werden:

- 12.Gehen Sie zur Seite "Global Basic-KSC Auto-**Load".**
- 13. Markieren Sie das "Auto-load"-Kästchen neben **"PRELOAD.KSC" in der Liste der ".KSC"-Dateien.**
- <span id="page-276-0"></span>14.Demarkieren Sie alle anderen "KSC"-Dateien.

#### Laden von der 'Accessory Disk 2'

Falls sich die Werks-Sounds nicht mehr auf dem internen Datenträger befinden, können Sie sie auch von der "Accessory Disk 2" laden:

- **1. Schließen Sie ein USB-DVD-Laufwerk an und**  legen Sie die "Accessory Disk 2" ein.
- **2. Drücken Sie den DISK-Taster, um in den Disk-Modus zu wechseln.**
- **3. Warten Sie ein paar Sekunden, bis die Disk beim KRONOS angemeldet ist.**
- 4. Wechseln Sie zum "Load"-Register der Seite "File".

5. Stellen Sie "Drive Select" auf "CDD".

Das LC-Display zeigt jetzt die auf der Disk gespeicherten Dateien und Ordner an.

**6. Führen Sie die Schritte 4 – [14](#page-276-0) unter ["Laden vom](#page-276-1)  [internen Datenträger"](#page-276-1) oben aus.**

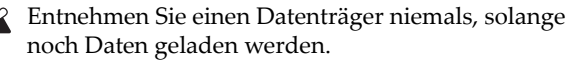

# Technische Daten

Betriebstemperatur +5~+35°C (ohne Kondensbildung)

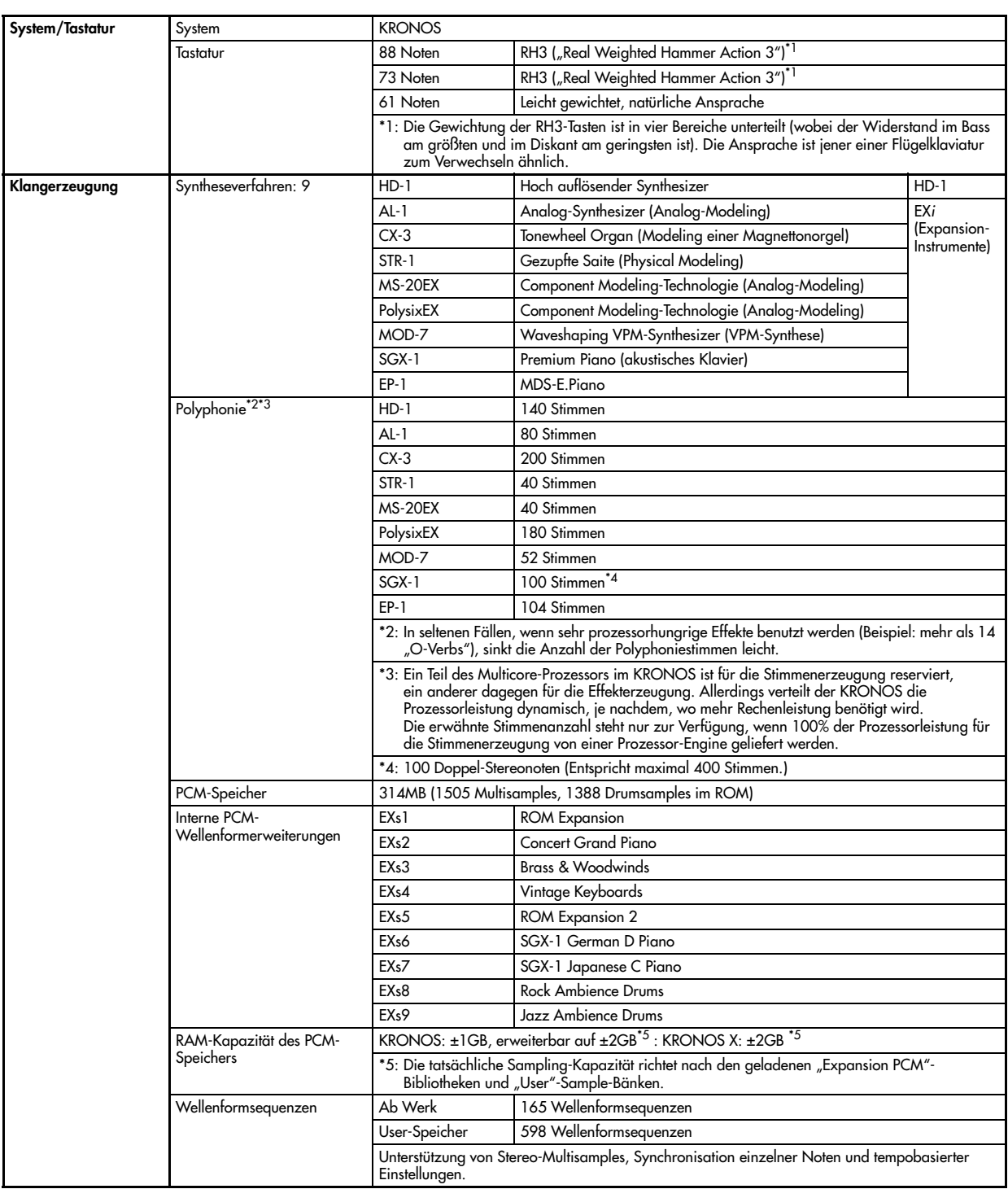

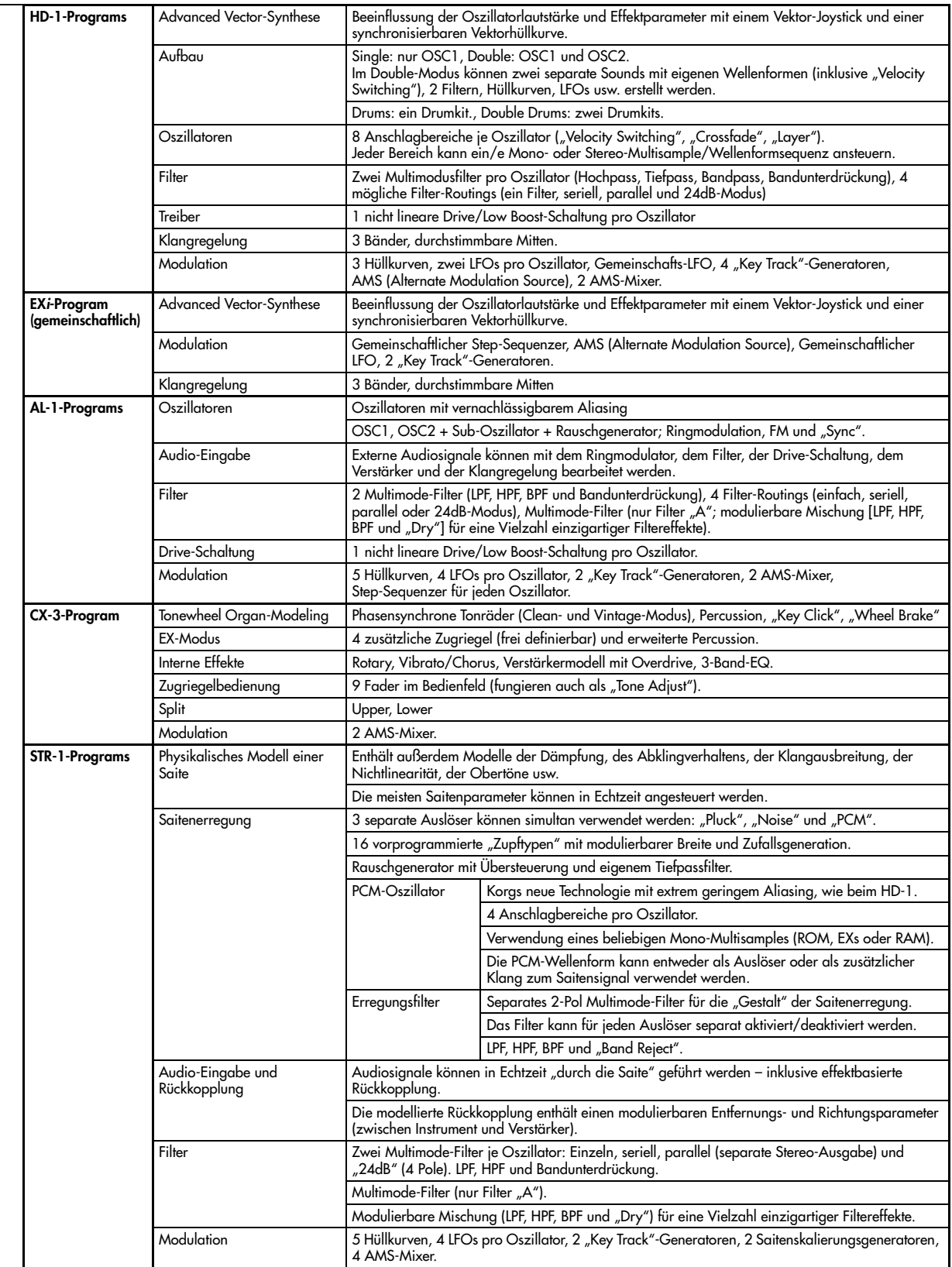

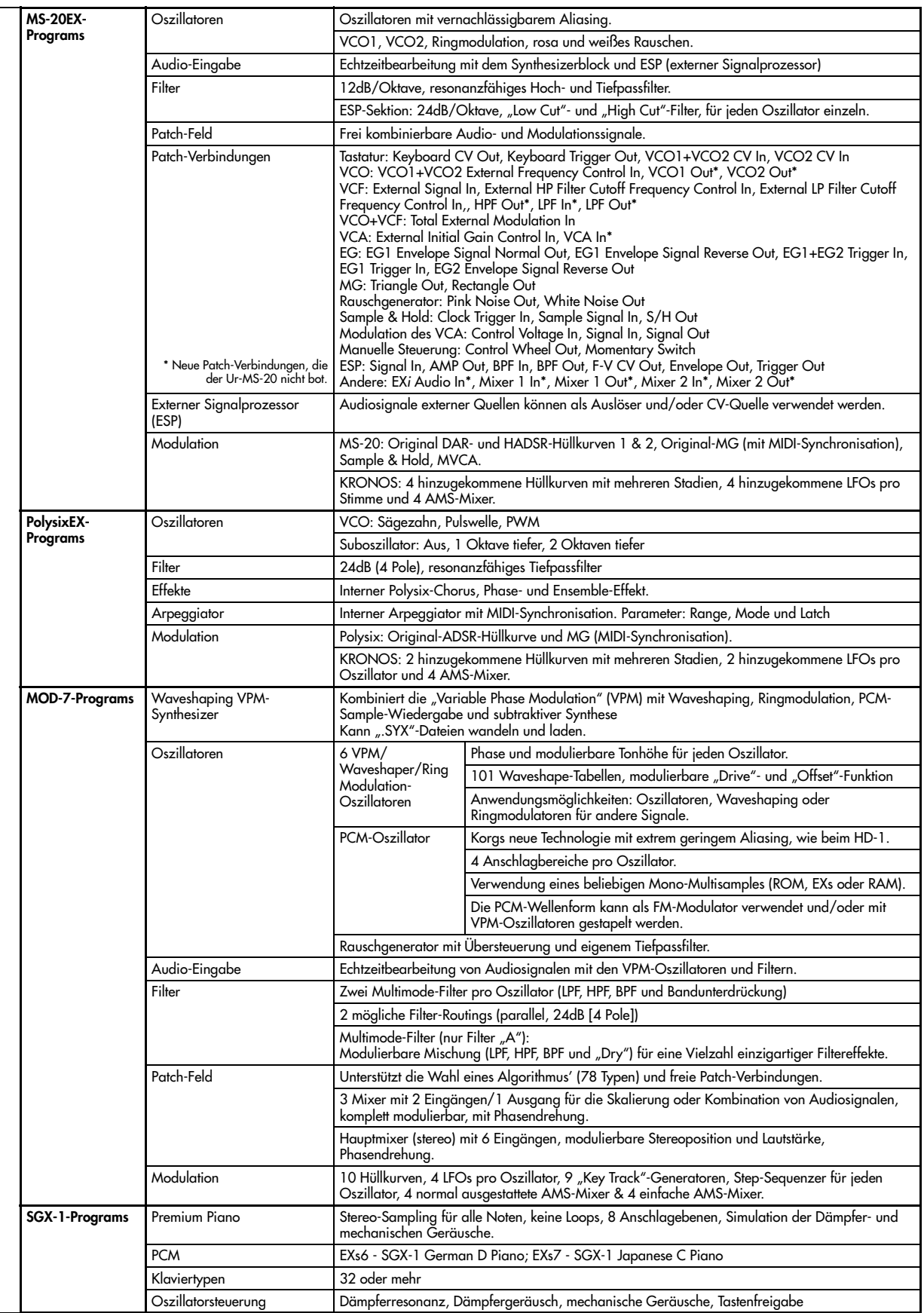

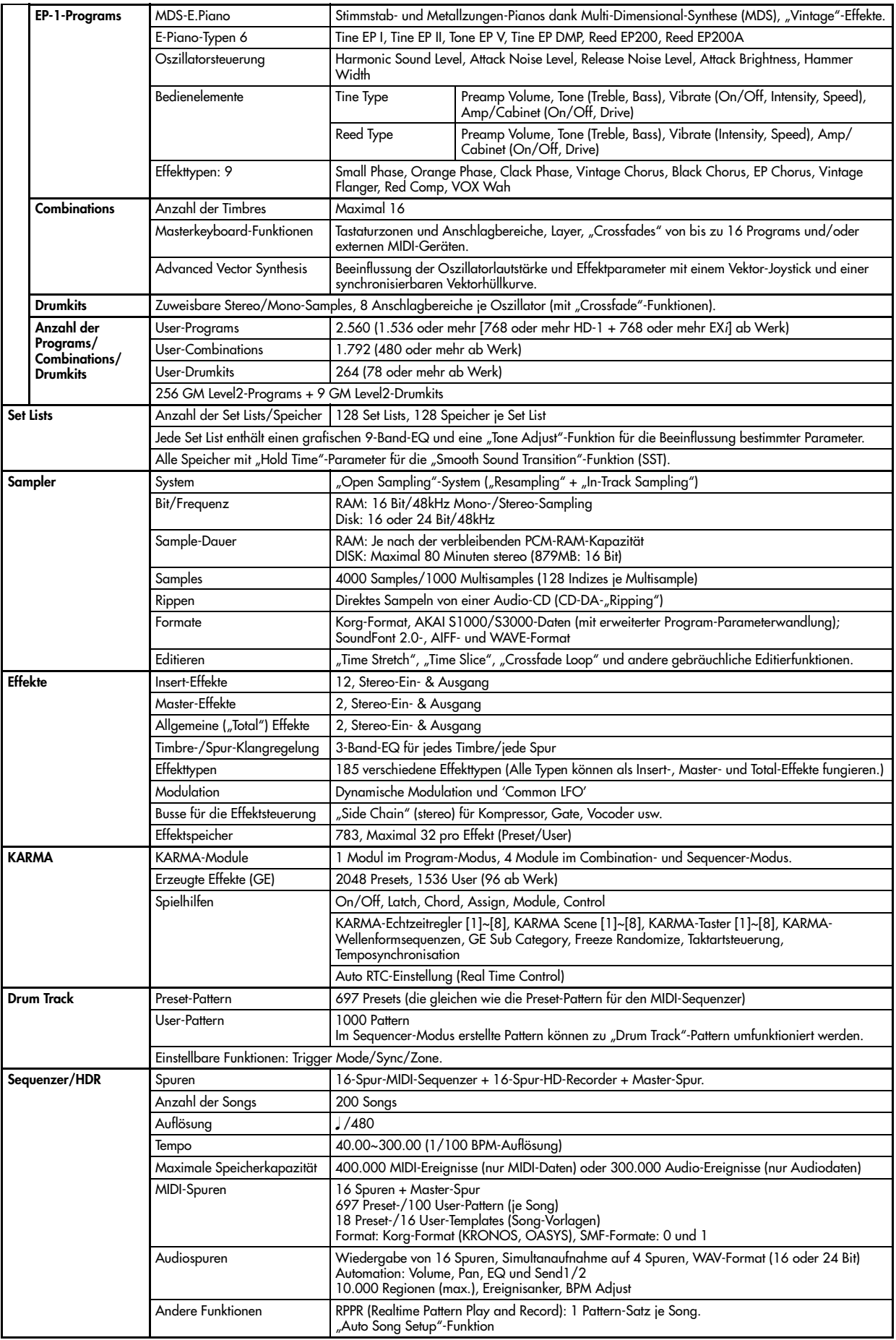

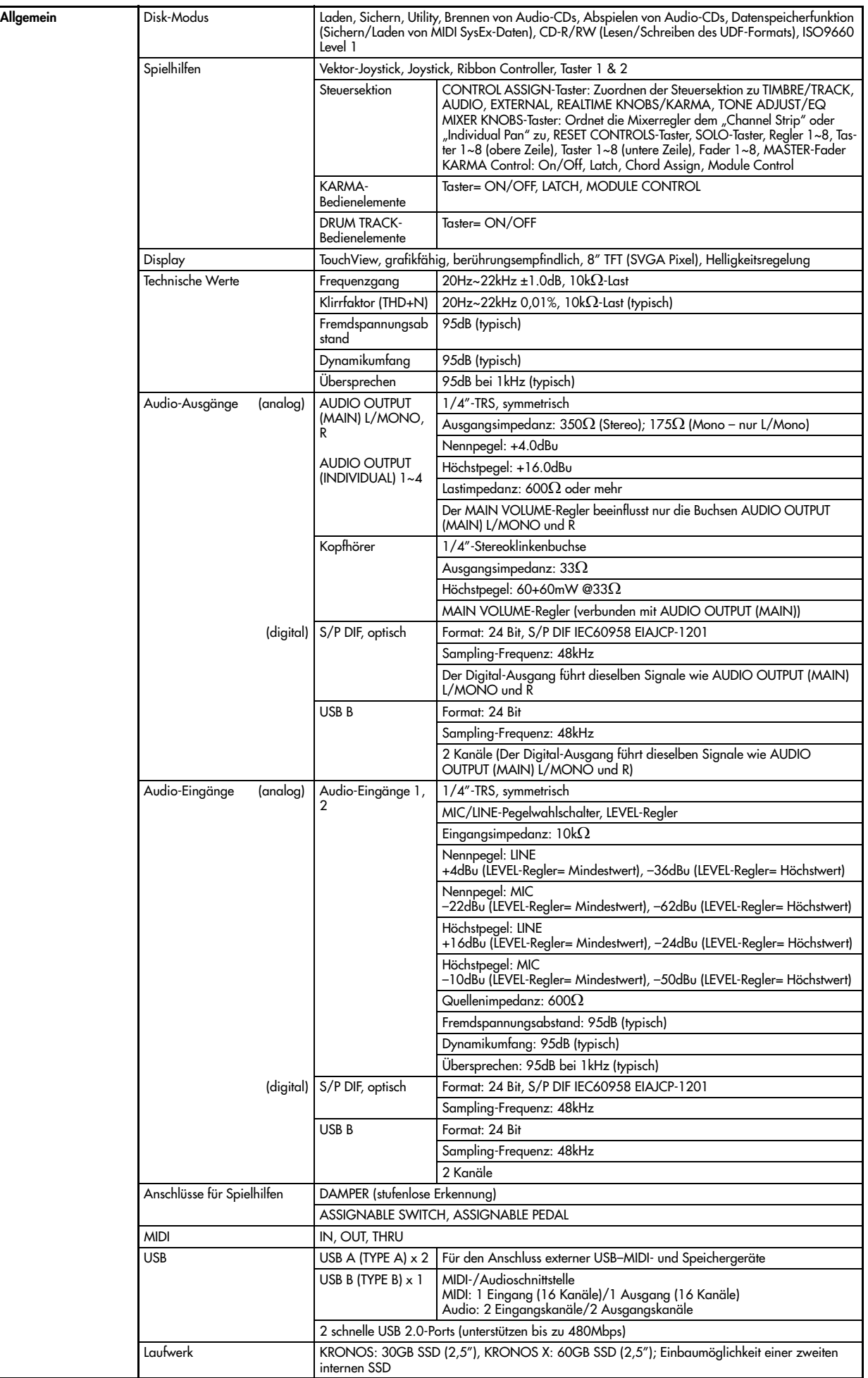

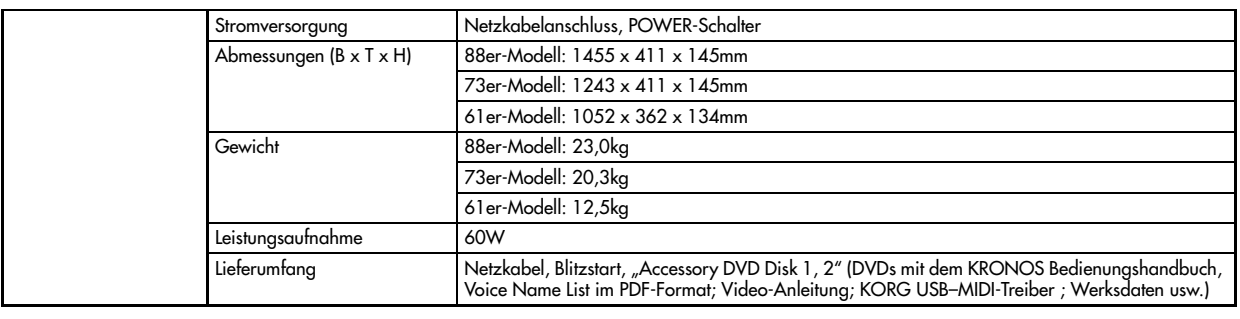

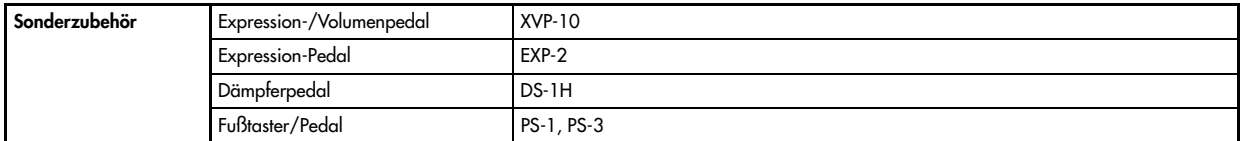

\* Änderungen der technischen Daten und Funktionen ohne vorherige Ankündigung vorbehalten.

[Music Workstation]

Date : 2011.1.18

# **MIDI Implementation Chart**

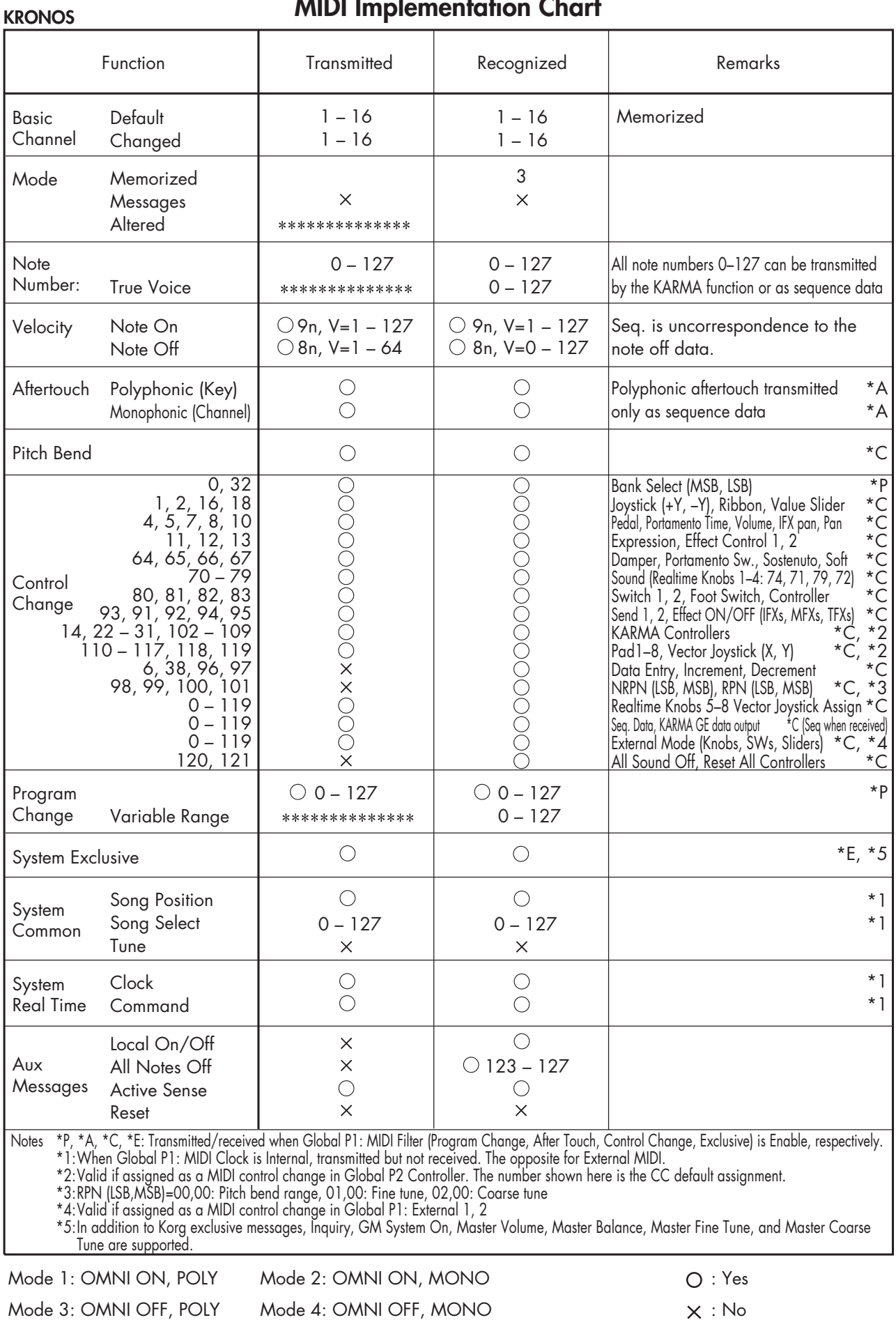

 ${\bf 278}$   $\,$  Bitte erkundigen Sie sich bei Ihrem Korg-Händler nach der MIDI-Implementierung.

## **WICHTIGER HINWEIS FÜR KUNDEN**

Dieses Produkt wurde unter strenger Beachtung von Spezifikationen und Spannungsanforderungen hergestellt, die im Bestimmungsland gelten. Wenn Sie dieses Produkt über das Internet, per Postversand und/oder mit telefonischer Bestellung gekauft haben, müssen Sie bestätigen, dass dieses Produkt für Ihr Wohngebiet ausgelegt ist. WARNUNG: Verwendung dieses Produkts in einem anderen Land als dem, für das es bestimmt ist, verwendet wird, kann gefährlich sein und die Garantie des Herstellers oder Importeurs hinfällig lassen werden. Bitte bewahren Sie diese Quittung als Kaufbeleg auf, da andernfalls das Produkt von der Garantie des Herstellers oder Importeurs ausgeschlossen werden kann.

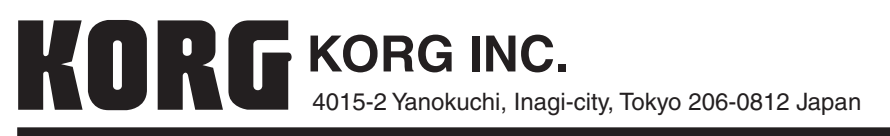

**© 2011 KORG INC.**